# Autodesk® AutoCAD® Civil 3D® 2016 "Country Kit Deutschland" Workbook

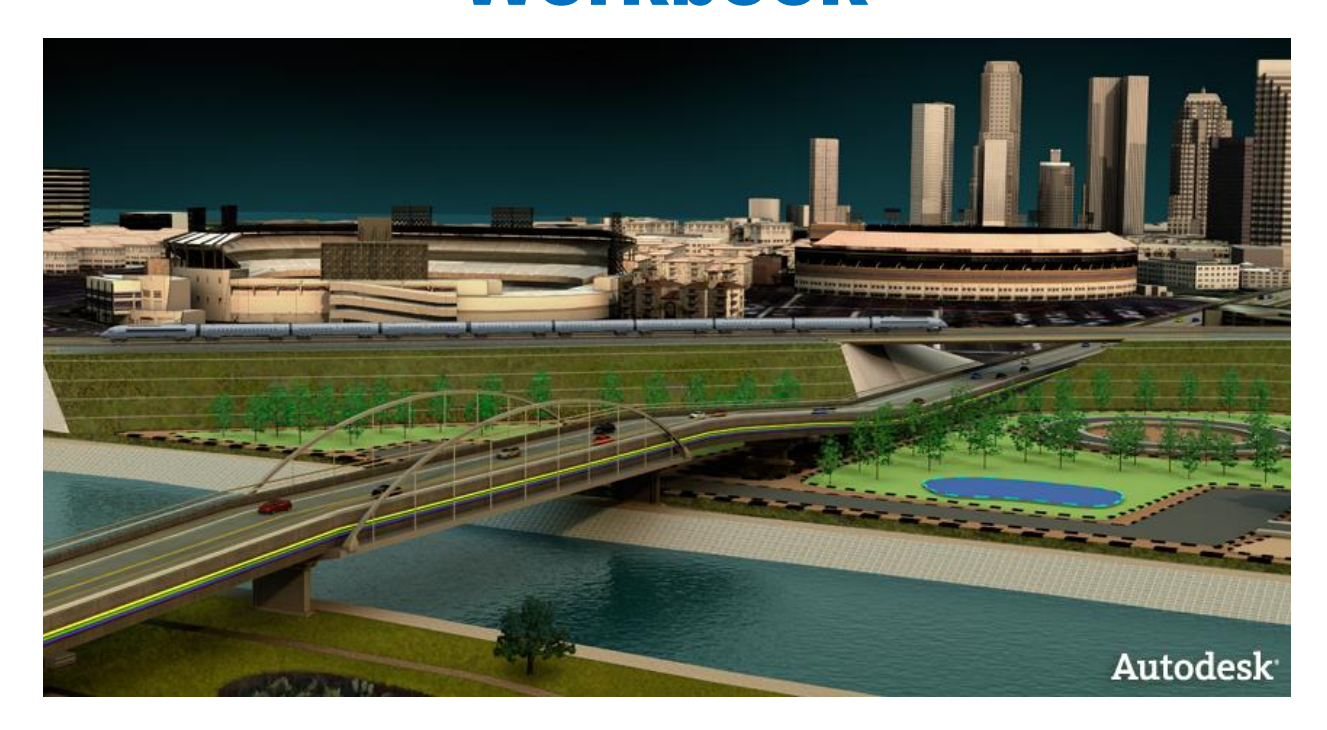

Zweck dieses Dokuments: Dieses Dokument enthält wichtige Informationen zum Country Kit für Deutschland in der Version AutoCAD Civil 3D 2016

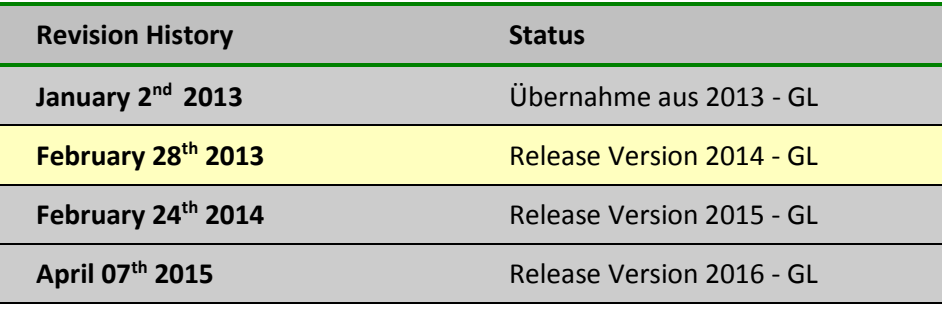

## **Country Kit Workbook**

## Inhaltsverzeichnis

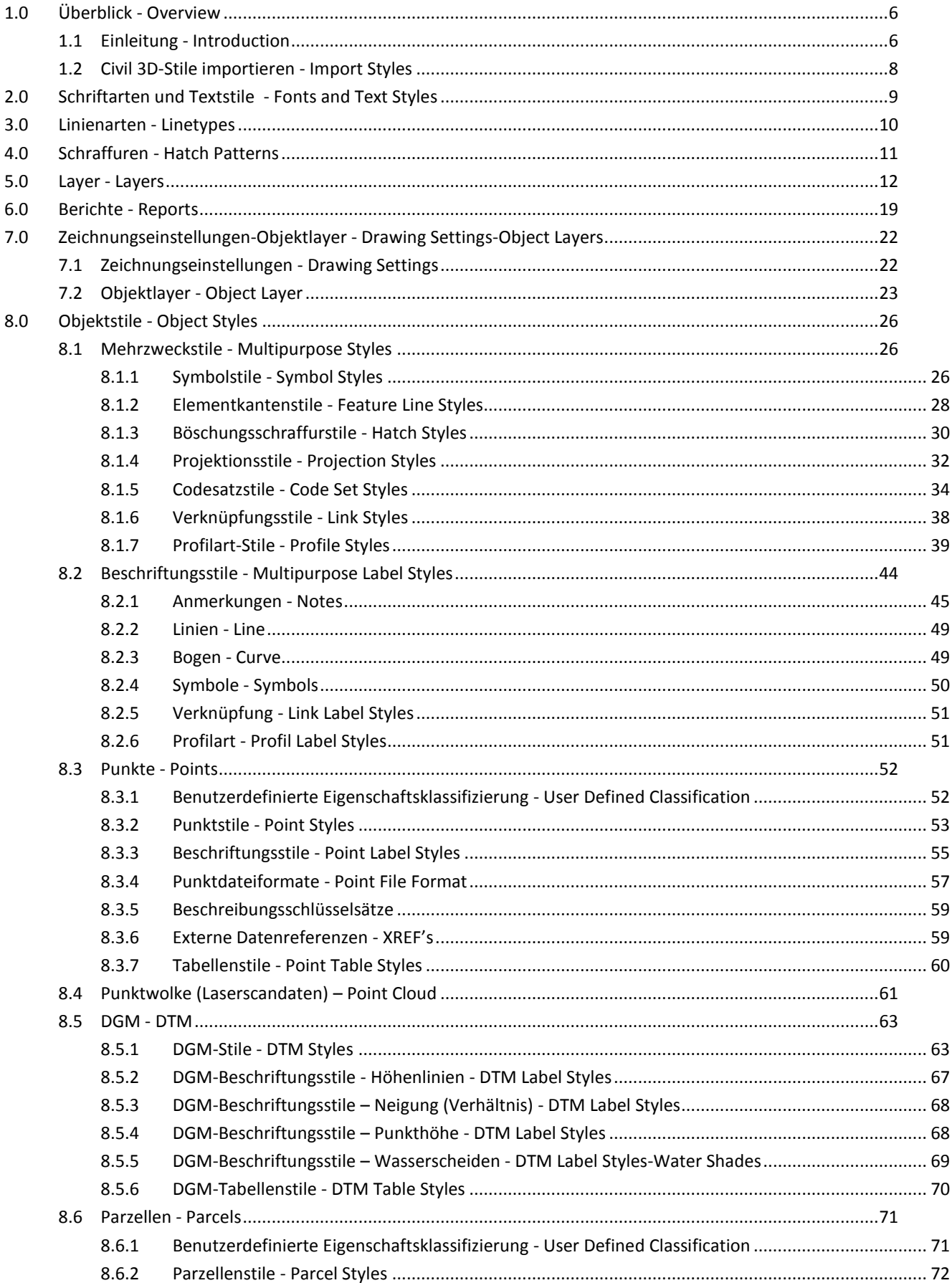

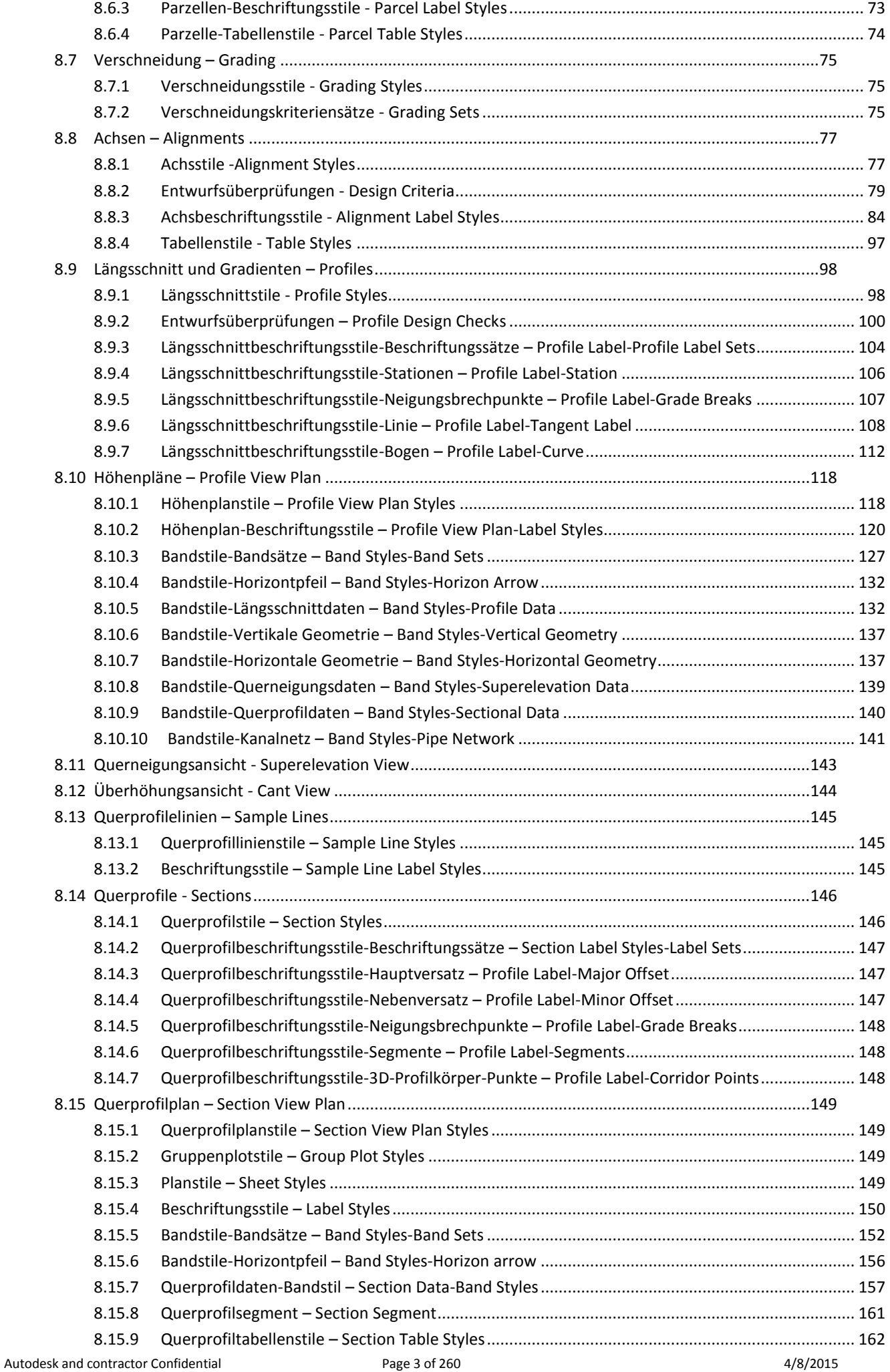

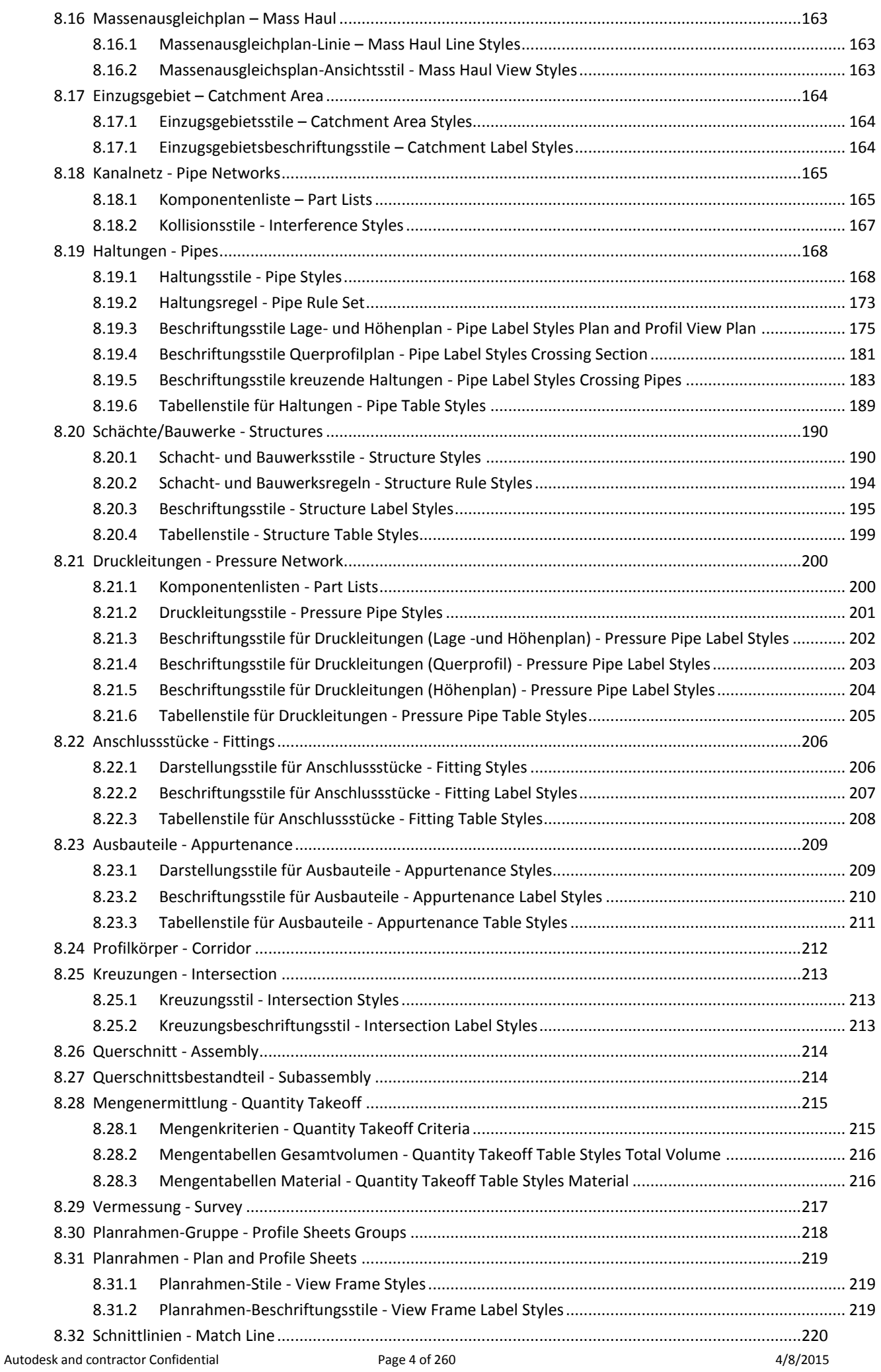

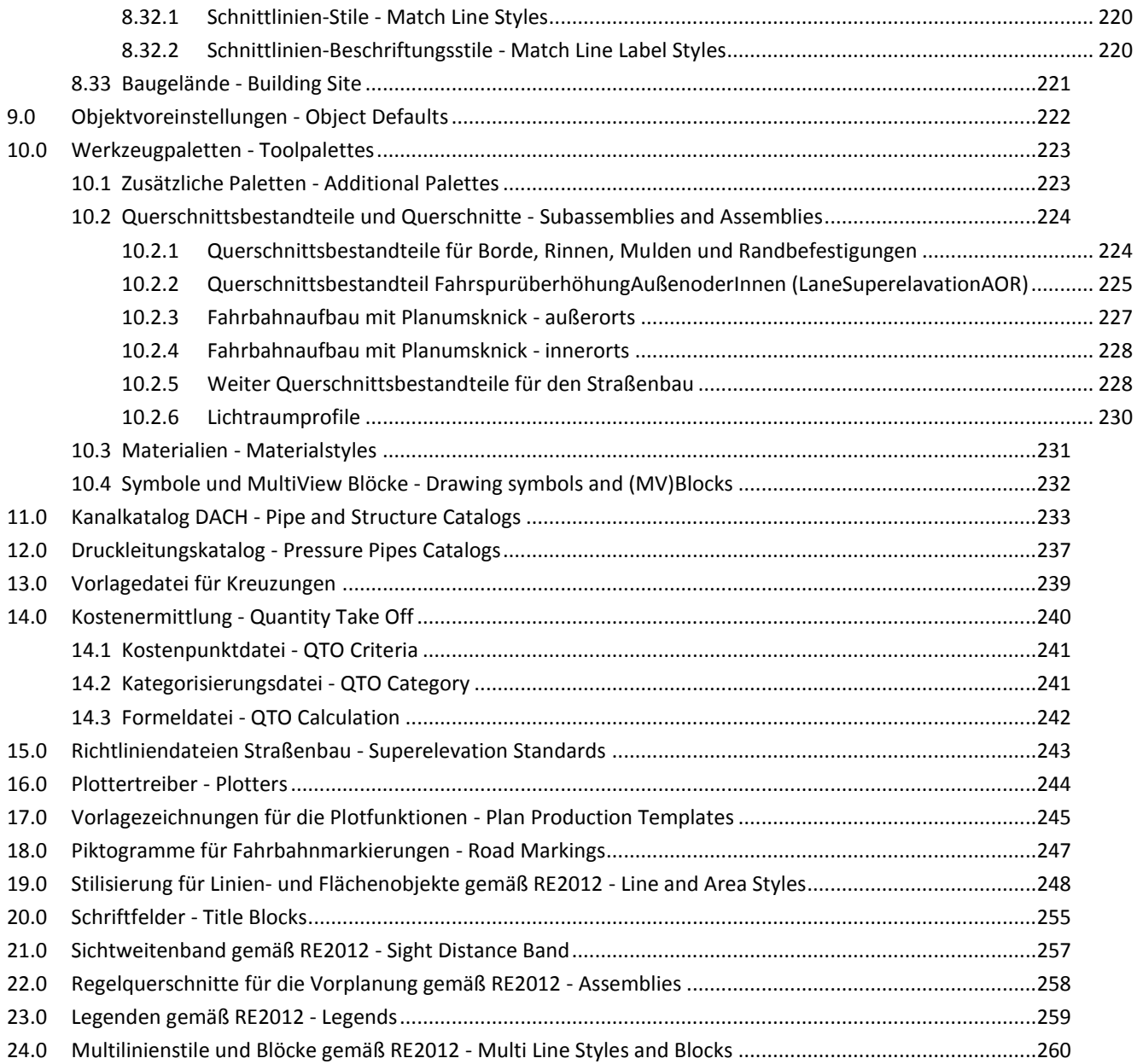

### <span id="page-5-0"></span>**1.0 Überblick - Overview**

#### <span id="page-5-1"></span>**1.1 Einleitung - Introduction**

Beginnen Sie ein neues Civil-Projekt immer mit der Vorlagezeichnung "\_AutoCAD Civil 3D 2016 Deutschland.dwt"!

Diese Vorlagezeichnung wird mit dem Country Kit für AutoCAD Civil 3D 2016 installiert und ist auch Vorlage für eine neue leere Zeichnung, wenn Sie " AutoCAD Civil 3D 2016 Deutschland" über den Link vom Country Kit starten. Diese Vorlagezeichnung ist im Regelfall die Basis für Ihre eigene Vorlagezeichnung.

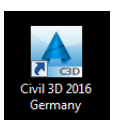

In der Vorlagezeichnung sind Einstellungen und Stile für folgende Civil 3D Objekte enthalten:

- Punkte & Punktgruppen
- Punktwolken (Laserscandaten)
- DGMs
- **Achsen**
- Einzugsgebiete
- Längsschnitte und Höhenpläne
- Querprofile, Querprofilpläne und Querprofillinien
- 3D-Profilkörper
- Querschnitte
- Verschneidungskriterien
- Elementkanten
- Böschungsschraffuren
- Massenermittlungskriterien
- Mengentabellen
- Kanalhaltungen und –schächte
- Druckleitungen
- Eisenbahn (Überhöhung)
- Vermessung
- Planrahmen
- Symbole und Schriftfelder
- LAYER und SDF-Dateien
- Multilinienstile und Blöcke

…die speziell für Deutschland angepasst wurden und auf den folgenden Seiten beschrieben werden.

Alle Civil 3D Objekte erhalten einen persönlichen Namen, dazu sind "Namensvorlagen" vordefiniert. Zusätzlich gibt es für jedes Civil 3D Objekt Darstellung- und Beschriftungsstile. Bei einigen Civil 3D Objekten werden mehrere Stile, die gleichzeitig zur Anwendung kommen, in sogenannten Sätzen zusammengefasst.

In den Verzeichnis "C:\Programme\Autodesk\AutoCAD 2016\Sample\" finden Sie Beispielzeichnungen für die deutsche Vorlagedatei.

Folgende Zeichnungen sind enthalten:

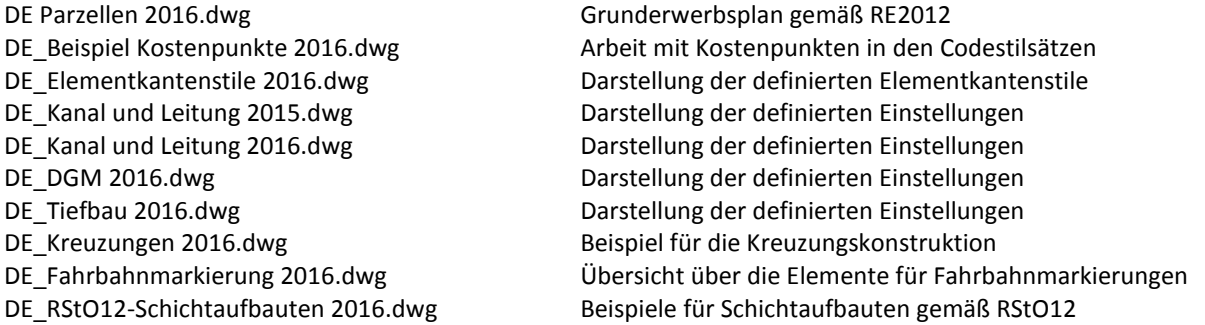

Zur Abbildung der RE2012 finden Sie in dem Verzeichnis "C:\Programme\Autodesk\AutoCAD 2016\ Sample\RE2012\" folgende Beispielzeichnungen:

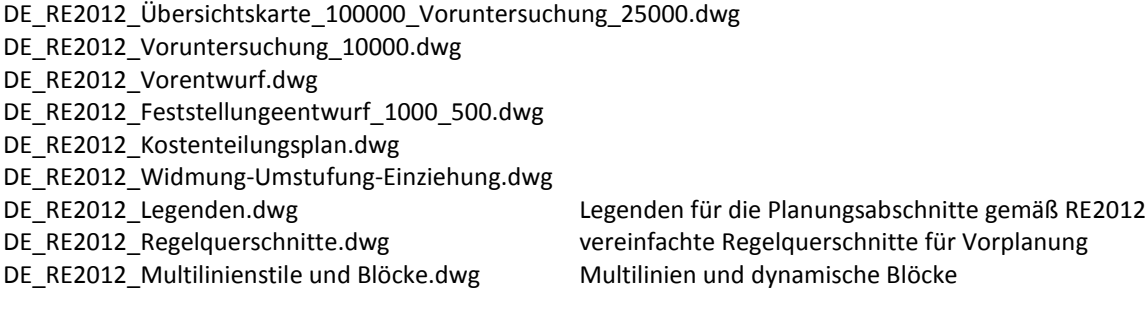

Die Abbildung einzelner Elemente gemäß RE2012 erfolgt über die Stilisierung von SHP-Dateien. Diese befinden sich auch in dem gleichen Verzeichnis.

Neutrale SHP-Dateien mit den zugehörigen LAYER-Dateien finden Sie im Verzeichnis "C:\Programme\Autodesk\AutoCAD 2016\Sample\RE2012\_Template\"

#### <span id="page-7-0"></span>**1.2 Civil 3D-Stile importieren - Import Styles**

Die Vorlagezeichnung für AutoCAD Civil 3D 2016 ist **der wichtigste Bestandteil** in AutoCAD Civil 3D! Wenn Sie schon mit den Vorgängerversionen von AutoCAD Civil 3D gearbeitet haben und sich auch schon eine eigene Vorlagezeichnung für Civil 3D erstellt haben, war bisher immer die Frage, wie Sie Ihre eigenen Stile in die neue Vorlagezeichnung bekommen.

Im AutoCAD Civil 3D gibt es dafür ein spezielles Tool, mit dem Sie Stile aus einer Vorlagezeichnung (der Vorgängerversion) in die aktuelle "\_AutoCAD Civil 3D 2016 Deutschland.dwt" übernehmen können. In der Multifunktions-leiste "Verwalten" finden Sie in der letzten Gruppe "Stile" den Importbefehl.

Diese Zeichnung können Sie dann, als Ihre neue Vorlagezeichnung für AutoCAD Civil 3D 2016 abspeichern, incl. aller Neuerungen und Ihren eigenen erzeugten Stilen.

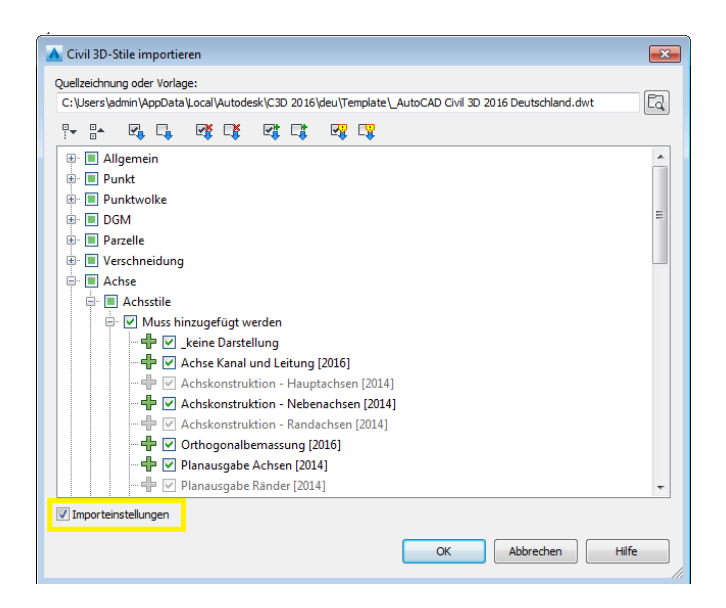

Wichtiger Hinweis: Gehen Sie die Liste **immer vollständig** durch und aktivieren Sie immer nur die Punkte mit einem grünen "**+**". Für AutoCAD Civil 3D ist nämlich die ausgewählte Zeichnung oder Vorlage die "Masterzeichnung" - und nicht die neue Vorlage der Version 2016! Achten Sie auch darauf, die Import Settings zu deaktivieren.

## <span id="page-8-0"></span>**2.0 Schriftarten und Textstile - Fonts and Text Styles**

In der Vorlagezeichnung für AutoCAD Civil 3D 2016 befinden sich folgende Textstile.

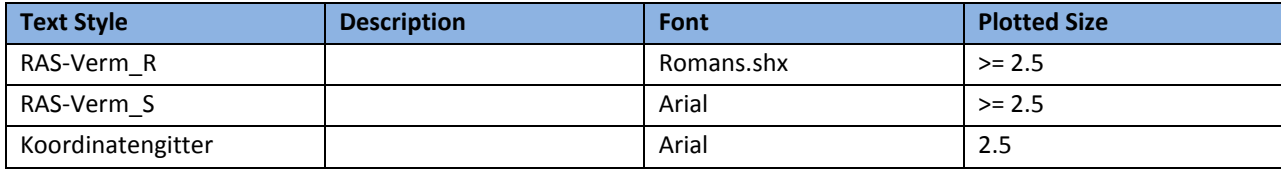

## <span id="page-9-0"></span>**3.0 Linienarten - Linetypes**

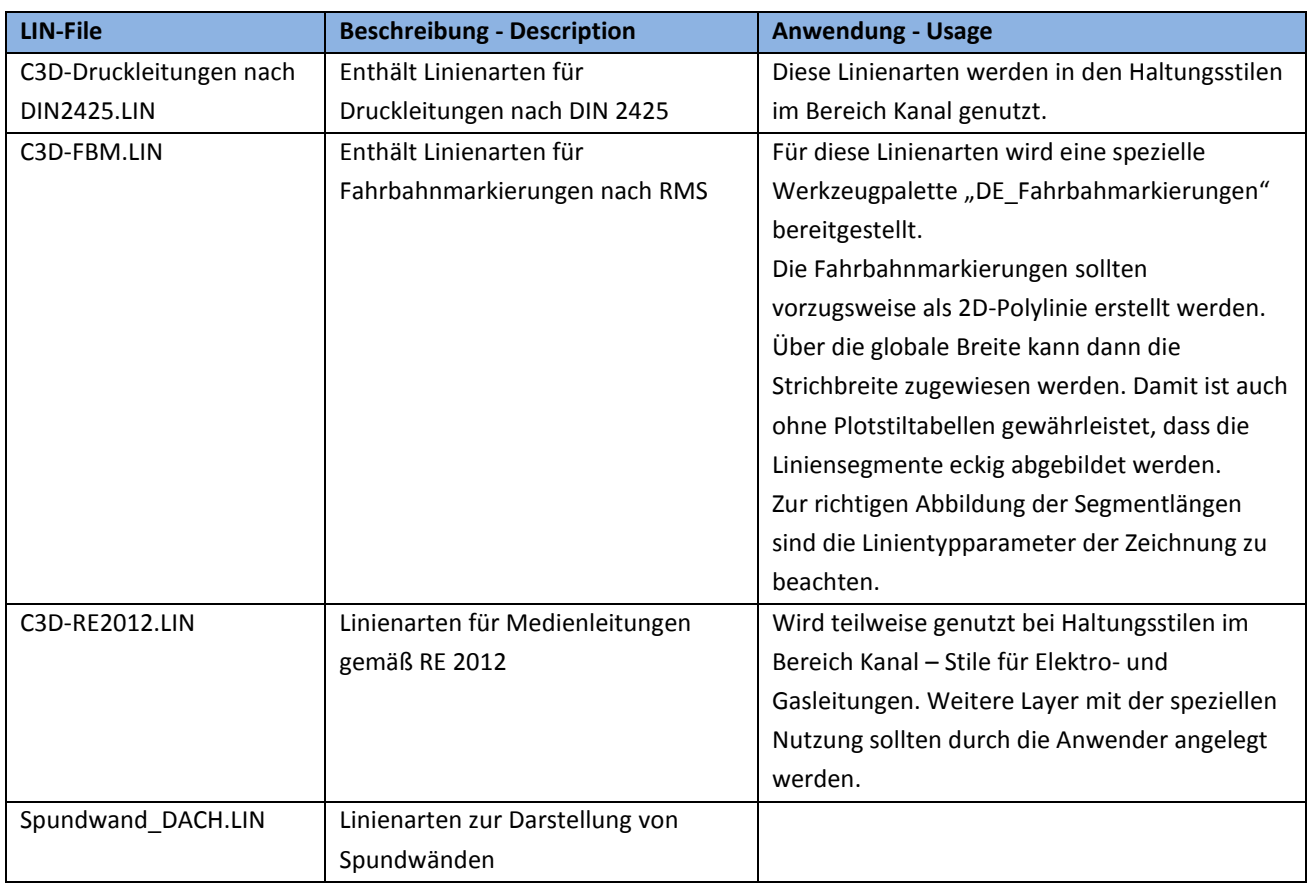

Zum Country Kit für AutoCAD Civil 3D 2016 gehören folgende Linienarten-Dateien:

## <span id="page-10-0"></span>**4.0 Schraffuren - Hatch Patterns**

Im Country Kit für AutoCAD Civil 3D 2016 befinden sich keine speziellen Schraffurmuster.

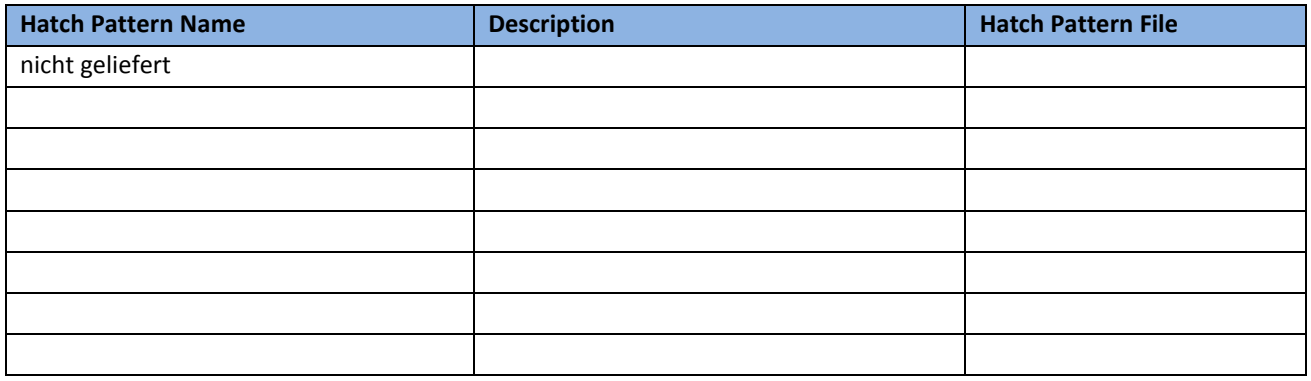

## <span id="page-11-0"></span>**5.0 Layer - Layers**

Die Layer der Vorlagezeichnung für AutoCAD Civil 3D 2016 beginnen alle mit "C-", deren Zweck auf den nächsten Seiten erläutert wird.

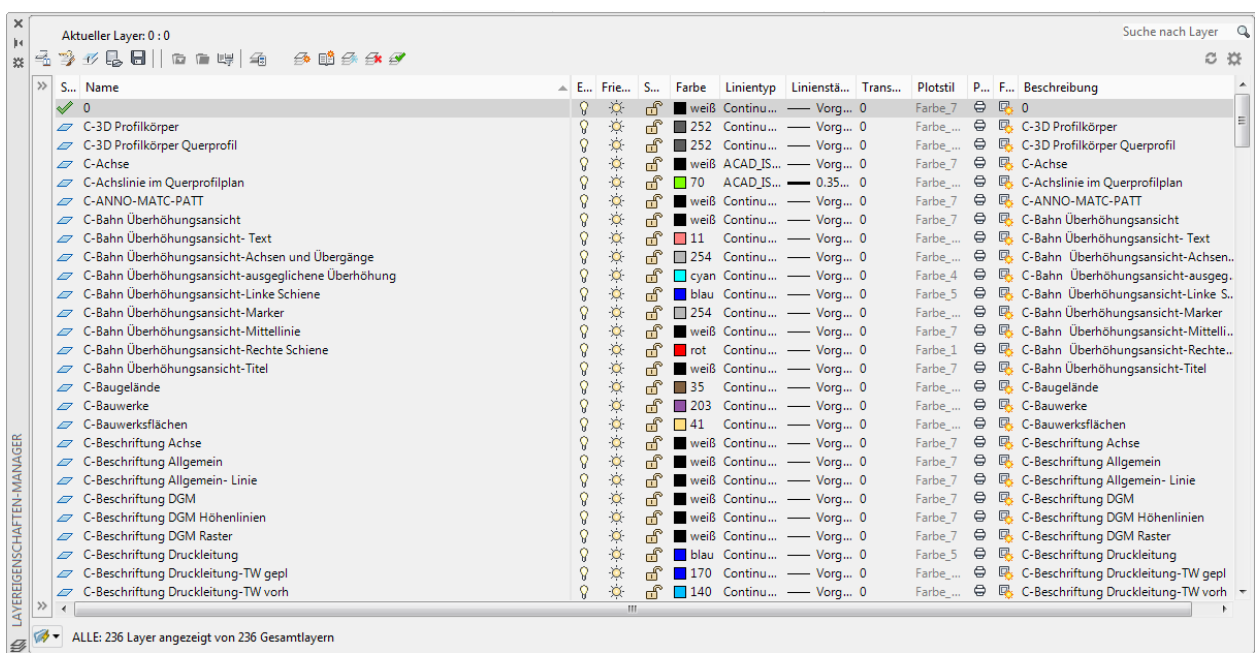

Außerdem sind schon einige Eigenschaftenfilter vordefiniert:

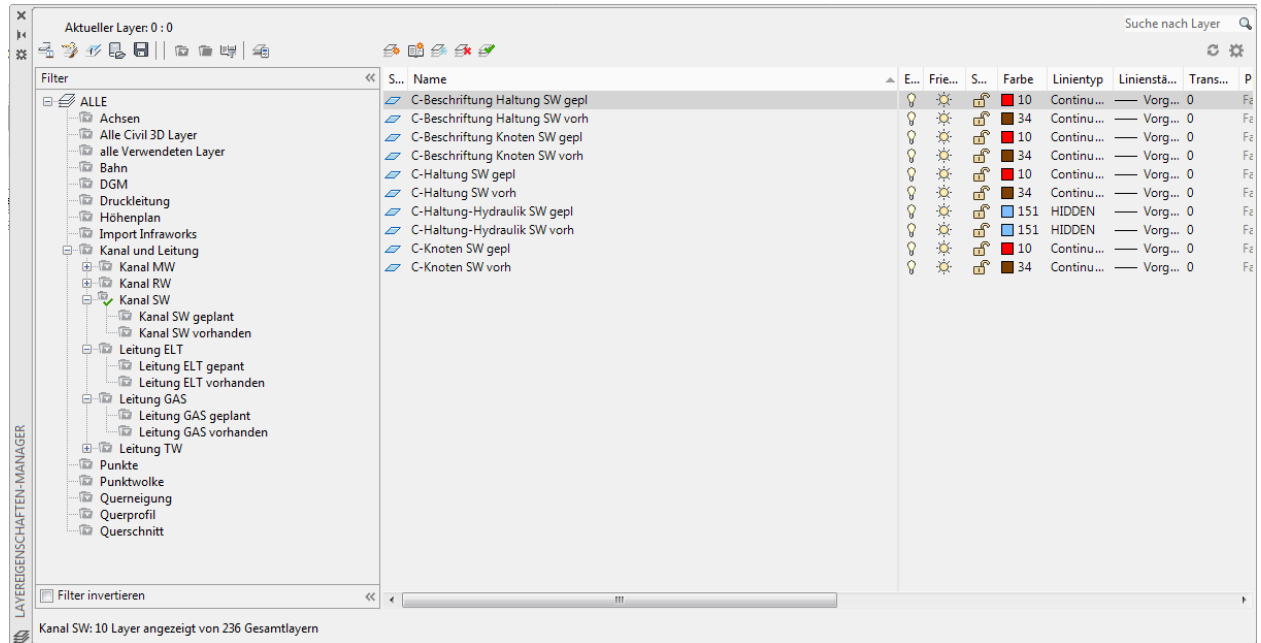

Folgende Layer sind der "\_AutoCAD Civil 3D 2016 Deutschland.dwt" enthalten:

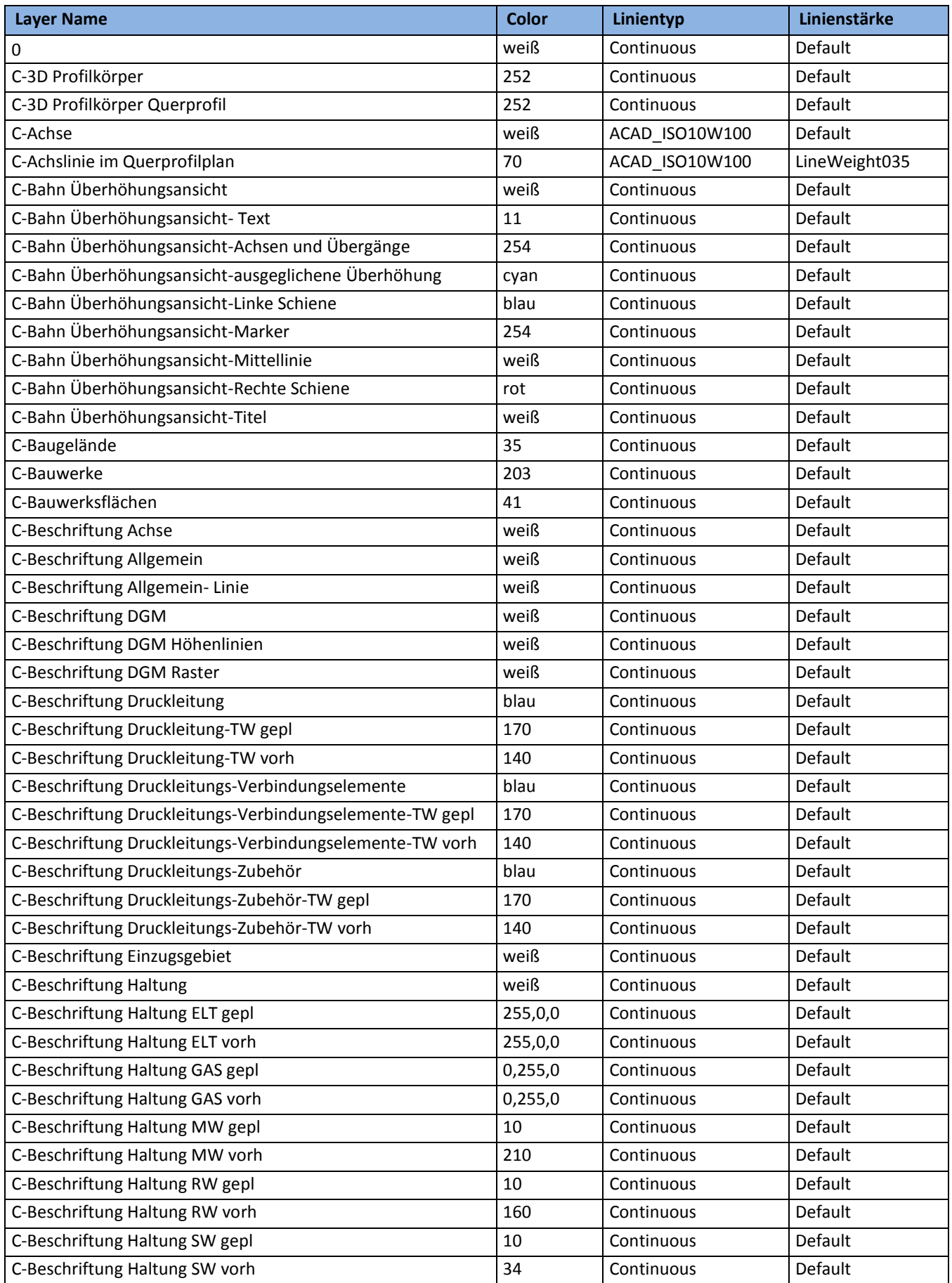

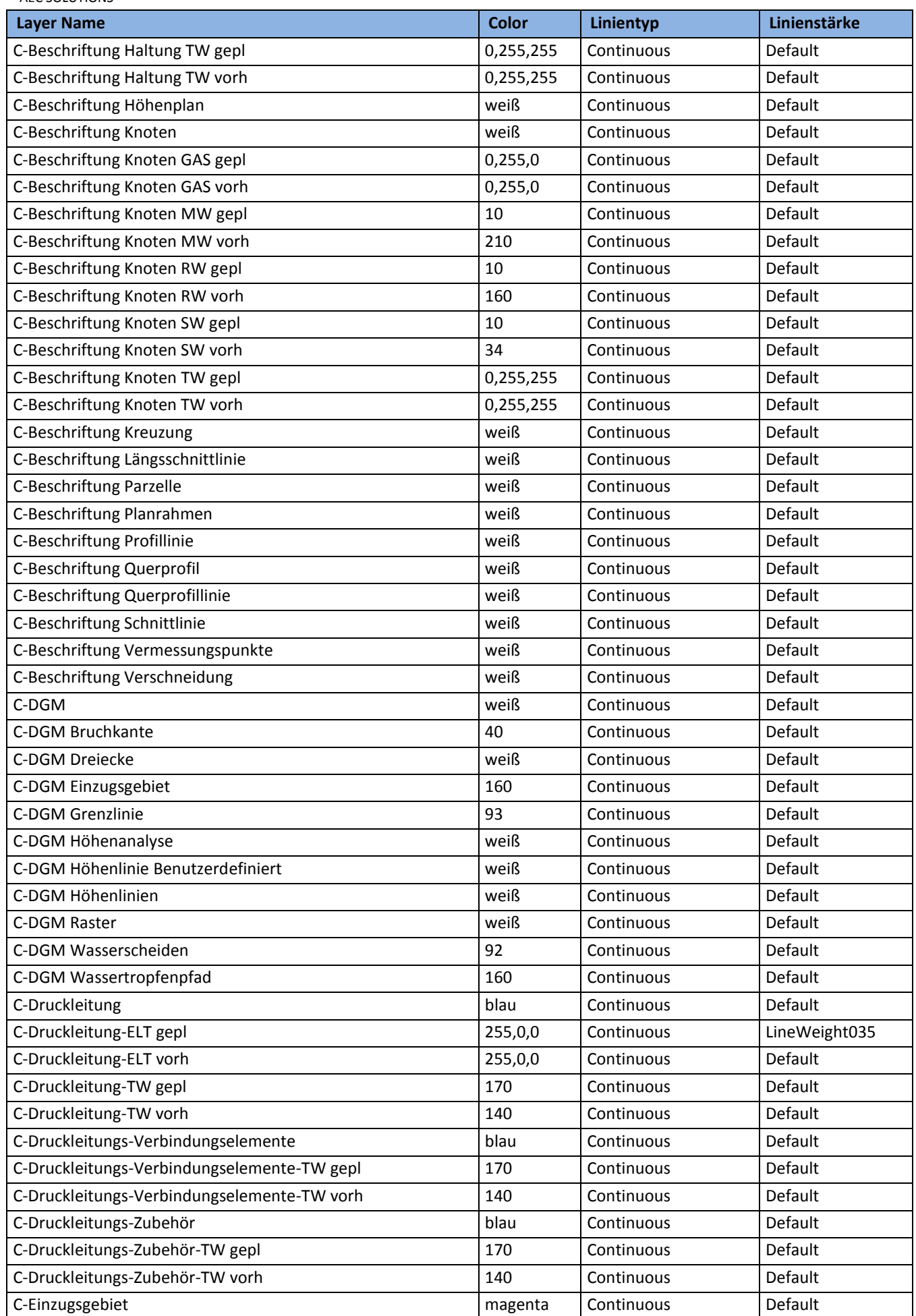

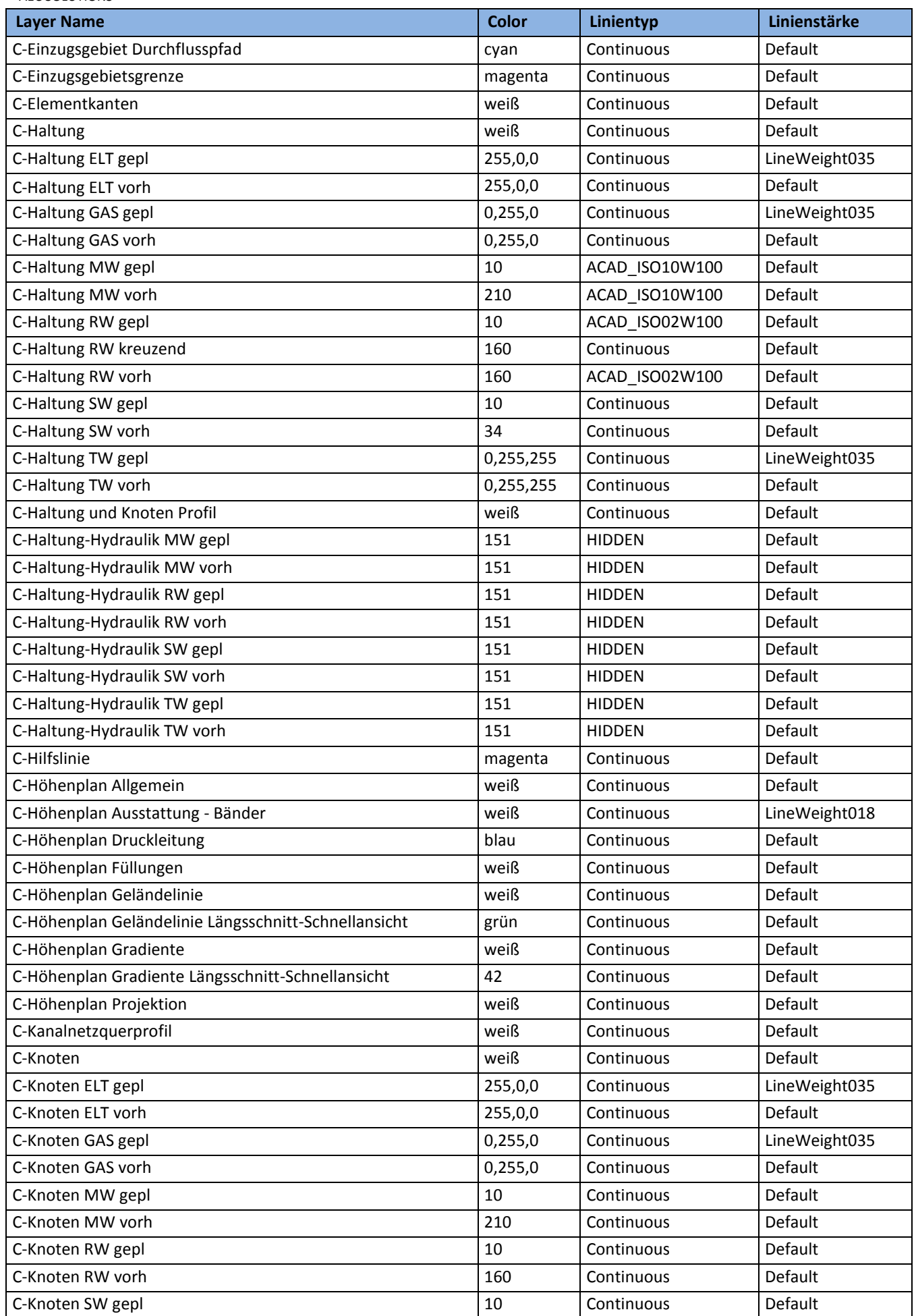

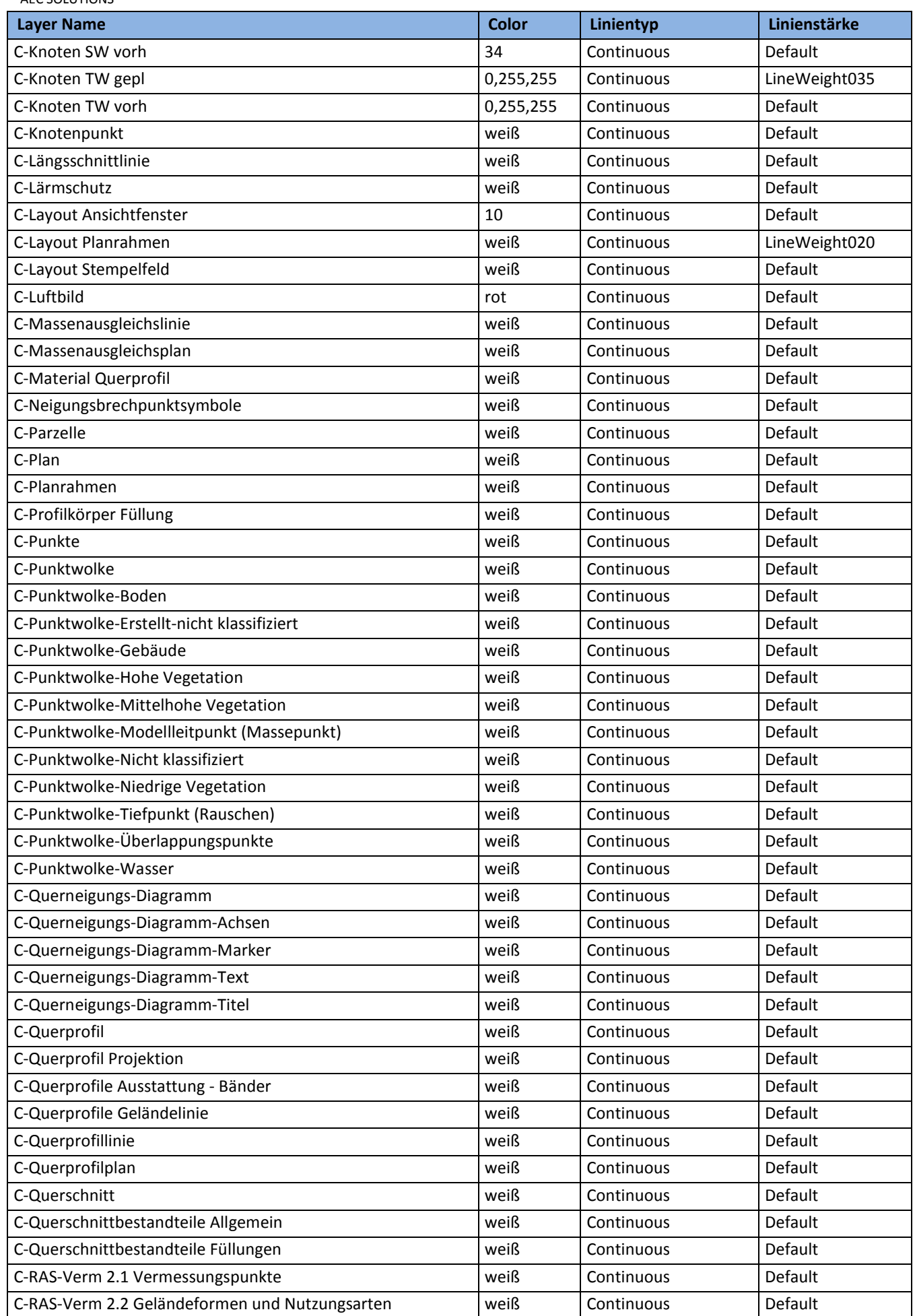

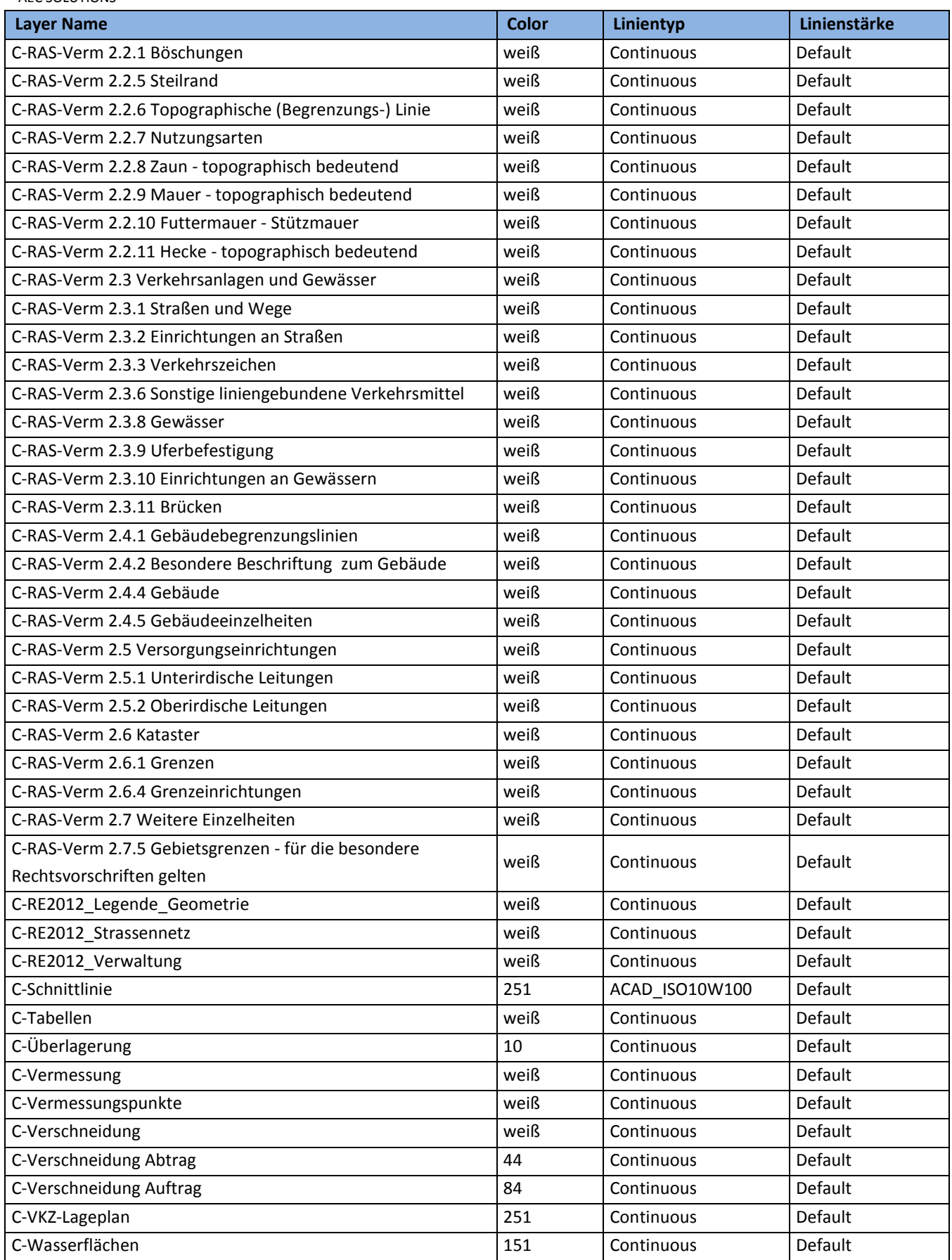

Siehe hierzu auch den Punkt 7. (Objektlayer), sowie die Layereigenschaftenfilter. Diese Layerzuordung kann nach anderen Vorgaben verändert oder ergänzt werden.

- 1. Wenn Sie Zeichnungen mit anderen Civil-Anwendern austauschen, existiert überall dieselbe Layerstruktur.
- 2. Müssen Sie die Zeichnungen an andere Programme in vorgeschriebenen Layerstrukturen übergeben, benutzen Sie den Civil-Befehl "Nach AutoCAD exportieren", sowie die "Layerkonvertierung" von AutoCAD.

## <span id="page-18-0"></span>**6.0 Berichte - Reports**

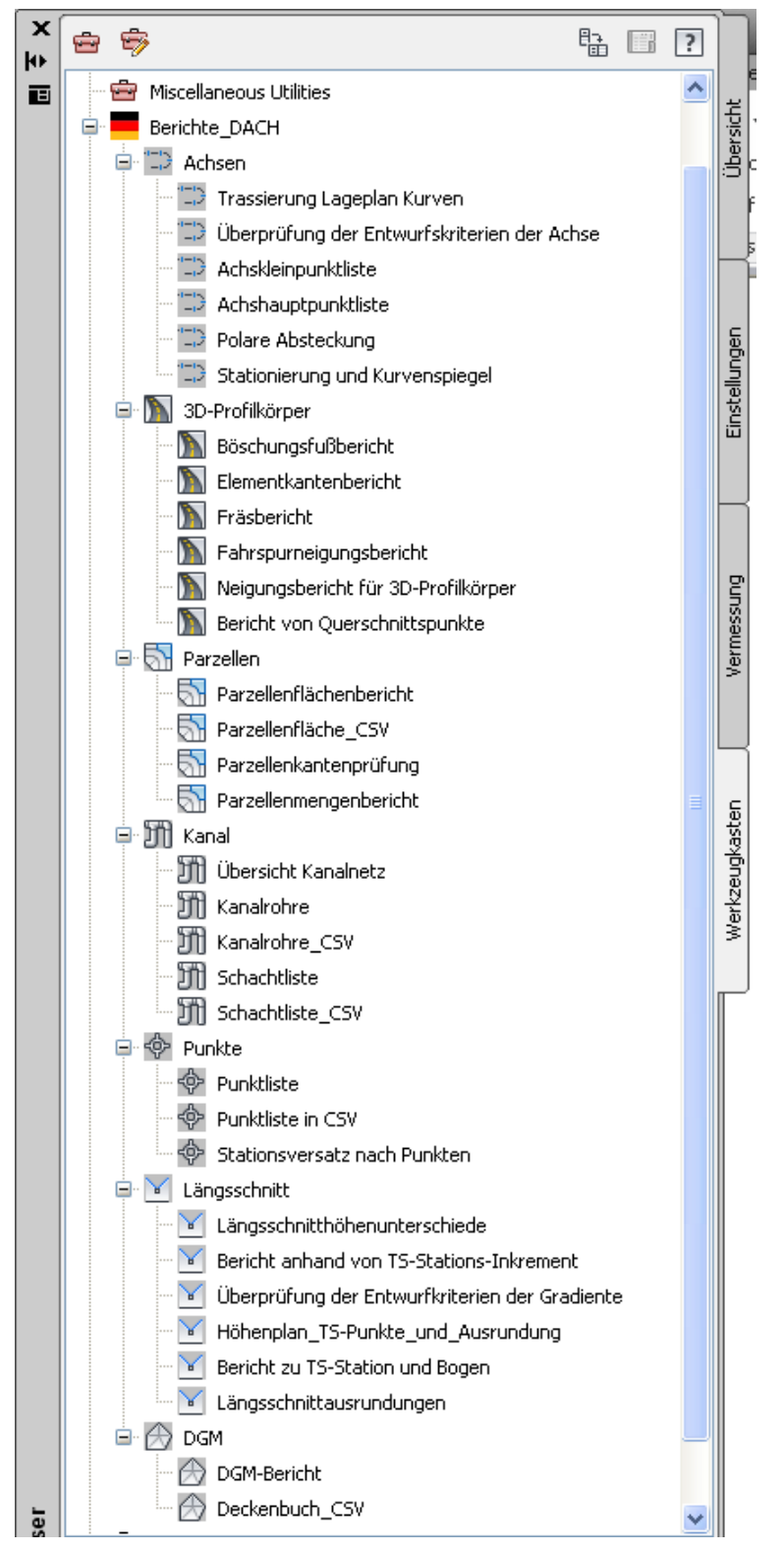

Im AutoCAD Civil 3D 2016 können im Projektbrowser von der Registerkarte "Werkzeugkasten" folgende Berichte gestartet werden.

Die Berichte können durch Doppelklick (oder Klick rechte Maustaste >> Ausführen) gestartet werden.

Im Country Kit für AutoCAD Civil 3D 2016 sind folgende Berichte enthalten:

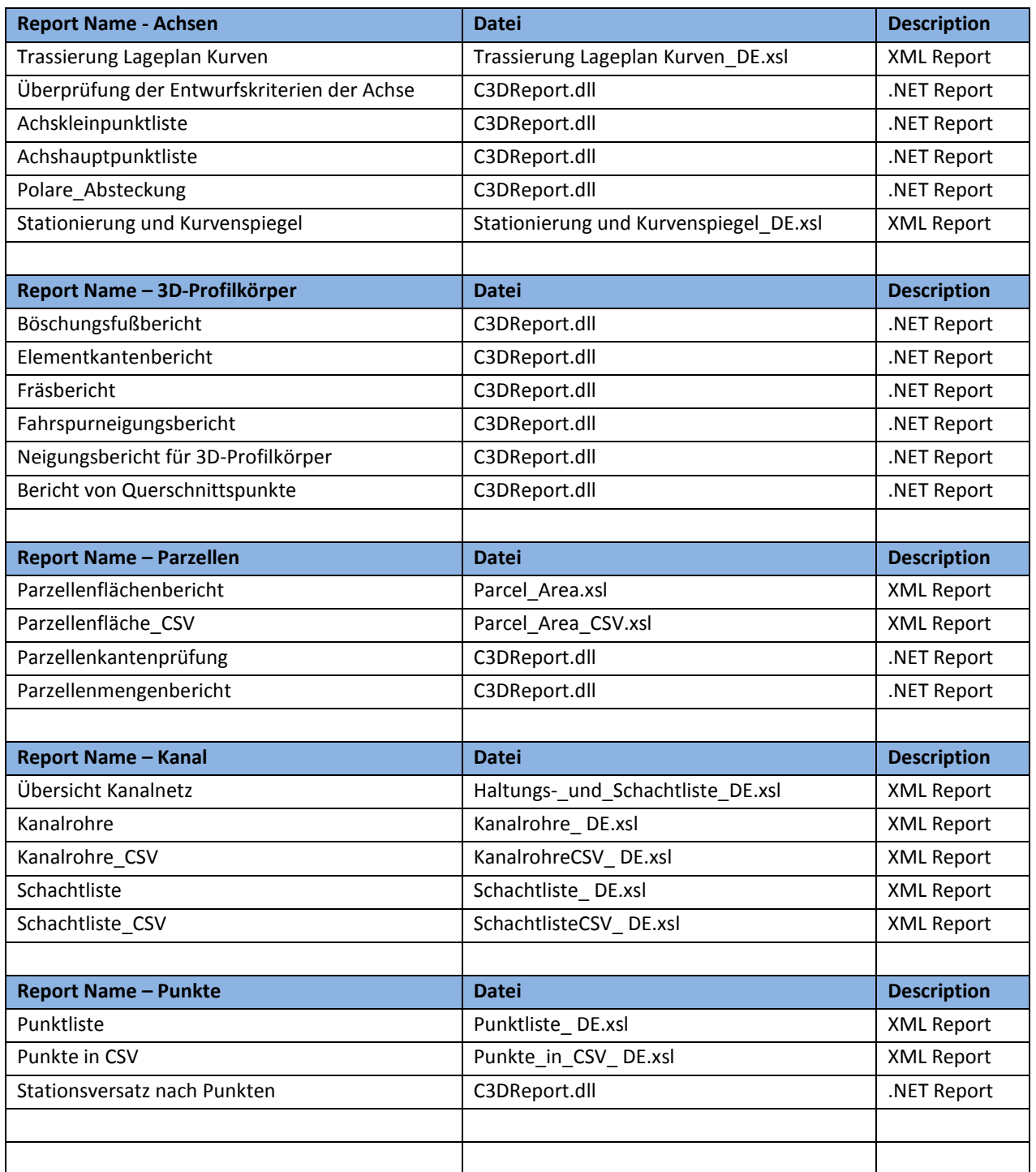

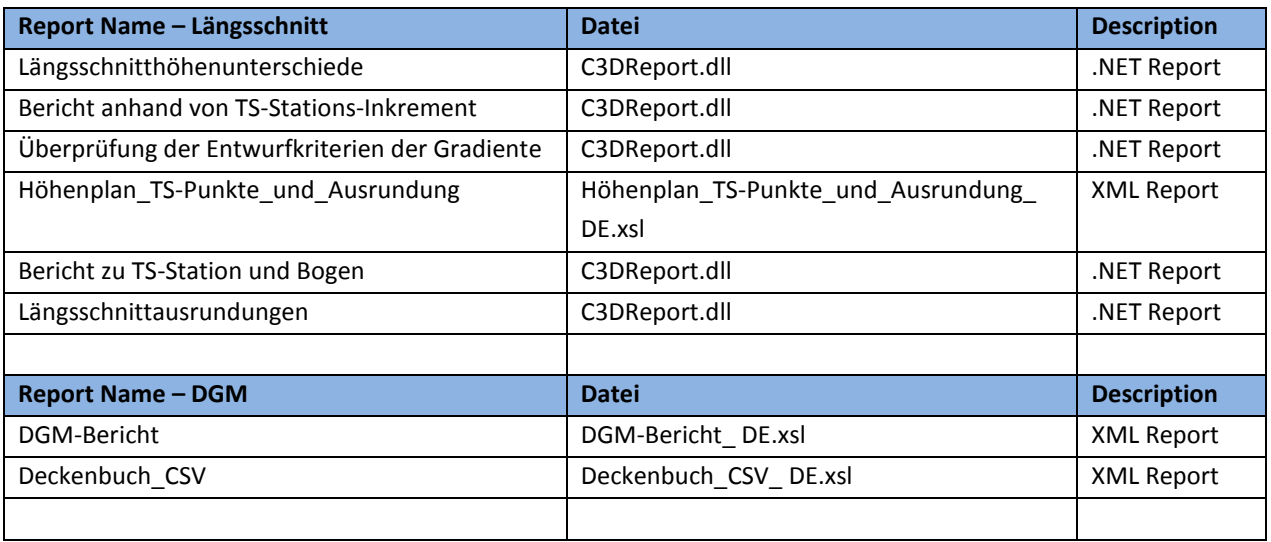

## <span id="page-21-0"></span>**7.0 Zeichnungseinstellungen-Objektlayer - Drawing Settings-Object Layers**

#### <span id="page-21-1"></span>**7.1 Zeichnungseinstellungen - Drawing Settings**

In der Vorlagezeichnung für AutoCAD Civil 3D 2016 Deutschland sind in den Zeichnungseinstellungen auf der Registerkarte "Einheiten und Zone", "Abkürzungen" und "Umgebungseinstellungen" schon alle wichtigen Einstellungen für Deutschland festgelegt. Ein Koordinatensystem ist nicht voreingestellt, deswegen ist die nächste Registerkarte "Transformation" leer.

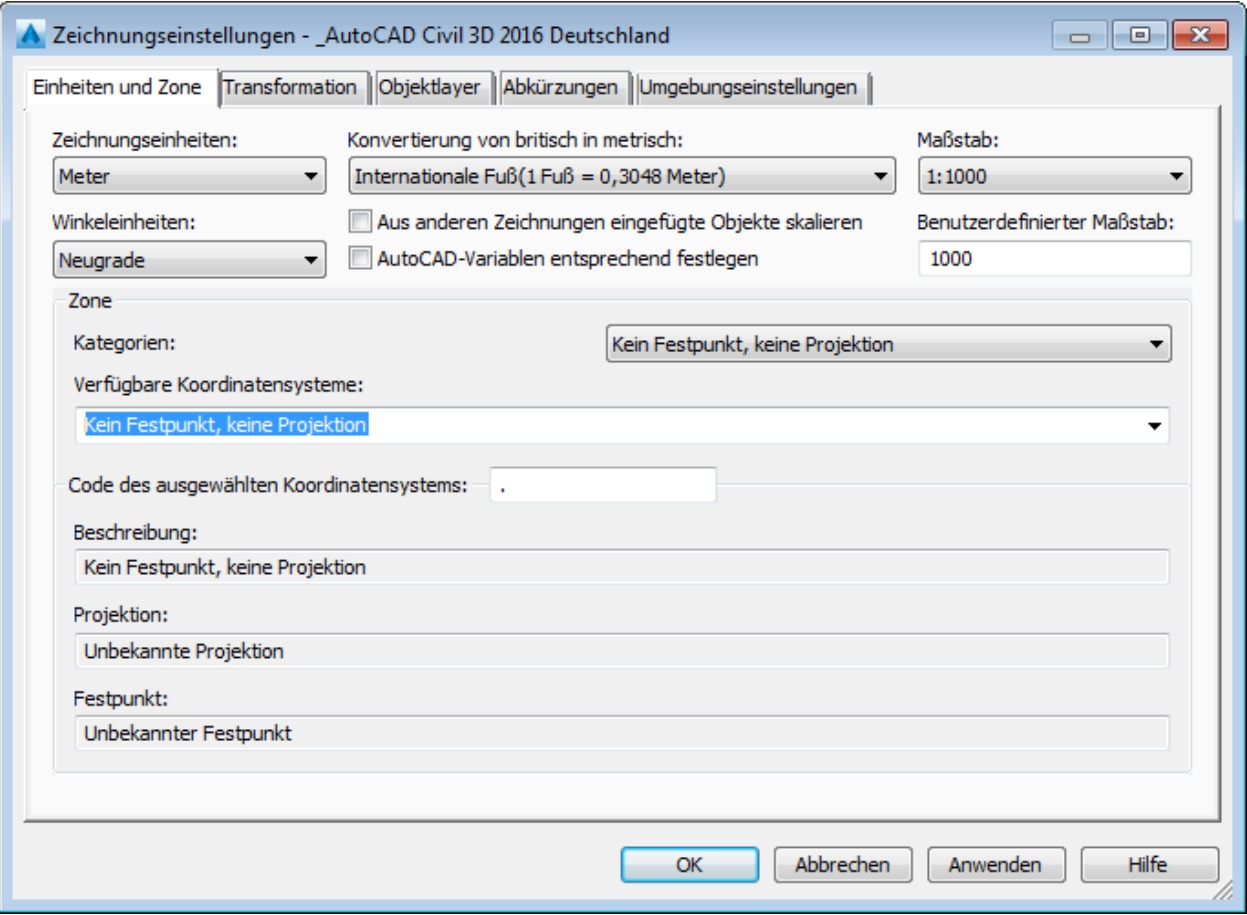

#### <span id="page-22-0"></span>**7.2 Objektlayer - Object Layer**

In der Vorlagezeichnung für AutoCAD Civil 3D 2016 Deutschland existiert eine vollständige Layerzuordnung für die Civil-Objekte (Objektlayer siehe nächste Seite):

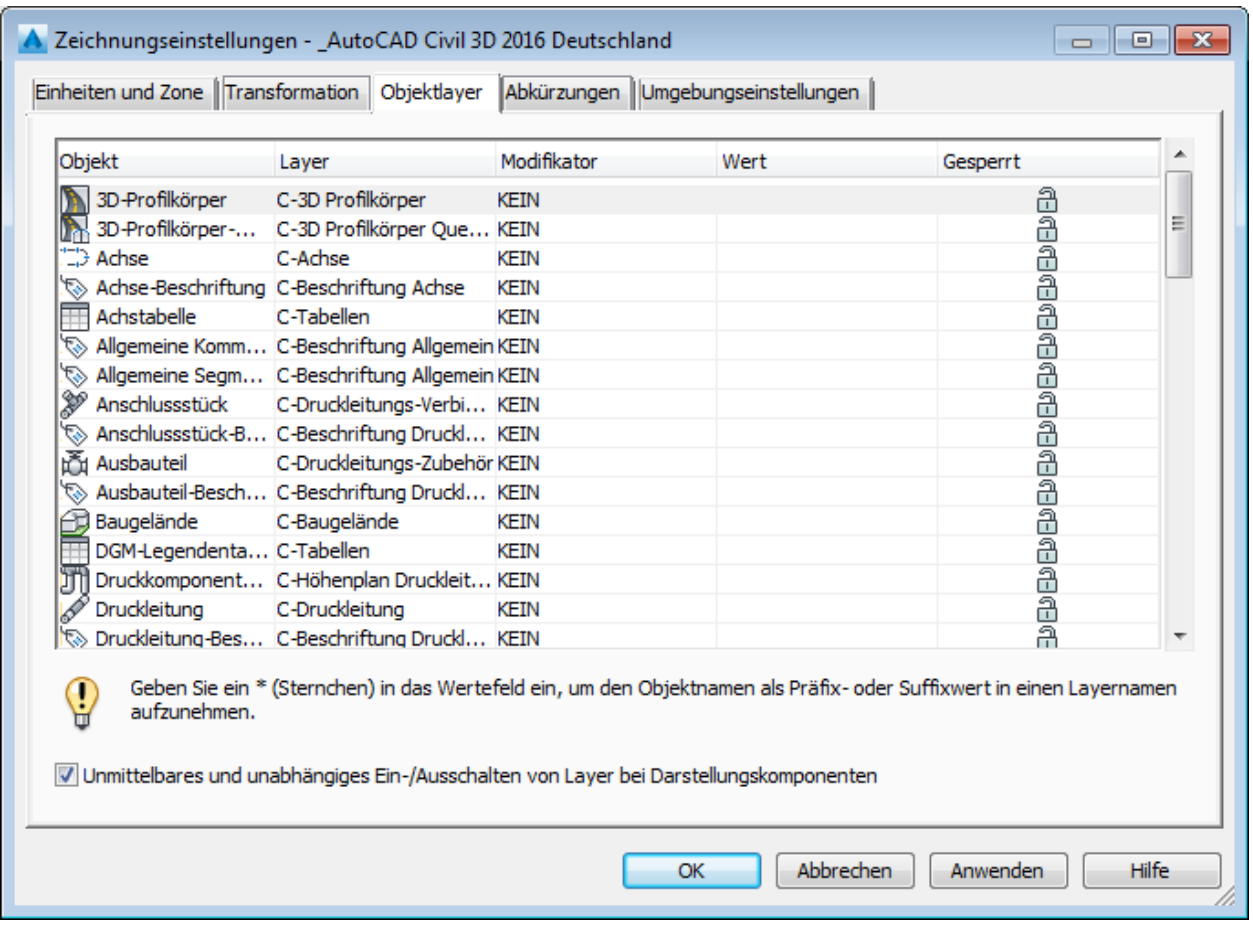

Siehe hierzu auch den Punkt 5. (Layer), sowie die Layereigenschaftenfilter. Diese Layerzuordung kann nach anderen Vorgaben verändert oder ergänzt werden.

Empfehlung: Lassen Sie die C-AutoCAD- und Objektlayer unverändert!

- 1. Wenn Sie Zeichnungen mit anderen Civil-Anwendern austauschen, existiert überall dieselbe Layerstruktur.
- 2. Müssen Sie die Zeichnungen an andere Programme in vorgeschriebenen Layerstrukturen übergeben, benutzen Sie den Civil-Befehl "Nach AutoCAD exportieren", sowie die "Layerkonvertierung" von AutoCAD.

Vollständige Liste der Objektlayer im AutoCAD Civil 3D 2016:

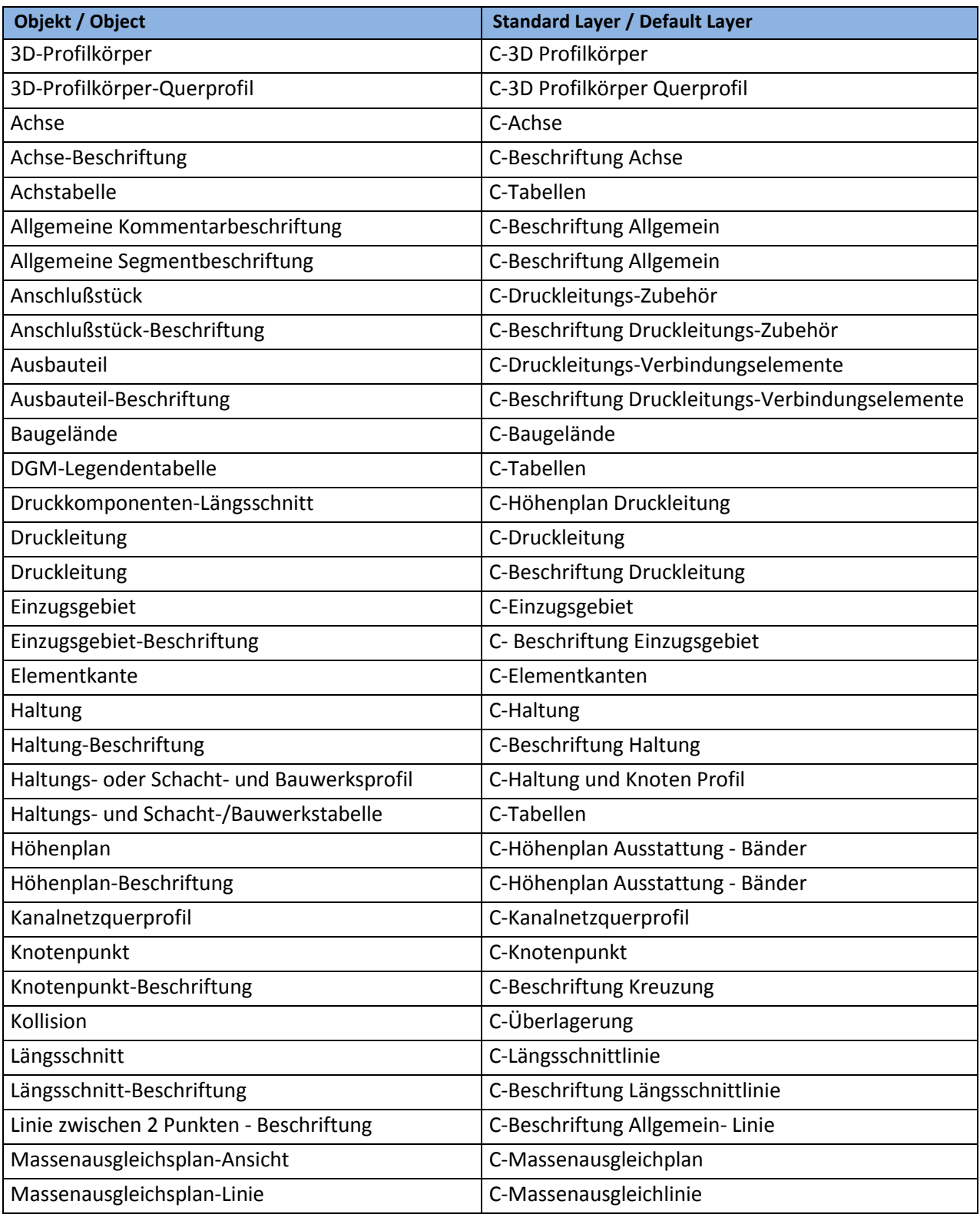

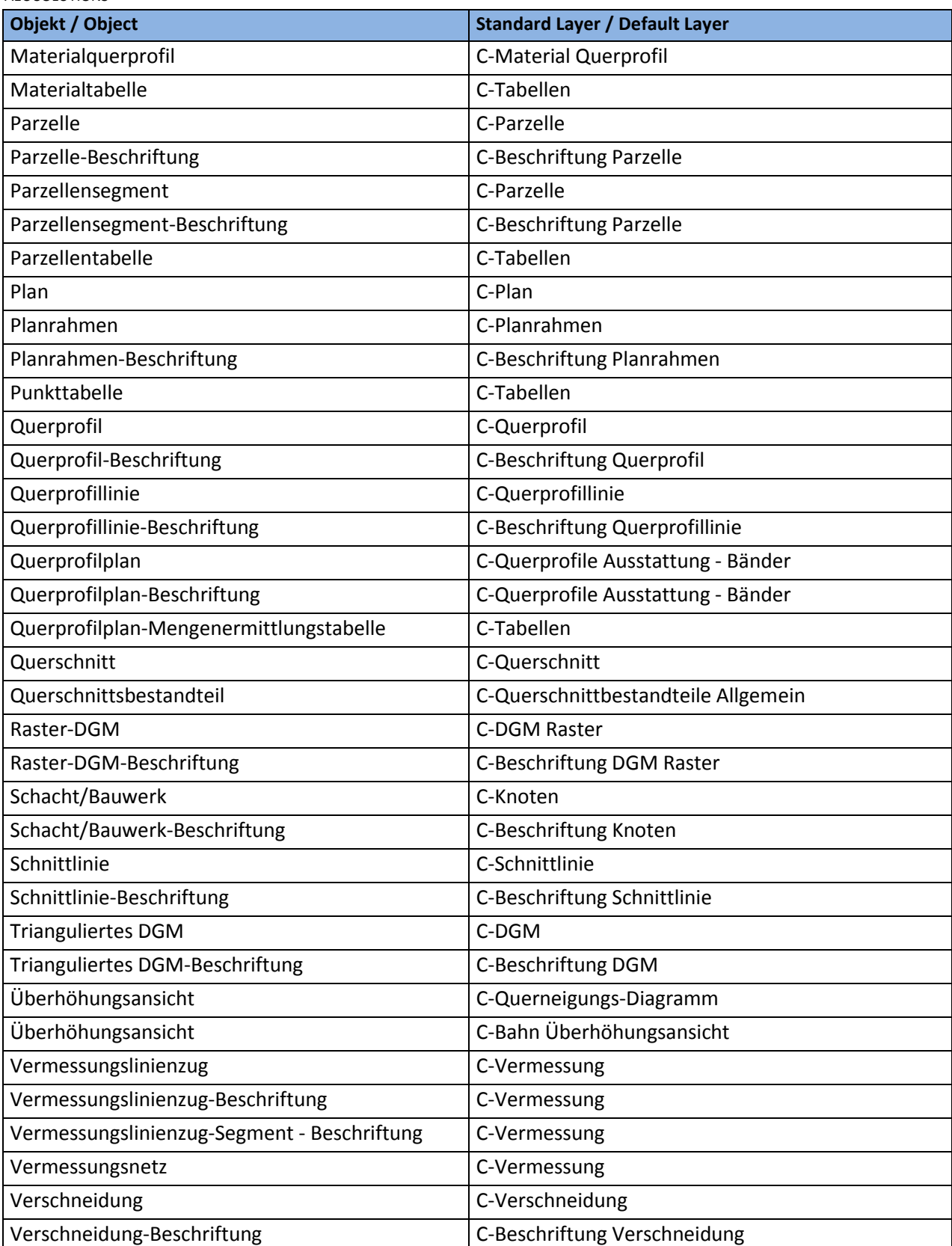

## <span id="page-25-0"></span>**8.0 Objektstile - Object Styles**

In der Vorlagezeichnung für AutoCAD Civil 3D 2016 Deutschland sind folgende Stile für die Civil-Objekte vordefiniert:

#### <span id="page-25-1"></span>**8.1 Mehrzweckstile - Multipurpose Styles**

#### <span id="page-25-2"></span>**8.1.1 Symbolstile - Symbol Styles**

Die Symbolstile sind einfache Punktsymbole, die für die Darstellung der entsprechenden Objekte benötigt werden. Allein beim Achshauptpunkt wird eine AutoCAD Block für die Darstellung verwendet. Eine Voransicht existiert bei den Symbolstilen nicht.

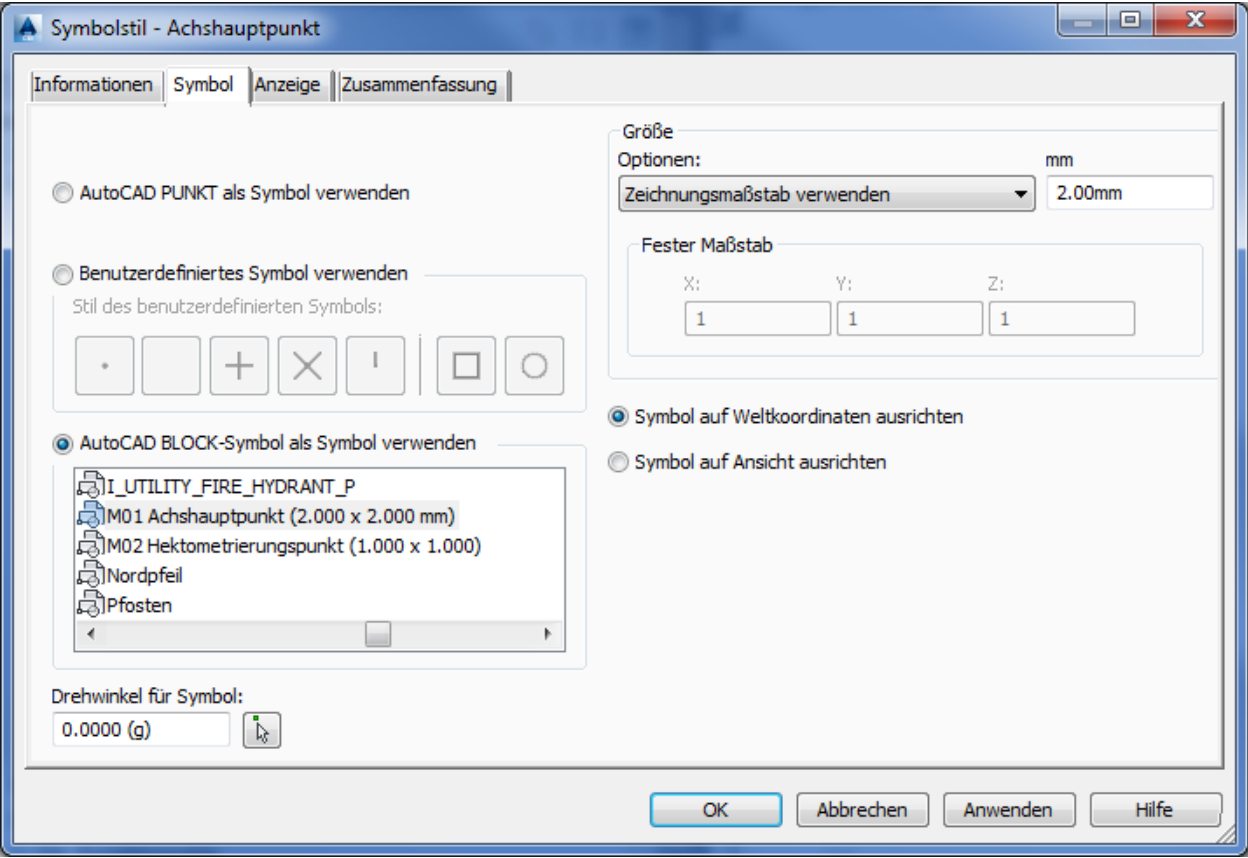

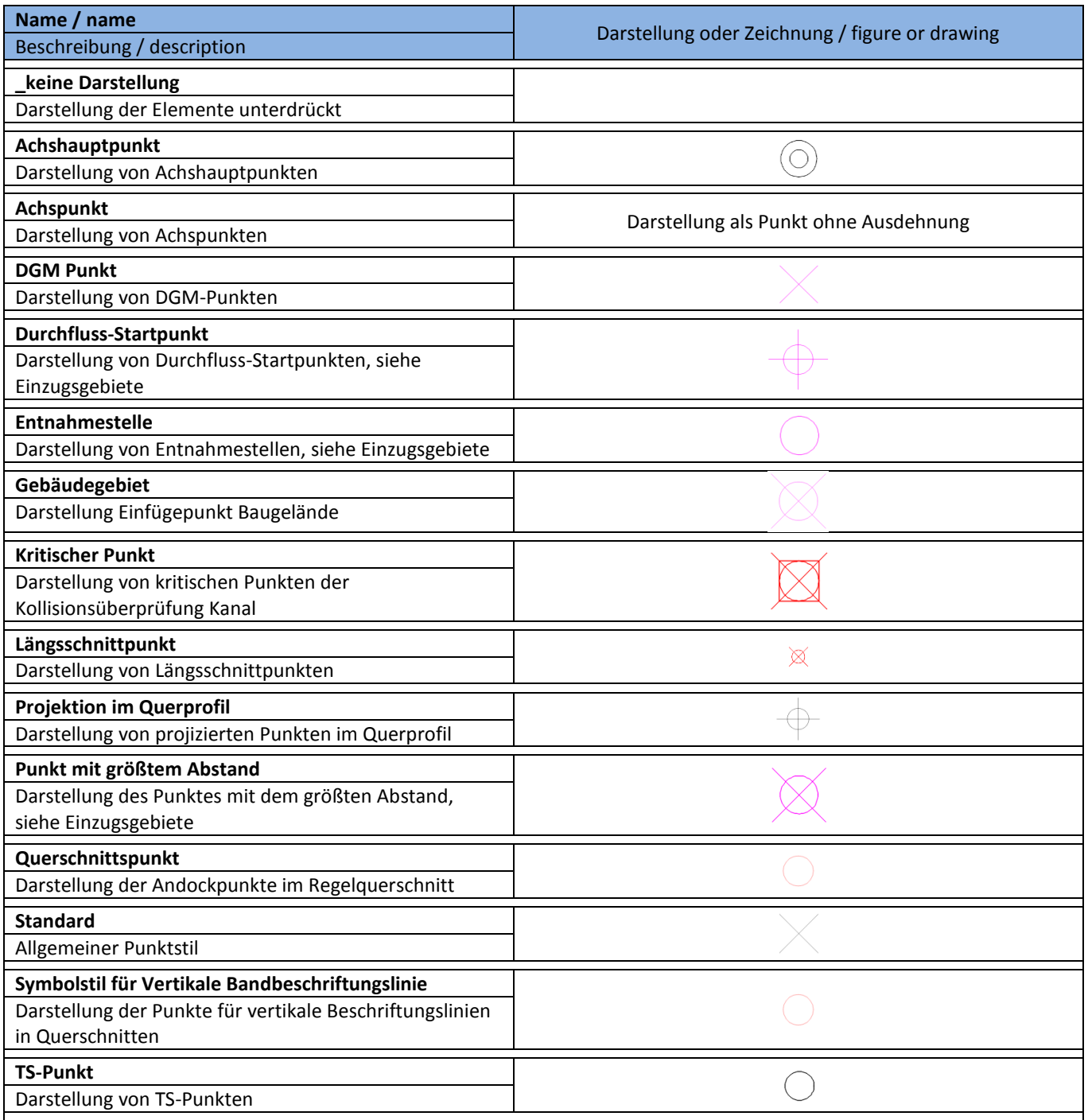

…

#### <span id="page-27-0"></span>**8.1.2 Elementkantenstile - Feature Line Styles**

Die Elementkantenstile werden aus einer Layer-, Farb-, Linienart- und Linienstärken- "Zuordnung" gebildet. In der Vorlagezeichnung für AutoCAD Civil 3D 2016 Deutschland stehen dafür sehr viele Linienarten zur freien Verfügung.

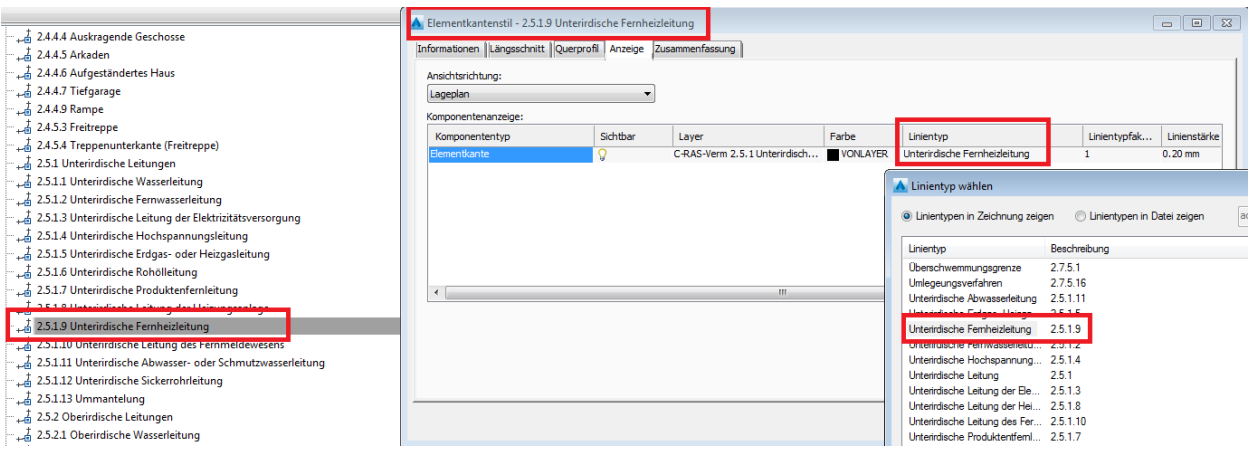

Es sind alle in der RAS-Verm definierten Darstellungen als Elementkantestil für die Darstellung im Lageplan enthalten.

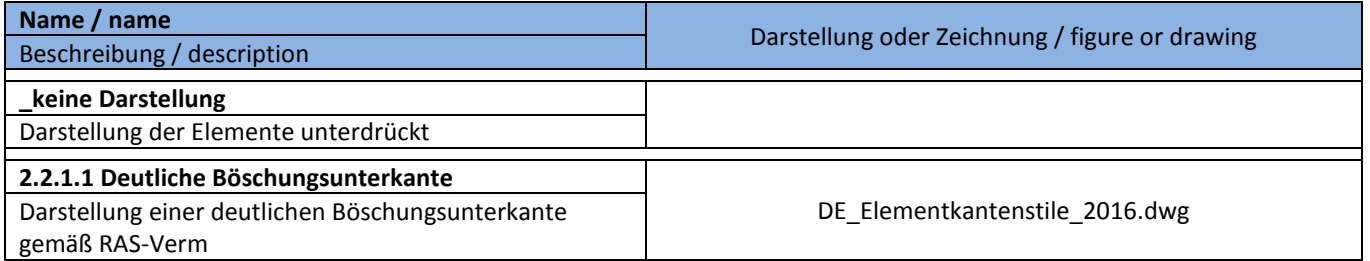

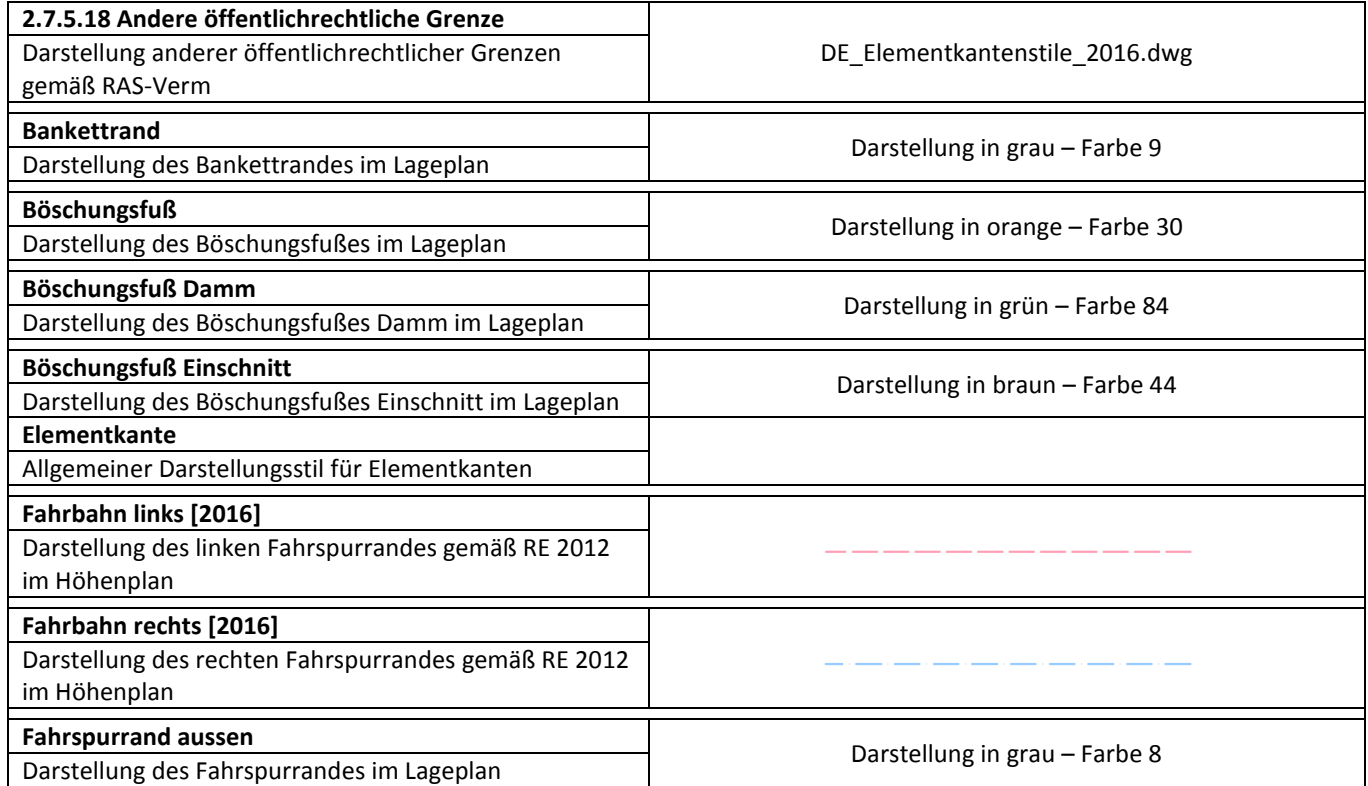

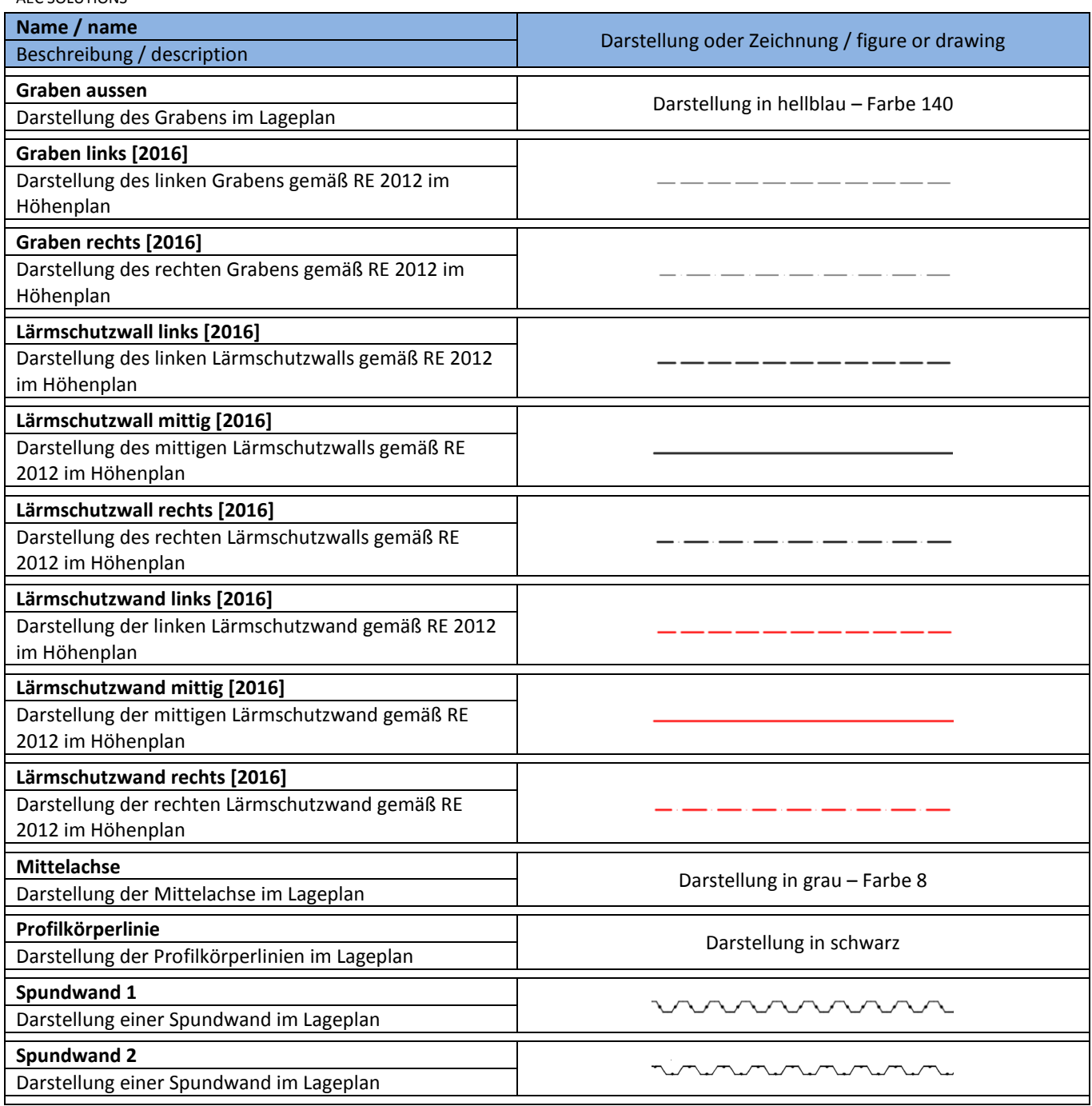

#### <span id="page-29-0"></span>**8.1.3 Böschungsschraffurstile - Hatch Styles**

In der Vorlagezeichnung für AutoCAD Civil 3D 2016 Deutschland stehen verschiedene vordefinierte Böschungsschraffurstile zur Verfügung. Diese Schraffurstile werden bei Verschneidungen und bei der Böschungsschraffur im 3D Profilkörper verwendet. Eine Verwendung an "einfachen" Linienobjekten, Polylinien oder bei der Böschungsschraffur aus der DACH Extension, ist nicht möglich.

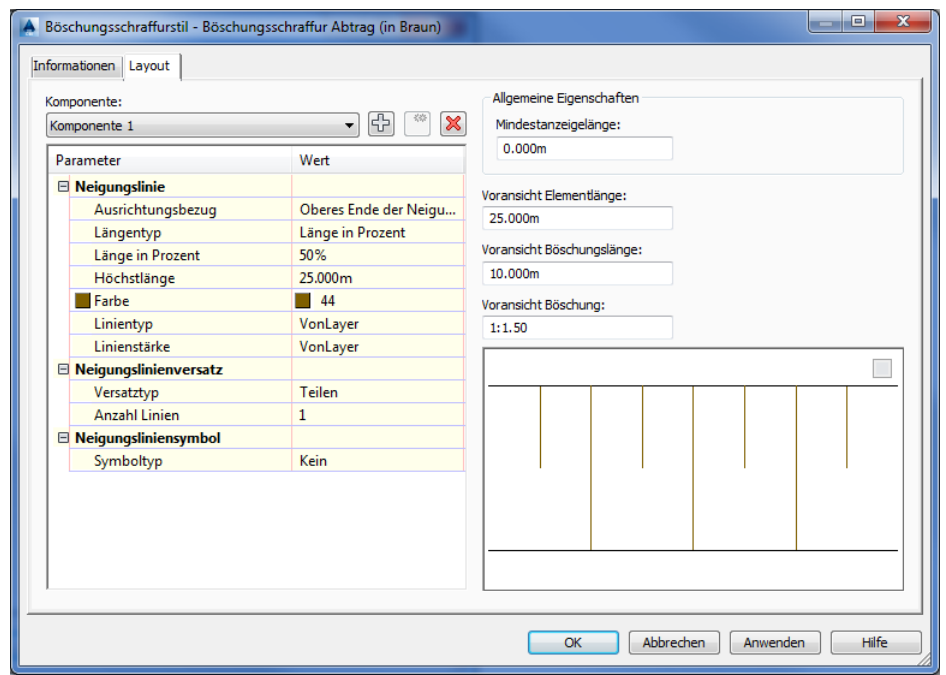

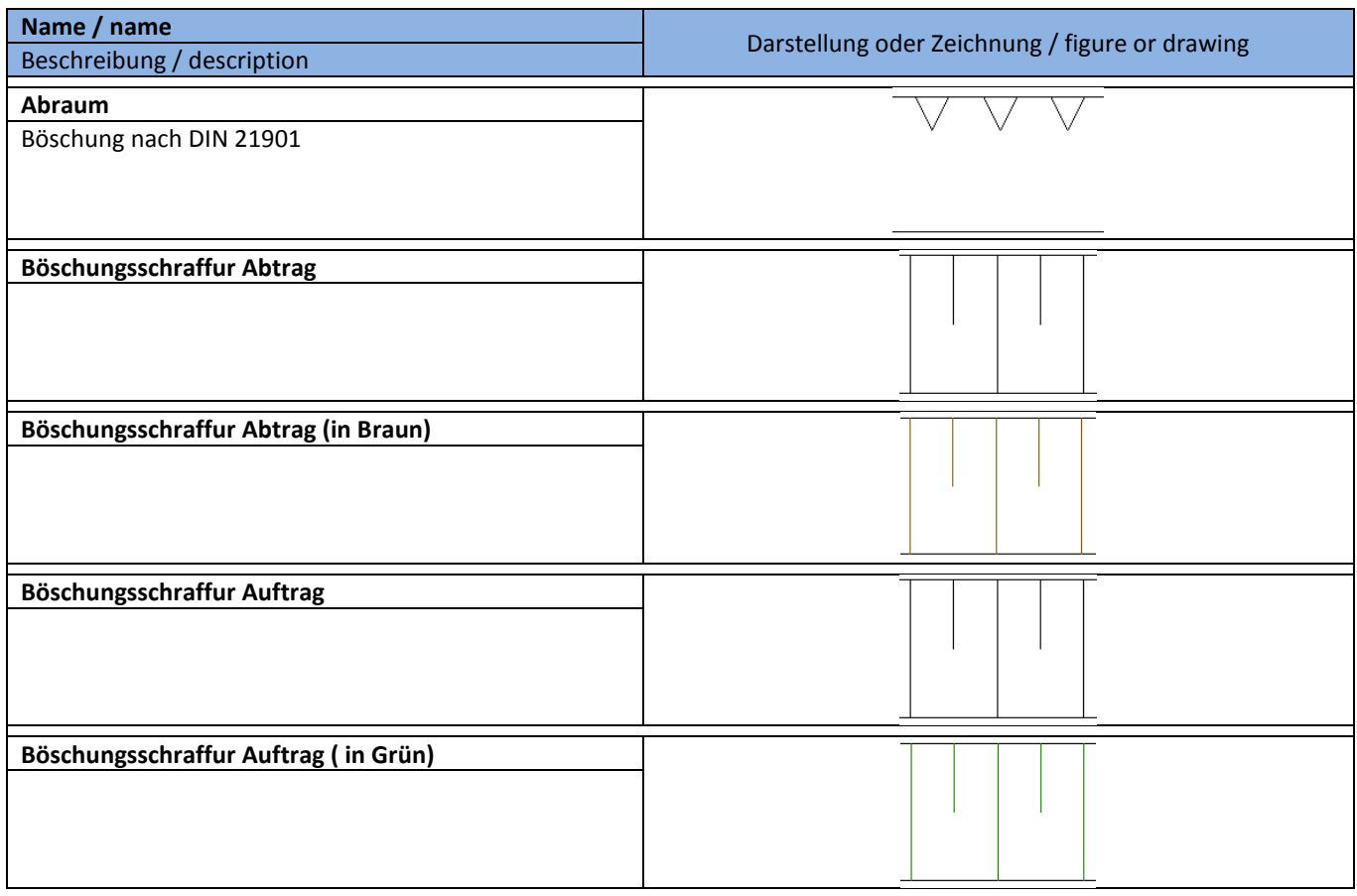

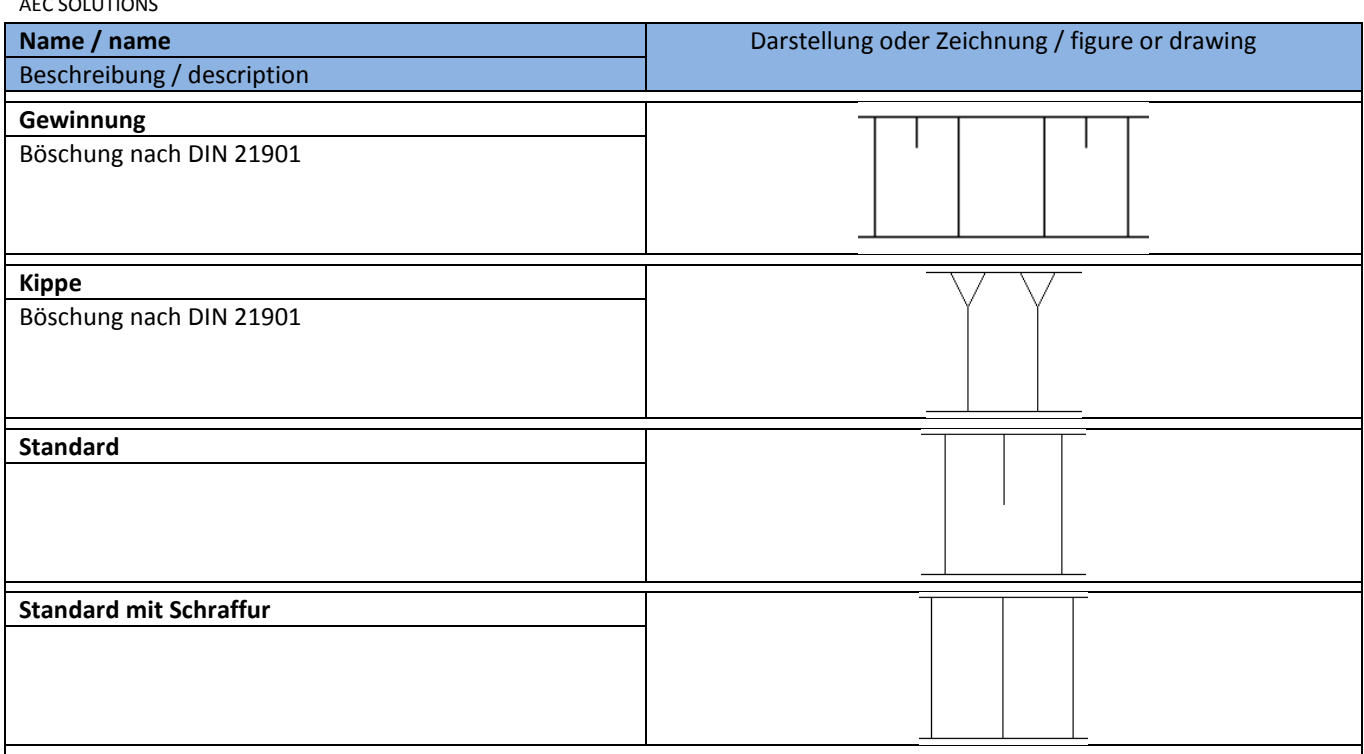

#### <span id="page-31-0"></span>**8.1.4 Projektionsstile - Projection Styles**

Im AutoCAD Civil 3D 2016 stehen Projektionsstile zur Verfügung. Mit Projektionsstilen können AutoCAD-Punkte, Civil-Koordinatenpunkte, 3D-Polylinien, Elementkanten, AutoCAD-Volumenkörper oder MV-Blöcke (Multi-View Blöcke) in Höhenplänen (Längsschnitten) oder Querprofilplänen projiziert werden.

Im Projektionsstil können die Darstellungseigenschaften (bei MV-Blöcken ohne Voransicht), sowie die Layerzuordung festgelegt werden.

Der Projektionsstil "Nadelbaum" ist ein Beispielstil für MV-Blöcke. Ein direktes Symbol wird hier nicht zugeordnet.

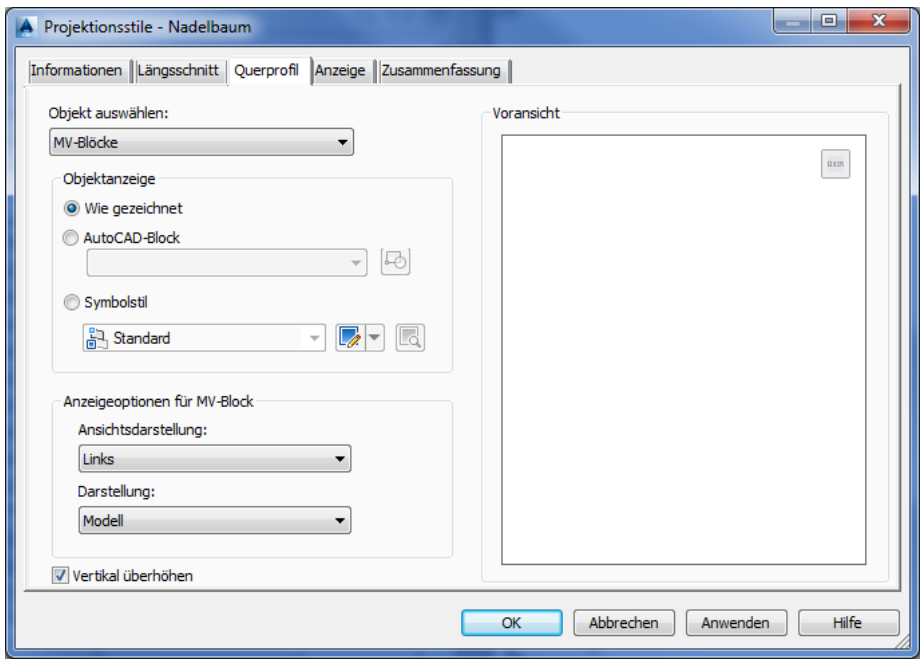

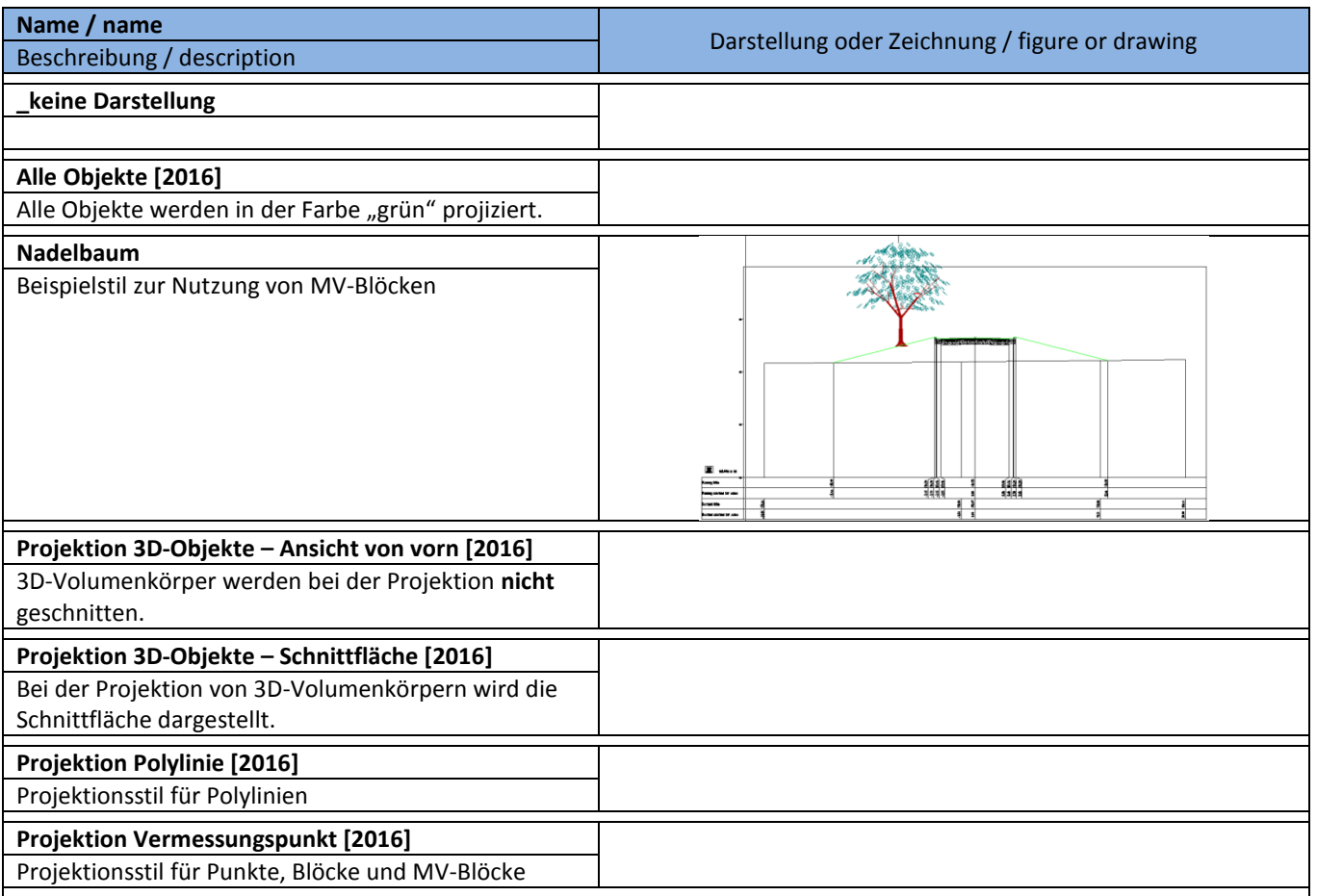

#### <span id="page-33-0"></span>**8.1.5 Codesatzstile - Code Set Styles**

In der Vorlagezeichnung für AutoCAD Civil 3D 2016 Deutschland sind die nachfolgenden Codesatzstile - als Beispiele vordefiniert. Die Codesatzstile sind für die Darstellung der Querschnittsbestandteile im Querschnitt verantwortlich. Zusätzlich wird mit den Codesatzstilen die Darstellung im Lageplan und den Querprofilplänen gesteuert. Die dort festgelegten Codierungen werden auch für Mengen- und Kostenermittlung benötigt.

Die Codestilsätze bilden den "Übersetzer" zwischen den in den Regelquerschnitten eigetragenen Codes/Begriffen und der zur erreichenden Abbildung in Lageplänen und Profilen.

Die Codes/Begriffe werden in den Regelquerschnitten verwendet für:

- $\bullet$  Flächen  $\rightarrow$  Profilartcodes
- $\bullet$  Punkte  $\rightarrow$  Punktcodes
- $\bullet$  Linien  $\rightarrow$  Verknüpfungscodes

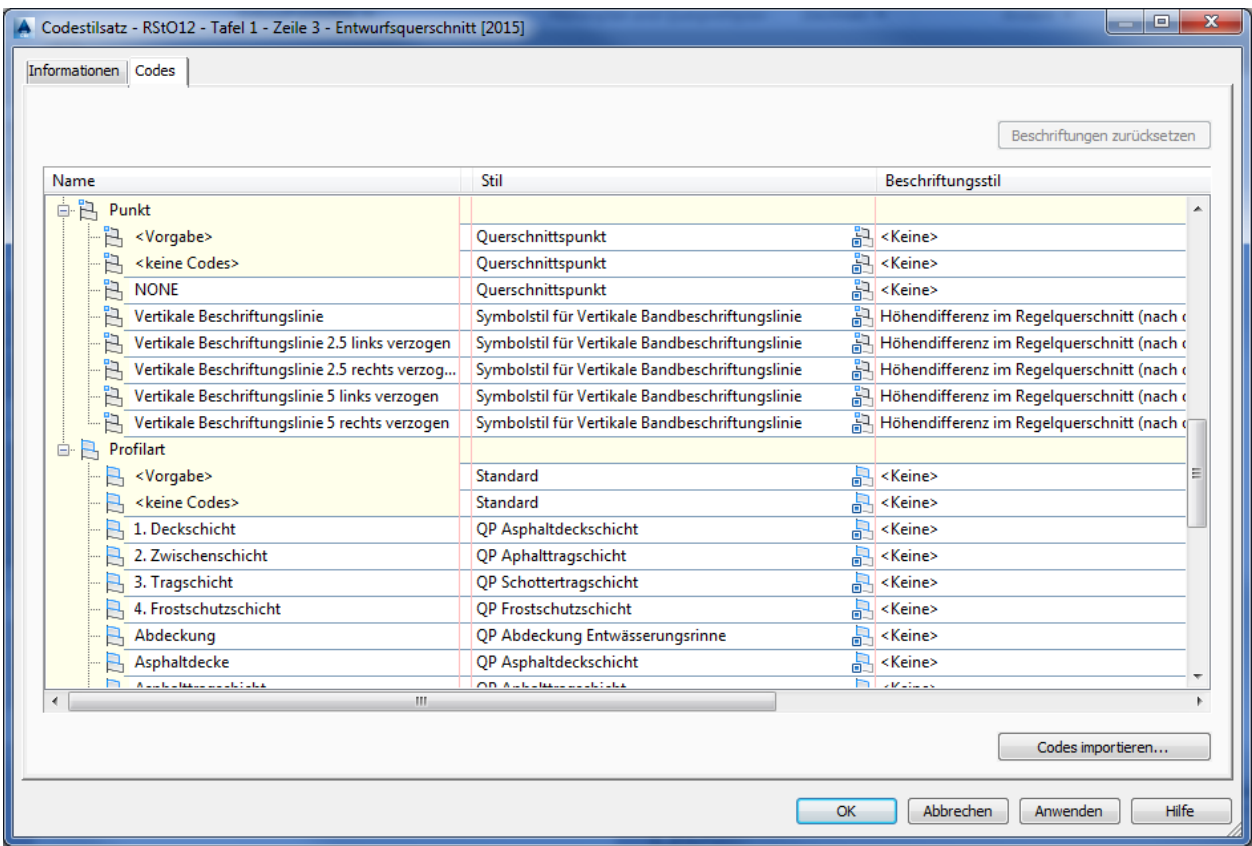

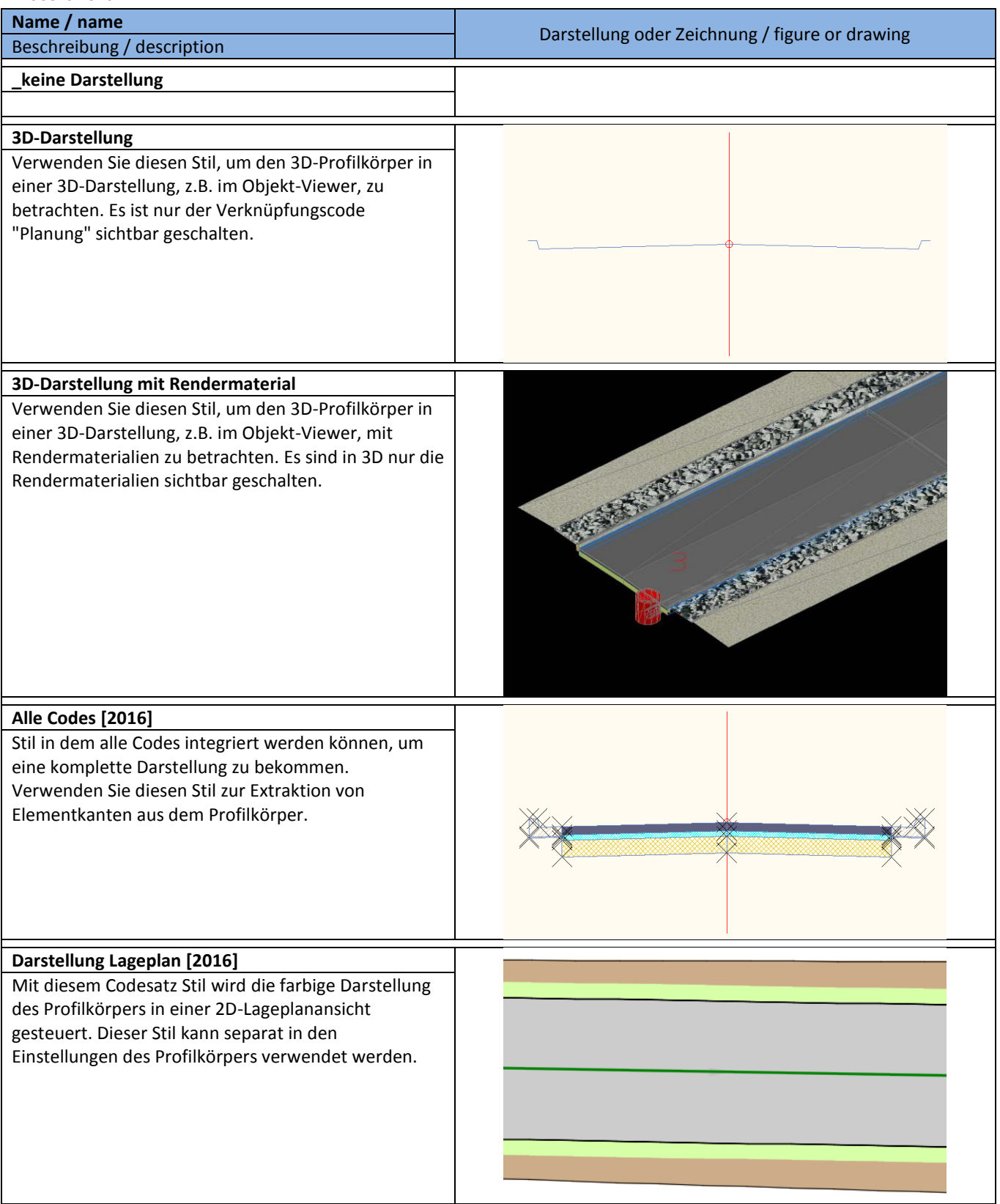

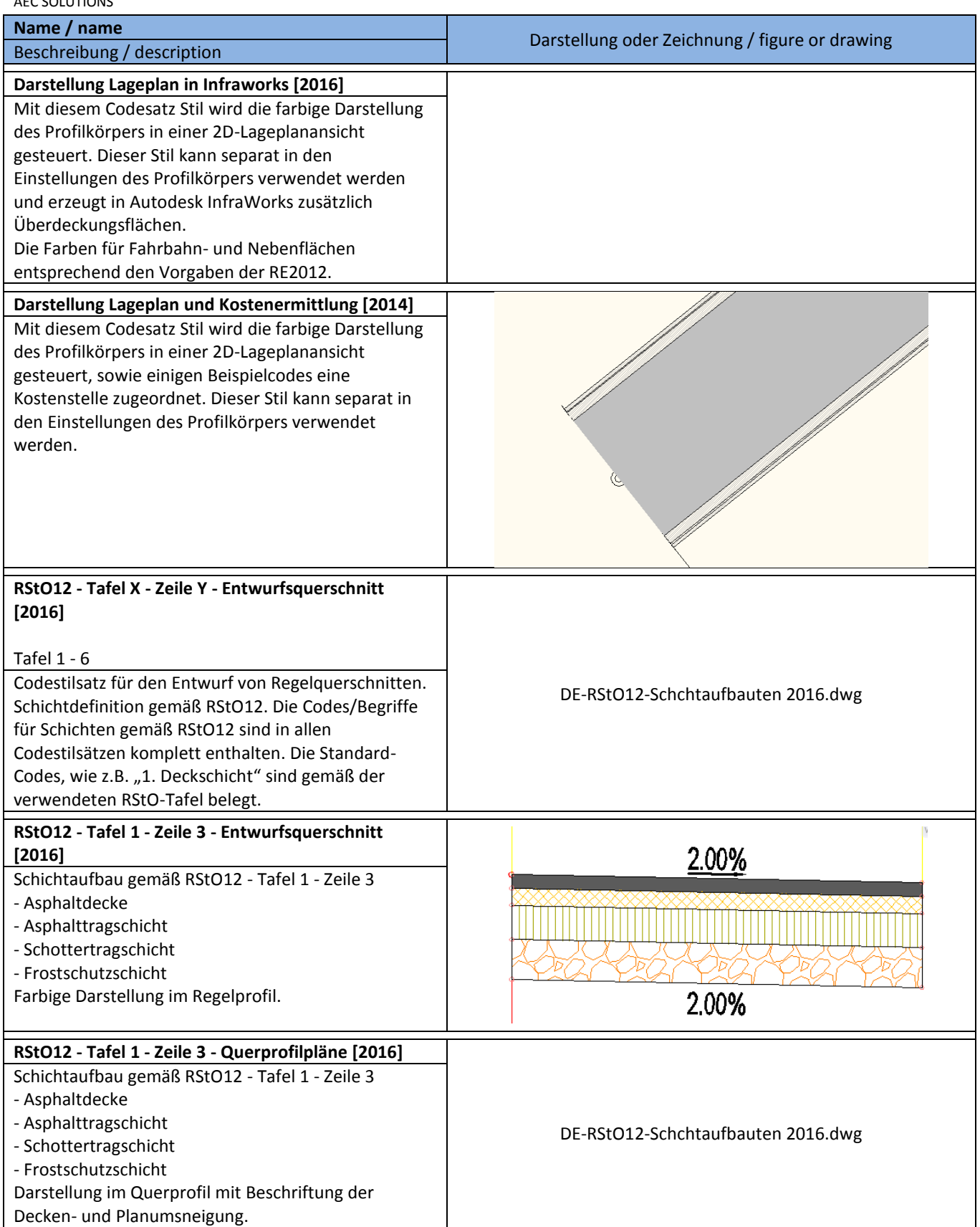
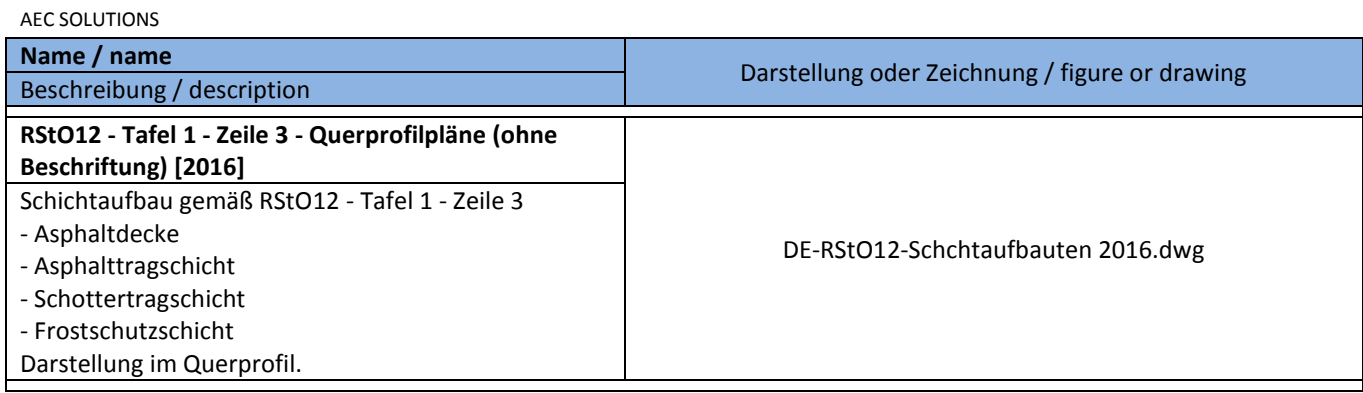

#### **8.1.6 Verknüpfungsstile - Link Styles**

Die Verknüpfungsstile sind einfache Darstellungsstile, die in den Codesatzstiltabellen der Vorlagezeichnung für AutoCAD Civil 3D 2016 benötigt werden. Sie regeln die Darstellung der Linien in den Profilen.

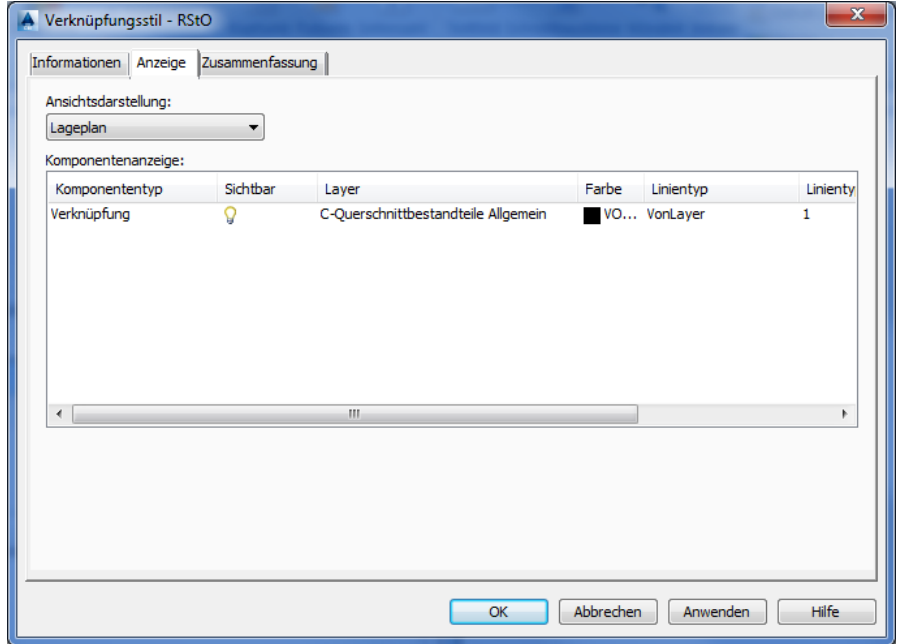

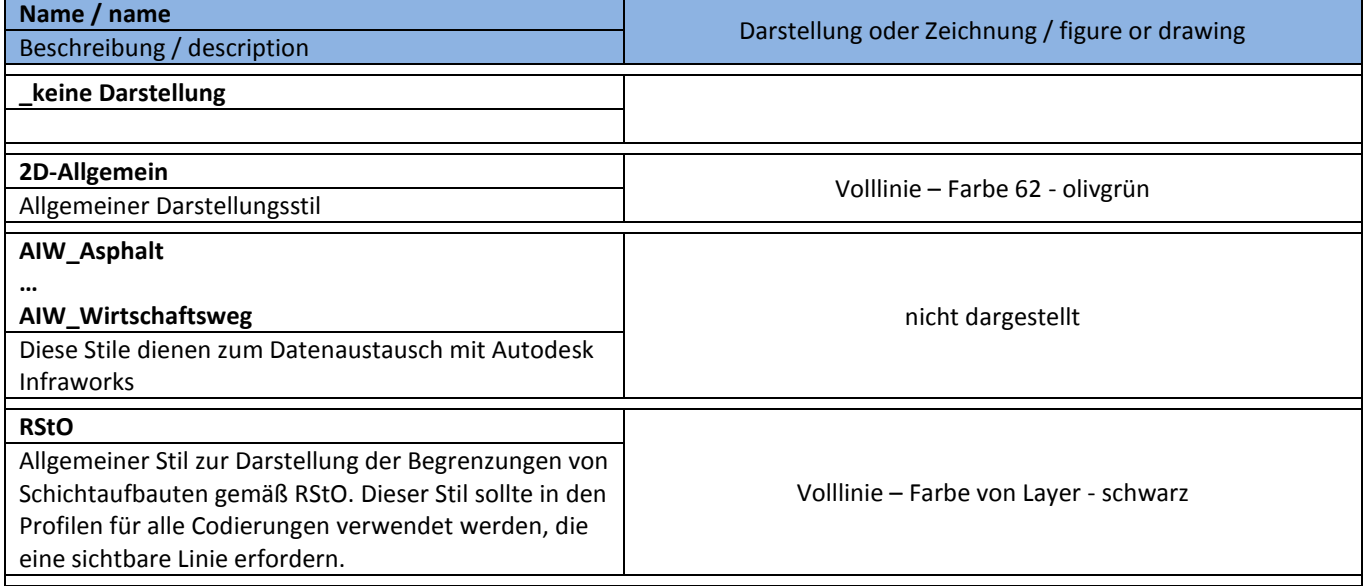

AEC SOLUTIONS

#### **8.1.7 Profilart-Stile - Profile Styles**

Die Profilart-Stile sind einfache Schraffurmuster, die in den Codesatzstiltabellen der Vorlagezeichnung für AutoCAD Civil 3D 2016 benötigt werden. Damit wird die Darstellung der Füllungen der Querschnittsbestandteile im Querschnitt und Querprofilplan, sowie deren Darstellung im Lageplan gesteuert. In einem Profilart-Stil kann nur ein Schraffurmuster angewendet werden.

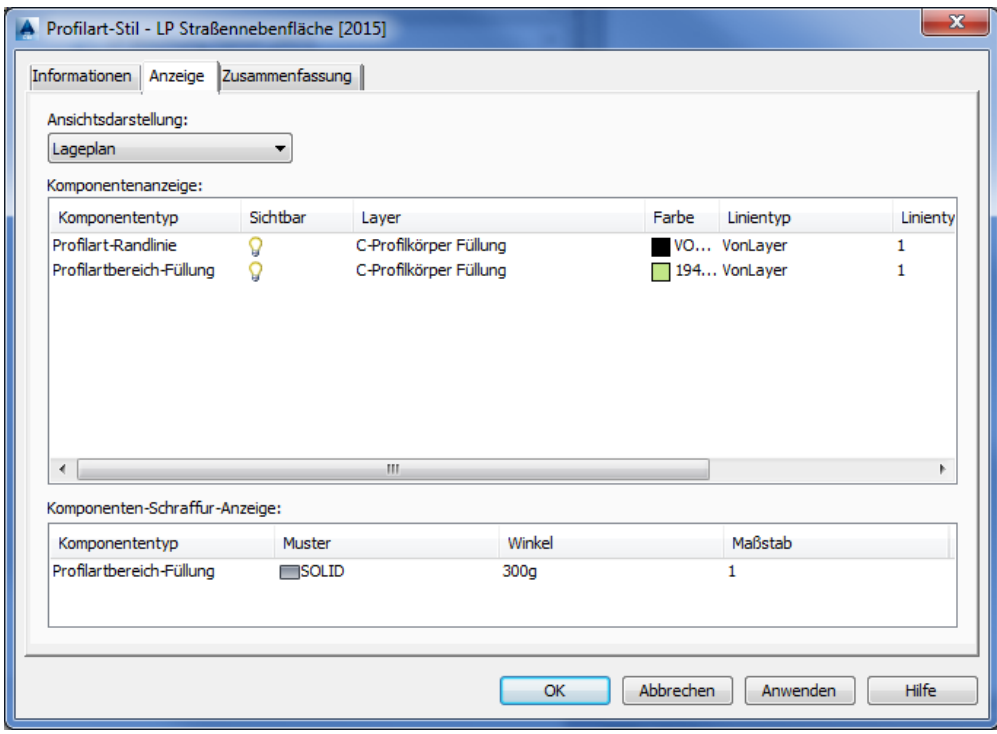

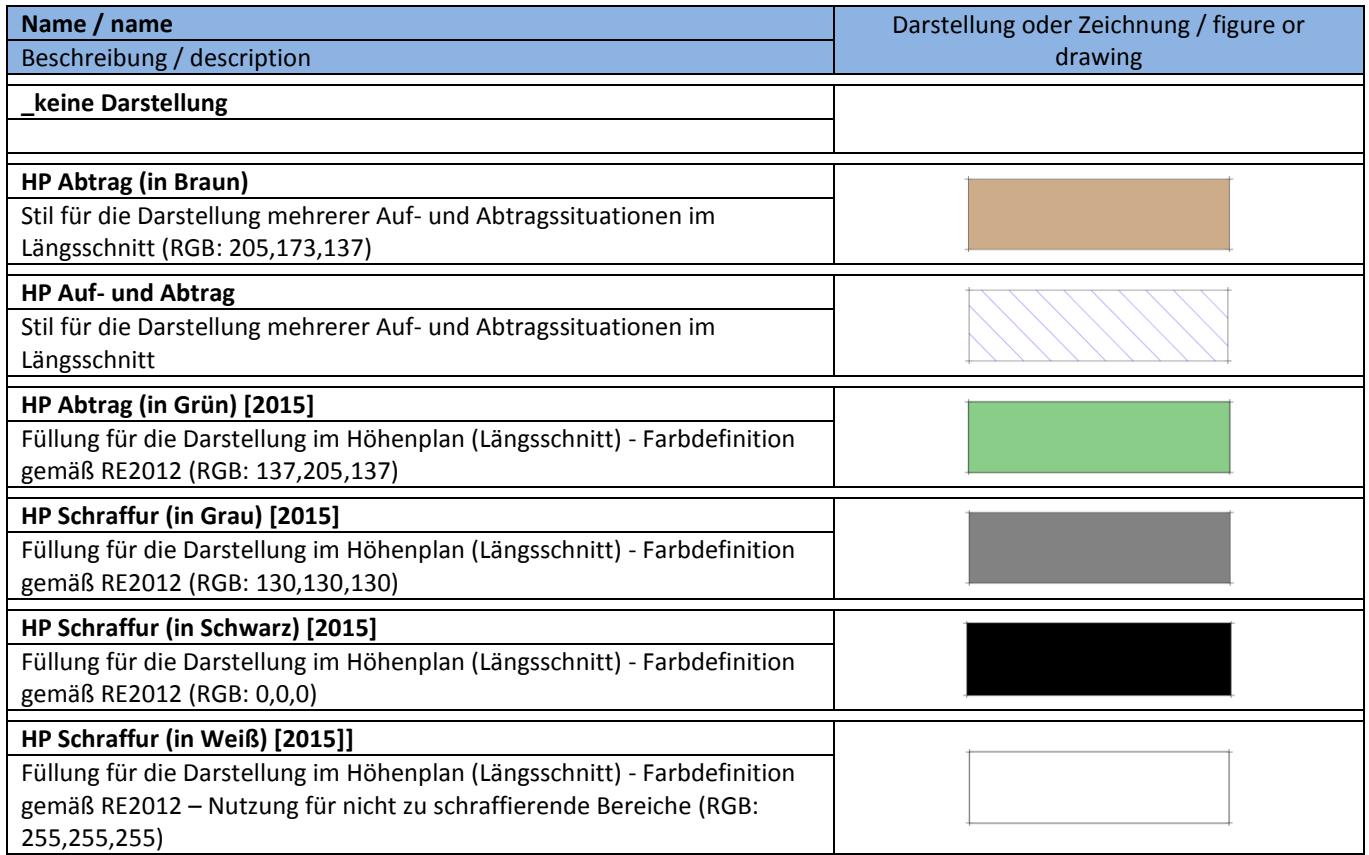

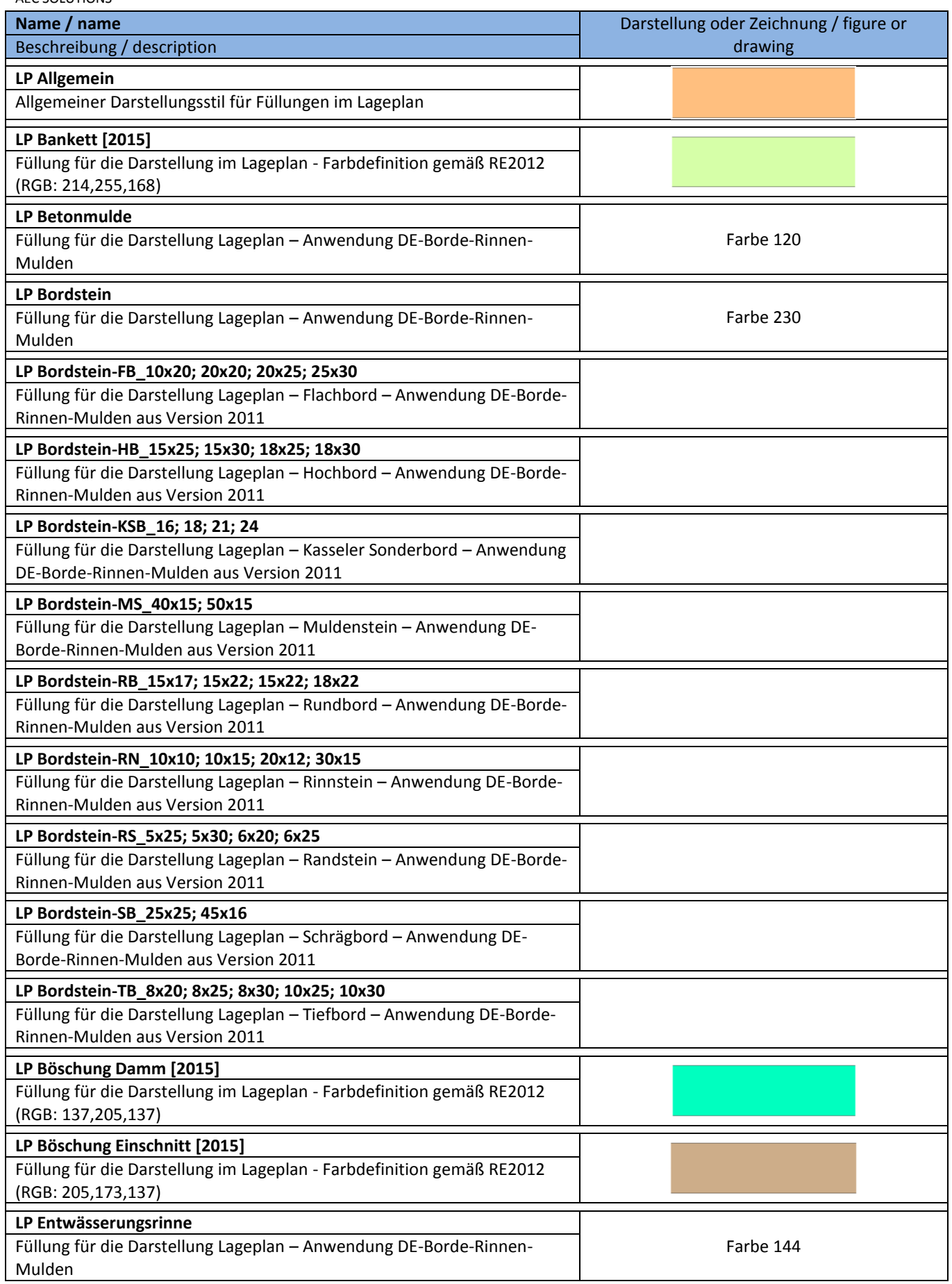

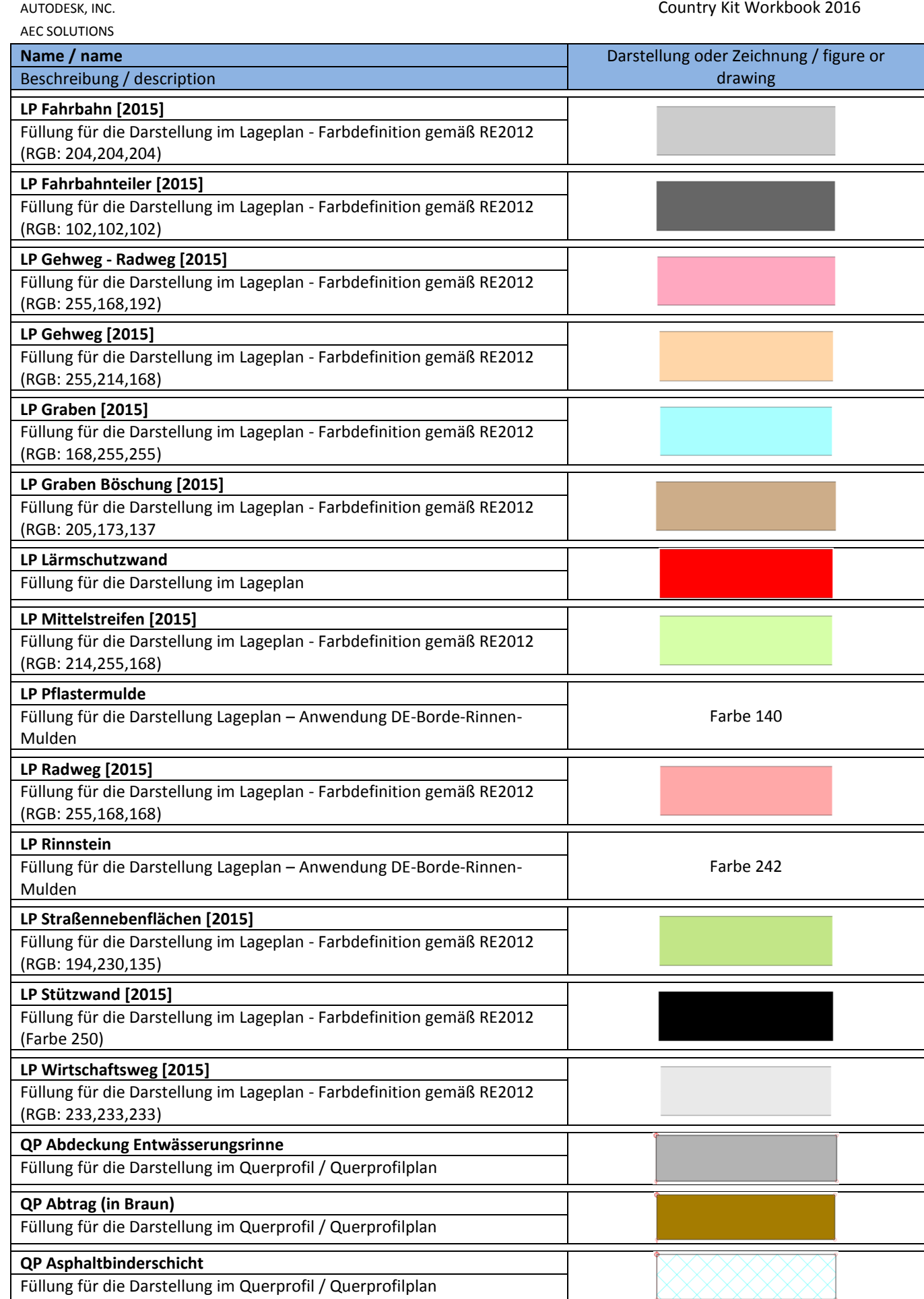

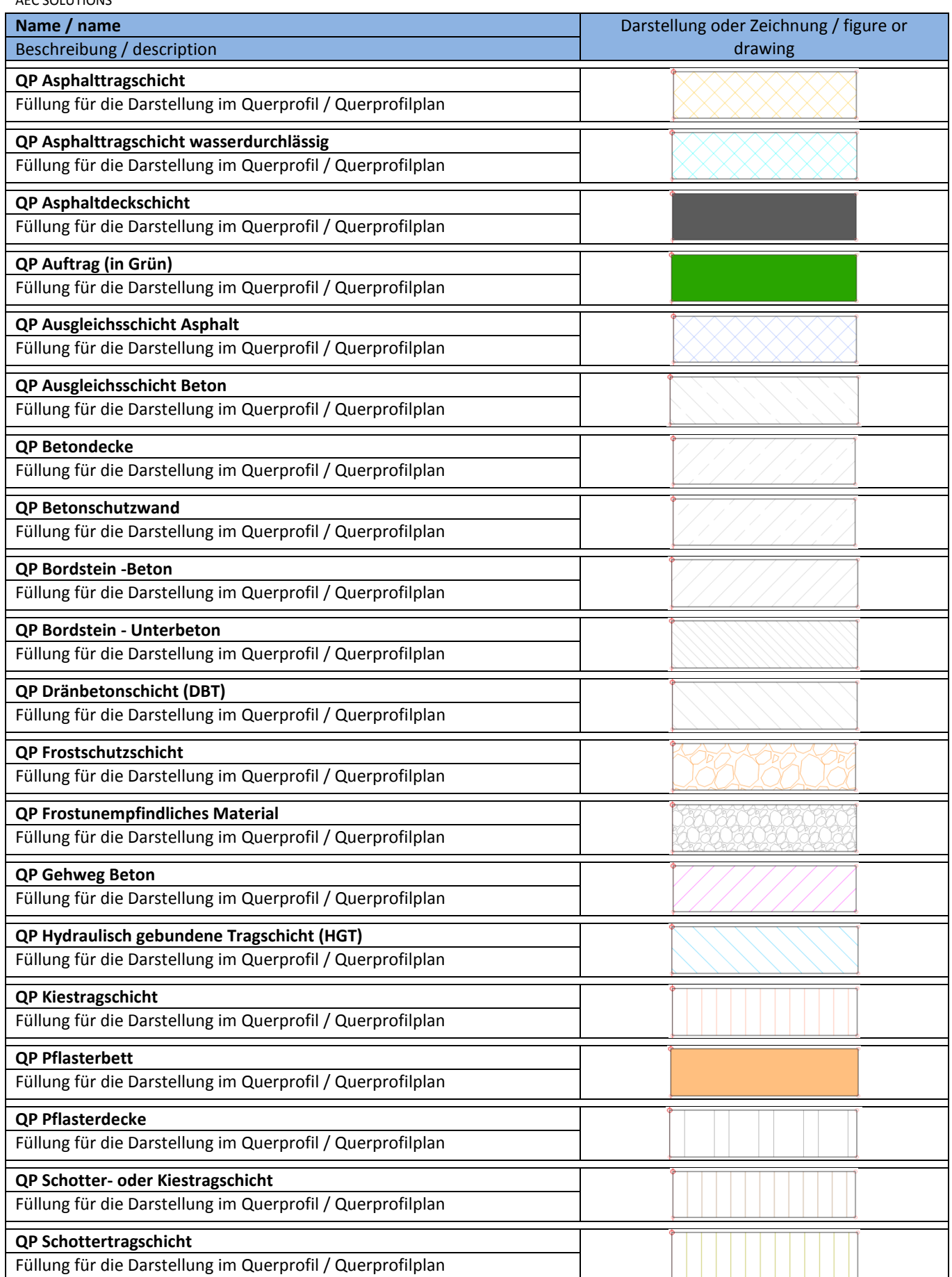

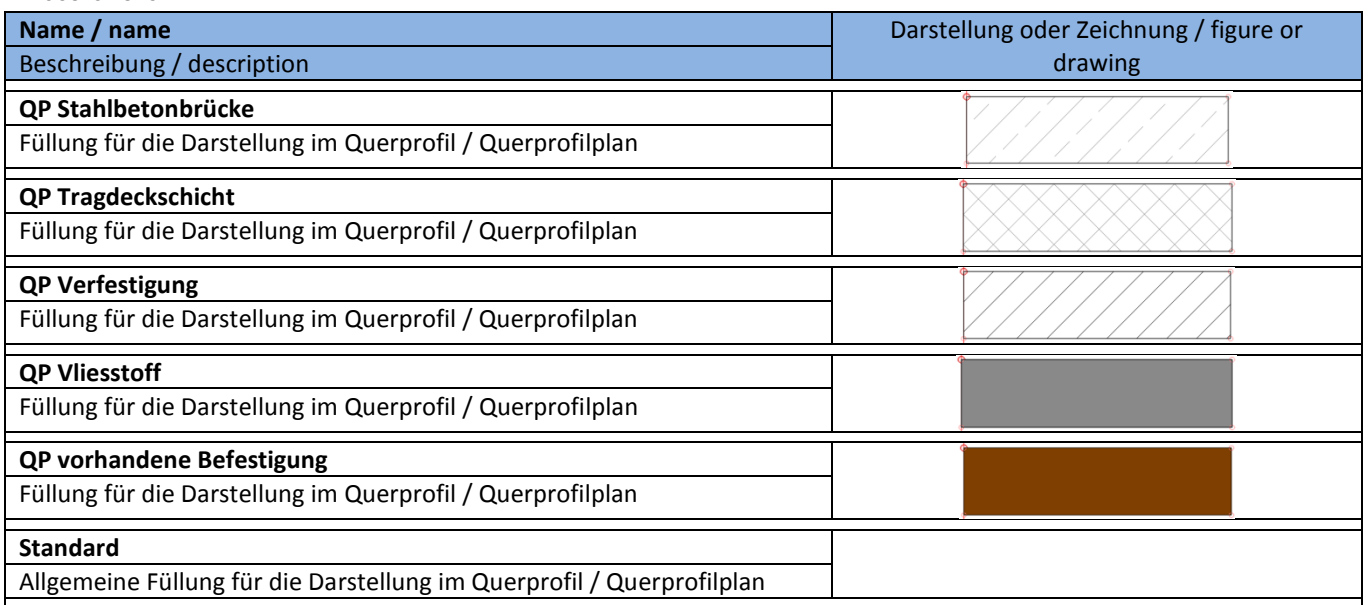

# **8.2 Beschriftungsstile - Multipurpose Label Styles**

Diese Beschriftungsstile können für verschiedene Civil-Objekte, wie Anmerkungen, Linien, Bögen, Symbole, Verknüpfungen und Profilarten in der Vorlagezeichnung für AutoCAD Civil 3D 2016 verwendet werden. Diese Beschriftungsstile können bei Bedarf ergänzt oder angepasst werden.

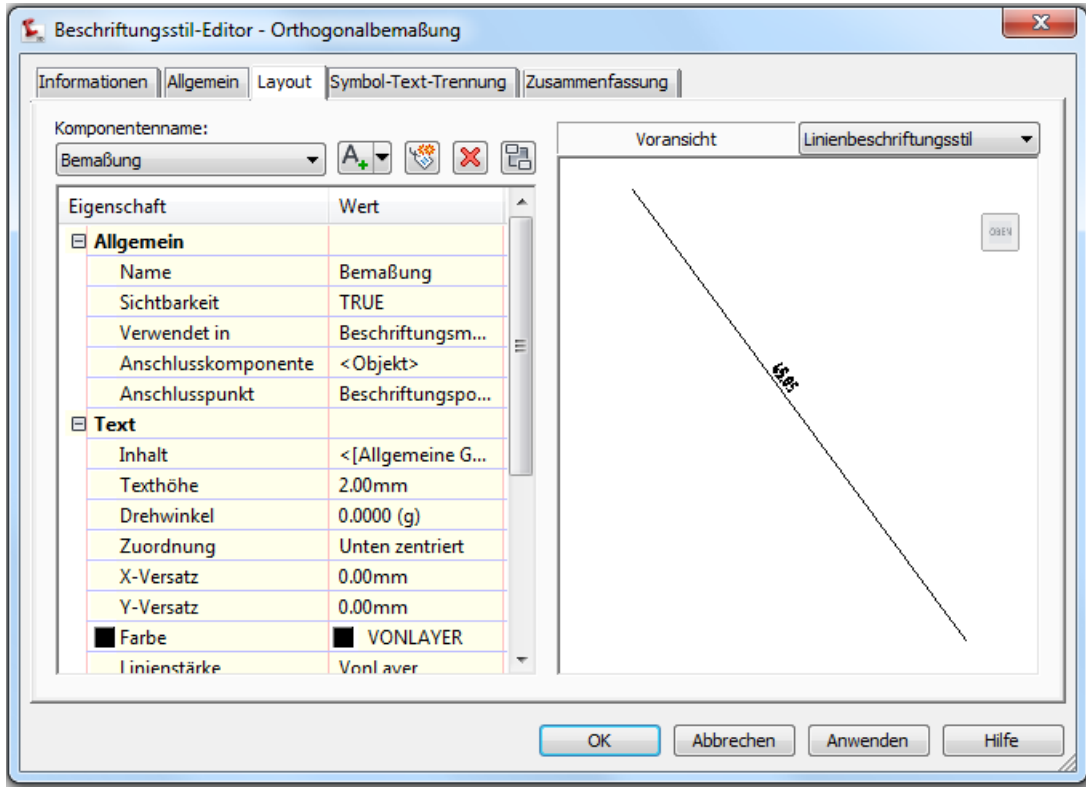

#### **8.2.1 Anmerkungen - Notes**

Anmerkungen können zusätzlich zu den normalen AutoCAD Beschriftungen verwendet werden. Vorteil der Anmerkungen ist dabei die automatische Anpassung an den Maßstab.

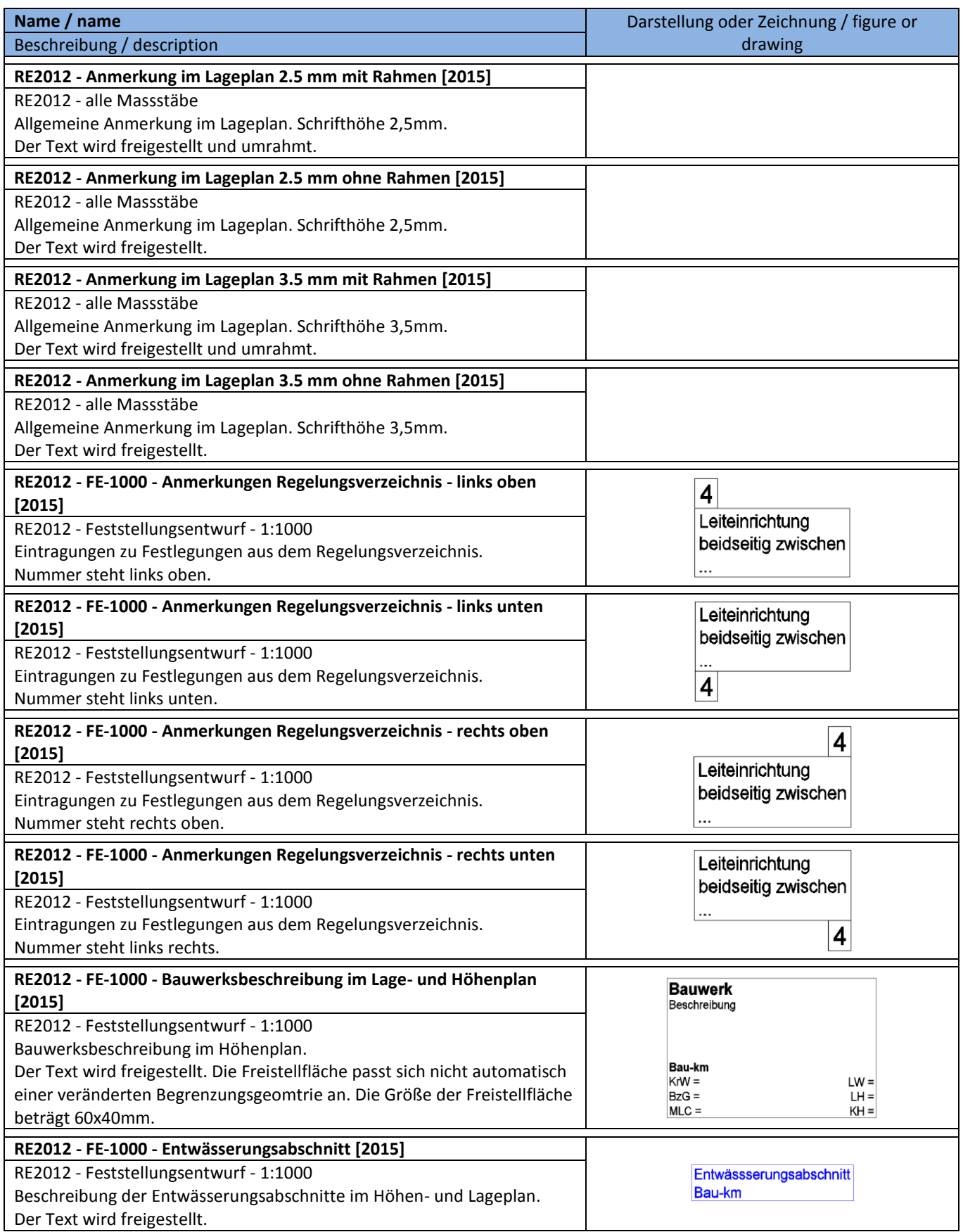

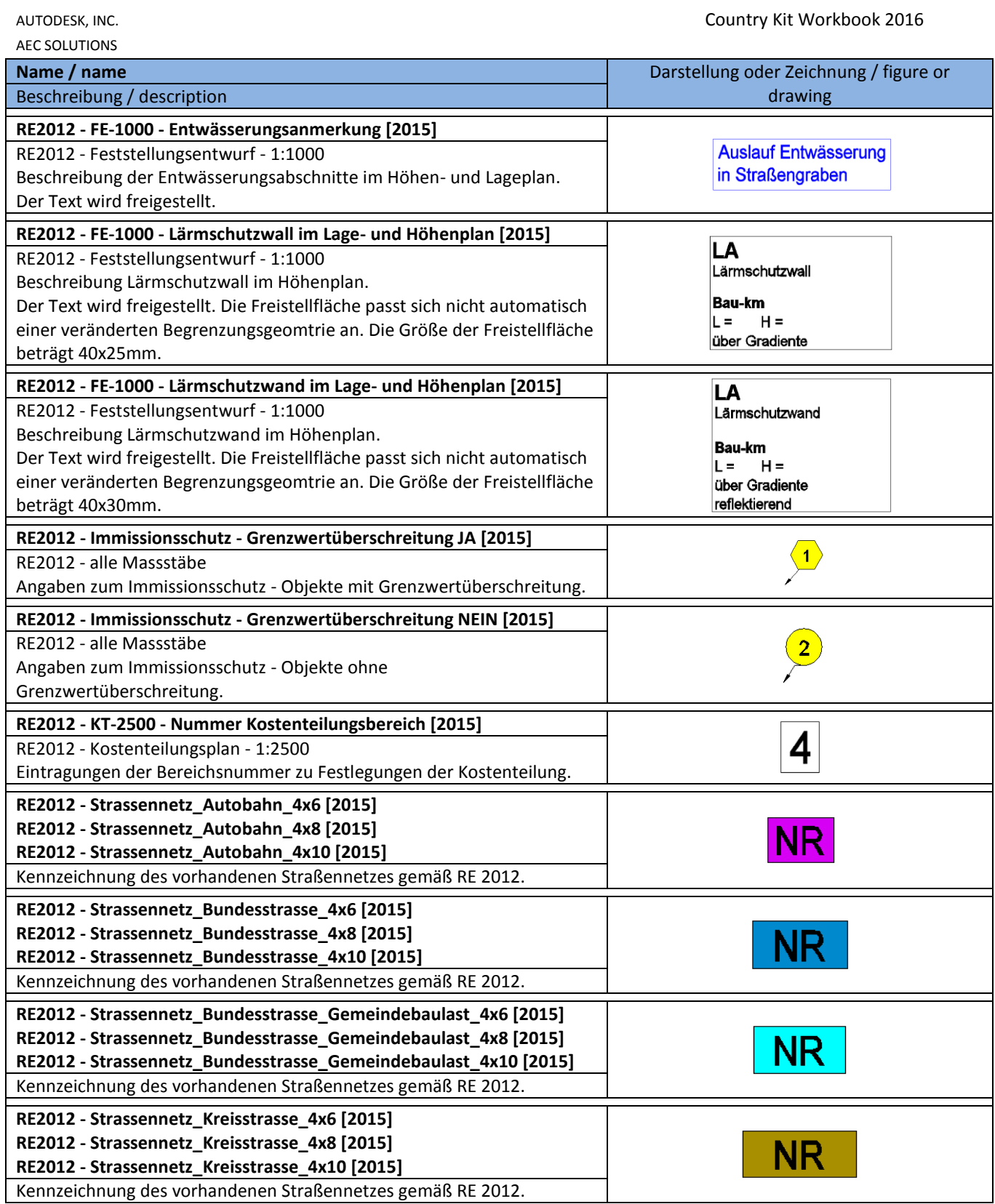

AEC SOLUTIONS

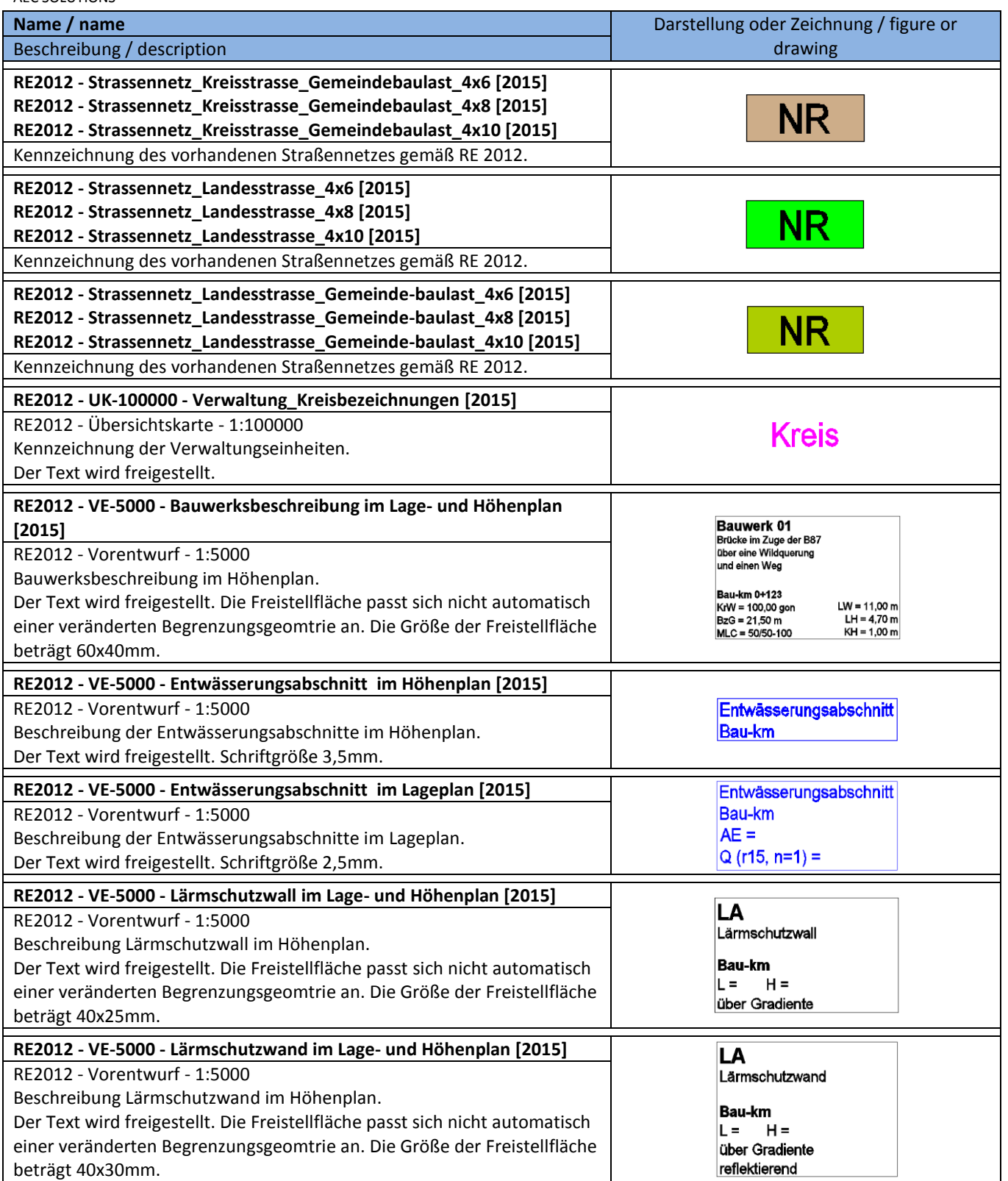

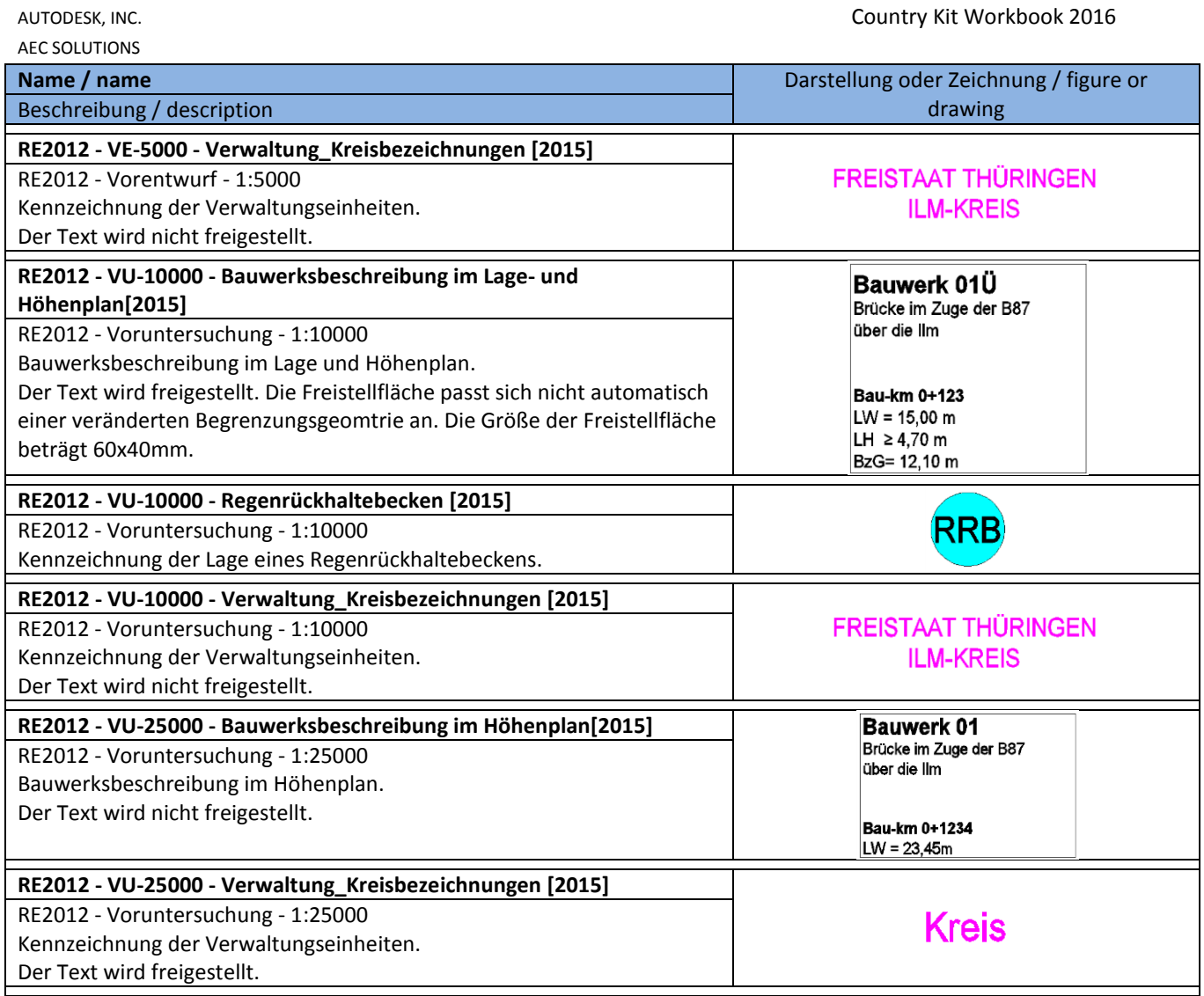

**8.2.2 Linien - Line**

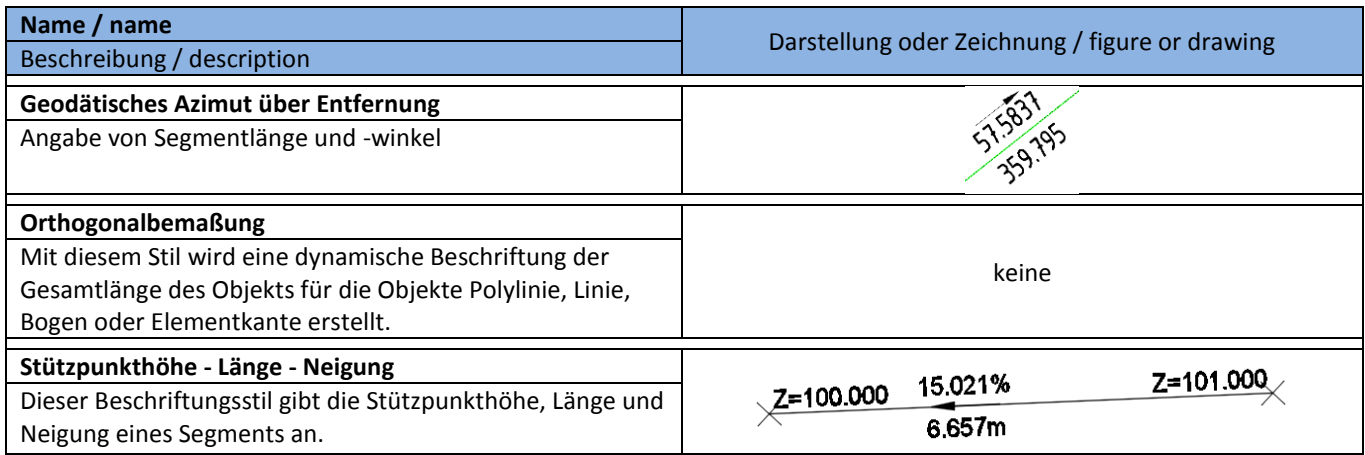

# **8.2.3 Bogen - Curve**

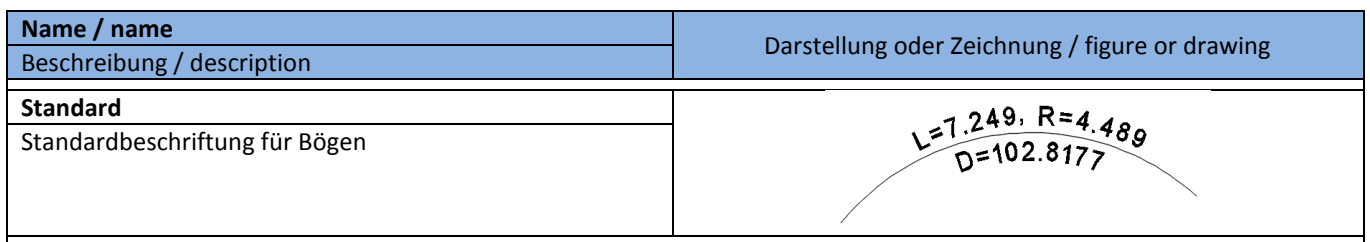

## **8.2.4 Symbole - Symbols**

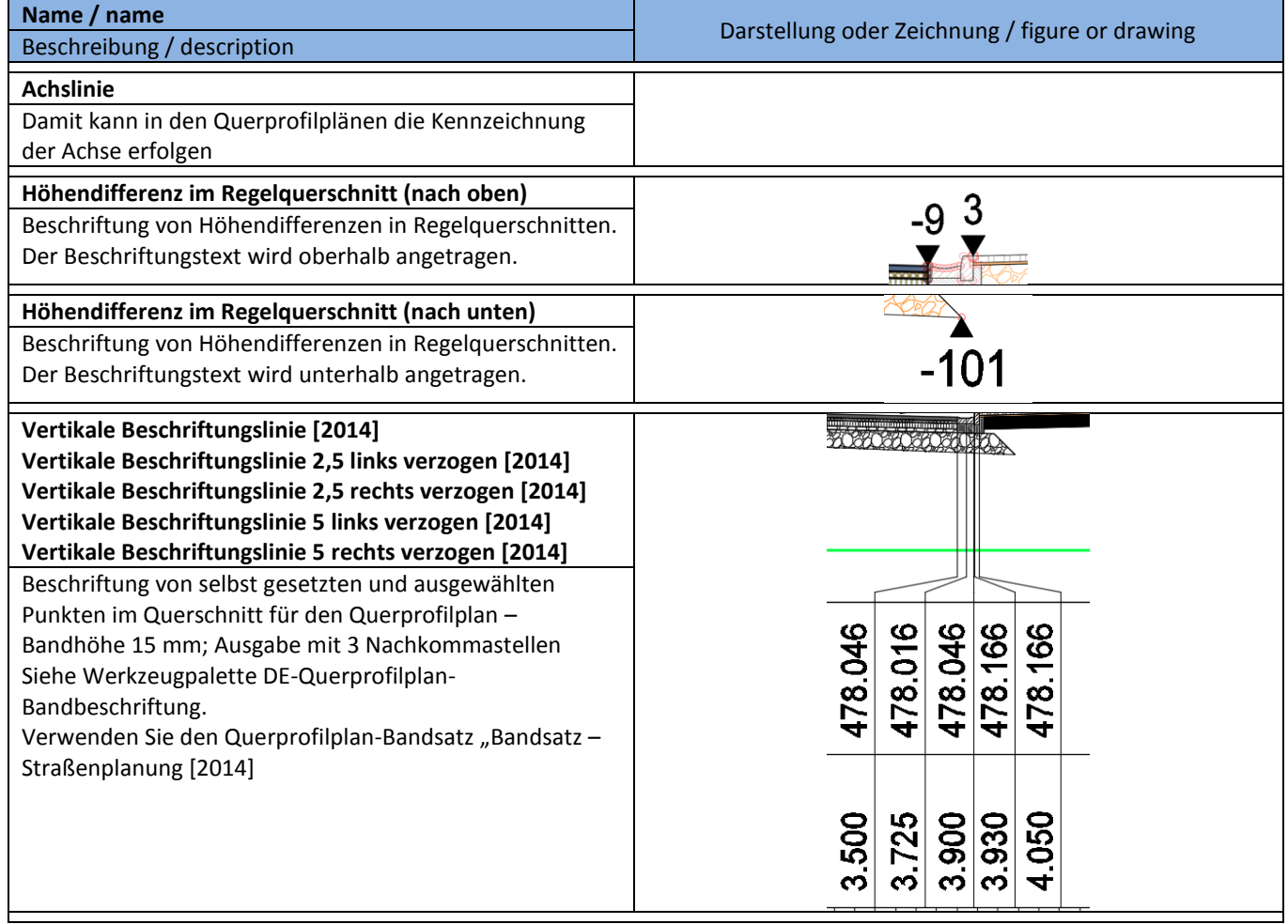

# **8.2.5 Verknüpfung - Link Label Styles**

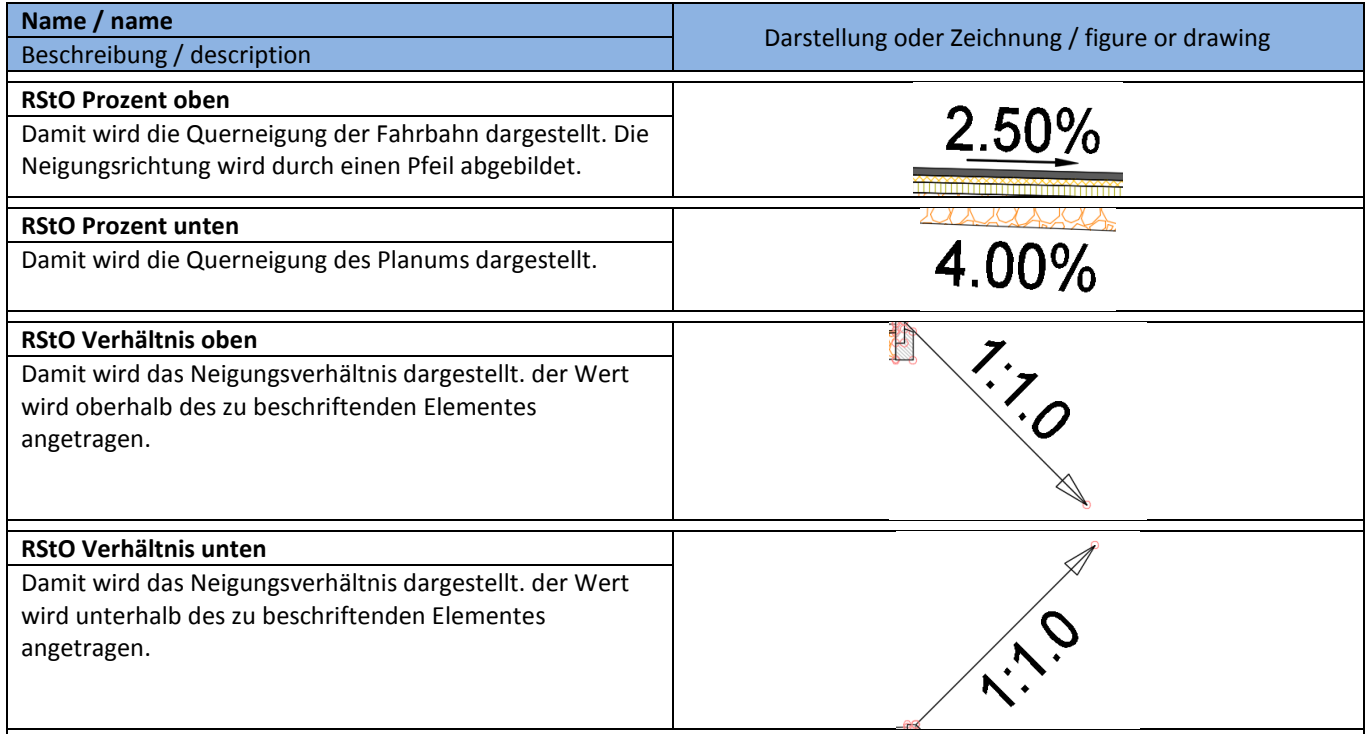

# **8.2.6 Profilart - Profil Label Styles**

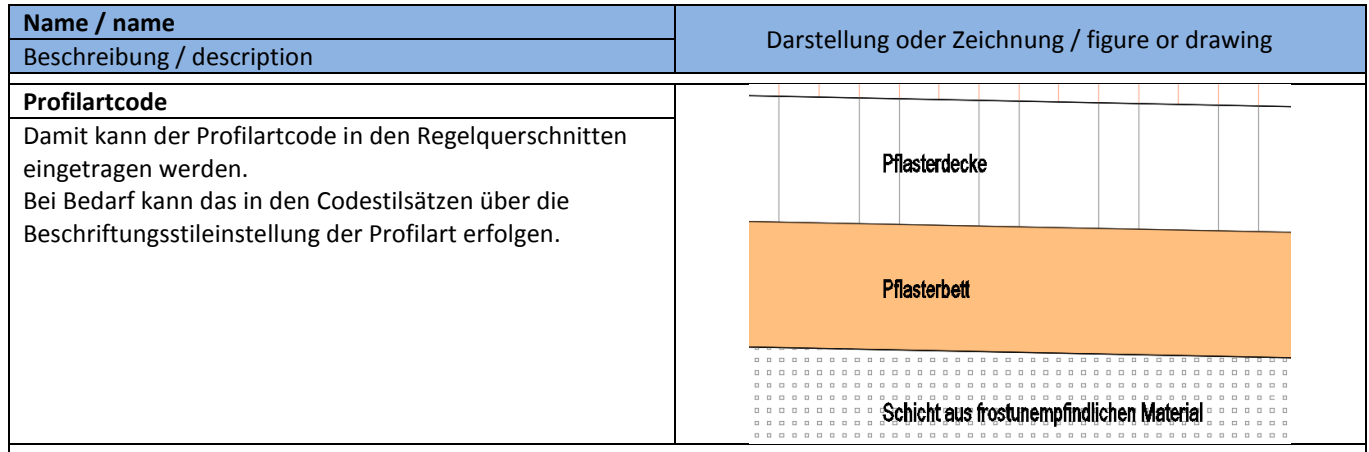

## **8.3 Punkte - Points**

## **8.3.1 Benutzerdefinierte Eigenschaftsklassifizierung - User Defined Classification**

Die "Benutzerdefinierte Eigenschaftenklassifizierungen" ermöglichen es, den Koordinatenpunkten weitere Eigenschaften zuzuordnen. Diese zusätzlichen Eigenschaften stehen dann beim Punktim- und -export, sowie bei der Punktbeschriftung zur Verfügung. In der Vorlagezeichnung für AutoCAD Civil 3D 2016 sind keine ausgeprägten "Benutzerdefinierten Eigenschaftenklassifizierungen" enthalten.

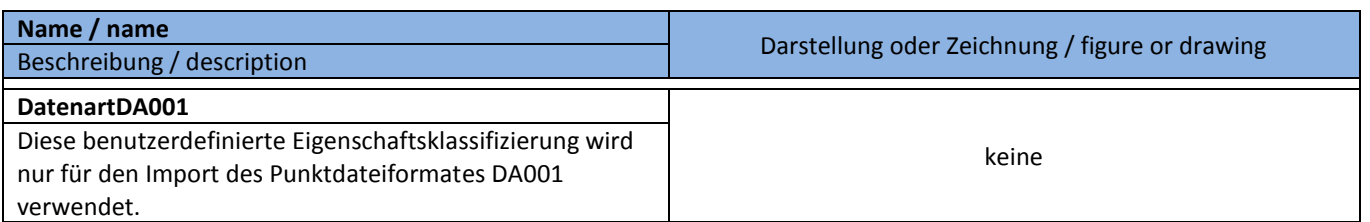

Ein mögliches Beispiel:

- Baumart
- Stammdurchmesser
- Kronendurchmesser
- Pflanzdatum
- usw.

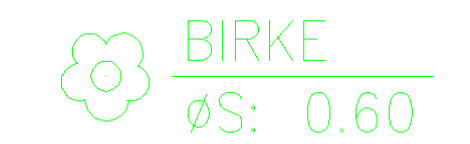

#### **8.3.2 Punktstile - Point Styles**

In der Vorlagezeichnung für AutoCAD Civil 3D 2016 Deutschland sind viele Punktstile, als Symbole für die Koordinatenpunkte, enthalten. Die graphische Ausprägung orientiert sich an der RAS-Verm. Die in den Punktstilen verwendeten AutoCAD-Blöcke sind Bestandteil der Vorlagezeichnung.

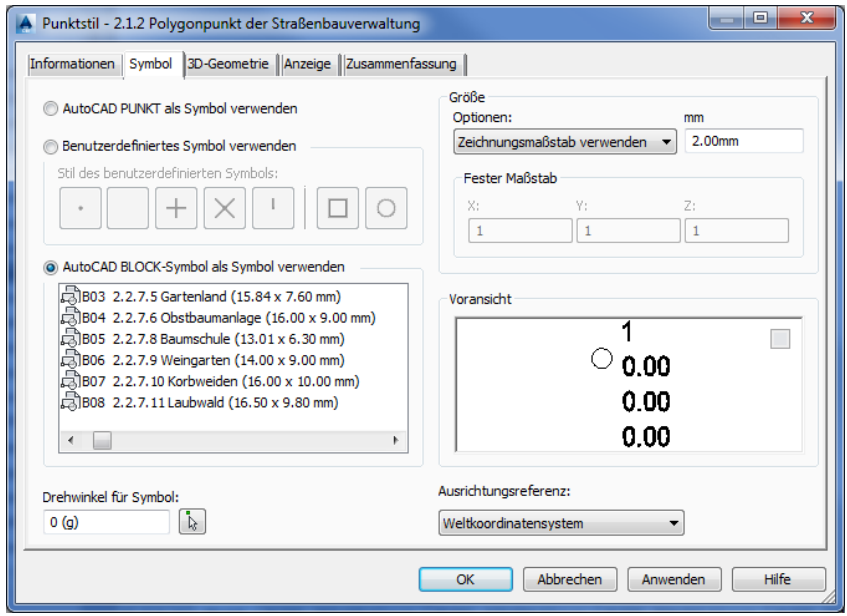

Das **Design Center** von AutoCAD bietet einen schnellen und umfassenden Einblick in die grafische Ausprägung der verwendeten AutoCAD-Blöcke:

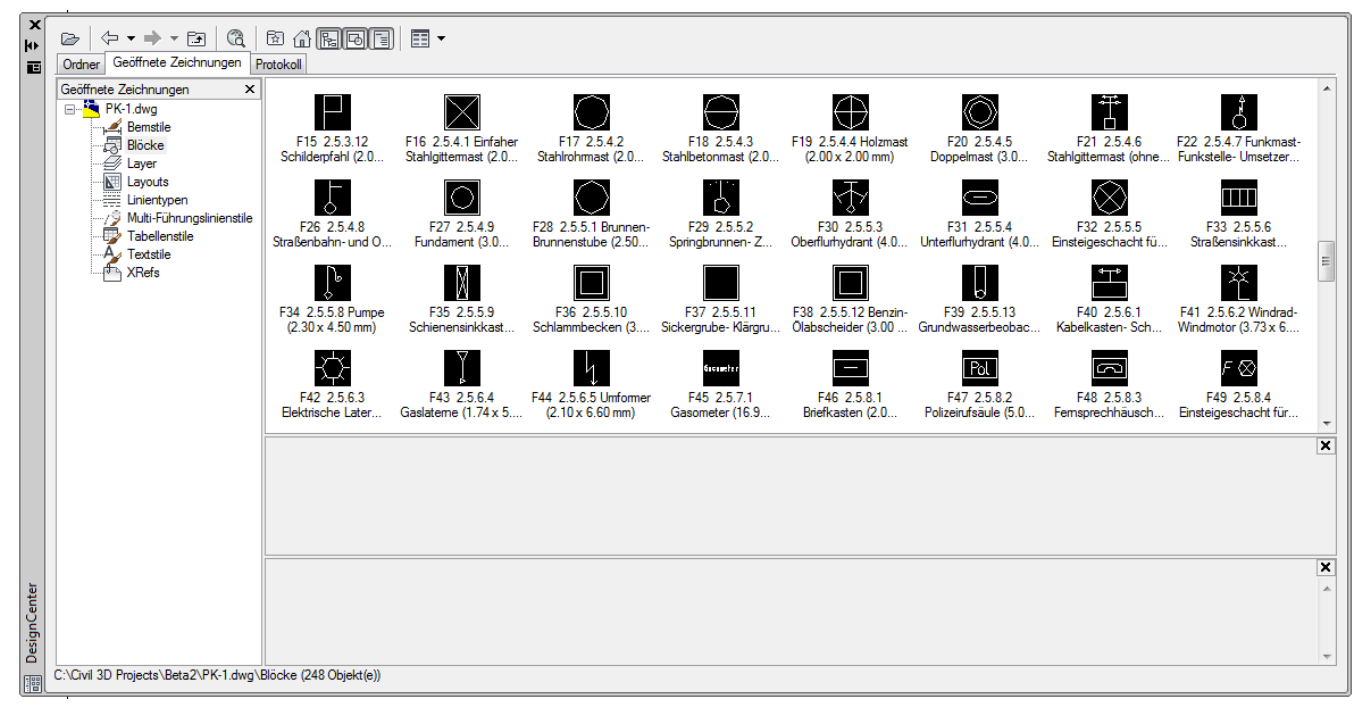

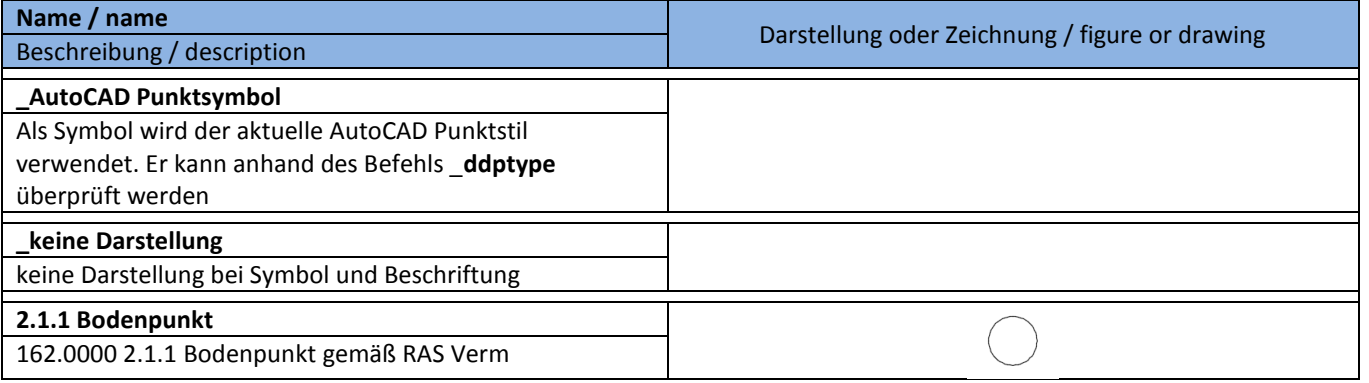

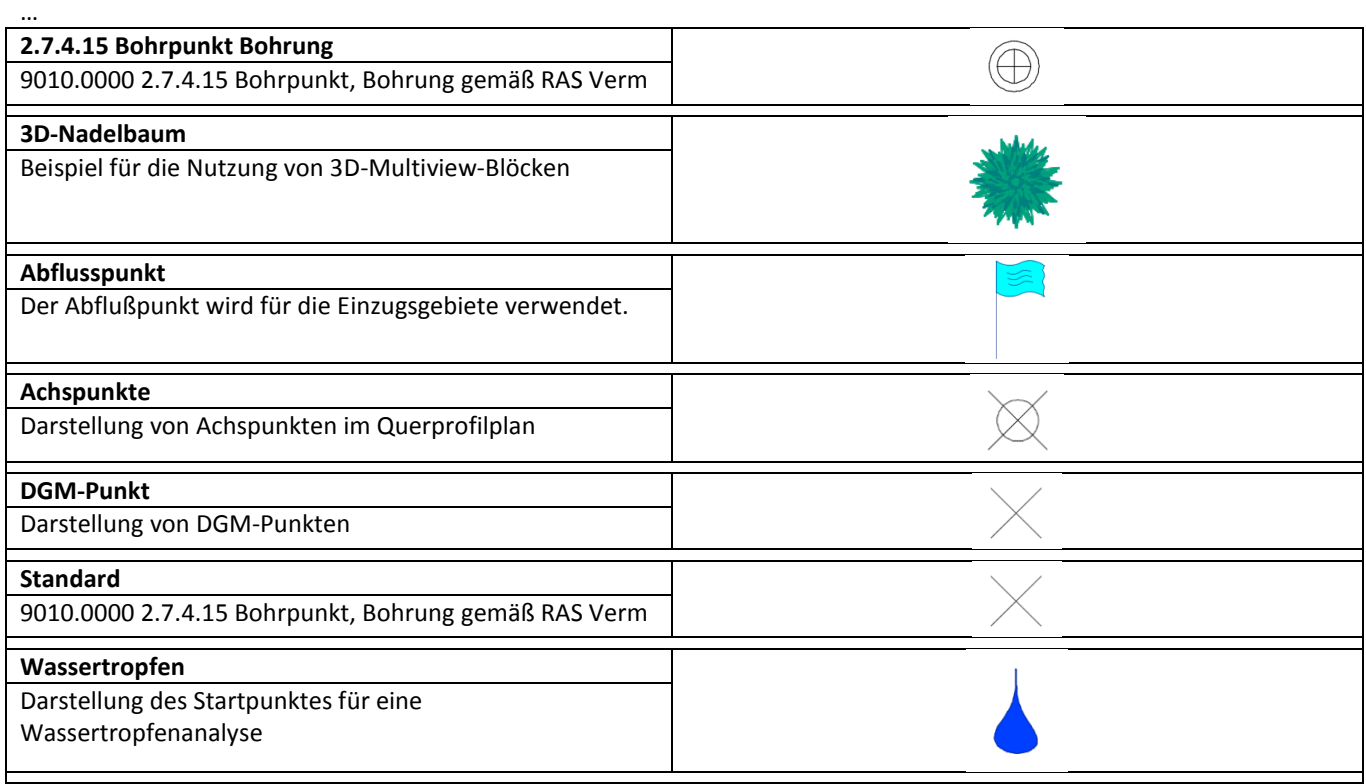

#### **8.3.3 Beschriftungsstile - Point Label Styles**

In der Vorlagezeichnung für AutoCAD Civil 3D 2016 Deutschland sind verschiedene Beispiele für Punktbeschriftungsstile enthalten. Die Namen der Beschriftungsstile orientieren sich an den Punktim- und exportformaten (Namen sind abgekürzt).

Beispiel: NZ = Punktname (ohne Vorschau) und Punkthöhe werden angeschrieben

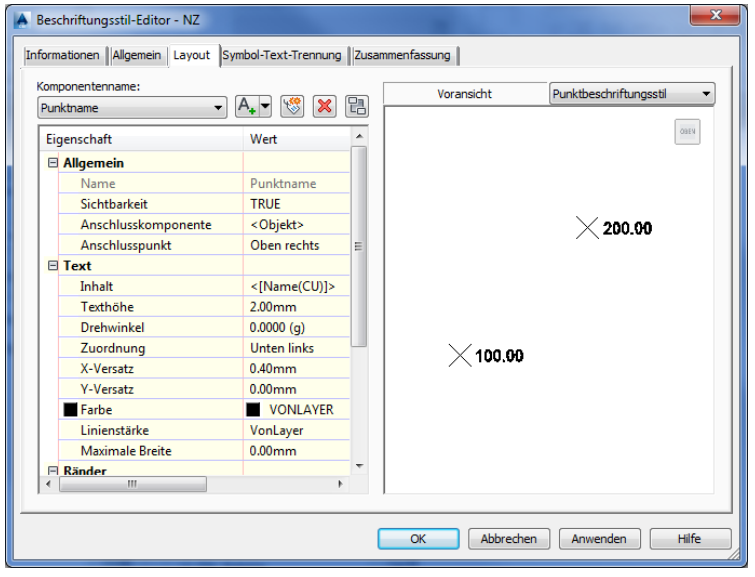

Empfehlung: Stellen Sie in einem Beschriftungsstil auf der Registerkarte "Symbol-Text-Trennung" die Eigenschaft Anzeige auf "wie Standarddarstellung" (Layout). So vermeiden Sie, dass sich bei einem Verschieben der Beschriftung die Orientierung der Beschriftung - oder die Darstellungseigenschaften verändern!

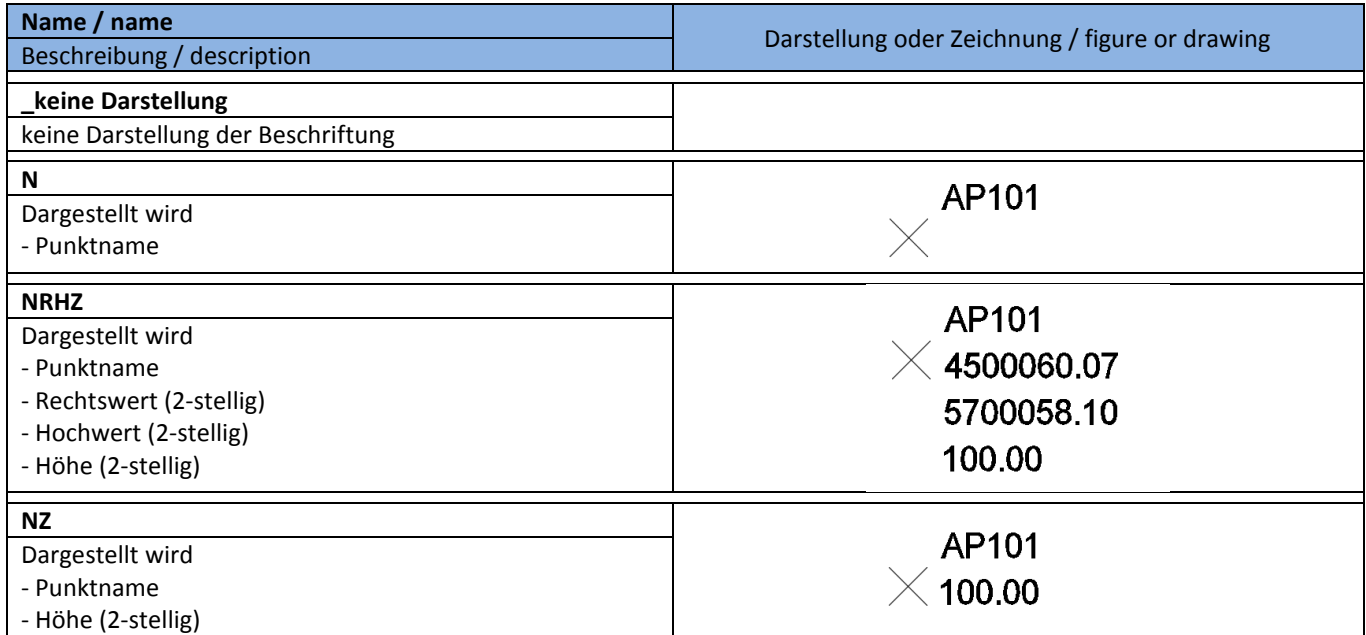

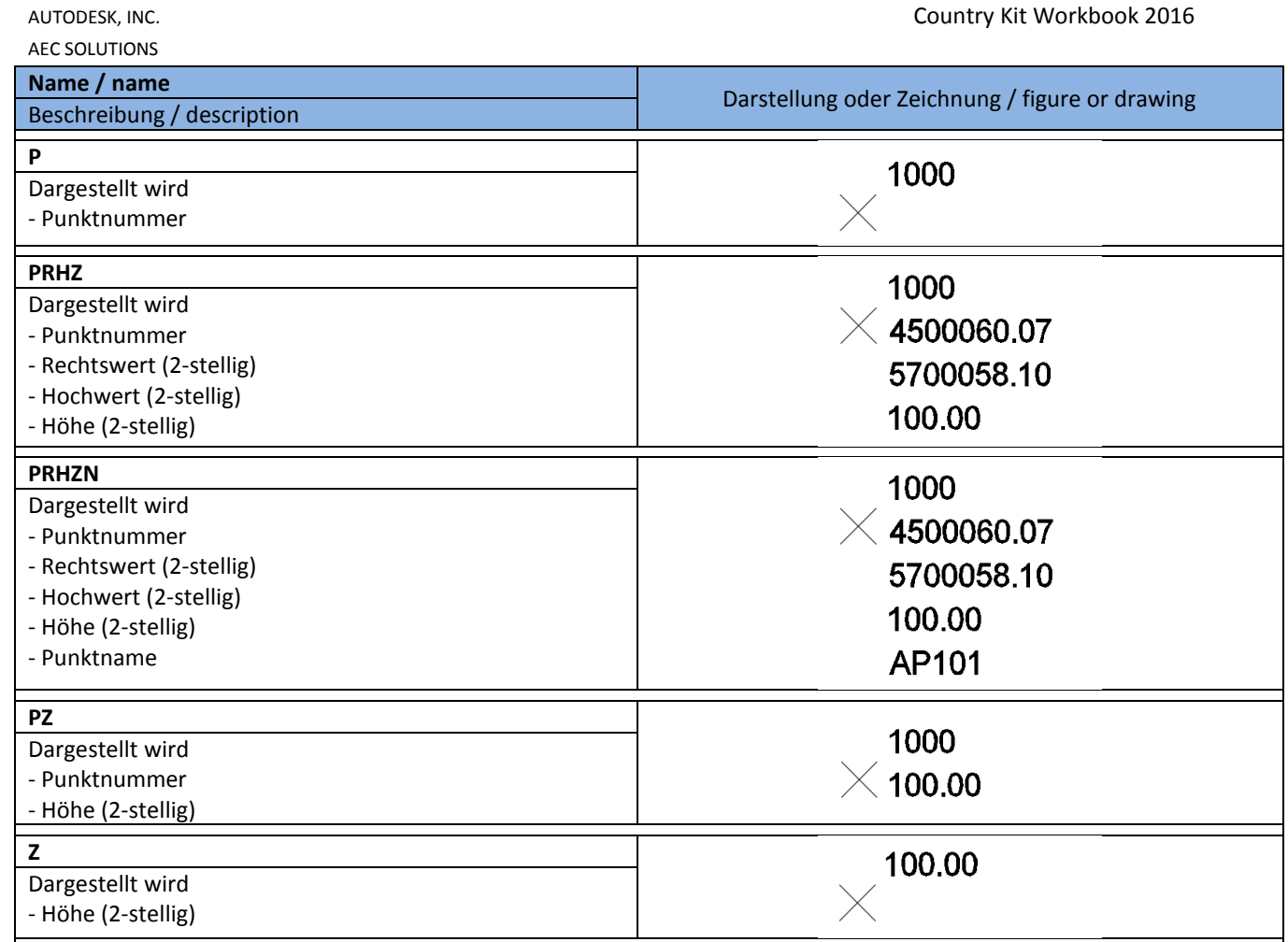

**Wichtiger Hinweis**: In der Vorlagezeichnung für AutoCAD Civil 3D 2016 Deutschland ist der Punktimport so voreingestellt, das immer ein **Punktname** angegeben werden muss. So sollte auch der **Punktname** als Punktnummer verwendet werden! Hintergrund ist die Feldeigenschaft der vorhandenen Punktnummer, diese ist eine Ganzzahl (keine Buchstaben o.ä.) und ist auf max. 8 Zeichen beschränkt.

Der **Punktname** unterliegt keinen Einschränkungen!

## **8.3.4 Punktdateiformate - Point File Format**

In der Vorlagezeichnung für AutoCAD Civil 3D 2016 Deutschland sind verschiedene Punktdateiformate für den Im- und Export von ASCII-Dateien (Koordinatenlisten) und Laserscandaten vordefiniert.

Die Abkürzungen entsprechen der Reihenfolge der Daten in einer Zeile – egal, ob die Daten durch Komma oder Leerzeichen getrennt sind.

Beispiel: **NRHZB** = Punktnummer (Name), Rechtswert, Hochwert, Punkthöhe, Kurzbeschreibung (Codierung)

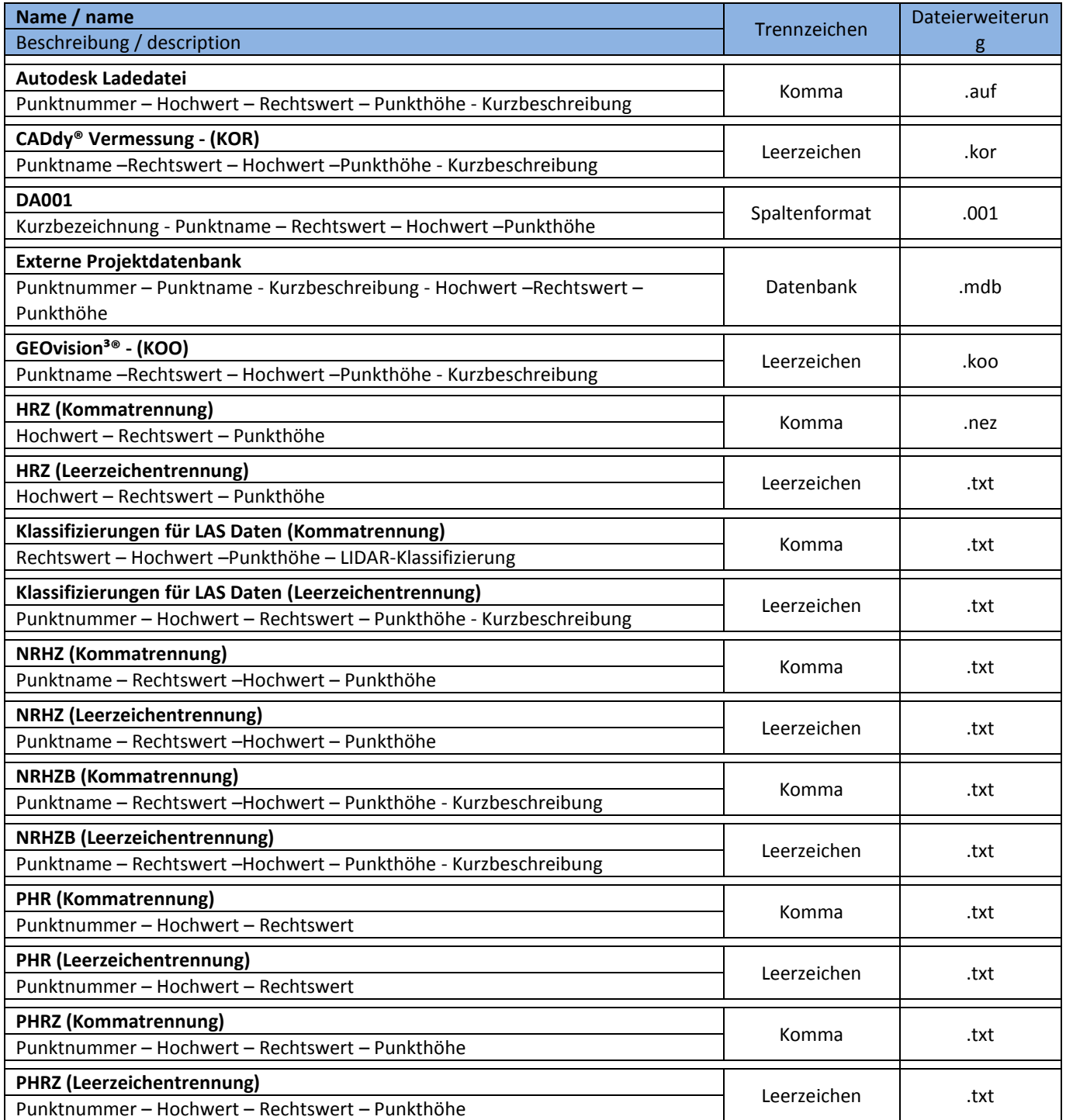

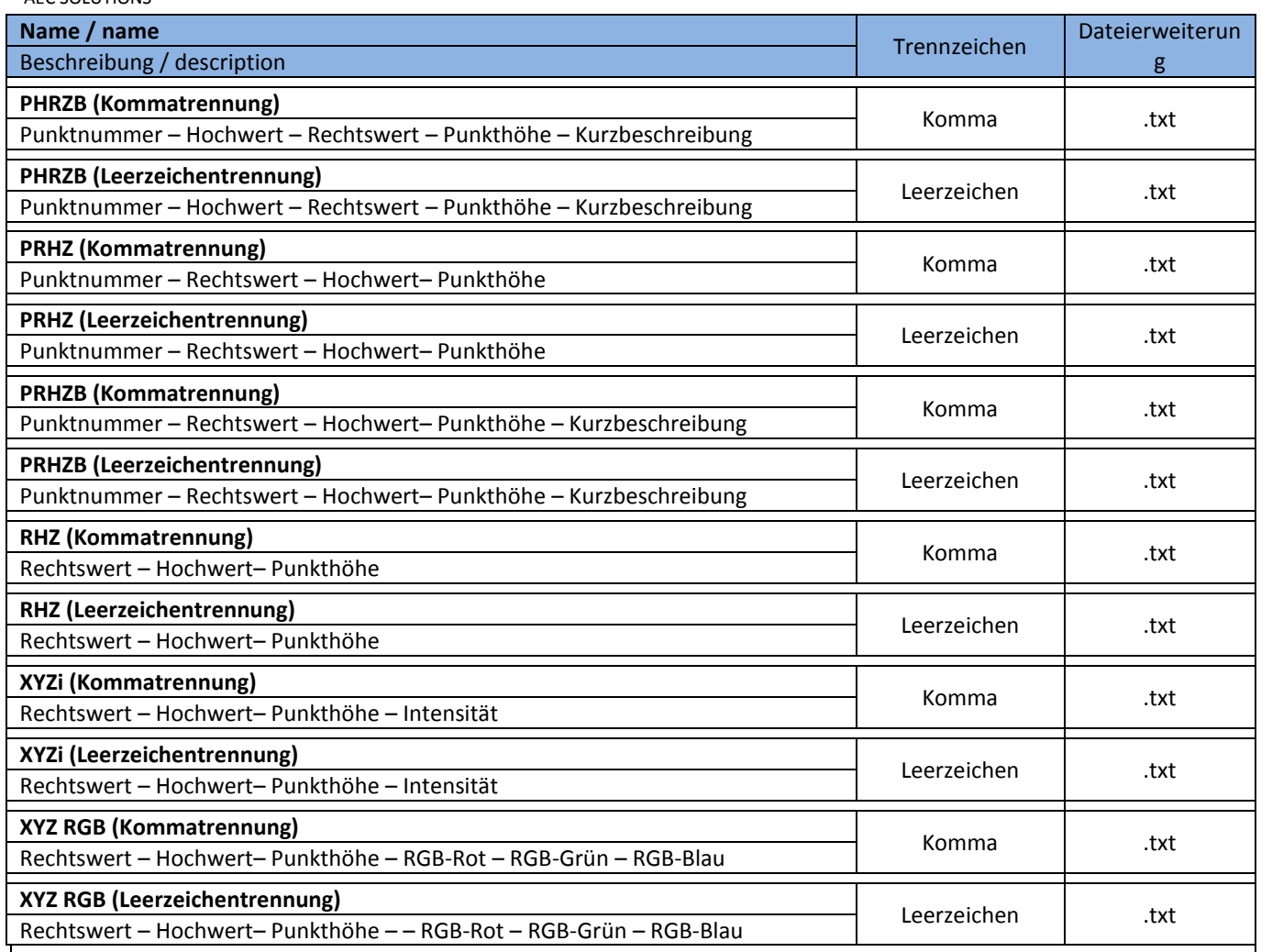

#### **8.3.5 Beschreibungsschlüsselsätze**

In der Vorlagezeichnung für AutoCAD Civil 3D 2016 Deutschland ist kein Beschreibungsschlüsselsatz enthalten, da diese im Normalfall benutzerspezifisch sind.

Anbei ein kleines Beispiel für einen Beschreibungsschlüsselsatz:

Wird der hier existierende Code beim Punktimport vorgefunden, werden der hier eingestellte Punktstil, -beschriftungsstil und der Punktlayer – sowie die anderen festgelegten Eigenschaften - automatisch zugeordnet.

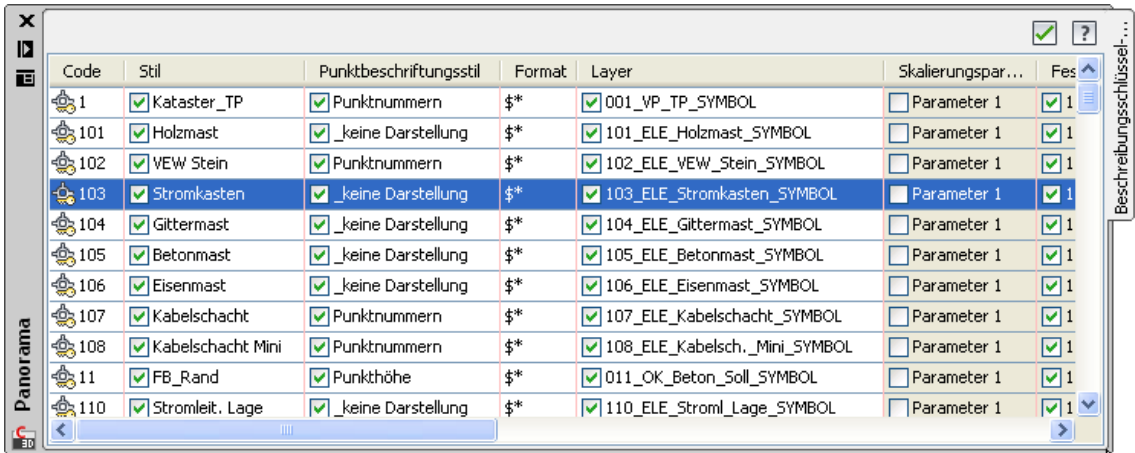

#### **8.3.6 Externe Datenreferenzen - XREF's**

In der Vorlagezeichnung für AutoCAD Civil 3D 2016 Deutschland sind keine externen Datenreferenzen definiert.

## **8.3.7 Tabellenstile - Point Table Styles**

In der Vorlagezeichnung für AutoCAD Civil 3D 2016 Deutschland ist ein Beispielstil für eine Punkttabelle enthalten.

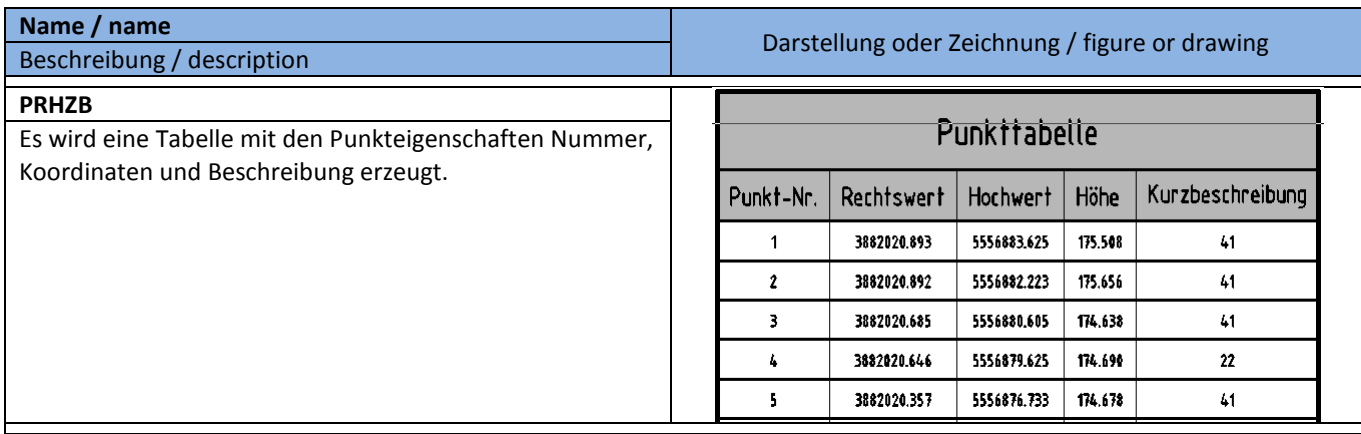

# **8.4 Punktwolke (Laserscandaten) – Point Cloud**

In der Vorlagezeichnung für AutoCAD Civil 3D 2016 Deutschland sind Punktwolkenstile vorhanden, um qualifizierte und unqualifizierte Laserscandaten zu visualisieren. Für den Import von Laserscandaten stehen viele weitere Dateiformate (im Vergleich zum Punktimport) zur Verfügung.

Alle wichtigen Importformate für Laserscandaten sind vorhanden.

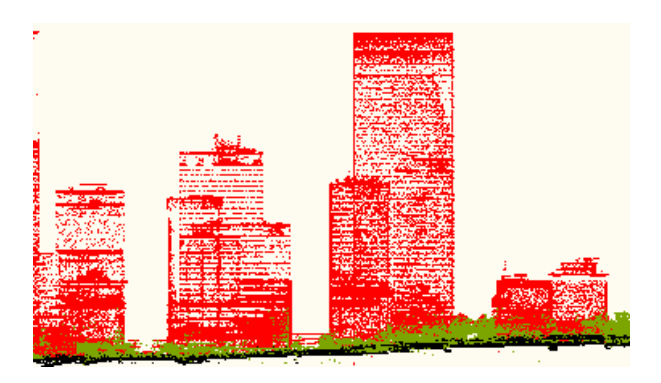

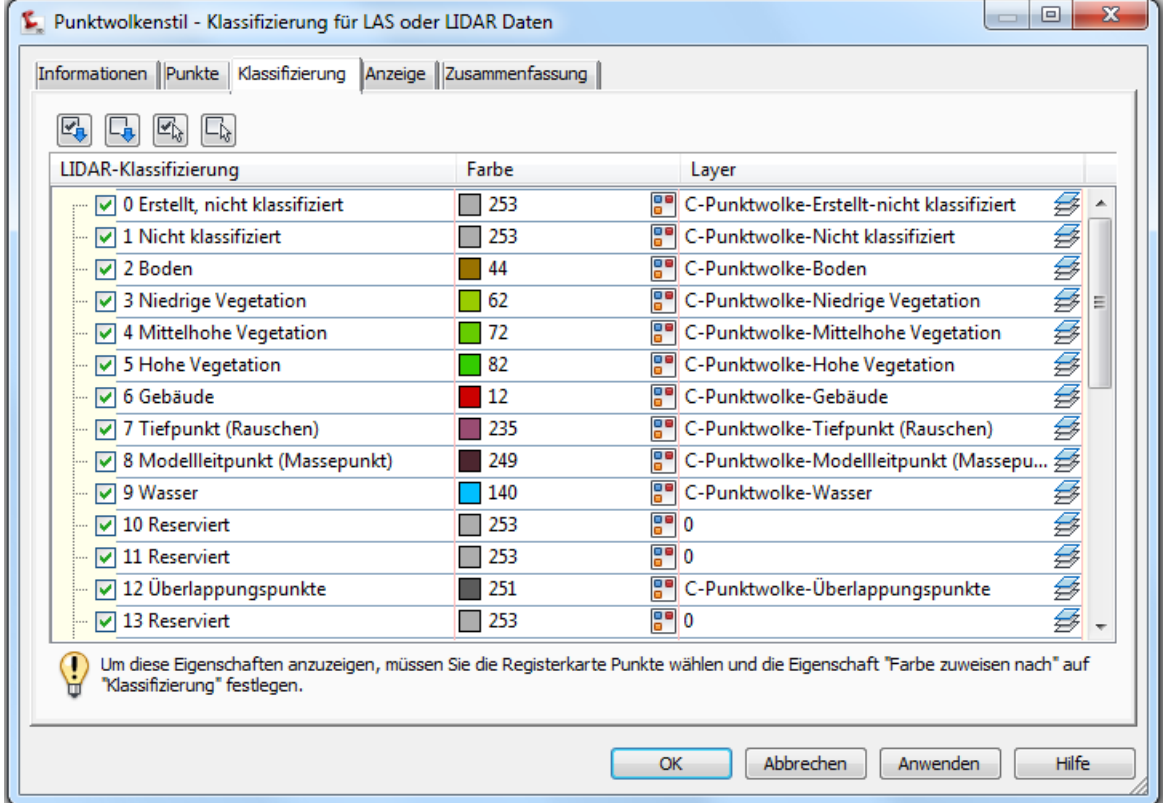

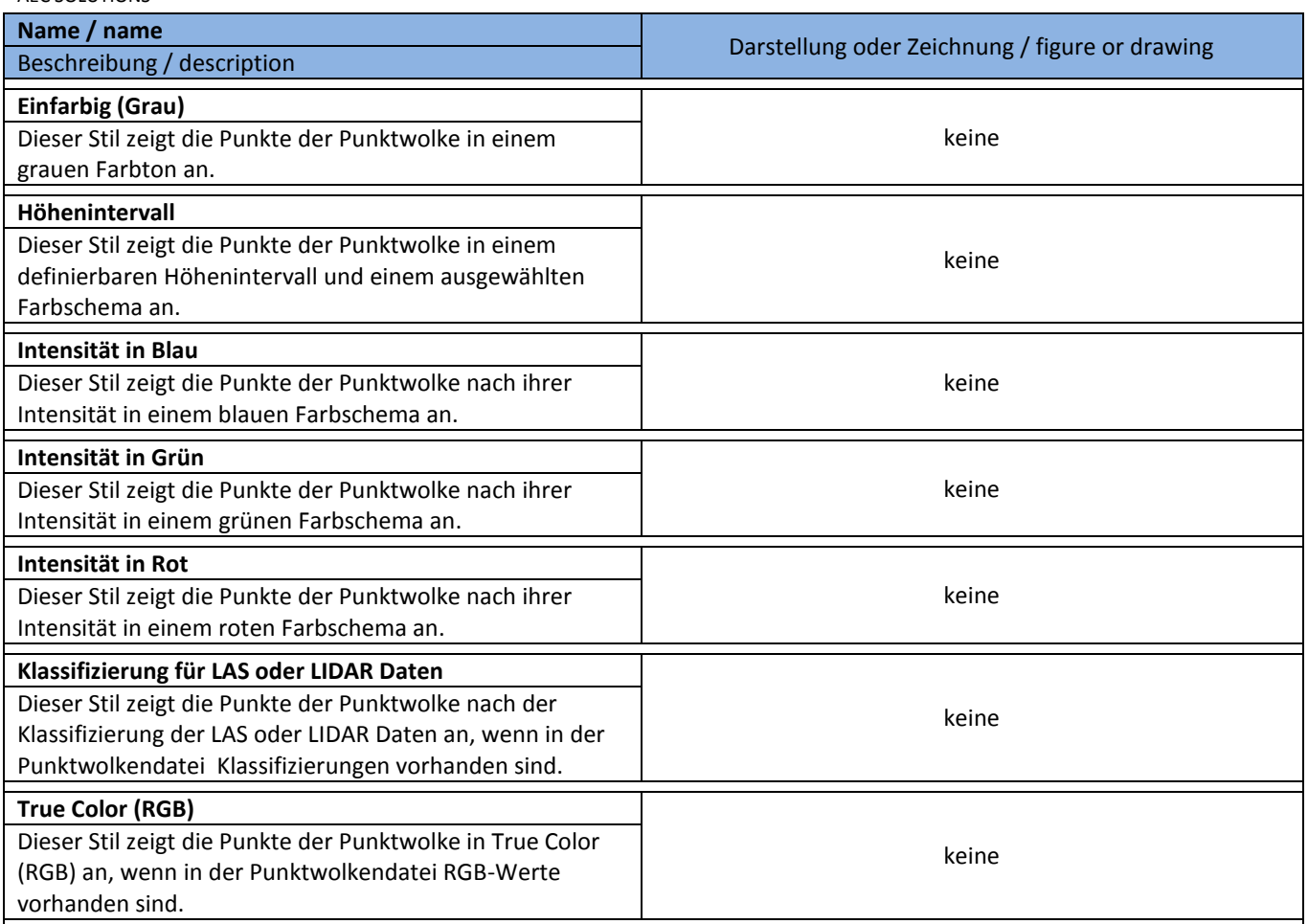

# **8.5 DGM - DTM**

#### **8.5.1 DGM-Stile - DTM Styles**

In der Vorlagezeichnung für AutoCAD Civil 3D 2016 Deutschland sind die, auf den folgenden Seiten beschriebenen, DGM-Stile vordefiniert.

In einem DGM-Stil kann man die gewünschten Komponenten des DGMs auswählen und die Darstellungseigenschaften festlegen.

Diese Darstellungen müssen für den 2D- und 3D-Bereich festgelegt werden.

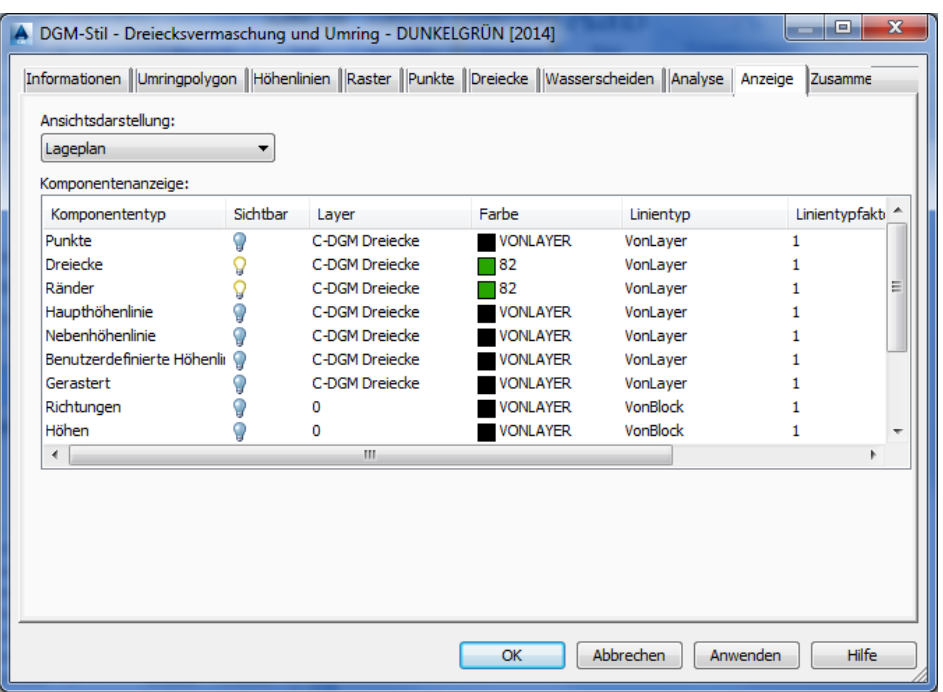

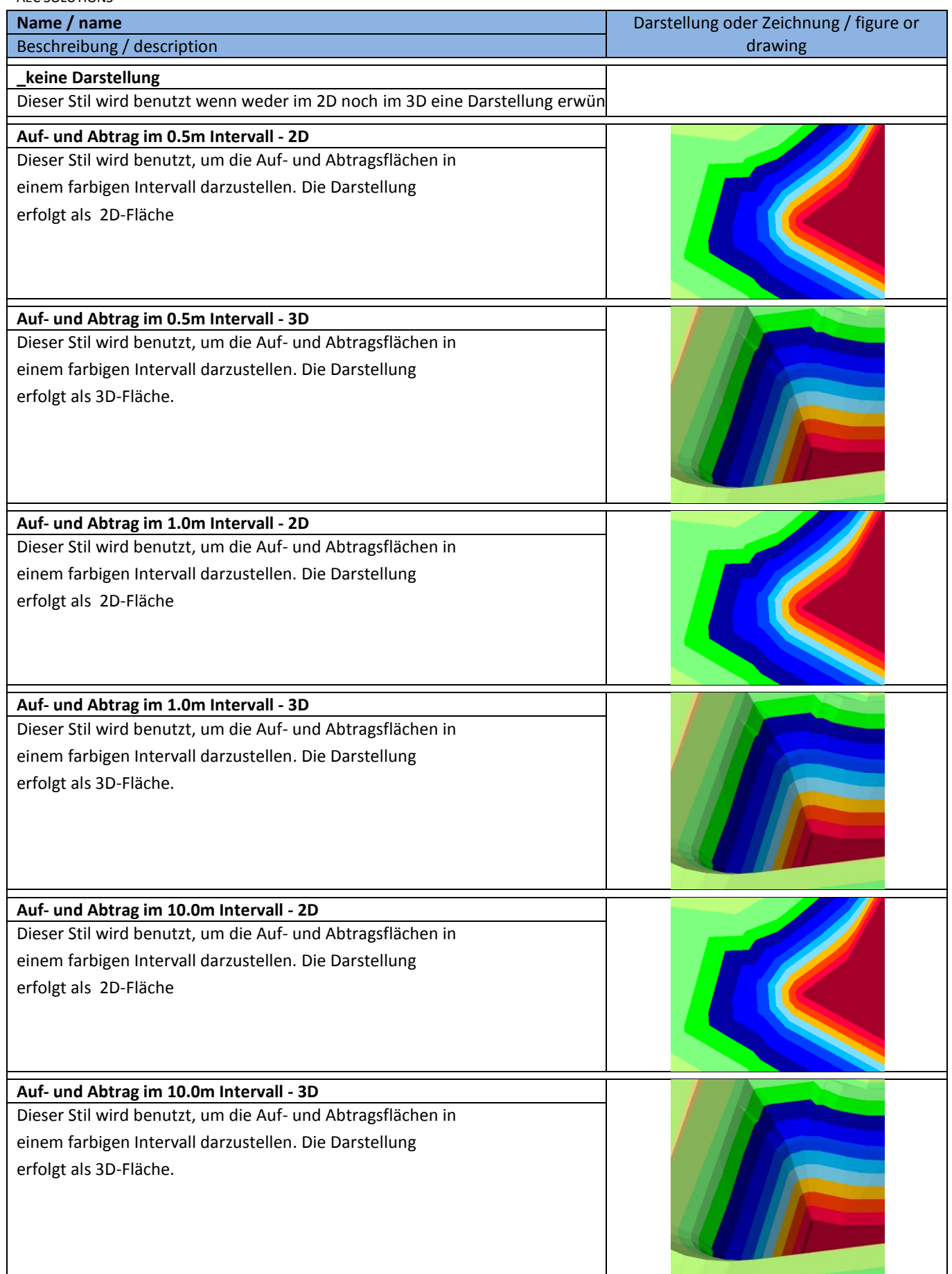

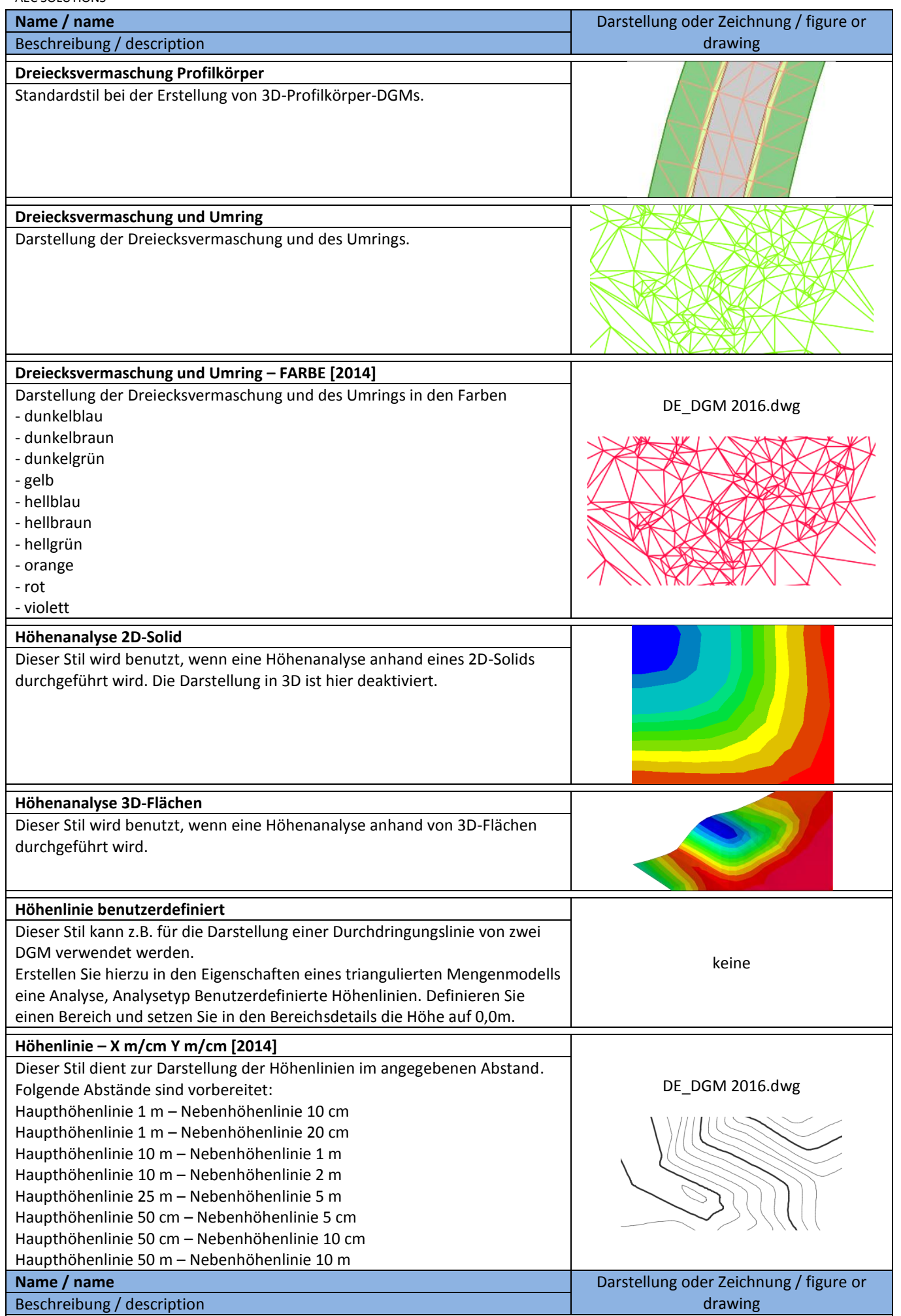

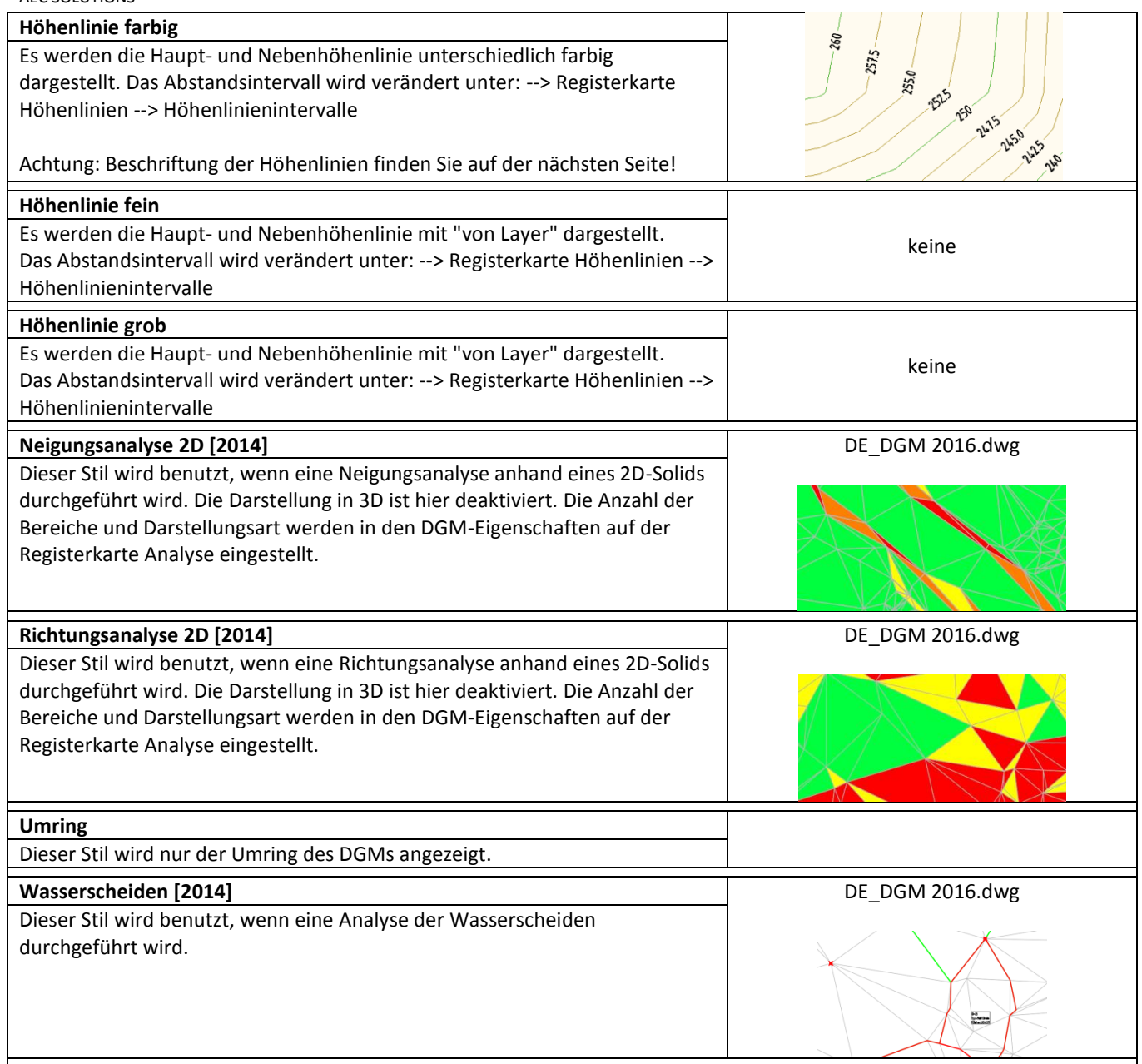

#### **8.5.2 DGM-Beschriftungsstile - Höhenlinien - DTM Label Styles**

In der Vorlagezeichnung für AutoCAD Civil 3D 2016 Deutschland sind folgende DGM-Beschriftungsstile für Höhenlinien vordefiniert. Alle Beschriftungen sind dynamisch und werden nur angezeigt, wenn der Darstellungsstil des DGMs auch die Höhenlinien anzeigt.

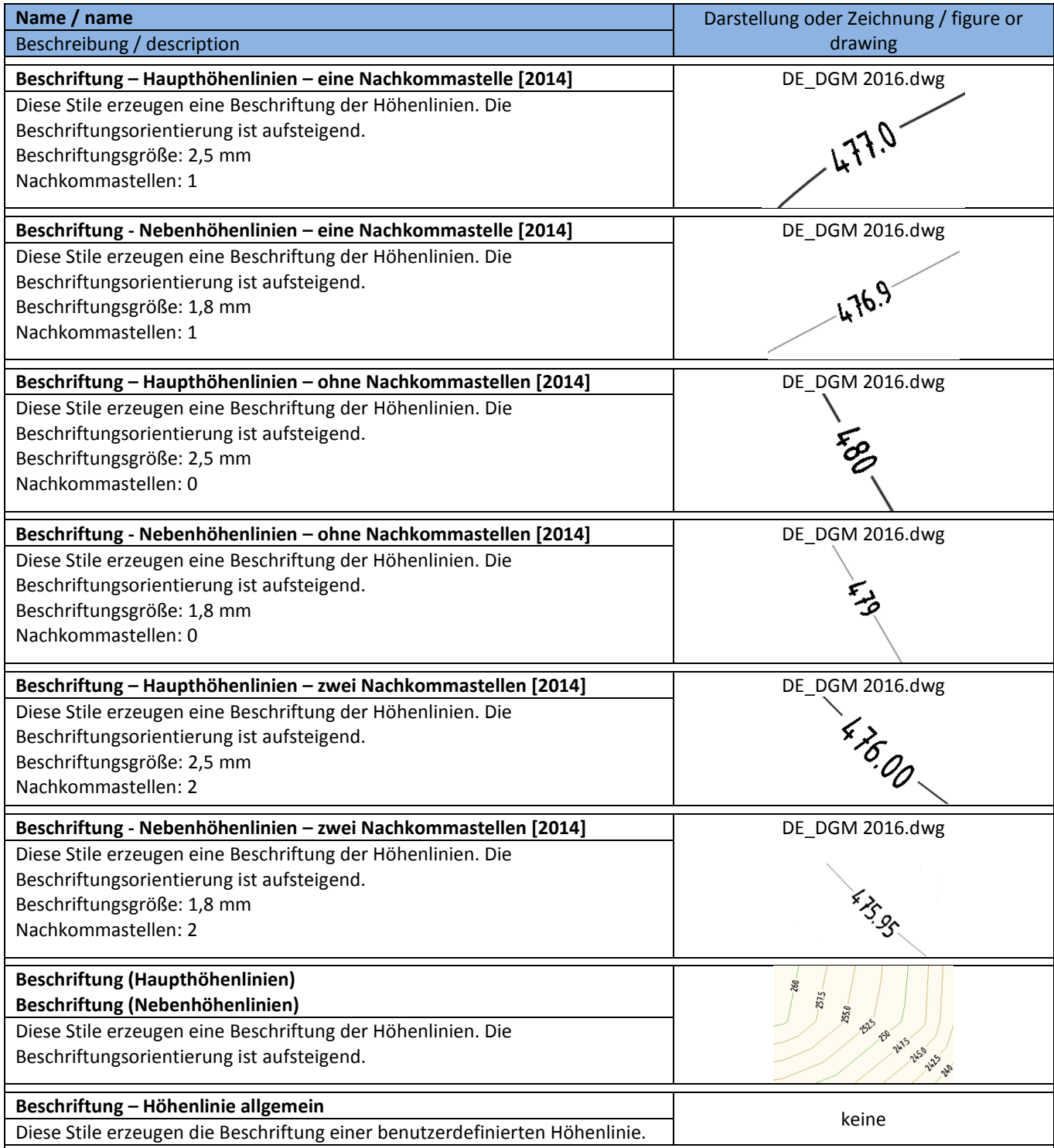

Autodesk and contractor Confidential **Page 67** of 260 **4/8/2015 4/8/2015** 

## **8.5.3 DGM-Beschriftungsstile – Neigung (Verhältnis) - DTM Label Styles**

In der Vorlagezeichnung für AutoCAD Civil 3D 2016 Deutschland sind folgende DGM-Beschriftungsstile für Neigungen vordefiniert.

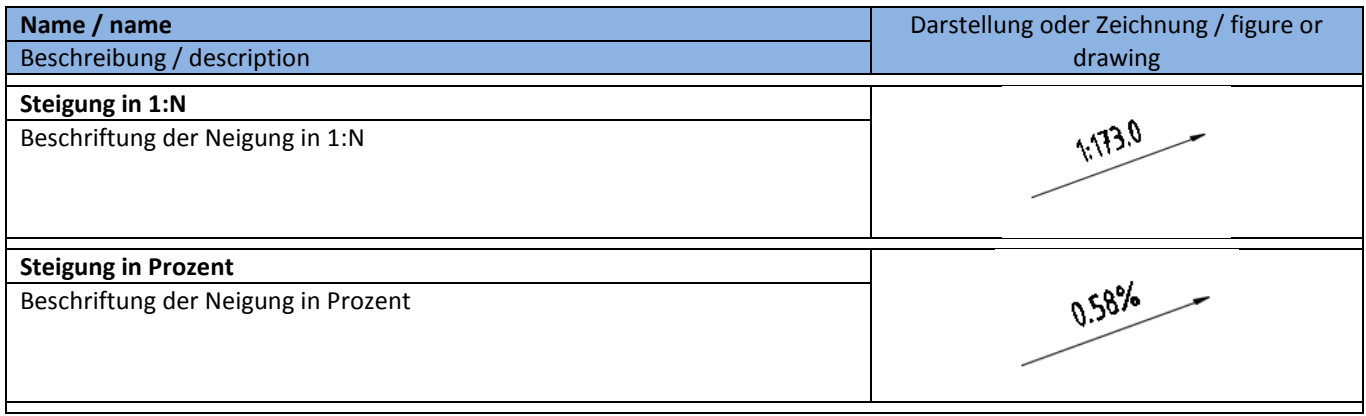

## **8.5.4 DGM-Beschriftungsstile – Punkthöhe - DTM Label Styles**

In der Vorlagezeichnung für AutoCAD Civil 3D 2016 Deutschland sind folgende DGM-Beschriftungsstile für Punkthöhen vordefiniert.

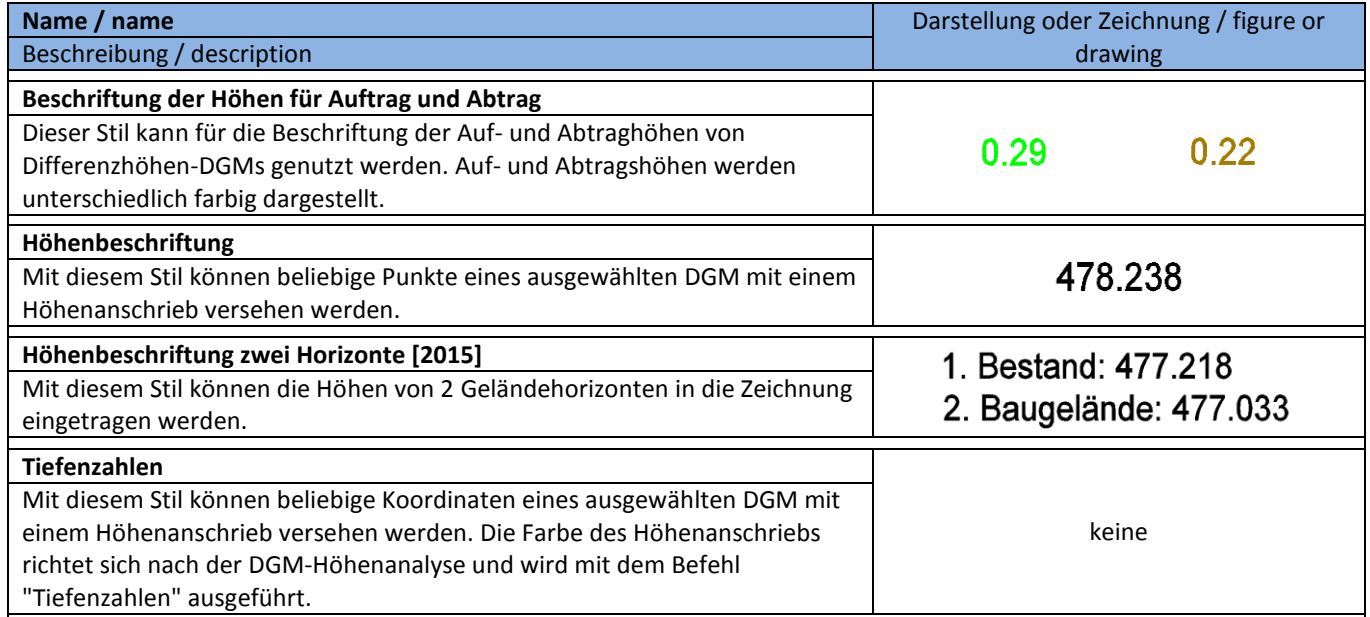

## **8.5.5 DGM-Beschriftungsstile – Wasserscheiden - DTM Label Styles-Water Shades**

In der Vorlagezeichnung für AutoCAD Civil 3D 2016 Deutschland sind folgende DGM-Beschriftungsstile für Wasserscheiden vordefiniert.

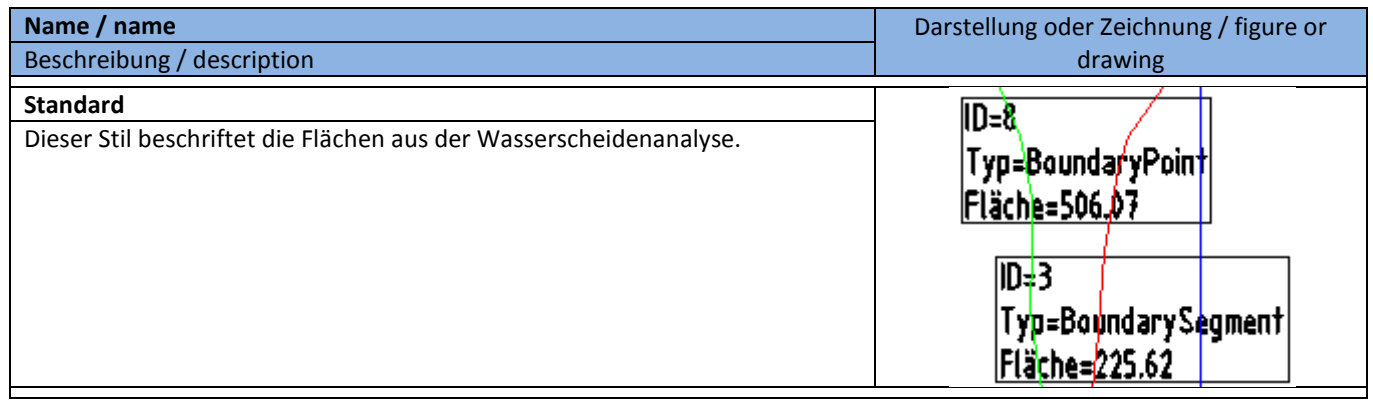

# **8.5.6 DGM-Tabellenstile - DTM Table Styles**

In der Vorlagezeichnung für AutoCAD Civil 3D 2016 Deutschland sind folgende DGM-Tabellenstile vorhanden.

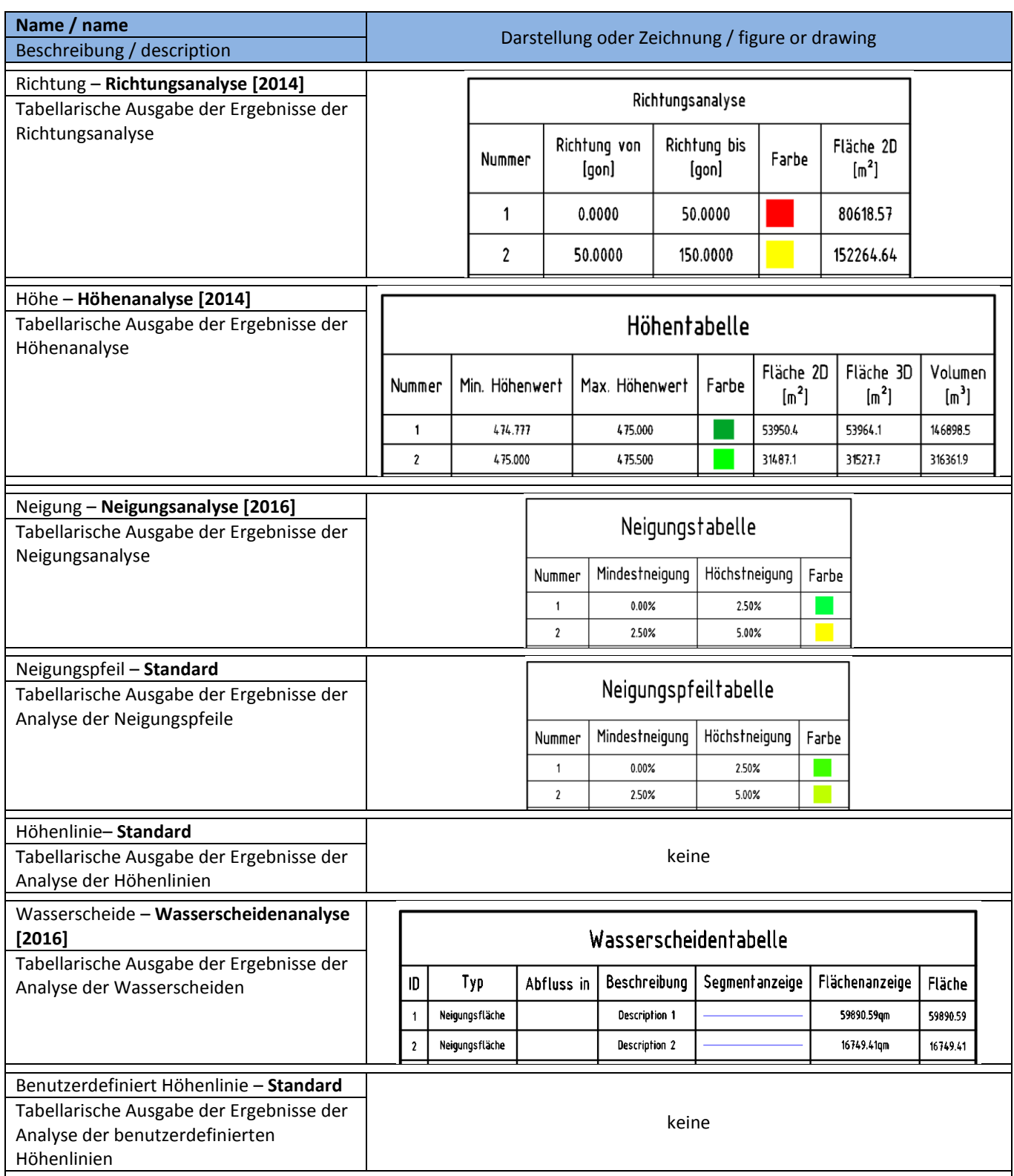

## **8.6 Parzellen - Parcels**

#### **8.6.1 Benutzerdefinierte Eigenschaftsklassifizierung - User Defined Classification**

Die "Benutzerdefinierten Eigenschaften" ermöglichen es, den Parzellen weitere Eigenschaften/Attribute zuzuordnen. Diese zusätzlichen Eigenschaften stehen dann für die Parzellenbeschriftung zur Verfügung.

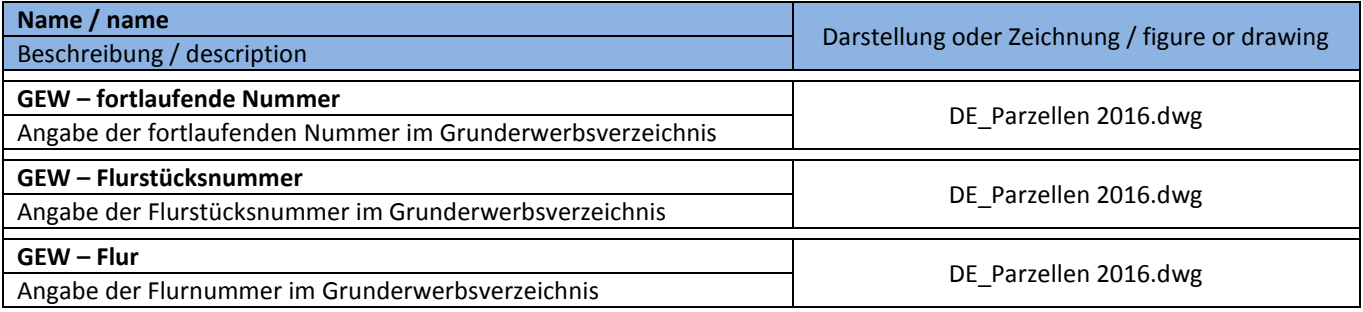

Die benutzerdefinierten Eigenschaften für den Bereich Grunderwerb entsprechen den Anforderungen der RE2012.

Mögliche benutzerdefinierte Eigenschaften:

- Gemeinde
- Gemarkung
- $\bullet$  Flur
- Flurstücksnummer
- Grundbuchblatt
- Eigentümer
- usw.

## **8.6.2 Parzellenstile - Parcel Styles**

In der Vorlagezeichnung für AutoCAD Civil 3D 2016 Deutschland sind folgende Parzellenstile, für die Darstellung der Parzellen im Lageplan, vorhanden.

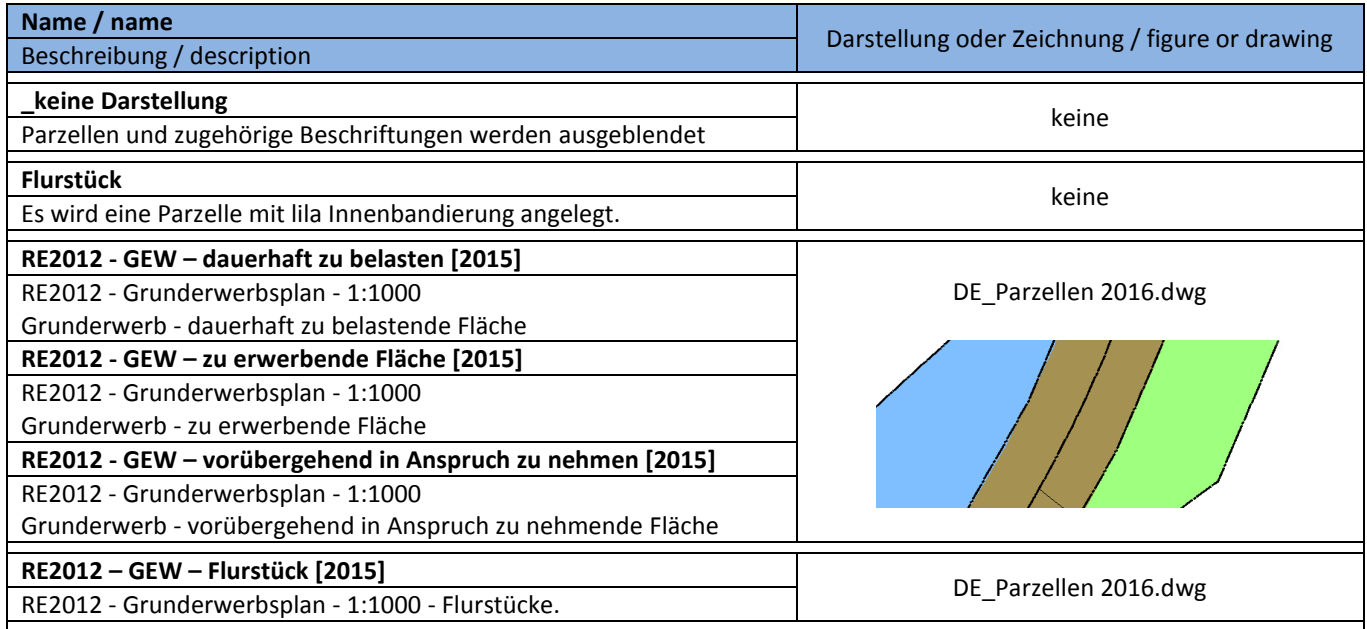
# **8.6.3 Parzellen-Beschriftungsstile - Parcel Label Styles**

In der Vorlagezeichnung für AutoCAD Civil 3D 2016 sind folgende Parzellen-Beschriftungsstile, für die Beschriftung der Parzellen im Lageplan, vorhanden.

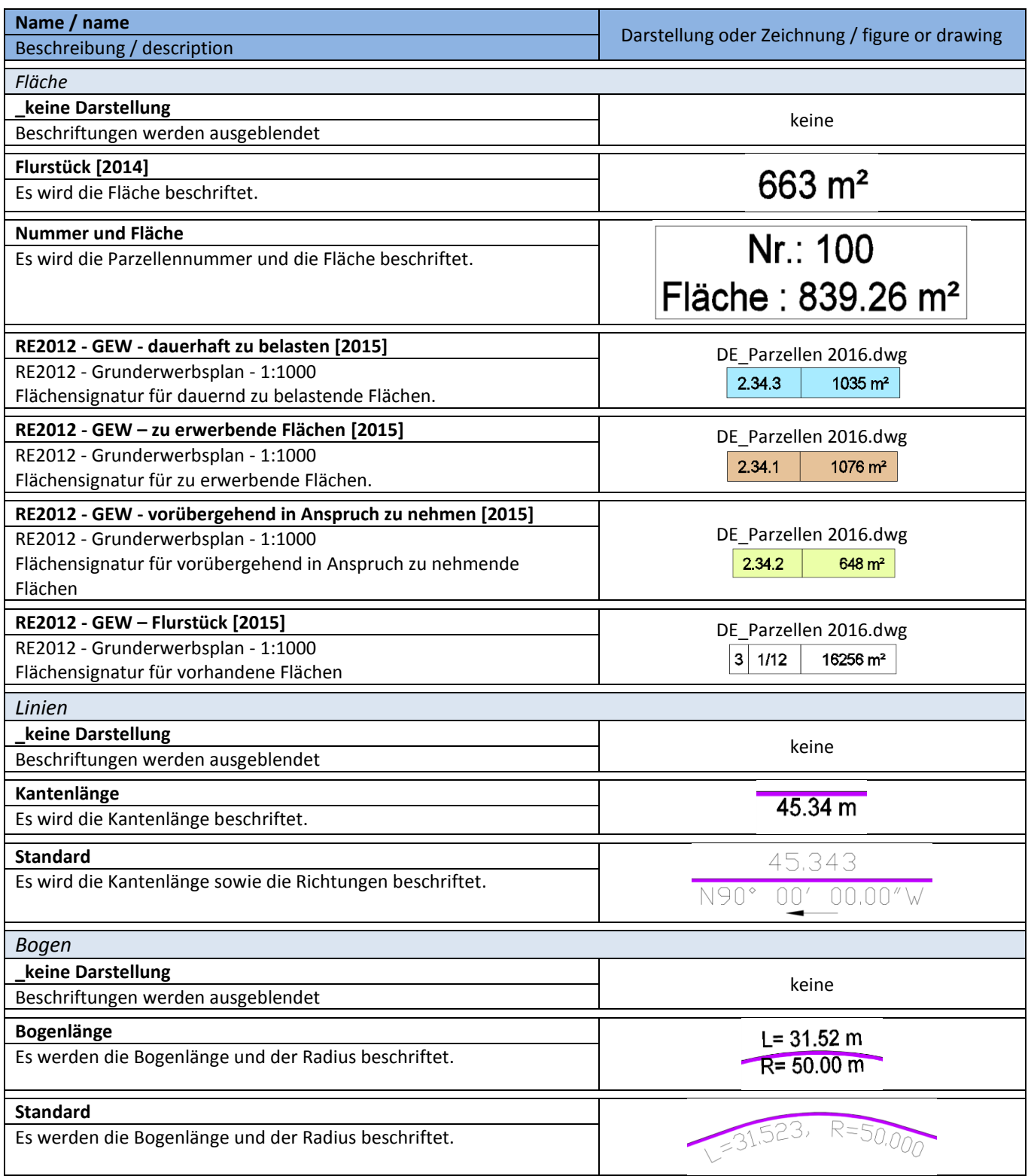

#### **8.6.4 Parzelle-Tabellenstile - Parcel Table Styles**

In der Vorlagezeichnung für AutoCAD Civil 3D 2016 sind folgende Stile für die Erstellung von Tabellen für Parzellen vorhanden.

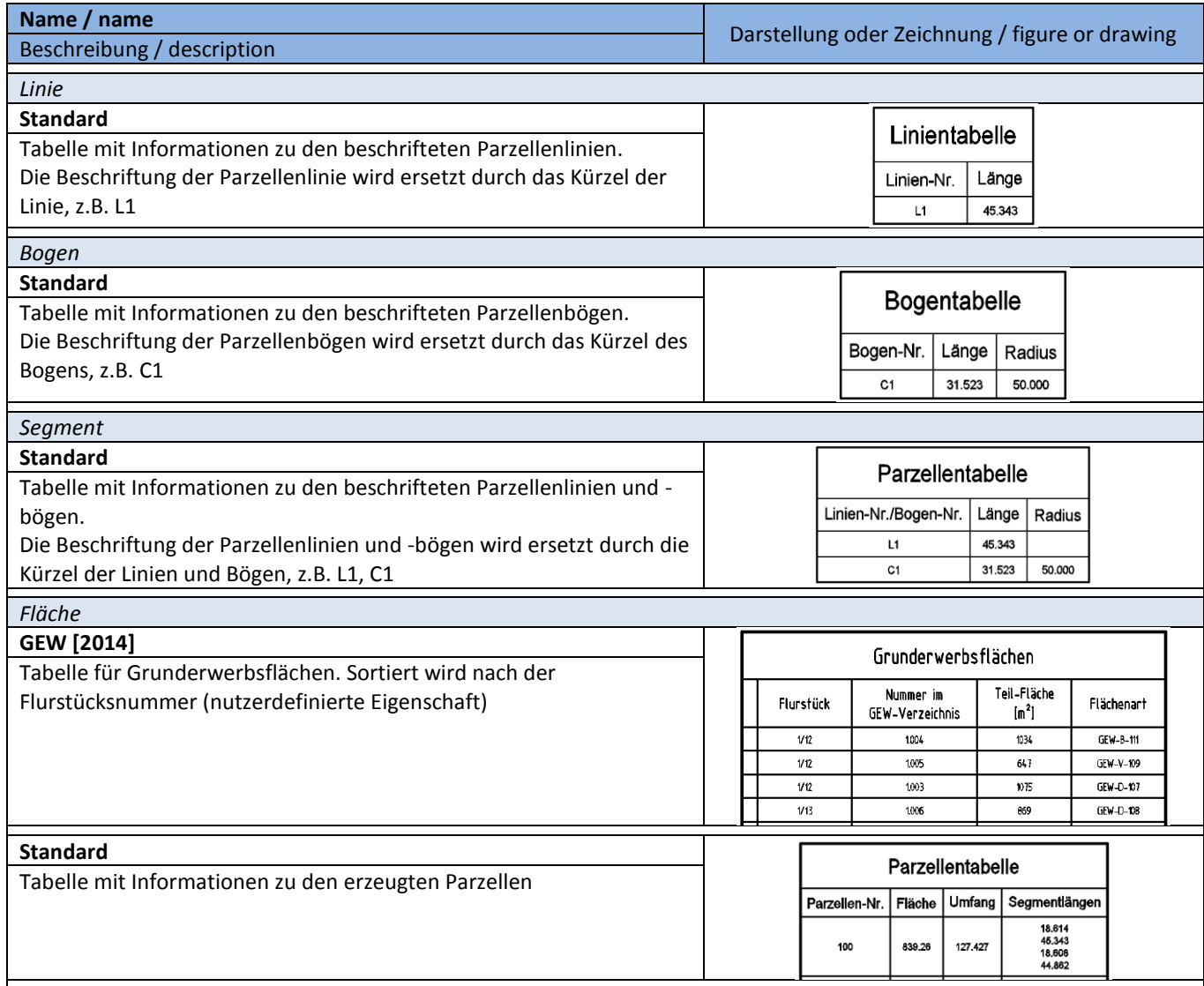

Autodesk and contractor Confidential **Page 74 of 260** 4/8/2015

## **8.7 Verschneidung – Grading**

## **8.7.1 Verschneidungsstile - Grading Styles**

In der Vorlagezeichnung für AutoCAD Civil 3D 2016 Deutschland sind folgende Verschneidungsstile vorhanden.

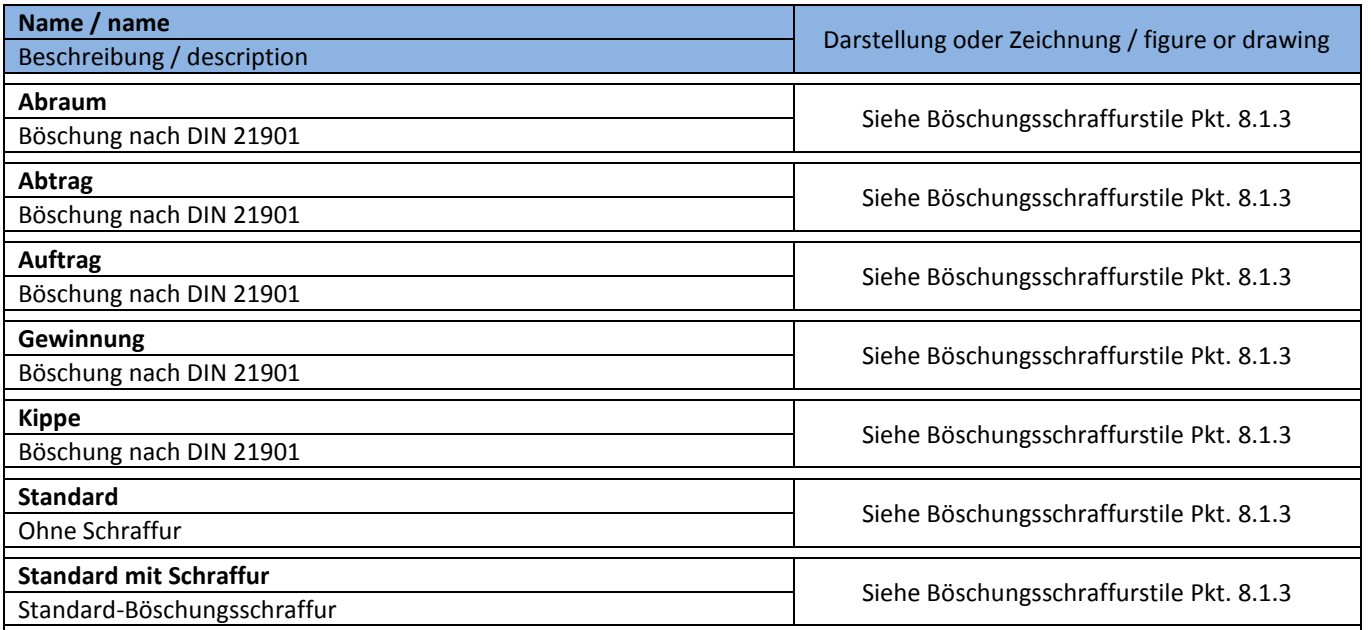

#### **8.7.2 Verschneidungskriteriensätze - Grading Sets**

Die Verschneidungskriterien dienen als Grundlage zur Erstellung von Verschneidungen auf Basis vordefinierter Werte.

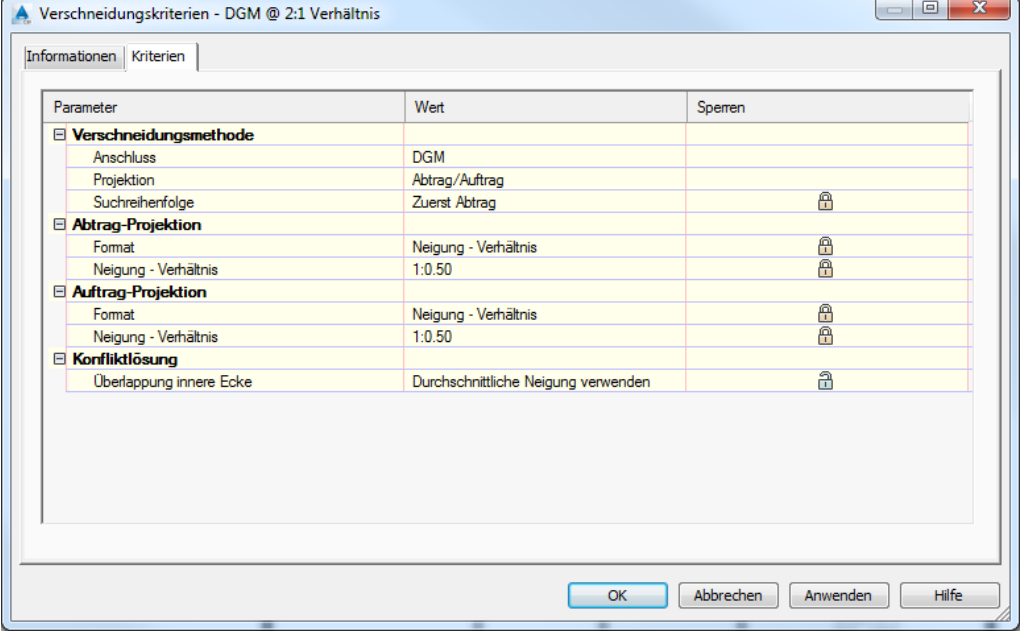

In der Vorlagezeichnung für AutoCAD Civil 3D 2016 Deutschland ist ein Verschneidungskriteriensatz "Basis" vorhanden. Darin sind folgende Verschneidungskriterien vordefiniert.

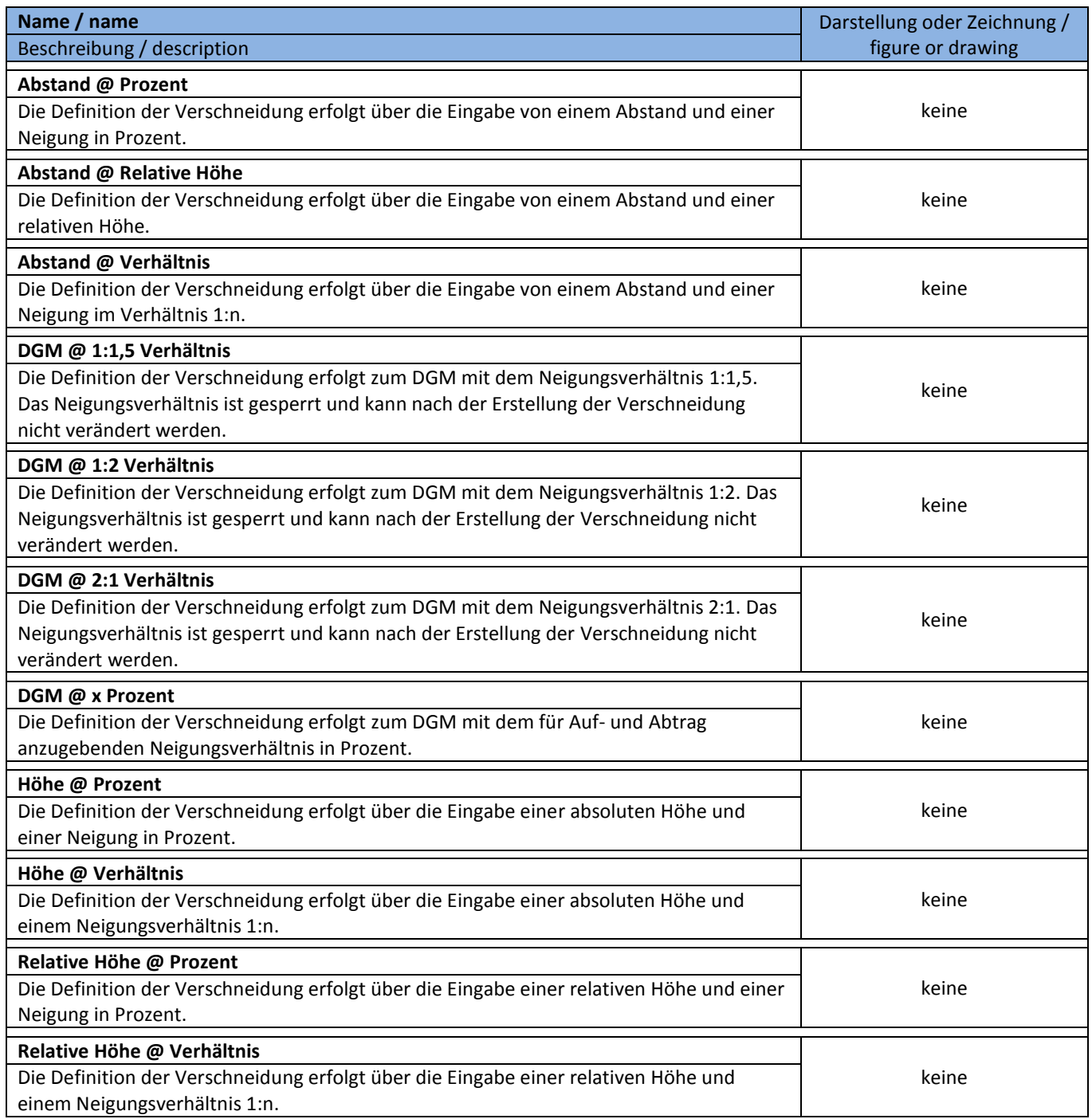

# **8.8 Achsen – Alignments**

## **8.8.1 Achsstile -Alignment Styles**

In der Vorlagezeichnung für AutoCAD Civil 3D 2016 Deutschland sind folgende Achsstile, für die Darstellung der Achsen im Lageplan, vorhanden.

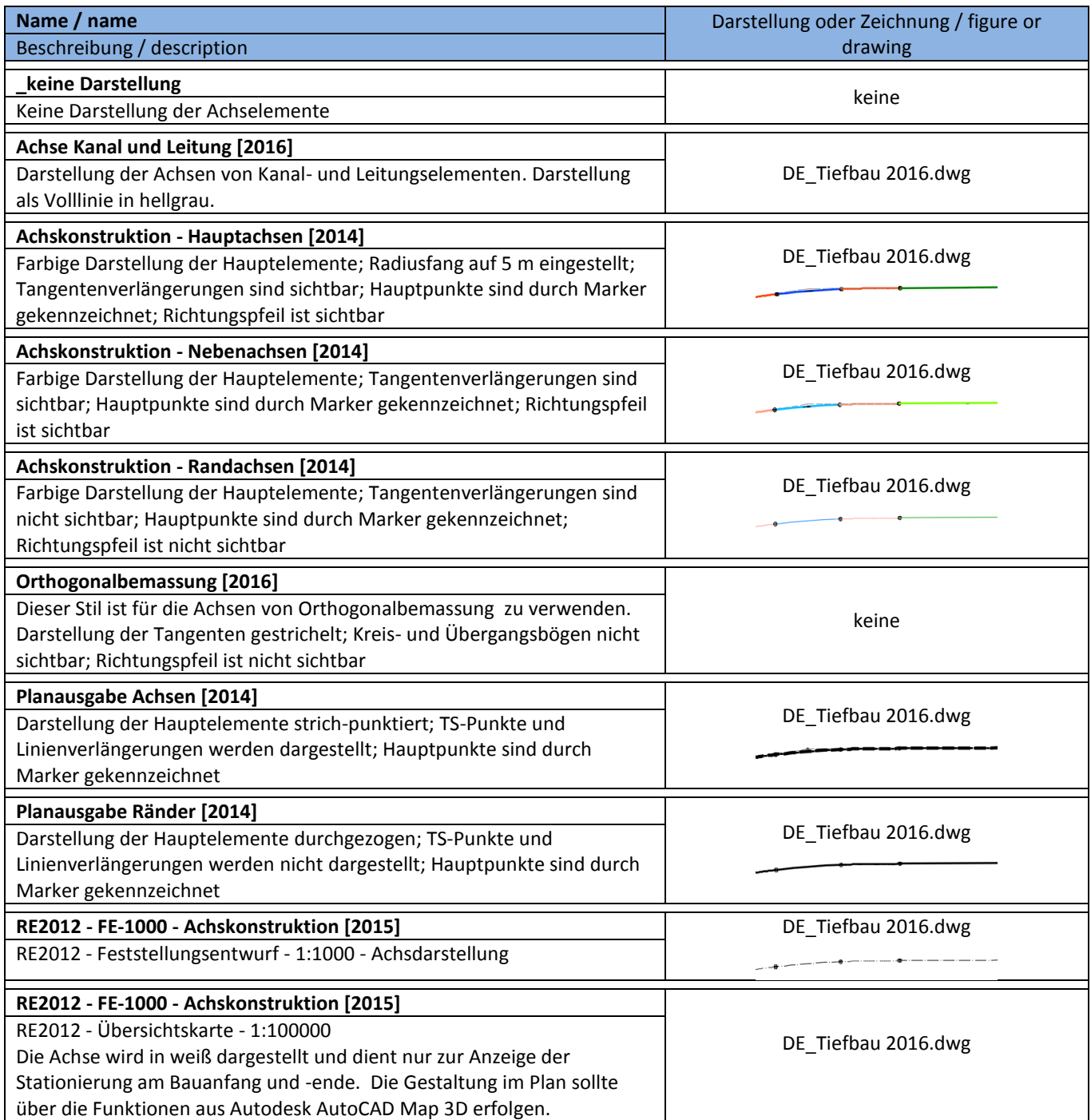

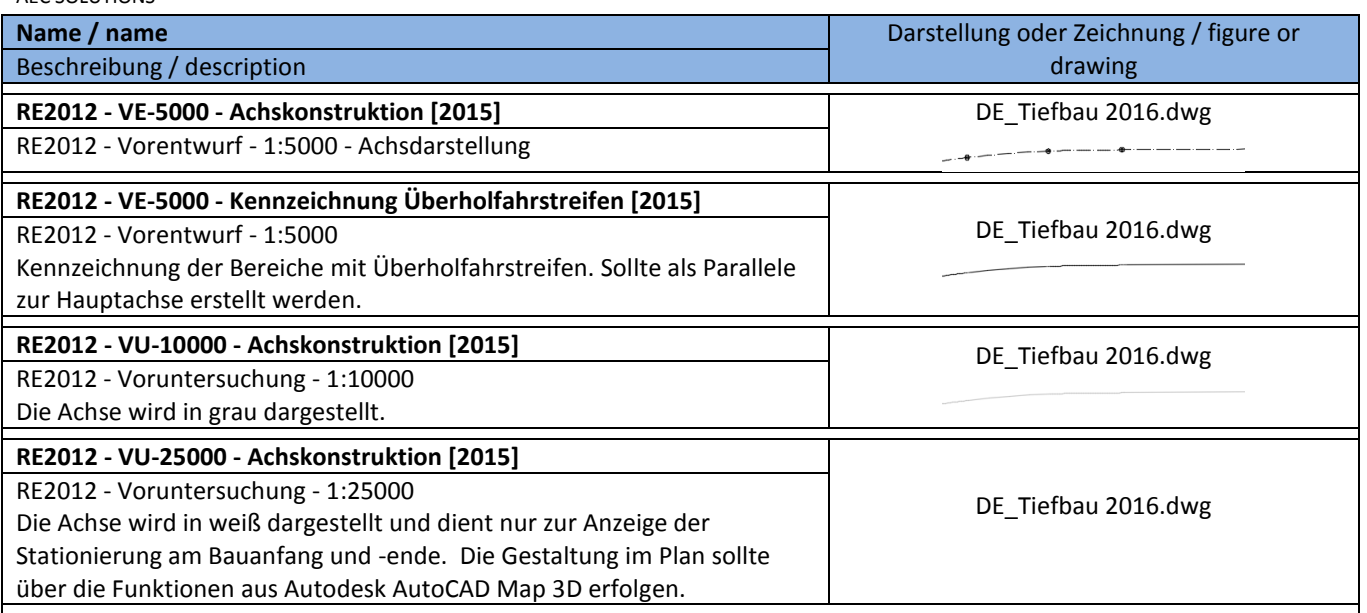

#### **8.8.2 Entwurfsüberprüfungen - Design Criteria**

In der Vorlagezeichnung für AutoCAD Civil 3D 2016 Deutschland sind Entwurfsüberprüfungen nach RAS-L 95, RAL 2012 und RASt06 enthalten. Entwurfsüberprüfungen für weitere Richtlinien können bei Bedarf ergänzt werden. Dafür steht ein Ausdruckseditor zur Verfügung.

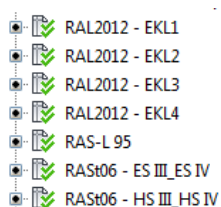

**EXAMPLE ASSIDE - HS III\_HS IV** 

3Î

#### Ausschnitt aus den Achseigenschaften: Beispiel Ausdruckeditor:

 $\overline{\mathbf{x}}$ 

Help

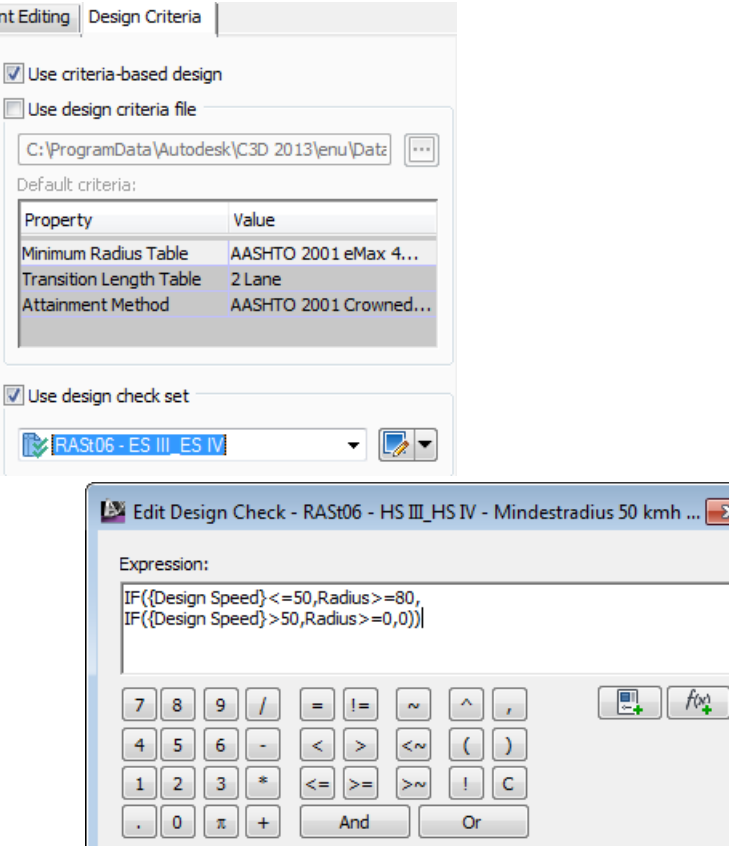

OK

Cancel

## AEC SOLUTIONS

Liste der Entwurfsüberprüfungen nach RAS-L 95, RAL 2012 und RASt06:

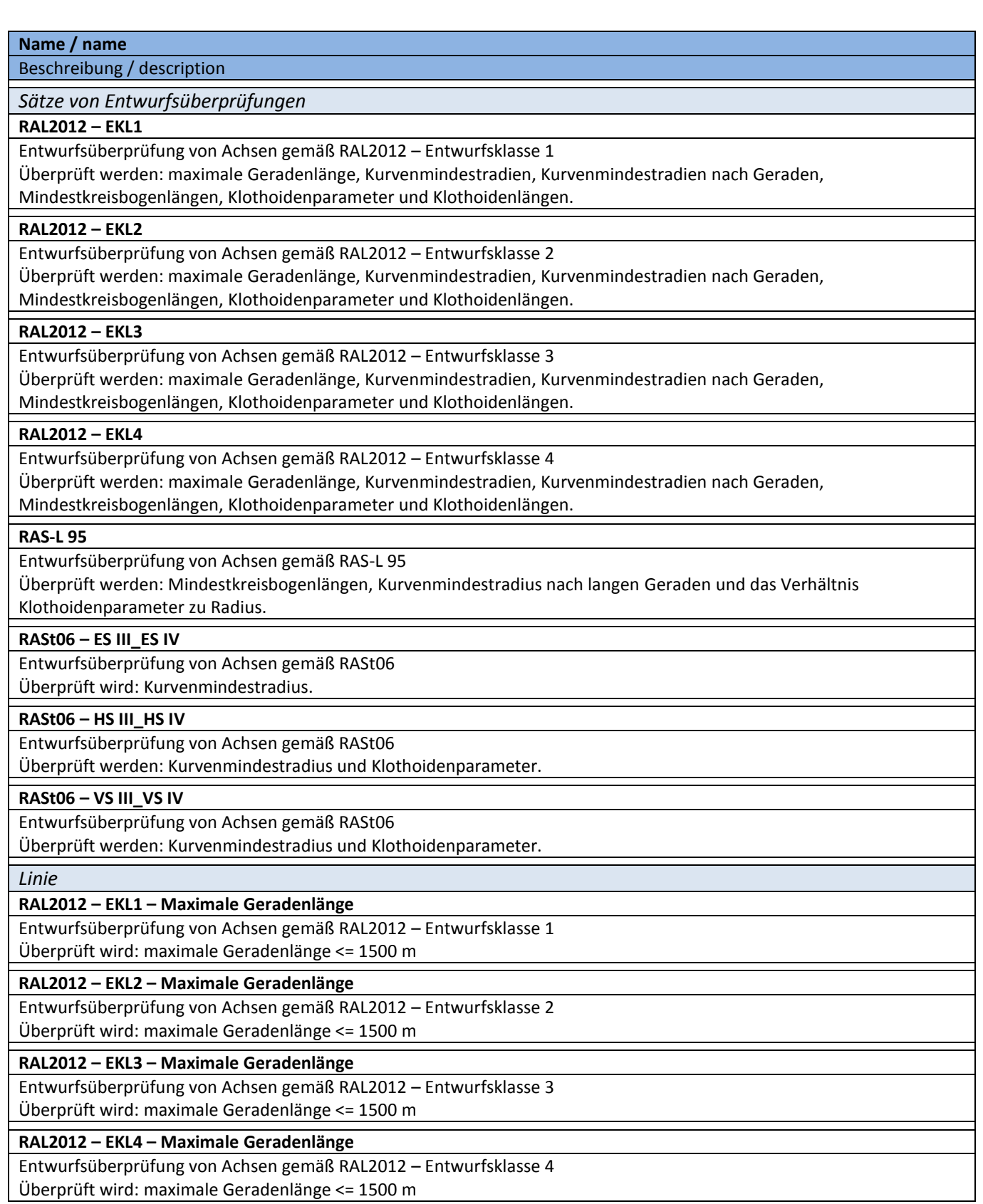

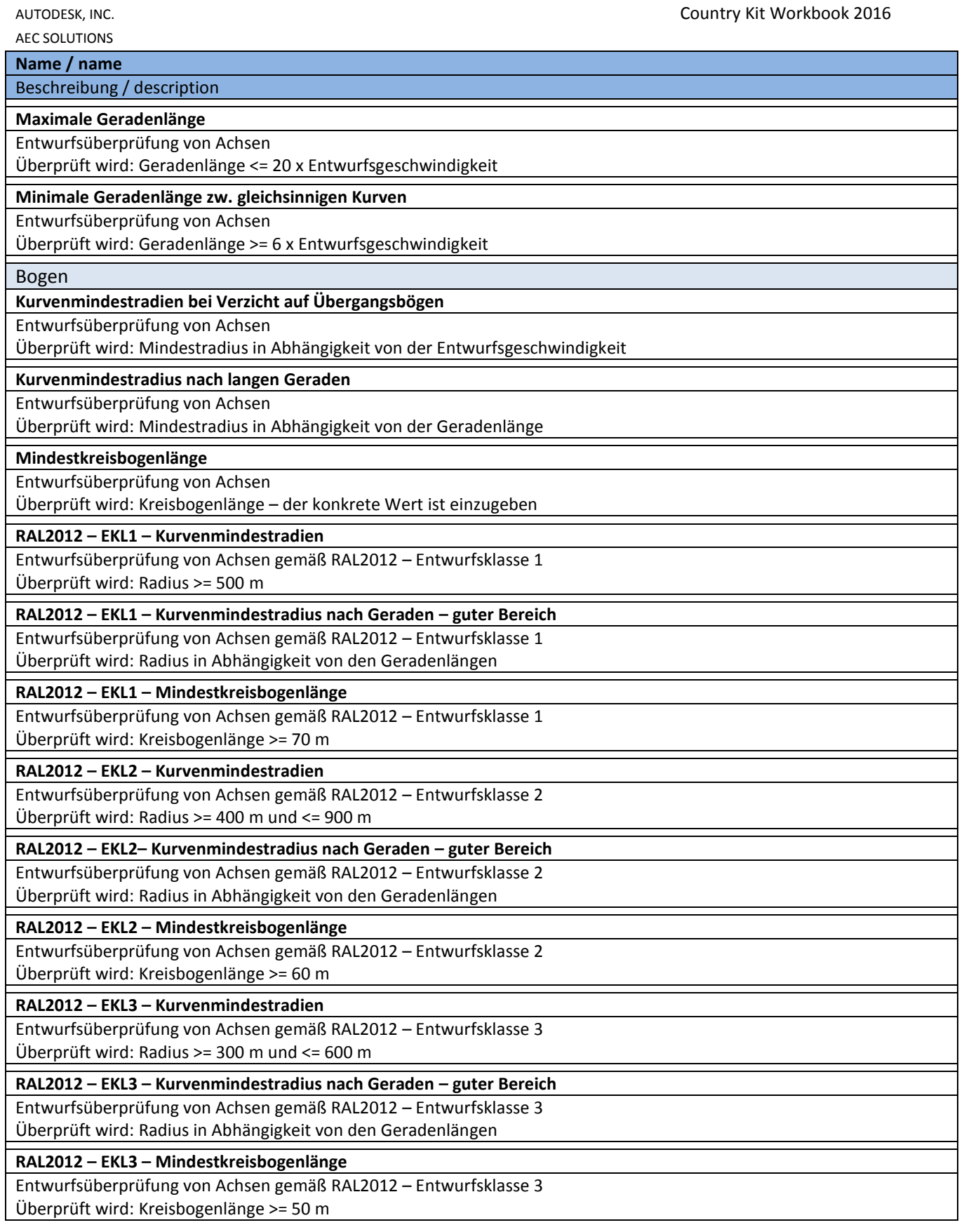

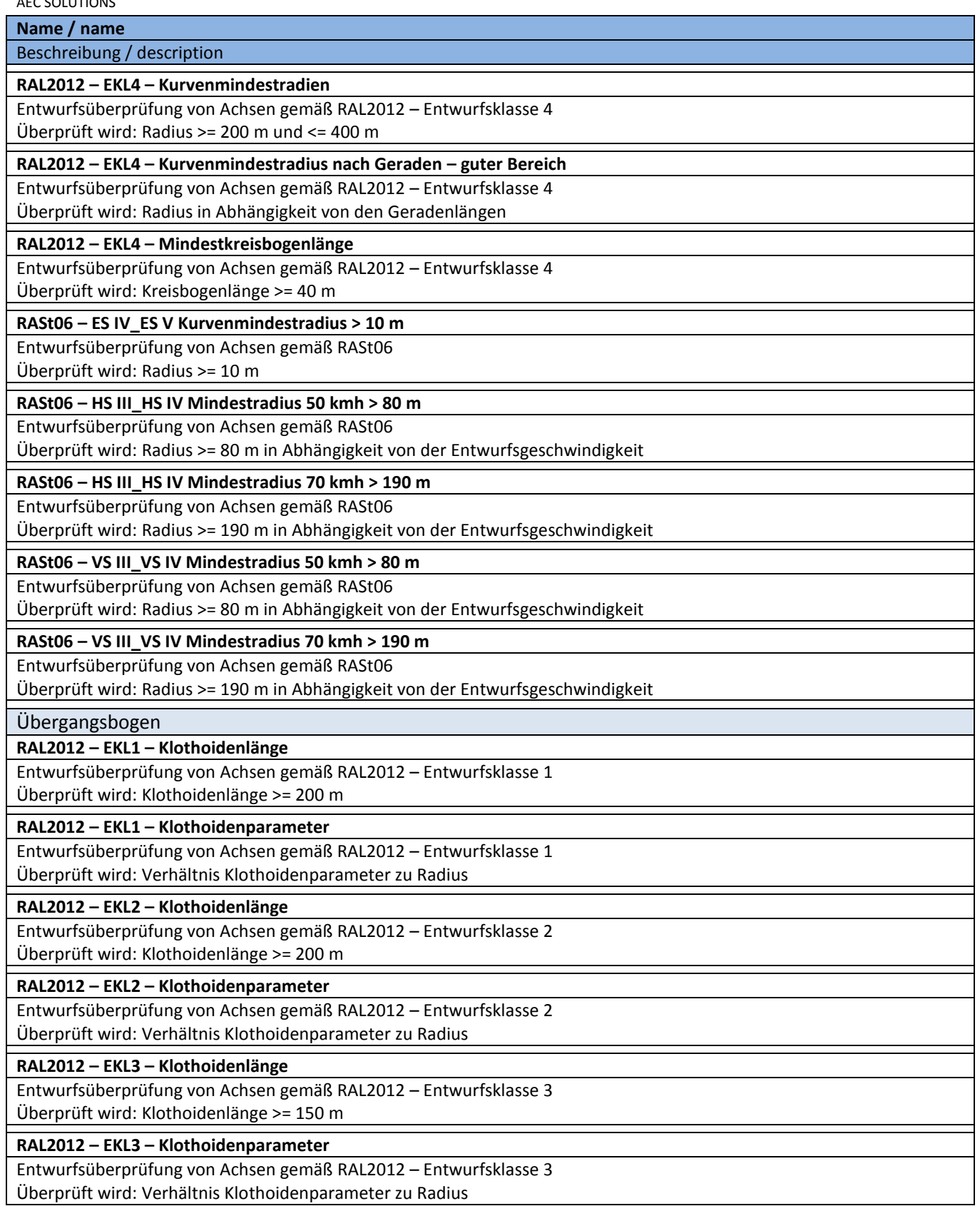

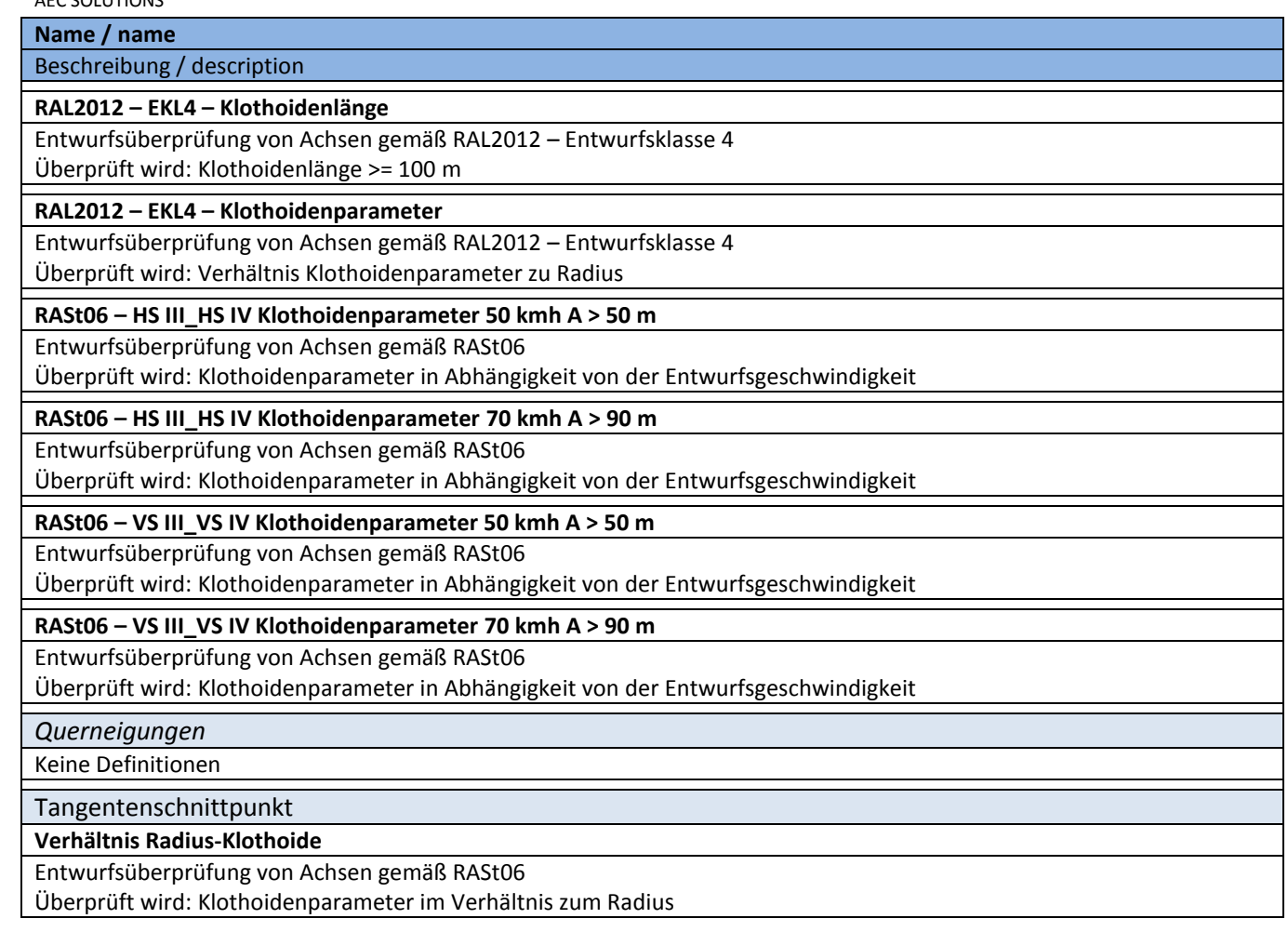

#### **8.8.3 Achsbeschriftungsstile - Alignment Label Styles**

In der Vorlagezeichnung für AutoCAD Civil 3D 2016 Deutschland sind vielfältige Beschriftungsstile für die Achsen im Lageplan vorhanden. Die einzelnen Beschriftungen, z.B. Achsanfang, Hauptelemente und Achsende, werden dabei zu Beschriftungssätzen zusammengefasst und erleichtern somit die Beschriftung der Achsen.

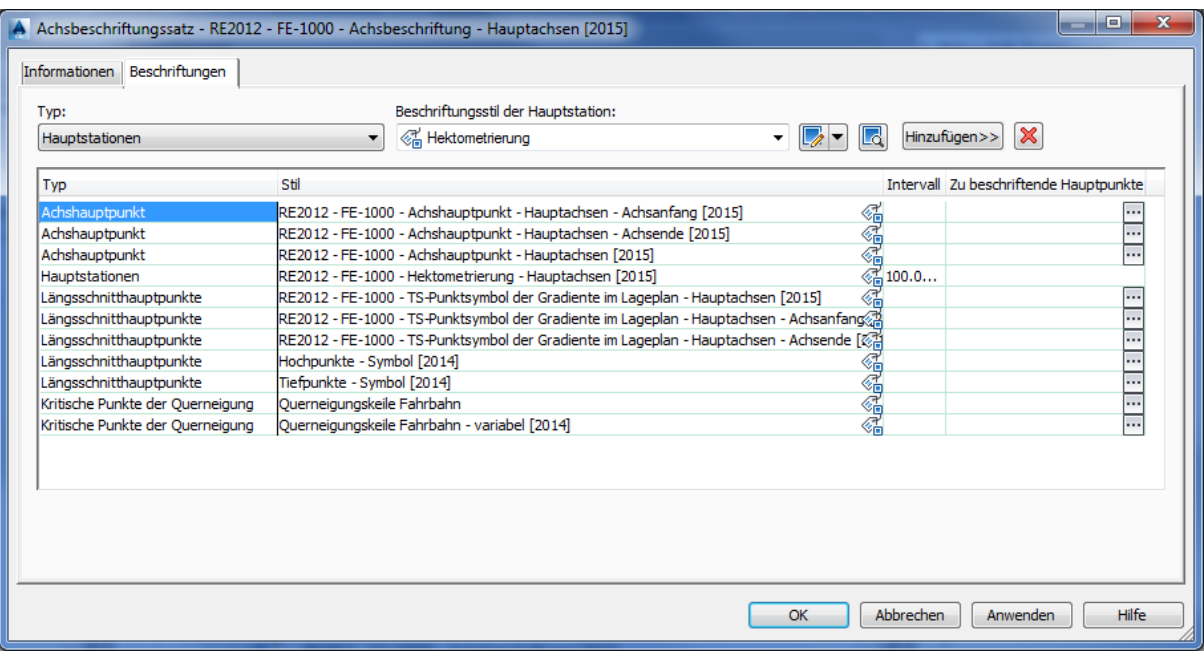

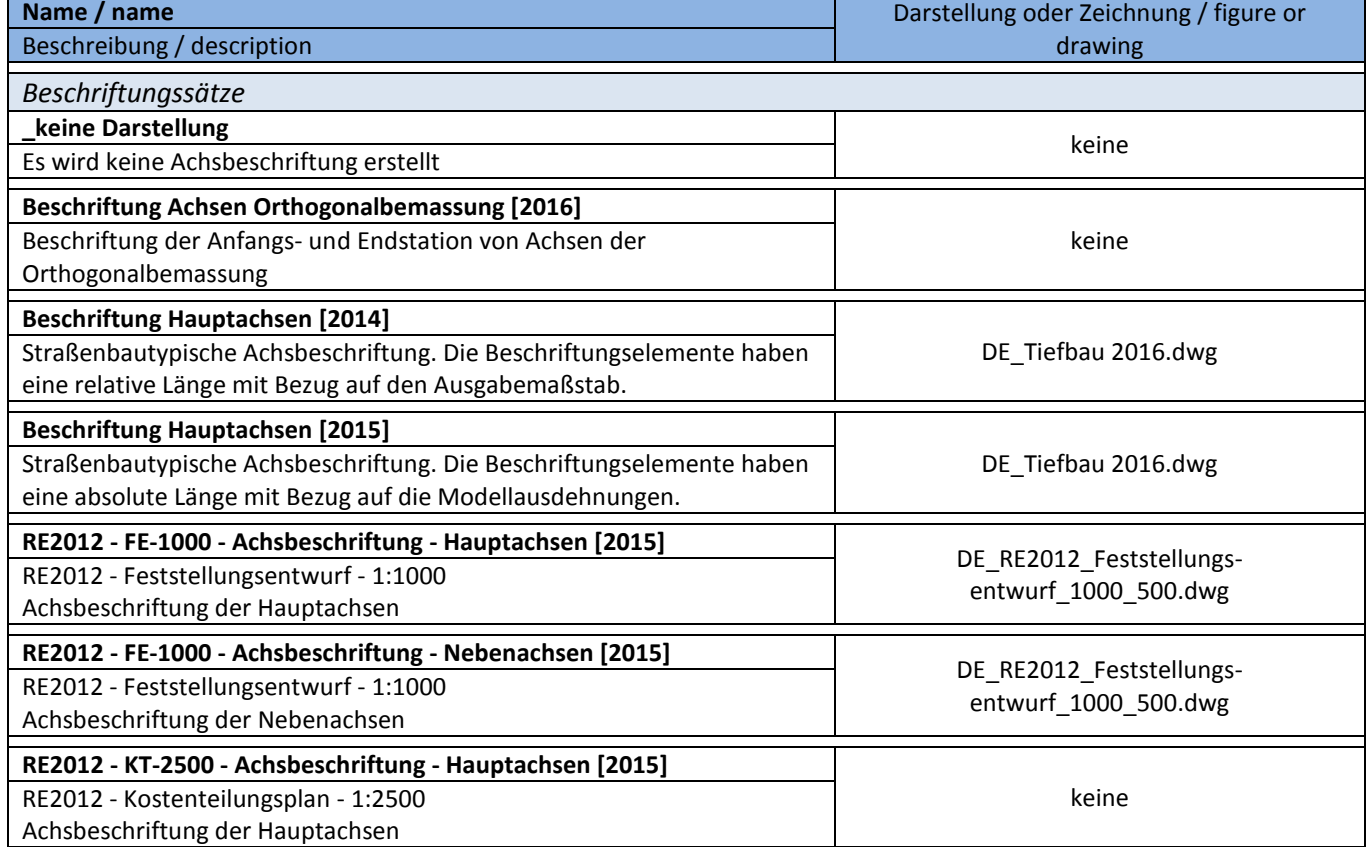

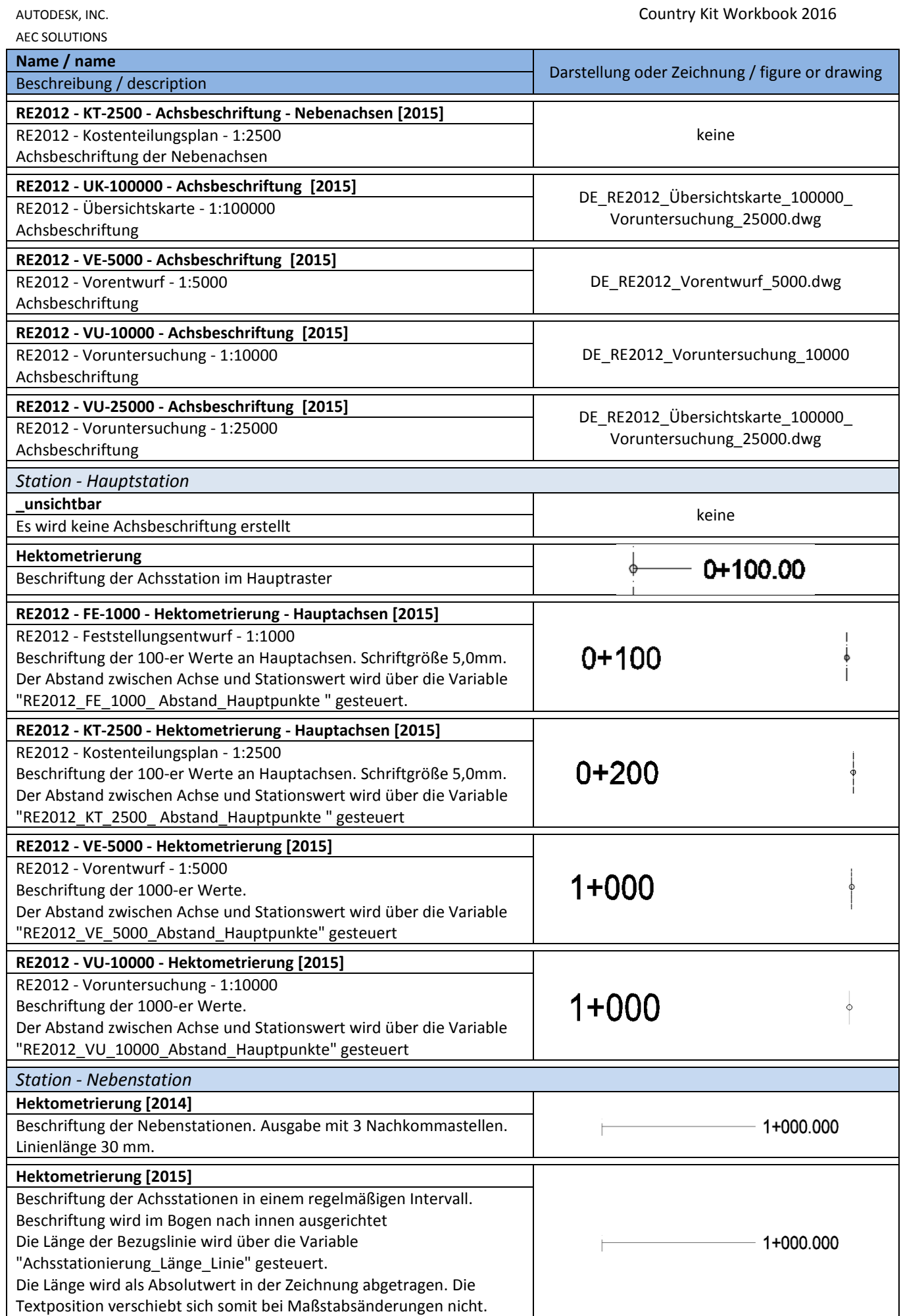

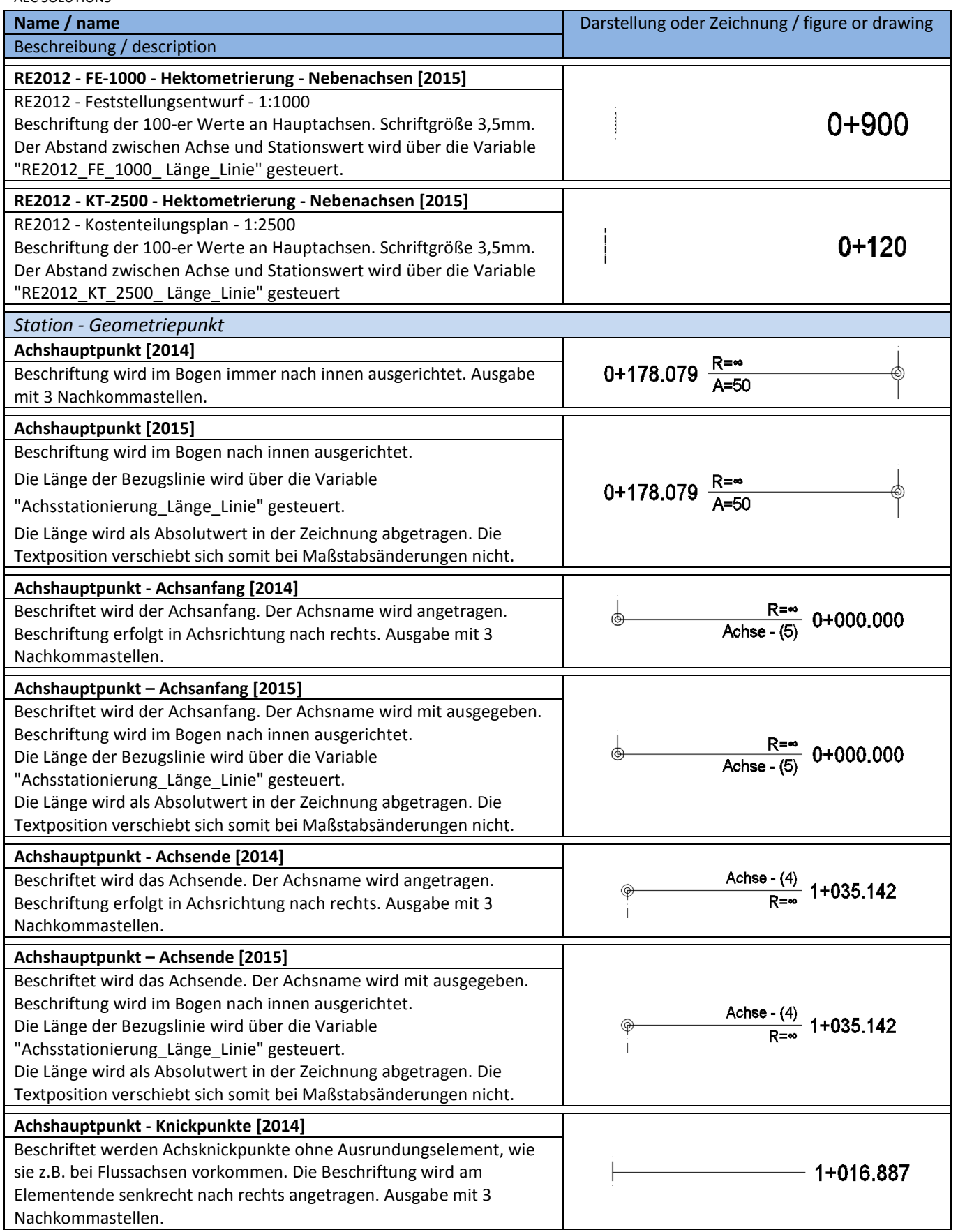

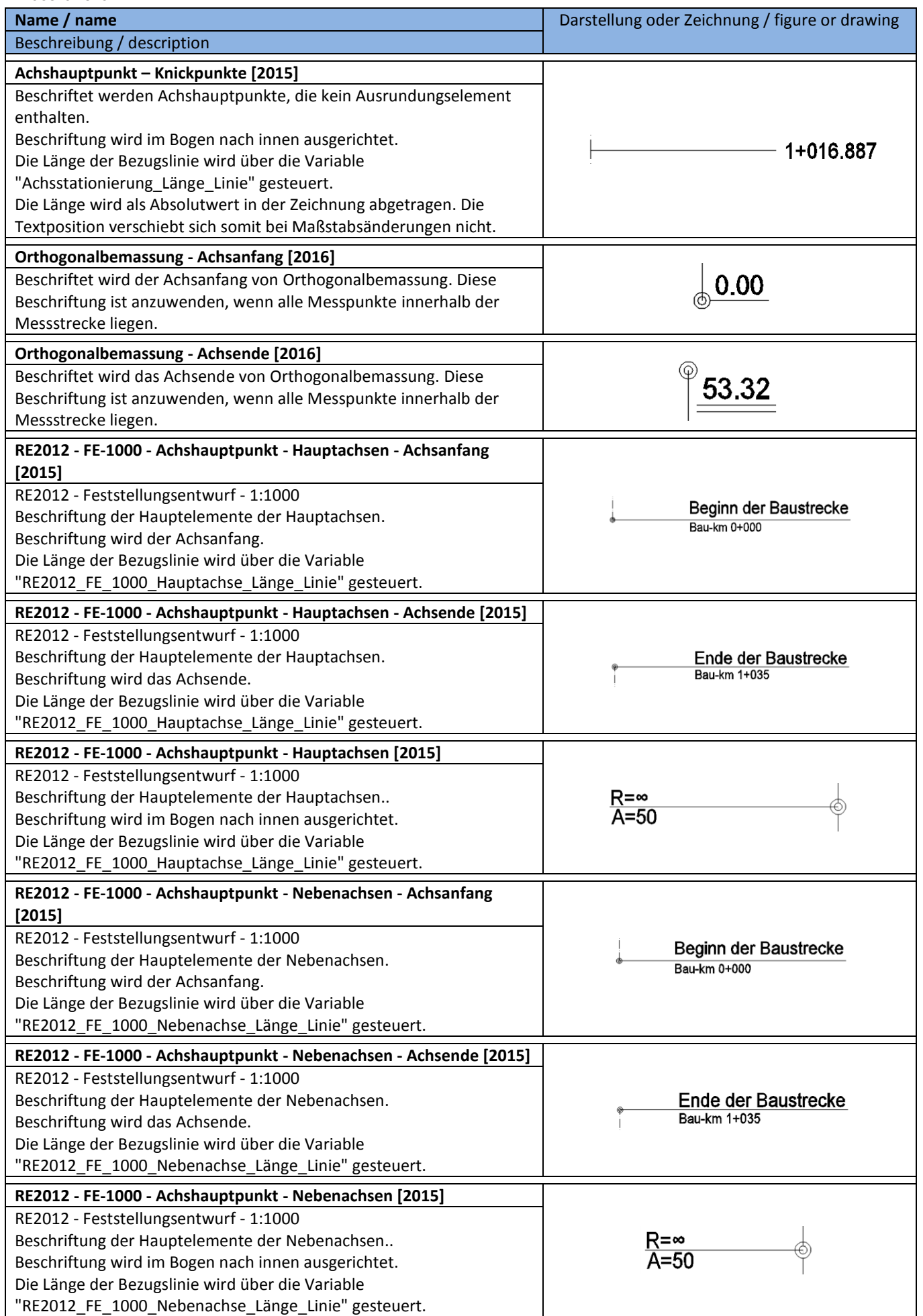

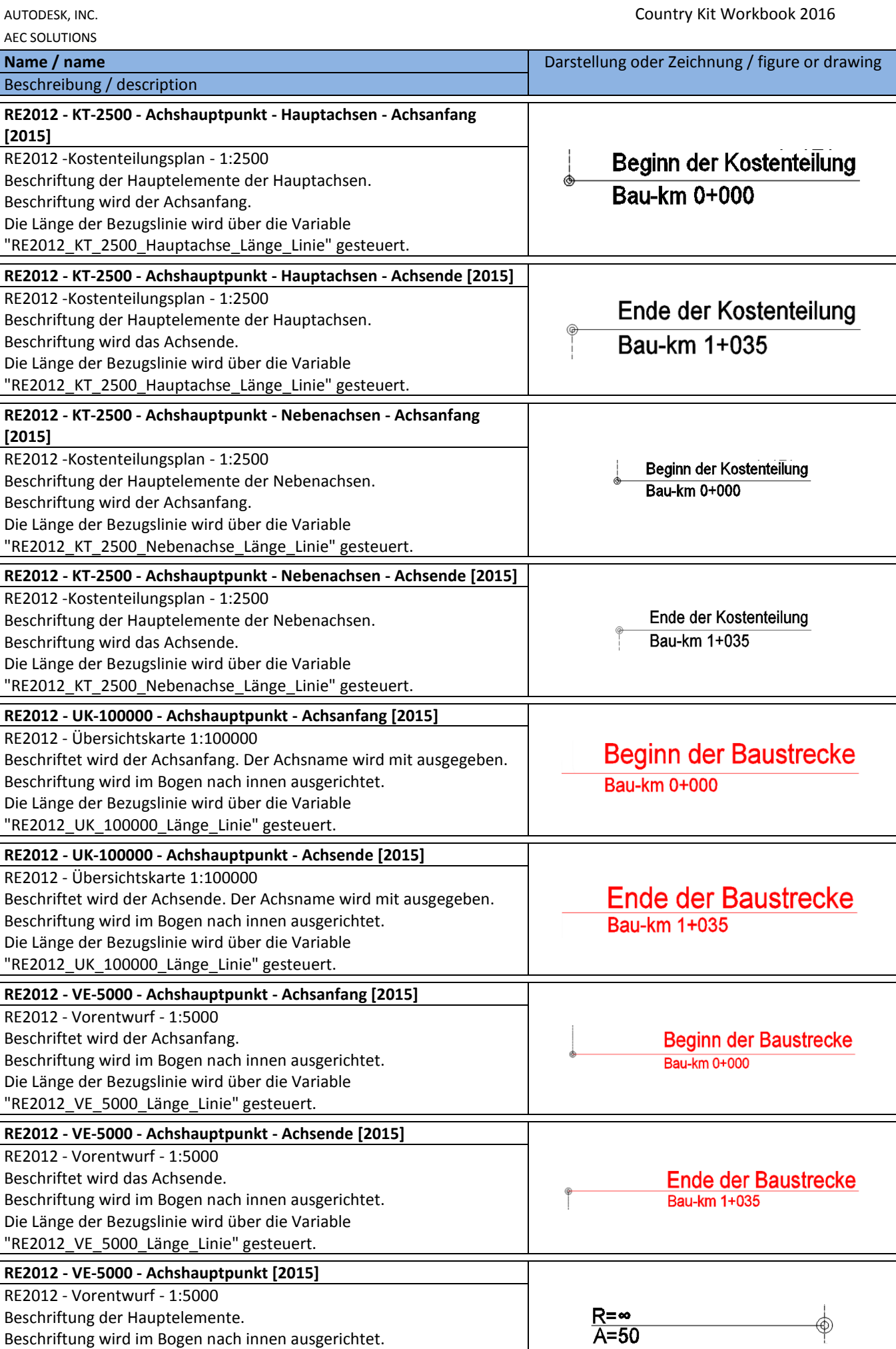

Die Länge der Bezugslinie wird über die Variable "RE2012\_VE\_5000\_Länge\_Linie" gesteuert.

AEC SOLUTIONS **Name / name** Darstellung oder Zeichnung / figure or drawing Beschreibung / description **RE2012 - VU-10000 - Achshauptpunkt - Achsanfang [2015]** RE2012 - VU-10000 - 1:10000 **Beginn der Baustrecke** Beschriftet wird der Achsanfang. Der Achsname wird mit ausgegeben. Beschriftung wird im Bogen nach innen ausgerichtet. Bau-km 0+000 Die Länge der Bezugslinie wird über die Variable "RE2012 VU 10000 Länge Linie" gesteuert. **RE2012 - VU-10000 - Achshauptpunkt - Achsende [2015]** RE2012 - Voruntersuchung 1:10000 Beschriftet wird der Achsende. Der Achsname wird mit ausgegeben. **Ende der Baustrecke** Beschriftung wird im Bogen nach innen ausgerichtet. Bau-km 1+035 Die Länge der Bezugslinie wird über die Variable "RE2012\_VU\_10000\_Länge\_Linie" gesteuert. **RE2012 - VU-10000 - Achshauptpunkt [2015]** RE2012 - Voruntersuchung - 1:10000 Beschriftung der Hauptelemente.  $1+000$ Beschriftung wird im Bogen nach innen ausgerichtet. Die Länge der Bezugslinie wird über die Variable "RE2012 VU 10000 Länge Linie" gesteuert. **RE2012 - VU-25000 - Achshauptpunkt - Achsanfang [2015]** RE2012 - VU-25000 - 1:10000 **Beginn der Baustrecke** Beschriftet wird der Achsanfang. Der Achsname wird mit ausgegeben. Beschriftung wird im Bogen nach innen ausgerichtet. Bau-km 0+000 Die Länge der Bezugslinie wird über die Variable "RE2012\_VU\_25000\_Länge\_Linie" gesteuert. **RE2012 - VU-25000 - Achshauptpunkt - Achsende [2015]** RE2012 - Voruntersuchung 1:25000 **Ende der Baustrecke** Beschriftet wird der Achsende. Der Achsname wird mit ausgegeben. Beschriftung wird im Bogen nach innen ausgerichtet. Bau-km 1+035 Die Länge der Bezugslinie wird über die Variable "RE2012 VU 25000 Länge Linie" gesteuert. *Station - Längsschnitthauptpunkt* **Hochpunkte [2014]** Beschriftung der Hochpunkte (Linie und Station) der ausgewählten  $0+211.125 -$ Gradiente. Stationierung wird im Innenbogen beschriftet. Ausgabe mit 3 Nachkommastellen. **Hochpunkte [2015]** Beschriftung der Hochpunkte der ausgewählten Gradiente. Stationierung wird im Innenbogen beschriftet.  $0+211.125 -$ Die Länge der Bezugslinie wird über die Variable "Achsstationierung\_Länge\_Linie" gesteuert. Die Länge wird als Absolutwert in der Zeichnung abgetragen. Die Textposition verschiebt sich somit bei Maßstabsänderungen nicht. **Hochpunkte – Symbol [2014]** Beschriftung des Hochpunktsymbols der ausgewählten Gradiente.  $0+211.125 -$ Immer mit "Hochpunkte [2014]" oder "Hochpunkte [2015]" verwenden. Die Trennung ist wegen der freien Verschiebbarkeit des Beschriftungstextes notwendig

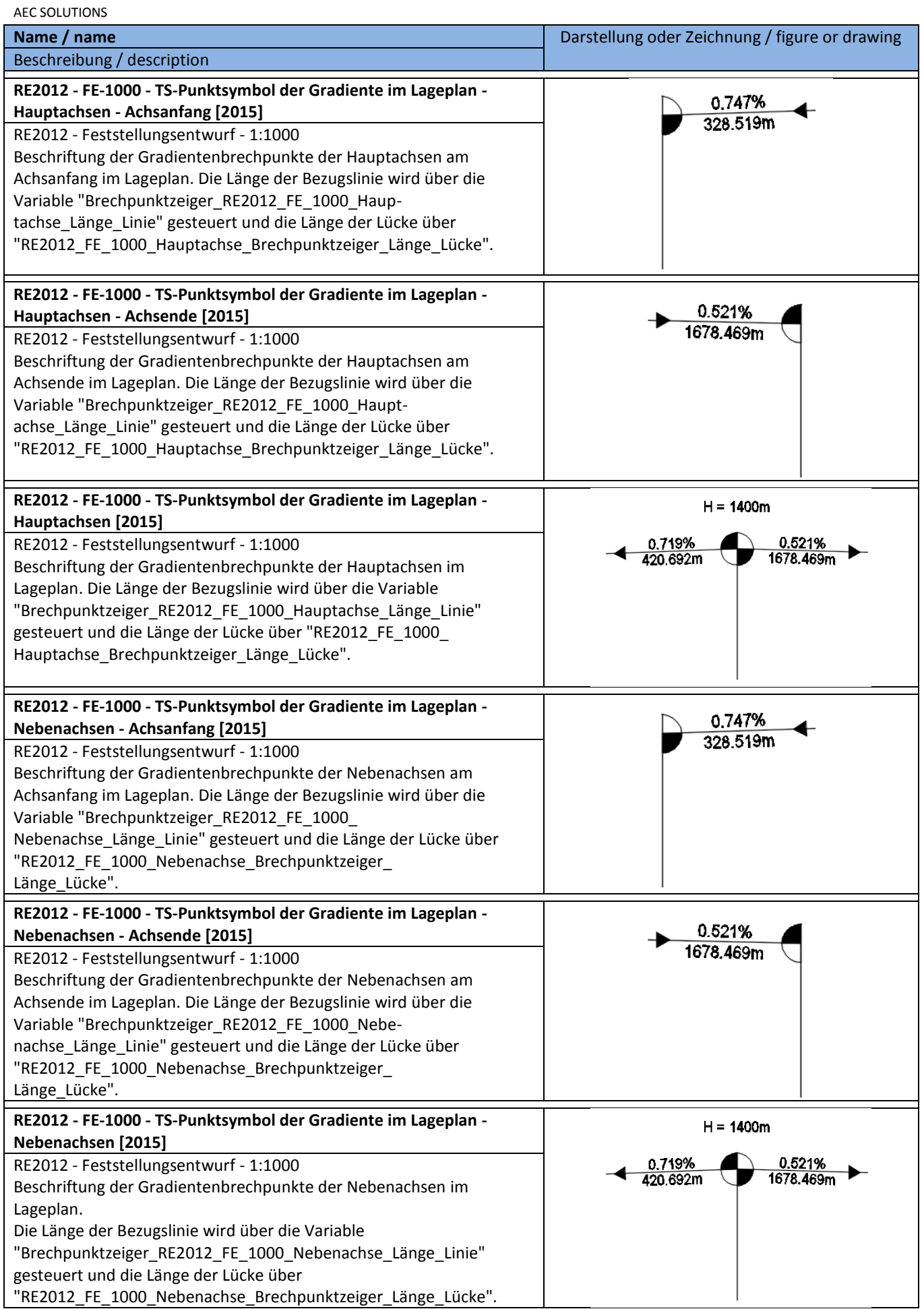

AUTODESK, INC. **COUNTRY KIT WORKBOOK 2016** 

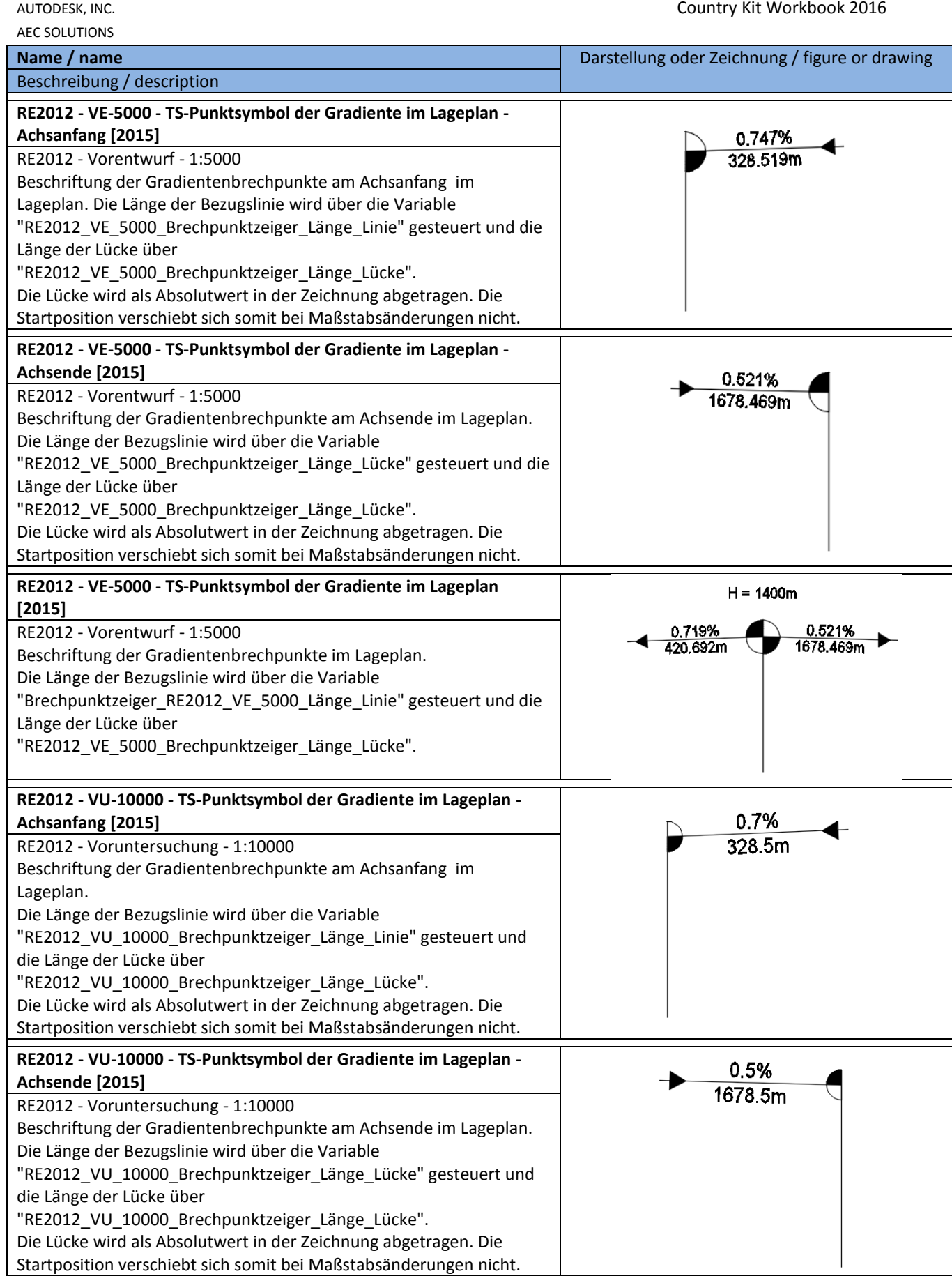

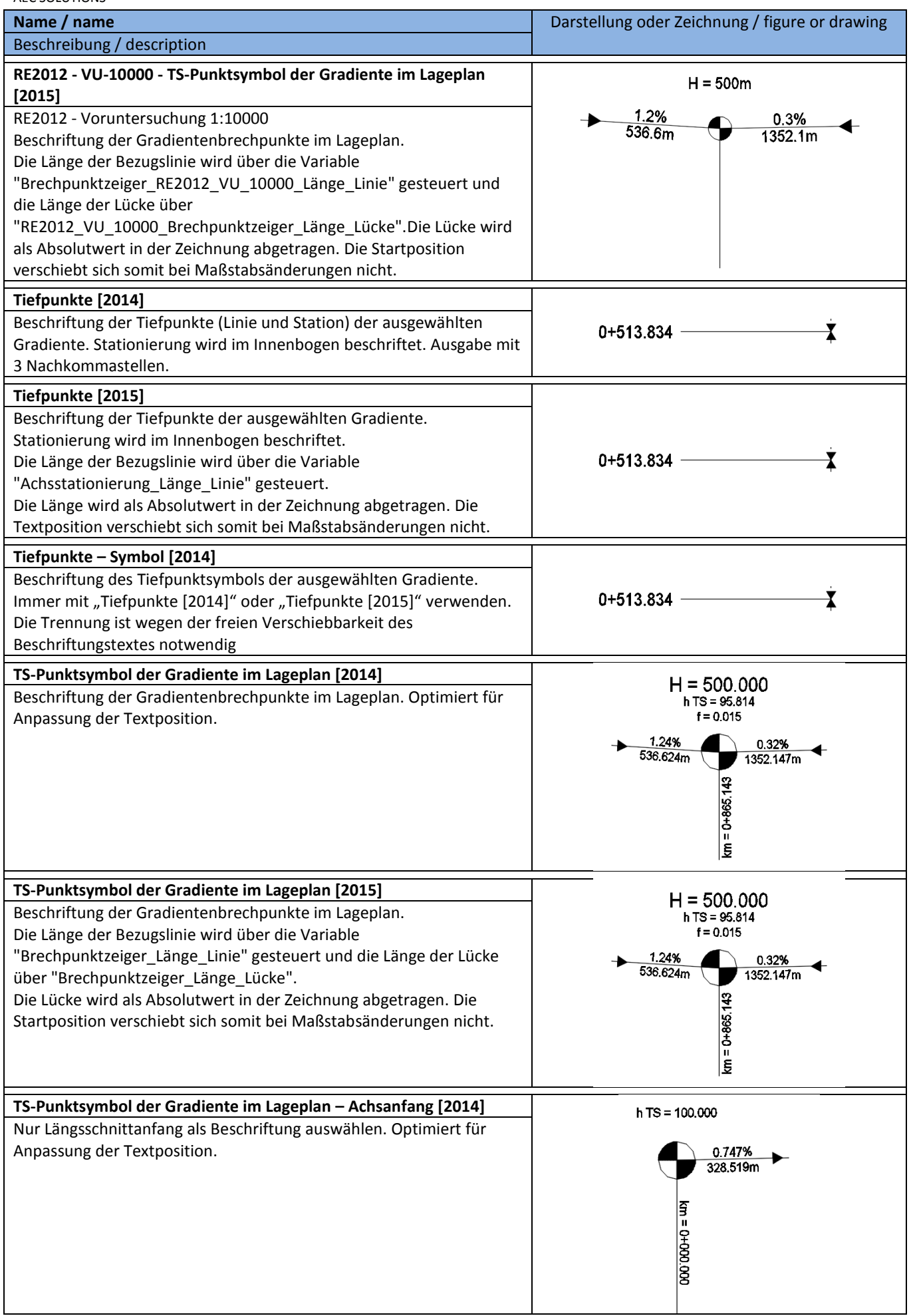

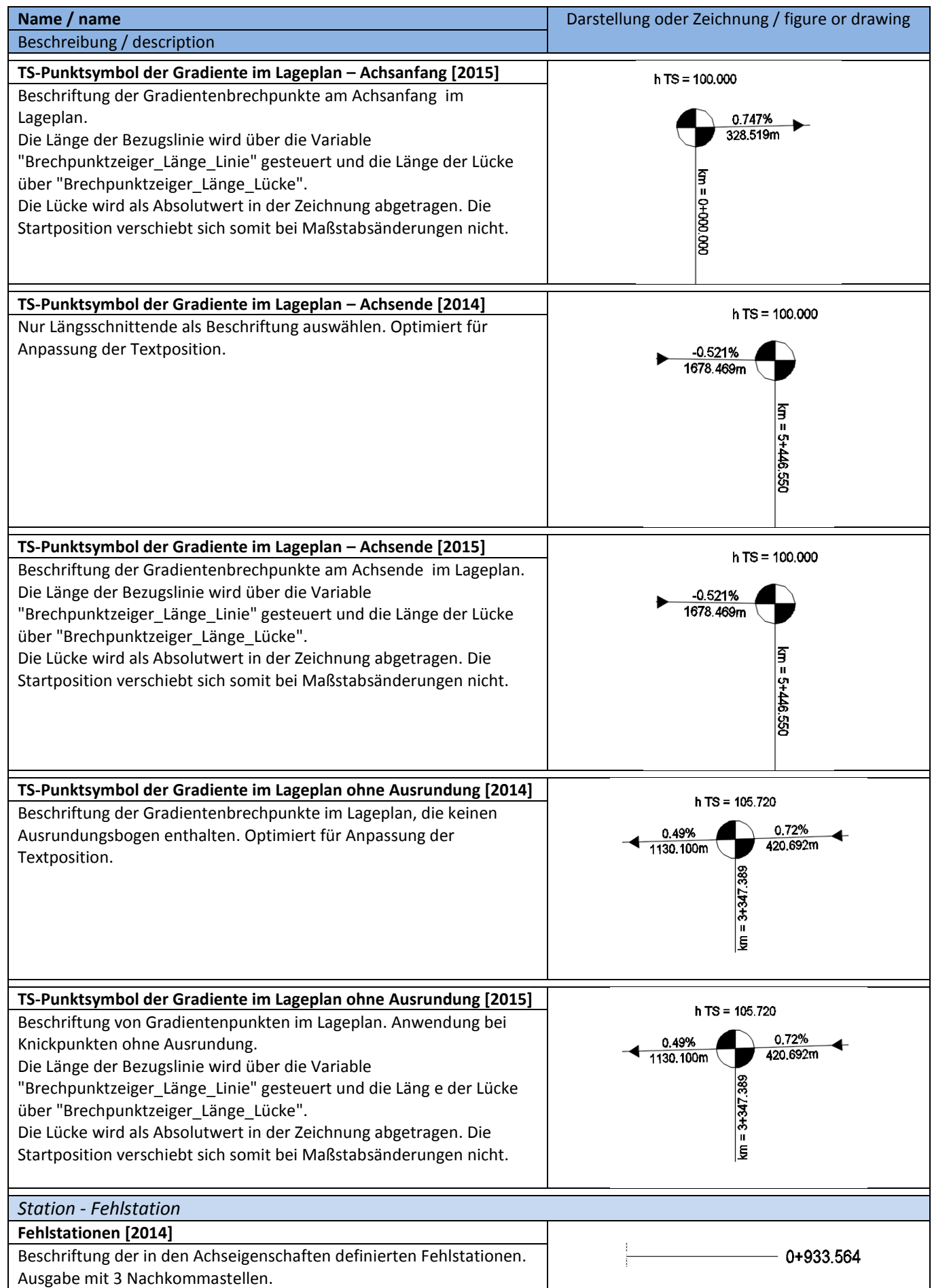

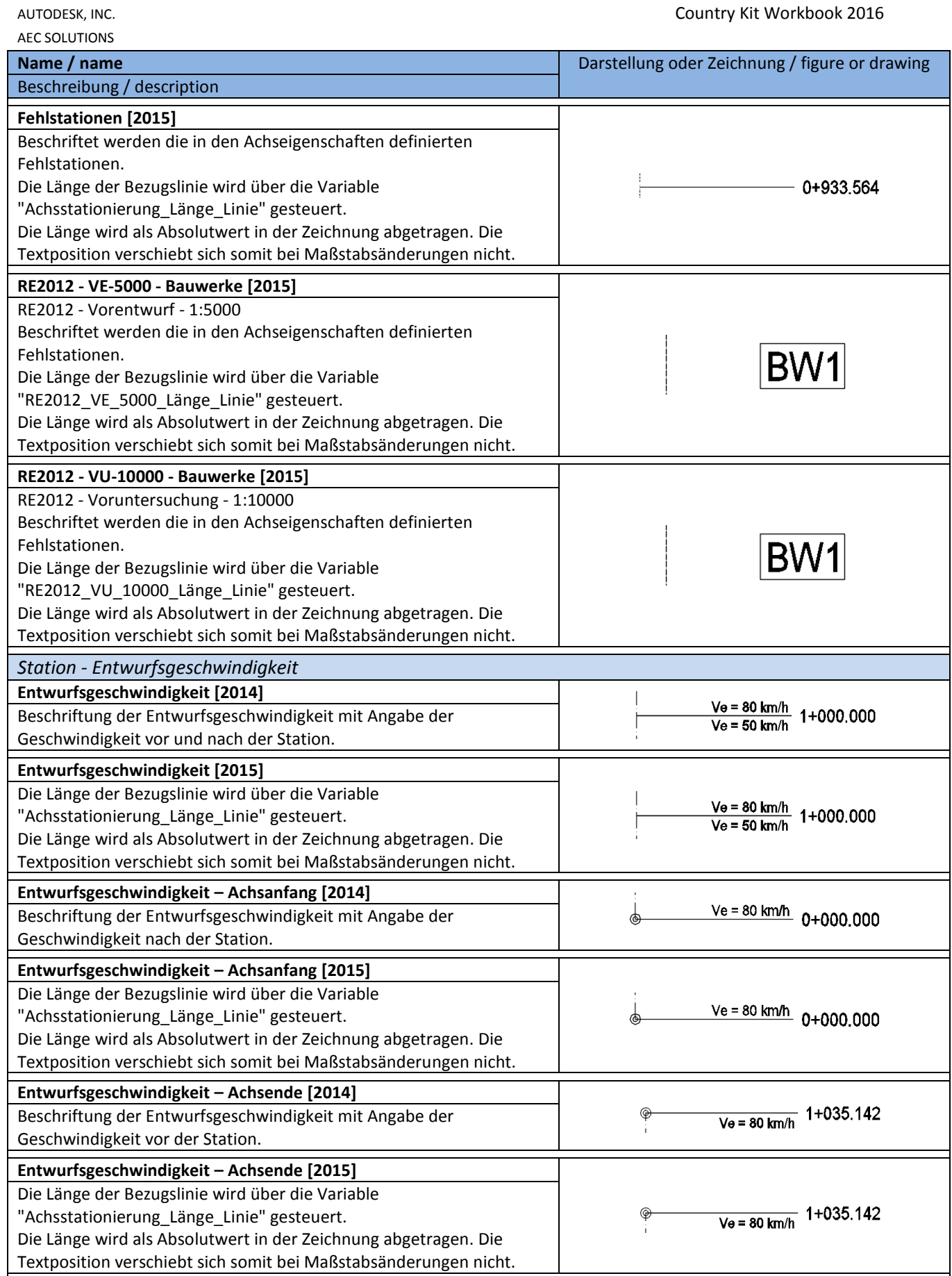

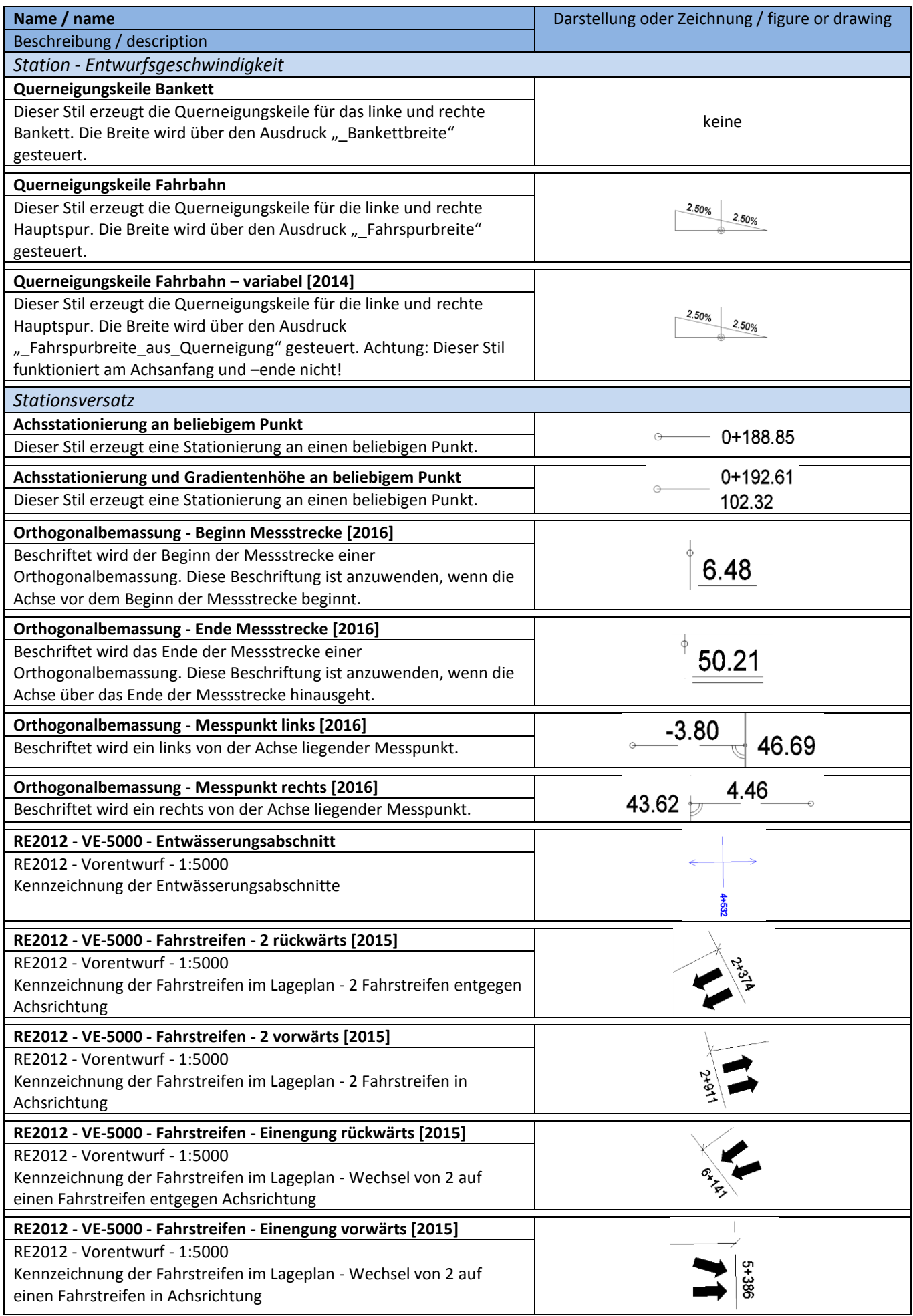

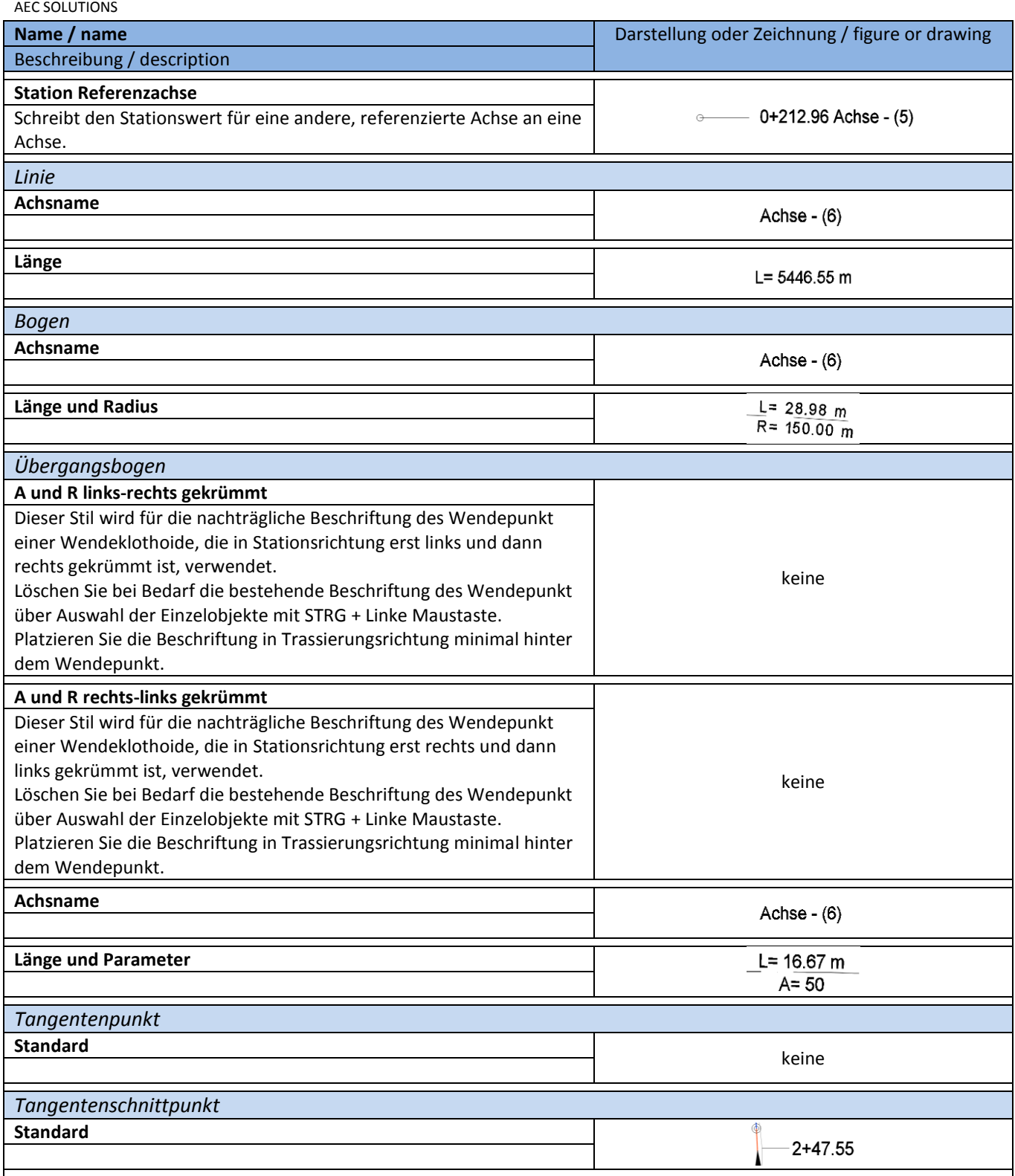

#### **8.8.4 Tabellenstile - Table Styles**

In der Vorlagezeichnung für AutoCAD Civil 3D 2016 Deutschland sind folgende Tabellenstile für die Achsen vorhanden.

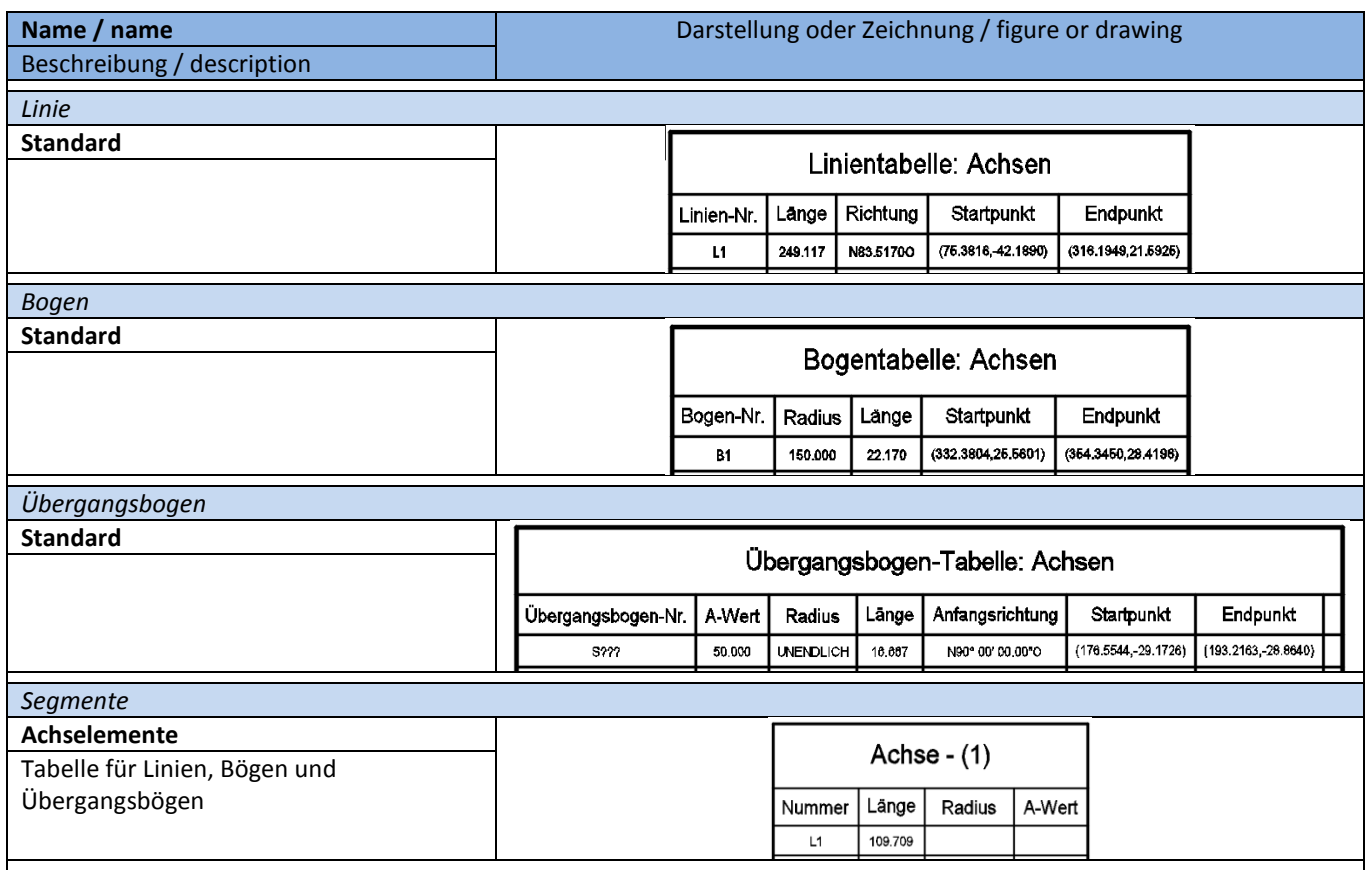

# **8.9 Längsschnitt und Gradienten – Profiles**

## **8.9.1 Längsschnittstile - Profile Styles**

In der Vorlagezeichnung für AutoCAD Civil 3D 2016 Deutschland sind folgende Stile für Geländeschnitte und Gradienten vorhanden.

Alle Stile sind in der DE\_Tiefbau 2016.dwg abgebildet.

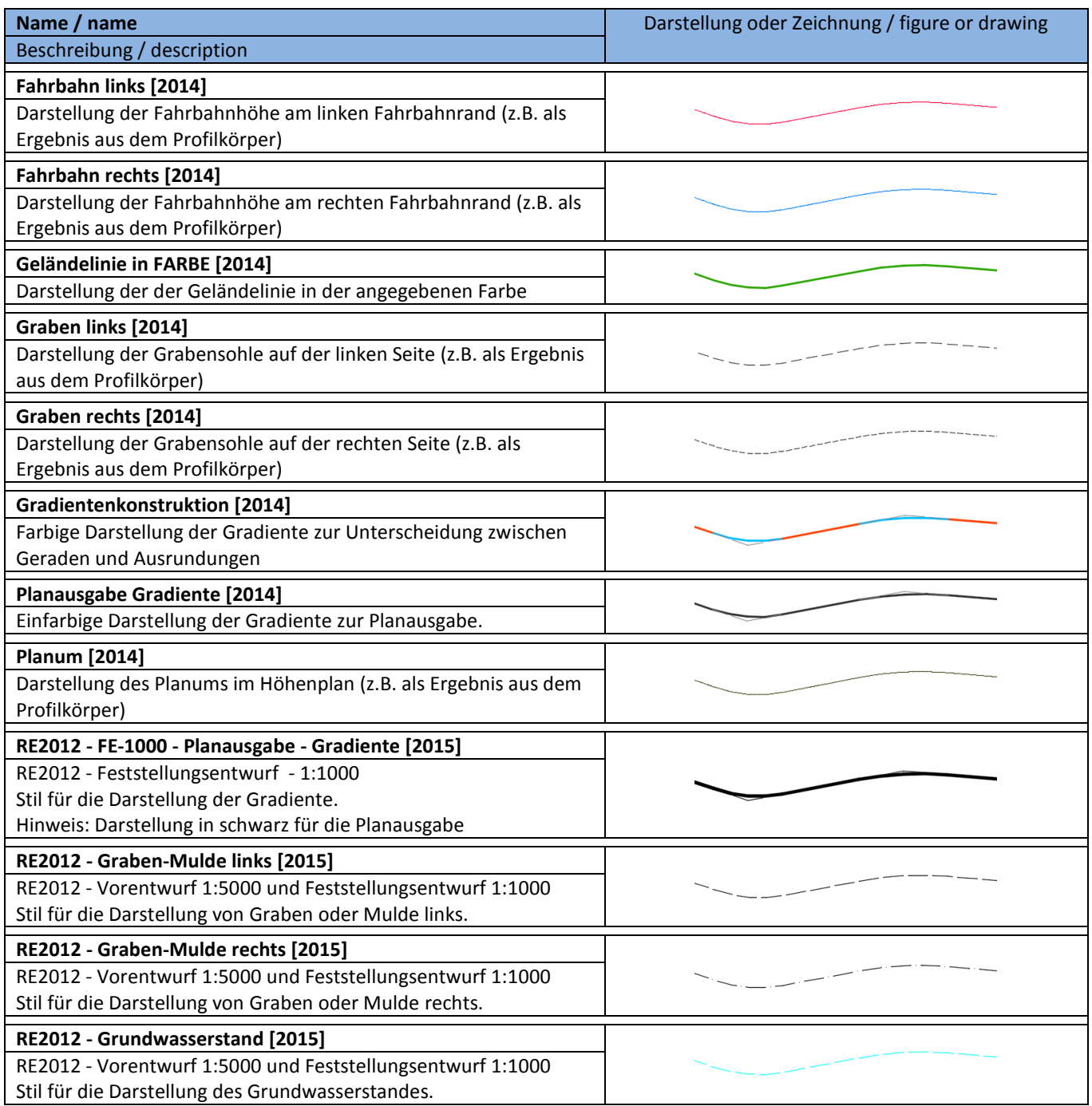

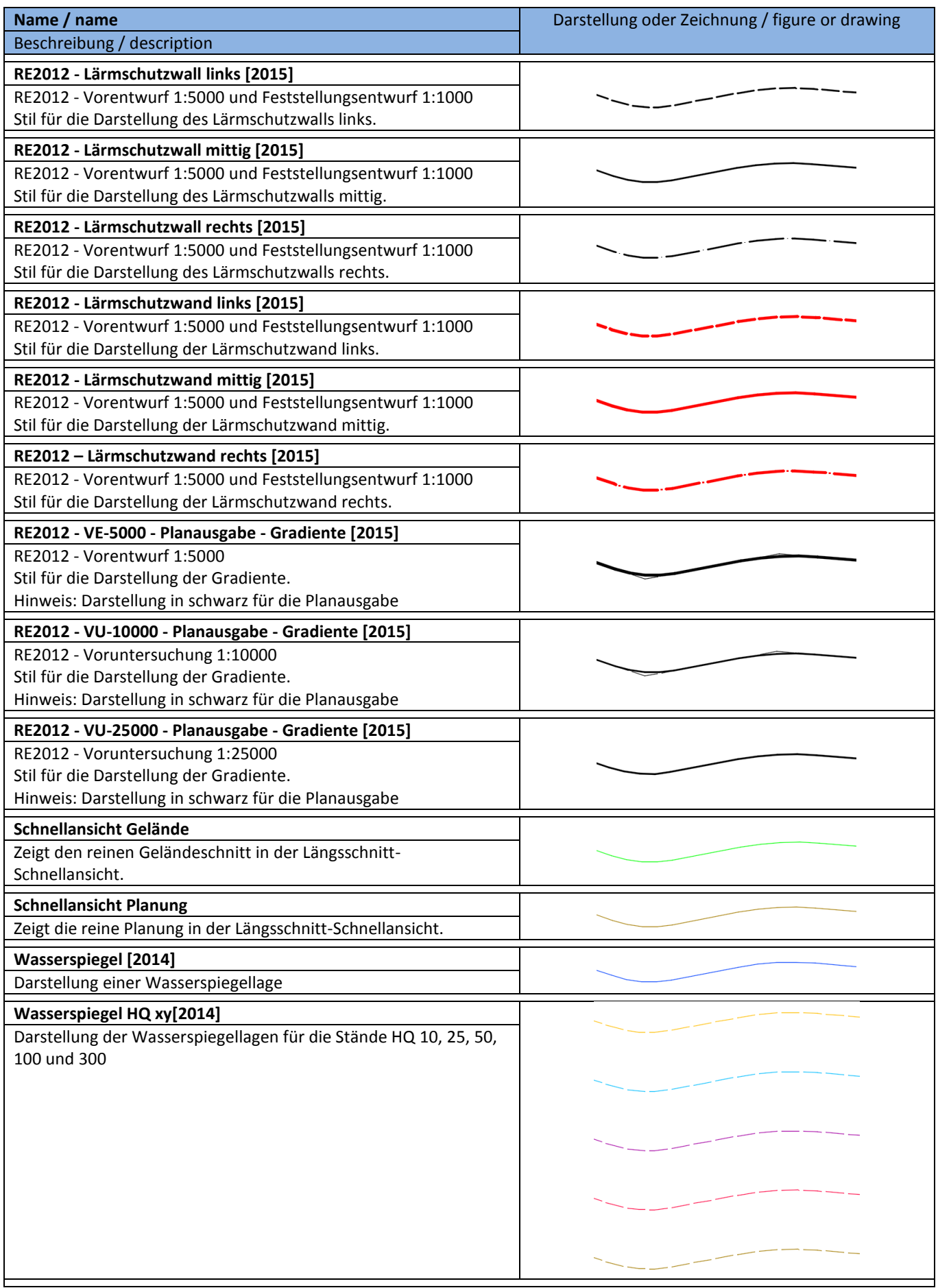

#### **8.9.2 Entwurfsüberprüfungen – Profile Design Checks**

In der Vorlagezeichnung für AutoCAD Civil 3D 2016 Deutschland sind Sätze für die Entwurfsüberprüfung von Gradienten nach RASt06 und RAL2012 vorhanden. Entwurfsüberprüfungen für weitere Richtlinien können bei Bedarf ergänzt werden. Dafür steht ein Ausdruckseditor zur Verfügung.

Ausschnitt aus den Gradienteneigenschaften: Beispiel Ausdruckeditor:

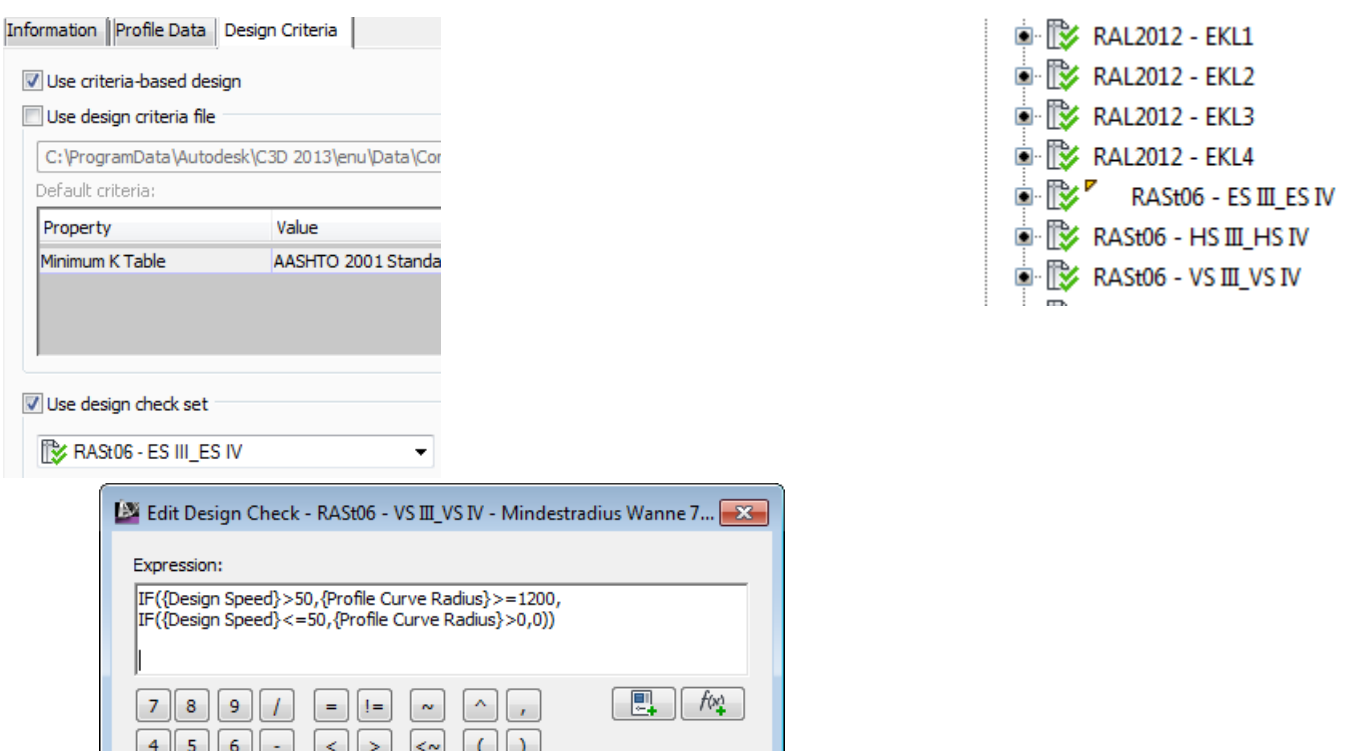

 $\mathsf{C}$ 

Cancel

 $\mathbf{H}$ 

Or

 $\mathbf{S}$ 

 $\overline{\alpha}$ 

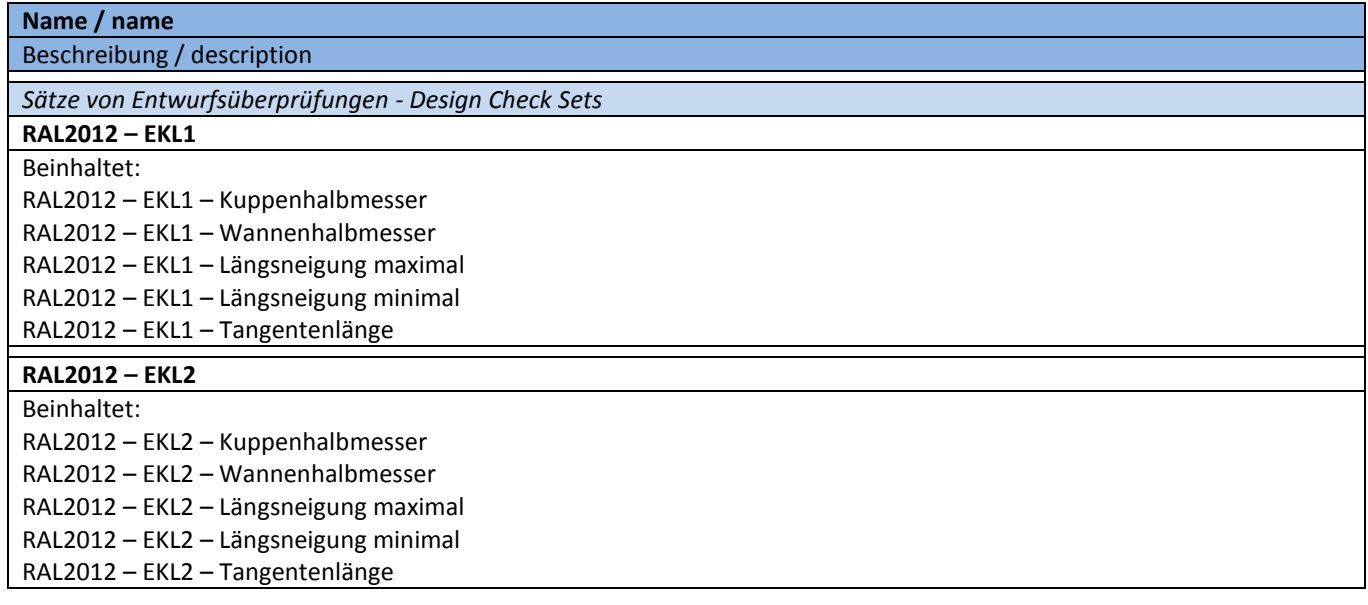

Help

 $1 \mid 2 \mid$ 

 $\cdot$  0

 $\vert$  3

 $\pi$  $\ddot{\phantom{1}}$   $\vert \langle = \vert \vert > = \vert$ 

And

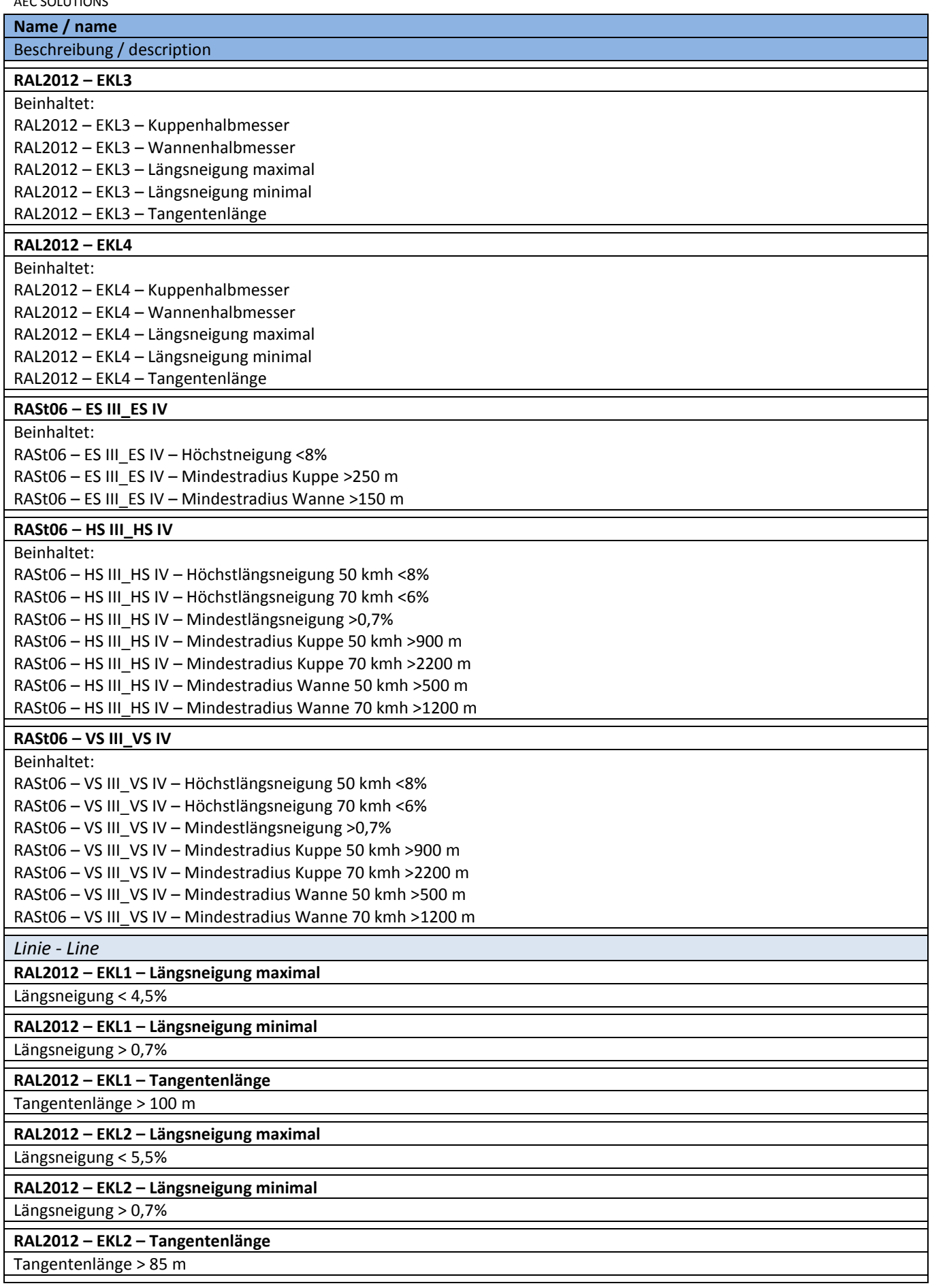

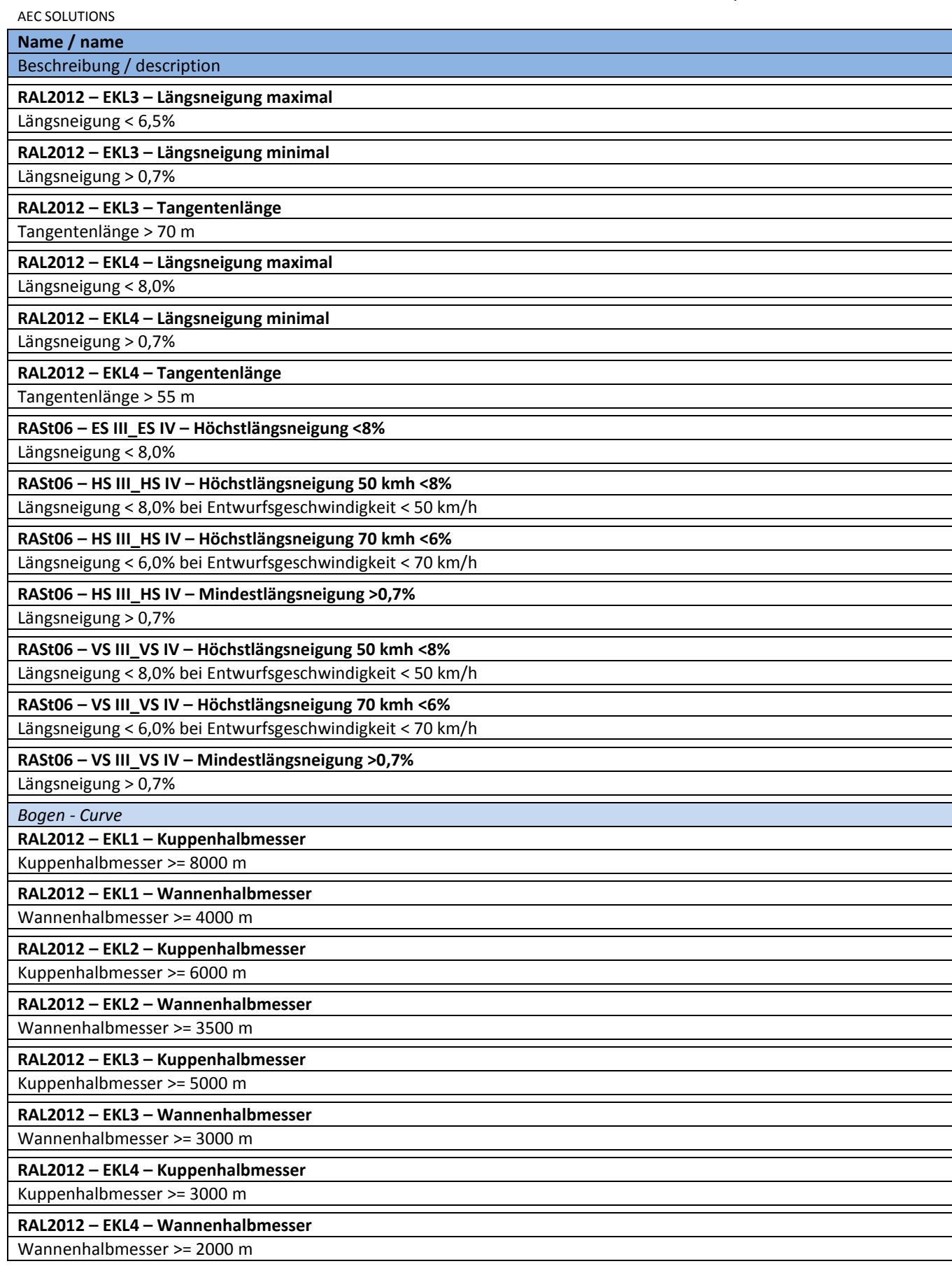

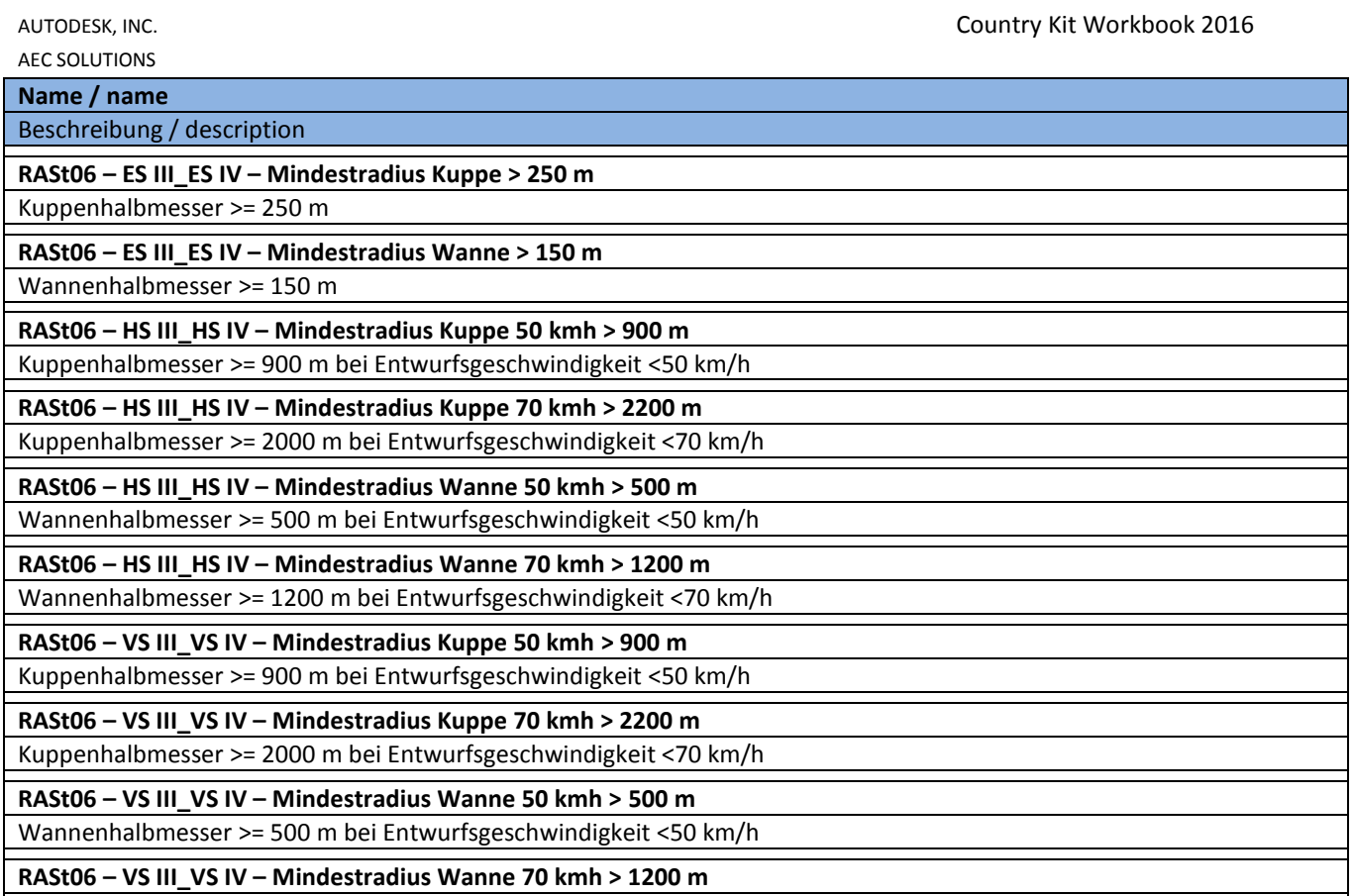

Wannenhalbmesser >= 1200 m bei Entwurfsgeschwindigkeit <70 km/h

#### **8.9.3 Längsschnittbeschriftungsstile-Beschriftungssätze – Profile Label-Profile Label Sets**

In der Vorlagezeichnung für AutoCAD Civil 3D 2016 Deutschland sind nachfolgende Beschriftungsstile für Geländeschnitte und Gradienten vorhanden.

**Wichtig! Ab Version 2014 werden durch die Bandsätze und Beschriftungsstile für die Längsschnitte mit der Kennung [2014] und [2015] nur noch die Linien zwischen Längsschnitt und Band im Höhenplan erstellt. Die Beschriftung der Werte erfolgt über die Datenbänder.**

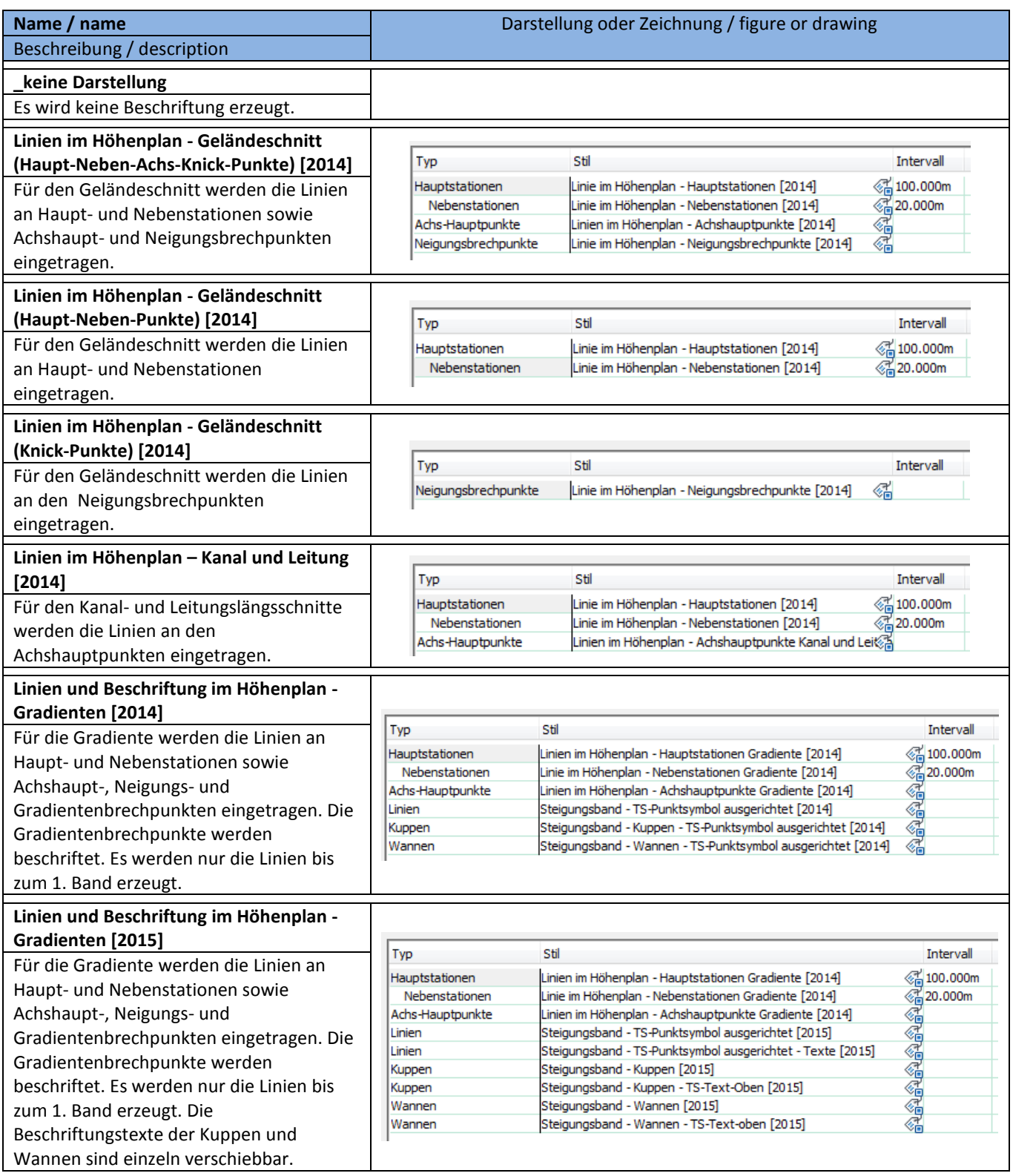

AEC SOLUTIONS

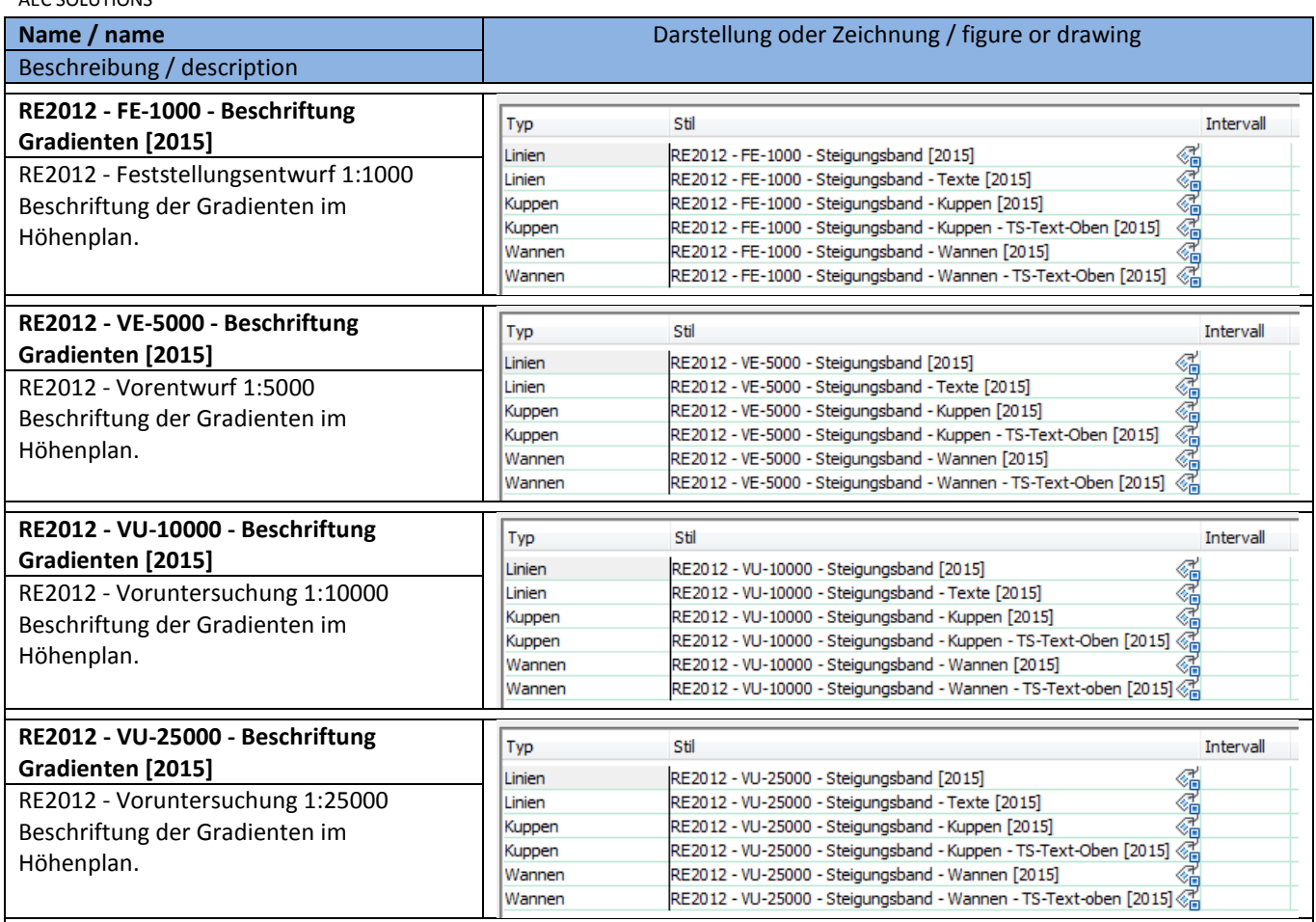

# **8.9.4 Längsschnittbeschriftungsstile-Stationen – Profile Label-Station**

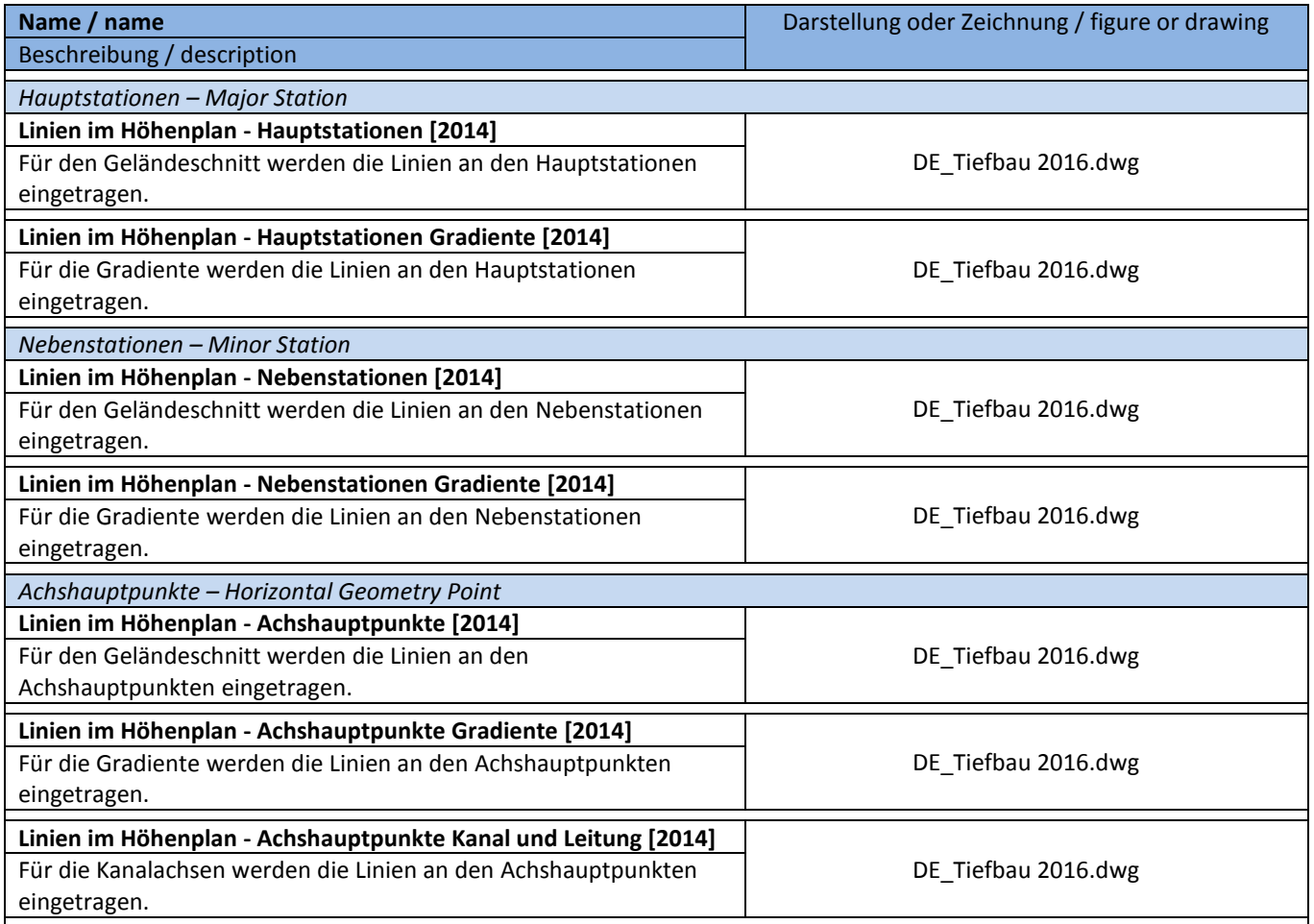

# **8.9.5 Längsschnittbeschriftungsstile-Neigungsbrechpunkte – Profile Label-Grade Breaks**

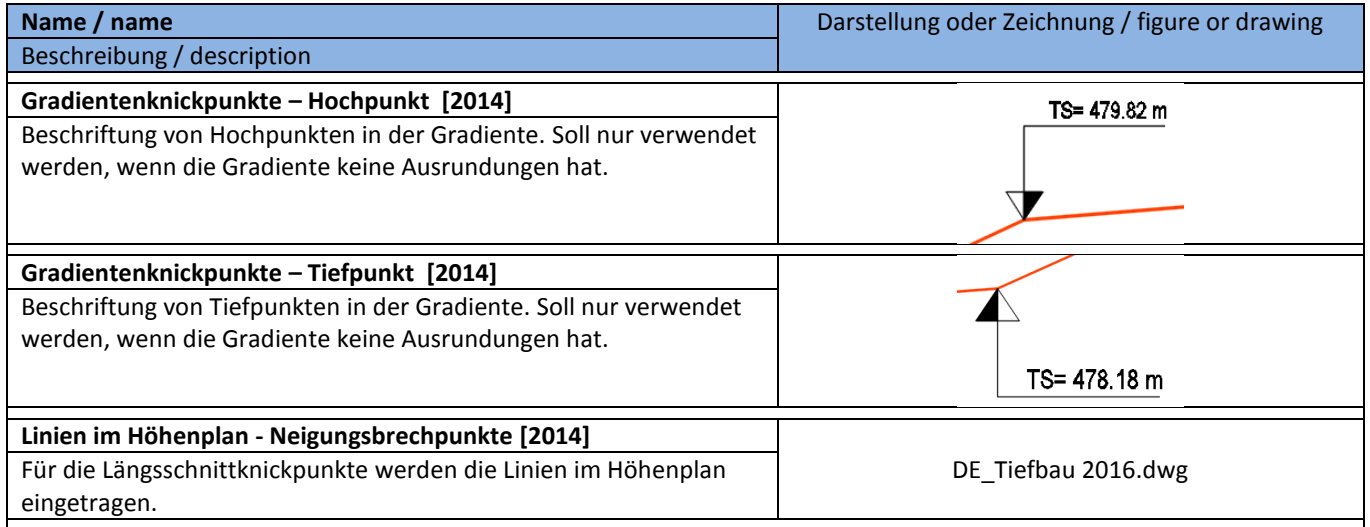

# **8.9.6 Längsschnittbeschriftungsstile-Linie – Profile Label-Tangent Label**

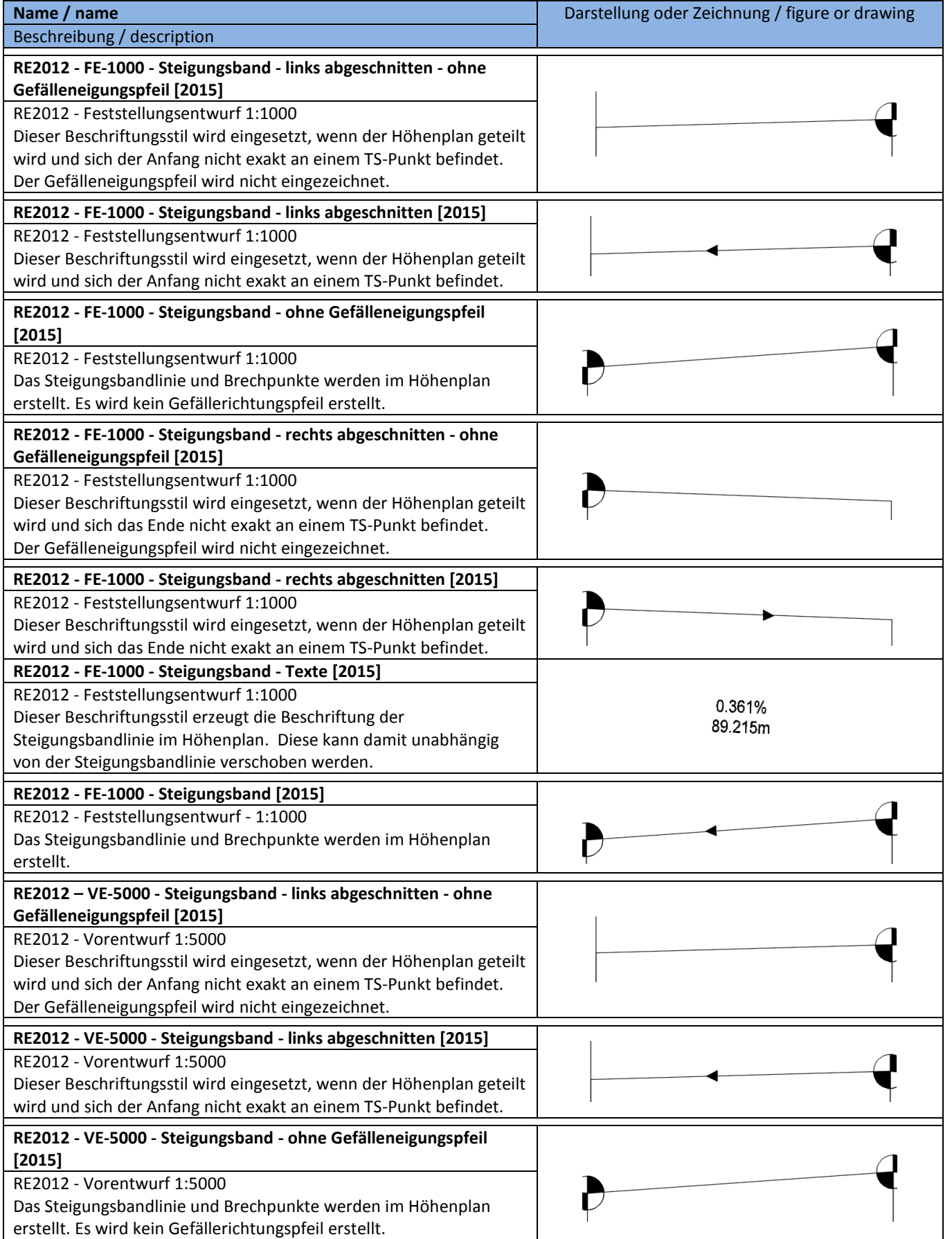
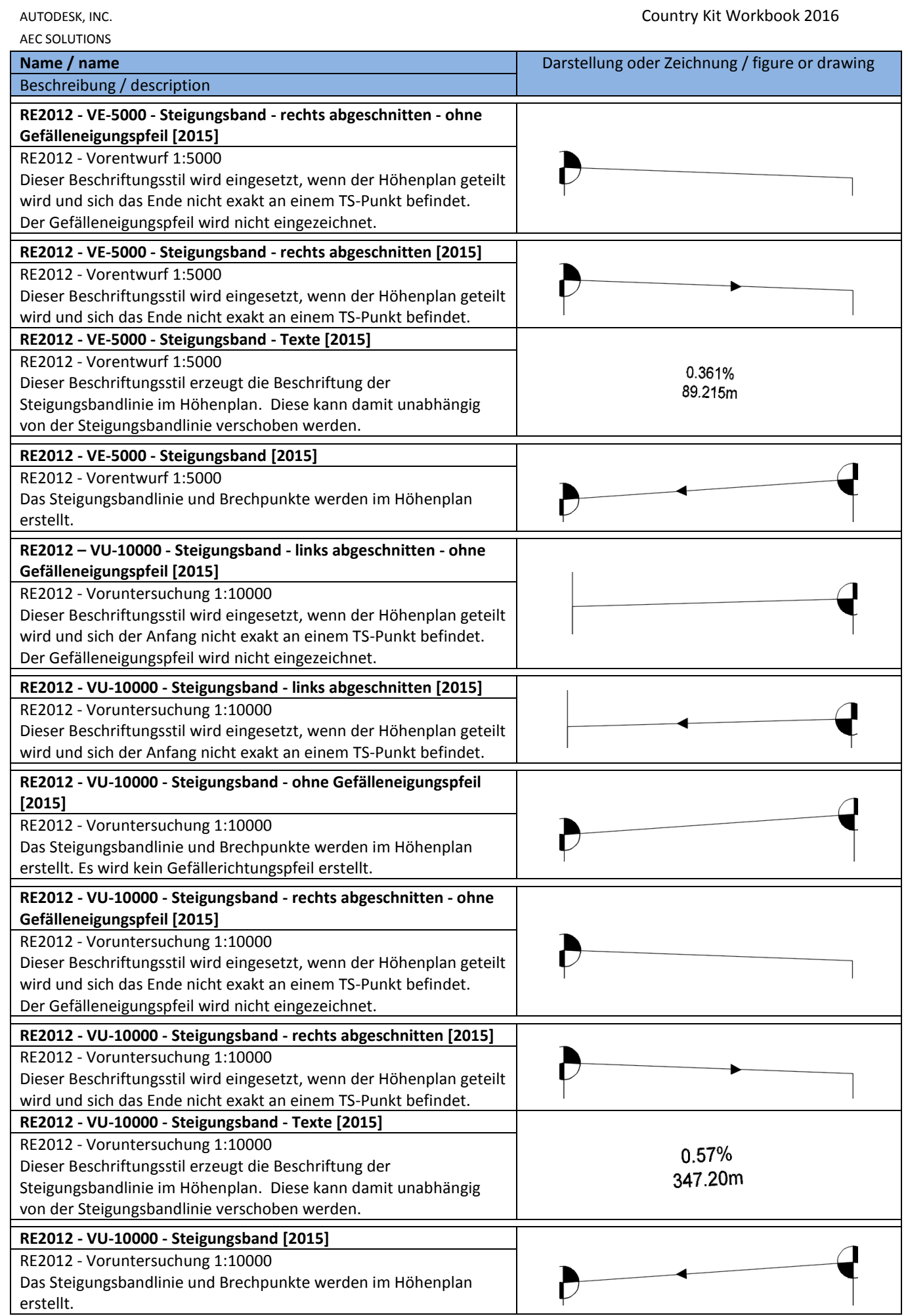

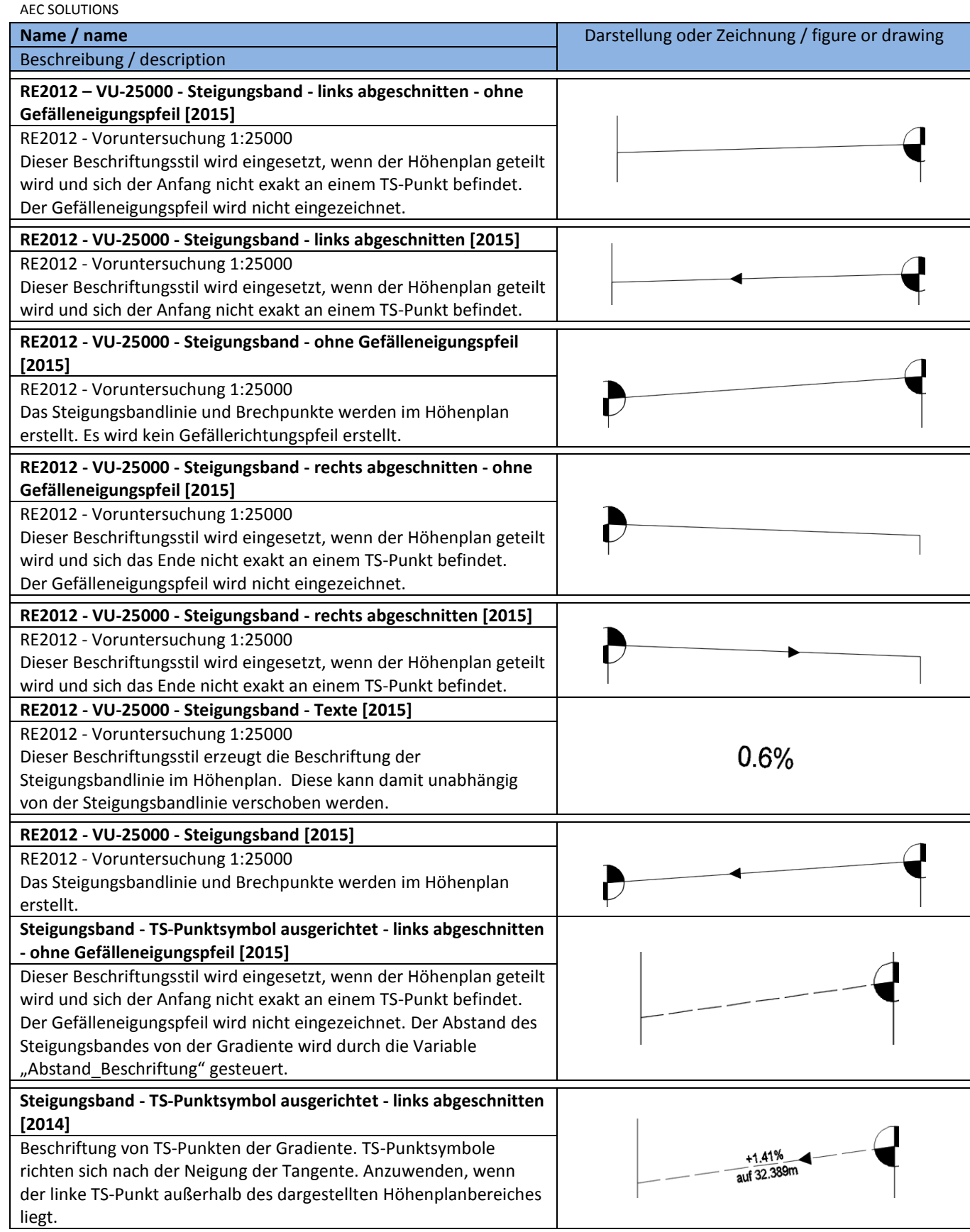

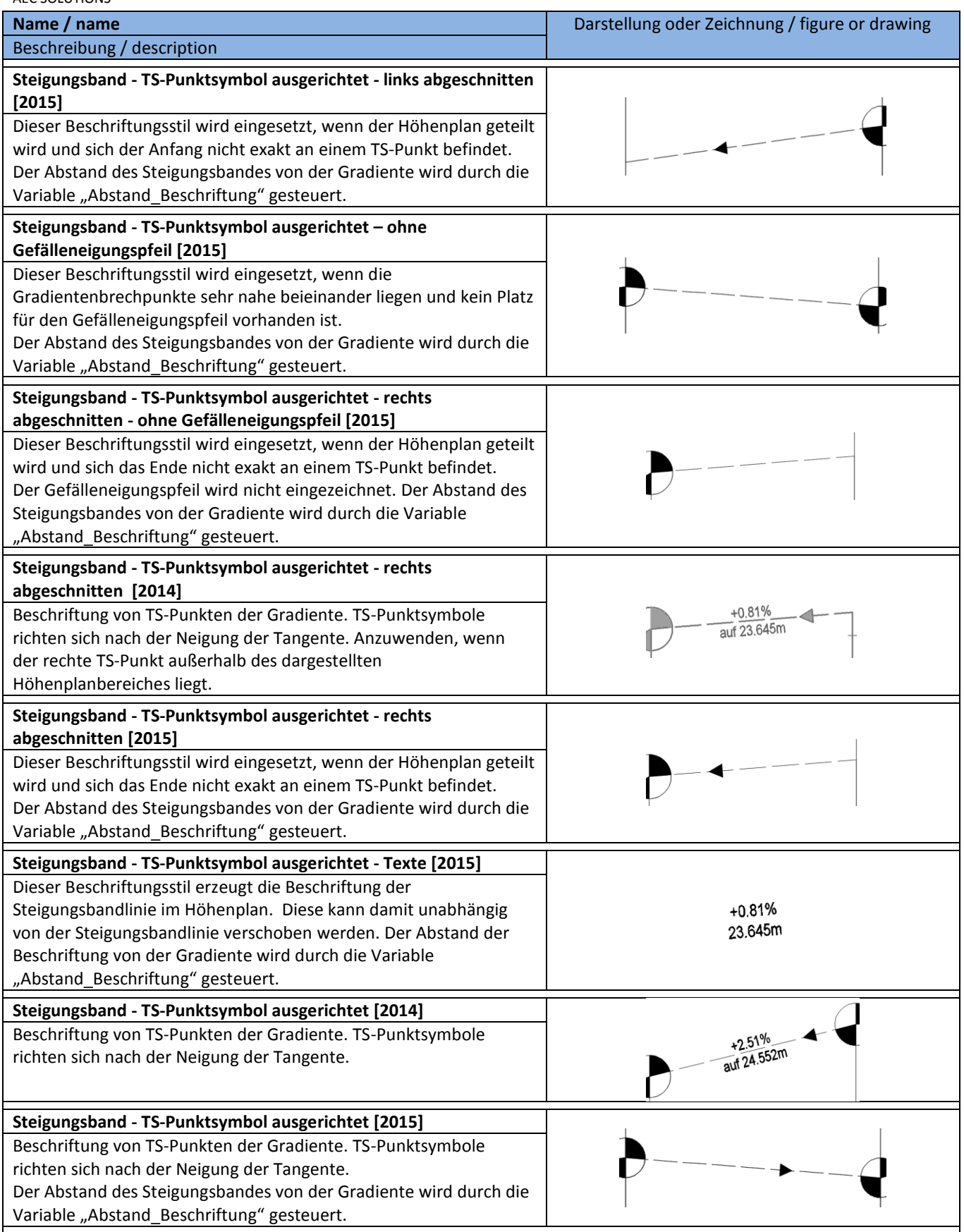

# **8.9.7 Längsschnittbeschriftungsstile-Bogen – Profile Label-Curve**

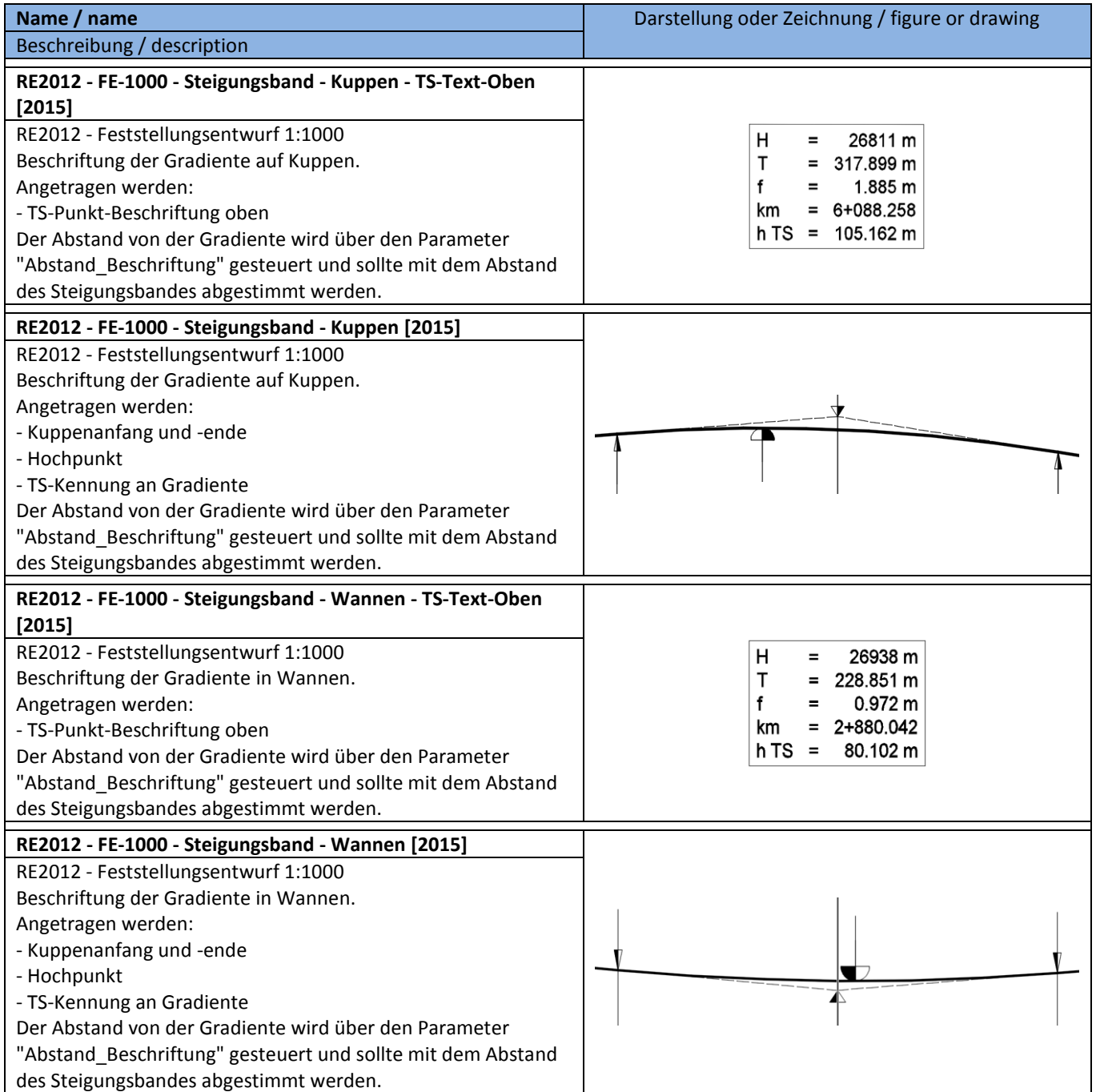

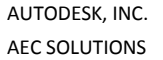

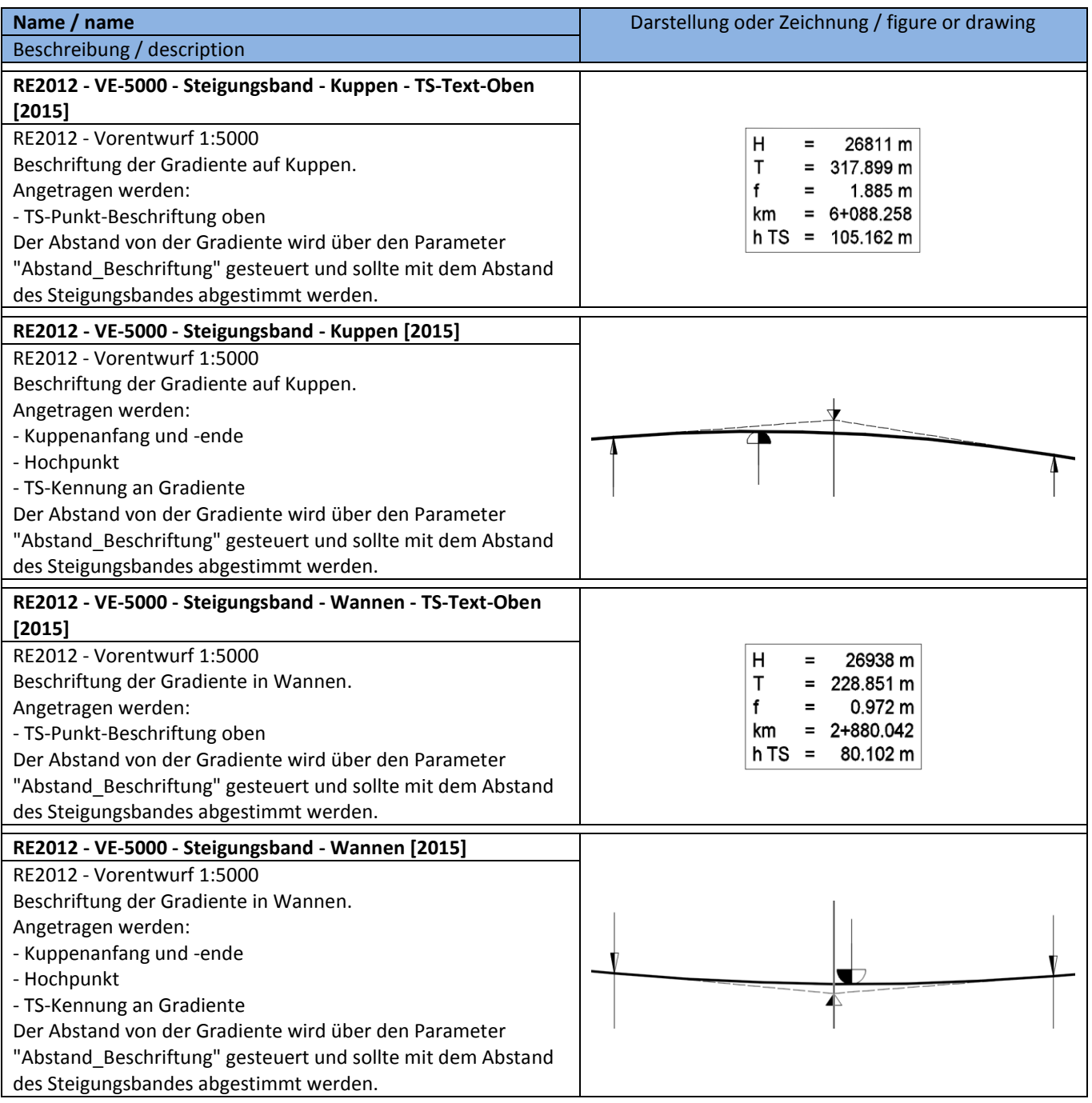

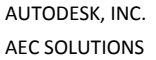

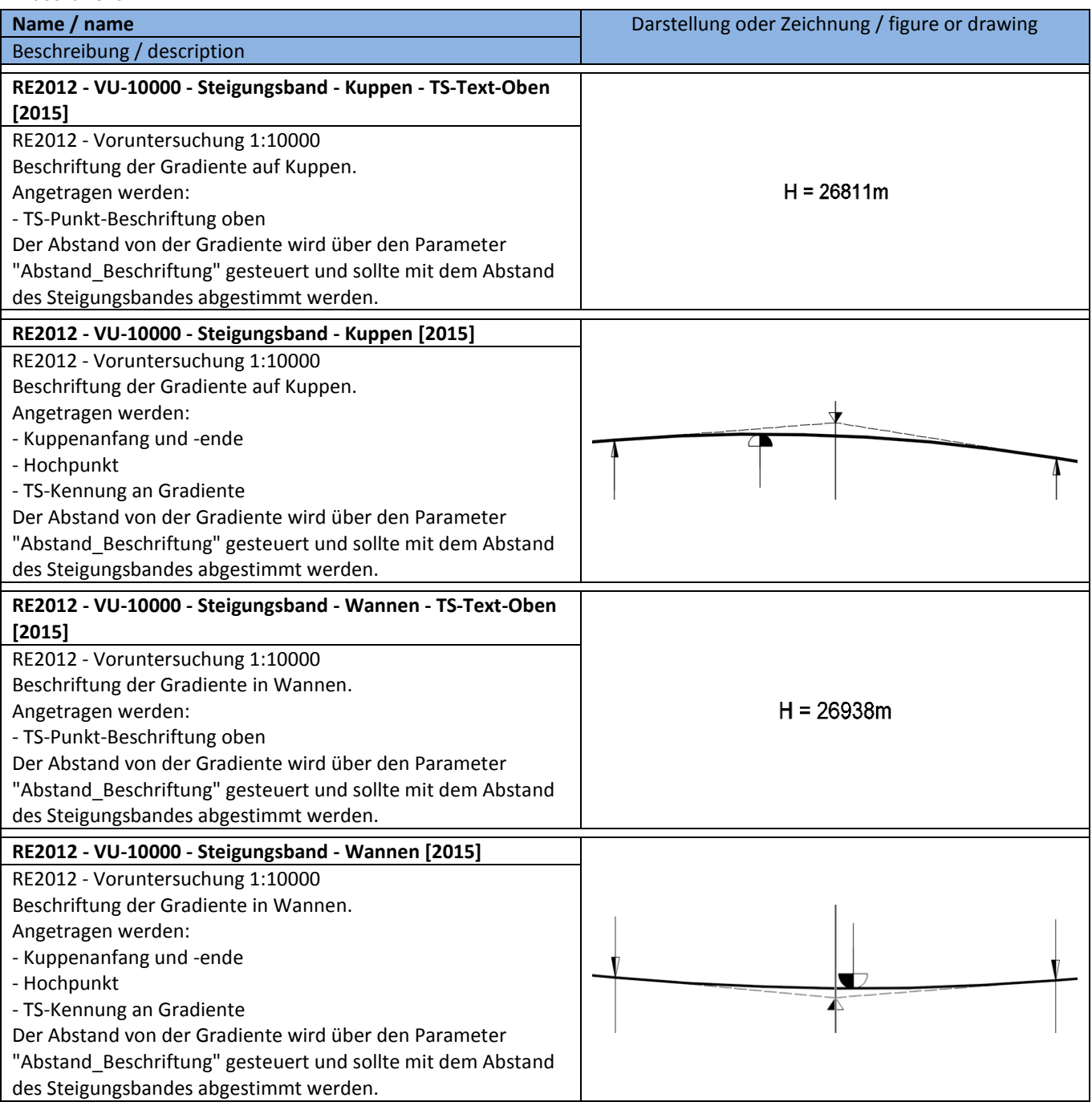

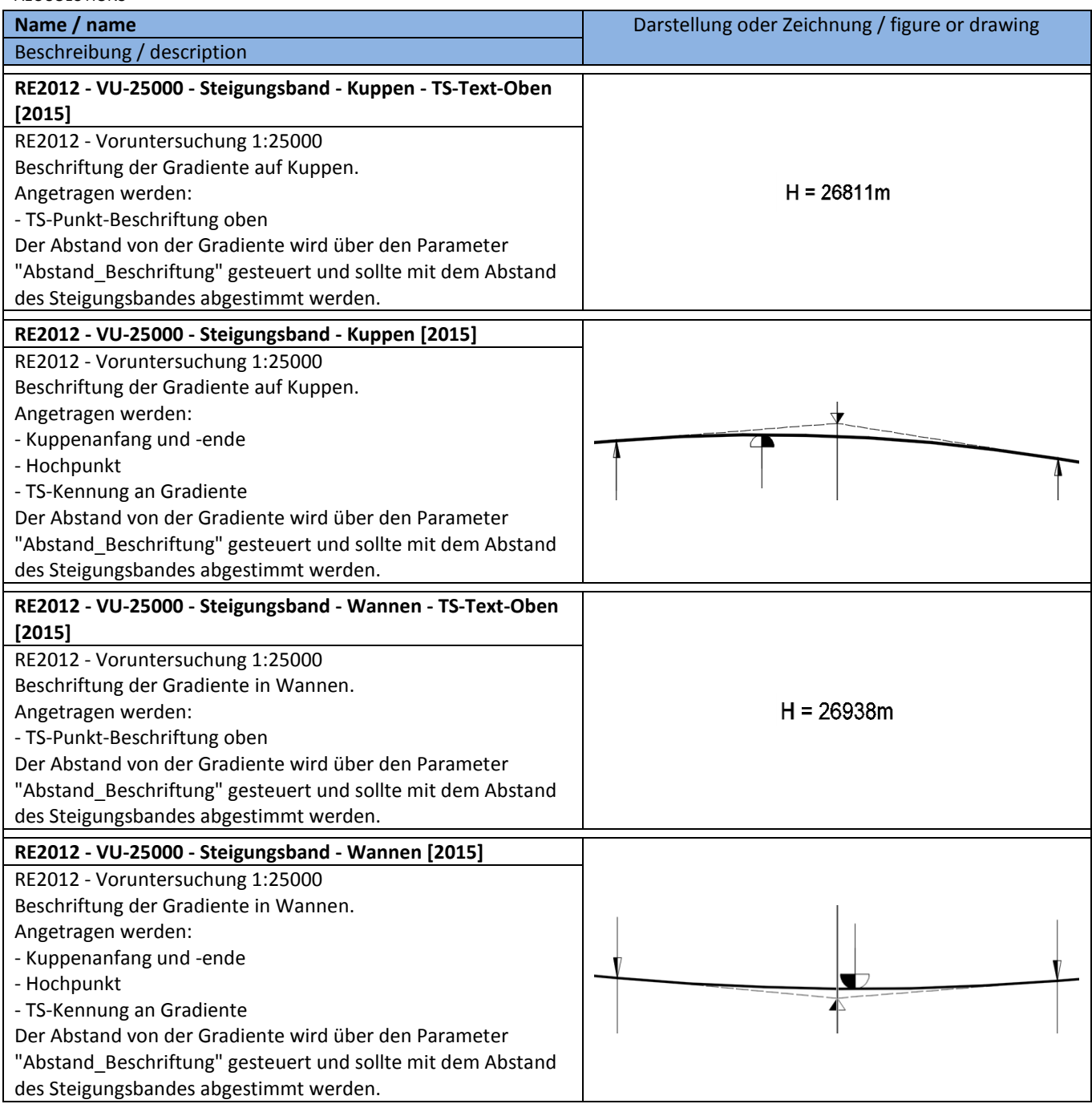

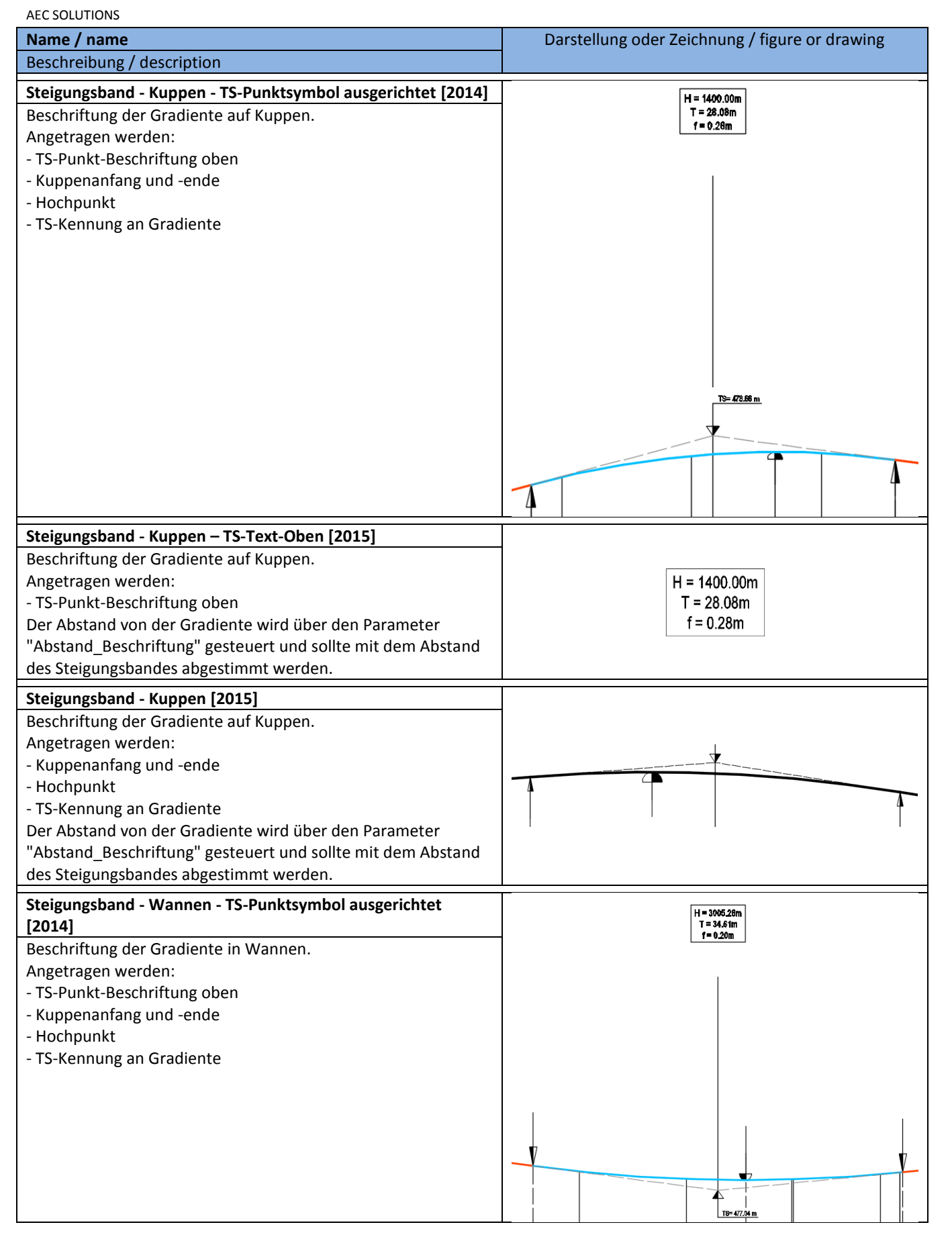

AUTODESK, INC. Country Kit Workbook 2016 AEC SOLUTIONS **Name / name** Darstellung oder Zeichnung / figure or drawing Beschreibung / description **Steigungsband - Wannen – TS-Text-Oben [2015]** Beschriftung der Gradiente in Wannen. Angetragen werden:  $H = 500.00m$ - TS-Punkt-Beschriftung oben  $T = 8.65m$ Der Abstand von der Gradiente wird über den Parameter  $f = 0.07m$ "Abstand Beschriftung" gesteuert und sollte mit dem Abstand des Steigungsbandes abgestimmt werden. **Steigungsband - Wannen [2015]** Beschriftung der Gradiente in Wannen. Angetragen werden: - Kuppenanfang und -ende - Hochpunkt u - TS-Kennung an Gradiente Der Abstand von der Gradiente wird über den Parameter "Abstand\_Beschriftung" gesteuert und sollte mit dem Abstand des Steigungsbandes abgestimmt werden.

# **8.10 Höhenpläne – Profile View Plan**

# **8.10.1 Höhenplanstile – Profile View Plan Styles**

In der Vorlagezeichnung für AutoCAD Civil 3D 2016 Deutschland sind folgende Stile für die Darstellung und Beschriftung von Höhenplänen vorhanden.

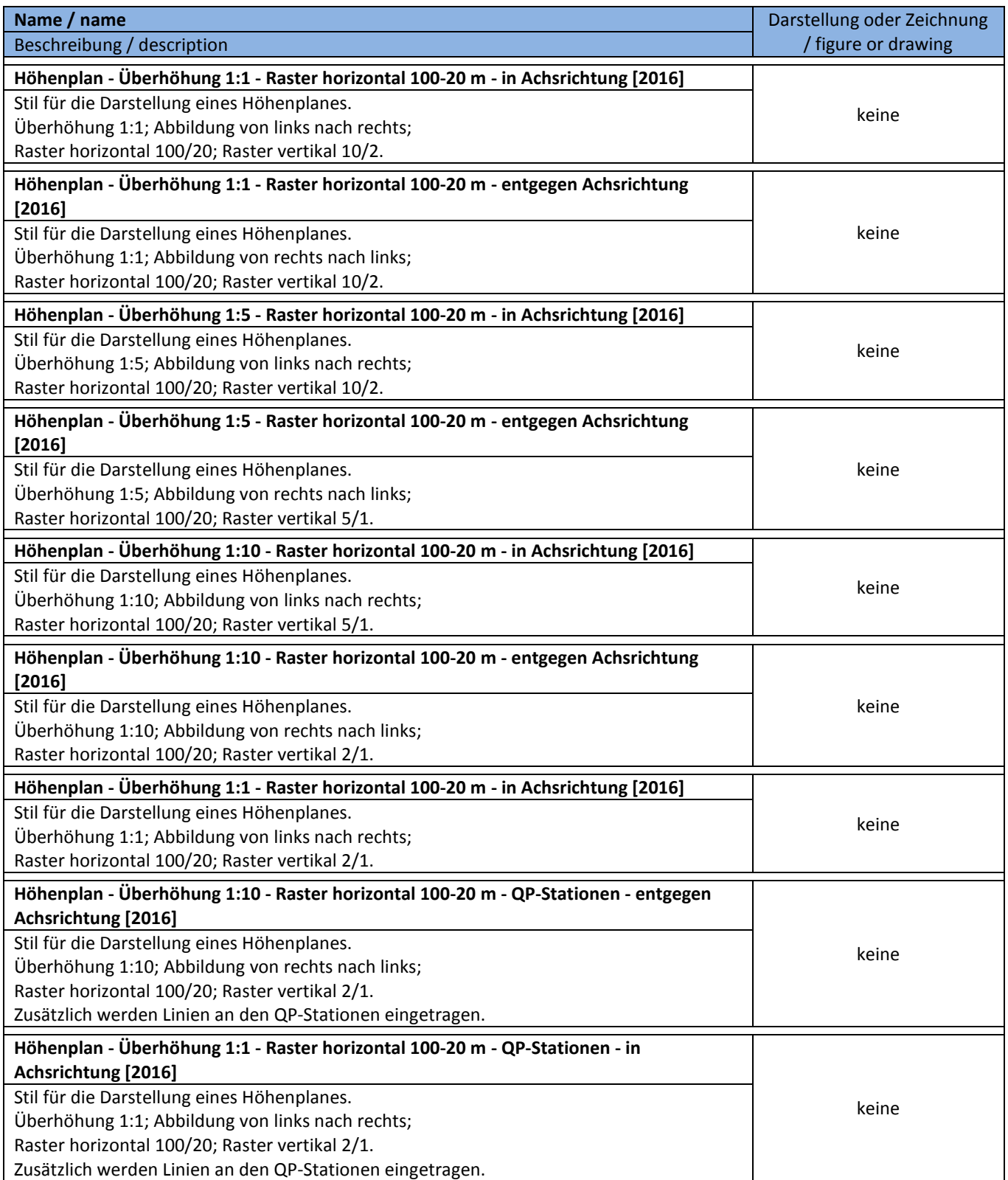

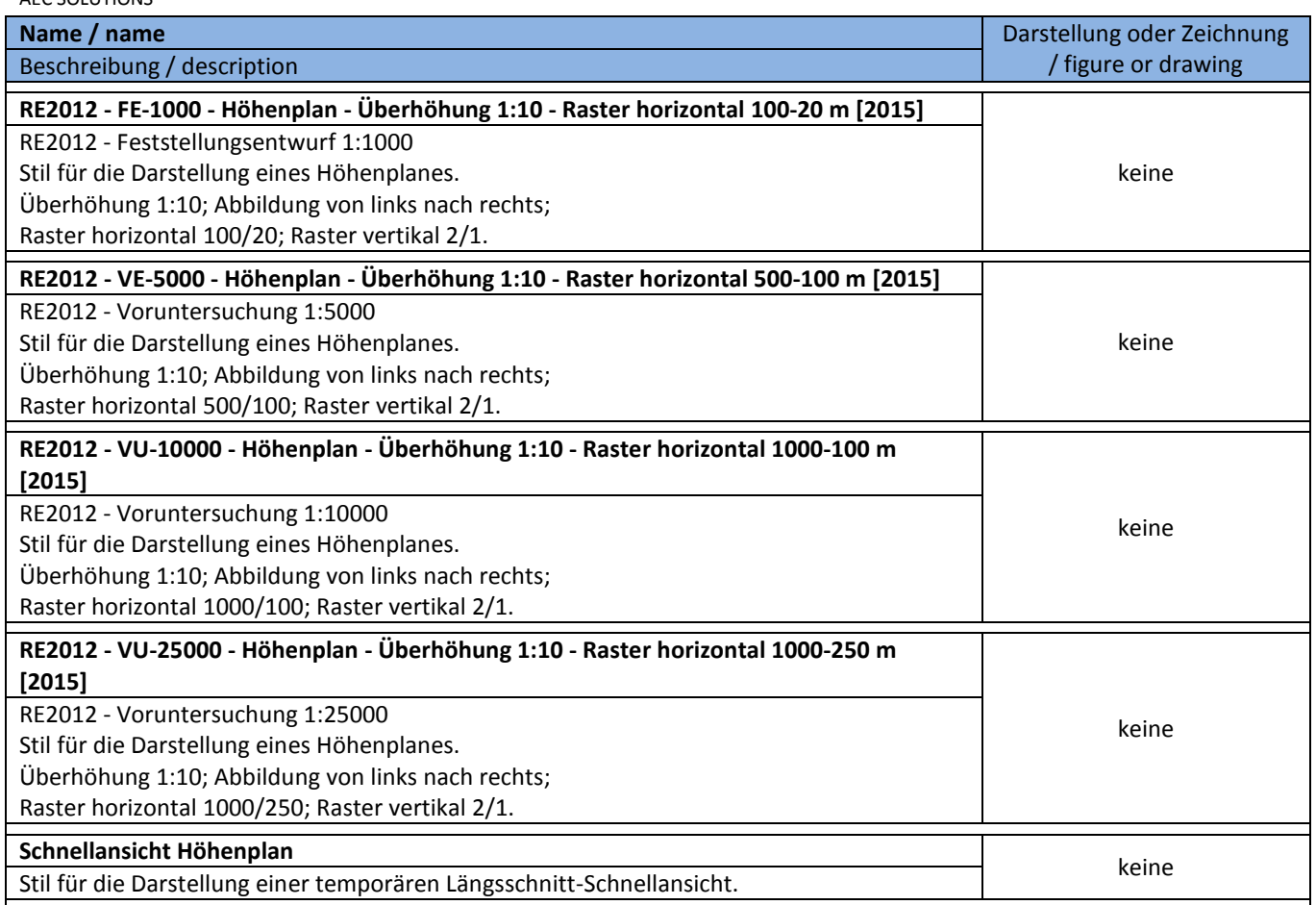

# **8.10.2 Höhenplan-Beschriftungsstile – Profile View Plan-Label Styles**

In der Vorlagezeichnung für AutoCAD Civil 3D 2016 Deutschland sind folgende Stile für die Beschriftung von Höhenplänen vorhanden.

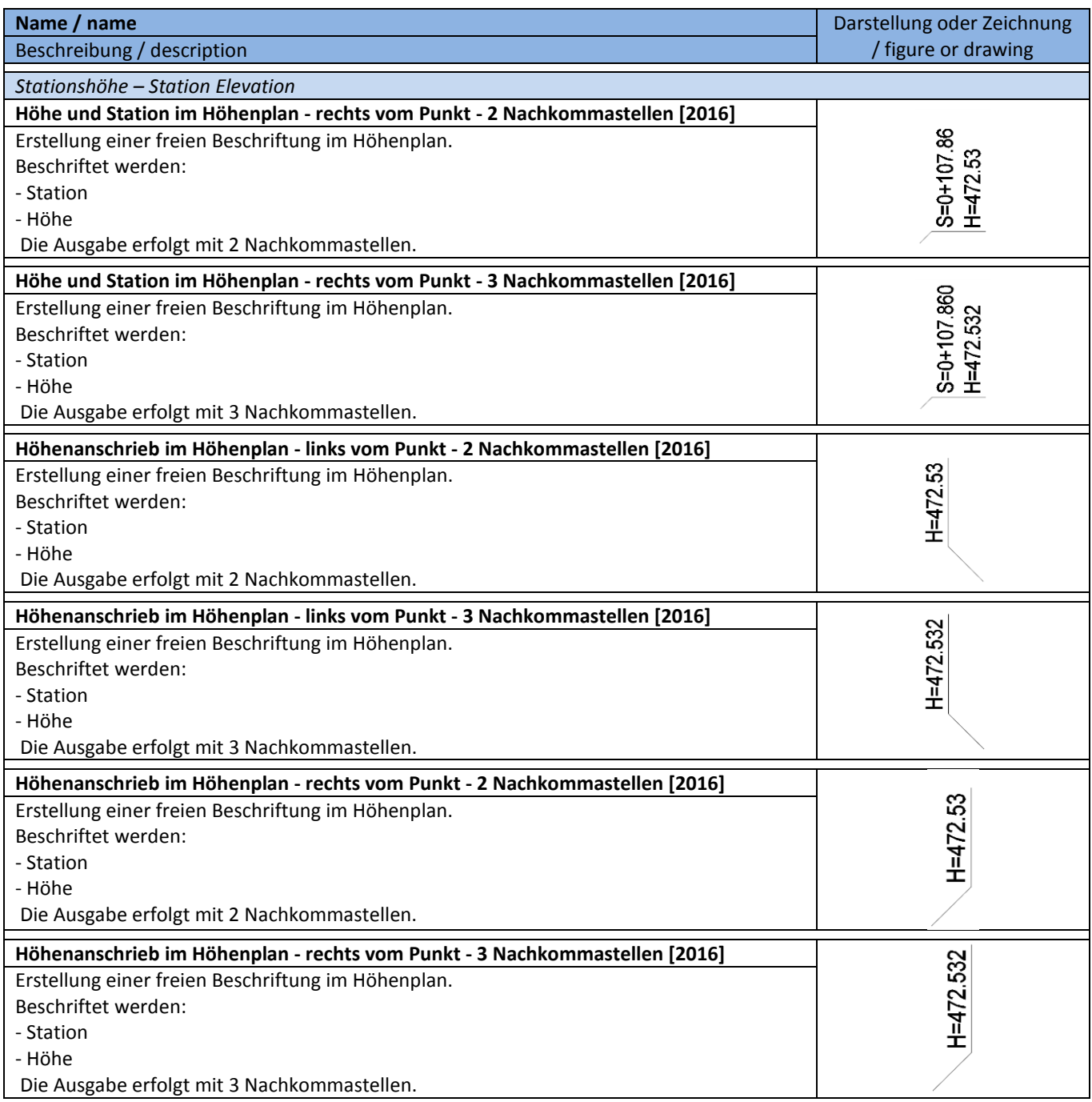

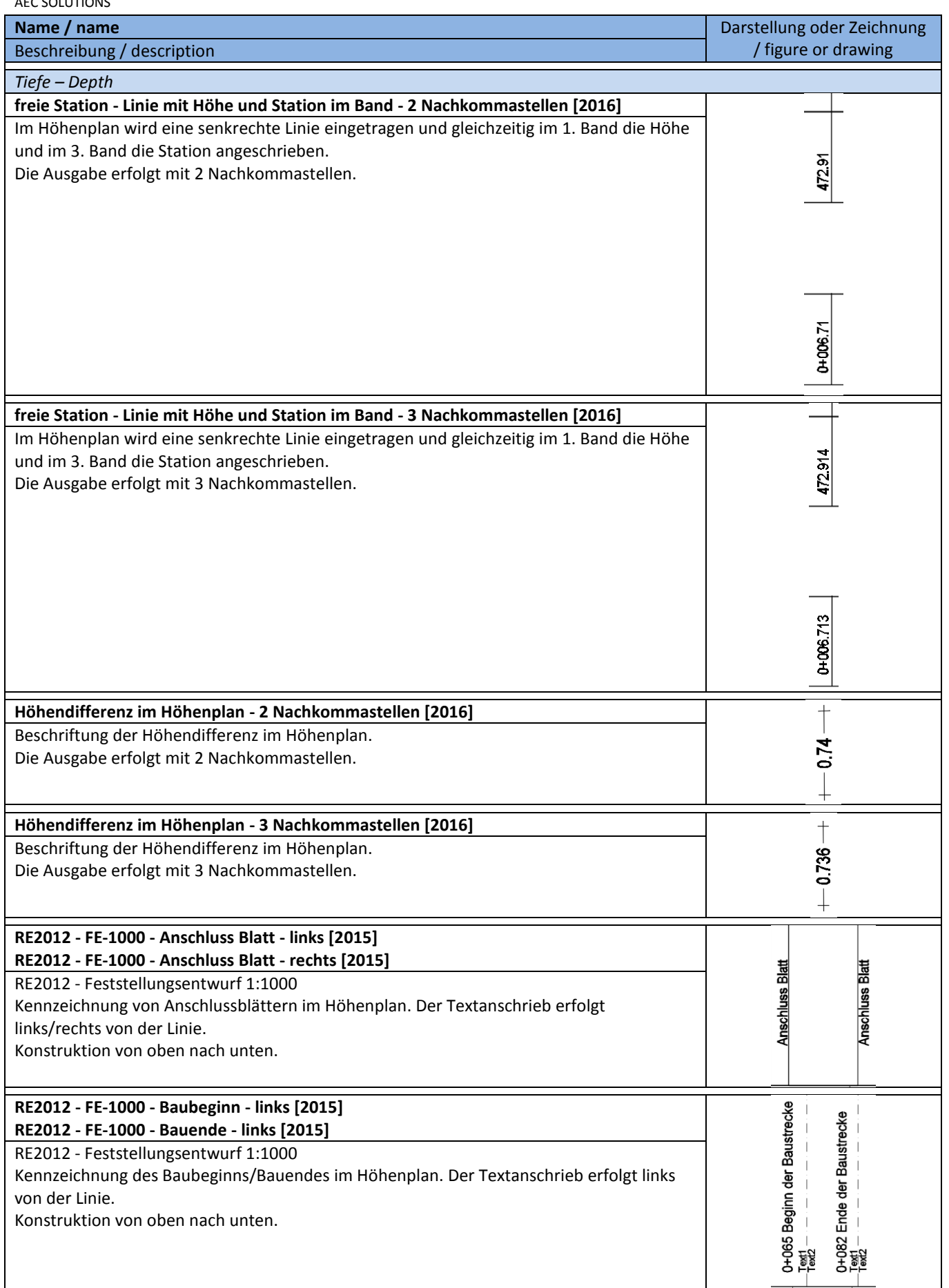

AEC SOLUTIONS

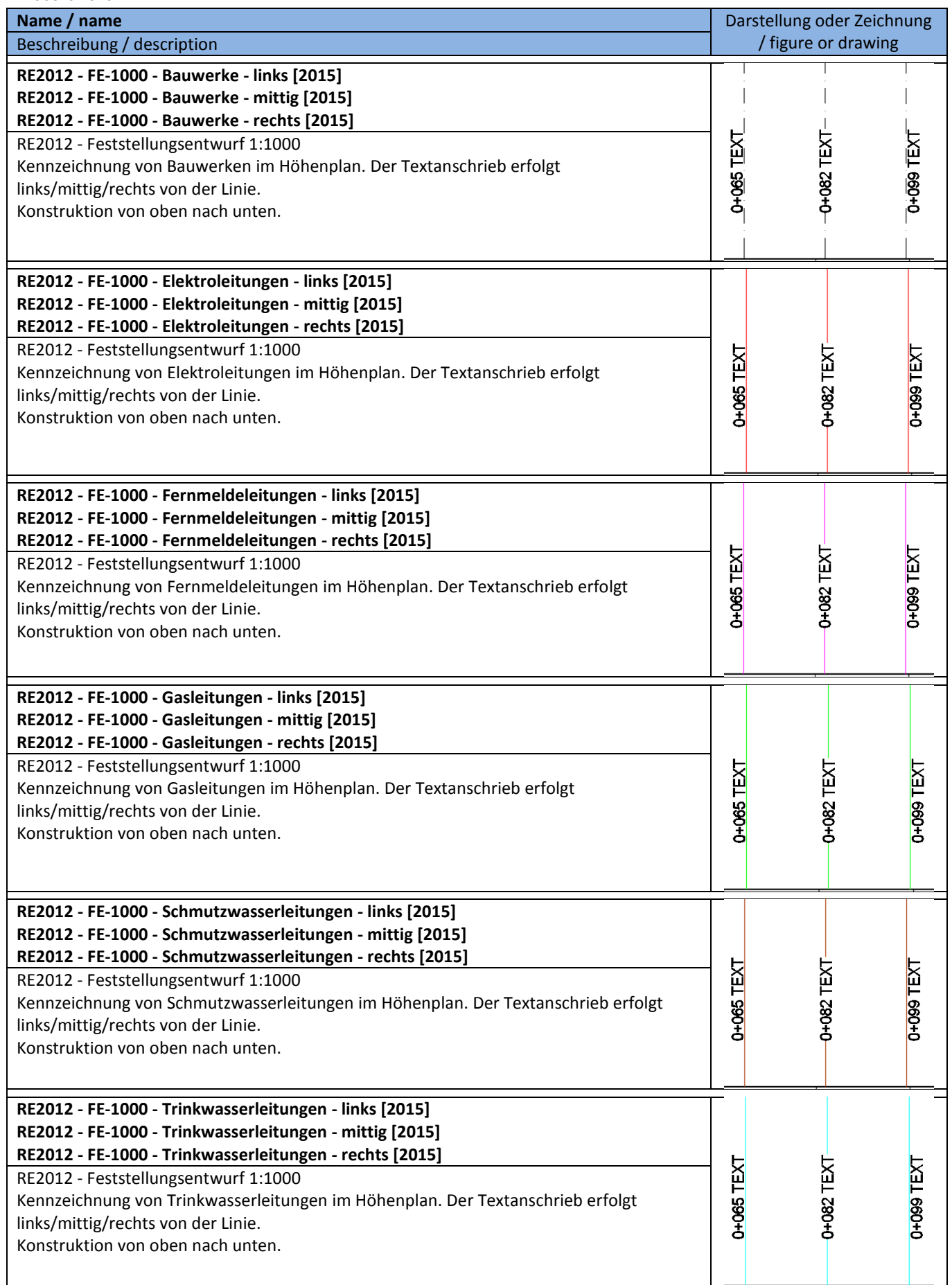

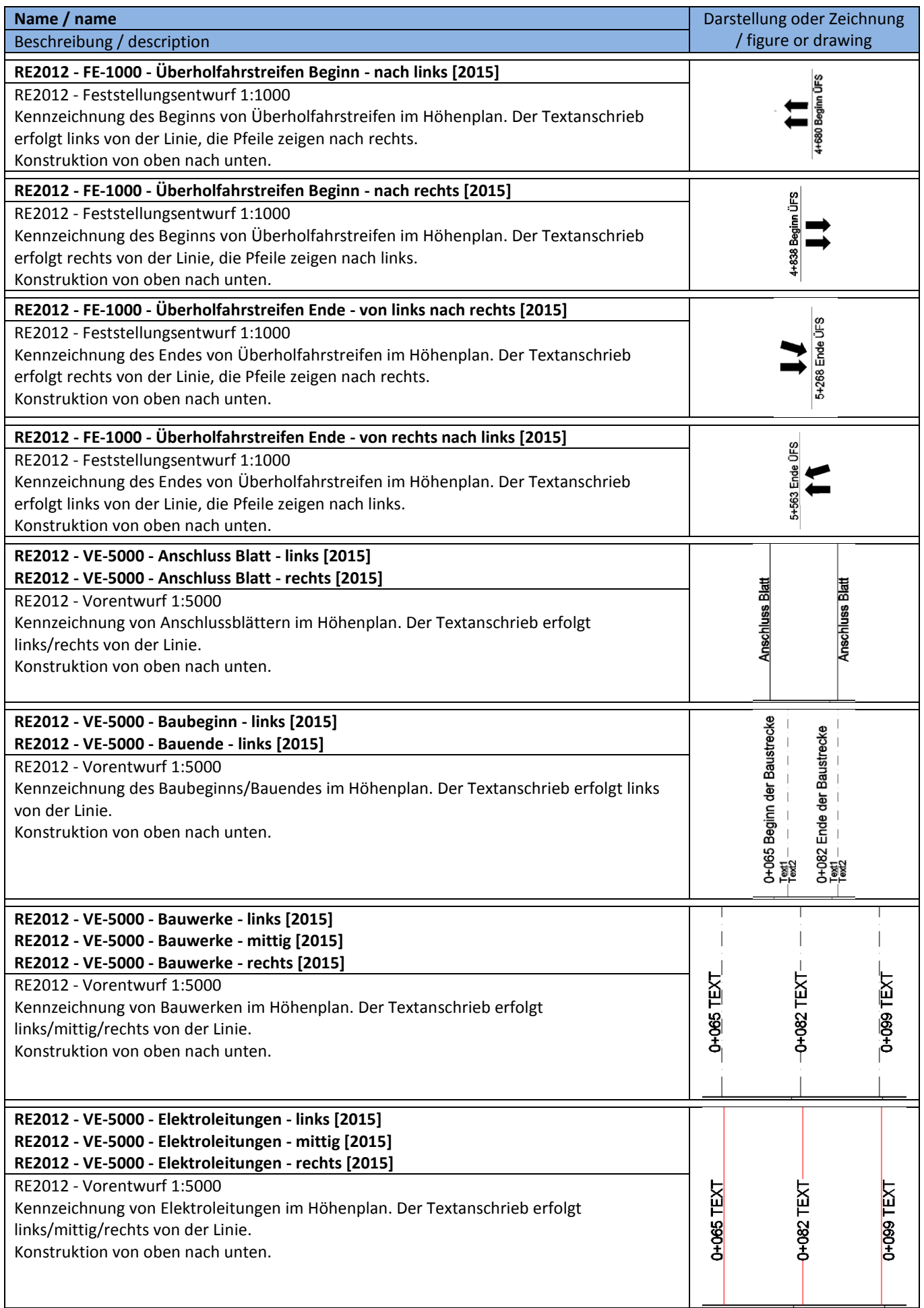

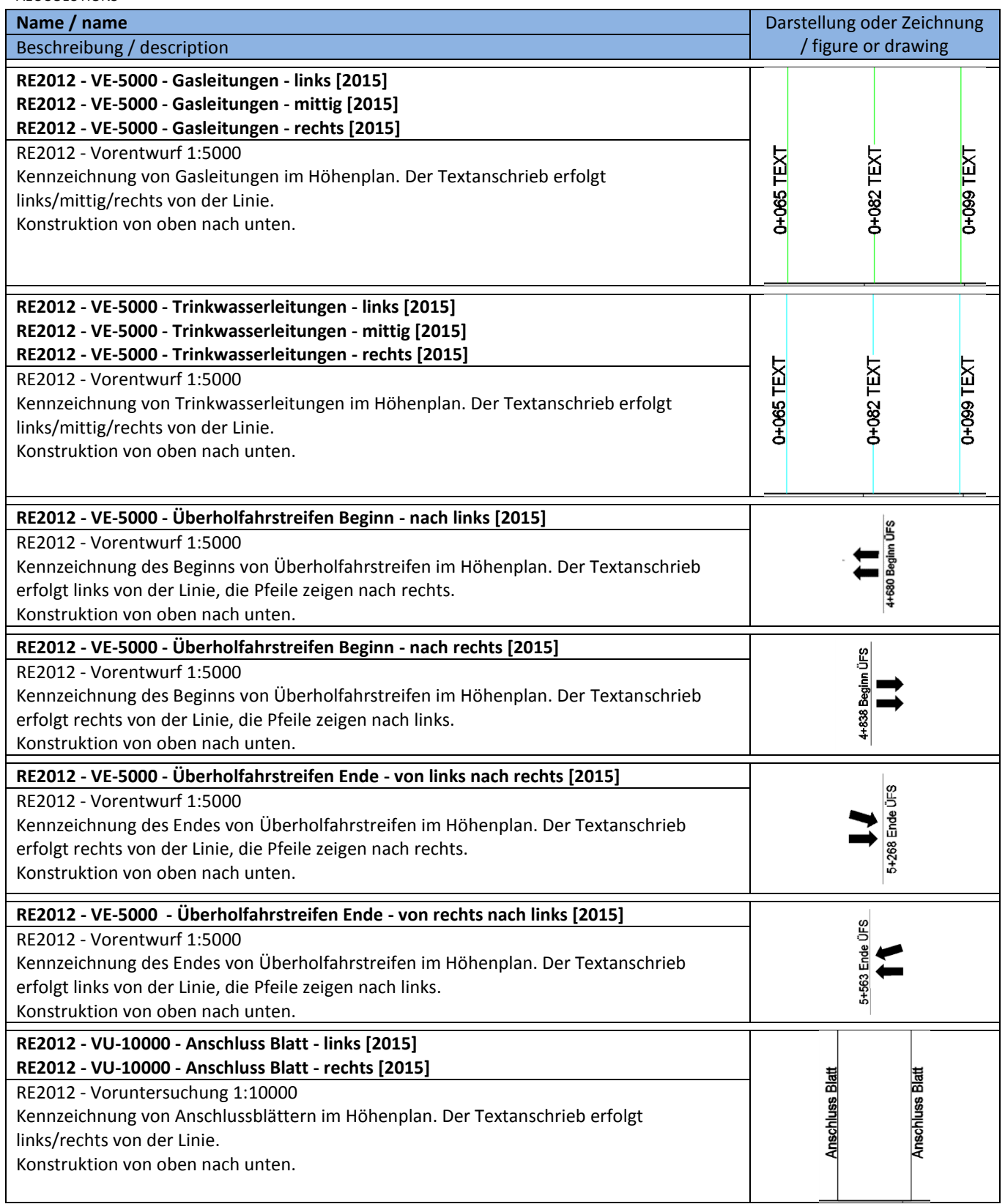

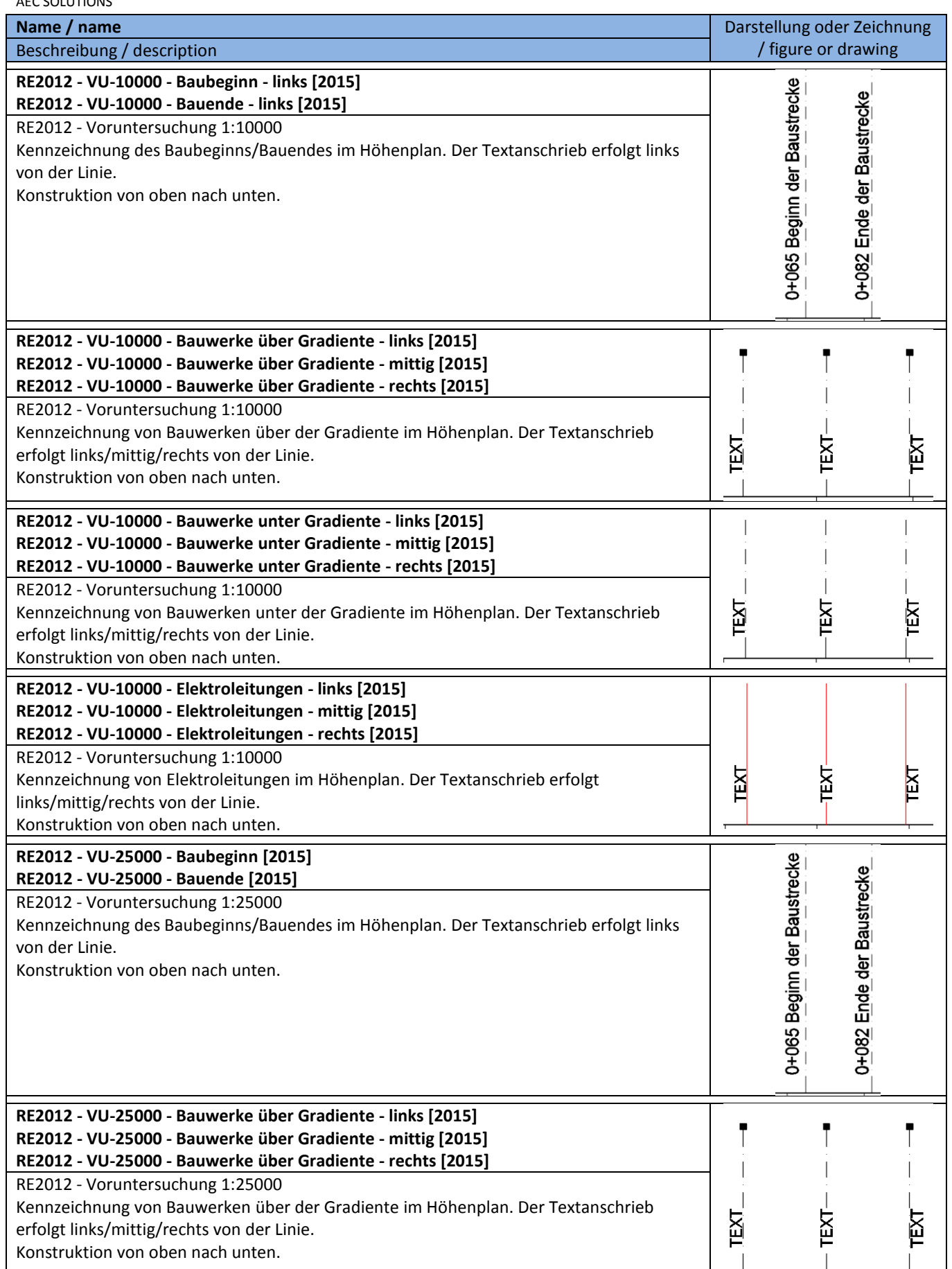

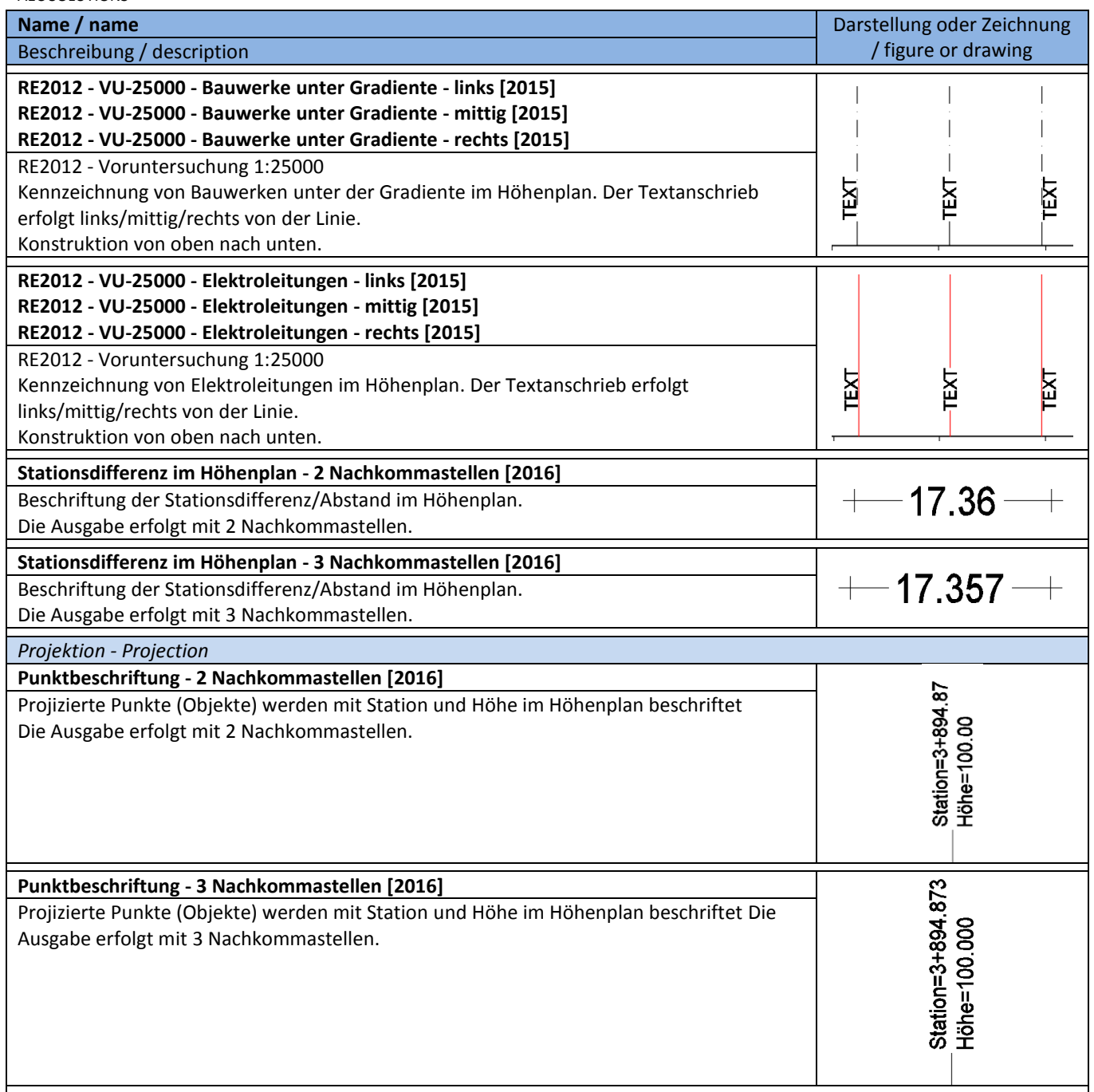

### **8.10.3 Bandstile-Bandsätze – Band Styles-Band Sets**

Bandsätze beinhalten eine thematisch abgestimmte Anordnung einzelner Datenbänder.

In der Vorlagezeichnung für AutoCAD Civil 3D 2016 Deutschland sind folgende Bandsätze für die Beschriftung von Höhenplänen vorhanden.

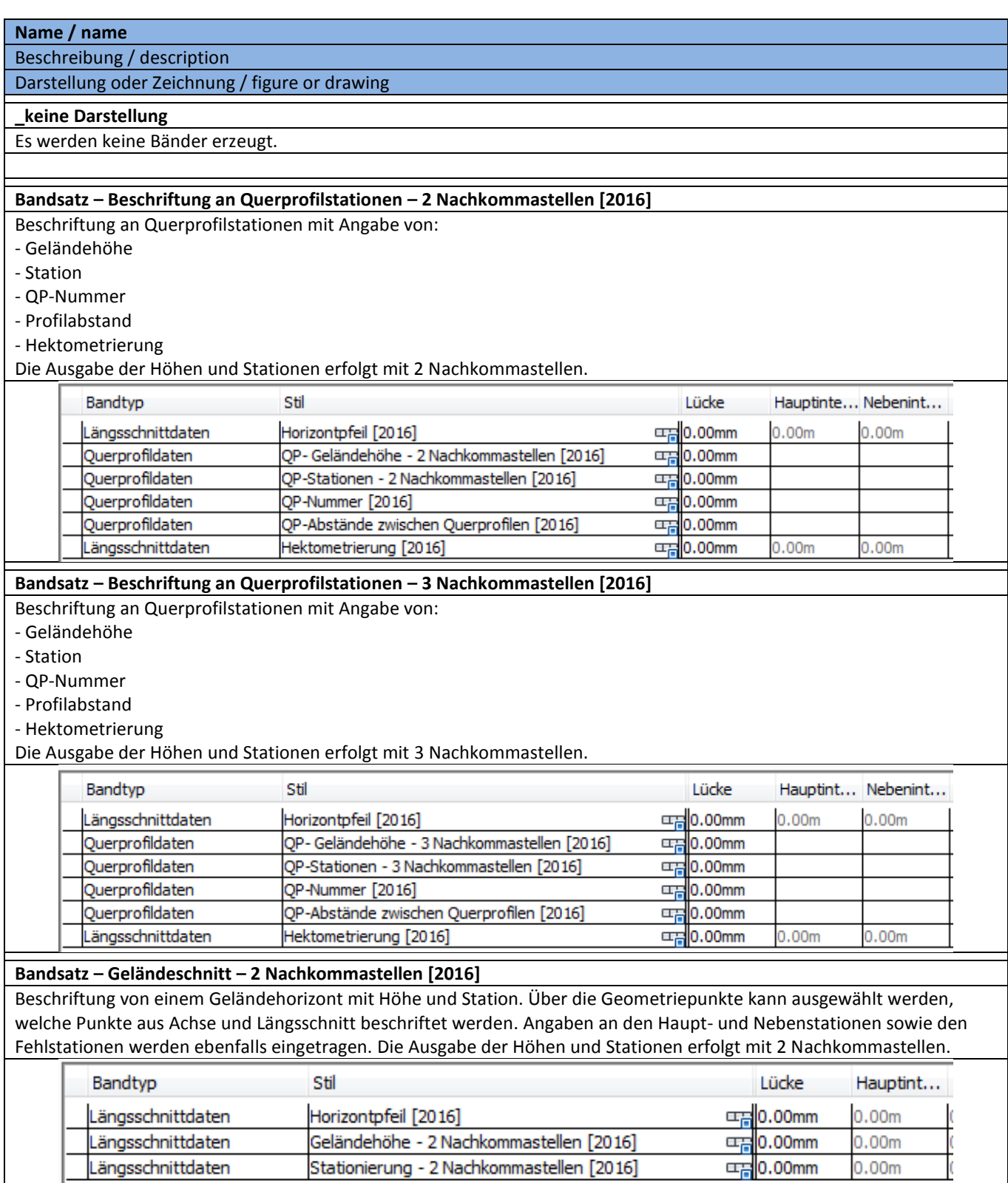

**Name / name** Beschreibung / description

#### Darstellung oder Zeichnung / figure or drawing

### **Bandsatz – Geländeschnitt – 3 Nachkommastellen [2016]**

Beschriftung von einem Geländehorizont mit Höhe und Station. Über die Geometriepunkte kann ausgewählt werden, welche Punkte aus Achse und Längsschnitt beschriftet werden. Angaben an den Haupt- und Nebenstationen sowie den Fehlstationen werden ebenfalls eingetragen. Die Ausgabe der Höhen und Stationen erfolgt mit 3 Nachkommastellen.

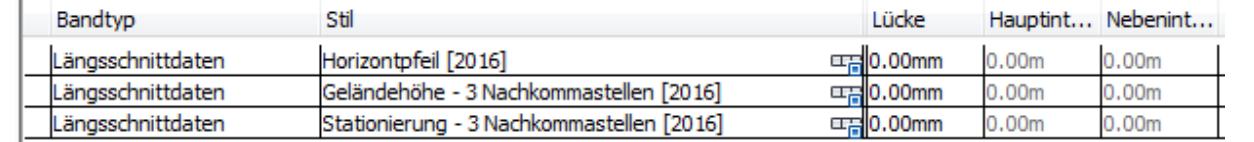

# **Bandsatz – Geländeschnitt mit zwei Horizonten – 2 Nachkommastellen [2016]**

Beschriftung von zwei Geländehorizonten mit Höhe und Station sowie Ausgabe der Höhendifferenz. Über die Geometriepunkte kann ausgewählt werden, welche Punkte aus Achse und Längsschnitt beschriftet werden .Angaben an den Haupt- und Nebenstationen sowie den Fehlstationen werden ebenfalls eingetragen. Die Ausgabe der Höhen und Stationen erfolgt mit 2 Nachkommastellen.

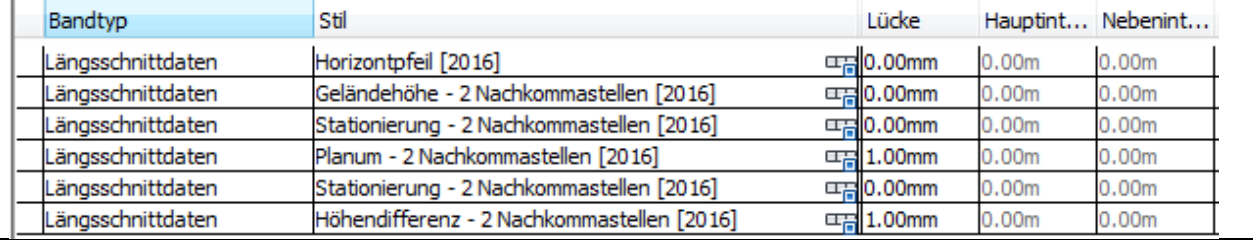

#### **Bandsatz – Geländeschnitt mit zwei Horizonten – 3 Nachkommastellen [2016]**

Beschriftung von zwei Geländehorizonten mit Höhe und Station sowie Ausgabe der Höhendifferenz. Über die Geometriepunkte kann ausgewählt werden, welche Punkte aus Achse und Längsschnitt beschriftet werden .Angaben an den Haupt- und Nebenstationen sowie den Fehlstationen werden ebenfalls eingetragen. Die Ausgabe der Höhen und Stationen erfolgt mit 3 Nachkommastellen.

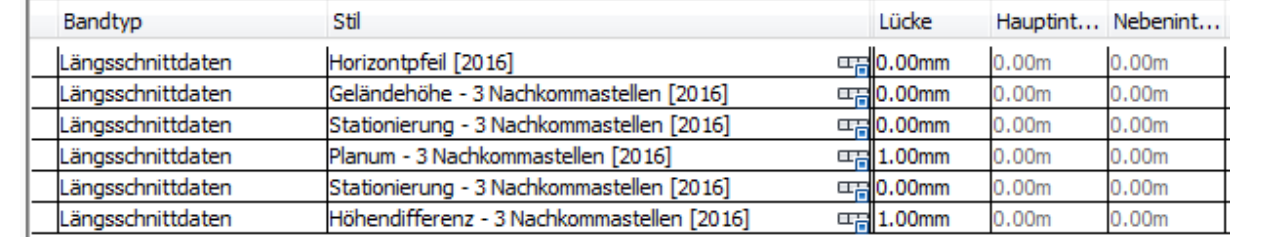

#### **Bandsatz – Hochwasserspiegellagen – 2 Nachkommastellen [2016]**

Beschriftung von Hochwasserspiegellagen an Längsschnittpunkten (beispielhafte Anwendung - ist den konkreten Planungssituationen anzupassen). Die Ausgabe der Höhen und Stationen erfolgt mit 2 Nachkommastellen.

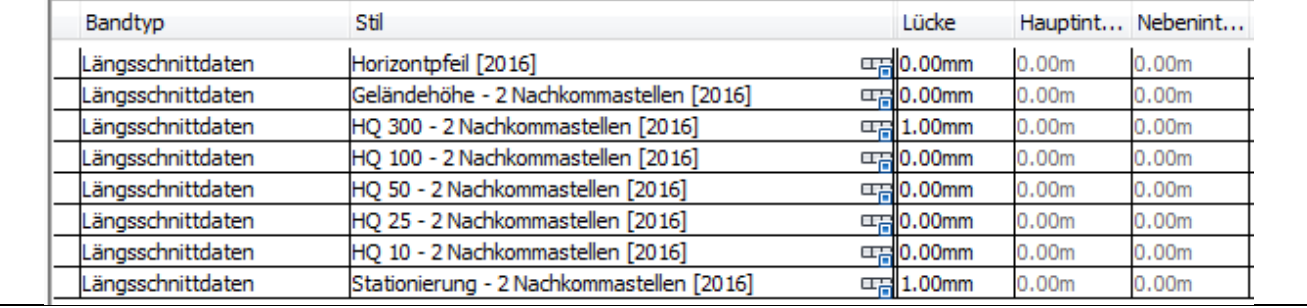

**Name / name**

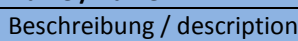

Darstellung oder Zeichnung / figure or drawing

### **Bandsatz – Hochwasserspiegellagen – 3 Nachkommastellen [2016]**

Beschriftung von Hochwasserspiegellagen an Längsschnittpunkten (beispielhafte Anwendung - ist den konkreten Planungssituationen anzupassen). Die Ausgabe der Höhen und Stationen erfolgt mit 3 Nachkommastellen.

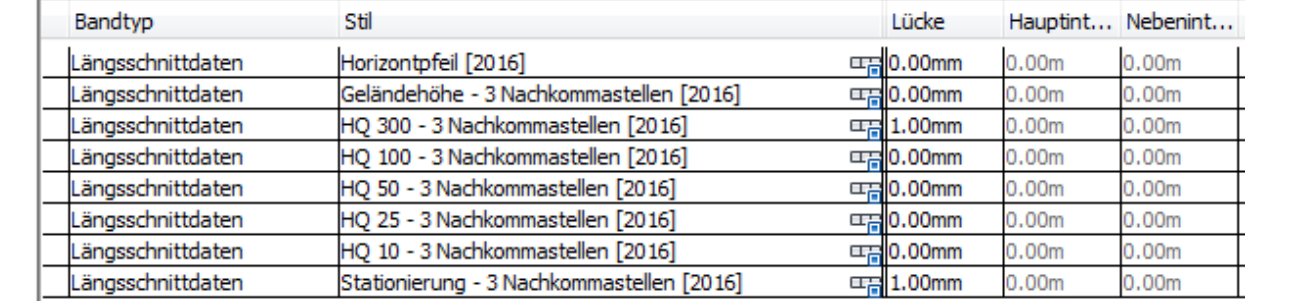

# **Bandsatz – Kanalplanung [2016]**

Beschriftung von Kanallängsschnitten.

Bei den Datenquellen ist das richtige Netz auszuwählen. Die Stationsangaben kommen aus der Kanalachse.

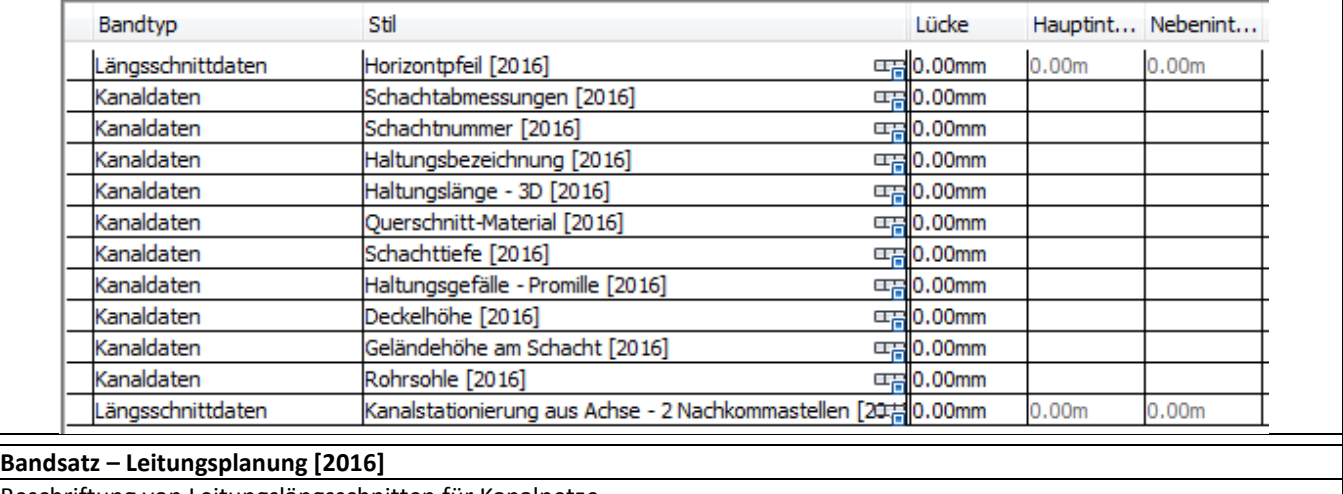

Beschriftung von Leitungslängsschnitten für Kanalnetze.

Bei den Datenquellen ist das richtige Netz auszuwählen. Die Stationsangaben kommen aus der Kanalachse.

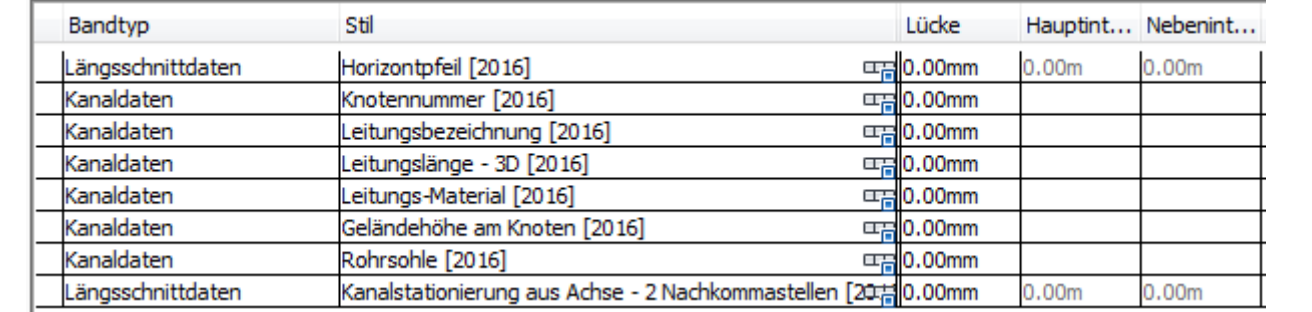

**Name / name**

Beschreibung / description

Darstellung oder Zeichnung / figure or drawing

# **Bandsatz – Straßenplanung – 2 Nachkommastellen [2016]**

Bandsatz für die Straßenplanung gemäß der alten RE85. Die Ausgabe der Höhen und Stationen erfolgt mit 2 Nachkommastellen.

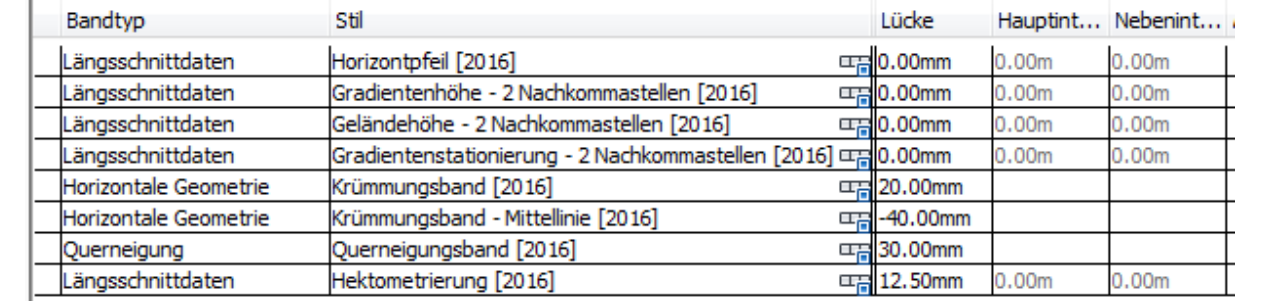

# **Bandsatz – Straßenplanung – 3 Nachkommastellen [2016]**

Bandsatz für die Straßenplanung gemäß der alten RE85. Die Ausgabe der Höhen und Stationen erfolgt mit 3 Nachkommastellen.

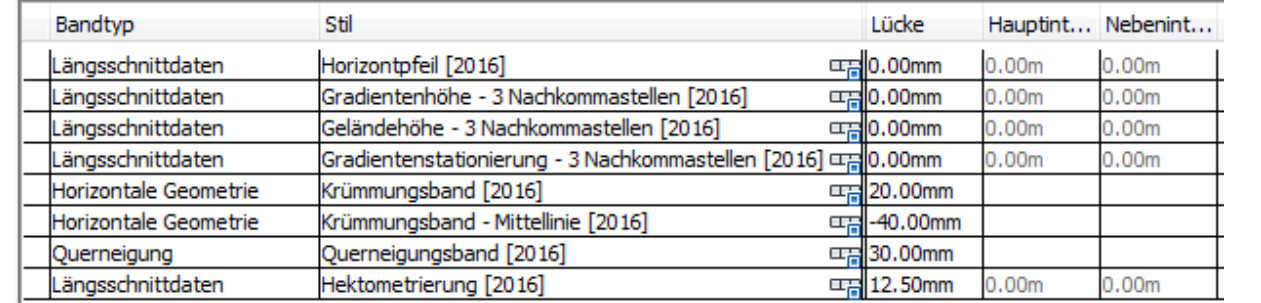

### **RE2012 – FE-1000 – Höhenplan [2016]**

RE2012 – Feststellungsentwurf 1:1000

Bandsatz für die Straßenplanung gemäß der RE2012.

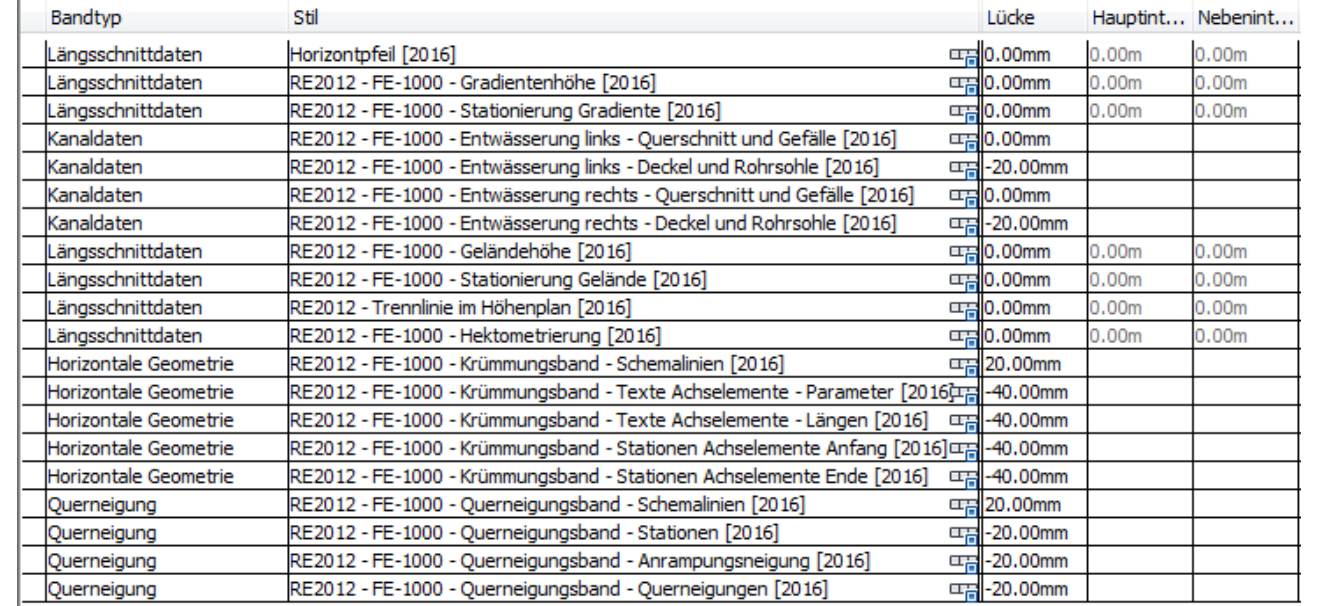

**Name / name** Beschreibung / description

# Darstellung oder Zeichnung / figure or drawing

# **RE2012 – VE-5000 – Höhenplan [2016]**

RE2012 – Vorentwurf 1:5000

Bandsatz für die Straßenplanung gemäß der RE2012.

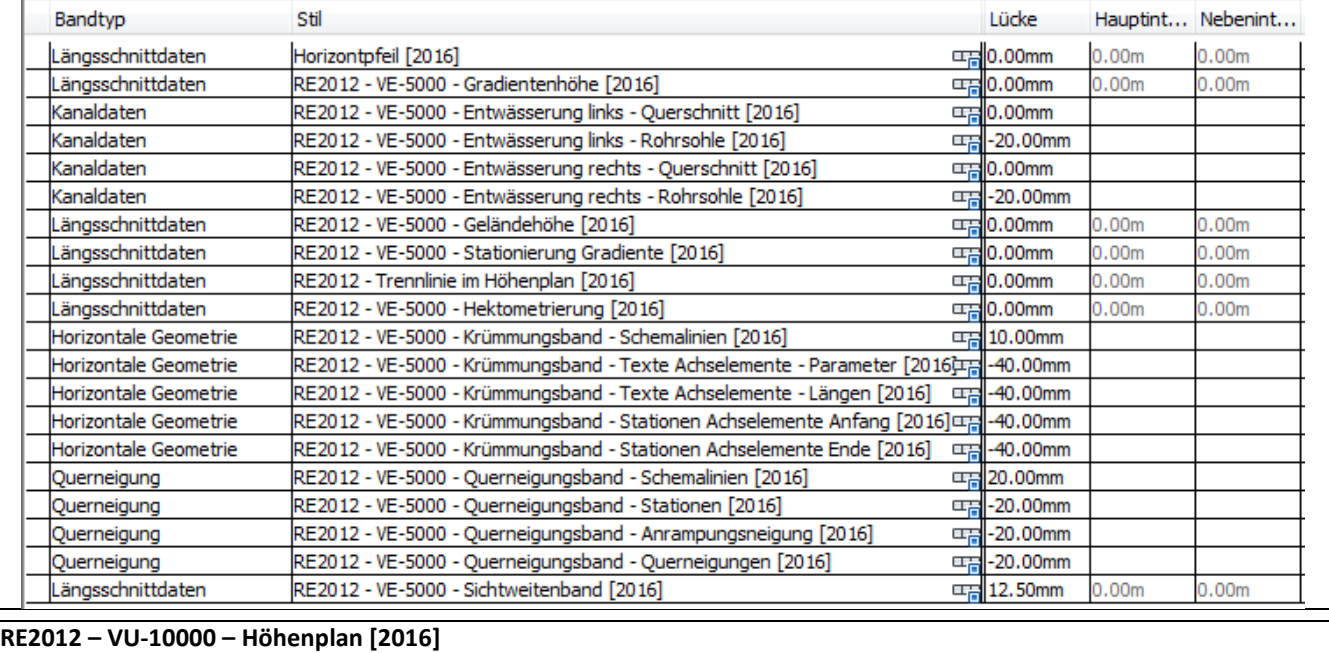

# RE2012 – Voruntersuchung 1:10000

Bandsatz für die Straßenplanung gemäß der RE2012.

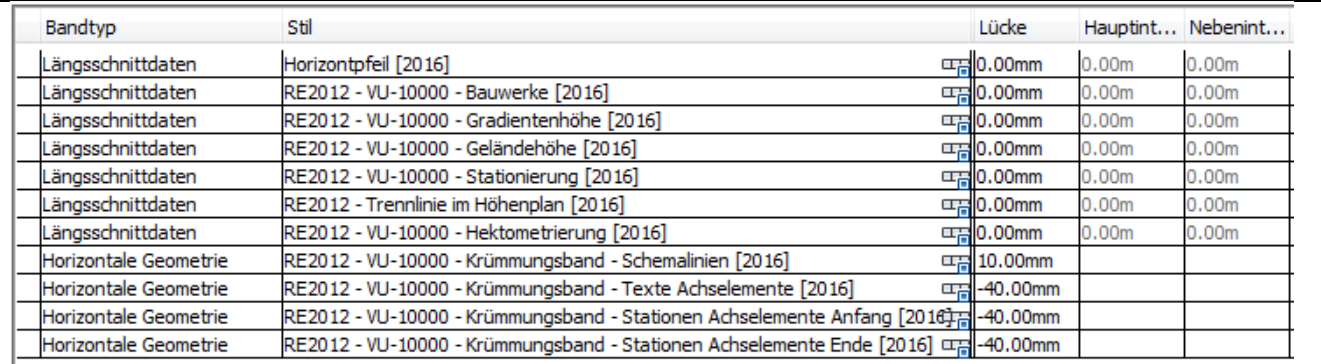

# **RE2012 – VU-25000 – Höhenplan [2016]**

RE2012 – Voruntersuchung 1:25000

### Bandsatz für die Straßenplanung gemäß der RE2012.

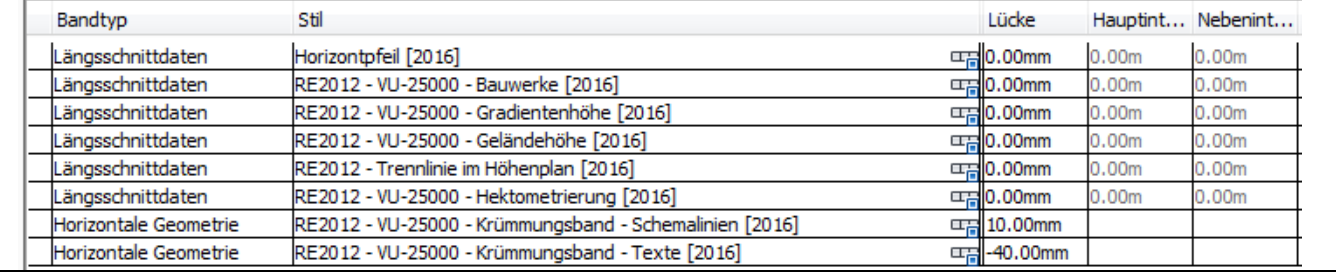

### **8.10.4 Bandstile-Horizontpfeil – Band Styles-Horizon Arrow**

Der Horizontpfeil in allen Bandsätzen greift auf die benutzerdefinierte Variable "Höhenbezug"

(Zeichnungsdienstprogramme – Zeichnungseinstellungen) zurück. Bei Bestandsprojekten, in denen die aktuellen Bandsätze verwendet werden sollen, ist diese Variable anzulegen.

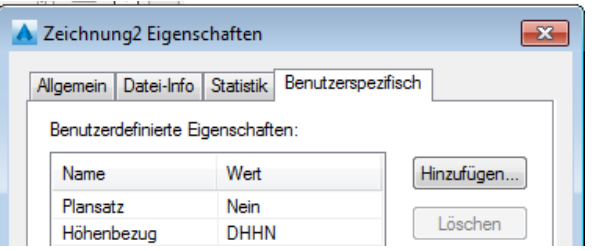

Der Horizontpfeil wird in den Bändern als oberstes Band eingetragen. Dazu ist das Band "Horizontpfeil [2016]" zu verwenden.

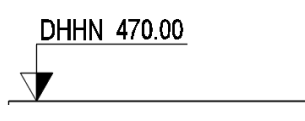

### **8.10.5 Bandstile-Längsschnittdaten – Band Styles-Profile Data**

In der Vorlagezeichnung für AutoCAD Civil 3D 2016 Deutschland sind folgende Bänder für Längsschnittdaten enthalten. Diese sind teilweise schon in Bandsätzen zusammen gefasst.

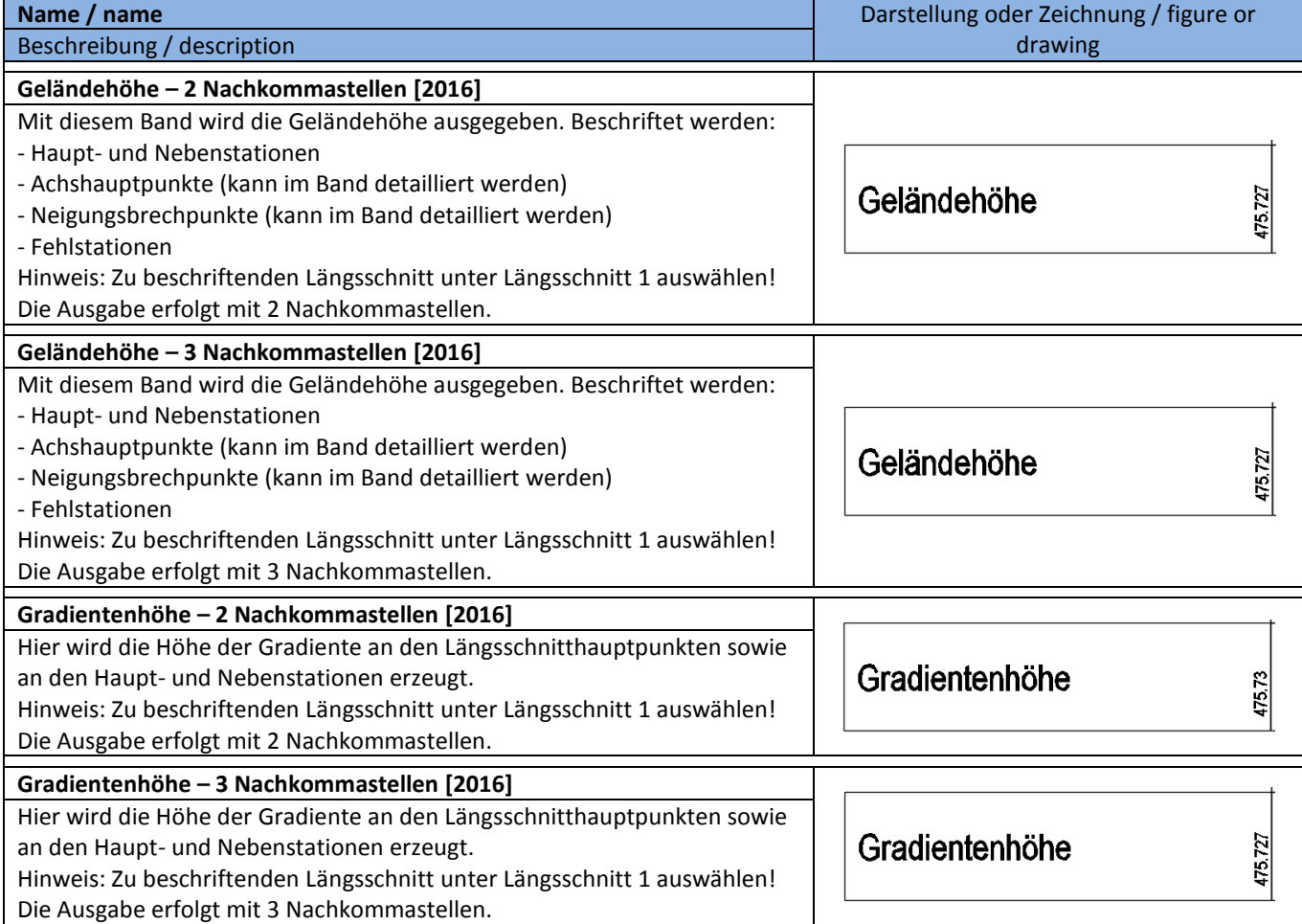

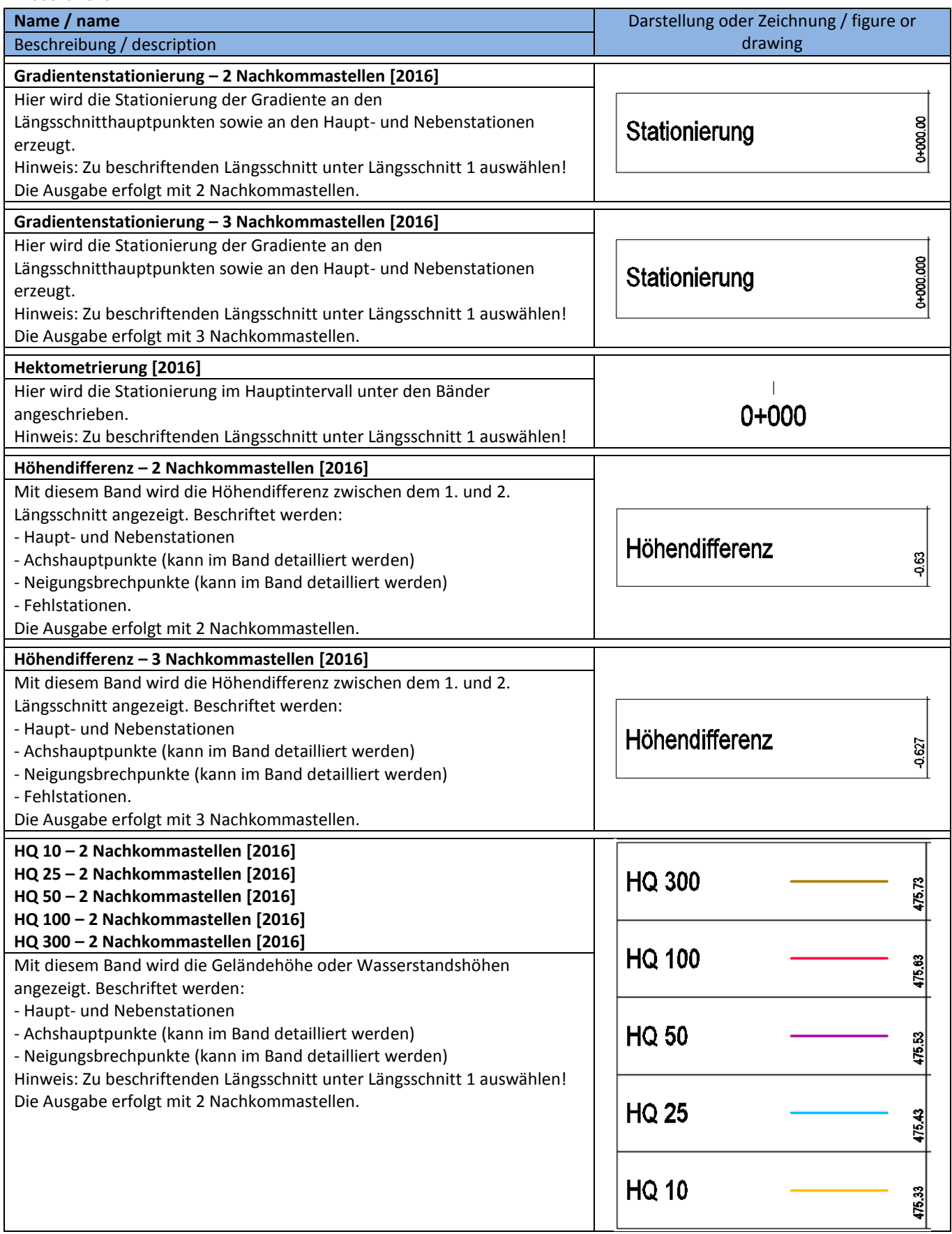

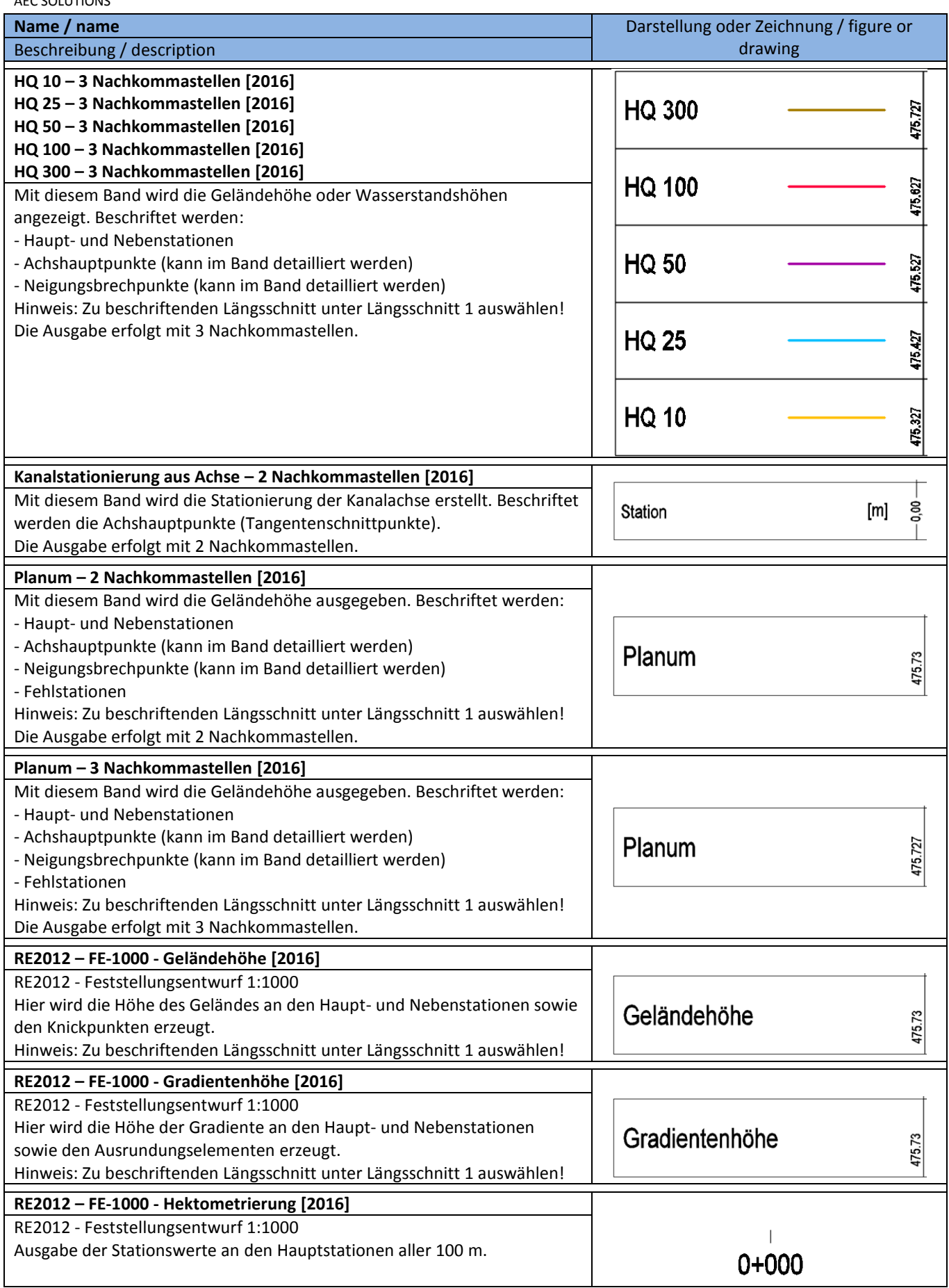

AEC SOLUTIONS **Name / name** Darstellung oder Zeichnung / figure or Beschreibung / description drawing and drawing drawing drawing drawing drawing drawing **RE2012 – FE-1000 – Stationierung Gelände [2016]** RE2012 - Feststellungsentwurf 1:1000 Hier wird die Stationierung des Geländes an den Haupt- und Nebenstationen sowie den Knickpunkten (kann im Band detailliert werden) **Station Gelände** 000.00 erzeugt. Hinweis: Zu beschriftenden Längsschnitt unter Längsschnitt 1 auswählen! **RE2012 – FE-1000 – Stationierung Gradiente [2016]** RE2012 - Feststellungsentwurf 1:1000 Hier wird die Stationen der Gradiente an den Haupt- und Nebenstationen **Station Gradiente** g sowie den Ausrundungselementen erzeugt.  $\overline{8}$ Hinweis: Zu beschriftenden Längsschnitt unter Längsschnitt 1 auswählen! **RE2012 – Trennlinie im Höhenplan [2016]** RE2012 Hiermit wird die dicke Trennlinie in den Bändern erstellt. **RE2012 – VE-5000 - Geländehöhe [2016]** RE2012 - Vorentwurf 1:5000 Hier wird die Höhe des Geländes an den Haupt- und Nebenstationen sowie Geländehöhe 475.73 den Knickpunkten erzeugt. Hinweis: Zu beschriftenden Längsschnitt unter Längsschnitt 1 auswählen! **RE2012 – VE-5000 - Gradientenhöhe [2016]** RE2012 - Vorentwurf 1:5000 Hier wird die Höhe der Gradiente an den Haupt- und Nebenstationen Gradientenhöhe 475.73 sowie den Ausrundungselementen erzeugt. Hinweis: Zu beschriftenden Längsschnitt unter Längsschnitt 1 auswählen! **RE2012 – VE-5000 - Hektometrierung [2016]** RE2012 - Vorentwurf 1:5000 Ausgabe der Stationswerte an den Hauptstationen aller 500 m.  $0 + 000$ **RE2012 – VE-5000 – Sichtweitenband [2016]** RE2012 - Vorentwurf 1:5000 Sichtweite Hiermit wird ein leeres Sichtweitenband erstellt. Im Autodesk App-Store finden Sie entsprechende Applikationen für das vorhandene Sichtweite automatisierte Ausfüllen des Sichtweitenbandes. Fahrt von links nach rechts Fahrt von rechts nach links erforderliche Haltesichtweite Fahrt von links nach rechts Fahrt von rechts nach links **RE2012 – VE-5000 – Stationierung Gradiente [2016]** RE2012 - Vorentwurf 1:5000 Hier wird die Stationen der Gradiente an den Haupt- und Nebenstationen **Station Gradiente** 8 sowie den Ausrundungselementen erzeugt. 8 Hinweis: Zu beschriftenden Längsschnitt unter Längsschnitt 1 auswählen! **RE2012 – VU-10000 – Bauwerke [2016]** RE2012 - Voruntersuchung 1:10000 Hiermit werden die Bauwerkskennungen im Höhenplan eingetragen. **Bauwerke BW1** Ausgewertet werden die entlang der Achse definierten "Fehlstationen" **RE2012 – VU-10000 - Geländehöhe [2016]** RE2012 - Voruntersuchung 1:10000 Hier wird die Höhe des Geländes an den Haupt- und Nebenstationen sowie Geländehöhe 475.73 den Knickpunkten erzeugt. Hinweis: Zu beschriftenden Längsschnitt unter Längsschnitt 1 auswählen!

AUTODESK, INC. Country Kit Workbook 2016

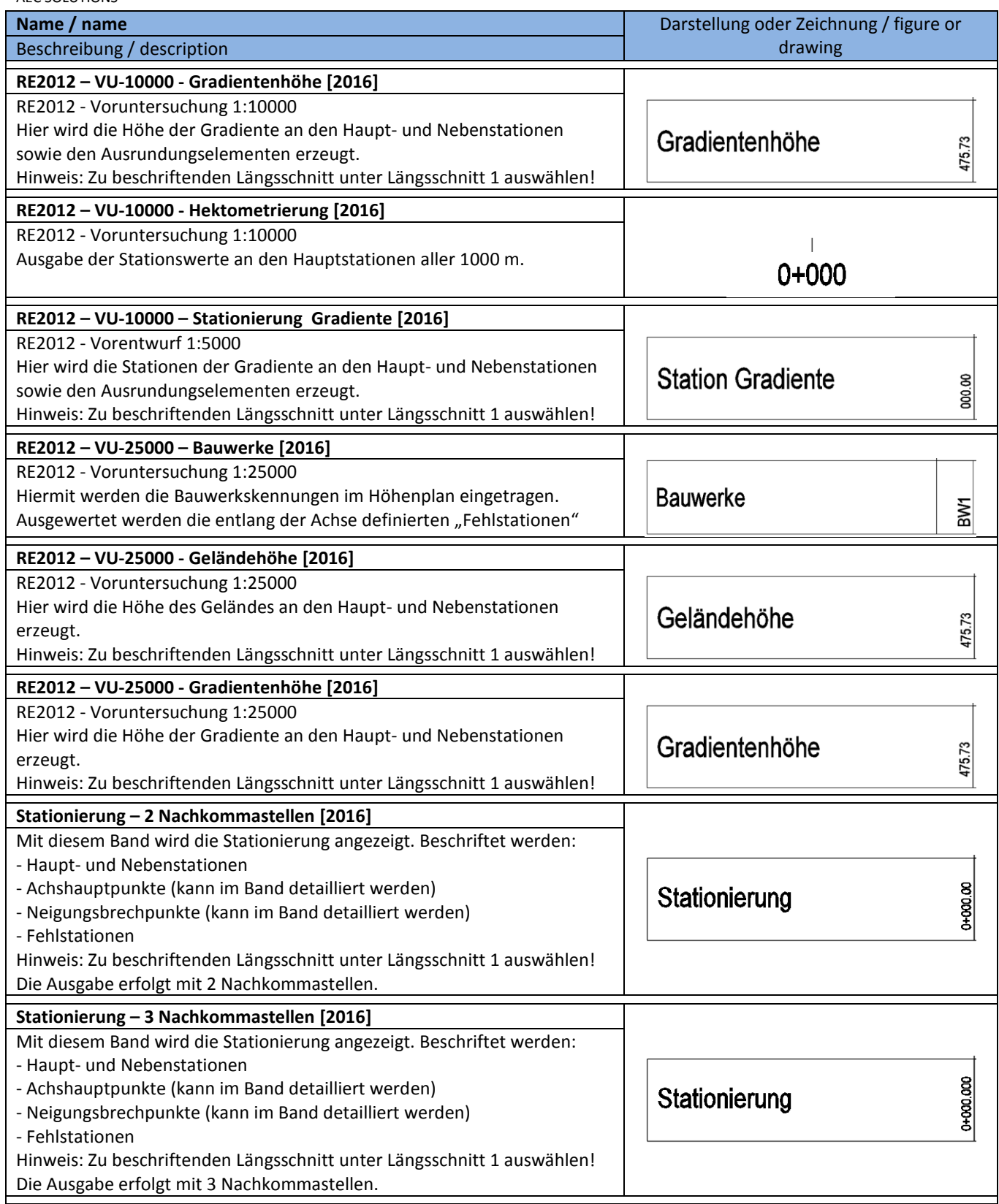

#### **8.10.6 Bandstile-Vertikale Geometrie – Band Styles-Vertical Geometry**

In der Vorlagezeichnung für AutoCAD Civil 3D 2016 Deutschland sind keine Bänder für vertikale Geometrieelemente enthalten.

# **8.10.7 Bandstile-Horizontale Geometrie – Band Styles-Horizontal Geometry**

In der Vorlagezeichnung für AutoCAD Civil 3D 2016 Deutschland sind nachfolgende Bänder für horizontale Geometrieelemente enthalten. Diese sind teilweise schon in Bandsätzen zusammen gefasst.

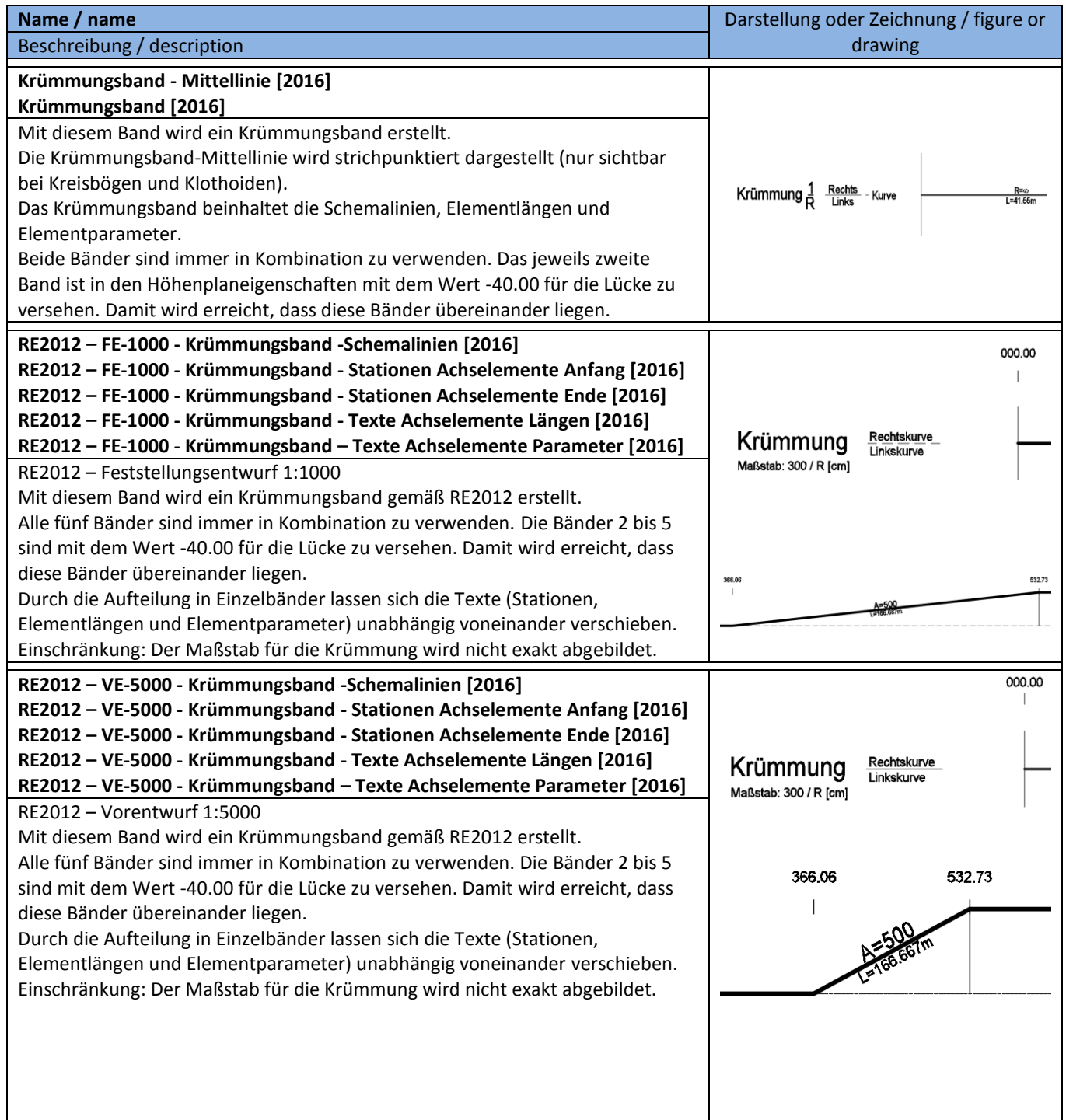

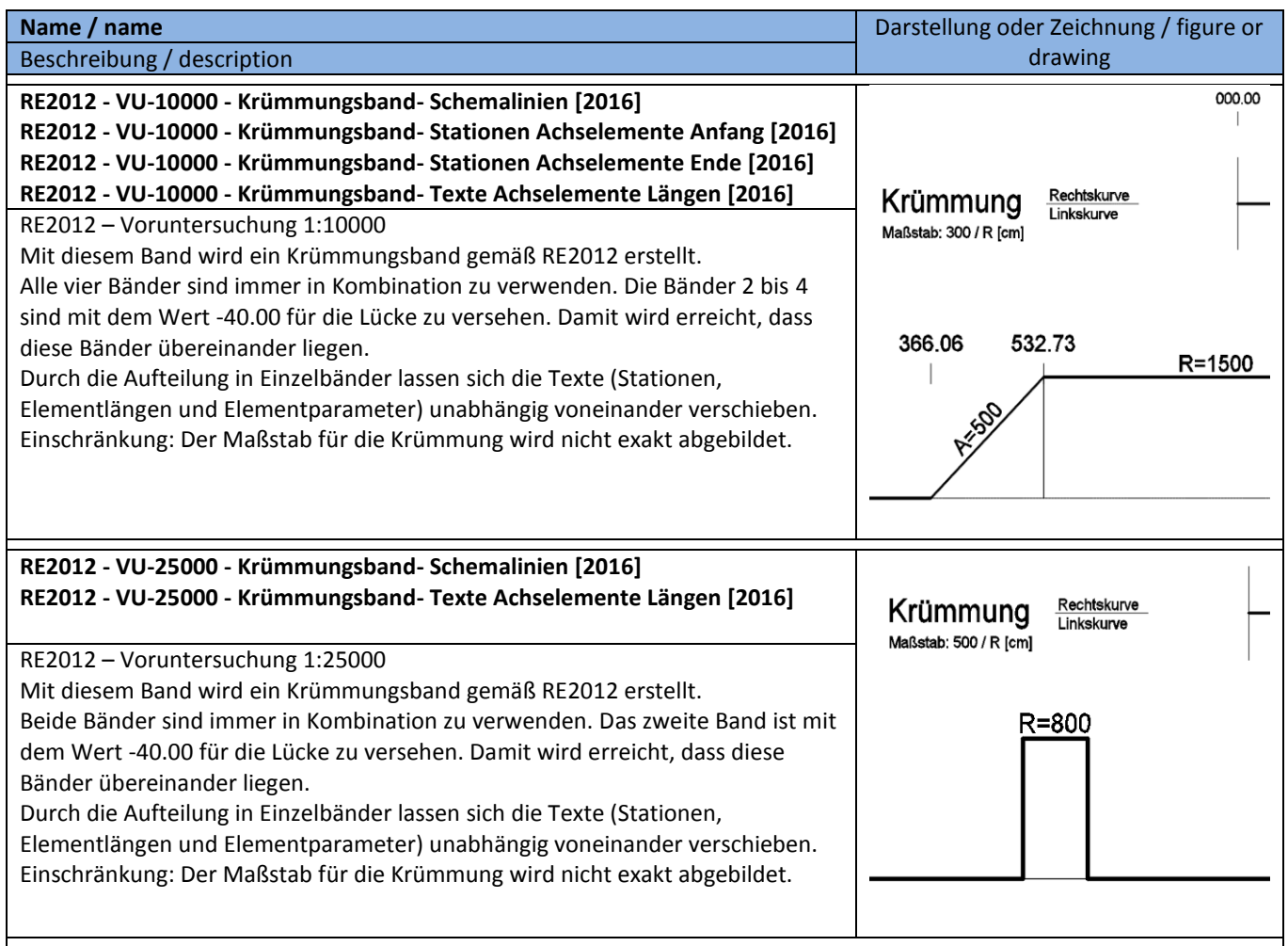

### **8.10.8 Bandstile-Querneigungsdaten – Band Styles-Superelevation Data**

In der Vorlagezeichnung für AutoCAD Civil 3D 2016 Deutschland sind nachfolgende Bänder für Querneigungsdaten enthalten. Diese sind teilweise schon in Bandsätzen zusammen gefasst.

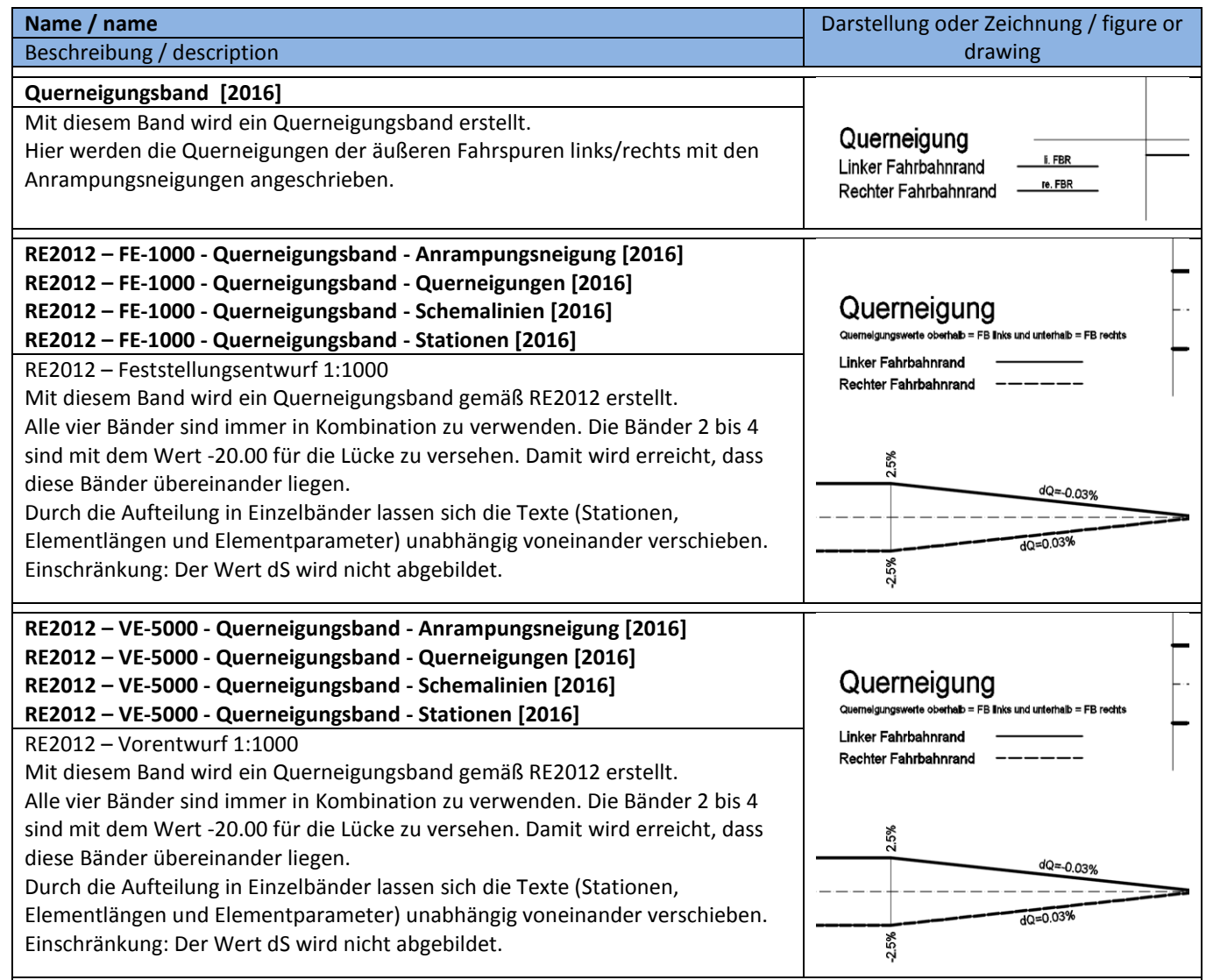

### **8.10.9 Bandstile-Querprofildaten – Band Styles-Sectional Data**

In der Vorlagezeichnung für AutoCAD Civil 3D 2016 Deutschland sind nachfolgende Bänder für Querprofildaten enthalten. Diese sind teilweise schon in Bandsätzen zusammen gefasst.

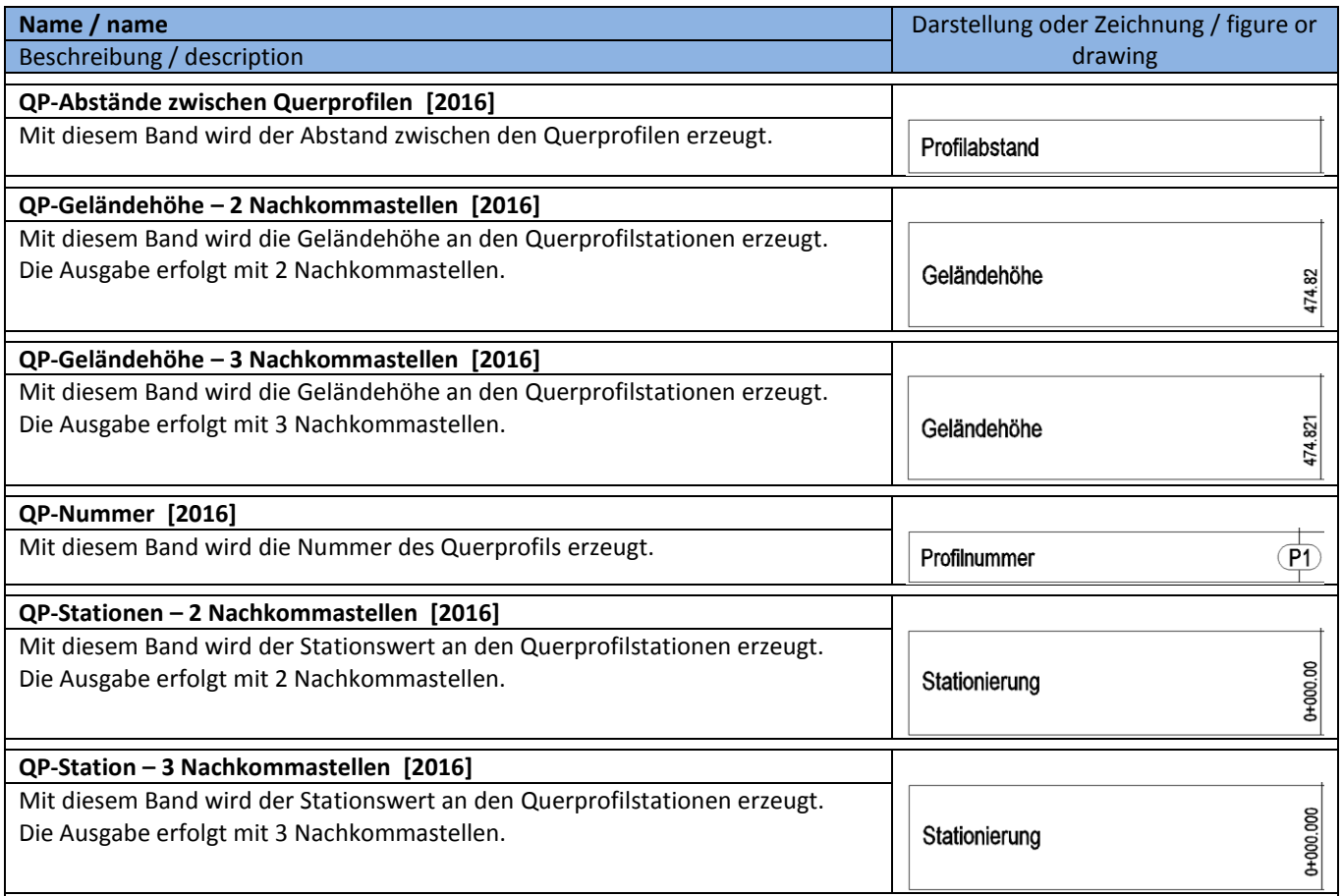

# **8.10.10 Bandstile-Kanalnetz – Band Styles-Pipe Network**

In der Vorlagezeichnung für AutoCAD Civil 3D 2016 Deutschland sind nachfolgende Bänder für Kanalplanungsdaten enthalten. Diese sind teilweise schon in Bandsätzen zusammen gefasst.

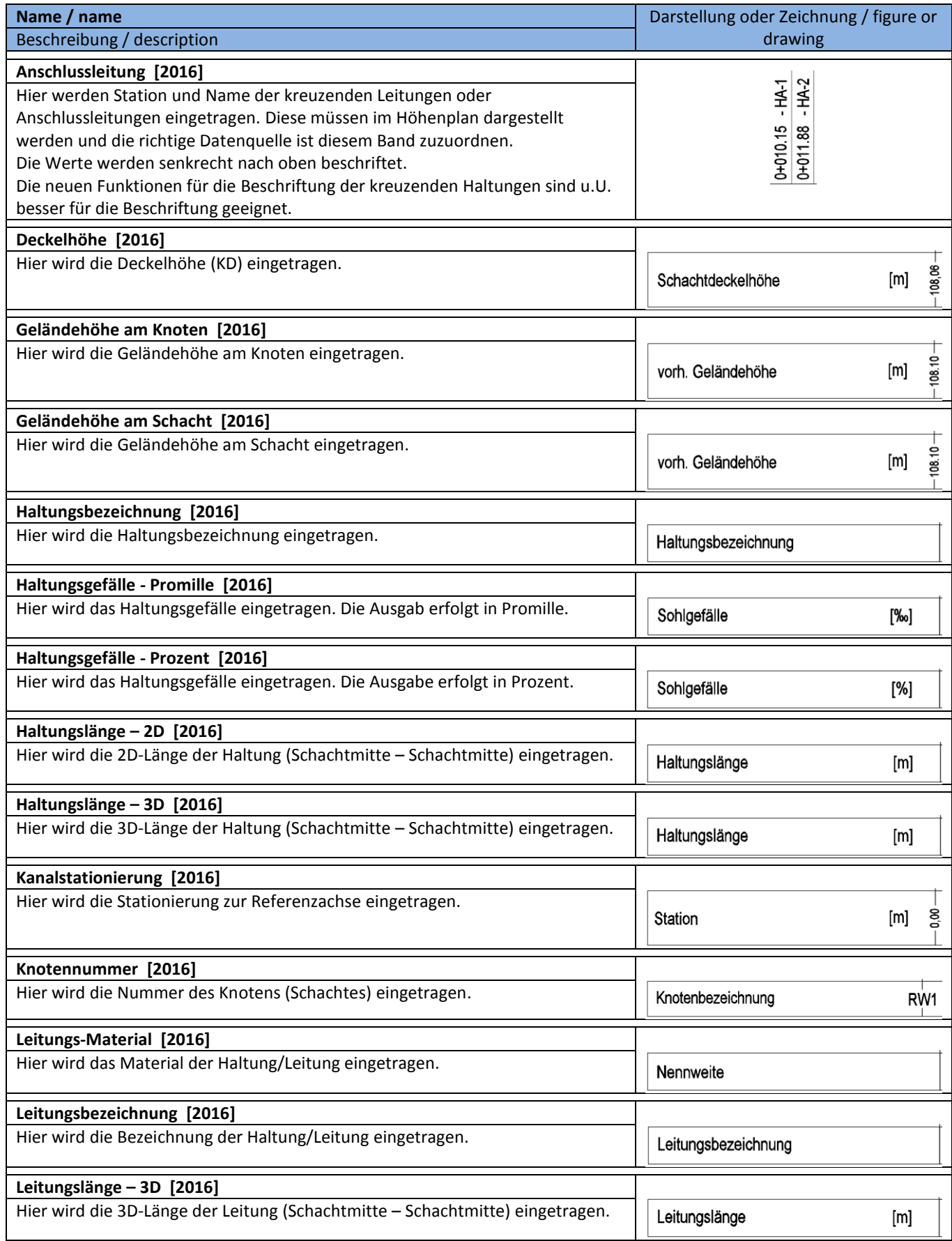

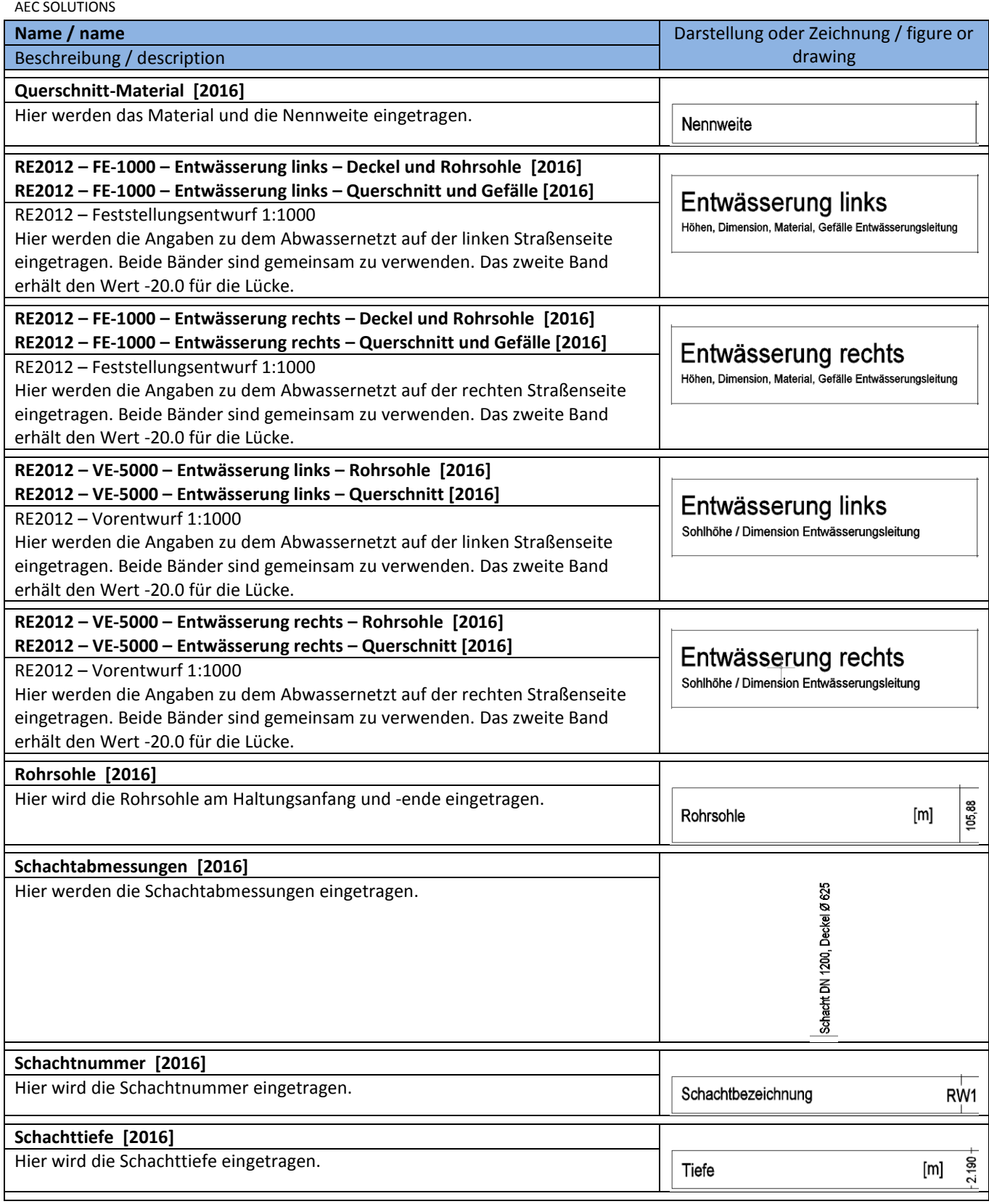

# **8.11 Querneigungsansicht - Superelevation View**

In der Vorlagezeichnung für AutoCAD Civil 3D 2016 Deutschland sind folgende Stile für die Darstellung von Überhöhungsansichten (Querneigungen) vorhanden. Separate Beschriftungsstile sind für Überhöhungsansichten nicht möglich. Die Beschriftung erfolgt automatisch und kann nicht gesteuert werden.

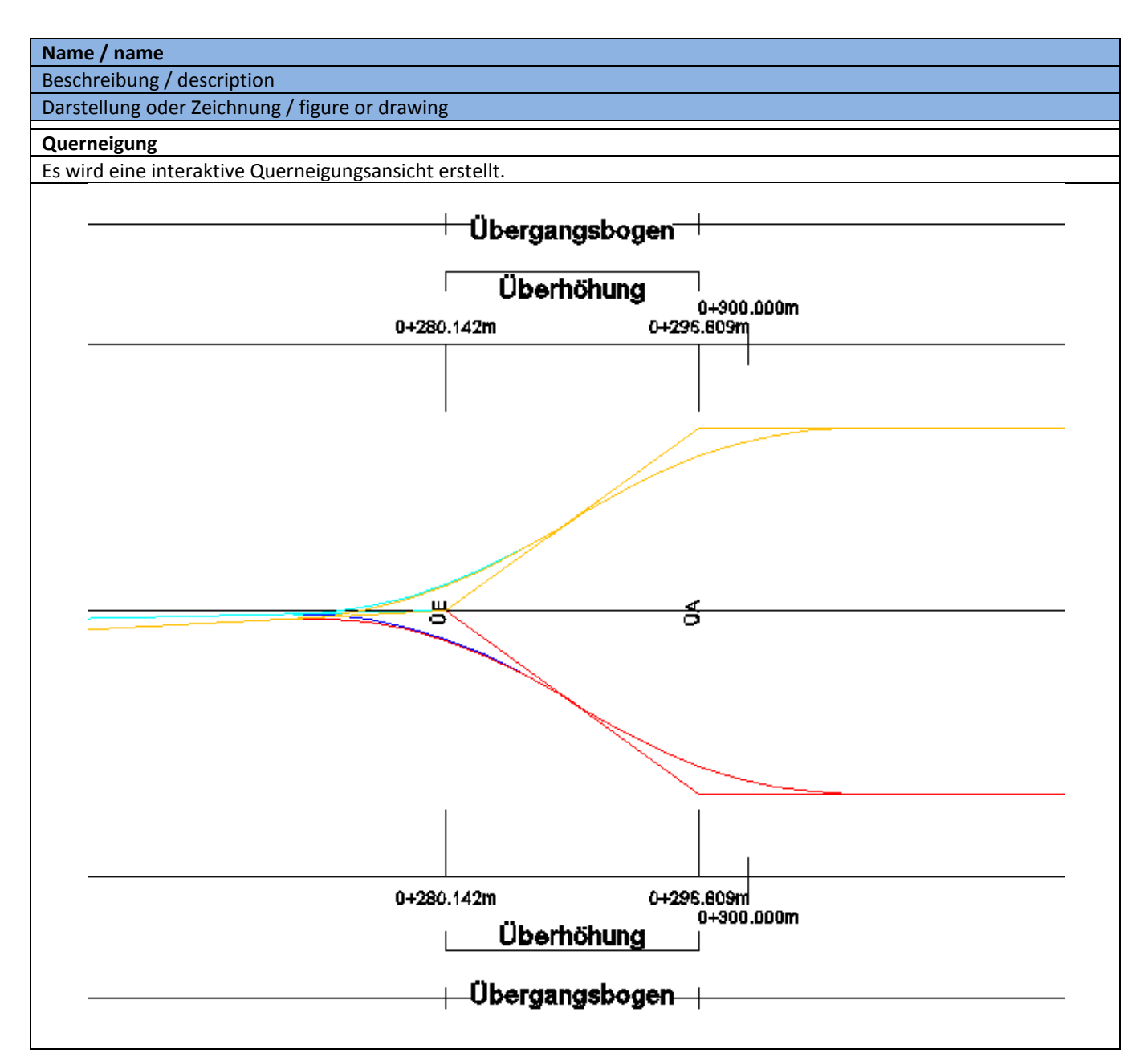

# **8.12 Überhöhungsansicht - Cant View**

In der Vorlagezeichnung für AutoCAD Civil 3D 2016 Deutschland sind folgende Stile für die Darstellung der Schienenüberhöhung vorhanden. Separate Beschriftungsstile sind für Schienenüberhöhung nicht möglich. Die Beschriftung erfolgt automatisch und kann nicht gesteuert werden.

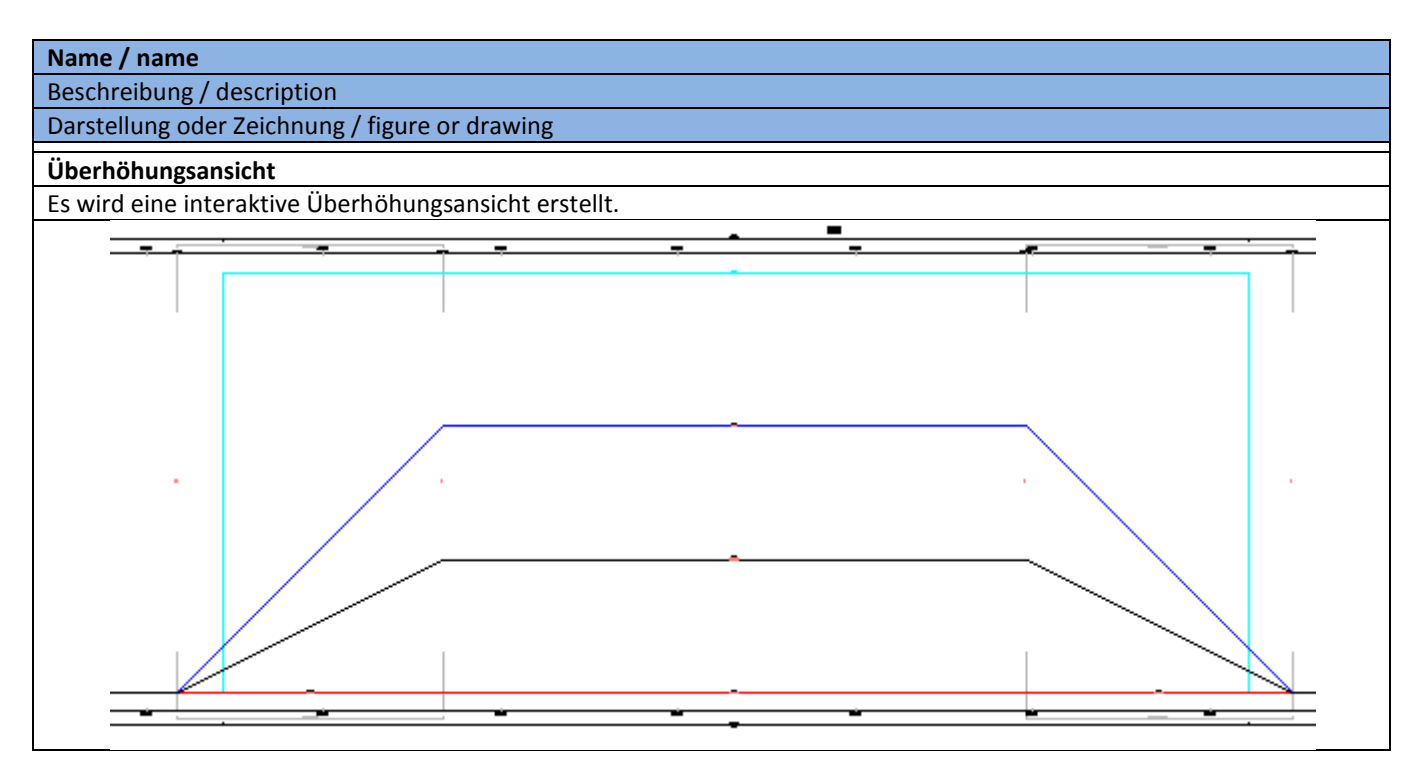
# **8.13 Querprofilelinien – Sample Lines**

### **8.13.1 Querprofillinienstile – Sample Line Styles**

In der Vorlagezeichnung für AutoCAD Civil 3D 2016 Deutschland sind folgende Stile für die Darstellung von Querprofilen (Querprofillinien) im Lageplan vorhanden.

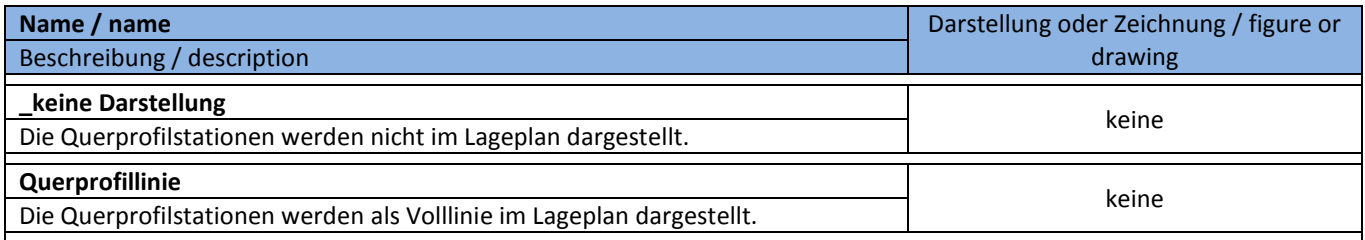

### **8.13.2 Beschriftungsstile – Sample Line Label Styles**

In der Vorlagezeichnung für AutoCAD Civil 3D 2016 Deutschland sind folgende Stile für die Beschriftung von Querprofilen (Querprofillinien) im Lageplan vorhanden.

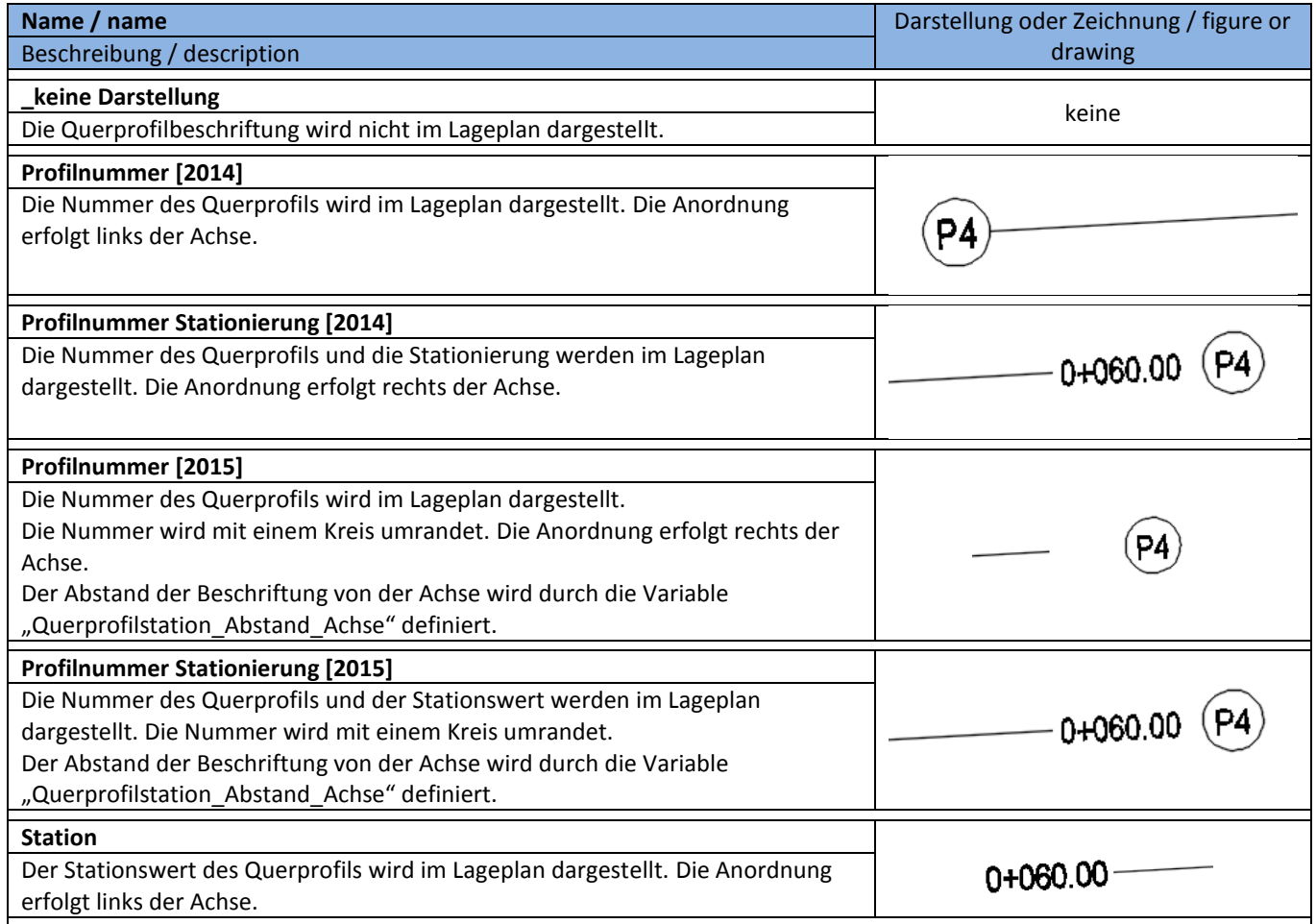

# **8.14 Querprofile - Sections**

### **8.14.1 Querprofilstile – Section Styles**

In der Vorlagezeichnung für AutoCAD Civil 3D 2016 Deutschland sind folgende Stile für die Darstellung von Geländelinien in Querprofilplänen vorhanden.

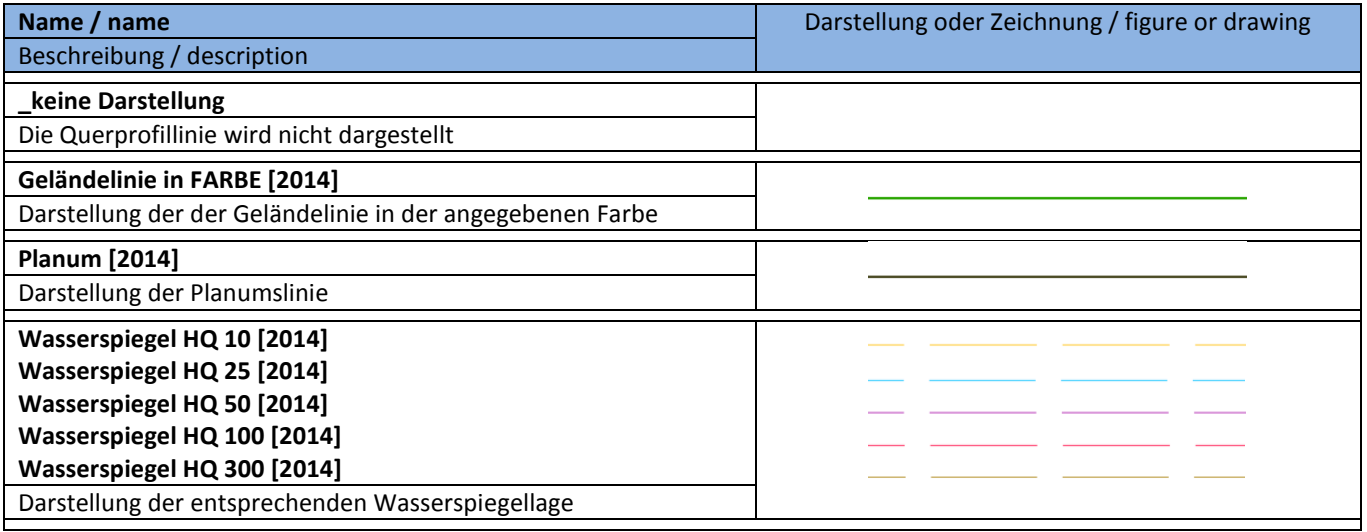

#### **8.14.2 Querprofilbeschriftungsstile-Beschriftungssätze – Section Label Styles-Label Sets**

In der Vorlagezeichnung für AutoCAD Civil 3D 2016 Deutschland sind nachfolgende Beschriftungsstile für Geländeschnitte und Gradienten vorhanden.

**Wichtig! Ab Version 2014 werden durch die Bandsätze und Beschriftungsstile für die Querprofile mit der Kennung [2014], [2015] und [2016] nur noch die Linien zwischen Querprofillinie und Band im Querprofilplan erstellt. Die Beschriftung der Werte erfolgt über die Datenbänder.**

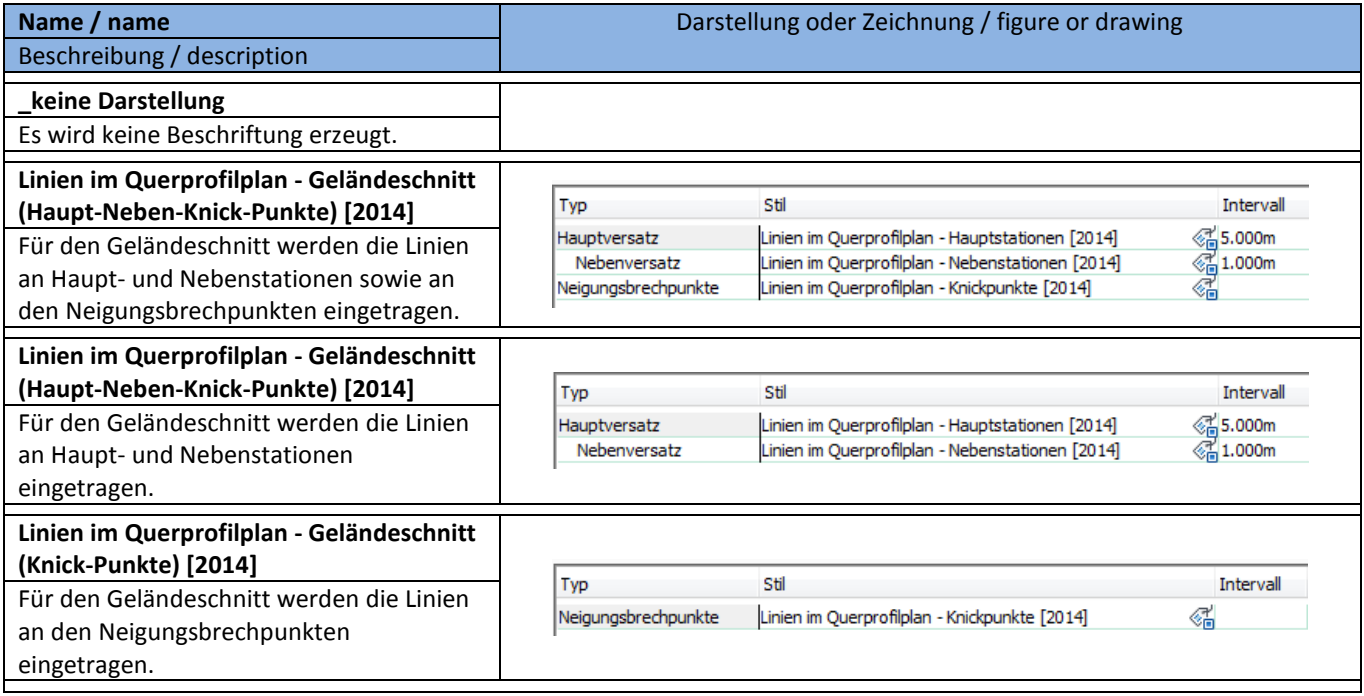

### **8.14.3 Querprofilbeschriftungsstile-Hauptversatz – Profile Label-Major Offset**

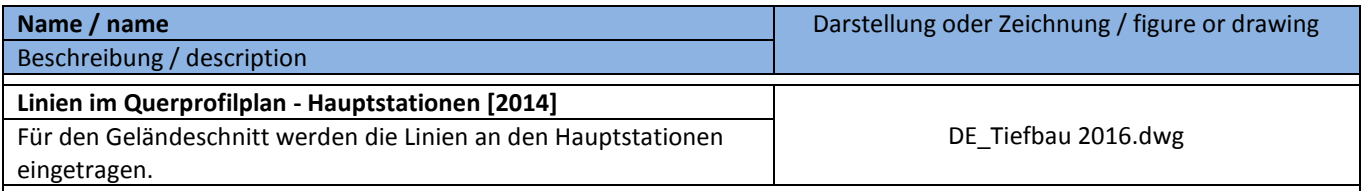

#### **8.14.4 Querprofilbeschriftungsstile-Nebenversatz – Profile Label-Minor Offset**

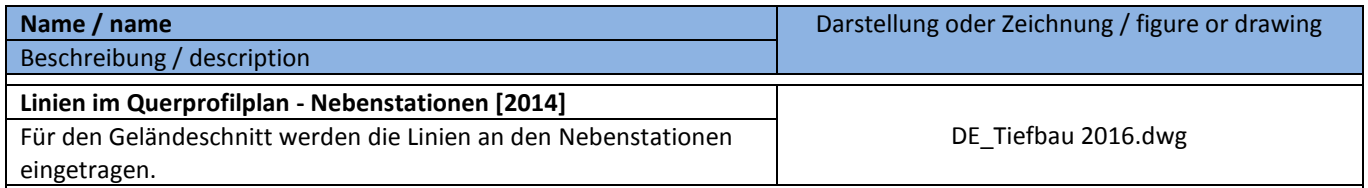

### **8.14.5 Querprofilbeschriftungsstile-Neigungsbrechpunkte – Profile Label-Grade Breaks**

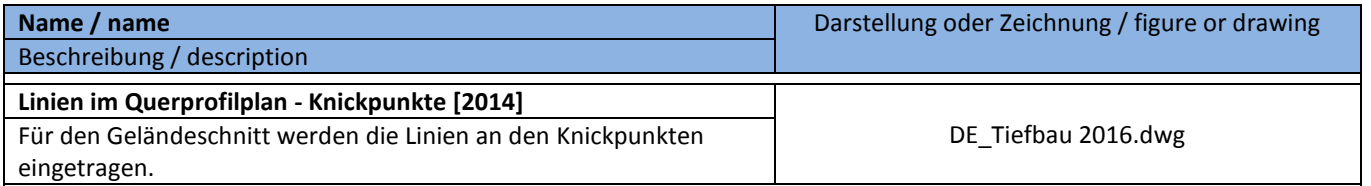

### **8.14.6 Querprofilbeschriftungsstile-Segmente – Profile Label-Segments**

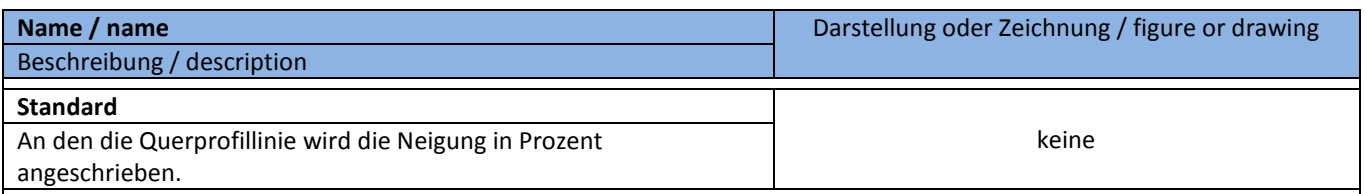

## **8.14.7 Querprofilbeschriftungsstile-3D-Profilkörper-Punkte – Profile Label-Corridor Points**

In der Vorlagezeichnung für AutoCAD Civil 3D 2016 Deutschland sind keine Stile für die Beschriftung von 3D-Profilkörper-Punkten enthalten. Für die Beschriftung ausgewählter Punkte der regelquerschnitte stehen auf der Werkzeugpalette "DE\_Querprofilplan\_Bandbeschriftung" die notwendigen Markierungen zur Verfügung.

# **8.15 Querprofilplan – Section View Plan**

# **8.15.1 Querprofilplanstile – Section View Plan Styles**

In der Vorlagezeichnung für AutoCAD Civil 3D 2016 Deutschland sind folgende Stile für die Erstellung von Querprofilplänen vorhanden.

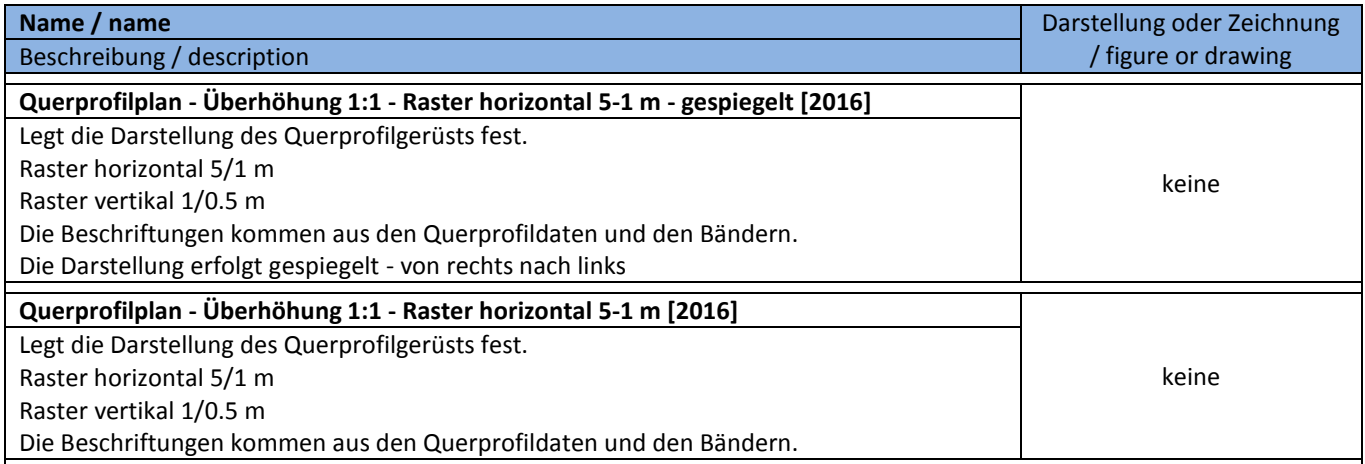

# **8.15.2 Gruppenplotstile – Group Plot Styles**

Die Gruppenplotstile regeln die Anordnung der Querprofile bei der Ausgabe.

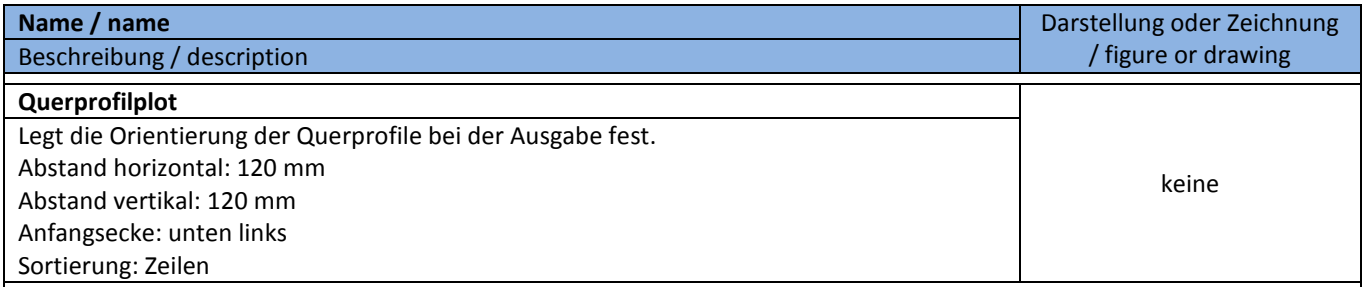

### **8.15.3 Planstile – Sheet Styles**

Die Gruppenplotstile regeln die Anordnung der Querprofile bei der Ausgabe.

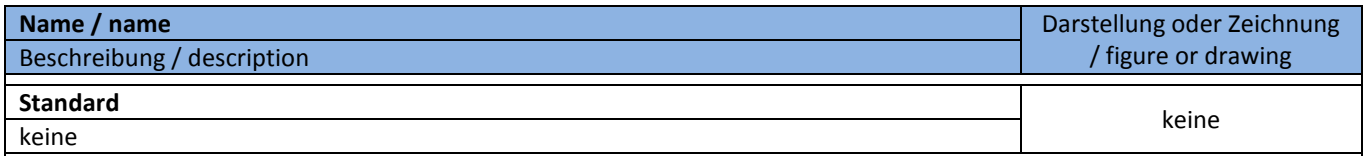

### **8.15.4 Beschriftungsstile – Label Styles**

In der Vorlagezeichnung für AutoCAD Civil 3D 2016 Deutschland sind folgende Beschriftungsstile für Querprofilpläne vorhanden. In Deutschland wird die Beschriftung von Querprofilplänen über die Bänder realisiert. Für projizierte Objekte im Querprofilplan, siehe Anmerkung unter Höhenplänen.

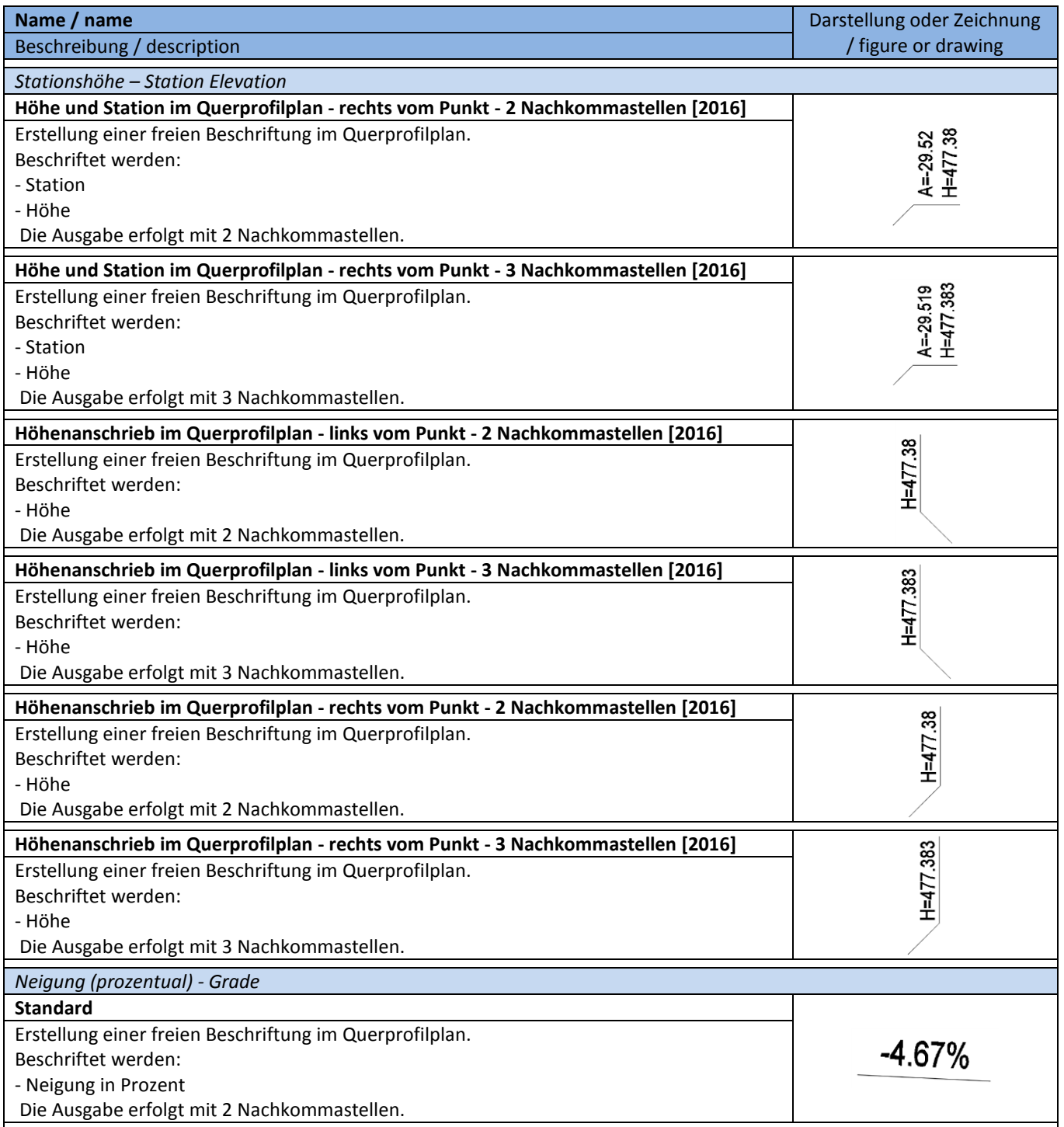

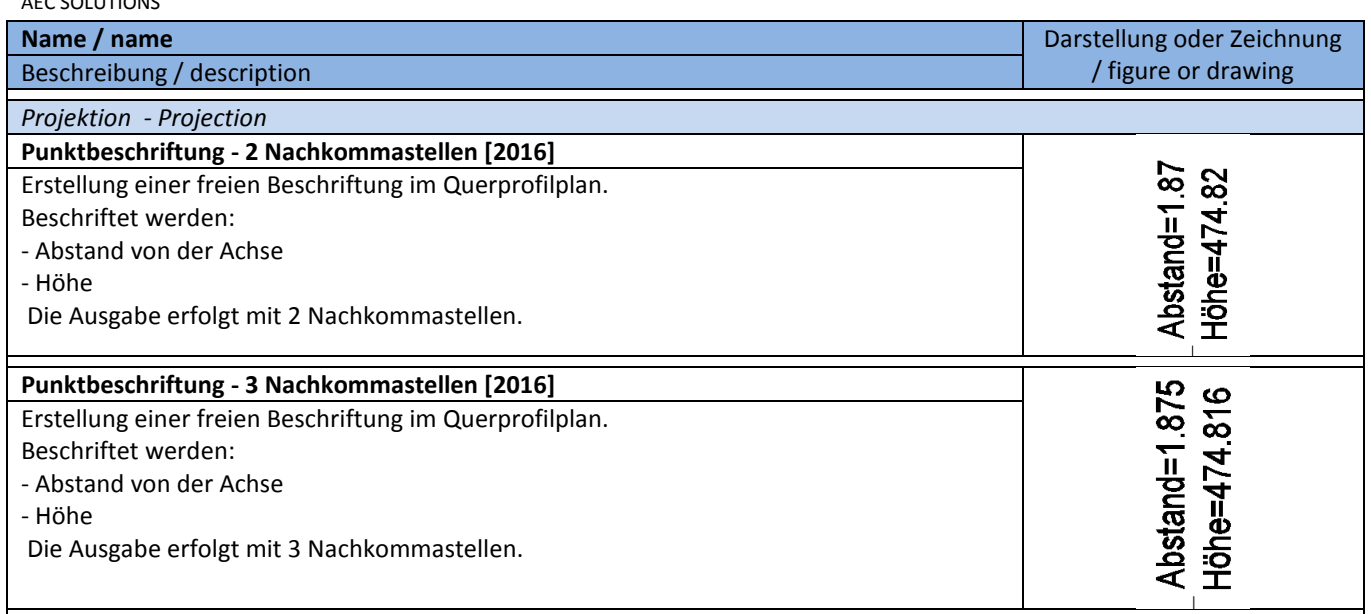

#### **8.15.5 Bandstile-Bandsätze – Band Styles-Band Sets**

Bandsätze beinhalten eine thematisch abgestimmte Anordnung einzelner Datenbänder.

In der Vorlagezeichnung für AutoCAD Civil 3D 2016 Deutschland sind folgende Bandsätze für die Beschriftung von Querprofilplänen vorhanden.

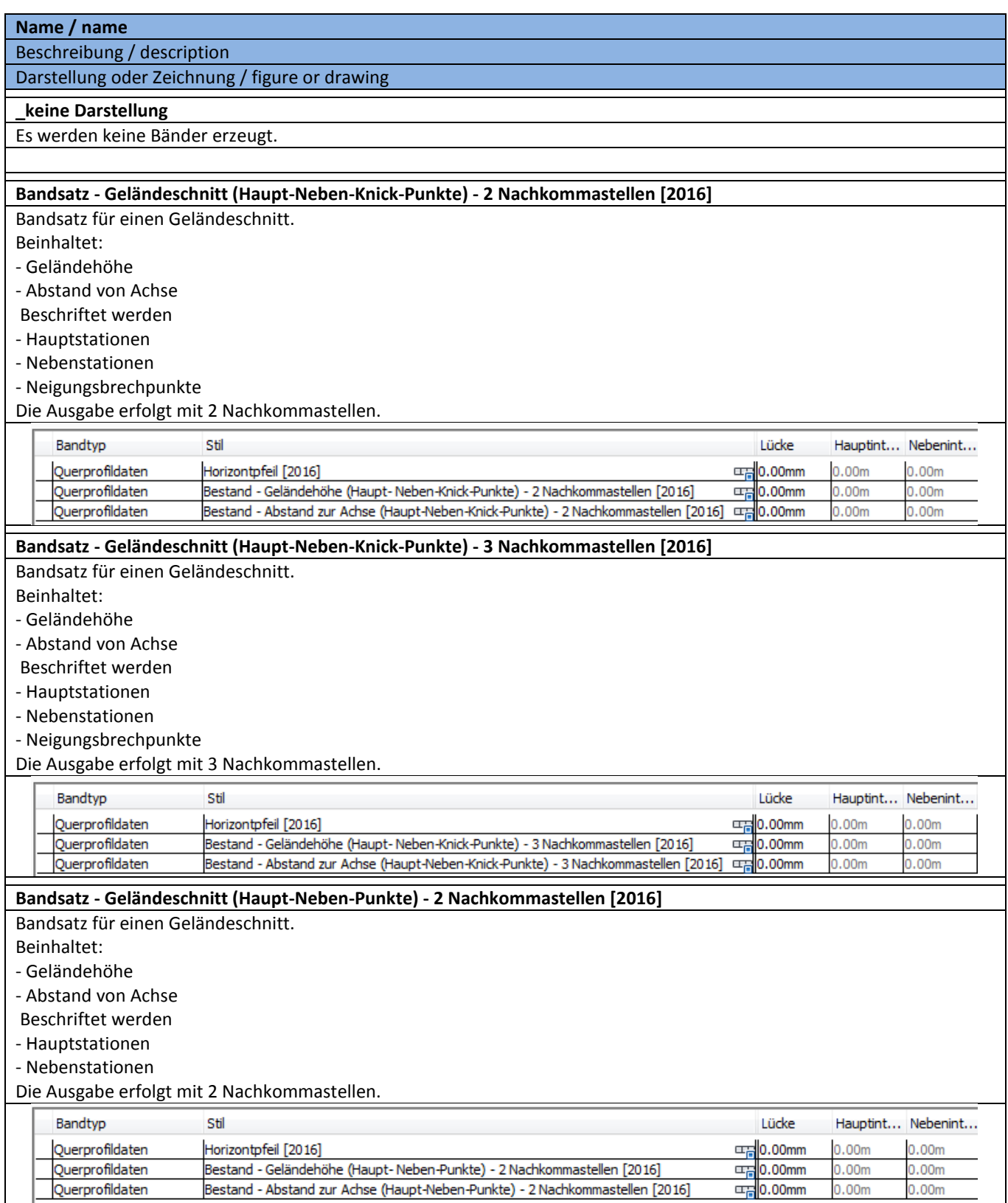

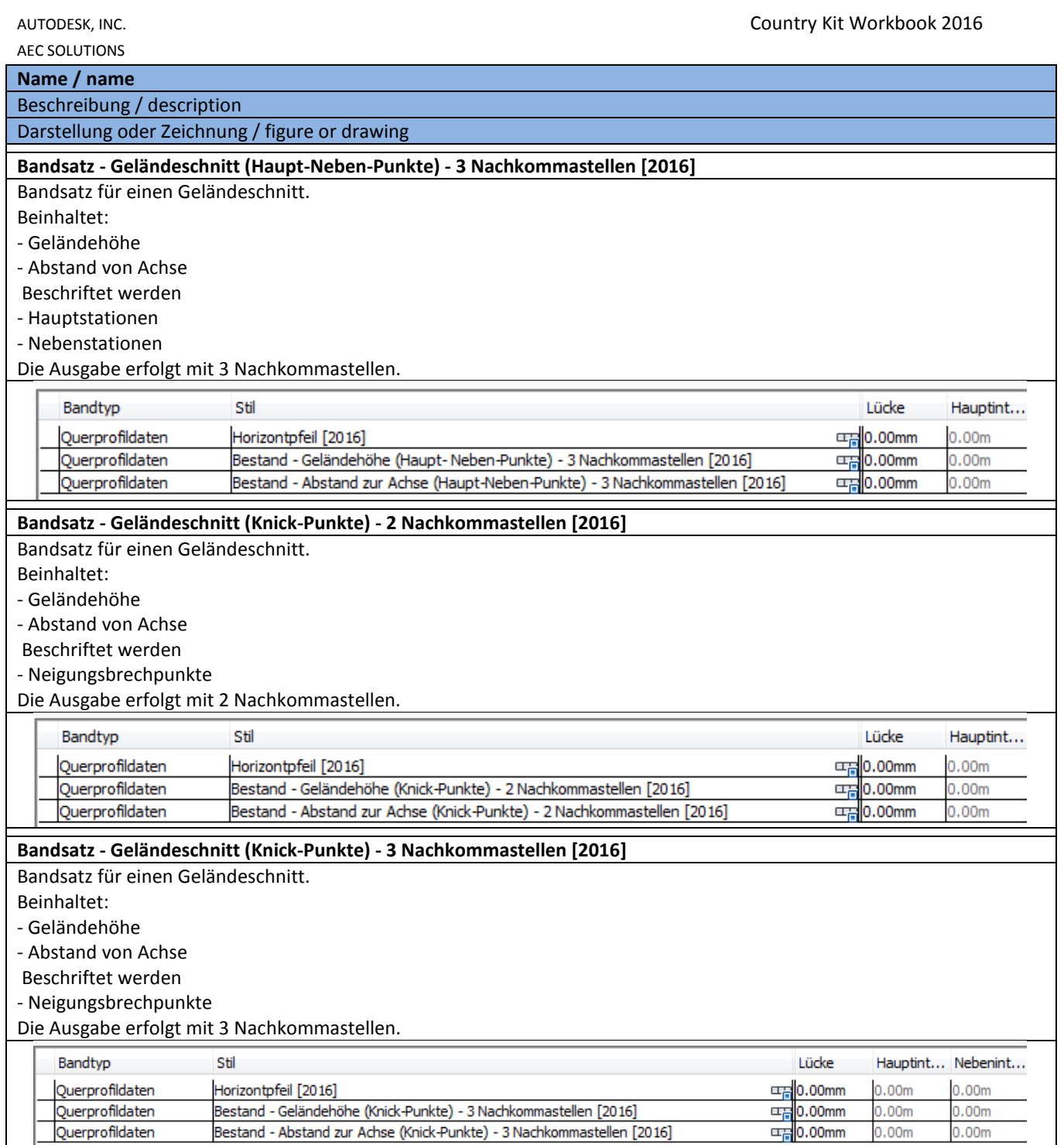

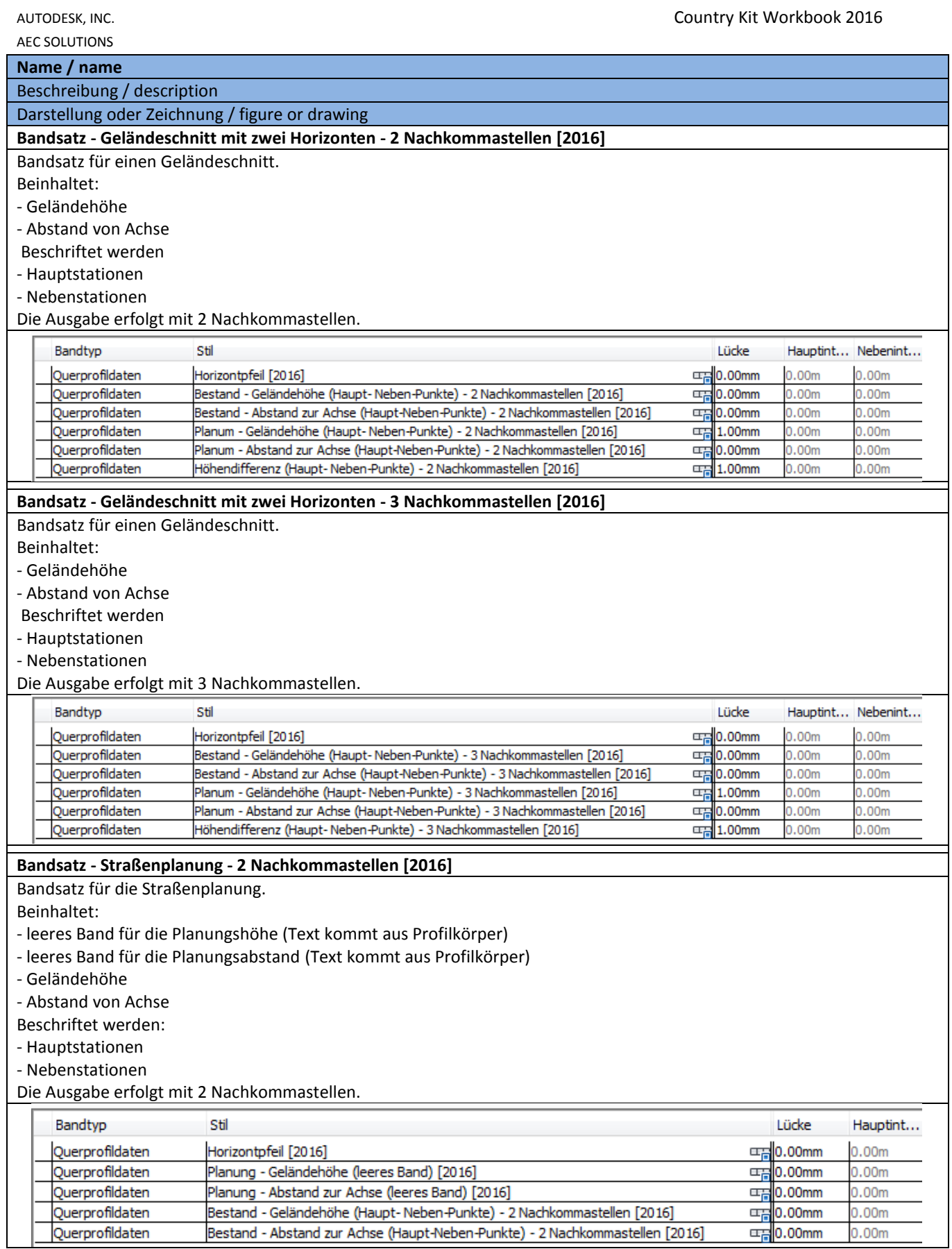

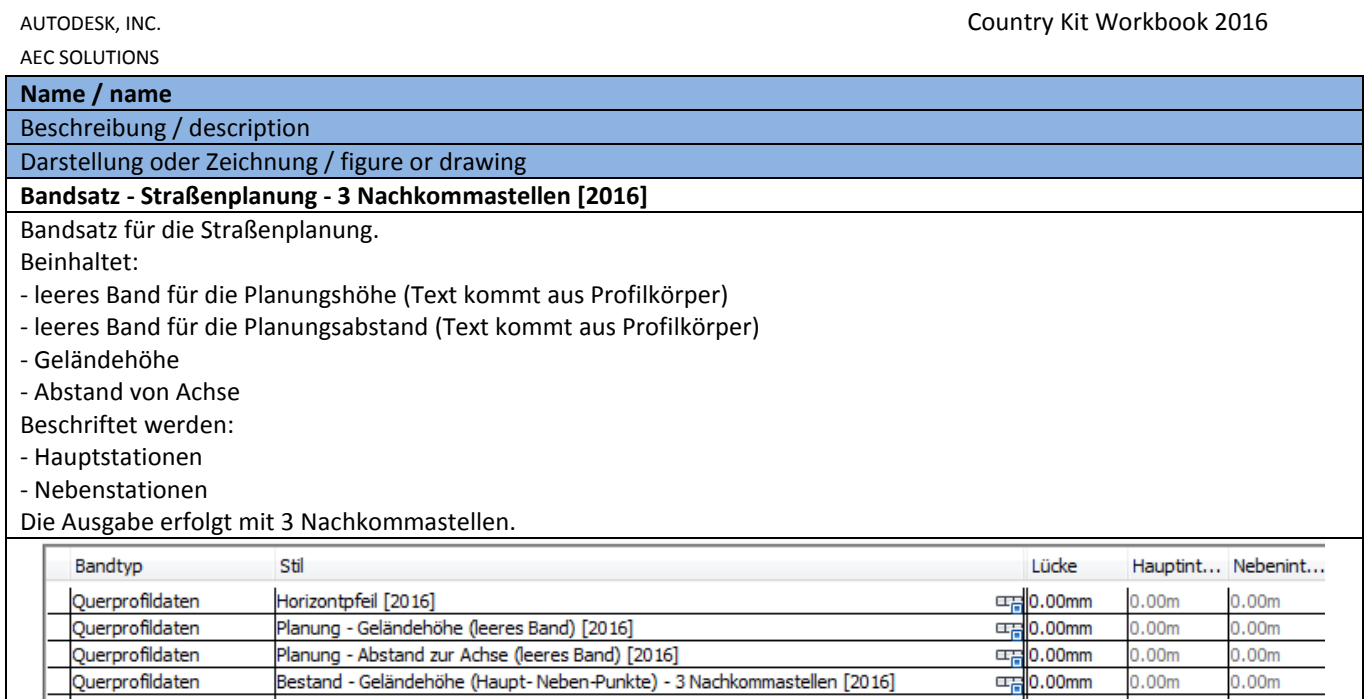

Bestand - Geländehöhe (Haupt-Neben-Punkte) - 3 Nachkommastellen [2016]

Bestand - Abstand zur Achse (Haupt-Neben-Punkte) - 3 Nachkommastellen [2016]

Querprofildaten

Querprofildaten

 $0.00<sub>m</sub>$ 

 $0.00<sub>m</sub>$ 

 $\frac{1}{2}$ 0.00mm

 $0.00<sub>m</sub>$ 

 $0.00<sub>m</sub>$ 

### **8.15.6 Bandstile-Horizontpfeil – Band Styles-Horizon arrow**

Der Horizontpfeil in allen Bandsätzen greift auf die benutzerdefinierte Variable "Höhenbezug"

(Zeichnungsdienstprogramme – Zeichnungseinstellungen) zurück. Bei Bestandsprojekten, in denen die aktuellen Bandsätze verwendet werden sollen, ist diese Variable anzulegen.

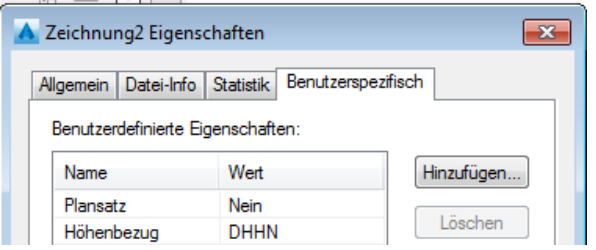

Der Horizontpfeil wird in den Bändern als oberstes Band eingetragen. Dazu ist das Band "Horizontpfeil [2016]" zu verwenden.

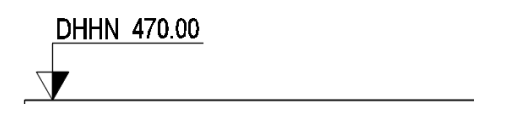

### **8.15.7 Querprofildaten-Bandstil – Section Data-Band Styles**

In der Vorlagezeichnung für AutoCAD Civil 3D 2016 Deutschland sind folgende Bänder für Querprofildaten enthalten. Diese sind teilweise schon in Bandsätzen zusammen gefasst.

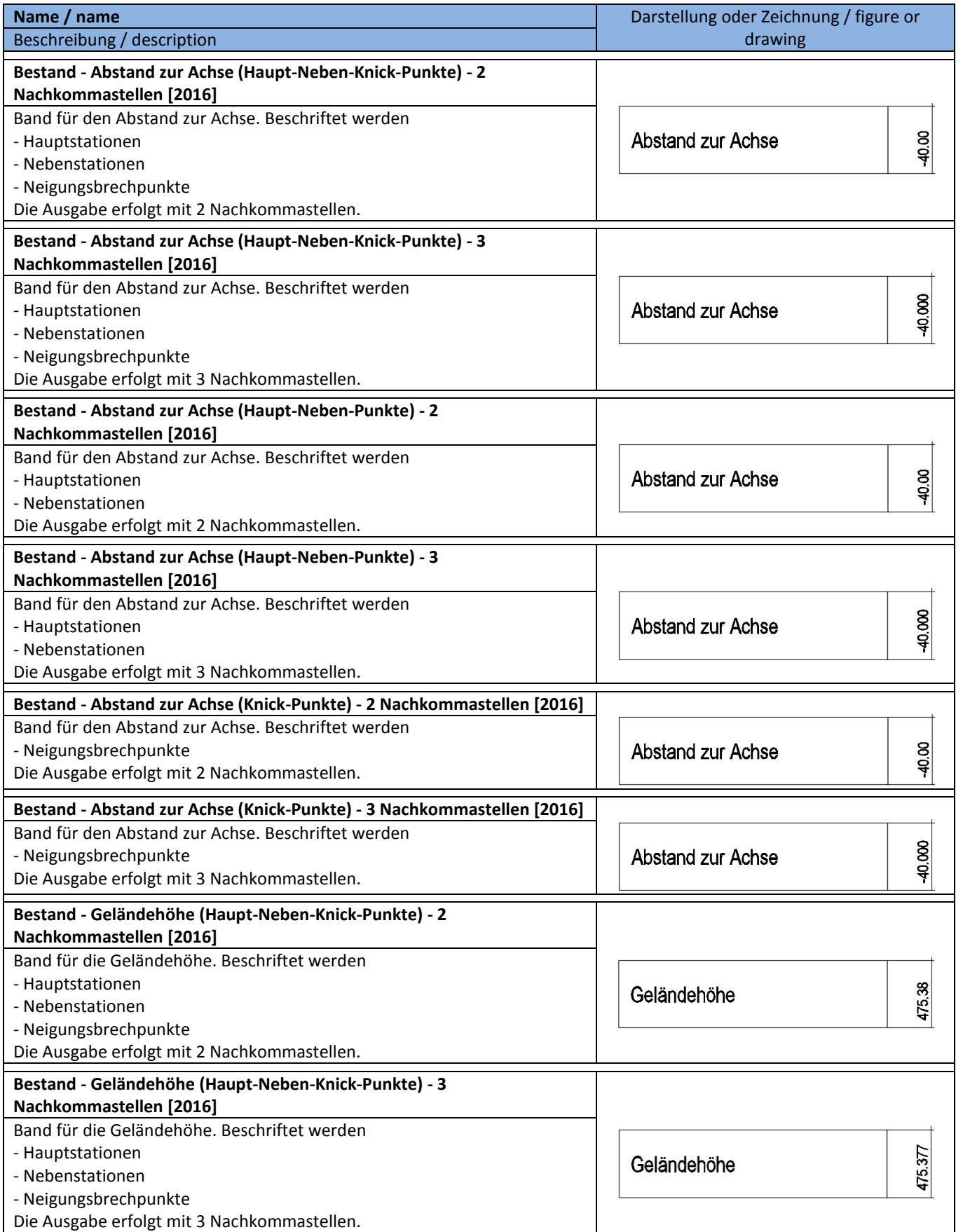

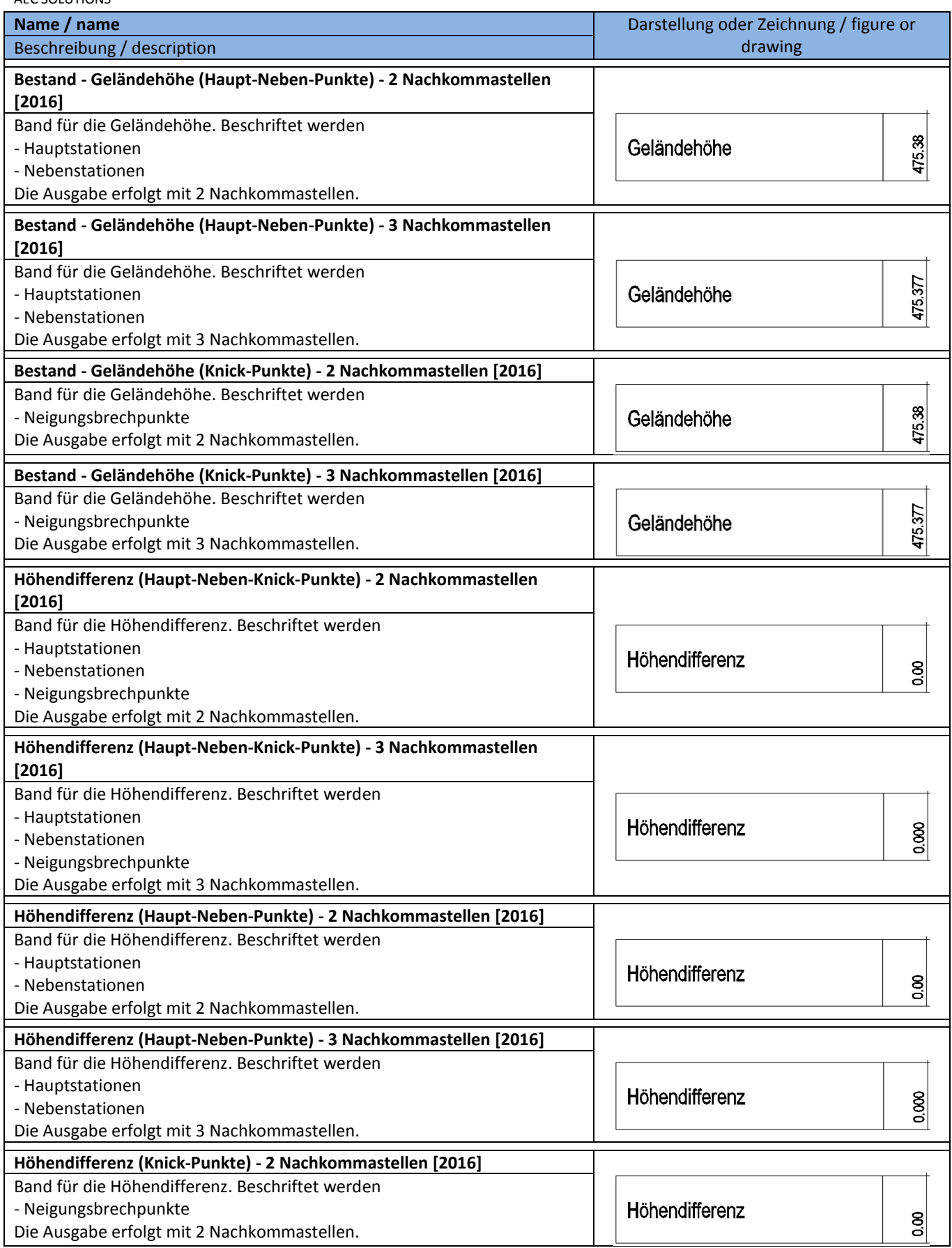

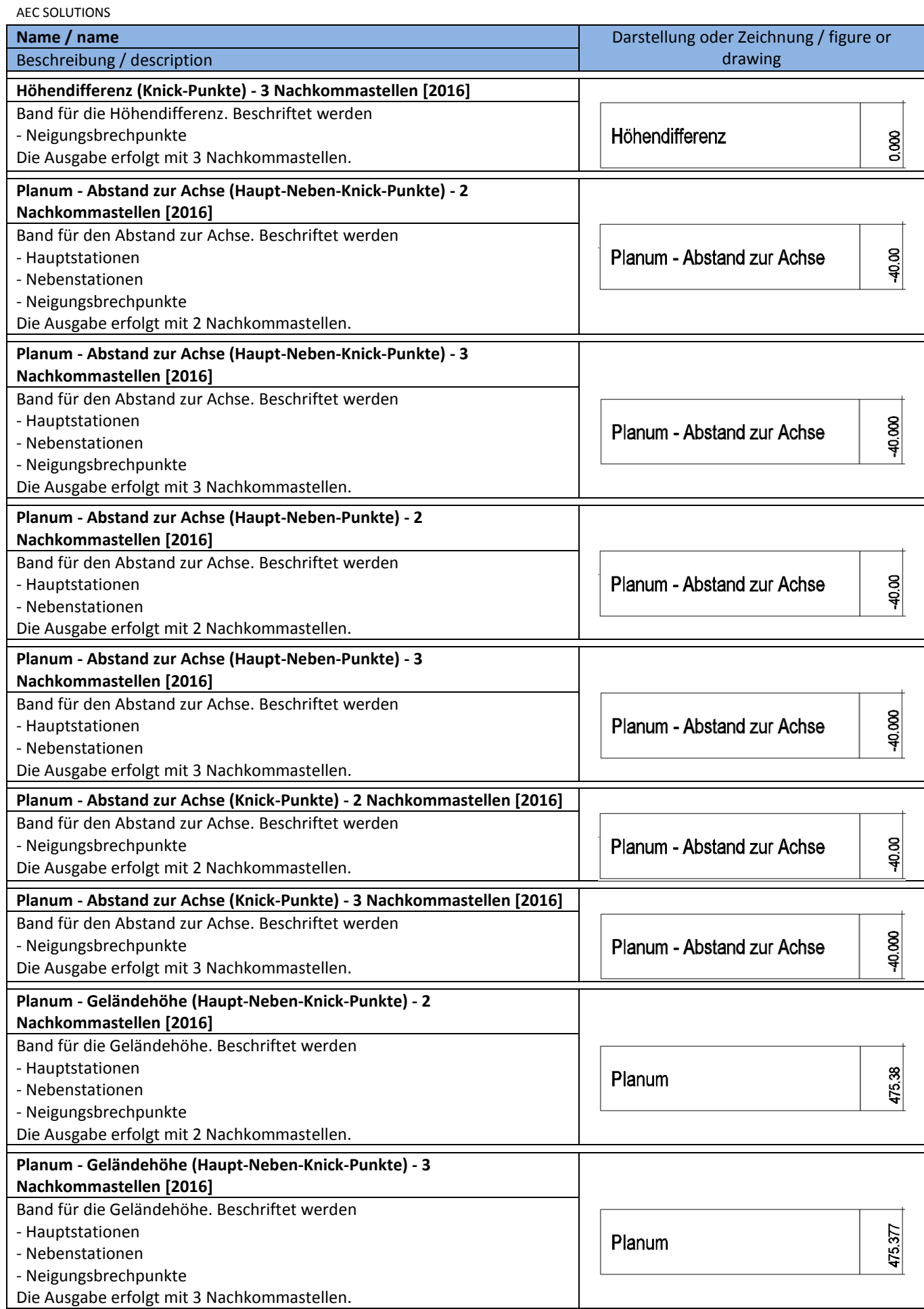

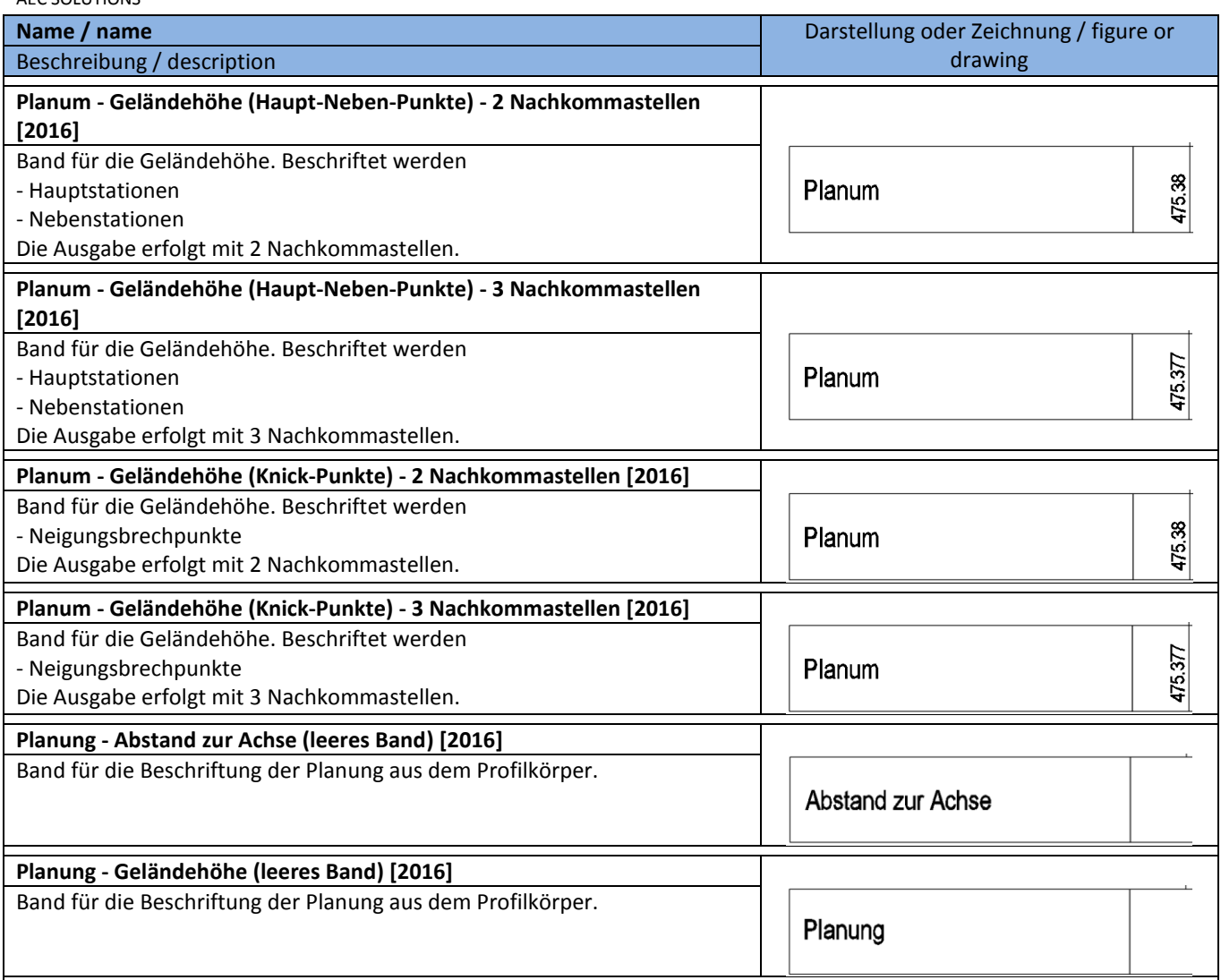

### **8.15.8 Querprofilsegment – Section Segment**

In der Vorlagezeichnung für AutoCAD Civil 3D 2016 Deutschland sind folgende Segmentbemaßungen für Querprofildaten enthalten.

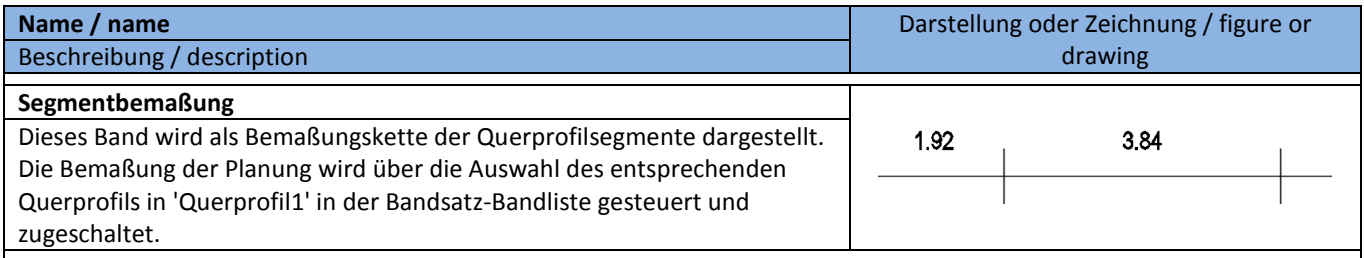

## **8.15.9 Querprofiltabellenstile – Section Table Styles**

In der Vorlagezeichnung für AutoCAD Civil 3D 2016 Deutschland sind folgende Tabellenstile für Querprofildaten enthalten.

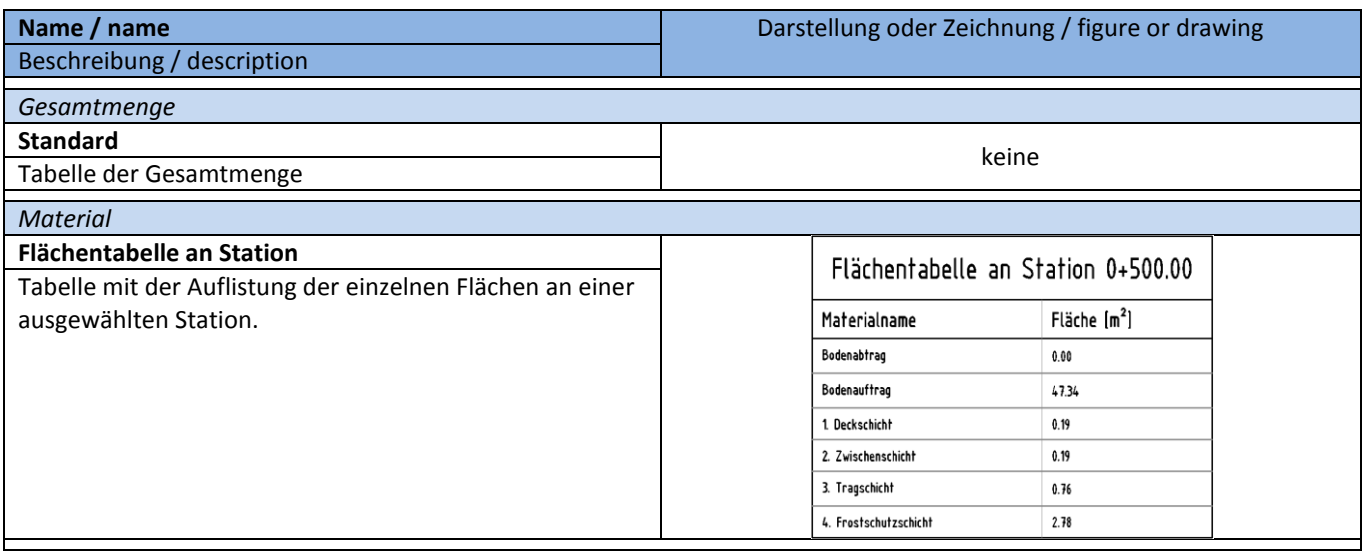

# **8.16 Massenausgleichplan – Mass Haul**

In der Vorlagezeichnung für AutoCAD Civil 3D 2016 Deutschland sind folgende Stile für die Darstellung und Beschriftung von Massenausgleichsplänen vorhanden.

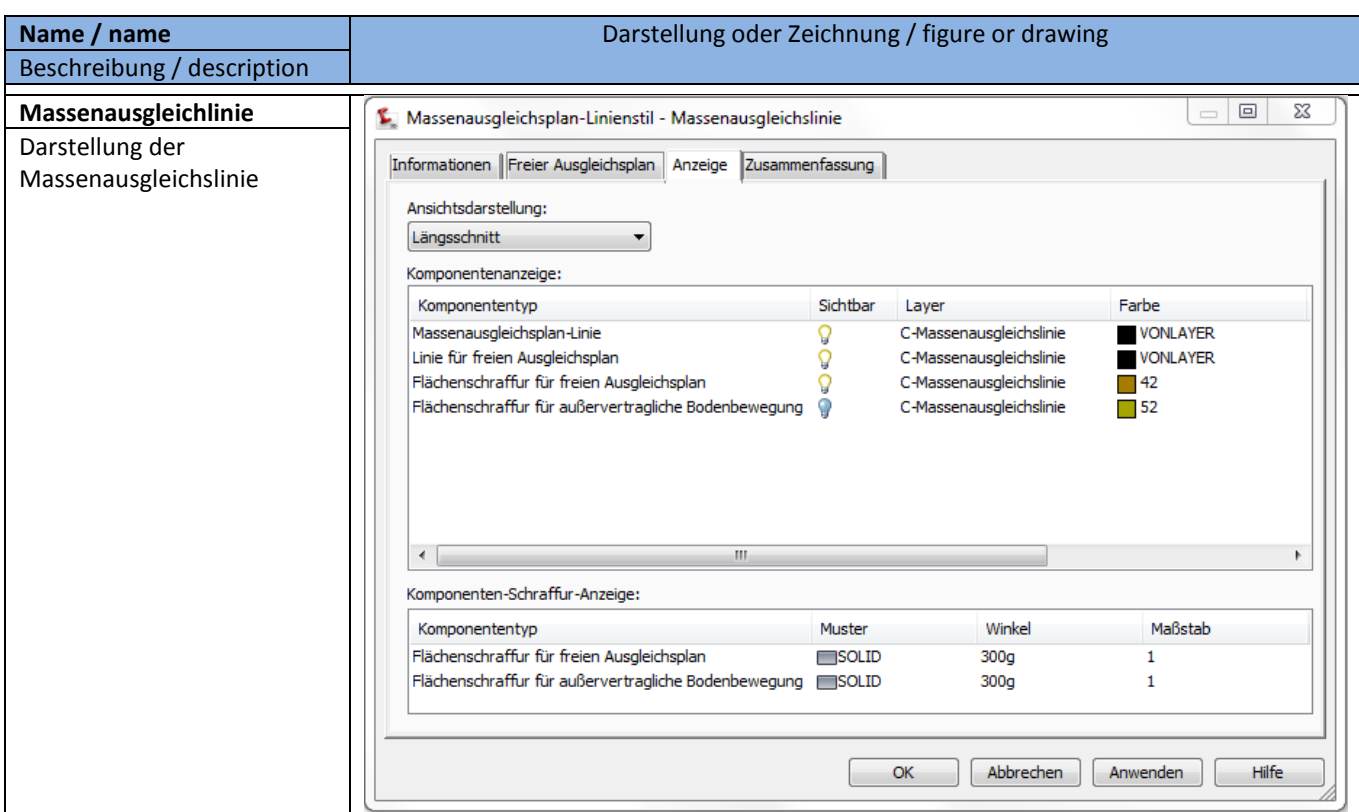

### **8.16.1 Massenausgleichplan-Linie – Mass Haul Line Styles**

### **8.16.2 Massenausgleichsplan-Ansichtsstil - Mass Haul View Styles**

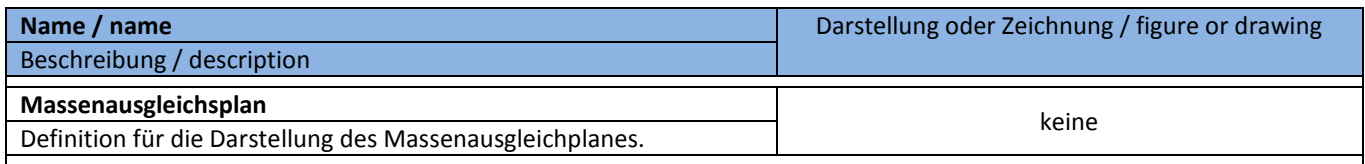

# **8.17 Einzugsgebiet – Catchment Area**

In der Vorlagezeichnung für AutoCAD Civil 3D 2016 Deutschland sind folgende Stile für die Darstellung und Beschriftung von Einzugsgebieten vorhanden.

Achtung: Diese Einzugsgebiete haben nichts mit dem Einzugsgebiet zu tun, welches man über die DGM-Bearbeitung erstellen kann!

### **8.17.1 Einzugsgebietsstile – Catchment Area Styles**

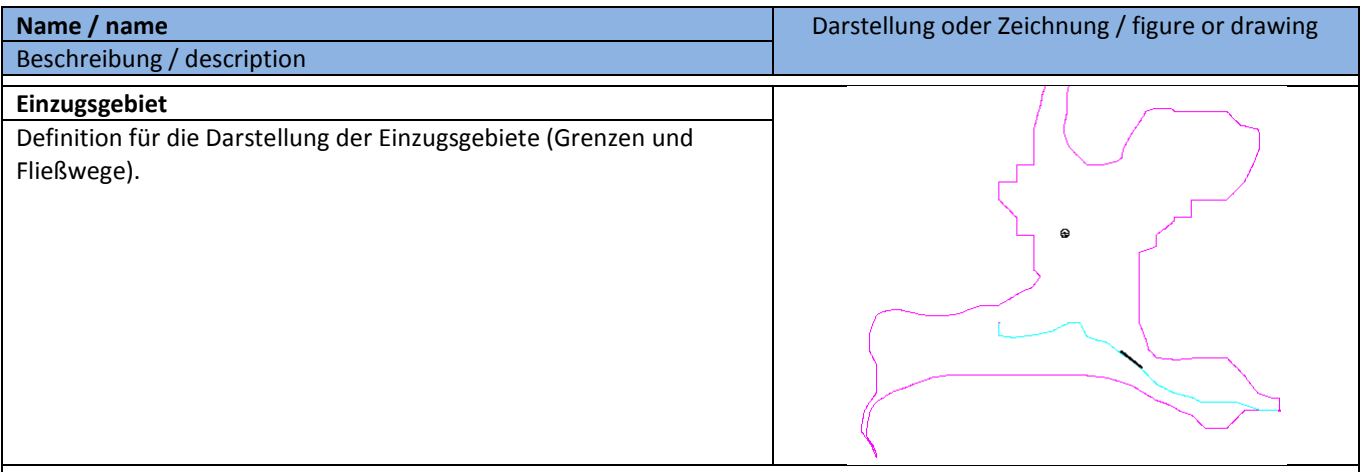

#### **8.17.1 Einzugsgebietsbeschriftungsstile – Catchment Label Styles**

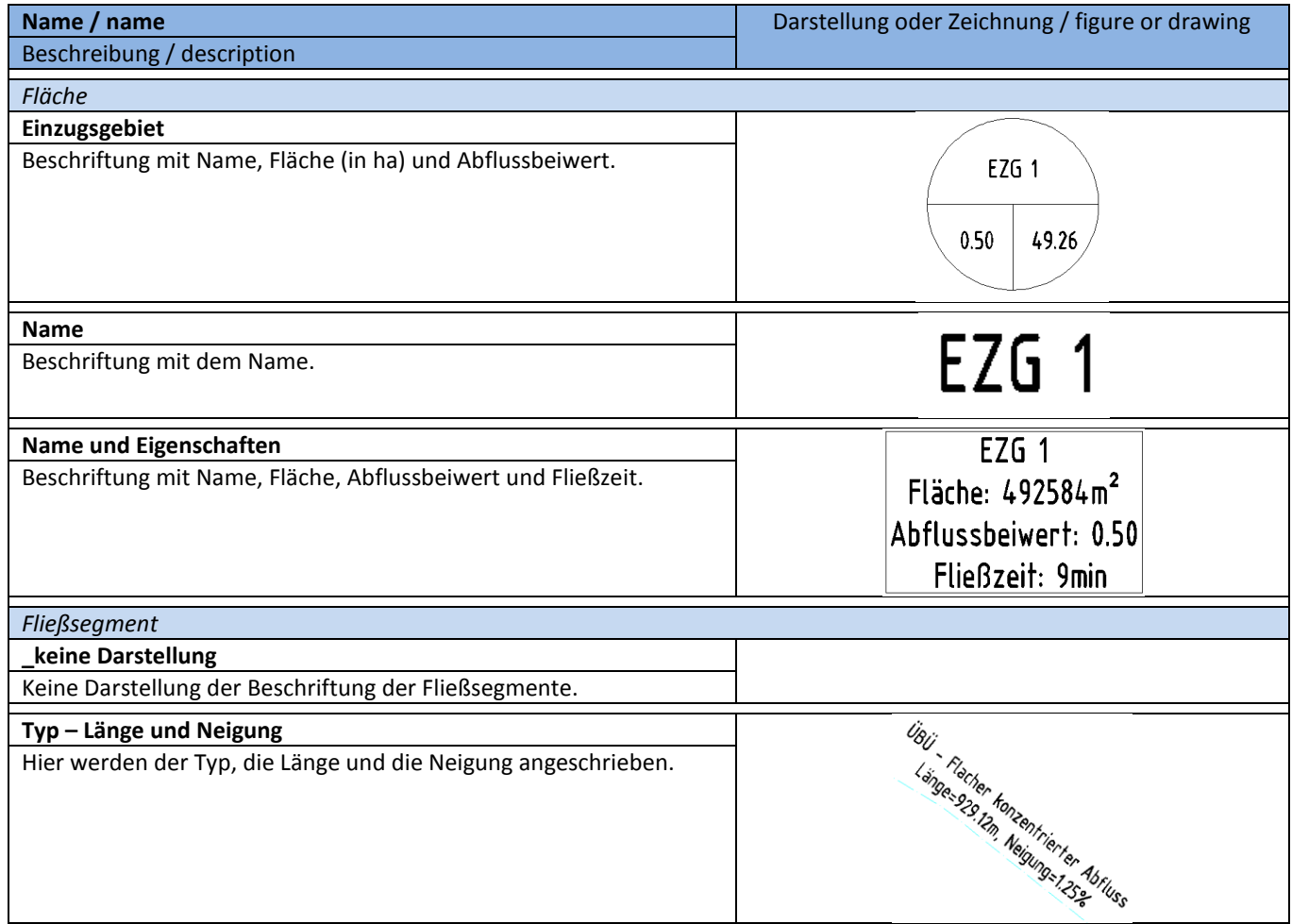

## **8.18 Kanalnetz - Pipe Networks**

#### **8.18.1 Komponentenliste – Part Lists**

In den Komponentenlisten sind, je nach Kanaltyp (MW, RW oder SW) und Leitungstyp (ELT, GAS oder TW), unterschiedliche Materialien und Komponentengrößen für Haltungen enthalten. Die Komponentenlisten bilden dabei die Verbindung zwischen der Materialdatenbank und den konkreten Netztypen.

Bei Bedarf können Darstellungsstile, Regeln, Rendermaterialien und Kostenpunkte zugeordnet, geändert oder angepasst werden.

Beispiel:

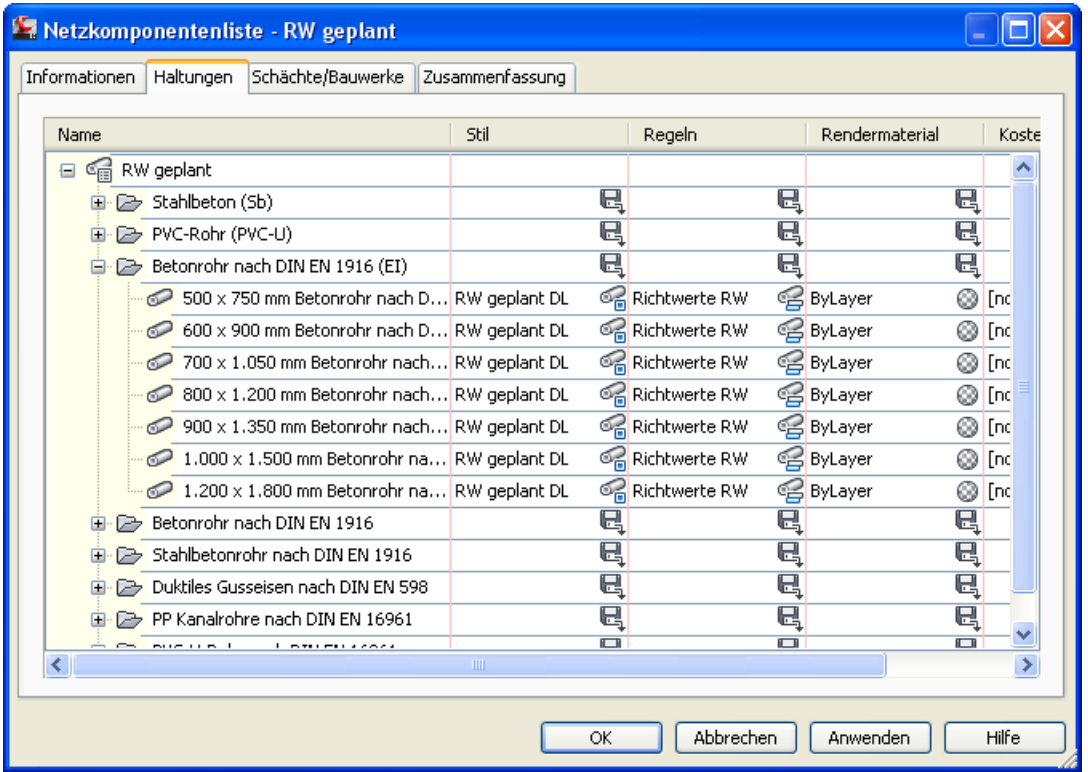

In der Vorlagezeichnung für AutoCAD Civil 3D 2016 Deutschland sind folgende Komponentenlisten für den Kanal enthalten.

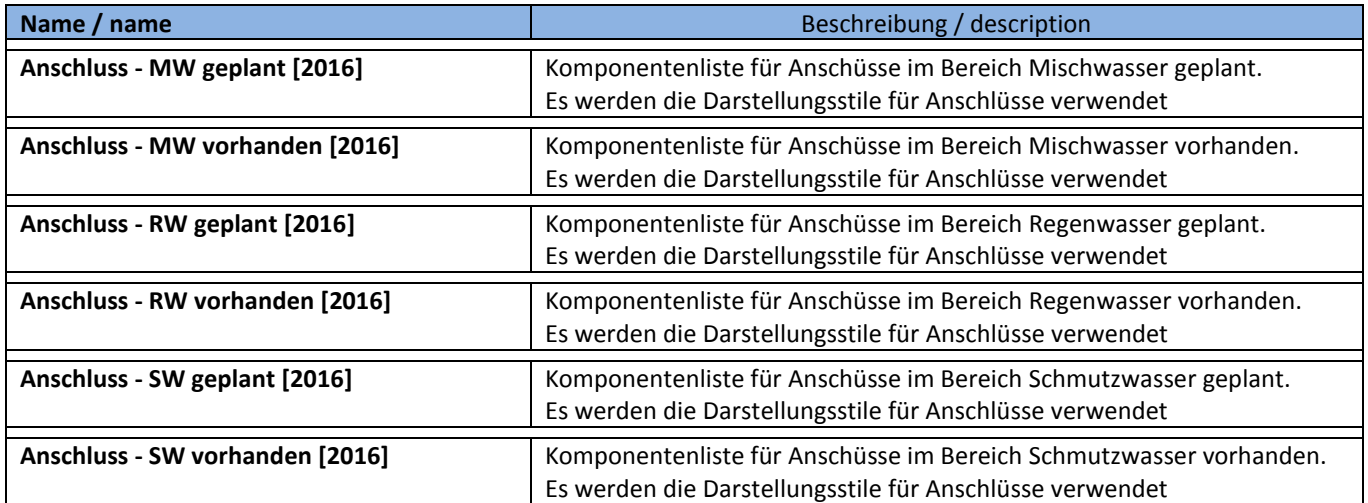

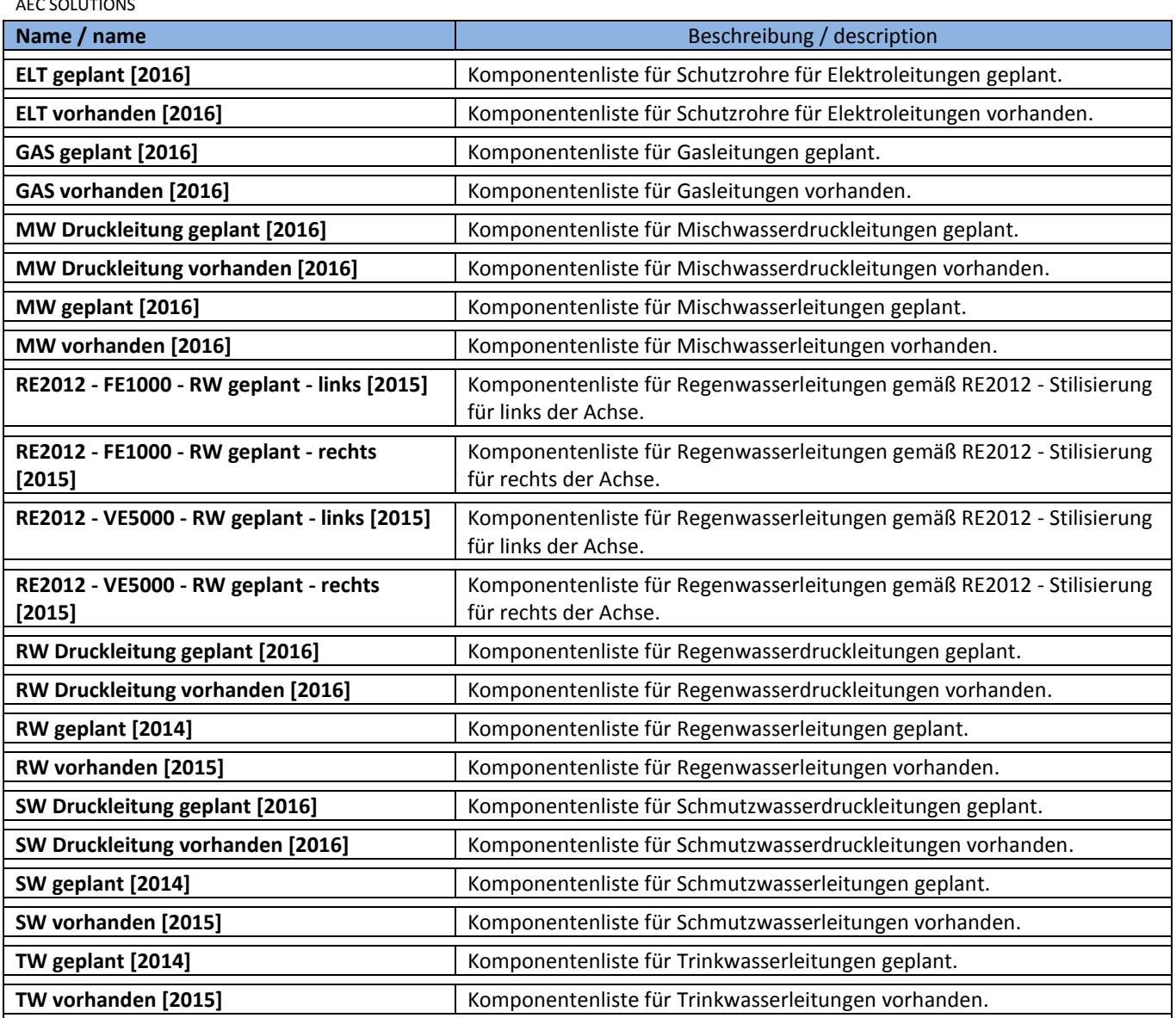

### **8.18.2 Kollisionsstile - Interference Styles**

In der Vorlagezeichnung für AutoCAD Civil 3D 2016 Deutschland sind folgende Kollisionsstile für den Kanal enthalten.

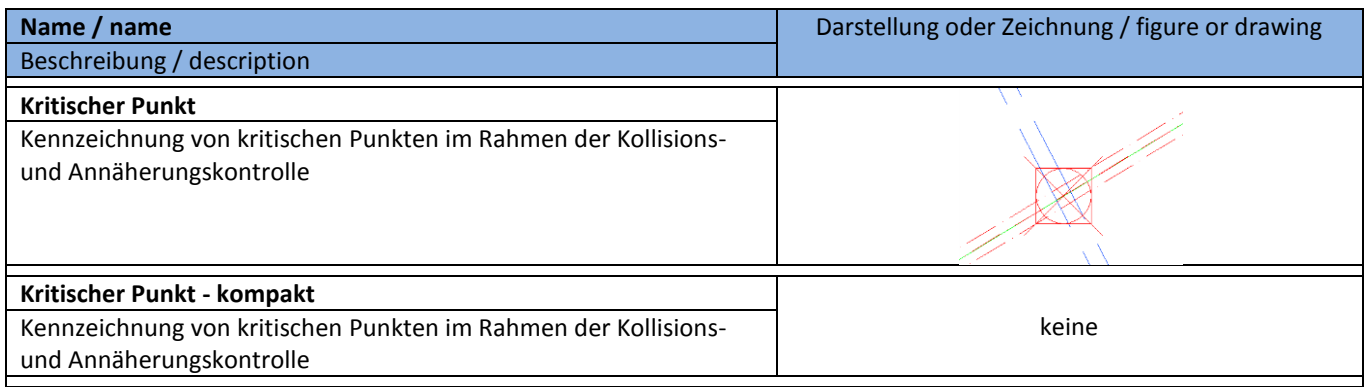

# **8.19 Haltungen - Pipes**

## **8.19.1 Haltungsstile - Pipe Styles**

In der Vorlagezeichnung für AutoCAD Civil 3D 2016 Deutschland sind folgende Stile für die Darstellung von Haltungen und Leitungen vorhanden. Im Bereich Abwasser sind die Darstellungsstile für die Planung sind in der Farbe rot ausgeführt. Der Bestand wird violett, blau und braun dargestellt.

Die Kürzel DL und VL entsprechen den Darstellungsvarianten Doppellinienverfahren und Voll(Einzel)linienverfahren gemäß DIN 2425.

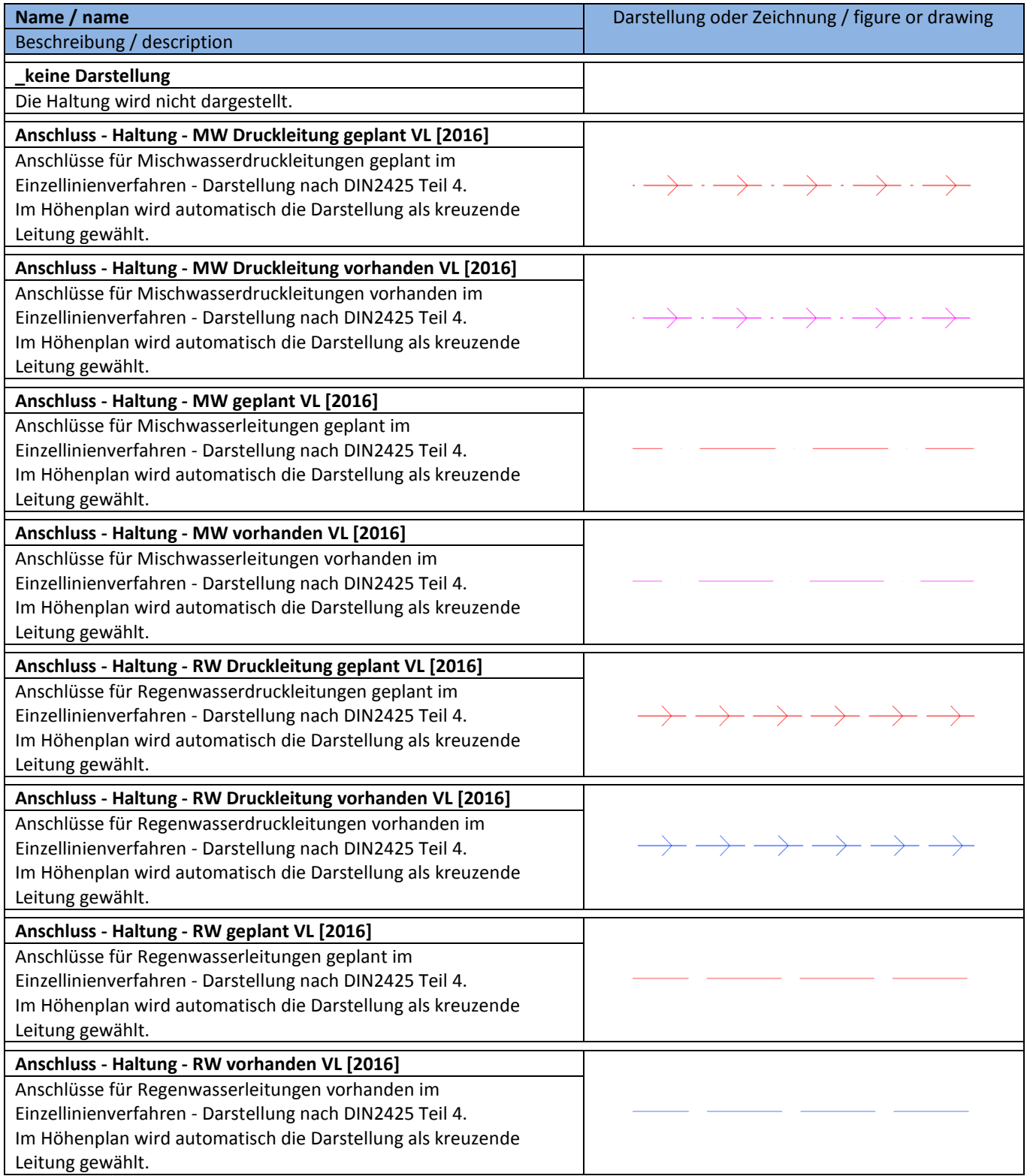

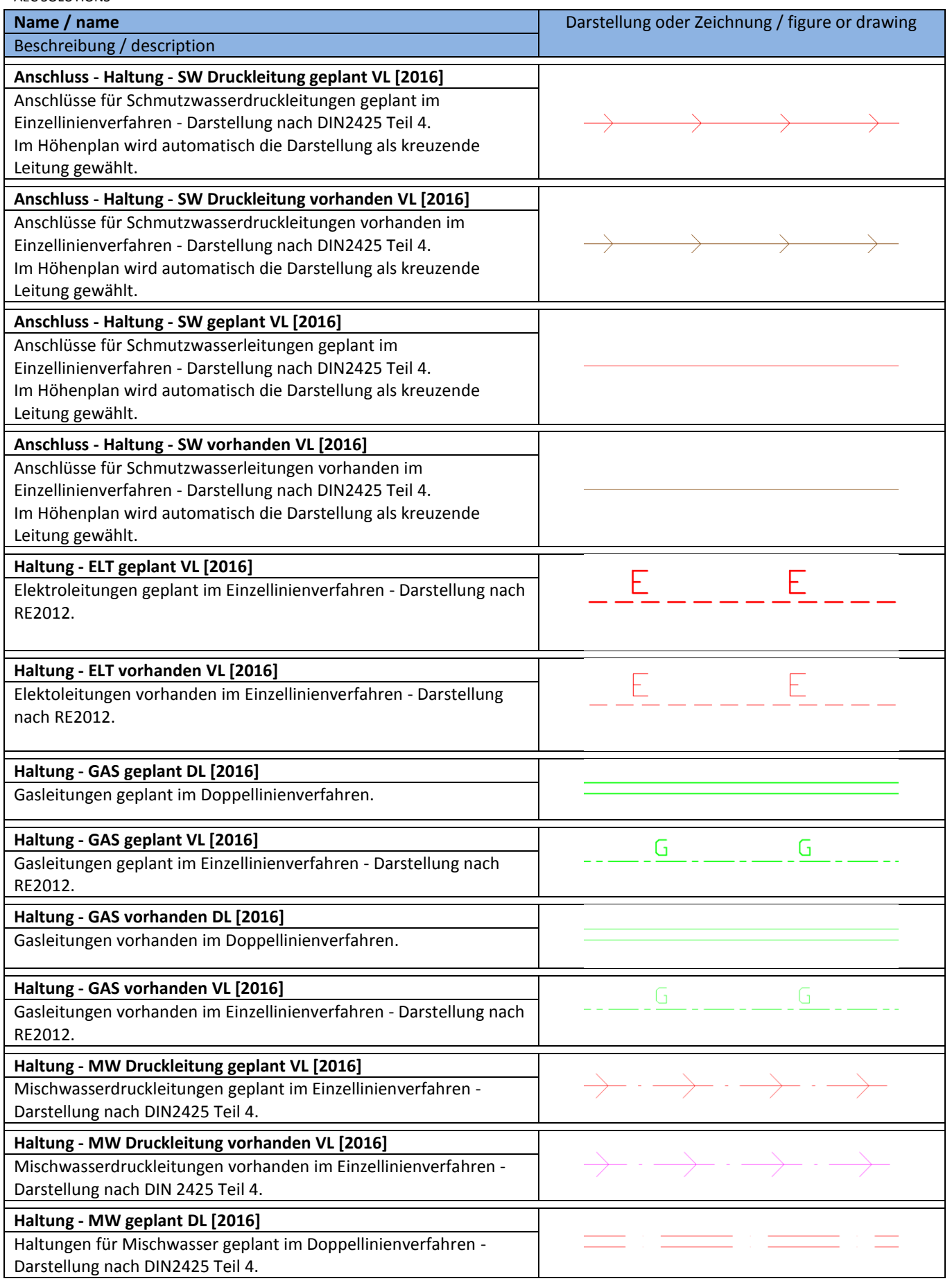

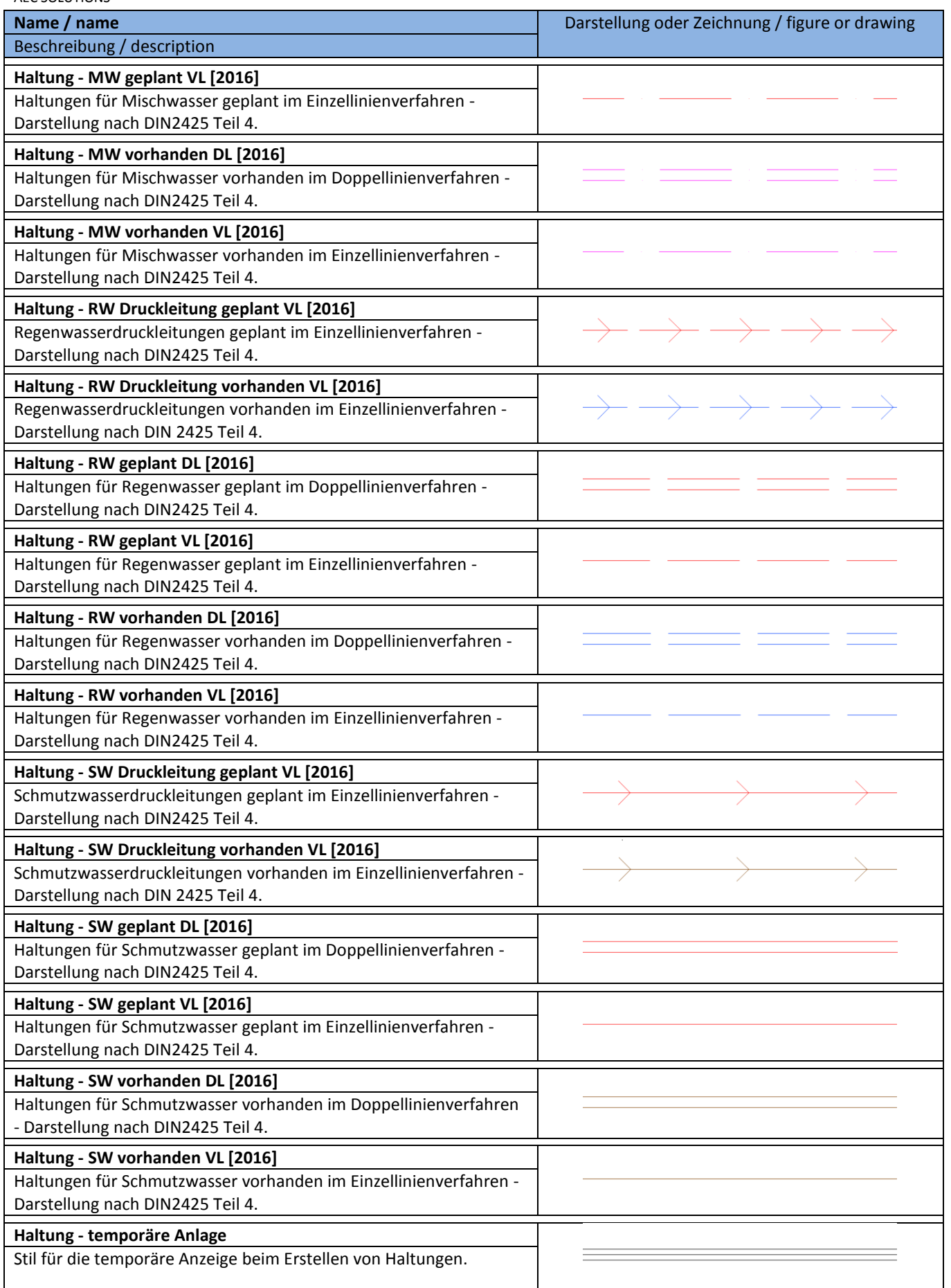

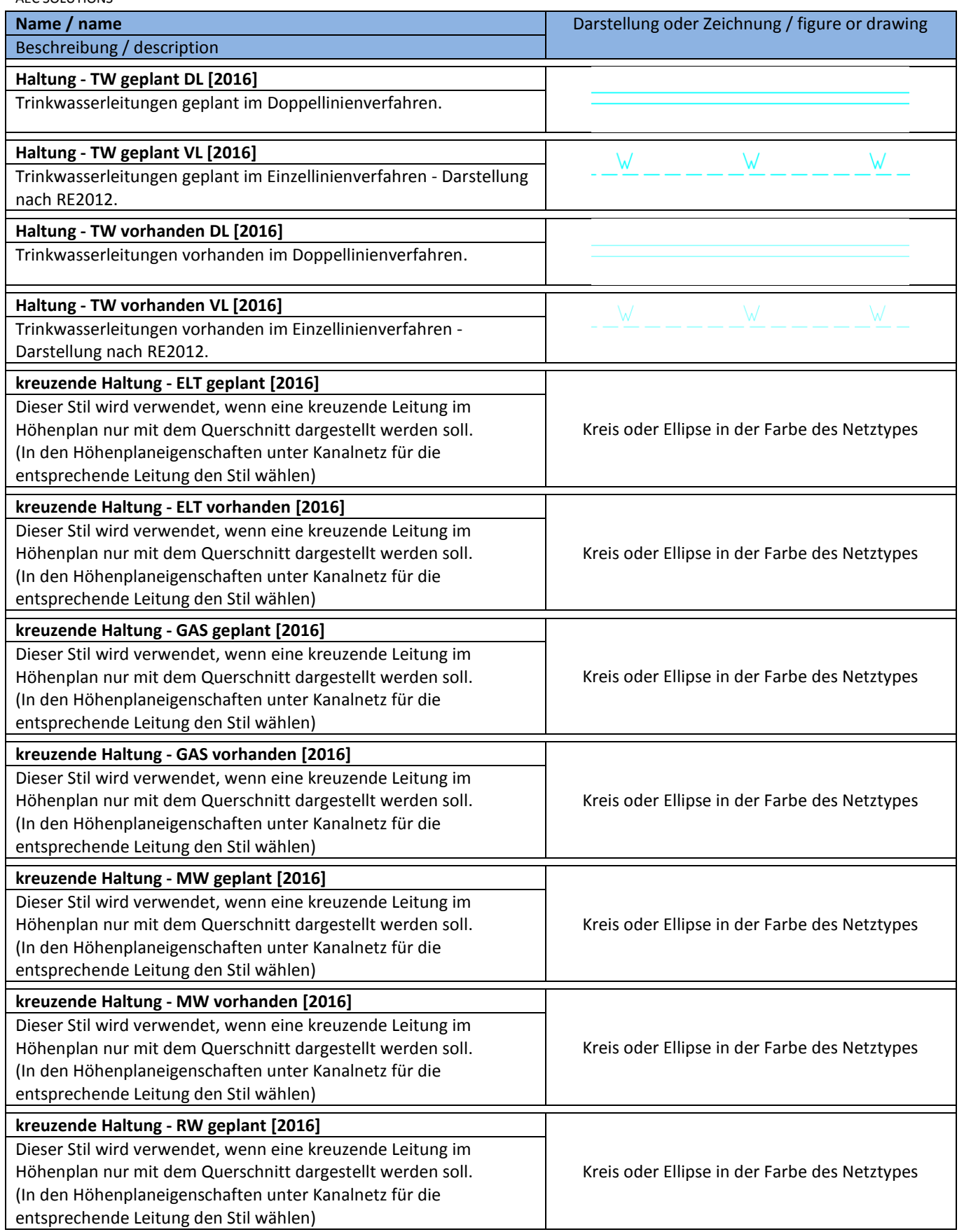

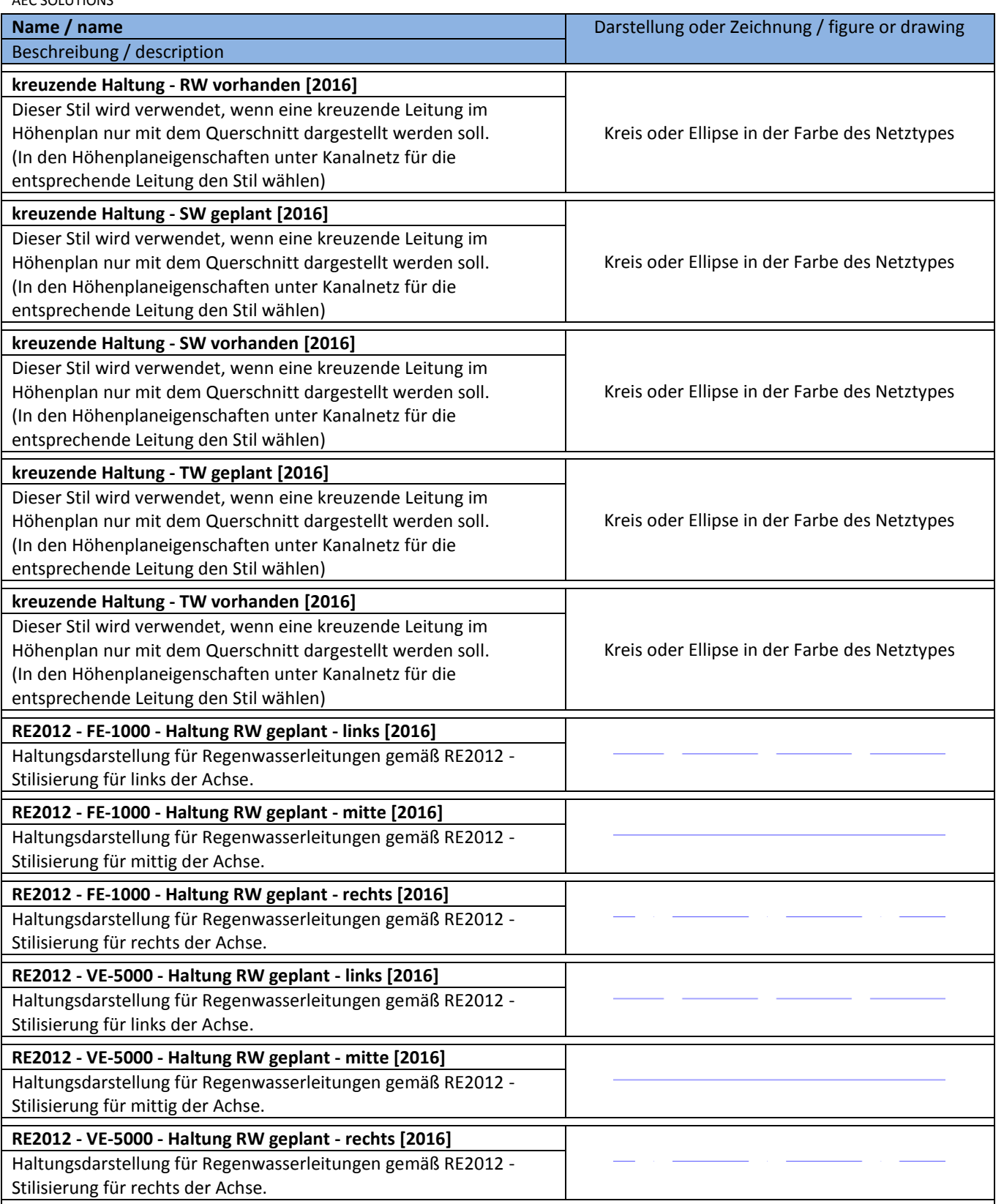

# **8.19.2 Haltungsregel - Pipe Rule Set**

In der Vorlagezeichnung für AutoCAD Civil 3D 2016 Deutschland sind folgende Regeln für die Konstruktion von Haltungen vorhanden.

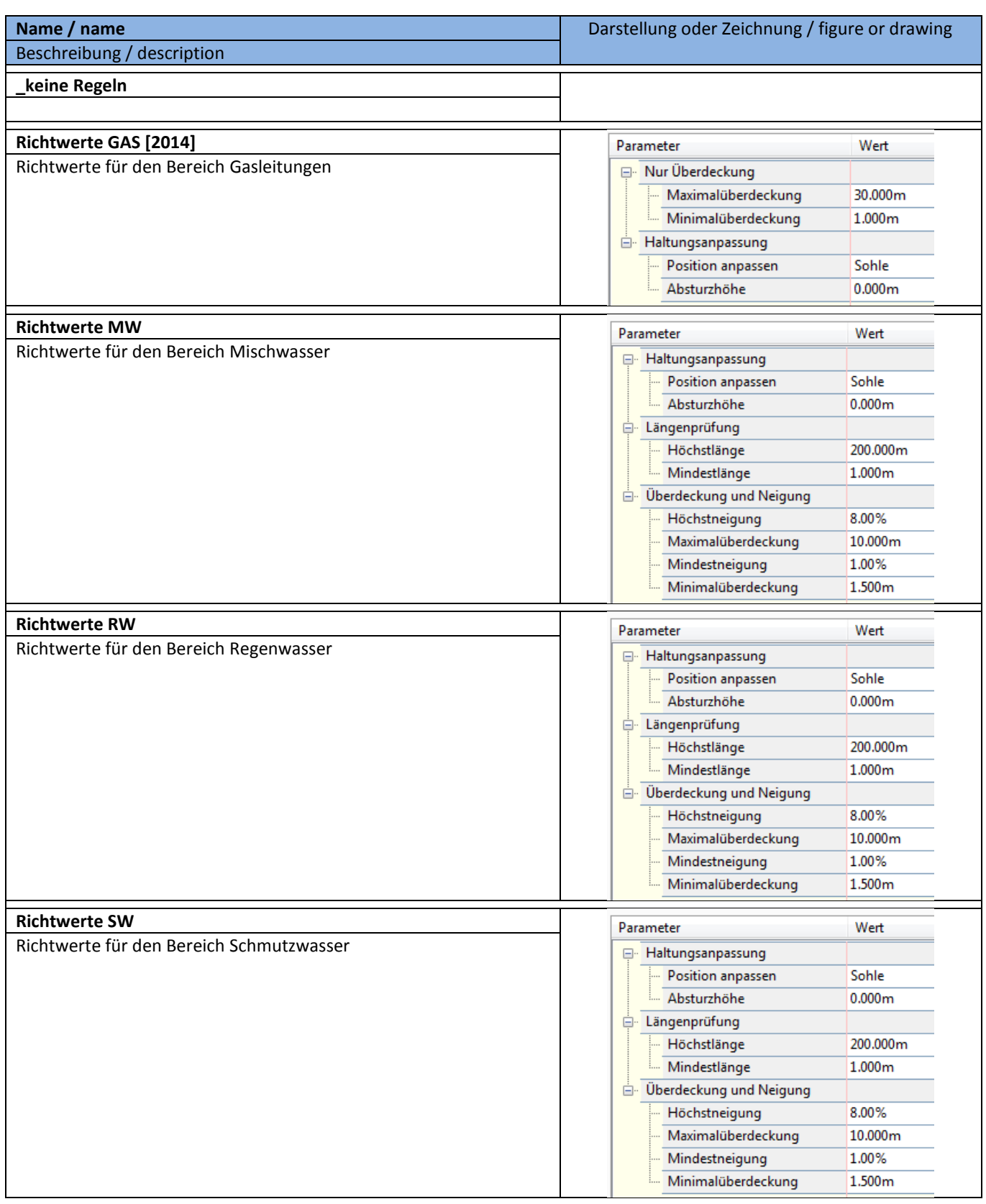

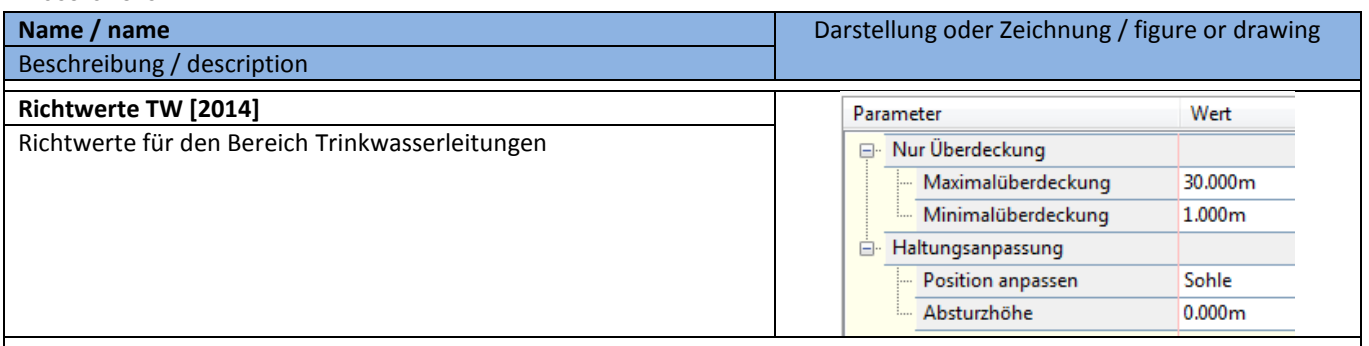

Hinweis: Sollten bei der Kanalerstellung Fehlermeldungen in der Ereignisanzeige erscheinen, löschen Sie die Regeln und erzeugen Sie die Regeln neu.

Das muss dann auch in der Vorlagezeichnung wiederholt werden.

### **8.19.3 Beschriftungsstile Lage- und Höhenplan - Pipe Label Styles Plan and Profil View Plan**

In der Vorlagezeichnung für AutoCAD Civil 3D 2016 Deutschland sind folgende Stile für die Beschriftung von Haltungen im Lage- und Höhenplan vorhanden. Die Beschriftungsstile mit der Kennung VL richten sich an der Haltungsachse aus und die mit der Kennung DL an dem Aussendurchmesser.

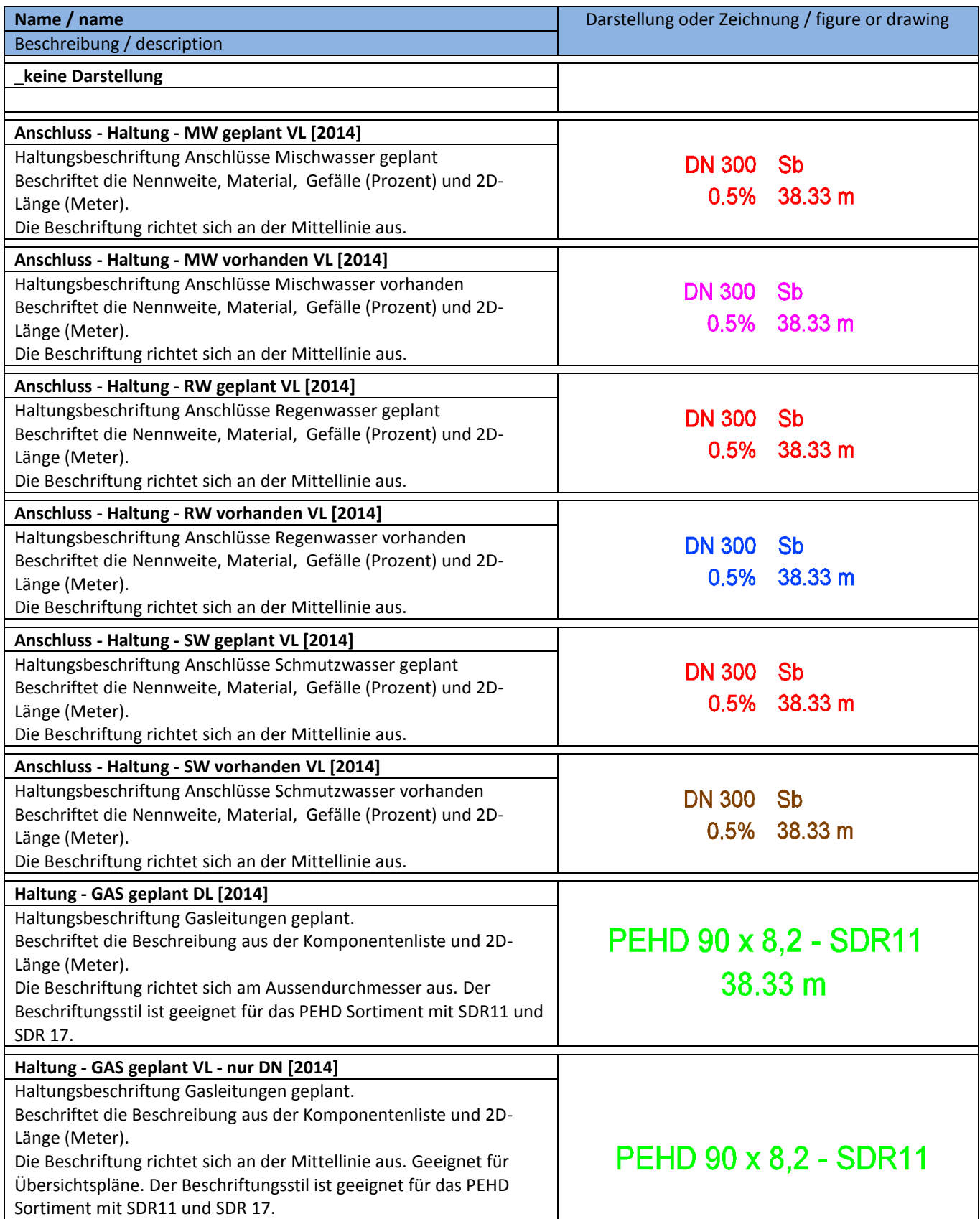

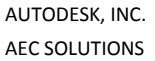

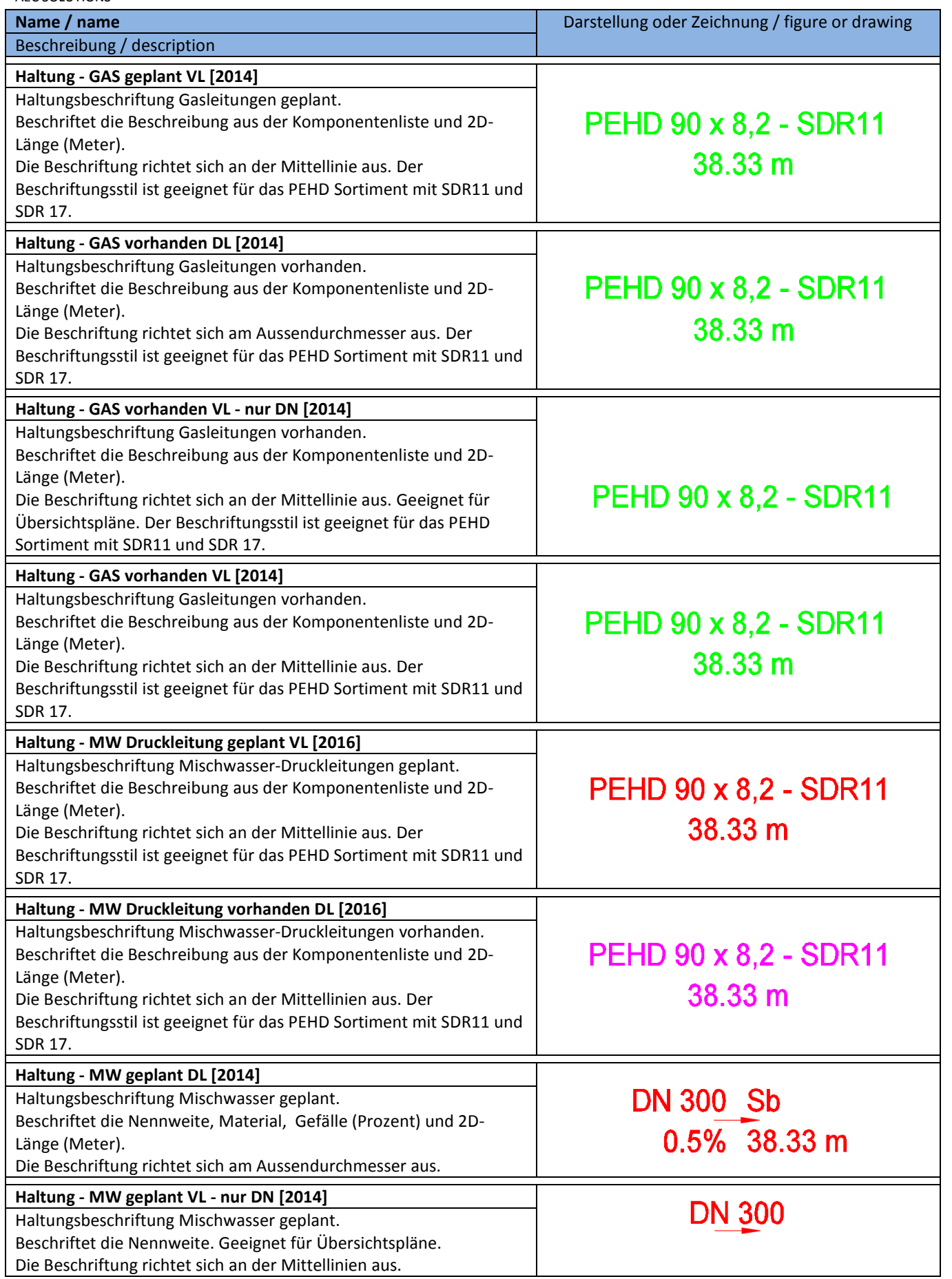

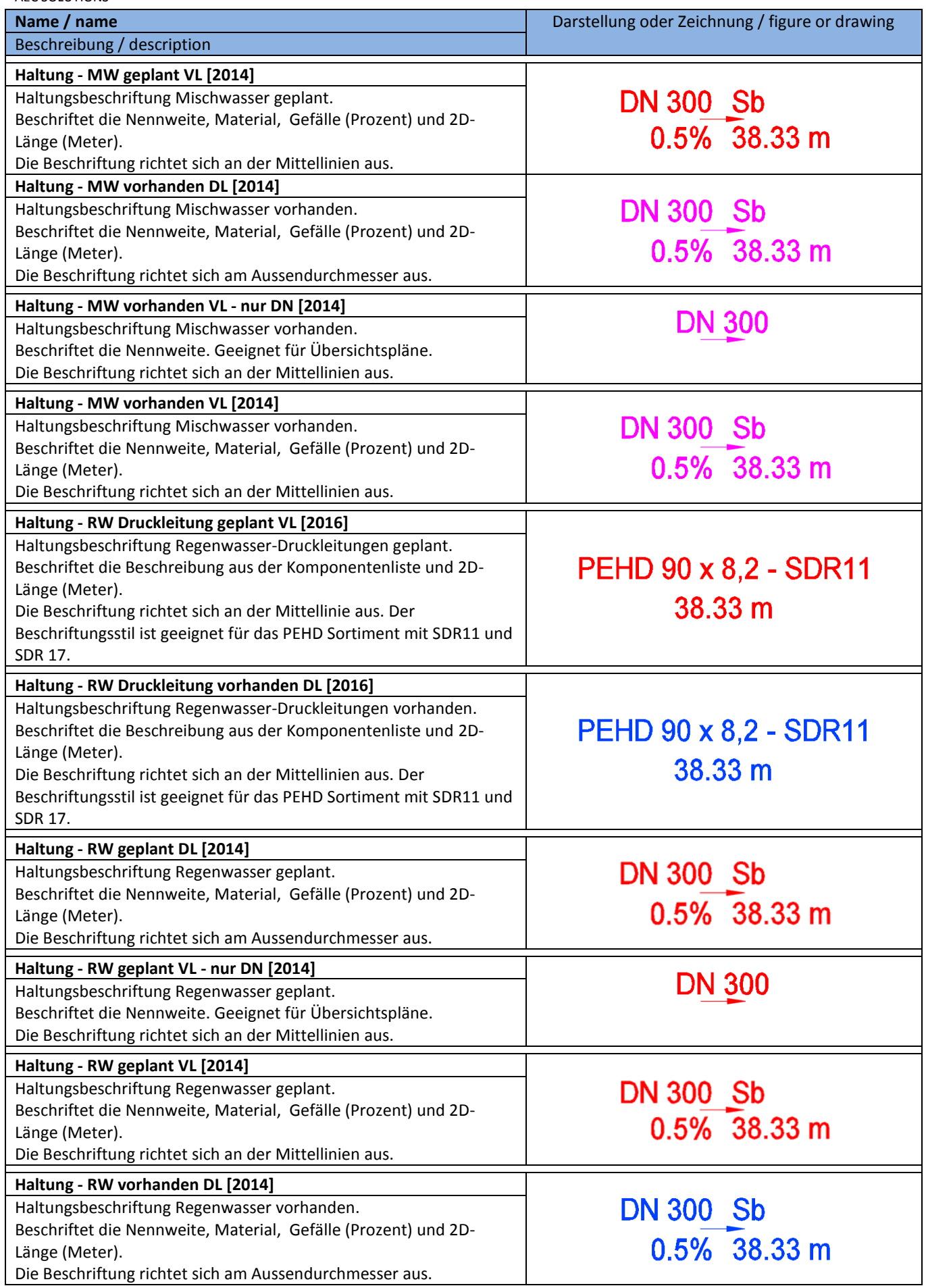

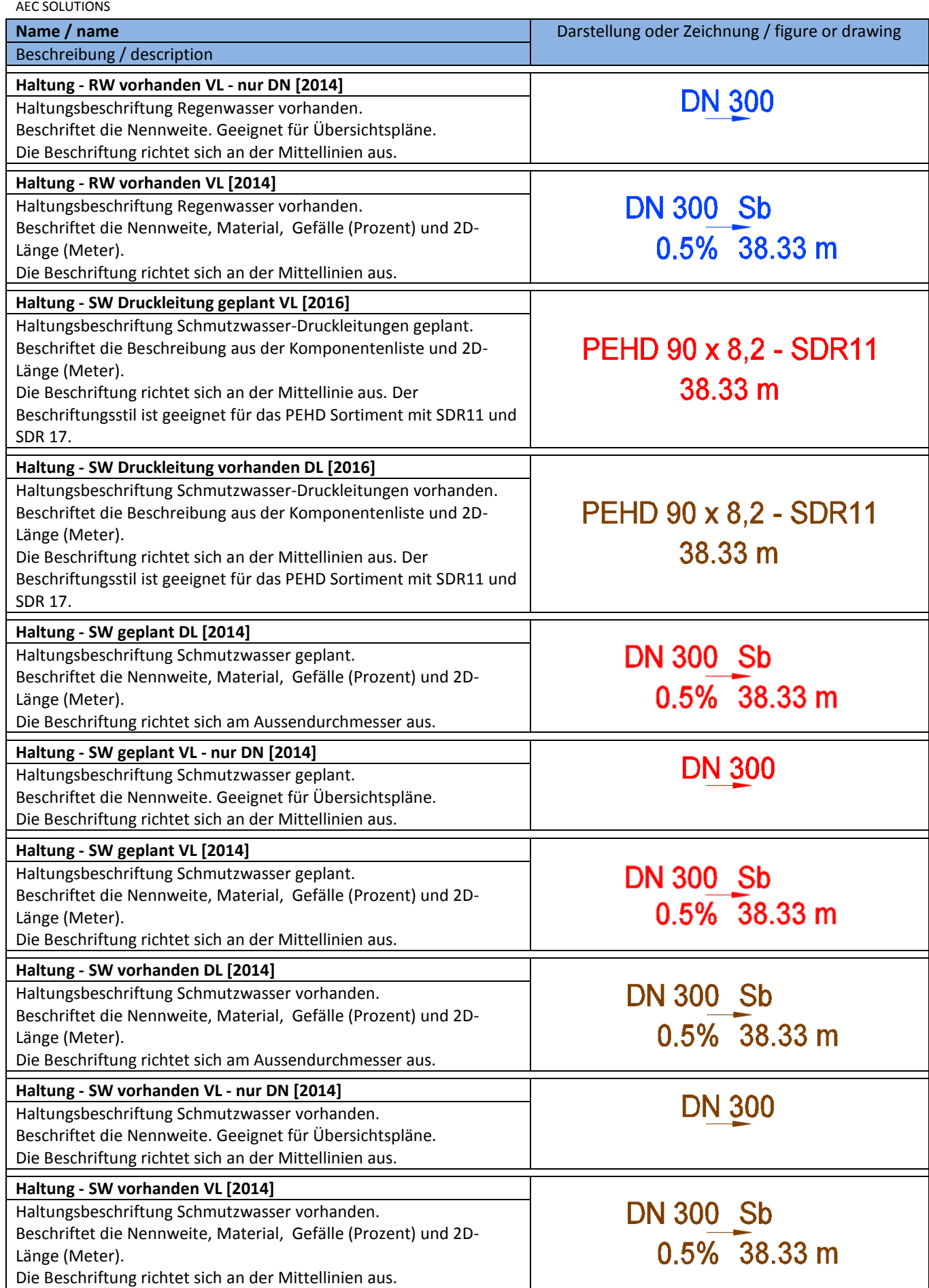

AUTODESK, INC. **COUNTRY KIT WORKBOOK 2016** 

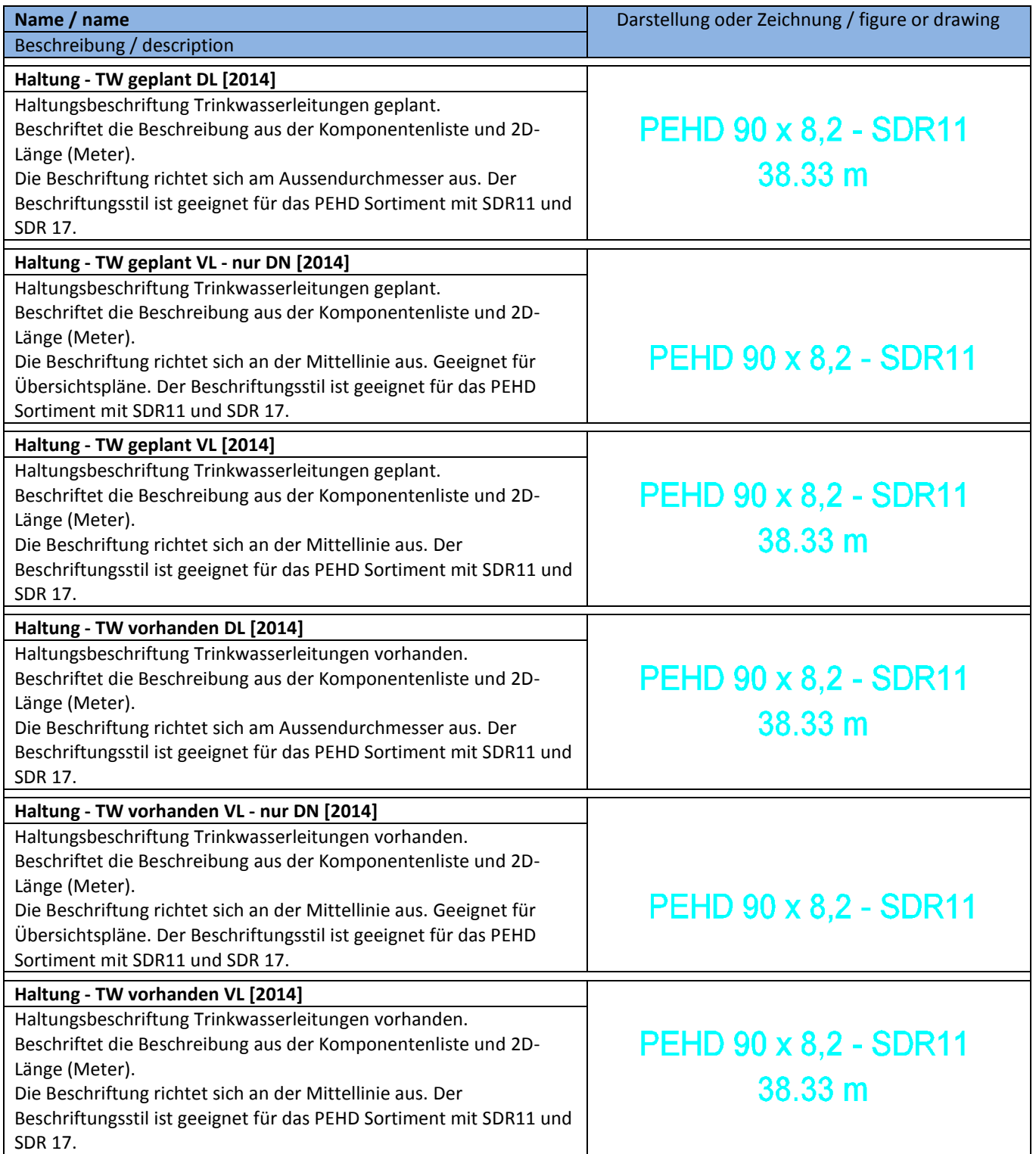

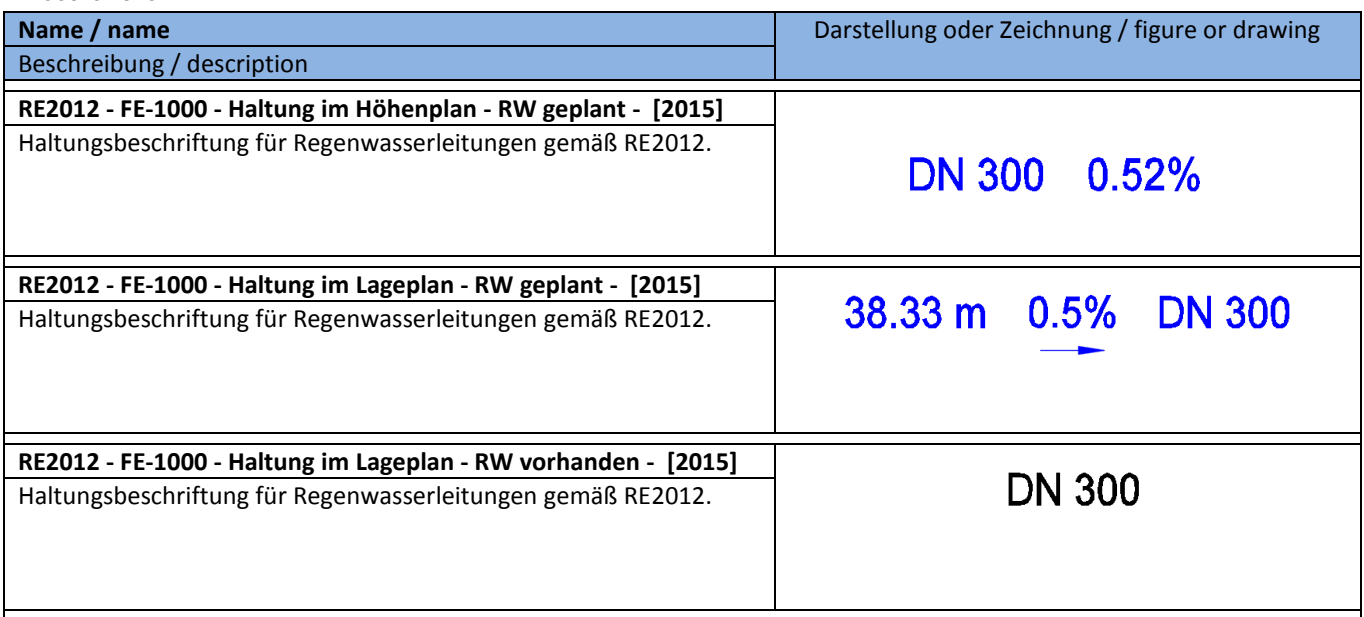
## **8.19.4 Beschriftungsstile Querprofilplan - Pipe Label Styles Crossing Section**

In der Vorlagezeichnung für AutoCAD Civil 3D 2016 Deutschland sind folgende Stile für die Beschriftung von Haltungen im Querprofilplan vorhanden.

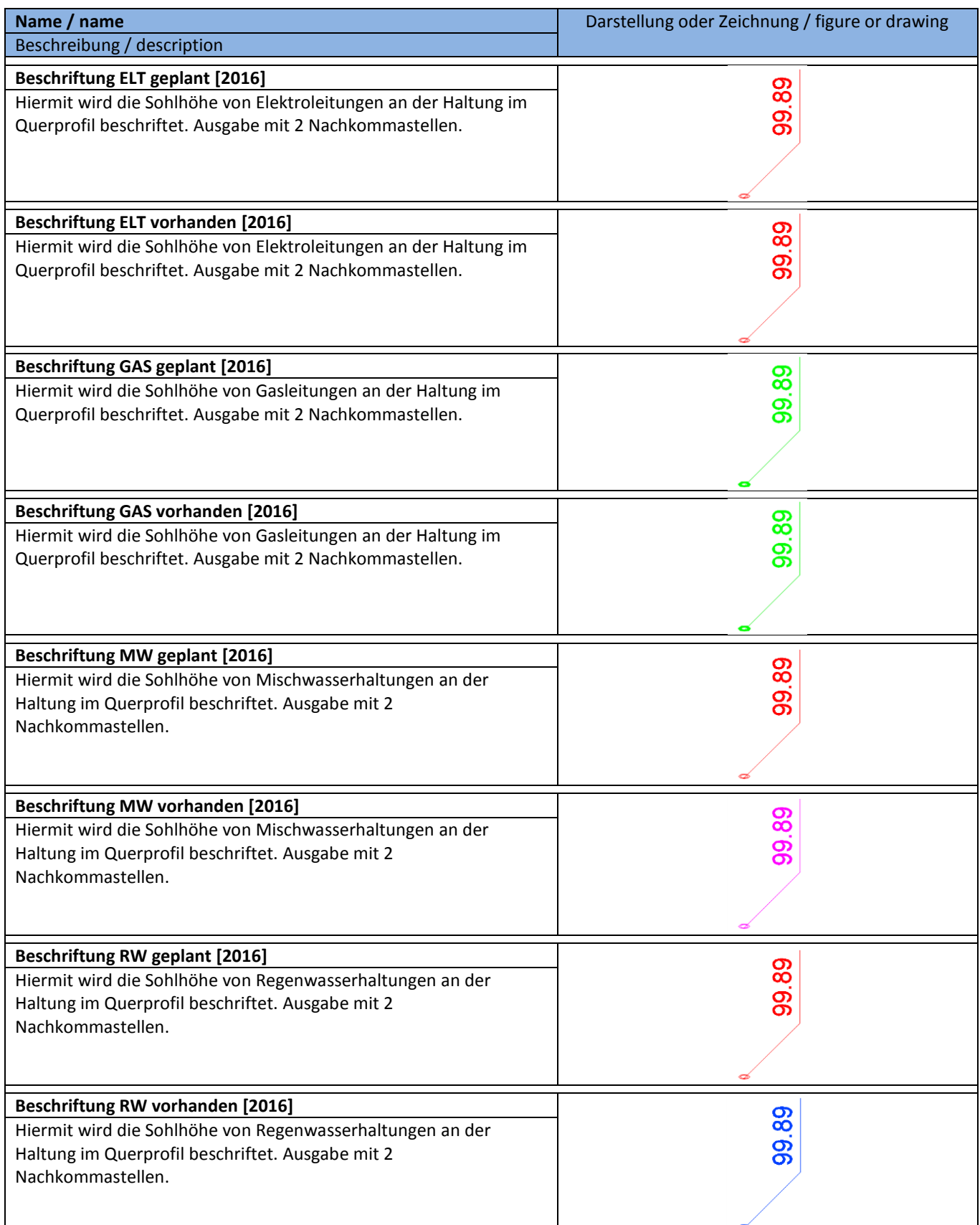

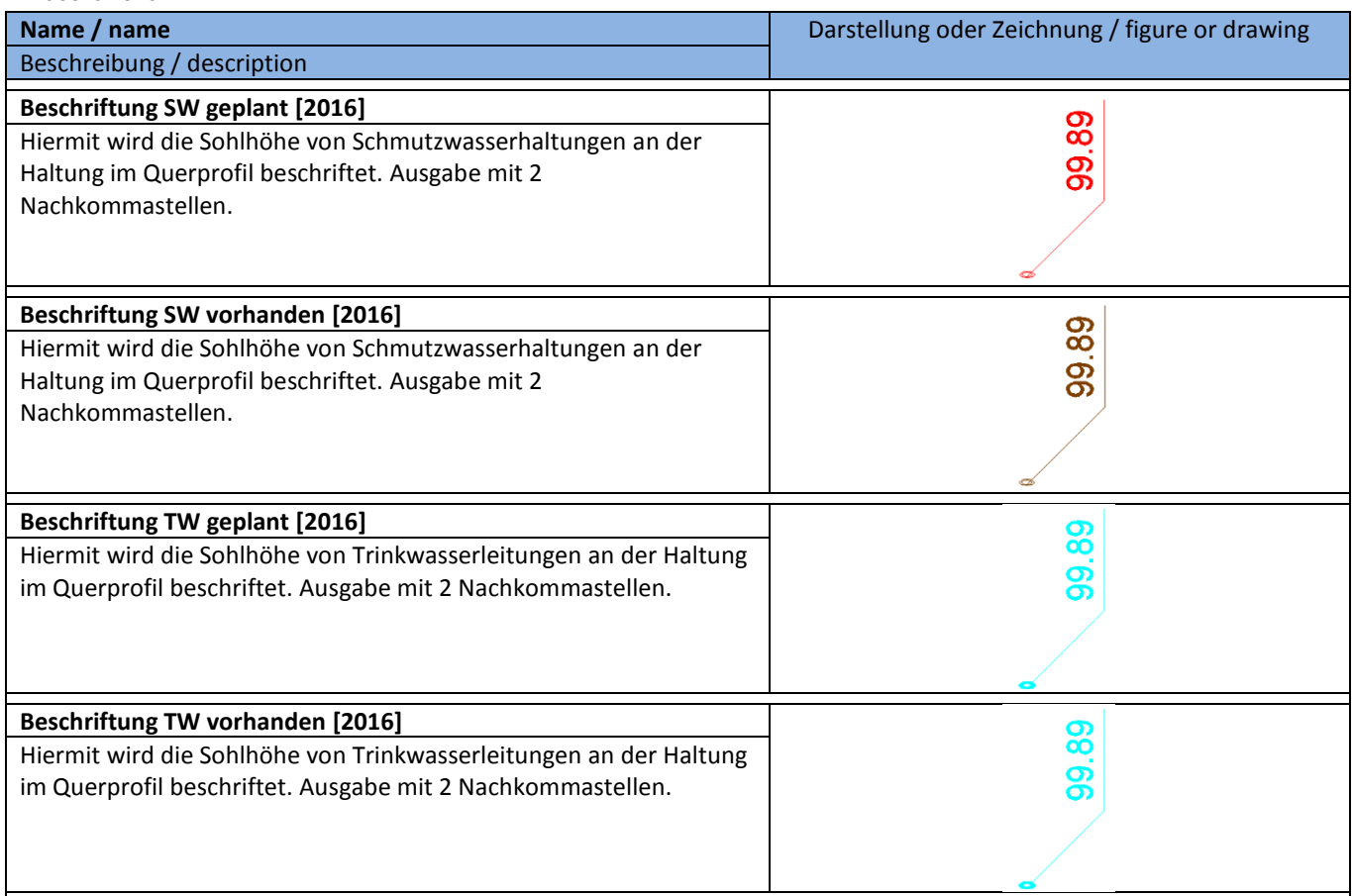

## **8.19.5 Beschriftungsstile kreuzende Haltungen - Pipe Label Styles Crossing Pipes**

In der Vorlagezeichnung für AutoCAD Civil 3D 2016 Deutschland sind folgende Stile für die Beschriftung von kreuzenden Haltungen im Höhenplan vorhanden.

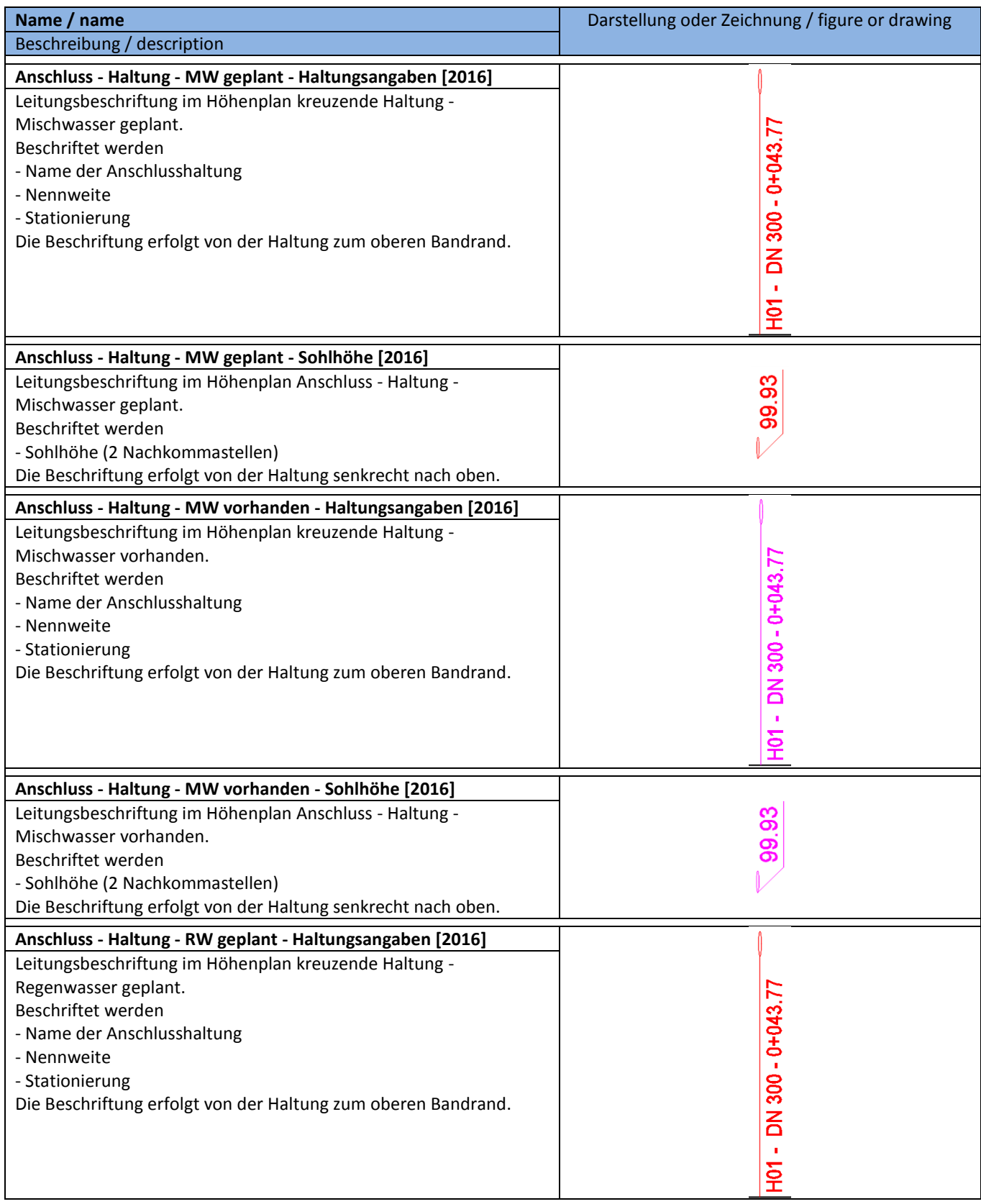

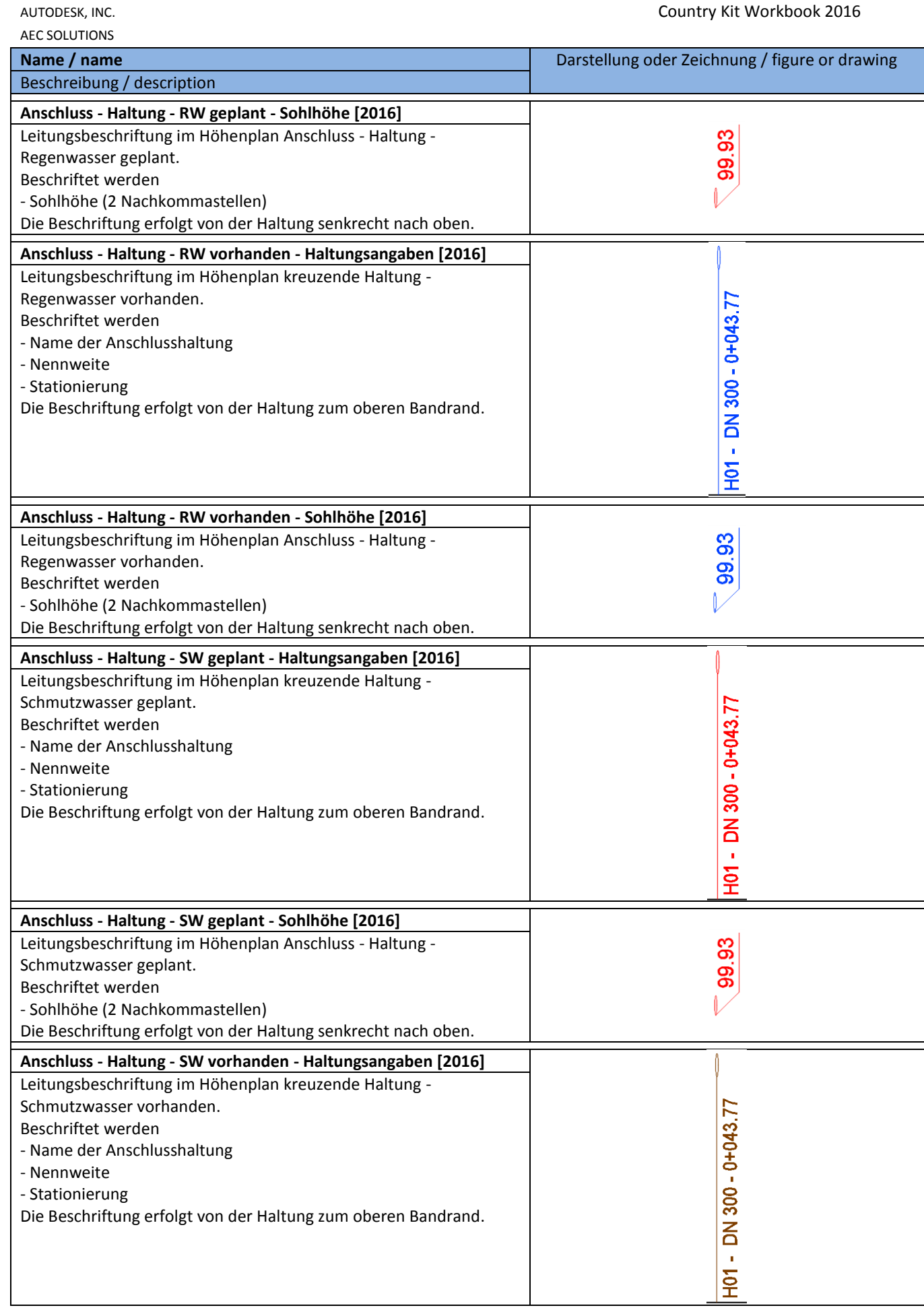

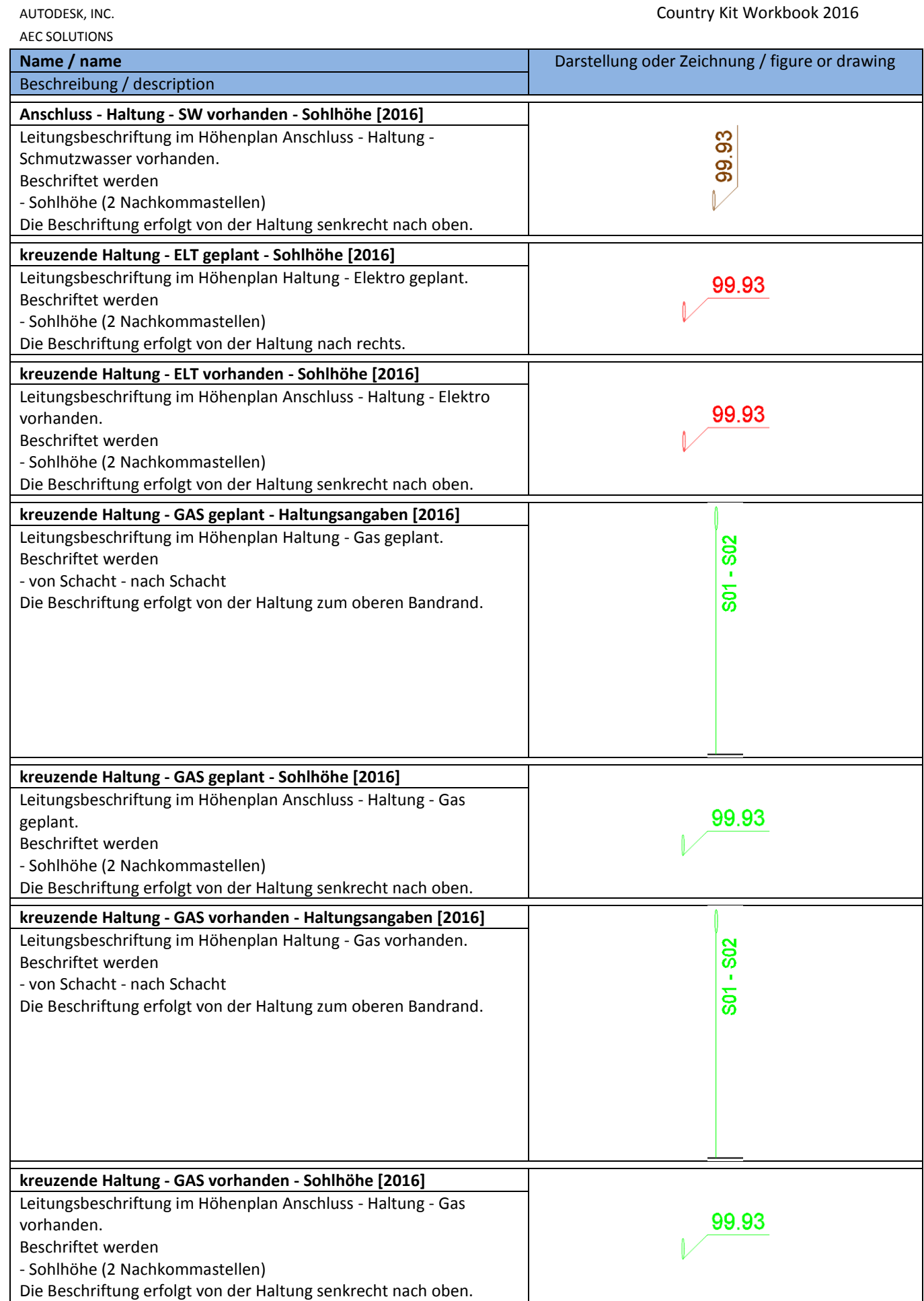

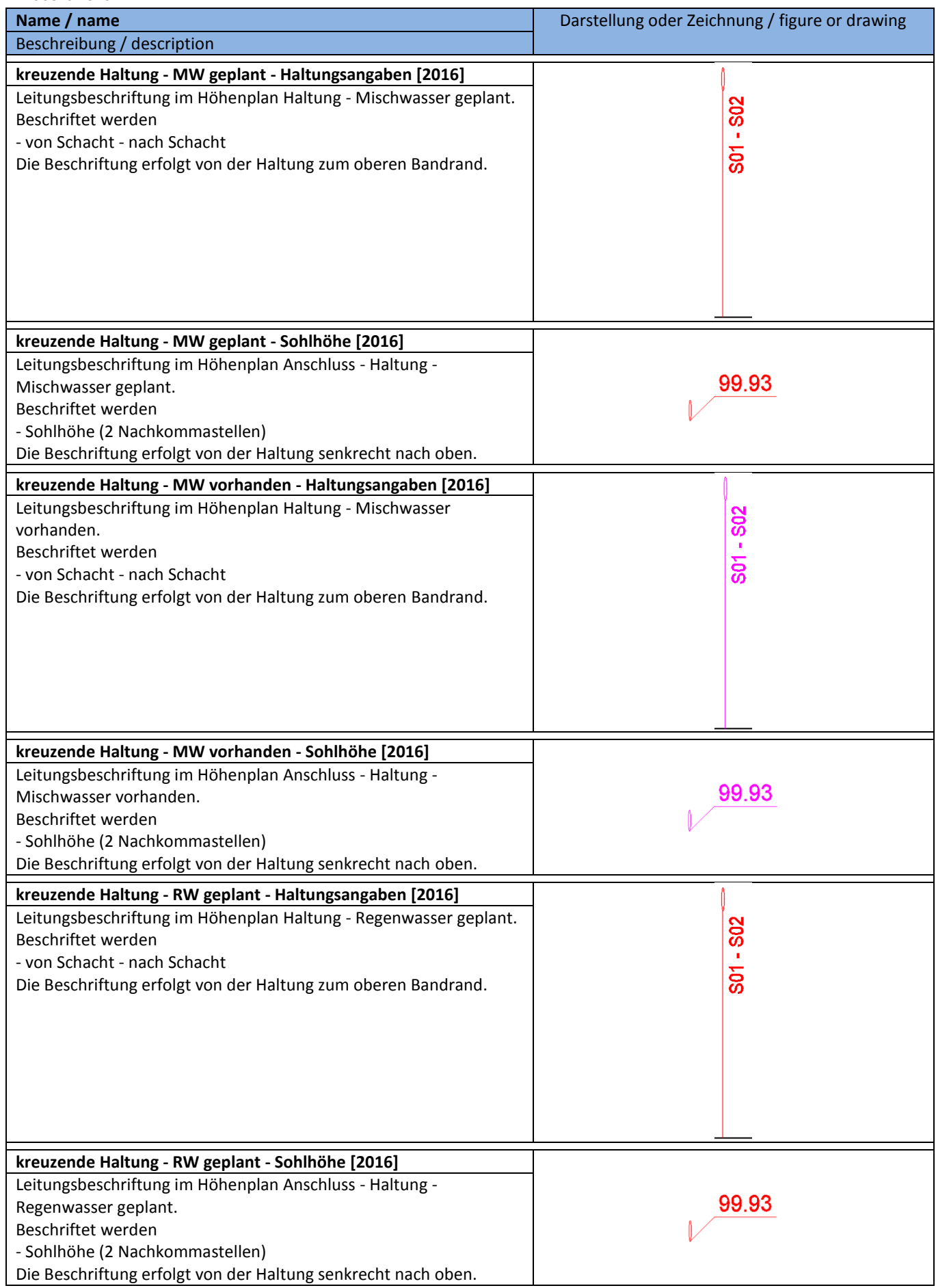

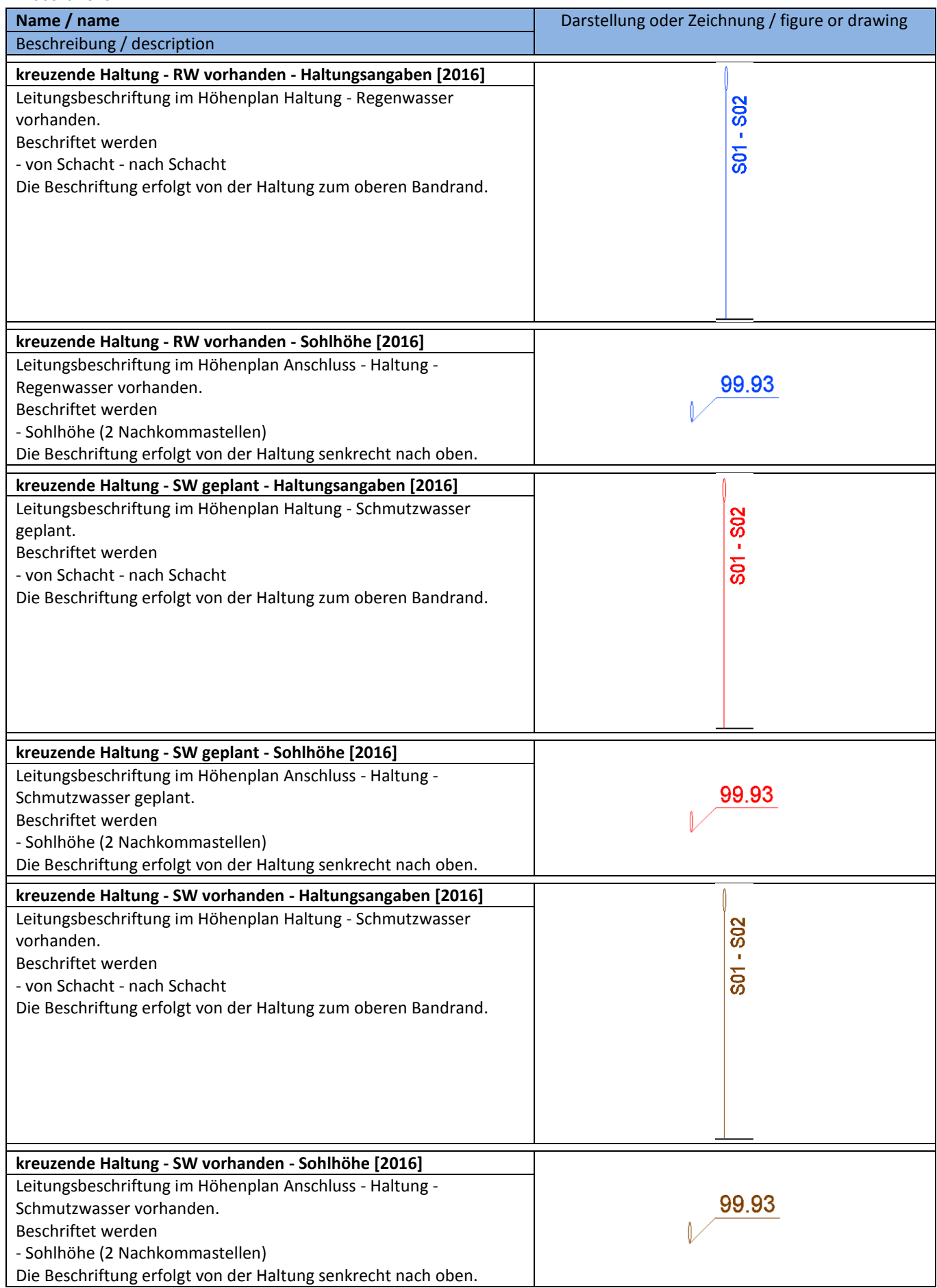

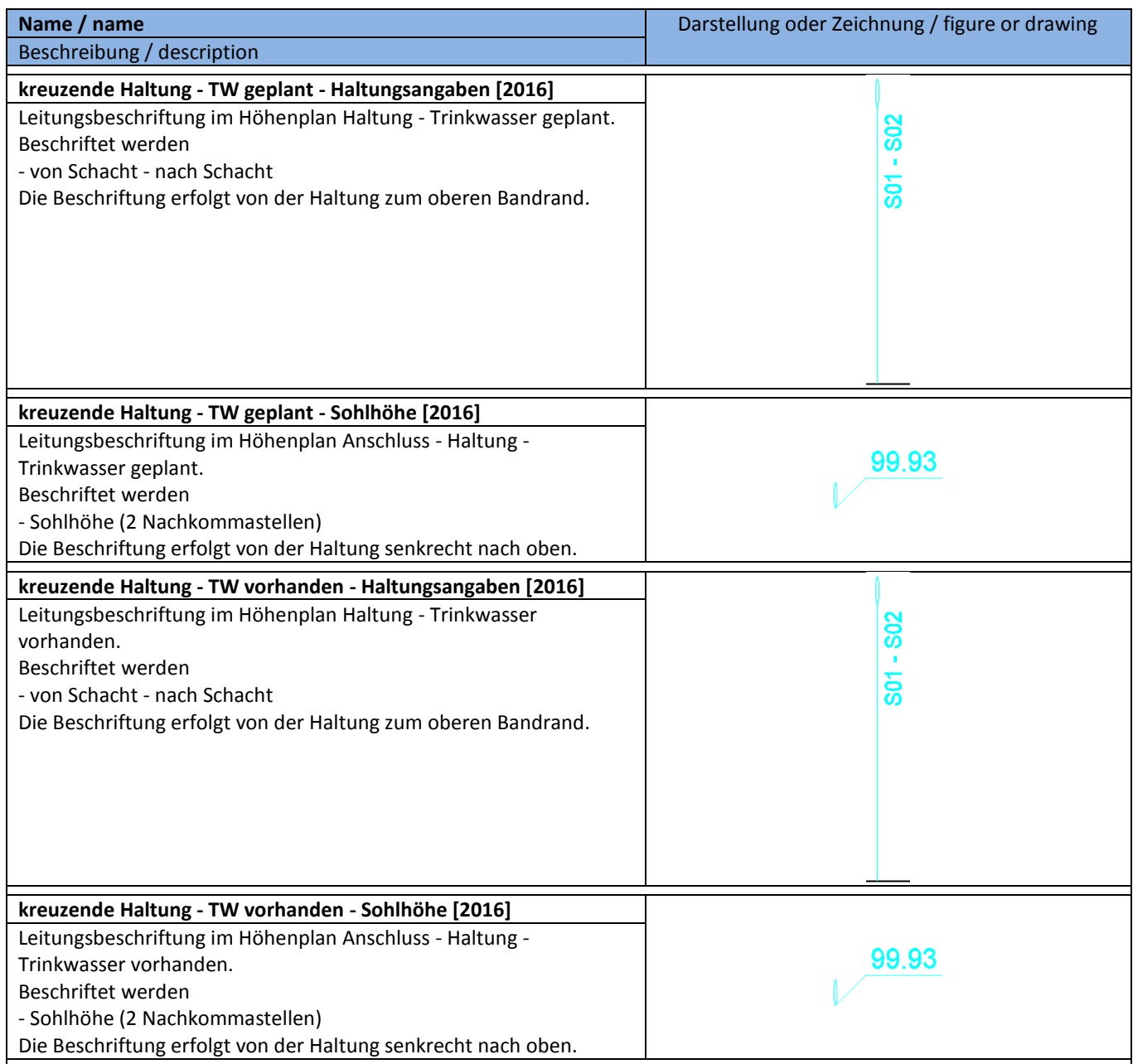

## **8.19.6 Tabellenstile für Haltungen - Pipe Table Styles**

In der Vorlagezeichnung für AutoCAD Civil 3D 2016 Deutschland sind folgende Stile für Haltungstabellen vorhanden.

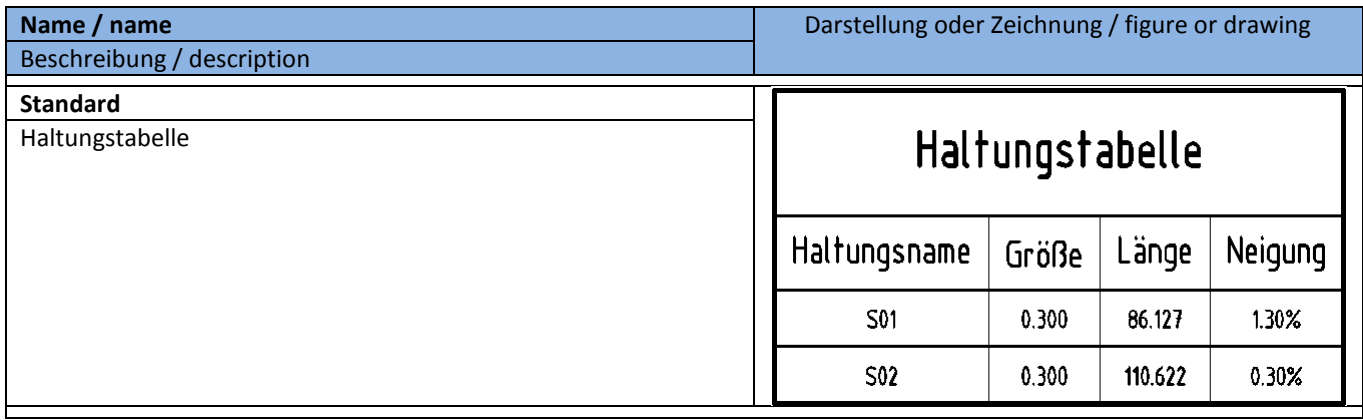

## **8.20 Schächte/Bauwerke - Structures**

## **8.20.1 Schacht- und Bauwerksstile - Structure Styles**

In der Vorlagezeichnung für AutoCAD Civil 3D 2016 Deutschland sind folgende Stile für die Darstellung von Schacht- und Bauwerksstile im Lage-, Höhen-, und Querprofilplan vorhanden.

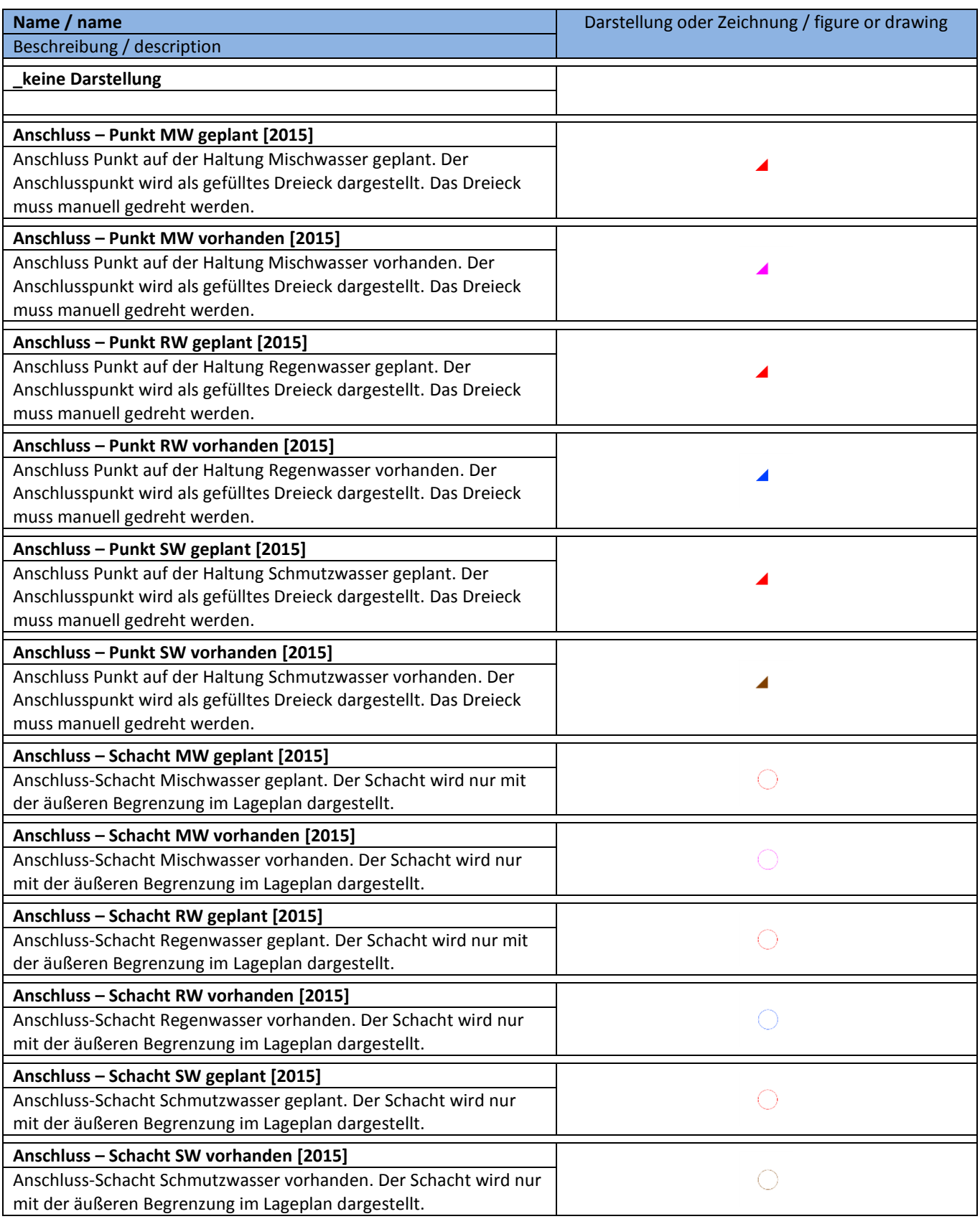

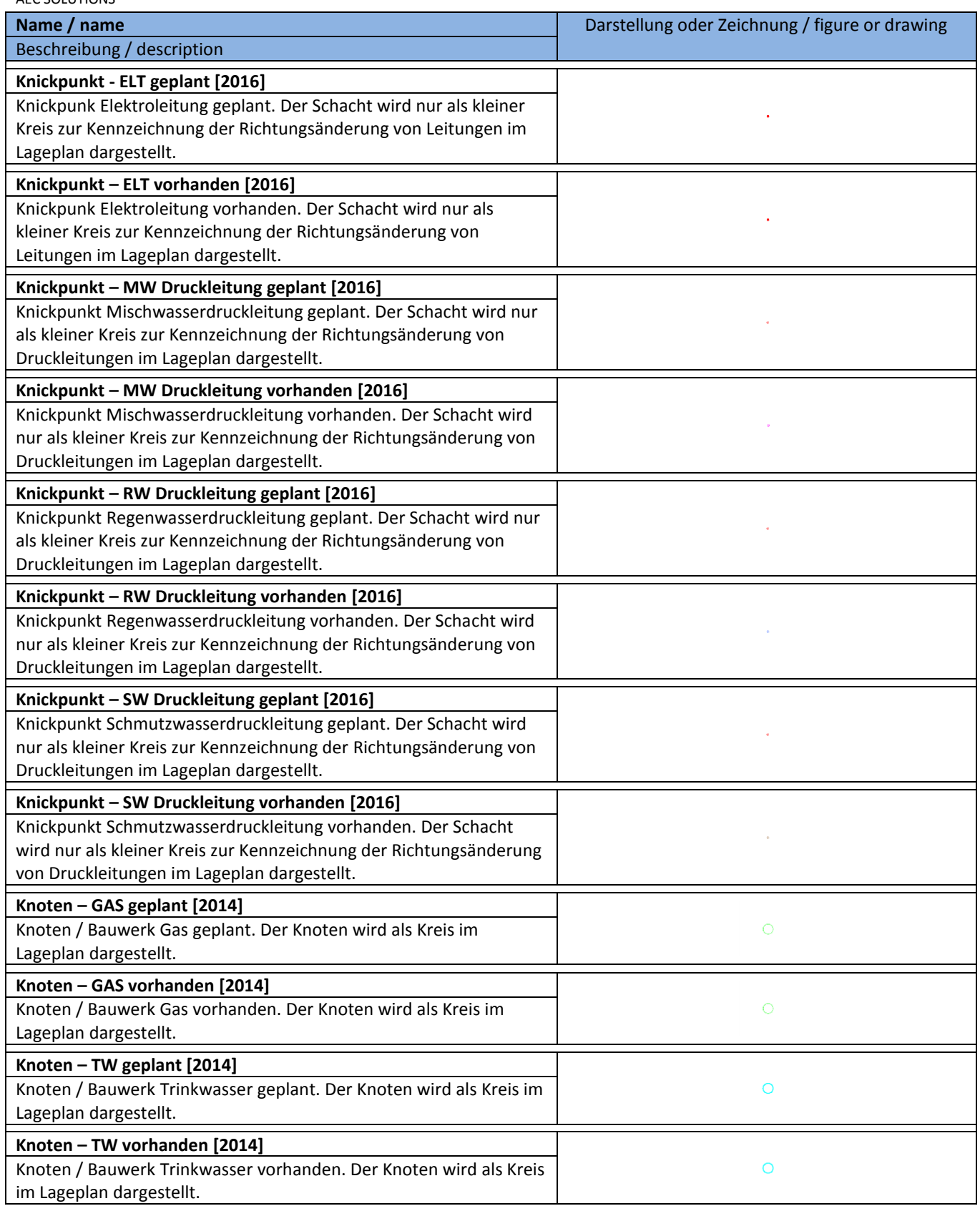

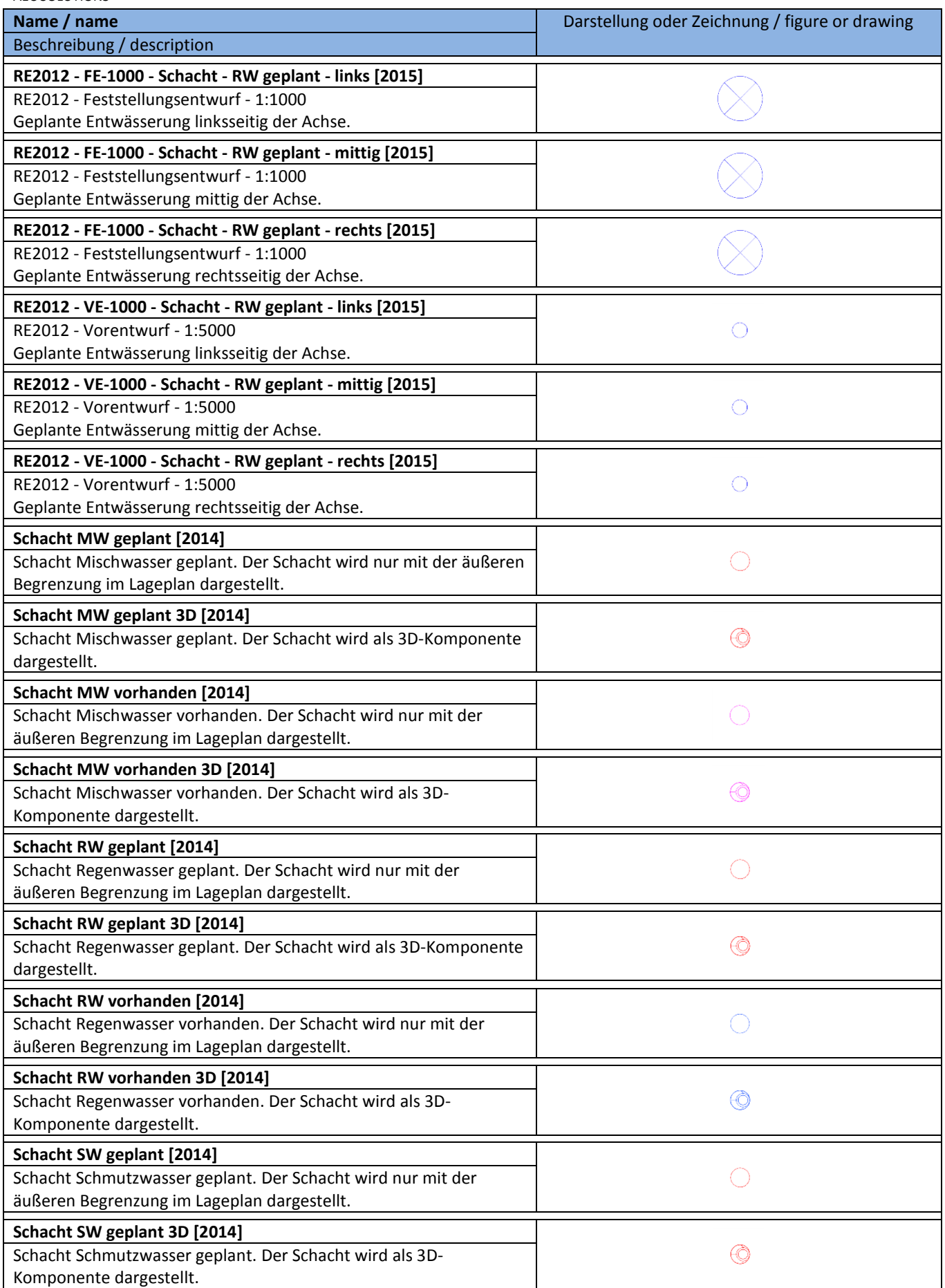

## **8.20.2 Schacht- und Bauwerksregeln - Structure Rule Styles**

In der Vorlagezeichnung für AutoCAD Civil 3D 2016 Deutschland sind folgende Schacht- und Bauwerksregel vorhanden. Die Regeln können nach Bedarf angepasst werden.

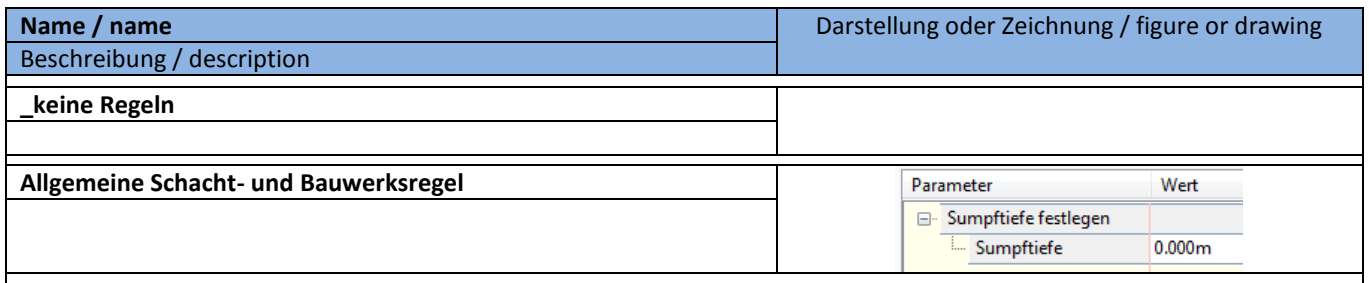

## **8.20.3 Beschriftungsstile - Structure Label Styles**

In der Vorlagezeichnung für AutoCAD Civil 3D 2016 Deutschland sind folgende Stile für die Beschriftung von Schacht- und Bauwerken im Lage-, Höhen-, und Querprofilplan vorhanden.

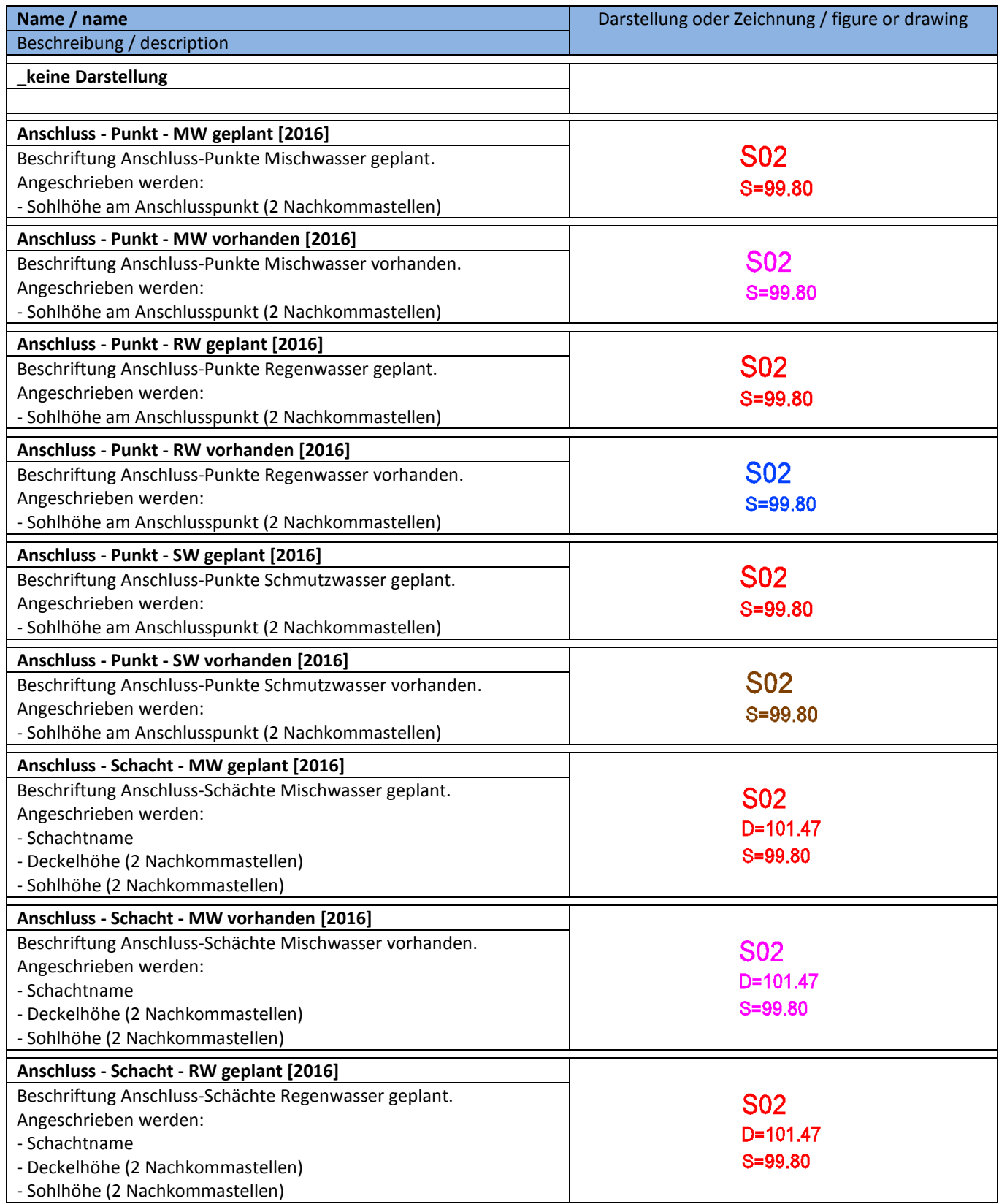

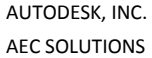

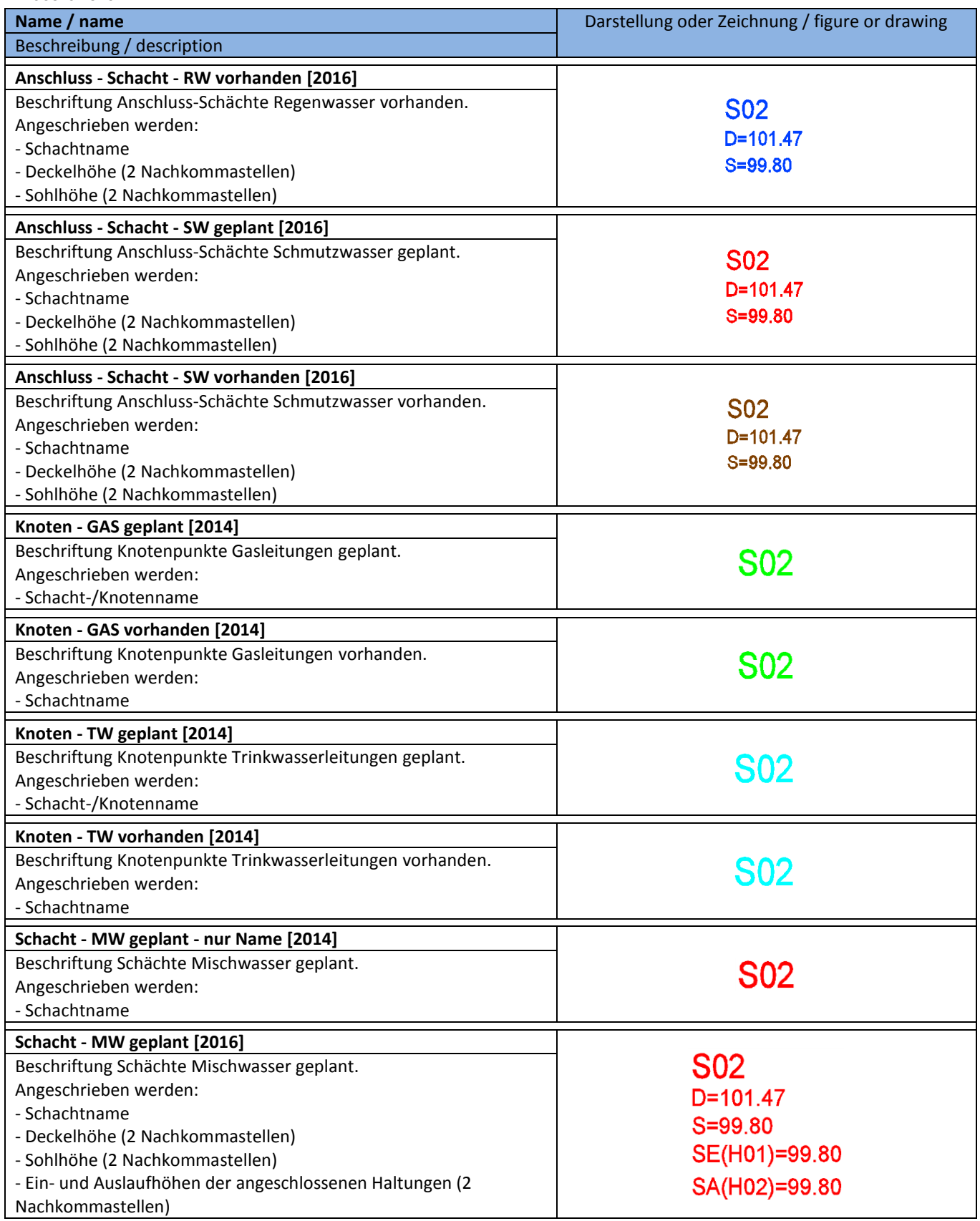

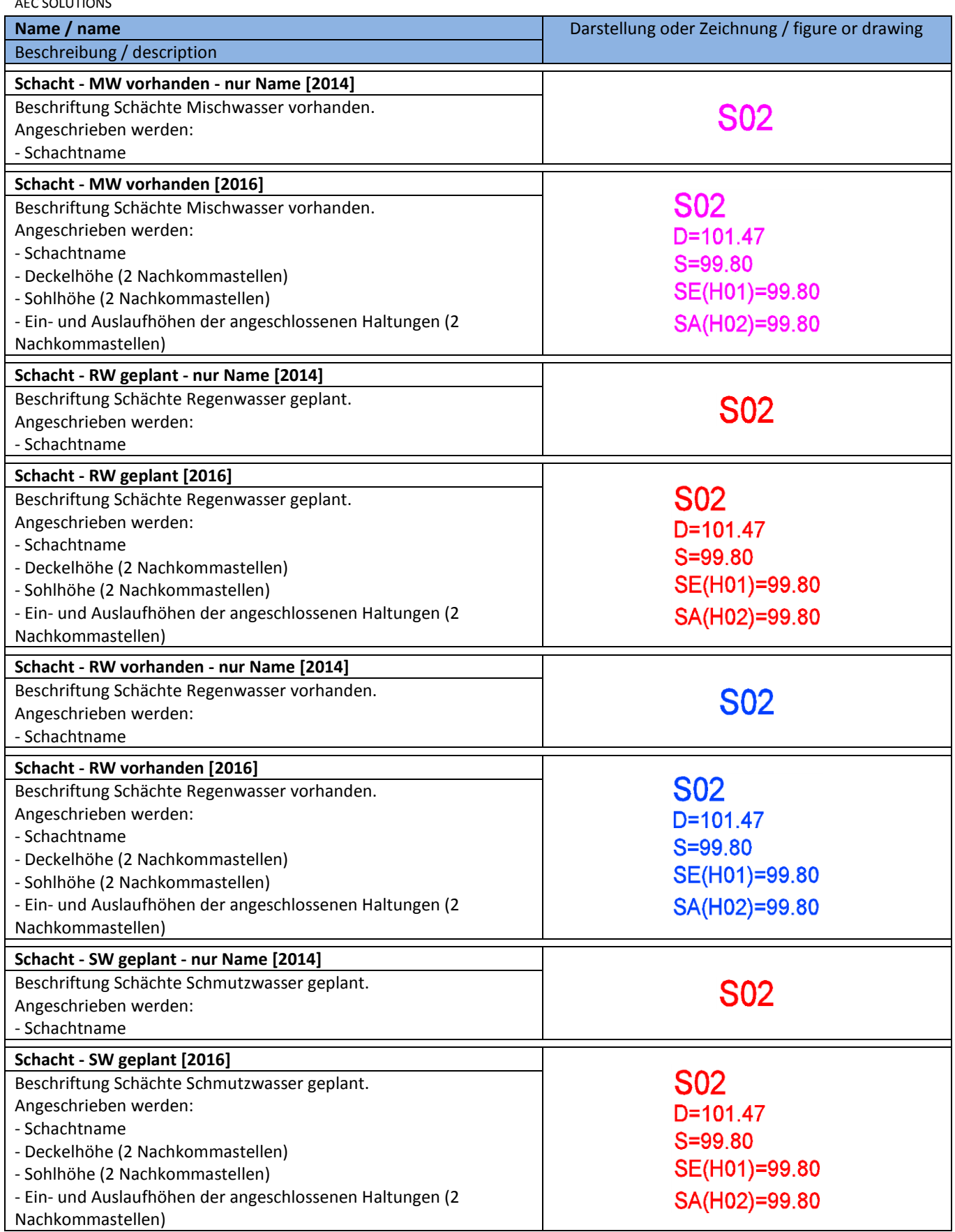

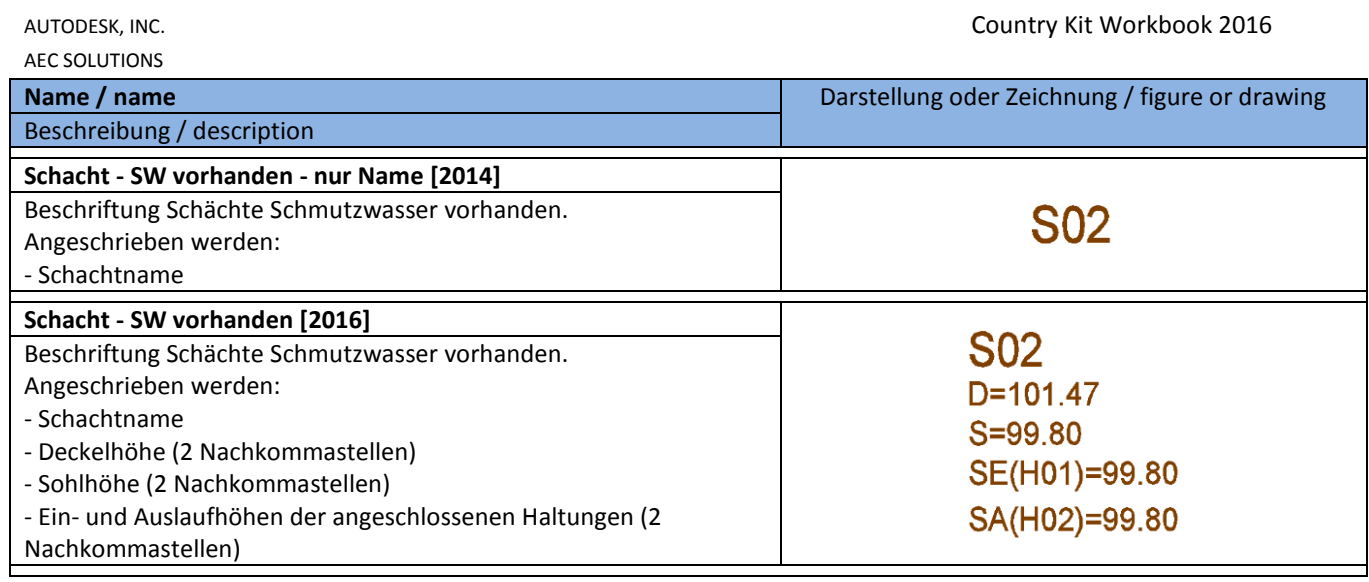

## **8.20.4 Tabellenstile - Structure Table Styles**

In der Vorlagezeichnung für AutoCAD Civil 3D 2016 Deutschland sind folgende Stile für Schacht- und Bauwerkstabellen vorhanden.

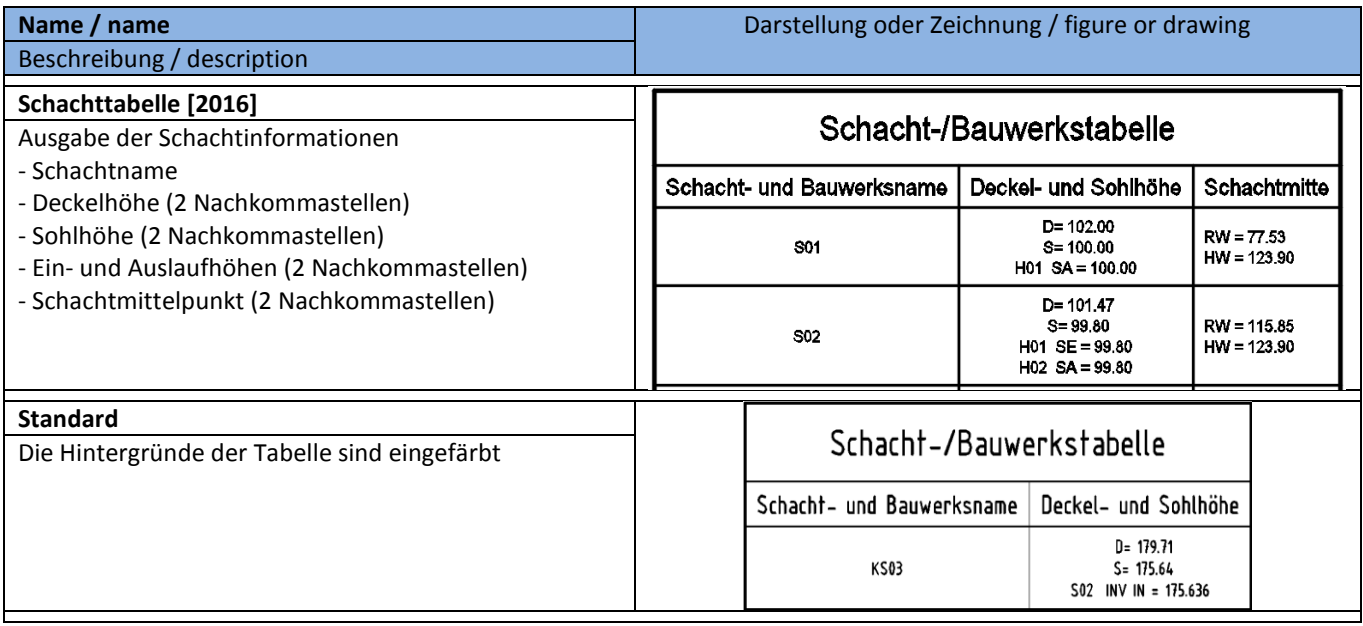

# **8.21 Druckleitungen - Pressure Network**

#### **8.21.1 Komponentenlisten - Part Lists**

In der Vorlagezeichnung für AutoCAD Civil 3D 2016 Deutschland sind Komponentenlisten für Druckleitungen enthalten.

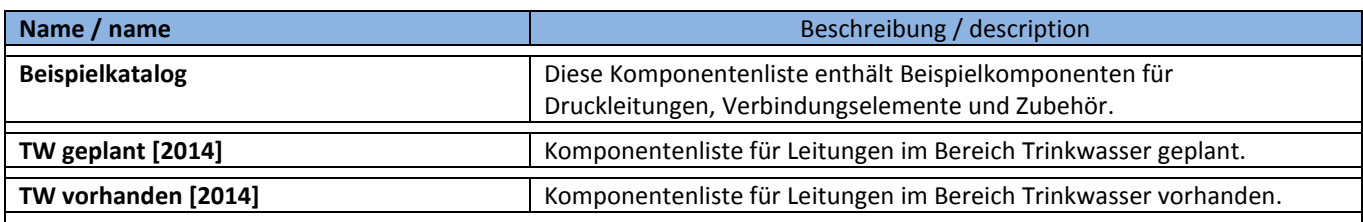

#### Beispiel:

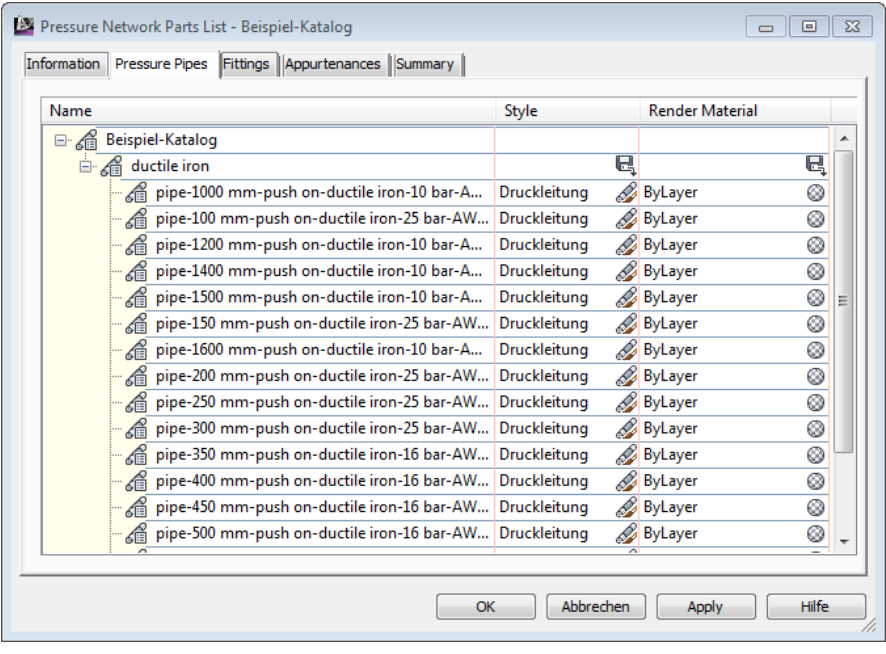

Wichtige Anmerkung: Für das Zubehör existieren momentan nur im eingeschränktem Umfang metrischen Bauteile. Eigene Bibliotheken können mit dem Content Creator erstellt werden.

# **8.21.2 Druckleitungsstile - Pressure Pipe Styles**

In der Vorlagezeichnung für AutoCAD Civil 3D 2016 Deutschland sind folgende Stile für die Darstellung von Druckleitungen enthalten.

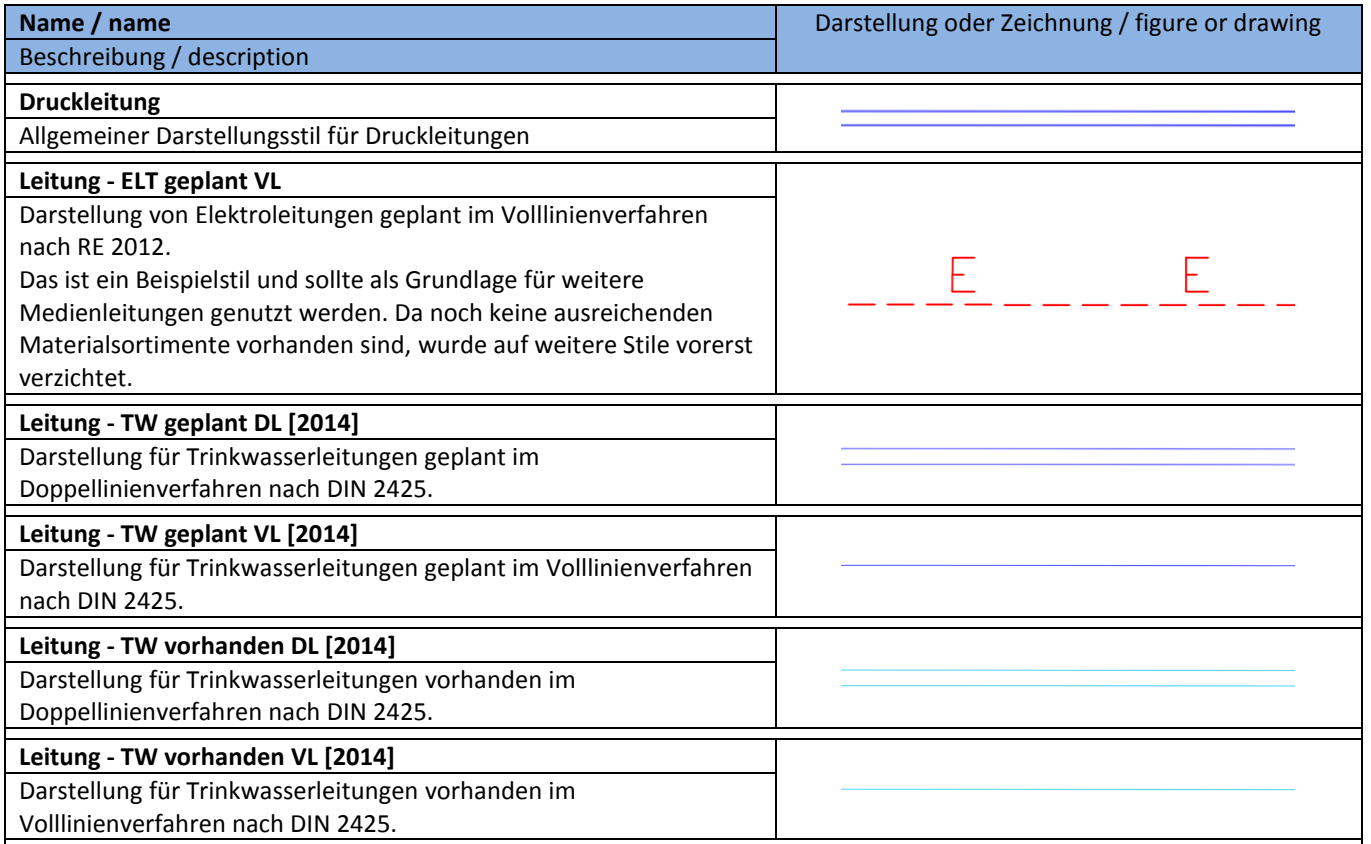

## **8.21.3 Beschriftungsstile für Druckleitungen (Lage -und Höhenplan) - Pressure Pipe Label Styles**

In der Vorlagezeichnung für AutoCAD Civil 3D 2016 Deutschland sind folgende Stile für die Beschriftung von Druckleitungen enthalten.

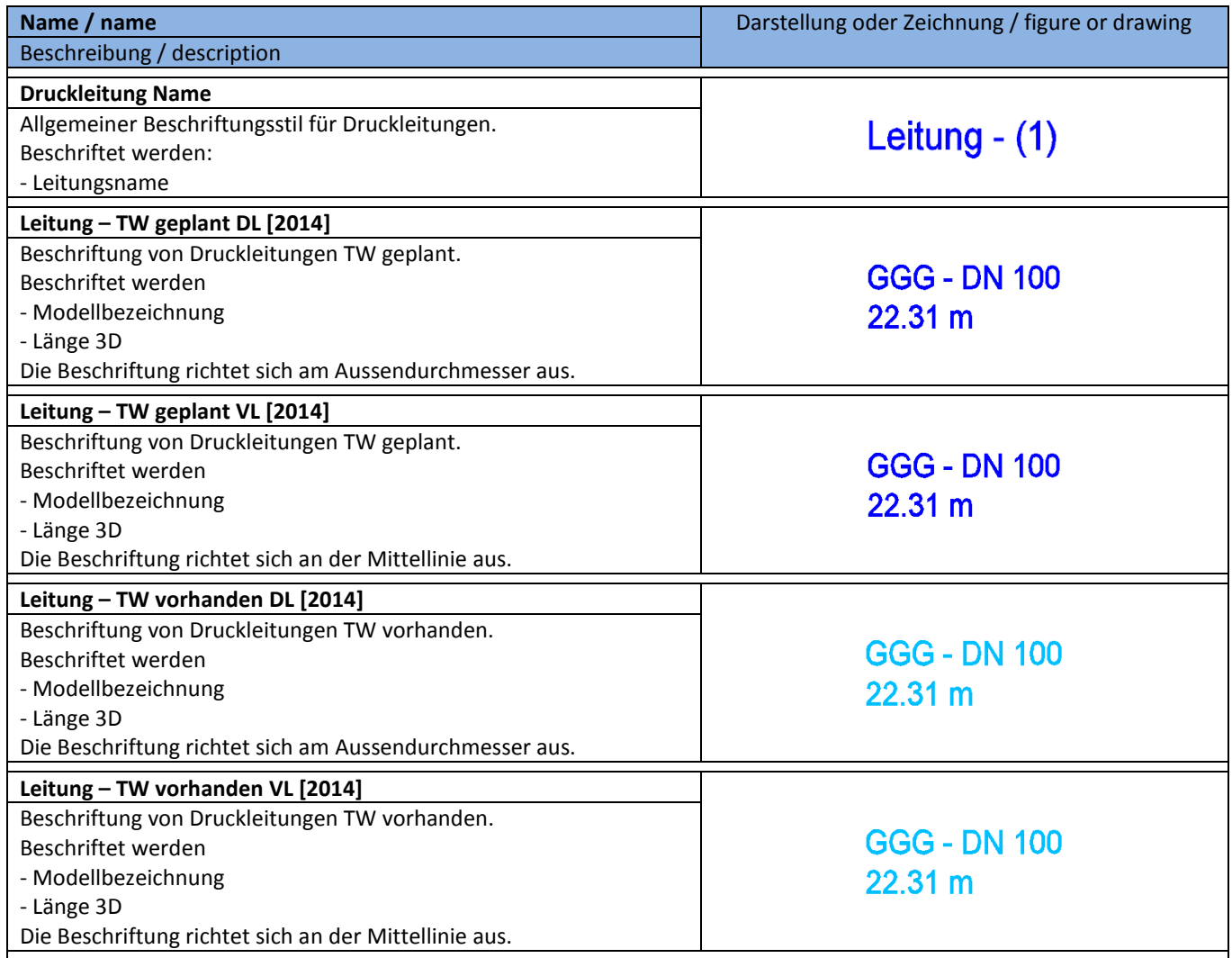

# **8.21.4 Beschriftungsstile für Druckleitungen (Querprofil) - Pressure Pipe Label Styles**

In der Vorlagezeichnung für AutoCAD Civil 3D 2016 Deutschland ist nur ein Beispiel-Stil für die Beschriftung von Druckleitungen in Querprofilplänen enthalten.

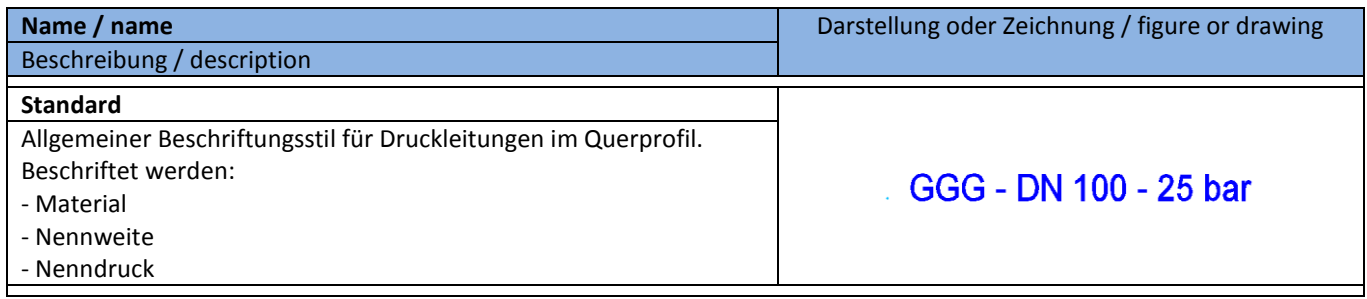

## **8.21.5 Beschriftungsstile für Druckleitungen (Höhenplan) - Pressure Pipe Label Styles**

In der Vorlagezeichnung für AutoCAD Civil 3D 2016 Deutschland ist nur ein Beispiel-Stil für die Beschriftung von kreuzenden Druckleitungen in Höhenplänen enthalten.

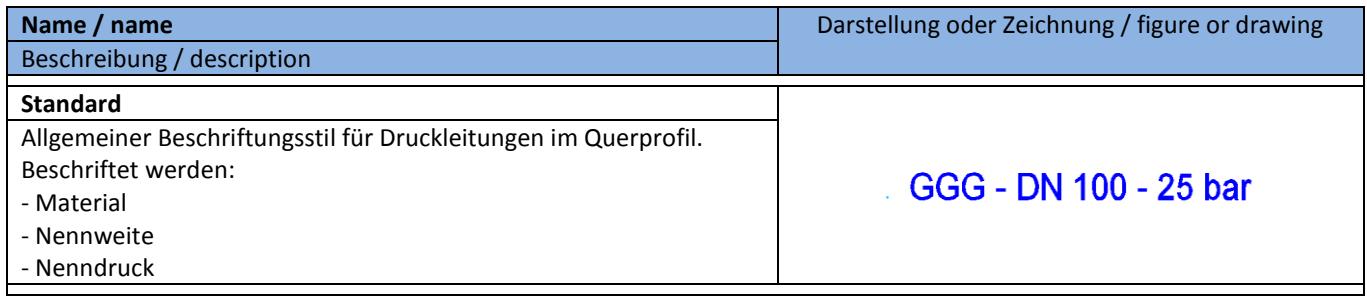

## **8.21.6 Tabellenstile für Druckleitungen - Pressure Pipe Table Styles**

In der Vorlagezeichnung für AutoCAD Civil 3D 2016 Deutschland sind folgende Tabellenstile für Druckleitungen enthalten.

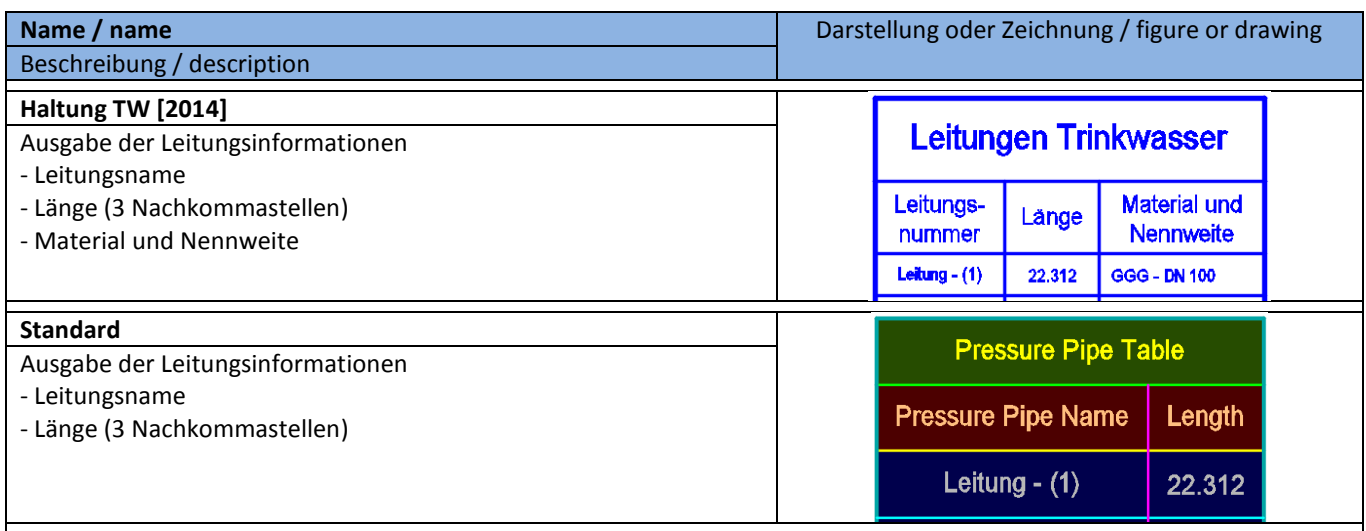

## **8.22 Anschlussstücke - Fittings**

## **8.22.1 Darstellungsstile für Anschlussstücke - Fitting Styles**

In der Vorlagezeichnung für AutoCAD Civil 3D 2016 Deutschland sind folgende Darstellungsstile für Anschlussstücke (Krümmer, Abzweige) enthalten.

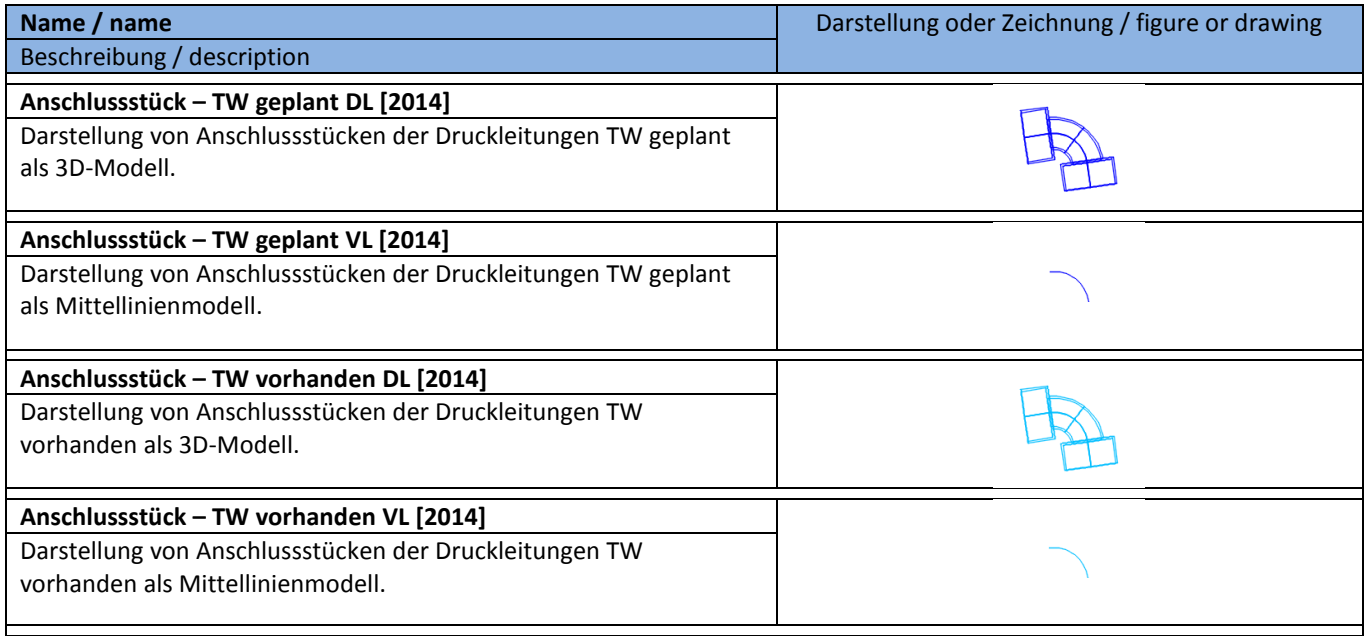

## **8.22.2 Beschriftungsstile für Anschlussstücke - Fitting Label Styles**

In der Vorlagezeichnung für AutoCAD Civil 3D 2016 Deutschland sind folgende Beschriftungsstile für Anschlussstücke (Krümmer, Abzweige) enthalten.

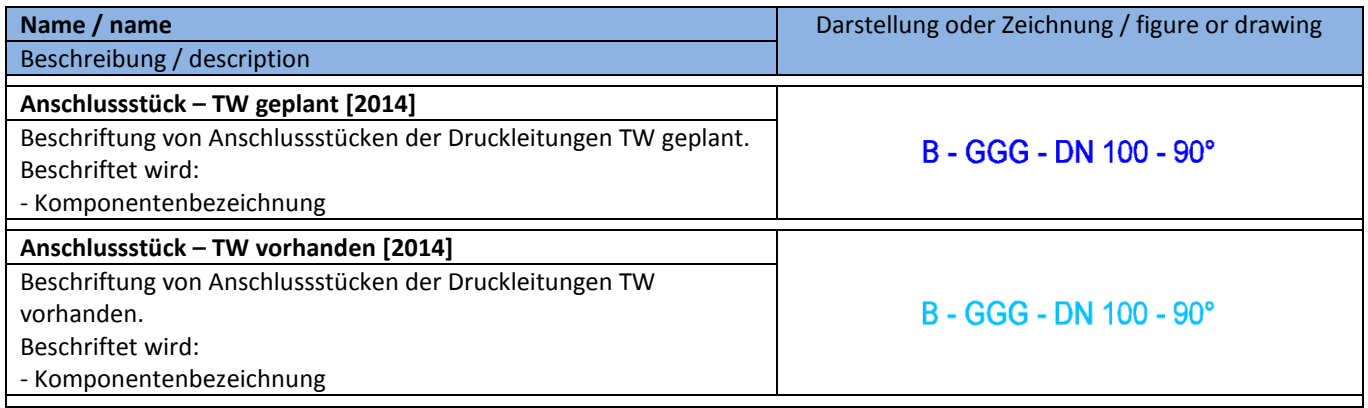

## **8.22.3 Tabellenstile für Anschlussstücke - Fitting Table Styles**

In der Vorlagezeichnung für AutoCAD Civil 3D 2016 Deutschland sind folgende Tabellenstile für Anschlussstücke (Krümmer, Abzweige) enthalten.

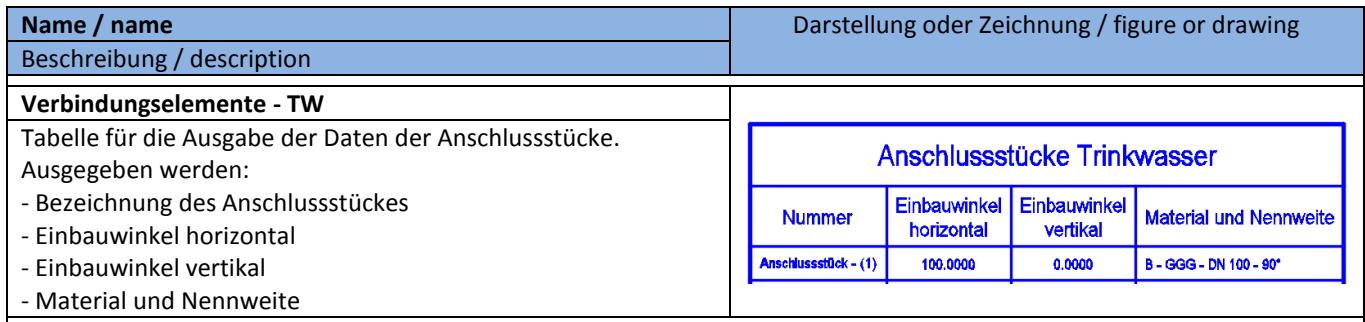

## **8.23 Ausbauteile - Appurtenance**

## **8.23.1 Darstellungsstile für Ausbauteile - Appurtenance Styles**

In der Vorlagezeichnung für AutoCAD Civil 3D 2016 Deutschland sind folgende Darstellungsstile für Ausbauteile (z.B. Schieber) enthalten.

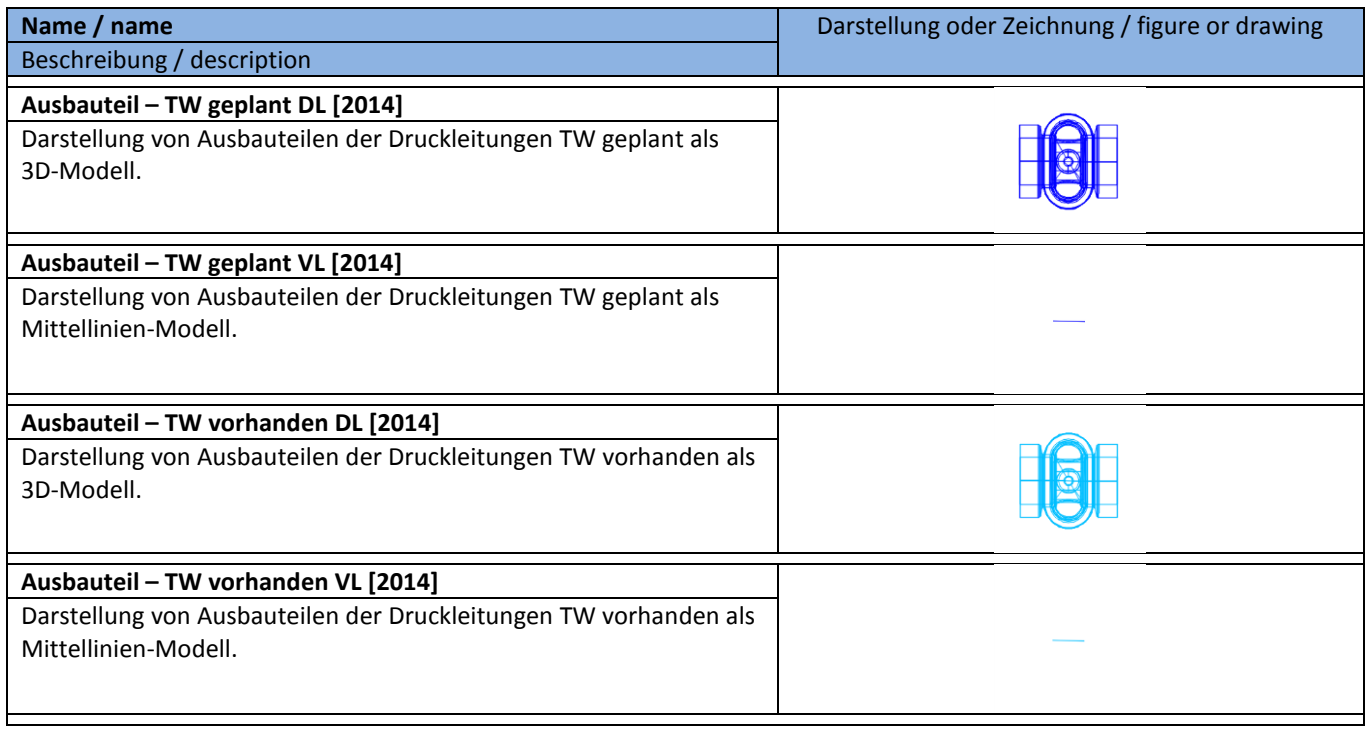

## **8.23.2 Beschriftungsstile für Ausbauteile - Appurtenance Label Styles**

In der Vorlagezeichnung für AutoCAD Civil 3D 2016 Deutschland sind folgende Beschriftungsstile für Ausbauteile (z.B. Schieber) enthalten.

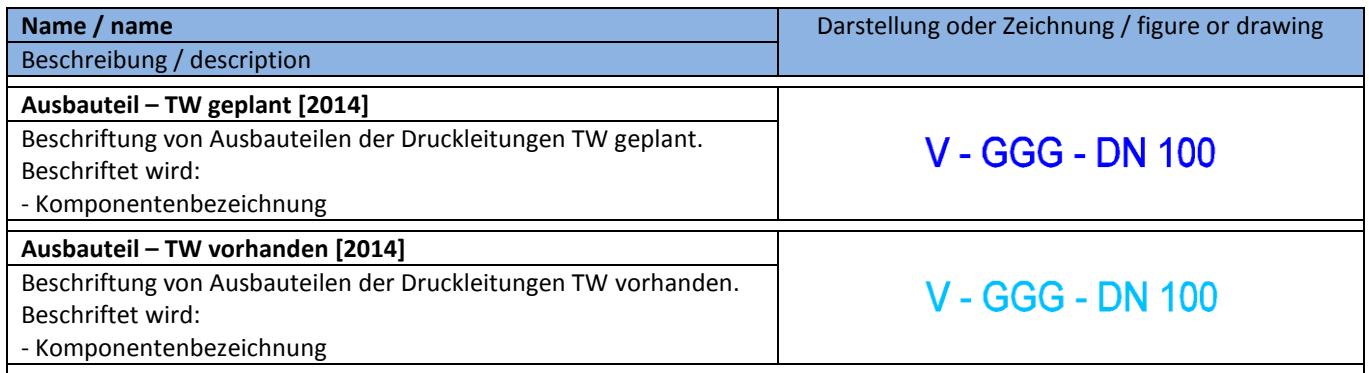

## **8.23.3 Tabellenstile für Ausbauteile - Appurtenance Table Styles**

In der Vorlagezeichnung für AutoCAD Civil 3D 2016 Deutschland sind folgende Tabellenstile für Ausbauteile (z.B. Schieber) enthalten.

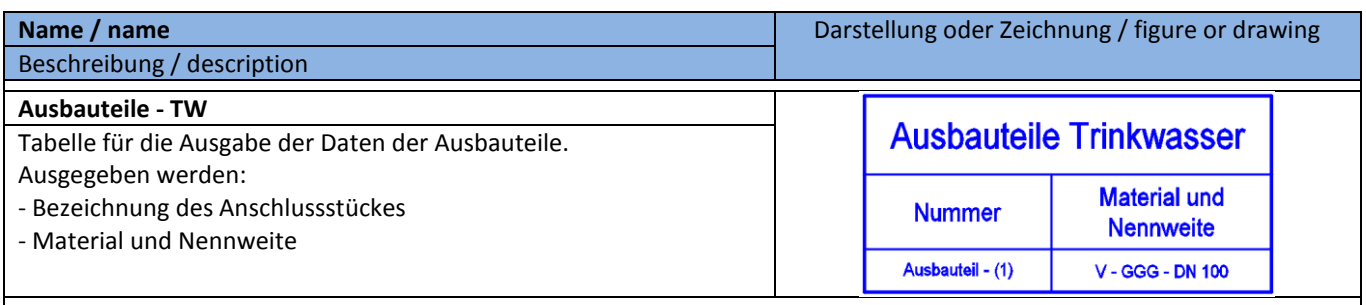

# **8.24 Profilkörper - Corridor**

In der Vorlagezeichnung für AutoCAD Civil 3D 2016 Deutschland sind folgende Stile für die Entwurfsparameter von Profilkörpern vorhanden.

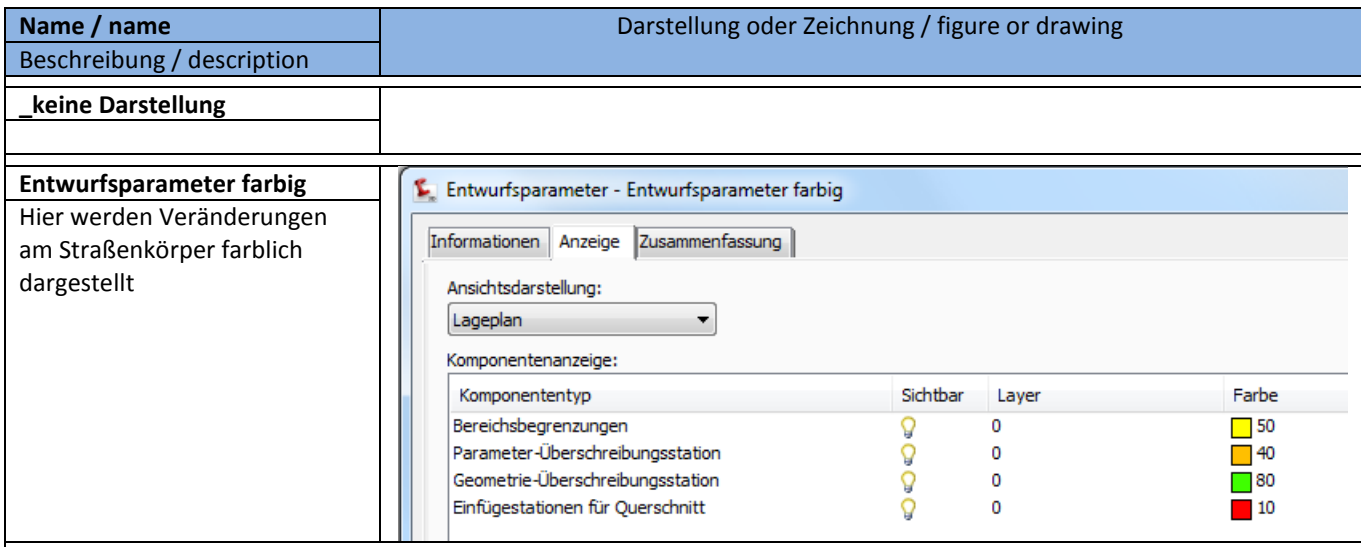

## **8.25 Kreuzungen - Intersection**

#### **8.25.1 Kreuzungsstil - Intersection Styles**

In der Vorlagezeichnung für AutoCAD Civil 3D 2016 Deutschland sind folgende Stile für die Kennzeichnung von Kreuzungen vorhanden.

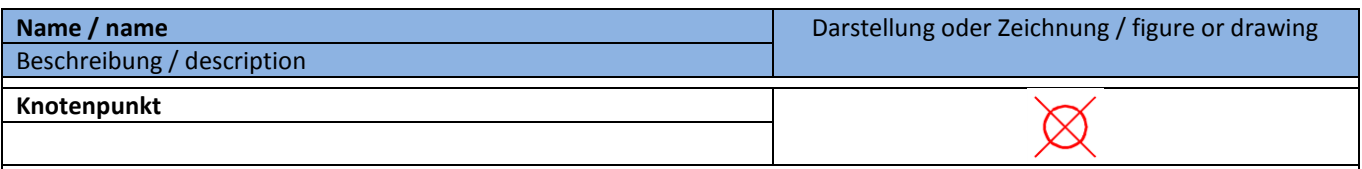

#### **8.25.2 Kreuzungsbeschriftungsstil - Intersection Label Styles**

In der Vorlagezeichnung für AutoCAD Civil 3D 2016 Deutschland sind folgende Stile für die Beschriftung von Kreuzungen vorhanden.

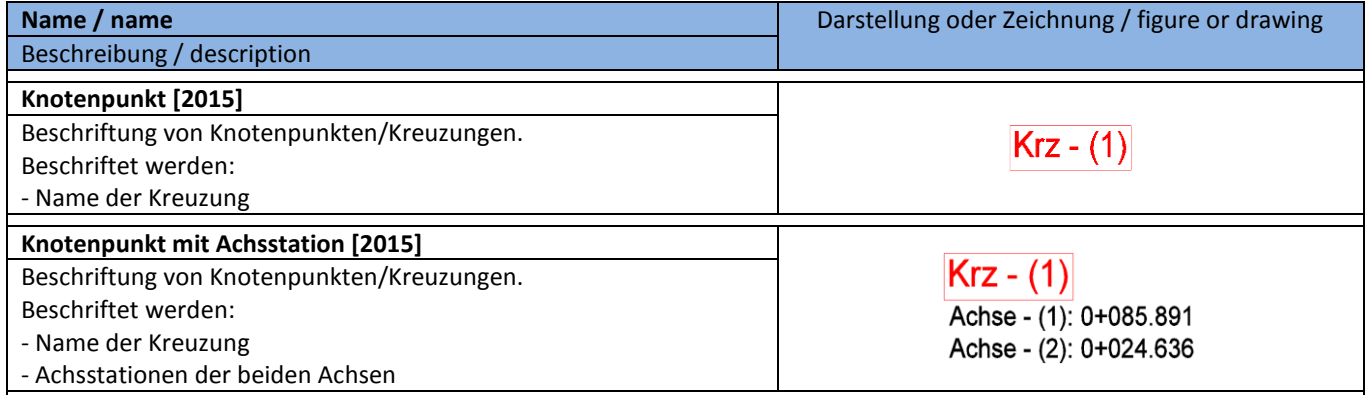

## **8.26 Querschnitt - Assembly**

In der Vorlagezeichnung für AutoCAD Civil 3D 2016 Deutschland sind folgende Stile für Querschnitte (Regelprofil im Straßenbau) vorhanden. Querschnitte werden für den 3D-Profilkörper benötigt. Mit diesen einfachen Stilen wird der Schnittpunkt zwischen horizontaler und vertikaler Achse dargestellt.

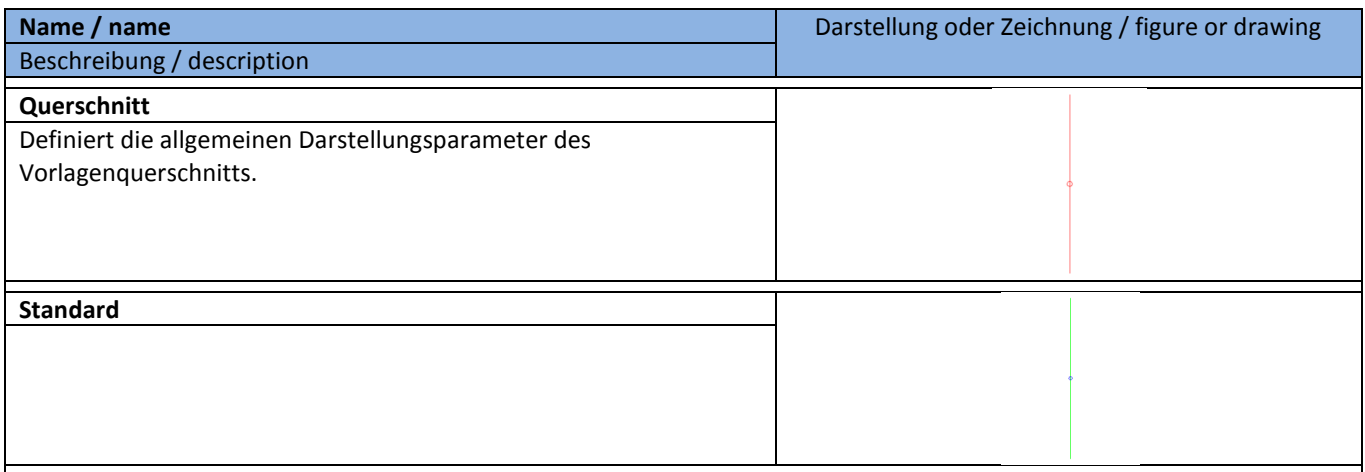

# **8.27 Querschnittsbestandteil - Subassembly**

Im AutoCAD Civil 3D 2016 gibt es keine separaten Stile für Querschnittsbestandteile. Dafür werden die Codesatzstile verwendet.

## **8.28 Mengenermittlung - Quantity Takeoff**

## **8.28.1 Mengenkriterien - Quantity Takeoff Criteria**

In der Vorlagezeichnung für AutoCAD Civil 3D 2016 Deutschland sind folgende Mengenermittlungskriterien vordefiniert.

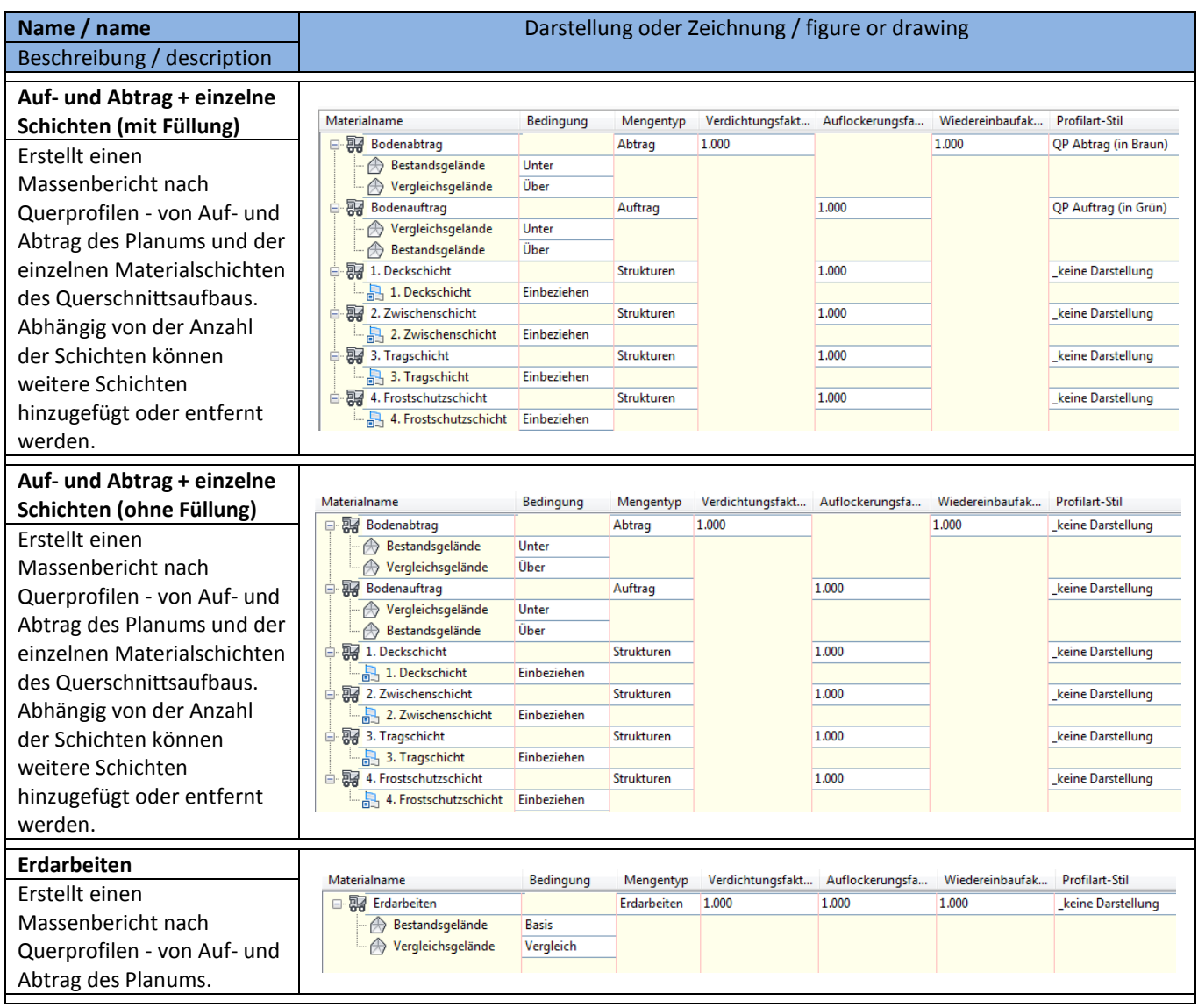

#### **8.28.2 Mengentabellen Gesamtvolumen - Quantity Takeoff Table Styles Total Volume**

In der Vorlagezeichnung für AutoCAD Civil 3D 2016 Deutschland sind folgende Tabellenstile für die Mengenermittlung vordefiniert.

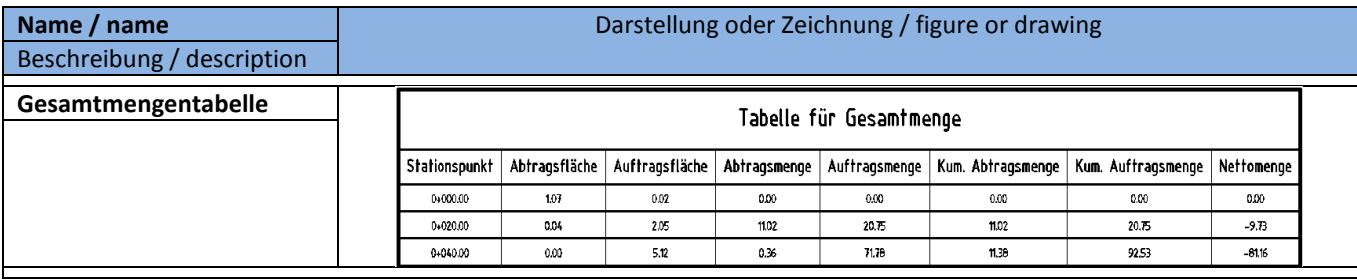

#### **8.28.3 Mengentabellen Material - Quantity Takeoff Table Styles Material**

In der Vorlagezeichnung für AutoCAD Civil 3D 2016 Deutschland sind folgende Tabellenstile für die Mengenermittlung vordefiniert.

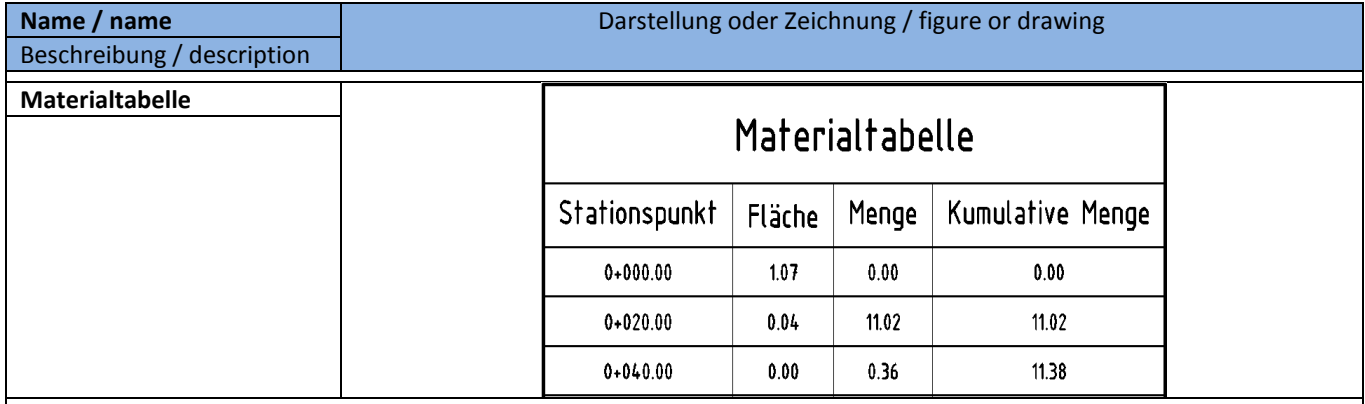
### **8.29 Vermessung - Survey**

In der Vorlagezeichnung für AutoCAD Civil 3D 2016 Deutschland sind folgende Standard-Stile für die Vermessung vordefiniert.

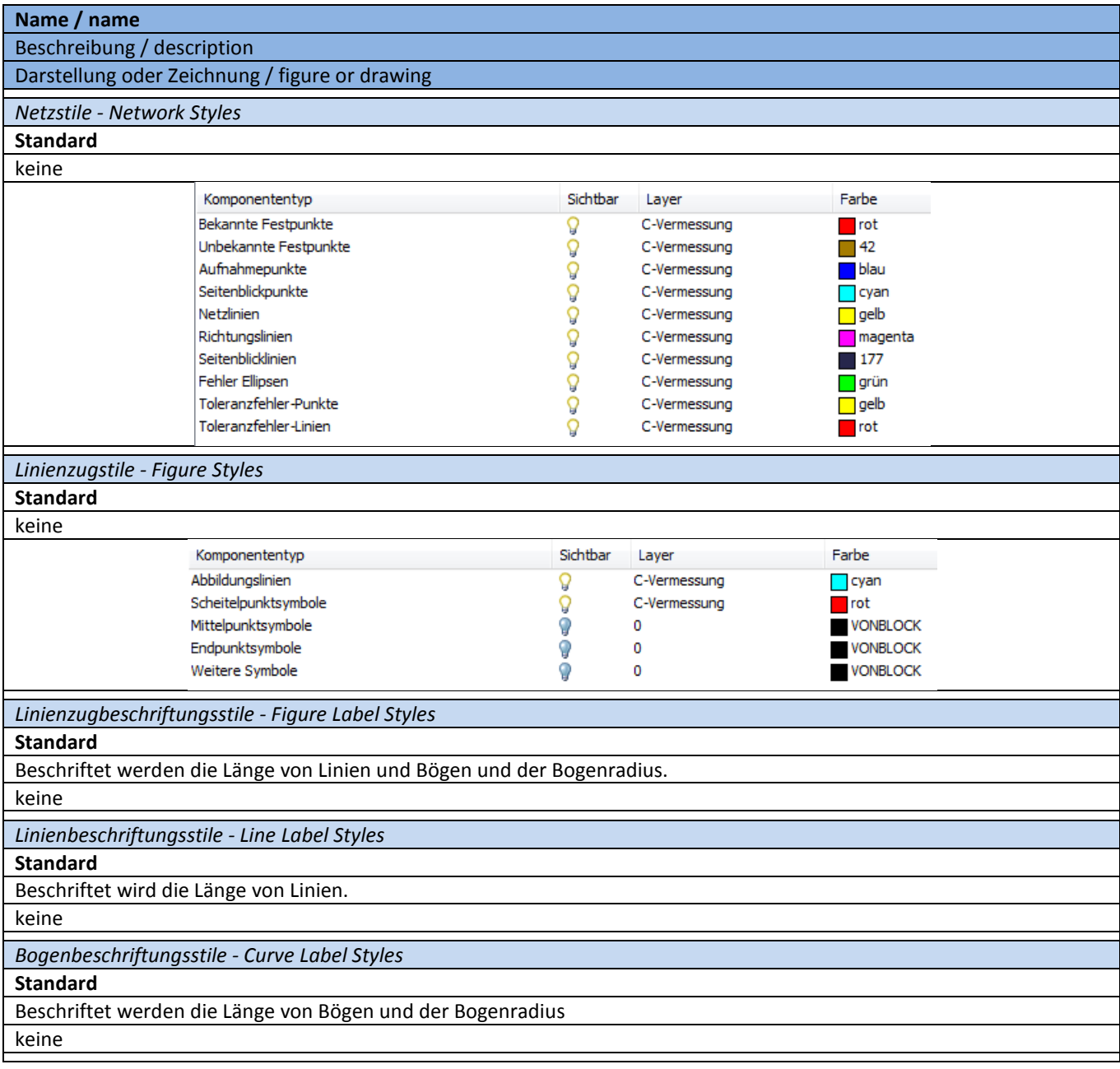

### **8.30 Planrahmen-Gruppe - Profile Sheets Groups**

Im AutoCAD Civil 3D 2016 gibt es keine separaten Stile für Planrahmen-Gruppen.

### **8.31 Planrahmen - Plan and Profile Sheets**

### **8.31.1 Planrahmen-Stile - View Frame Styles**

In der Vorlagezeichnung für AutoCAD Civil 3D 2016 Deutschland sind folgende Stile für Planrahmen vordefiniert.

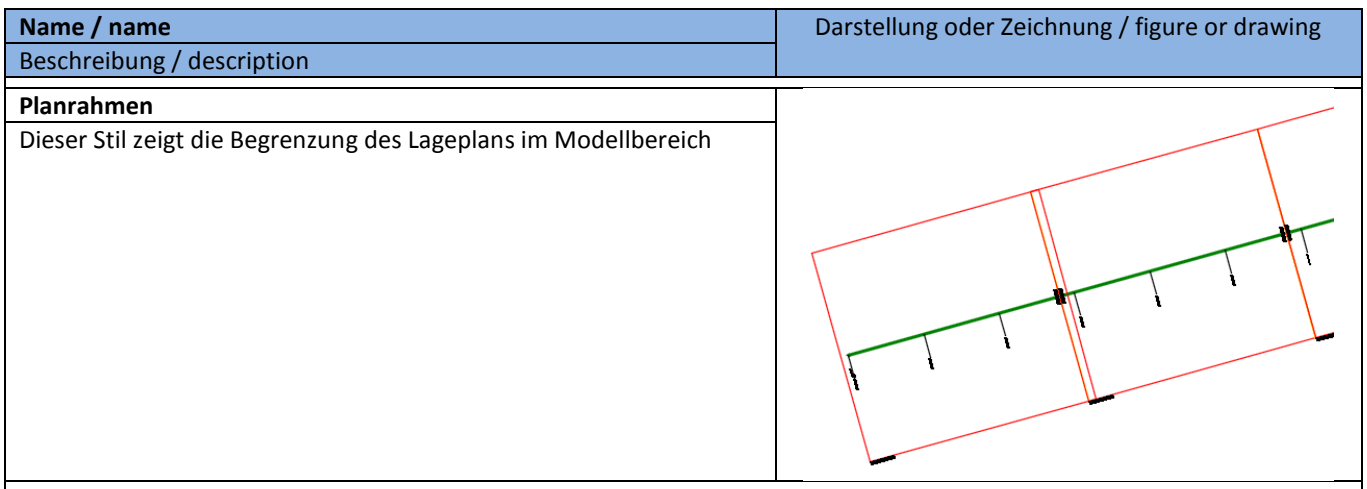

#### **8.31.2 Planrahmen-Beschriftungsstile - View Frame Label Styles**

In der Vorlagezeichnung für AutoCAD Civil 3D 2016 Deutschland sind folgende Beschriftungsstile für Planrahmen vordefiniert.

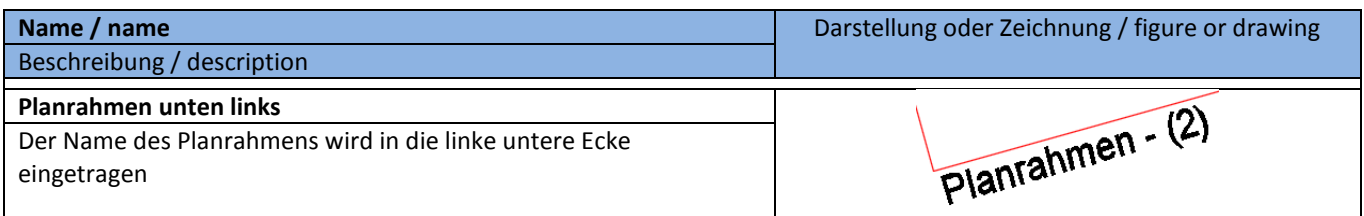

### **8.32 Schnittlinien - Match Line**

### **8.32.1 Schnittlinien-Stile - Match Line Styles**

In der Vorlagezeichnung für AutoCAD Civil 3D 2016 Deutschland sind folgende Stile für die Schnittlinien zwischen den Planrahmen vordefiniert.

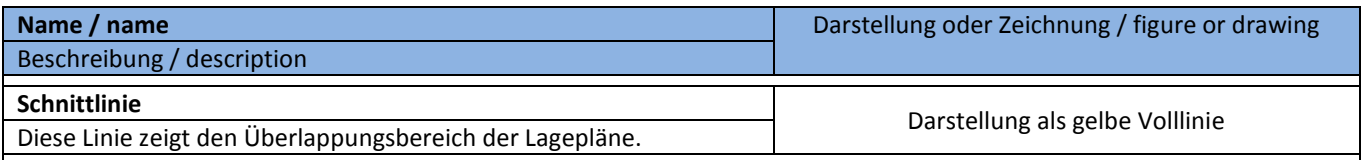

### **8.32.2 Schnittlinien-Beschriftungsstile - Match Line Label Styles**

In der Vorlagezeichnung für AutoCAD Civil 3D 2016 Deutschland sind folgende Stile für die Schnittlinien zwischen den Planrahmen vordefiniert.

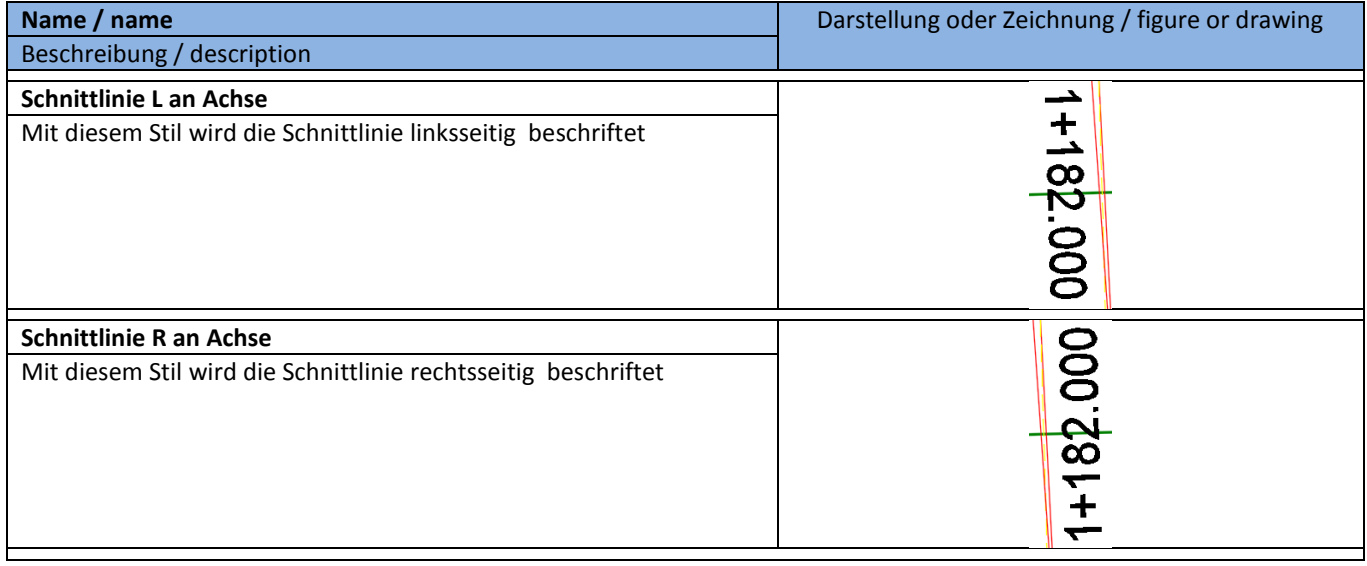

### **8.33 Baugelände - Building Site**

In der Vorlagezeichnung für AutoCAD Civil 3D 2016 Deutschland sind folgende Stile für Baugelände vordefiniert.

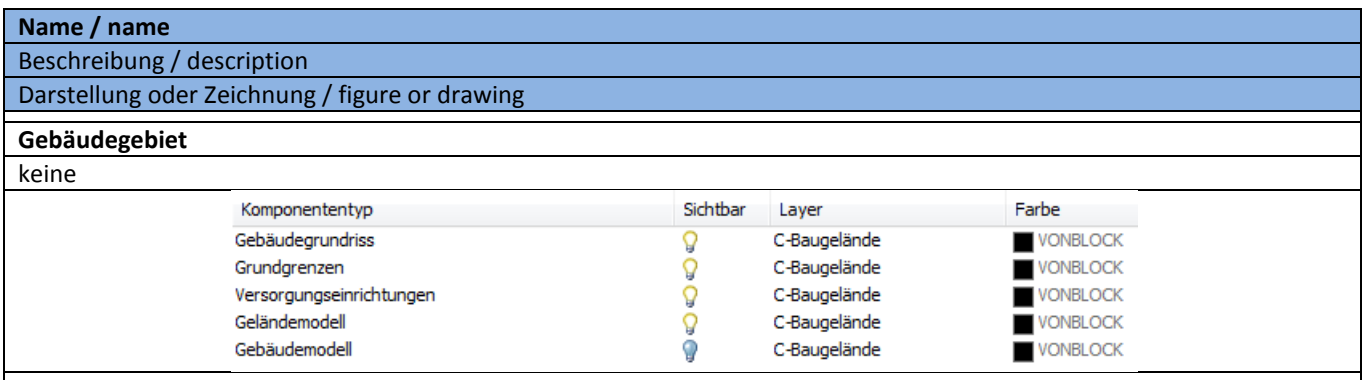

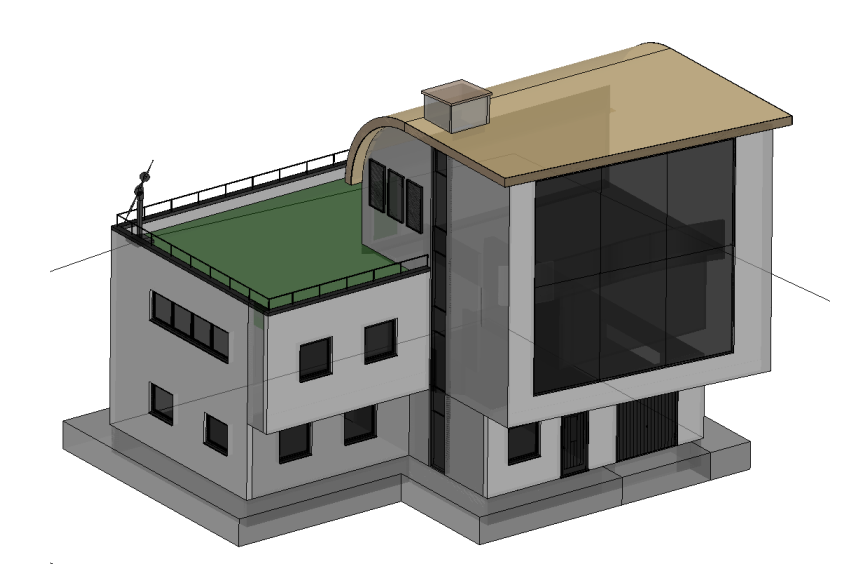

## **9.0 Objektvoreinstellungen - Object Defaults**

Die Objektvoreinstellungen sind so gewählt, dass die entstehen grafischen Abbildungen entsprechend dem deutschen Regelwerk erfolgen.

Eine Anpassung der Objektvoreinstellungen ist in der jeweiligen Objektkategorie in den Befehlseinstellungen vorzunehmen.

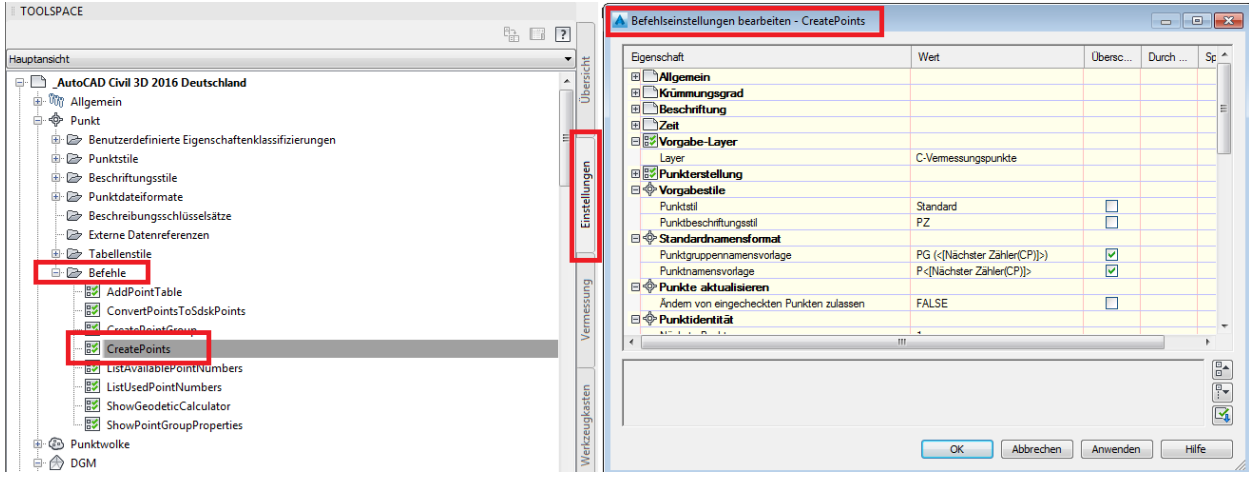

 $\mathbf{x}$ 

4H

### **10.0 Werkzeugpaletten - Toolpalettes**

### **10.1 Zusätzliche Paletten - Additional Palettes**

Zum Country Kit für AutoCAD Civil 3D 2016 Deutschland gehören sechs zusätzliche Paletten: DE\_Vorbereitung, DE\_Querprofilplan-Bandbeschriftung; DE\_Fahrbahnmarkierungen, DE\_Fahrbahnen, DE\_Fahrbahnränder und "DE\_Lichtraumprofile. Diese sechs Paletten gehören zur Werkzeugpalettengruppe "Civil - Metrische Querschnittsbestandteile".

Bordst...

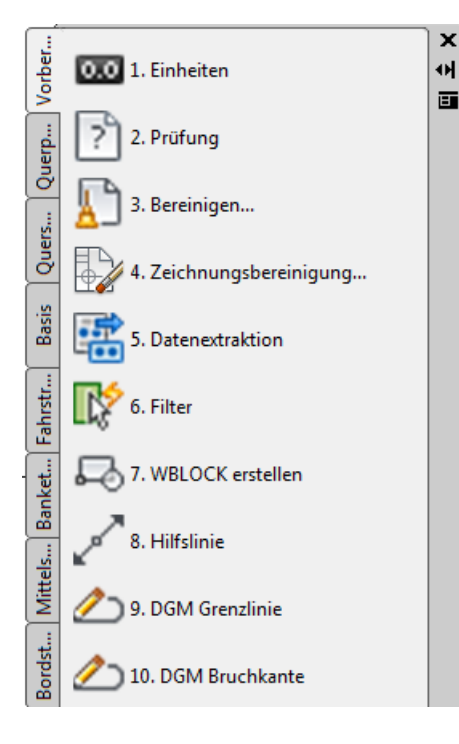

Vorber. ū Vertikale Bandbeschriftungslinie Querp... 2.5 links verzogen Vertikale Bandbeschriftungslinie Quers... 2.5 rechts verzogen Vertikale Bandbeschriftungslinie 5 links verzogen Basis Vertikale Bandbeschriftungslinie 5 rechts verzogen Fahrstr... Banket... Mittels...

Vertikale Bandbeschriftungslinie

Die Werkzeugpalette "Vorbereitung" ist eine Beispielpalette, auf der Befehle (mit vordefinierten Eigenschaften) versammelt sind, die man für die Projektvorbereitung im AutoCAD Civil 3D 2014 verwenden kann. Diese Werkzeugpalette ist ein Beispiel und kann nach Bedarf ergänzt werden.

Die Werkzeugpalette "Querprofilplan-Bandbeschriftung" enthält Bandbeschriftungslinien für den Querschnitt.

Diese Bandbeschriftungslinien können an ausgewählten Punkten im Querschnitt plaziert werden und erzeugen im Querprofilplan eine versetzte Beschriftung. Dies ist eine weitere Methode zur Erzeugung von versetzten Beschriftungen im Querprofilplan, wenn man die Querprofilplanbänder "Versetzte Beschriftung" nicht verwenden kann oder will.

#### Vorbereitung Querprofilplan-Bandbeschriftung

### **10.2 Querschnittsbestandteile und Querschnitte - Subassemblies and Assemblies**

#### **10.2.1 Querschnittsbestandteile für Borde, Rinnen, Mulden und Randbefestigungen**

Im AutoCAD Civil 3D 2016 gibt es neue Querschnittsbestandteile für Borde, Rinnen, Mulden und Randbefestigungen. Diese Querschnittsbestandteile befinden sich auf der Werkzeugpalette "DE\_Fahrbahnrand", welche zur Werkzeugpalettengruppe "Civil - Metrische Querschnittsbestandteile" gehört.

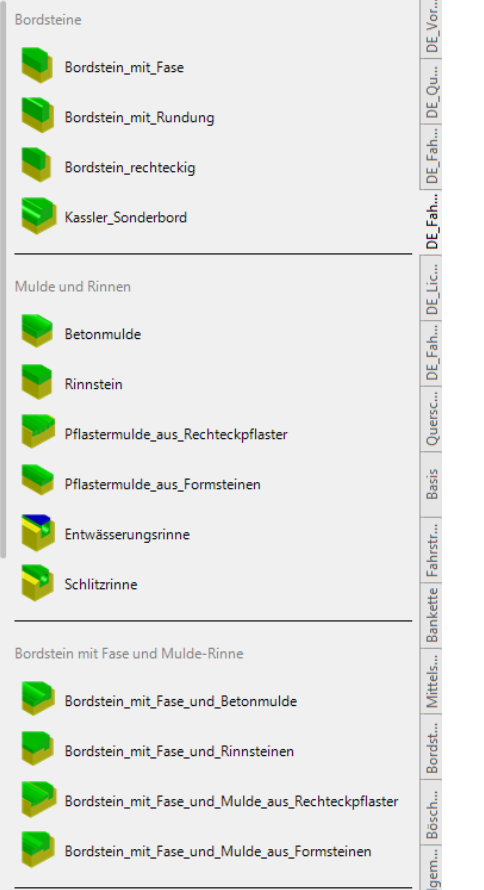

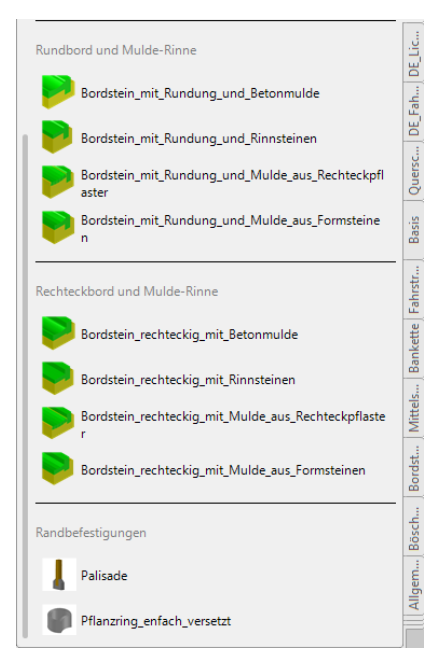

Über Klick rechte Maustaste erreichen Sie die Online-Hilfe der neuen Querschnittsbestandteile für Borde, Rinnen und Mulden in der Sie alle weiteren Informationen finden können.

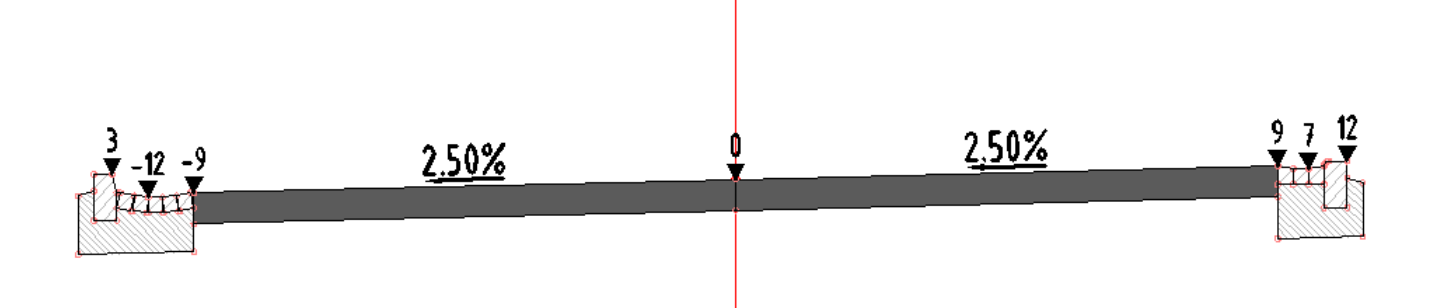

Mit dem Country Kit werden in den Ordner:

C:\ProgramData\Autodesk\C3D 2016\deu\QSB\_DACH\_SAC\FBRand\ Querschnittsbestandteile kopiert. Die Querschnittsbestandteile für Borde, Rinnen und Mulden wurden mit dem **Subassembly Composer** entwickelt und können in diesem auch bearbeitet werden.

Anmerkung: Der **Subassembly Composer** ist Bestandteil von AutoCAD Civil 3D 2016 und sollte mit installiert werden.

### **10.2.2 Querschnittsbestandteil FahrspurüberhöhungAußenoderInnen (LaneSuperelavationAOR)**

Auf der Werkzeugpalette "Fahrstreifen" ist der Querschnittsbestandteil "FahrspurüberhöhungAußenoderInnen" enthalten. Dieser Querschnittsbestandteil ersetzt die bisherigen Bausteine "FahrspurÜberhöhungAußen und –Innen", welche sich nicht mehr auf der Werkzeugpalette befinden.

Weitere Informationen zu diesem Baustein, der die Überhöhung - außer auf der Mittelachse - auch über die linken oder rechten Innen- oder Außenkante der Fahrbahn anwenden kann, erhalten Sie über die Online-Hilfe.

Zeichnungen die mit C3D-Versionen vor AutoCAD Civil 3D 2013 erstellt wurden, und die Bausteine "FahrspurÜberhöhungAußen und -Innen" enthalten, können trotzdem problemlos geöffnet und weiter bearbeitet werden.

### Anwendungsbeispiele für den Querschnittsbestandteil "FahrspurüberhöhungAußenoderInnen":

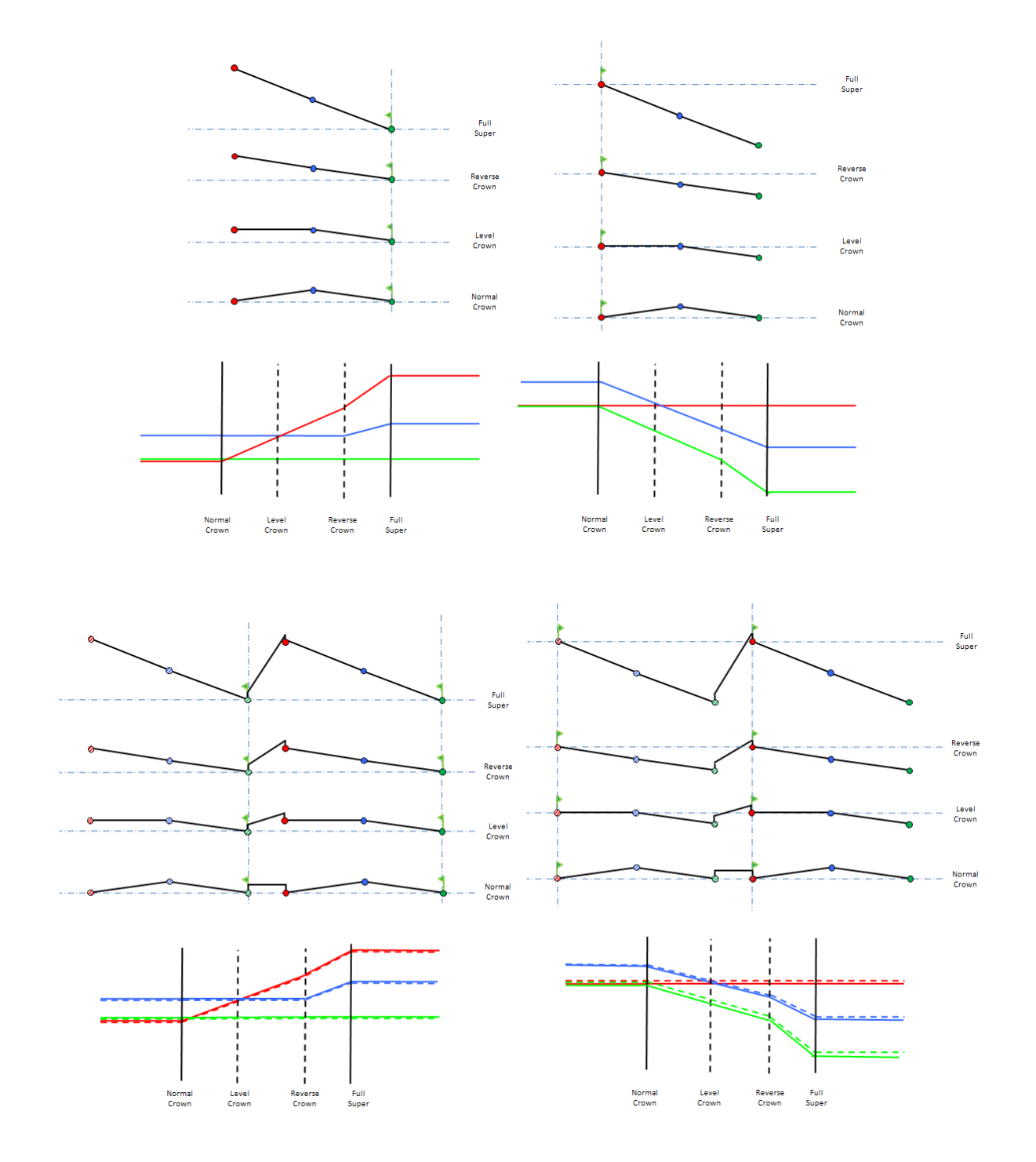

#### **10.2.3 Fahrbahnaufbau mit Planumsknick - außerorts**

Mit dem Country Kit wird in den Ordner:

C:\ProgramData\Autodesk\C3D 2016\deu\QSB\_DACH\_SAC\FBAusserOrts\ ein Regelquerschnittselement kopiert. Der "Fahrbahnaufbau mit Planumsknick - außerorts" wurde mit dem **Subassembly Composer** entwickelt und kann in diesem auch bearbeitet werden.

Dieser Querschnittsbestandteil erstellt einen zweispurigen Fahrbahnaufbau mit bis zu 6 Schichten und Anbindung an das vorhandene Gelände. Das Planum kann über die Lage des Planumsknicks gesteuert werden.

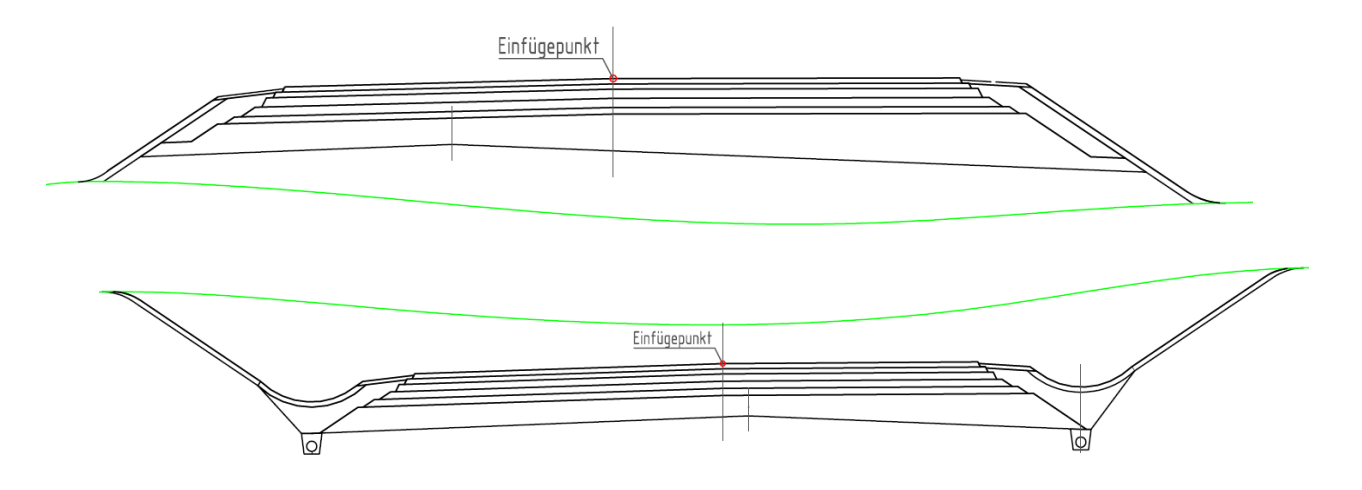

Der Querschnittsbestandteil besteht immer aus 2 Fahrspuren. Die obere und untere Schicht ist immer vorhanden. Die vier anderen Schichten können über die Definition der Schichtdicke von 0,000 m ausgeblendet werden. Die Breite der Fahrbahnen kann über Breiten- und Versatzziele gesteuert werden. Die Neigungen der Schichten wer-den über die Querneigungsinformationen aus der Achse gesteuert. Dabei werden die Werte "Neigung Fahrspur aussen" für die Fahrspuren und "Neigung Bankett aussen" für die Bankettschichten verwendet. Die Neigung des Planums ist über eine Variable steuerbar. Wird die Neigung der Fahrbahn größer wie die Neigung des Planums, erfolgt eine automatische Erhöhung der Planumsneigung. Die Lage des Planumsknicks kann über Breiten- und Versatzziele gesteuert werden. Die Anbindung an das vorhandene Gelände erfolgt mit unterschiedlichen Aus-prägungen für den Auf- und Abtragsfall. Weitere Informationen finden Sie in der Online-Hilfe.

#### **10.2.4 Fahrbahnaufbau mit Planumsknick - innerorts**

Mit dem Country Kit wird in den Ordner:

C:\ProgramData\Autodesk\C3D 2016\deu\QSB\_DACH\_SAC\FBIinnerOrts\ ein Regelquerschnittselement kopiert. Der "Fahrbahnaufbau mit Planumsknick - innerorts" wurde mit dem **Subassembly Composer** entwickelt und kann in diesem auch bearbeitet werden.

Dieses Bauteil erstellt einen zweispurigen Fahrbahnaufbau mit bis zu 6 Schichten. Das Planum kann über die Lage des Planumsknicks gesteuert werden.

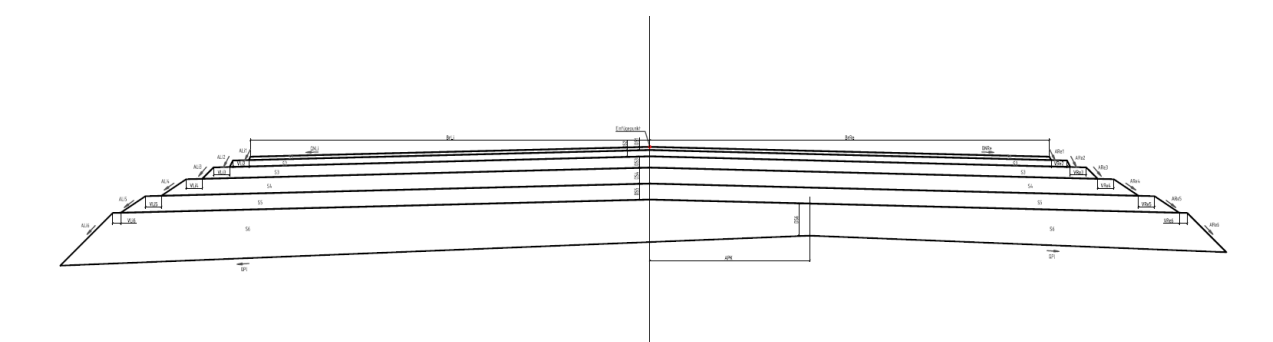

Das Element besteht immer aus 2 Fahrspuren. Die obere und untere Schicht ist immer vorhanden. Die vier anderen Schichten können über die Definition der Schichtdicke von 0,000 m ausgeblendet werden. Die Breite der Fahrbahnen kann über Breiten- und Versatzziele gesteuert werden. Die Abtreppung der Schichten kann auch nach oben erfolgen (negative Werte für Abtreppung verwenden). Die Neigungen der Schichten werden über die Querneigungsinformationen aus der Achse gesteuert. Dabei werden die Werte "Neigung Fahrspur aussen" verwendet. Die Neigung des Planums ist über eine Variable steuerbar. Wird die Neigung der Fahrbahn größer wie die Neigung des Planums, erfolgt keine automatische Erhöhung der Planumsneigung. Die Lage des Planumsknicks kann über Breiten- und Versatzziele gesteuert werden. Weitere Informationen finden Sie in der Online-Hilfe.

#### **10.2.5 Weiter Querschnittsbestandteile für den Straßenbau**

Auf der Registerkarte "DE\_Fahrbahnen" befinden sich weitere Querschnittbestandteile für den Straßenbau.

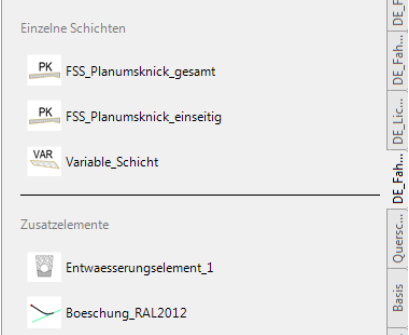

Der Querschnittsbestandteil "**FSS-Planumsknick\_gesamt**" dient zur Erstellung einer Frostschutzschicht mit Planumsknick. Die Anordnung erfolgt zentriert an den Regelquerschnitt.

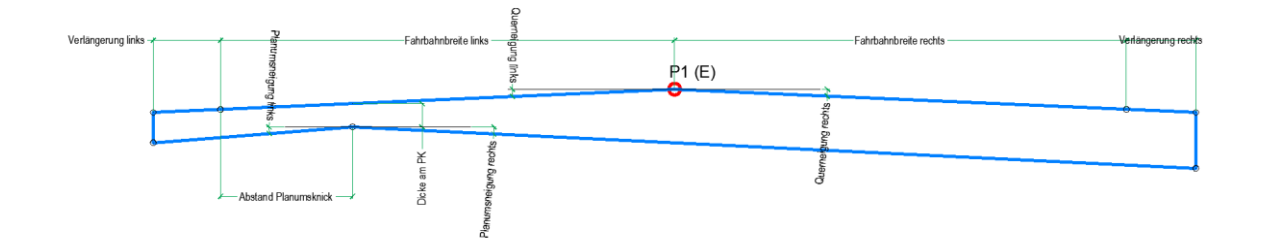

Der Querschnittsbestandteil "FSS\_Planumsknick\_einseitig" funktioniert prinzipiell wie der "FSS\_Planumsknick\_gesamt". Es wird aber immer nur die Geometrie der ausgewählten Seite erzeugt. Trotzdem sind die Abmessungen der anderen Seite zu definieren, da nur so die Berechnung richtig erfolgen kann.

Der Querschnittsbestandteil "**variable Schicht**" bietet die Möglichkeit neben der Bereite und Dicke auch die Neigungen aller vier Seiten einzeln zu steuern.

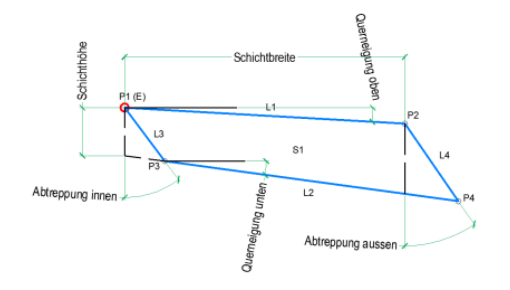

Der Querschnittsbestandteil "Entwässerungselement 1" kann für den Bereich der Planumsentwässerung eingesetzt werden.

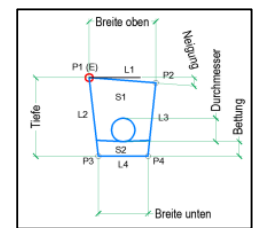

Der Querschnittsbestandteil "Böschung nach RAL2012" erzeugt eine Böschung für den Auftrags- und Einschnittsfall. Dabei wird das in der RAL 2012 definierte Verhalten umgesetzt.

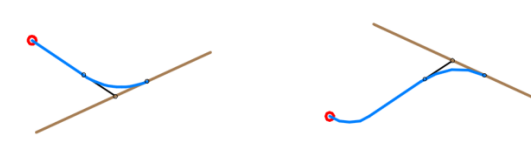

#### **10.2.6 Lichtraumprofile**

Mit dem Country Kit werden in den Ordner:

C:\ProgramData\Autodesk\C3D 2016\deu\QSB\_DACH\_SAC\Lichtraumprofile\ Querschnittsbestandteile kopiert. Die Querschnittsbestandteile für die Lichtraumprofile wurden mit dem **Subassembly Composer** entwickelt und können in diesem auch bearbeitet werden.

Die Lichtraumprofile können über die Einbindung in einen Profilkörper als DGM-Horizont erstellt werden. Damit können diese Profile z.B. im Bereich der Brückenkonstruktion in die Längsschnitte eingeblendet werden.

Die Lichtraumprofile für die Bahn orientieren sich an der EBO – Eisenbahnbetriebsordnung.

### **10.3 Materialien - Materialstyles**

Dem Country Kit für AutoCAD Civil 3D 2016 Deutschland wurden keine besonderen Materialien beigefügt. Es werden die mit AutoCAD Civil 3D 2016 installierten Materialien verwendet.

Die Werkzeugpalettengruppe heißt: **Civil-Materialien** (rechter Screenshot aus dem Windows-Explorer)

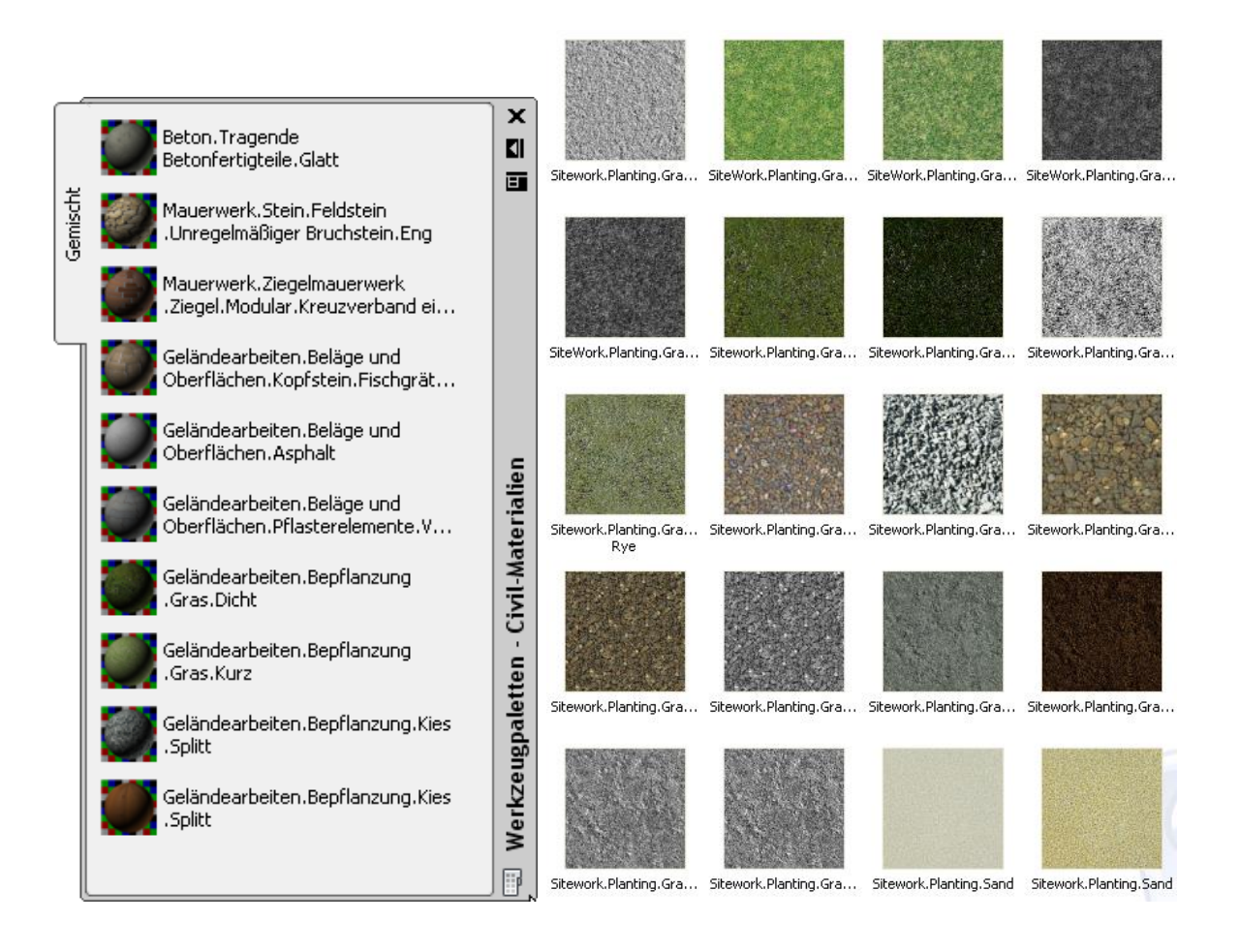

### **10.4 Symbole und MultiView Blöcke - Drawing symbols and (MV)Blocks**

Dem Country Kit für AutoCAD Civil 3D 2016 Deutschland wurden keine besonderen Symbole oder MultiView Blöcke beigefügt. Es werden die mit AutoCAD Civil 3D 2016 installierten Symbole und MultiView Blöcke verwendet.

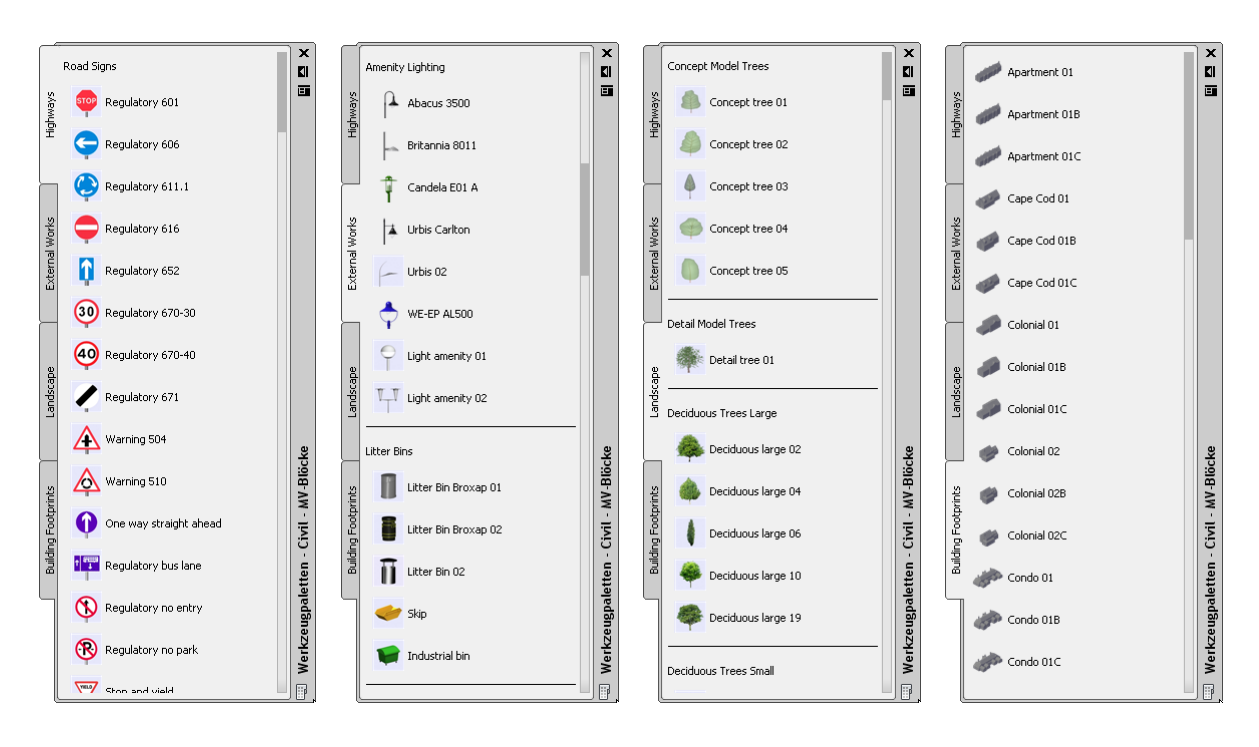

Die Werkzeugpalettengruppe heißt: **Civil - MV-Blöcke**

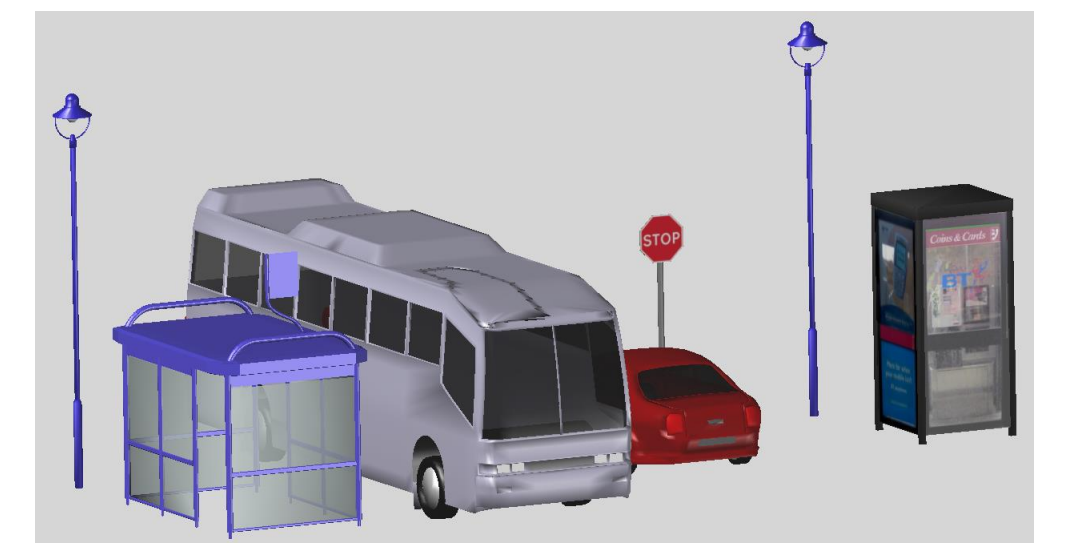

### **11.0 Kanalkatalog DACH - Pipe and Structure Catalogs**

Zum Country Kit für AutoCAD Civil 3D 2016 Deutschland gehört ein Kanalkatalog, der Haltungen und Bauwerke, mit unterschiedlichen Materialen und Dimensionen enthält. Die Materialen und Dimensionen der Komponentenlisten für RW, MW und SW - die wiederum Bestandteil In der Vorlagezeichnung für AutoCAD Civil 3D 2016 Deutschland sind stammen aus diesem Kanalkatalog.

Der Kanalkatalog befindet sich unter:

C:\ProgramData\Autodesk\C3D 2016\**deu**\Pipes Catalog

Nach der Installation des Country Kits für AutoCAD Civil 3D 2016 einmal muss überprüft werden, ob der Kanalkatalog **DACH**, für Haltungen und Bauwerke eingestellt ist!

Registerkarte >> Start >> Entwurf erstellen >> Kanalnetzkatalog festlegen:

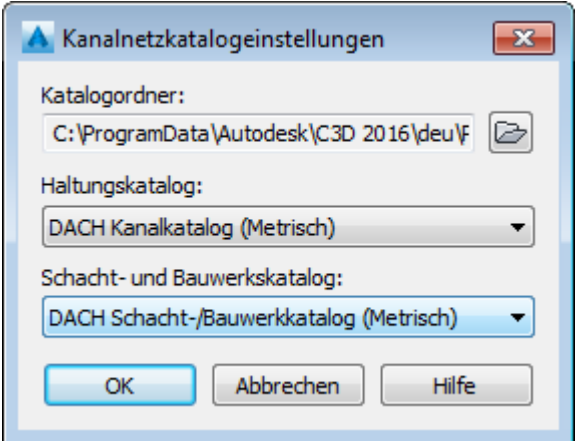

Diese Einstellung muss nur einmal vorgenommen werden.

Die vorhandenen Haltungen des Kanalkataloges können über folgende Datei eingesehen werden:

C:\ProgramData\Autodesk\C3D 2016\deu\Pipes Catalog \DACH Metric Pipes \DACH Metric Pipes.htm

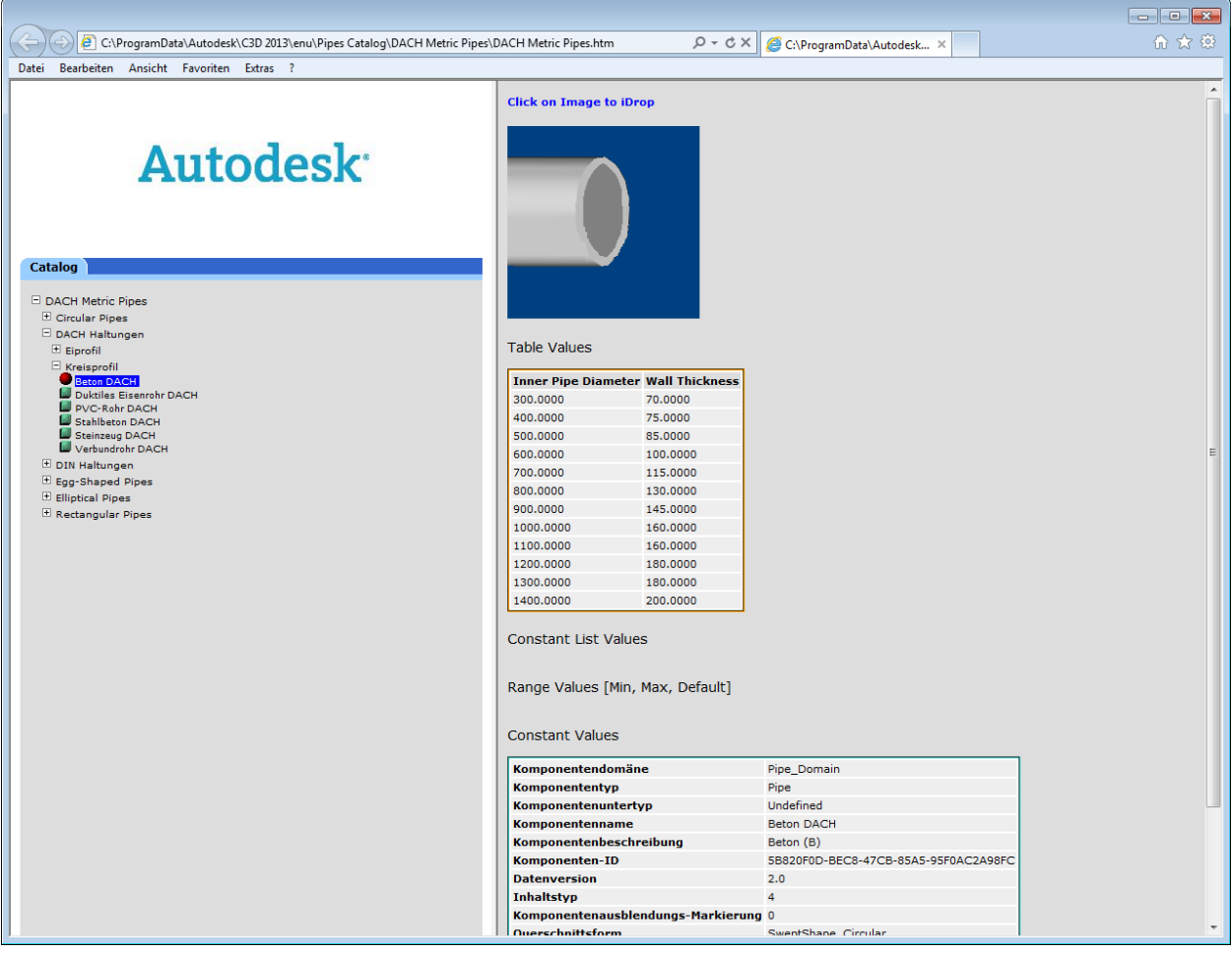

Die vorhandenen Bauwerke des Kanalkataloges können über folgende Datei eingesehen werden:

C:\ProgramData\Autodesk\C3D 2016\deu\Pipes Catalog \DACH Metric Pipes \DACH Metric Structures.htm

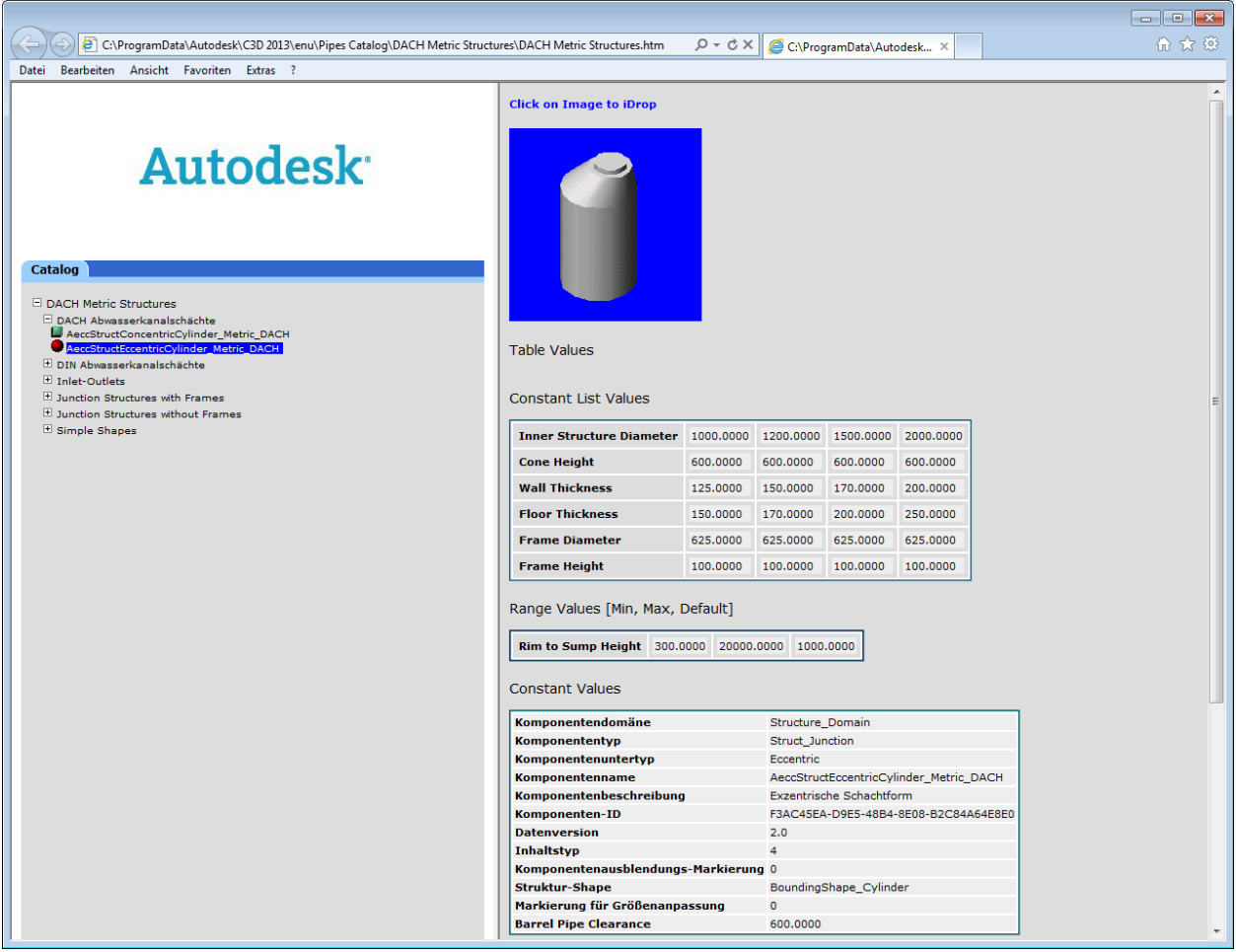

Im Bauwerkskatalog "Metric Structures" sind einige Bauwerke enthalten, die einen rechteckigen Einstieg haben. Diese Bauwerke sind nicht Bestandteil des Bauwerkskataloges "DACH Metric Structures" und können bei Bedarf in diesen eingefügt werden.

C:\ProgramData\Autodesk\C3D 2016\deu\Pipes Catalog \Metric Structures \Metric Structures.htm

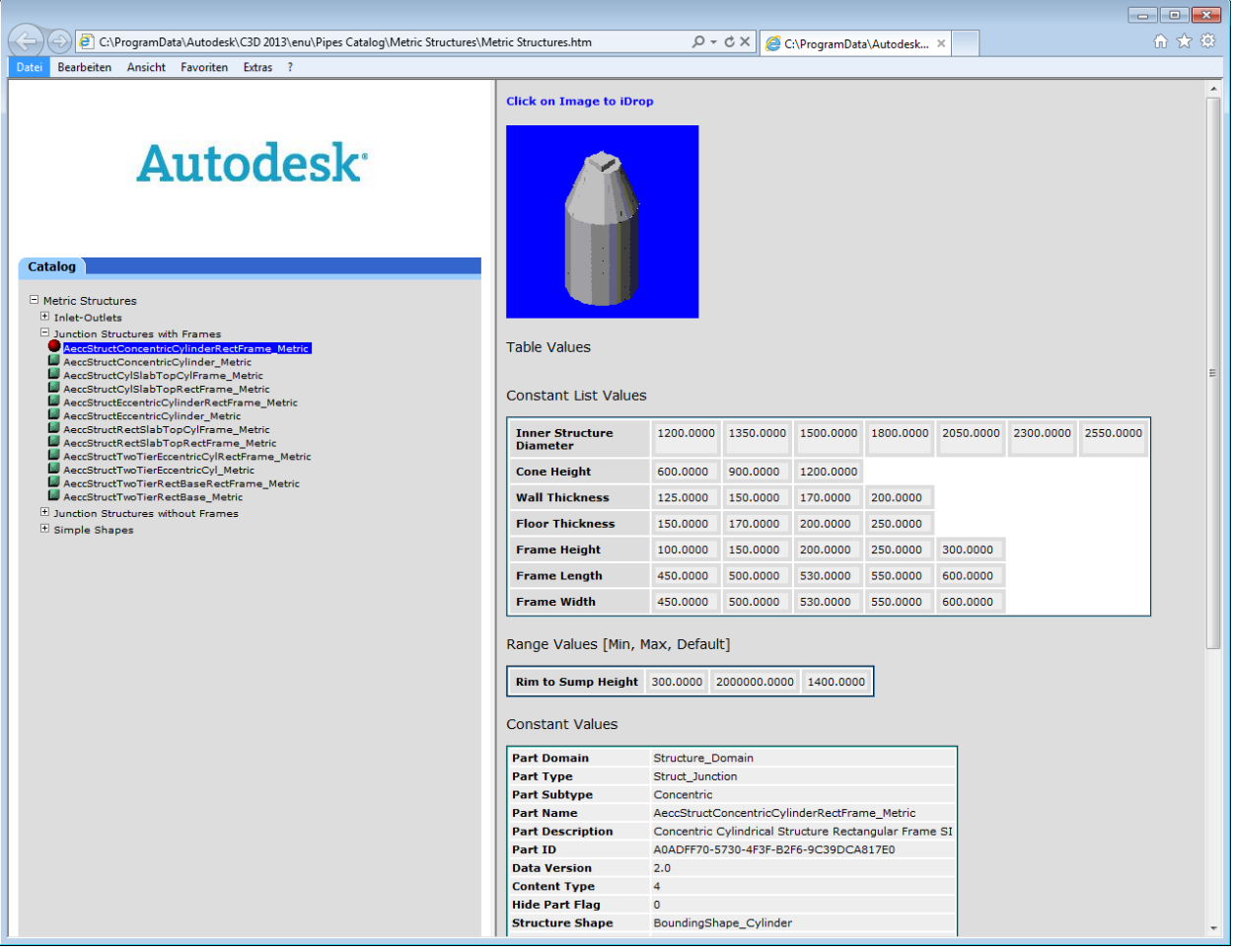

### **12.0 Druckleitungskatalog - Pressure Pipes Catalogs**

Im Country Kit für AutoCAD Civil 3D 2016 Deutschland ist ein Druckleitungskatalog mit Beispieldaten aus GGG enthalten. Die Einstellungen in der AutoCAD Civil 3D 2016 Deutschland.dwt greifen auf den Katalog "Metric DE" zu.

Wichtige Anmerkung: Für das Zubehör existieren momentan nur in eingeschränktem Umfang metrischen Bauteile. Für die Erweiterung kann der Content Creator benutzt werden.

Der Druckleitungskatalog befindet sich unter:

C:\ProgramData\Autodesk\C3D 2015\**deu**\Pressure Pipes Catalog\Metric

Nach der Installation des Country Kits für AutoCAD Civil 3D 2016 muss überprüft werden, ob der Kanalkatalog Druckleitungskatalog eingestellt ist!

Registerkarte >> Start >> Entwurf erstellen >> Druckleitungskatalog festlegen:

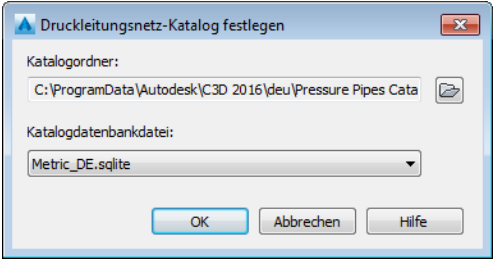

Diese Einstellung muss nur einmal vorgenommen werden.

Die vorhandenen Bestandteile des Druckleitungskatalogs können im folgenden Verzeichnis eingesehen werden:

#### C:\ProgramData\Autodesk\C3D 2015\deu\Pressure Pipes Catalog\Metric\

#### ein Auszug:

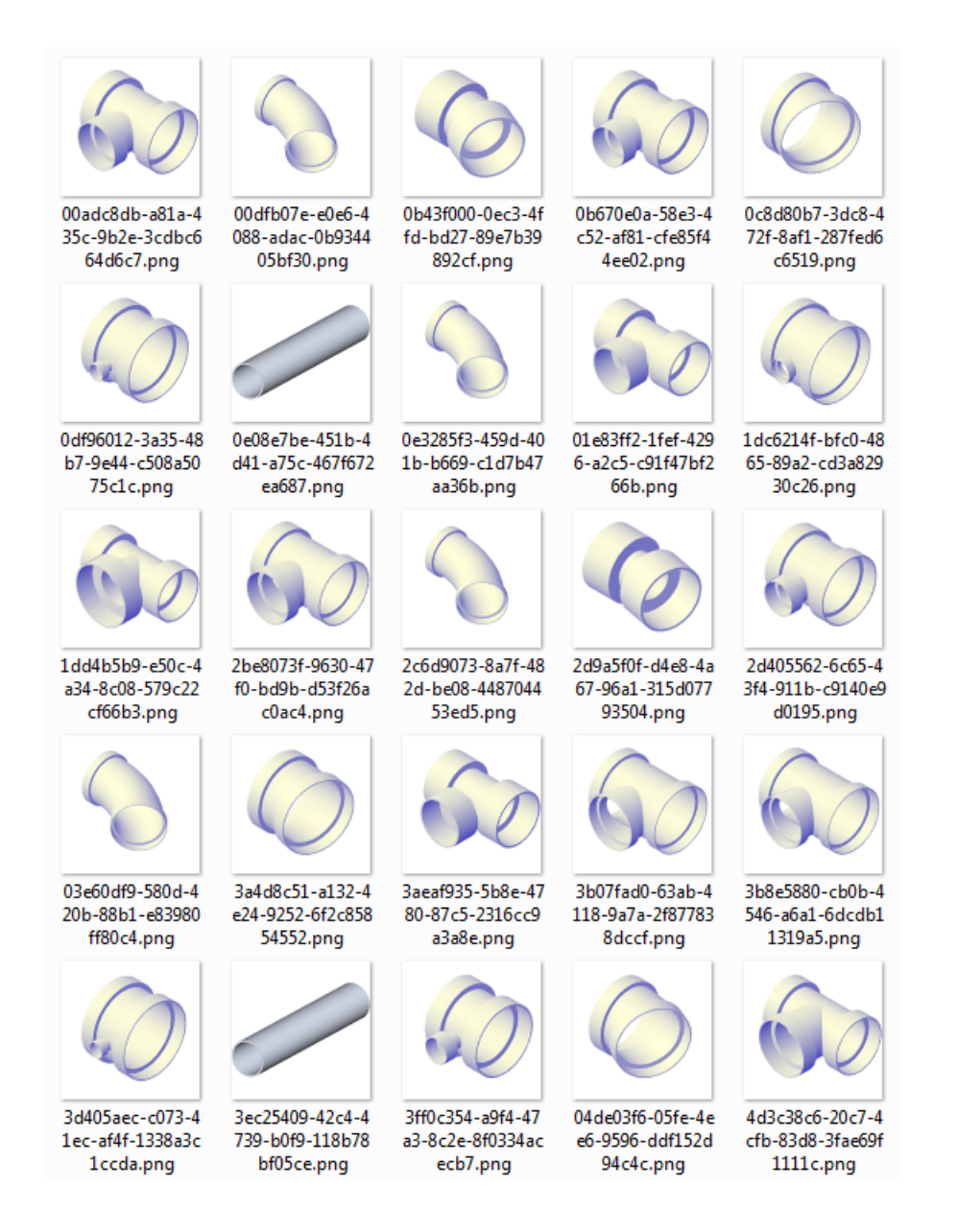

### **13.0 Vorlagedatei für Kreuzungen**

In dem Lieferumfang des Country Kits Deutschland ist eine Vorlagedatei für die Kreuzungskonstruktion enthalten.

Im folgenden Verzeichnis befindet sich ein Beispieldatensatz für die Kreuzungskonstruktion:

#### C:\ProgramData\Autodesk\C3D 2016\deu\Assemblies\DE

Die Datei "\_Beispiel Kreuzung DE.XML" beinhaltet eine Sammlung an kreuzungsspezifischen Regelquerschnitten.

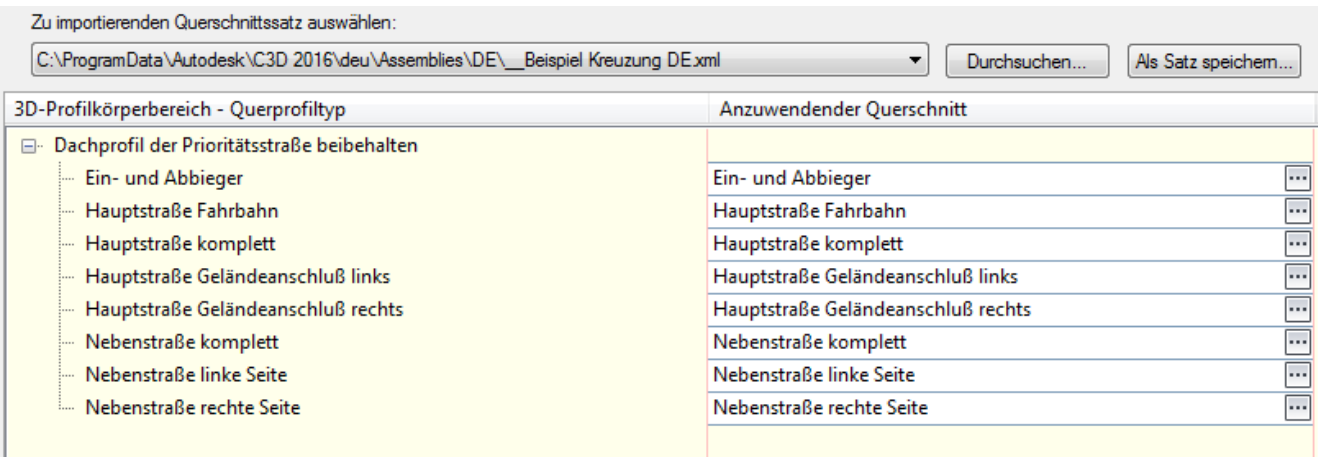

Diese befinden sich im Verzeichnis der XML-Datei als separate DWG's und werden von dort ins aktuelle Projekt kopiert.

# **14.0 Kostenermittlung - Quantity Take Off**

Im Country Kit für AutoCAD Civil 3D 2016 Deutschland ist ein Beispieldatensatz für die Kostenermittlung enthalten.

Im folgenden Verzeichnis befindet sich ein Beispieldatensatz für die Kostenermittlung:

#### C:\ProgramData\Autodesk\C3D 2016\deu\Data\Pay Item Data\DE

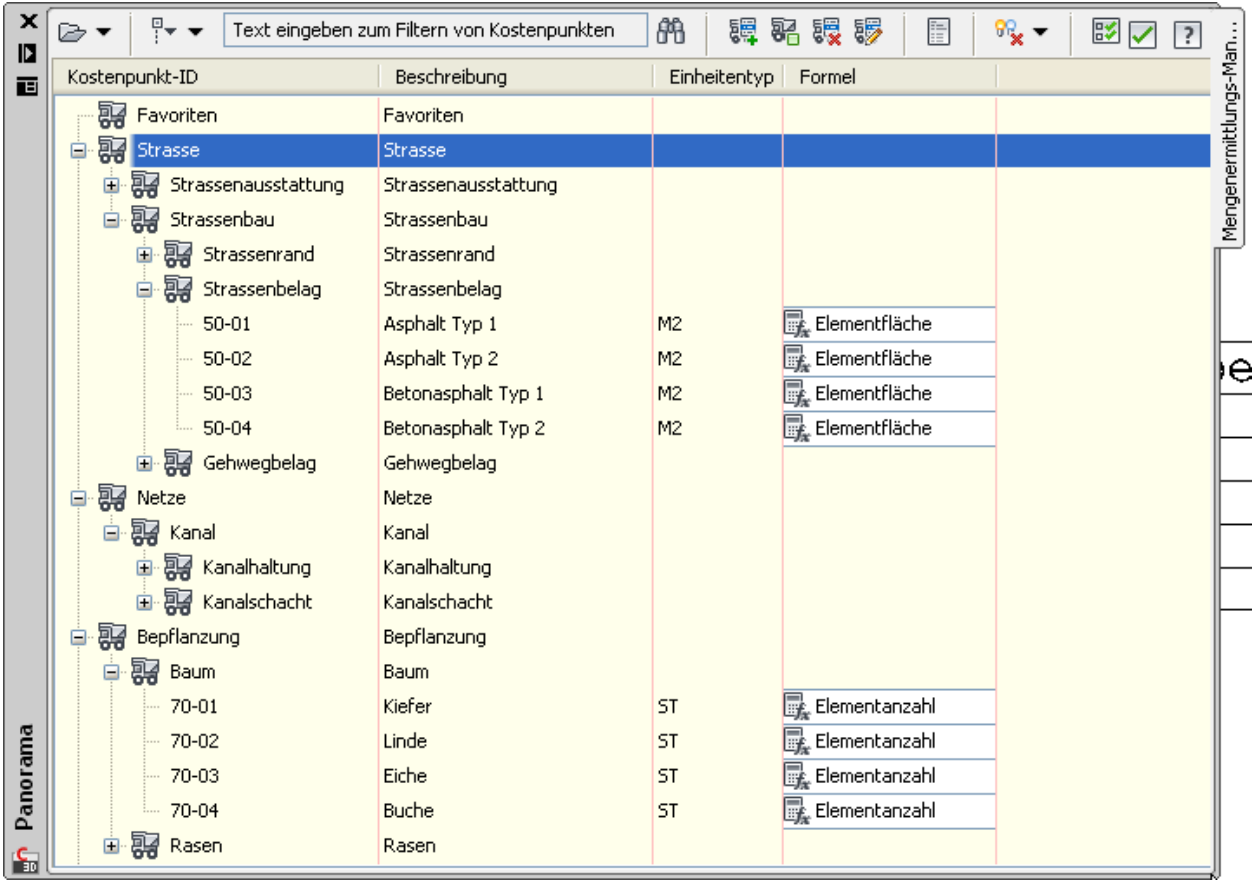

In der DACH Extension 2016 für AutoCAD Civil 3D 2016 gibt es die Möglichkeit, Kostenkataloge im D86-Format in CSV-Dateien umzuwandeln. Diese CSV-Datei kann als Kostenpunktdatei im AutoCAD Civil 3D 2016 für die Kosten-ermittlung verwendet werden. Eine Kategorisierungsdatei im XML-Format wird mit dieser Schnittstelle nicht erstellt.

### **14.1 Kostenpunktdatei - QTO Criteria**

Eine Kostenpunktdatei enthält die Kostenpunktcodes, ausführlichen Beschreibungen und Maßeinheiten für die Kostenpunkte. Die Kostenpunktdatei ist entweder eine durch **Semikolon** getrennte Variablendatei (**CSV**-Format) oder eine **XML**-Datei (XML = Extensible Markup Language).

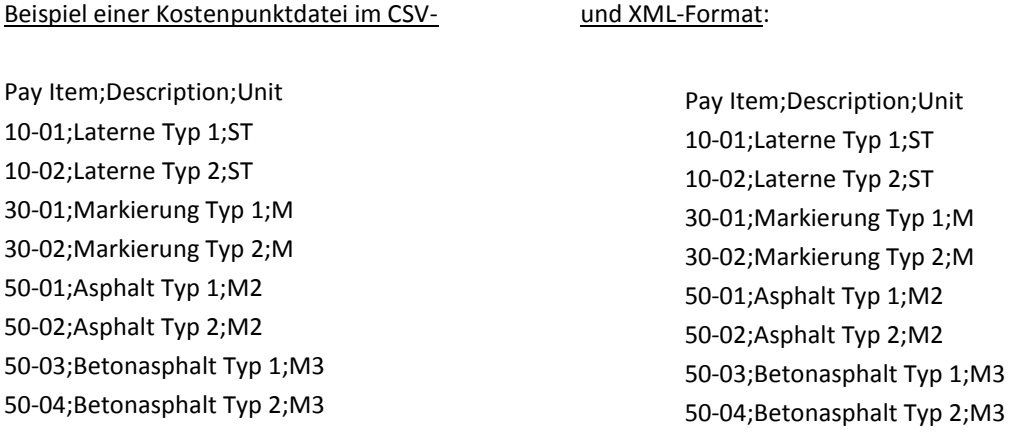

Neben der Nummer der Kostenstelle und der ausführlichen Beschreibung, können als Einheiten Stückzahl, Meter für die Länge, m<sup>2</sup> für Flächen und m<sup>3</sup> für Volumen festgelegt werden.

### **14.2 Kategorisierungsdatei - QTO Category**

Eine optionale Kostenpunkt-Kategorisierungsdatei unterteilt Kostenpunkte in überschaubare Gruppen. Eine Kostenpunkt-Kategorisierungsdatei gruppiert ähnliche Kostenpunkte nach allgemeinen Kostenpunktcodepräfixen. Die Kategorisierungsdatei ist immer eine **XML**-Datei.

Beispiel einer Kostenpunktdatei im XML-Format:

```
<payItemCategorizationRules>
  <Properties>
    <Company>Autodesk</Company>
    <Product>AutoCAD Civil 3D</Product>
    <Description>Quantity takeoff pay item list categorization file</Description>
    <Version>1.0</Version>
  </Properties>
  <navItemIDLocation>
        <start>1</start>
        <end>5</end>
    </payItemIDLocation>
    <categories>
    <category type="value" start="" end="" title="Strasse" description="Strasse">
      <category type="value" start="" end="" title="Strassenausstattung" description="Strassenausstattung">
        <category type="value" start="10" end="" title="Beleuchtung" description="Beleuchtung"/>
        <category type="value" start="20" end="" title="Verkehrszeichen" description="Verkehrszeichen"/>
        <category type="value" start="30" end="" title="Strassenmarkierung" description="Strassenmarkierung"/>
      </category>
      <category type="value" start="" end="" title="Strassenbau" description="Strassenbau">
        <category type="value" start="40" end="" title="Strassenrand" description="Strassenrand"/>
        <category type="value" start="50" end="" title="Strassenbelag" description="Strassenbelag"/>
      </category>
    </category>
    <category type="value" start="" end="" title="Netze" description="Netze">
      <category type="value" start="" end="" title="Kanal" description="Kanal">
        \verb|<category type="value" state="60" end=" " title="Kanalhaltung" description="Kanalhaltung" \verb|/|<category type="value" start="61" end="" title="Kanalschacht" description="Kanalschacht"/>
      </category>
```
### **14.3 Formeldatei - QTO Calculation**

Wenn für verschiedene Civil-Objekte, sowie viele AutoCAD Elemente, **Formeln** für Fläche, Länge, Stückzahl usw. definiert werden, schreibt AutoCAD Civil 3D 2016 die Formel automatisch in eine Formeldatei (im XML-Format).

Beispiel (Abschnitt) einer Formeldatei:

<Formula><PayItemID>20-01</PayItemID><FormulaText>Elementanzahl</FormulaText><FormulaParameters/><Formula>

In diesem Beispiel wird der Kostenstelle "20-01" der Formeltyp "Elementanzahl" zugeordnet. Eine Formel wird im XML-Format mit dem Text <Formula> begonnen und mit <Formula> beendet.

### **15.0 Richtliniendateien Straßenbau - Superelevation Standards**

Im Country Kit für AutoCAD Civil 3D 2016 Deutschland sind folgende Richtliniendateien für den Straßenbau, sowie Parameterdateien für die Konstruktion von Kreisverkehren enthalten.

### **Straßenbau**

- \_Civil3D Roadway Design Standards DE-RAS-L 95.xml
- \_Civil3D Roadway Design Standards DE-RAL2012.xml

Diese Dateien können in den Achseigenschaften der Achse als Richtliniendatei zugeordnet werden, um einen richtlinienkonformen Entwurf zu gewährleisten.

#### **Kreisverkehr**

- \_Civil 3D Grosser Kreisverkehr DE.xml
- \_Civil 3D Kleiner Kreisverkehr DE.xml
- \_Civil 3D Minikreisverkehr DE.xml

Diese Dateien stehen im Assistenten für den Kreisverkehr zur Verfügung. Hier finden Sie vordefinierte Parameter für den Kreisring, die Zufahrten sowie für die Fahrbahnteiler. Diese Dateien können bei Bedarf ergänzt oder verändert werden.

### **16.0 Plottertreiber - Plotters**

Im Country Kit für AutoCAD Civil 3D 2016 Deutschland ist der Plottertreiber "DWF6 DE ePlot.pc3" und die PMP-Datei "DWF6 DE ePlot.pmp", enthalten.

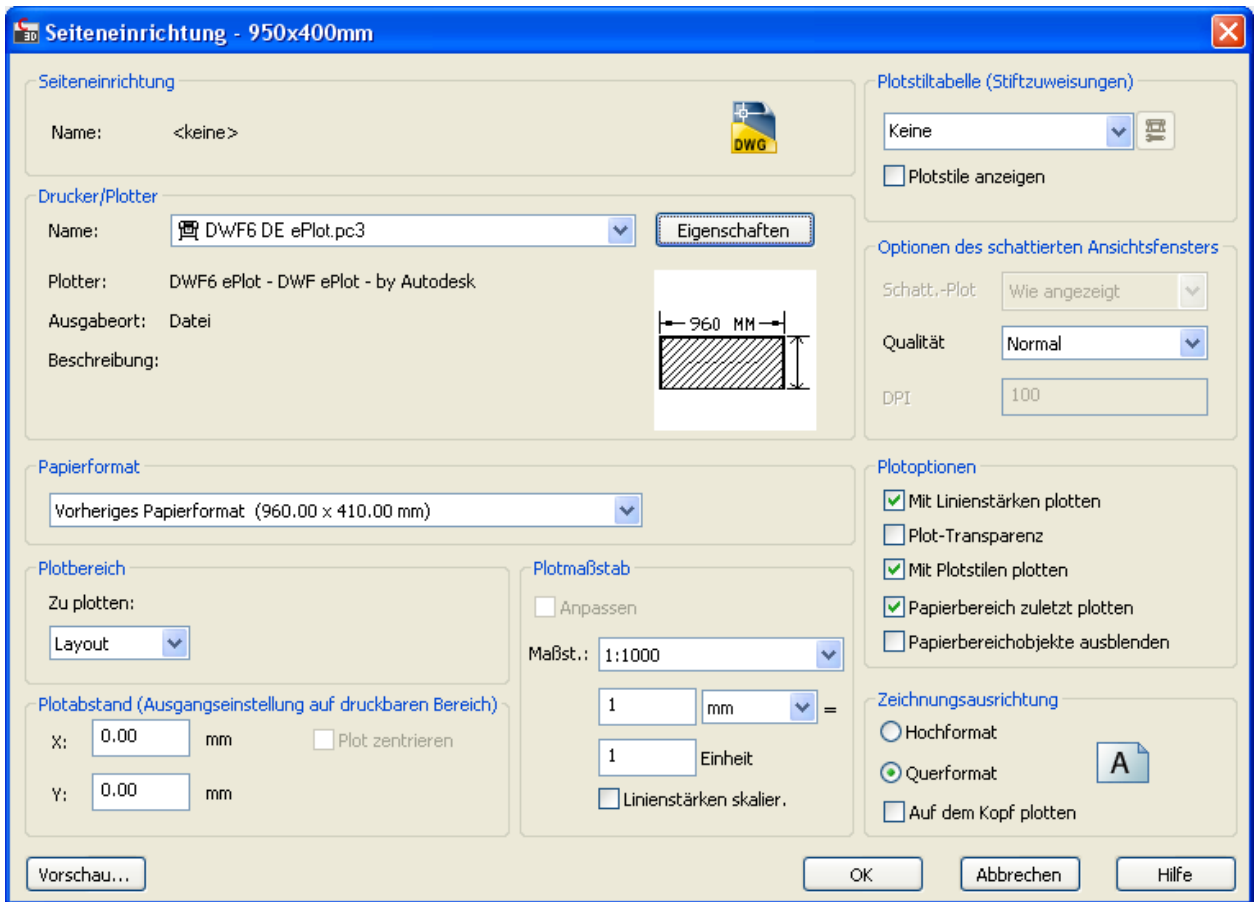

### **17.0 Vorlagezeichnungen für die Plotfunktionen - Plan Production Templates**

Im Country Kit für AutoCAD Civil 3D 2016 Deutschland sind folgende Beispiel-Vorlagezeichnungen für die Plotfunktionen "Planrahmen" und "Querprofilplot" enthalten:

#### Planrahmen:

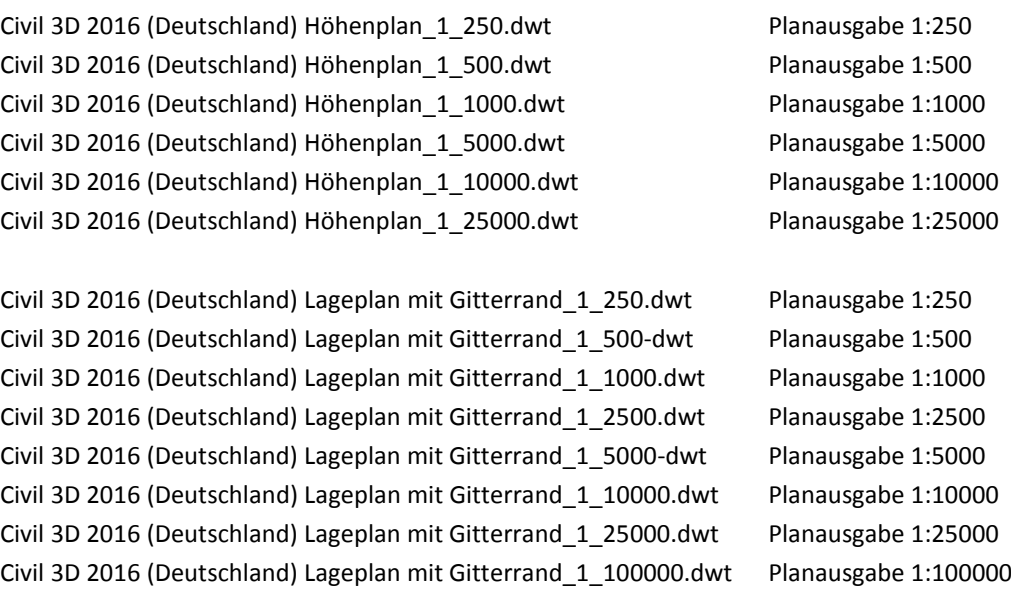

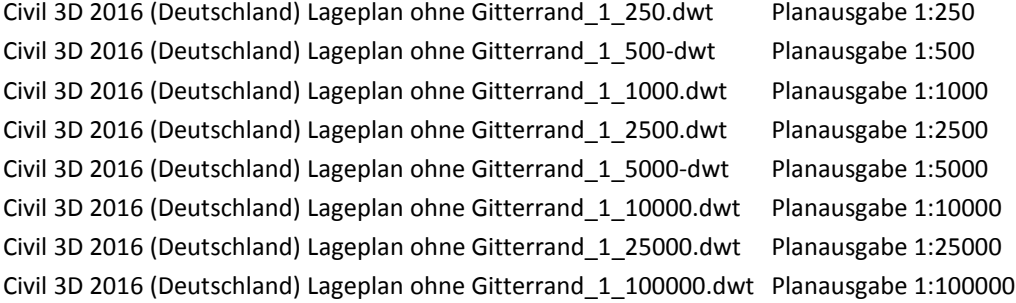

Civil 3D 2016 (Deutschland) Lageplan und Längsschnitt\_1\_250.dwt Planausgabe 1:250 Civil 3D 2016 (Deutschland) Lageplan und Längsschnitt\_1\_500-dwt Planausgabe 1:500 Civil 3D 2016 (Deutschland) Lageplan und Längsschnitt\_1\_1000.dwt Planausgabe 1:1000 Civil 3D 2016 (Deutschland) Lageplan und Längsschnitt\_1\_2500.dwt Planausgabe 1:2500 Civil 3D 2016 (Deutschland) Lageplan und Längsschnitt\_1\_5000-dwt Planausgabe 1:5000 Civil 3D 2016 (Deutschland) Lageplan und Längsschnitt\_1\_10000.dwt Planausgabe 1:10000 Civil 3D 2016 (Deutschland) Lageplan und Längsschnitt\_1\_25000.dwt Planausgabe 1:25000 Civil 3D 2016 (Deutschland) Lageplan und Längsschnitt\_1\_100000.dwt Planausgabe 1:100000

#### Querprofilplot:

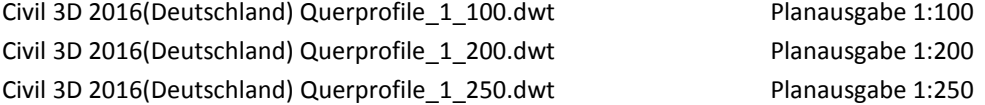

Diese Vorlagezeichnungen können nach Ihren Vorgaben neu erstellt, ergänzt oder verändert werden. In den Vorlagezeichnungen sind keine Schriftfelder integriert. Diese können aber bei Bedarf ergänzt werden.

### AEC SOLUTIONS

Bei der Vorlage für die Lageplanausgabe mit Gitterrand ist die Funktion "Koordinatengitter" aus der DACH Extension mit folgenden Parametern zu verwenden:

- Textstil Koordinatengitter
- Schriftgröße 2.5 mm
- Linienlänge 1.0 mm

Die Beispiel-Vorlagezeichnungen befindet sich unter:

C:\Benutzer\BENUTZERNAME\AppData\Local\Autodesk\C3D 2016\deu\Template\Plan Production

Gegenüber der Version 2015 wurden die Vorlagen in der Version 2016 so überarbeitet, dass der linke Rand jetzt 25mm beträgt. Die Faltmarken wurden entsprechend angepasst.

### **18.0 Piktogramme für Fahrbahnmarkierungen - Road Markings**

Im Country Kit für AutoCAD Civil 3D 2016 Deutschland ist die Zeichnung "Fahrbahnmarkierungen 2016.dwg" enthalten. Darin sind folgende Piktogramme für die Markierung von Straßen enthalten:

- Buchstaben A bis Z, Ä, Ö, Ü
- Zahlen 0 bis 9
- BUS, TAXI
- Vorfahrt gewähren
- Parkplatz
- Fußgänger
- Kinder
- Behinderte
- Radfahrer
- Richtungs- und Einordnungspfeile

Diese Elemente sind als Blöcke in der dwg abgelegt und können in eigene Werkzeugpaletten integriert werden.

### **19.0 Stilisierung für Linien- und Flächenobjekte gemäß RE2012 - Line and Area Styles**

Im Country Kit für AutoCAD Civil 3D 2016 Deutschland sind vielfältige Stilisierungen für Linien- und Flächenobjekte gemäß RE2012 enthalten. Dafür werden die Funktionen aus Autodesk AutoCAD Map 3D 2016 verwendet.

Dafür werden die Datenstrukturen als SDF-Dateien und die Stilisierungen als LAYER-Dateien bereitgestellt. Die vorbereiteten Daten befinden sich in dem Verzeichnis:

### C:\Program Files\Autodesk\AutoCAD 2016\Sample\RE2012\_Template\

Sie können die LAYER und SDF Dateien in Ihr jeweiliges Projektverzeichnis kopieren. Damit LAYER und SDF danach wieder zusammenfinden ist in der LAYER-Datei der Pfad der SDF-Datei anzupassen. Öffnen Sie die LAYER-Datei mit dem Editor und suchen Sie zweimal nach dem Begriff "SDF". Dort finden Sie die Pfadangaben.

Folgende LAYER und SDF Dateien werden basierende auf der RE2012 wie nachfolgend dargestellt, bereitgestellt- Eine individuelle Anpassung ist jederzeit möglich.

- DE\_RE2012\_Gebiete und Flächen

 $\overline{a}$ 

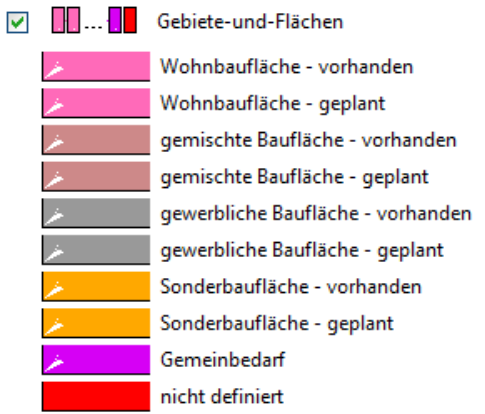

AEC SOLUTIONS

## - DE\_RE2012\_Kostenbeteiligte

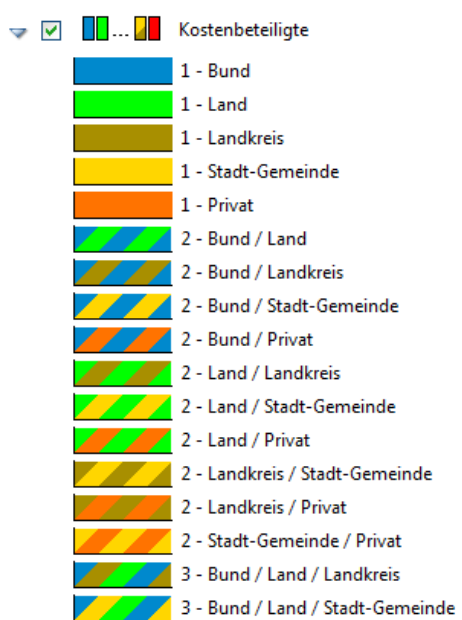

### - DE\_RE2012\_Planung\_100000\_25000

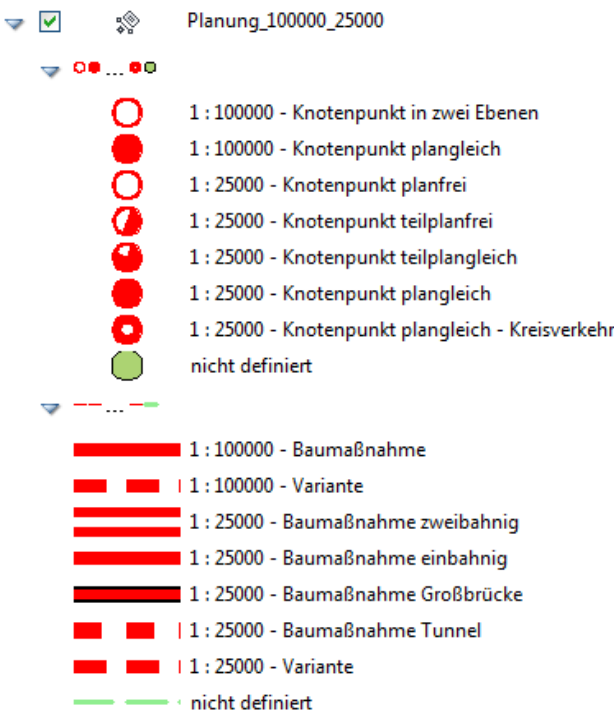

AUTODESK, INC. AEC SOLUTIONS

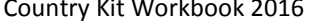

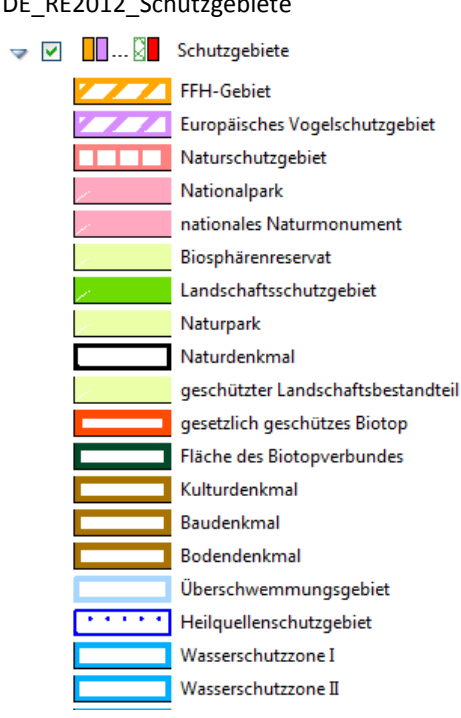

### - DE\_RE2012\_Strassennetz

 $\overline{\mathbf{v}}$ 

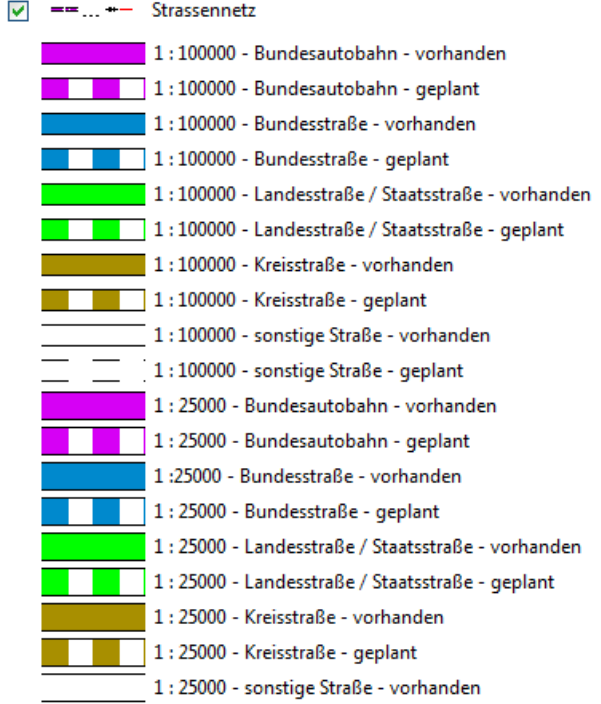

AEC SOLUTIONS

# - DE\_RE2012\_Verwaltungsgrenzen<br>
→ 2 - + ... - - Verwaltungsgrenzen

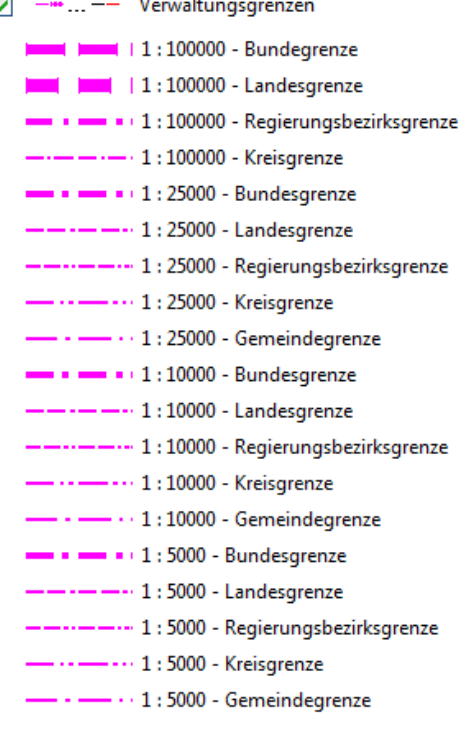

### - DE\_RE2012\_weitere Gebiete

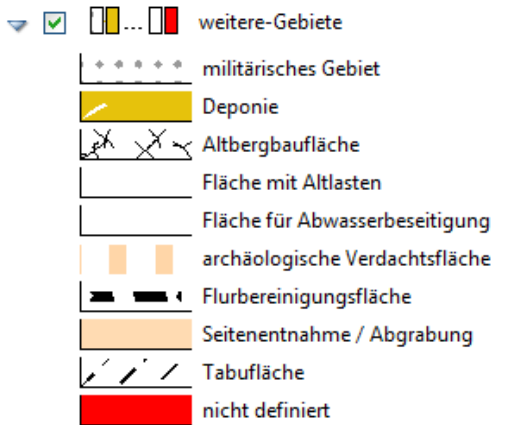

### AEC SOLUTIONS

### - DE\_RE2012\_Widmung-Umstufung-Einziehung\_Abstufung

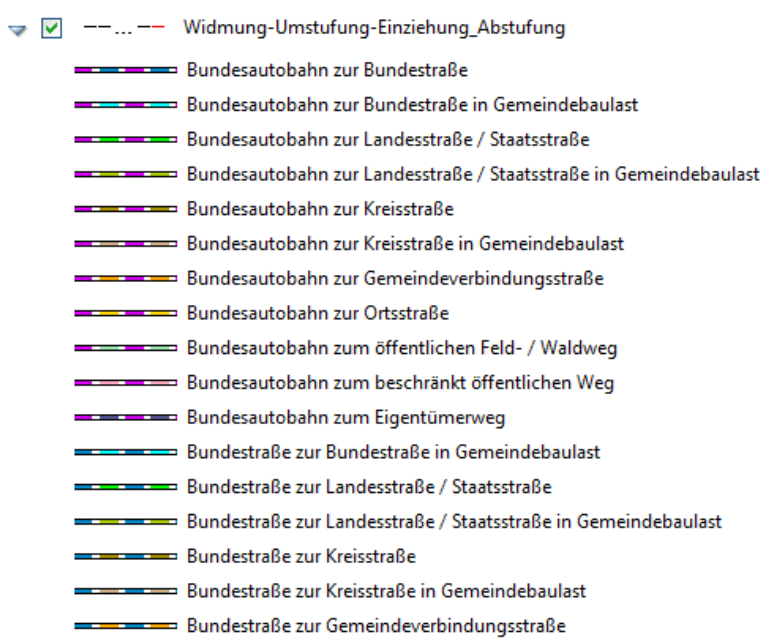

### - DE\_RE2012\_Widmung-Umstufung-Einziehung\_Aufstufung

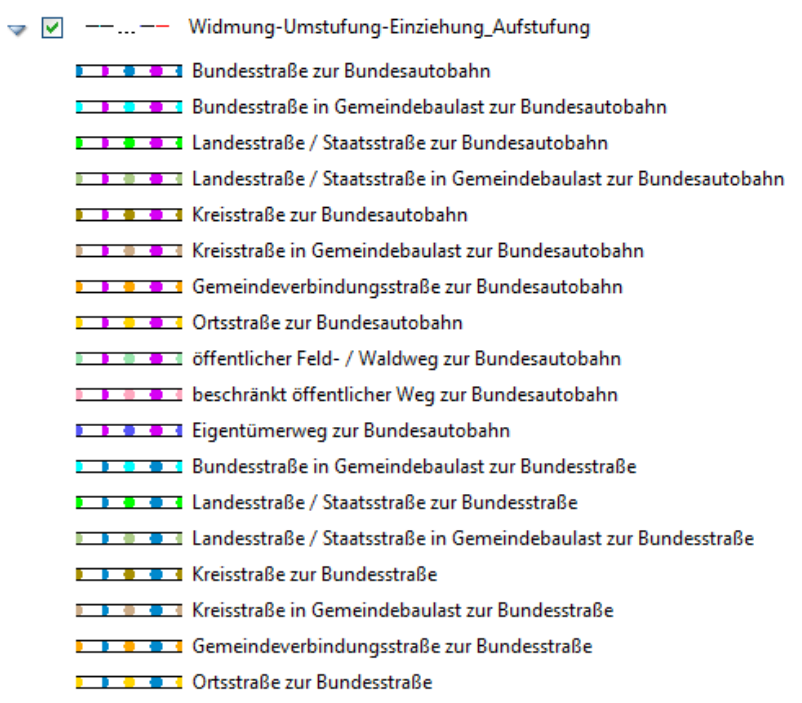
#### - DE\_RE2012\_Widmung-Umstufung-Einziehung\_einzuziehende-Strassen

- → V --... -- Widmung-Umstufung-Einziehung\_einzuziehende-Strassen
	- ---- Bundesautobahn = = = = Bundesstraße
	- Bundesstraße in Gemeindebaulast
	- = = = Landesstraße / Staatsstraße
	- = = = Landesstraße / Staatsstraße in Gemeindebaulast
	- = = = = Kreisstraße
	- = = = < Kreisstraße in Gemeindebaulast
	- = = = Gemeindeverbindungsstraße
	- ----- Ortsstraße
	- = = = offentlicher Feld- / Waldweg
	- = = = beschränkt öffentlicher Weg
	- $\blacksquare \blacksquare \blacksquare \blacksquare \blacksquare \blacksquare$  Eigentümerweg
	- nicht definiert

#### - DE\_RE2012\_Widmung-Umstufung-Einziehung\_Strassen-in-Bau

→ V --... -- Widmung-Umstufung-Einziehung\_Strassen-in-Bau Bundesautobahn Bundesstraße Bundesstraße in Gemeidebaulast Landstraße / Staatsstraße Landstraße / Staatsstraße in Gemeindebaulast Kreisstraße Kreisstraße in Gemeindebaulast - nicht definiert

- DE\_RE2012\_Widmung-Umstufung-Einziehung\_Strassen-in-Betrieb

→ V -- ... -- Widmung-Umstufung-Einziehung\_Strassen-in-Betrieb

- Bundesautobahn **Bundesstraße**
- Bundesstraße in Gemeindebaulast
- Landstraße / Staatsstraße
	- Landstraße / Staatsstraße in Gemeindebaulast
- **Kreisstraße**
- Kreisstraße in Gemeindebaulast
- Gemeindeverbindungsstraße
- **CONTROL** Ortsstraße
- offentlicher Feld- / Waldweg
- beschränkt öffentlicher Weg
- **Eigentümerweg** 
	- nicht definiert

#### - DE\_RE2012\_Widmung-Umstufung-Einziehung\_Strassen-in-Planung

- → V == == > Widmung-Umstufung-Einziehung\_Strassen-in-Planung
	- $\frac{1}{2}$   $\equiv$  zweibahnig einbahnig nicht definiert

AEC SOLUTIONS

- DE\_RE2012\_Widmung-Umstufung-Einziehung\_zu-widmende-Strassen
- → V ... -- Widmung-Umstufung-Einziehung\_zu-widmende-Strassen
	- **I D O O X** Bundesautobahn
	- $\Sigma$  **D**  $\Omega$  **B**  $\overline{S}$  Bundesstraße
	- 2 1 3 2 3 Bundesstraße in Gemeindebaulast
	- **I I O O C** Landesstraße / Staatsstraße
	- **I II (3) II (3)** Landesstraße / Staatsstraße in Gemeindebaulast
	- **I D O O X** Kreisstraße
	- **I I O E Kreisstraße in Gemeindebaulast**
	- 1 1 0 4 3 Gemeindeverbinungsstraße
	- **I D O J CO** Chrisstraße
	- **I I II I I Gffentlicher Feld- / Waldweg**
	- **I D O E K** beschränkt öffentlicher Weg
	- **1 B O B I** Eigentümerweg
		- nicht definiert

#### - DE\_RE2012\_Ziele der Raumordnung

- $\triangledown$   $\triangledown$   $\blacksquare$  ...  $\blacksquare$  Ziele-der-Raumordnung
	- Vorranggebiet Hochwasserschutz Vorranggebiet Militär Vorranggebiet Schutz des Bodens Vorrbehaltsgebiet Schutz des Bodens **THEFT** Vorranggebiet Freiraumsicherung Vorbehaltsgebiet Freiraumsicherung Vorranggebiet Waldmehrung Vorbehaltsgebiet Waldmehrung Vorranggebiet großflächige Industrieansiedlung Vorranggebiet regional bedeutsame Industrieansiedlung Vorbehaltsgebiet Tourismus und Erholung Vorranggebiet Anlagen der Windenergiegewinnung Vorranggebiet Rohstoffgewinnung Vorbehaltsgebiet Rohstoffgewinnung nicht definiert

## **20.0 Schriftfelder - Title Blocks**

Im Country Kit für AutoCAD Civil 3D 2016 Deutschland sind folgende Schriftfelder gemäß RE2012 enthalten;

- RE2012-Schriftfeld-groß-Attribute
- RE2012-Schriftfeld-groß-Variable
- RE2012-Schriftfeld-klein-Attribute

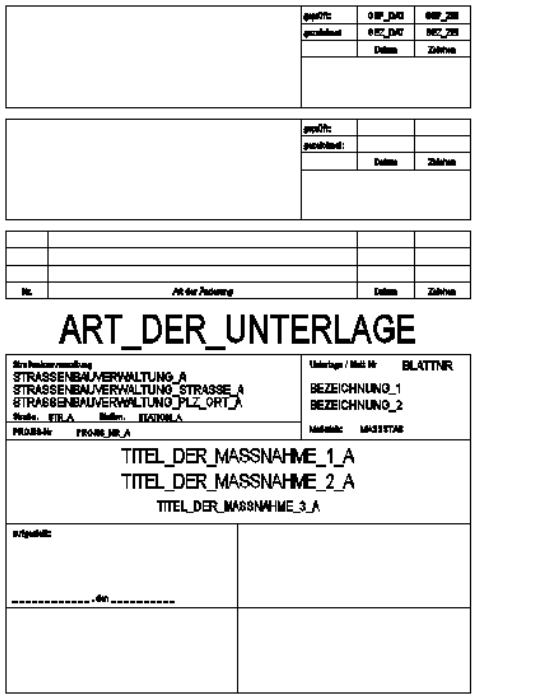

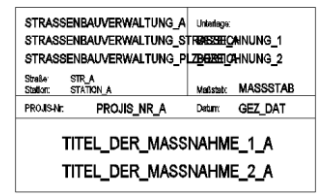

Die Schriftfelder mit Attributen nutzen die AutoCAD Blockattribute.

Das große Schriftfeld mit Variablen greift zusätzlich noch auf die in den Zeichnungseinstellungen definierten Variablen zurück.

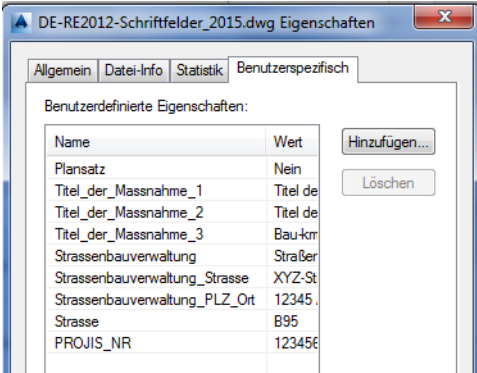

Die beiden großen Schriftfelder haben an der oberen linken Ecke einen Andockpunkt für die Balken zur Kennzeichnung der Blattteilung. Diese Balken sind als Blöcke vordefiniert und stehen für Sätze bis maximal 10 Blätter zur Verfügung. Die Positionierung muss manuell erfolgen.

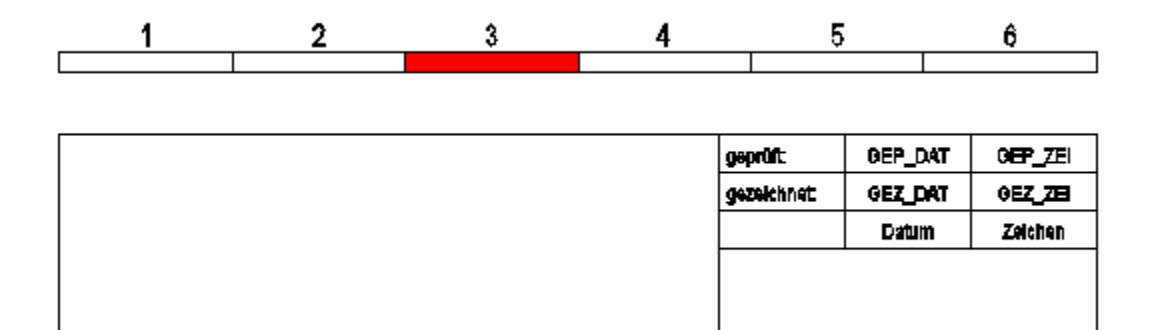

Die Blöcke sind mit folgender Namenskonvention definiert:

RE2012\_Blattteilung\_ANZAHLGESAMT\_AKTUELLES BLATT

## **21.0 Sichtweitenband gemäß RE2012 - Sight Distance Band**

Im Autodesk AutoCAD Civil 3D 2016 stehen Funktionen zur Berechnung von Sichtweiten entlang von Achsen zur Verfügung. Für die Abbildung der Ergebnisse im Höhenplan 1:5000 / 1:500 stehen leider keine Funktionen bereit. Im Bandsatz für diesen Höhenplan ist ein leeres Band für die Abbildung der Sichtweiten enthalten. Dieses kann mit den normalen Zeichenfunktionen vervollständigt werden.

Im Autodesk AppStore stehen Programme zum automatisierten Erstellen des Sichtweitenbandes.

## **22.0 Regelquerschnitte für die Vorplanung gemäß RE2012 - Assemblies**

Für die Vorplanungen in den Maßstabsbereichen 1:10000 und 1:5000 werden Regelquerschnitte für die Erstellung von Profilkörpern und Regelquerschnitte in Form dynamischer Blöcke bereitgestellt. Diese befinden sich in den entsprechenden Beispielzeichnungen.

Die Regelquerschnitte für die Profilkörper enthalten jeweils nur die Deckschicht und dienen im Rahmen der Profilkörperdefinition zur Abbildung im Lageplan. Für die Schraffurdefinition sind die Bankettaussenkanten und die Böschungsfußpunkte codiert.

#### Regelquerschnitt für Straße mit 2 Fahrbahnen und Bankett.

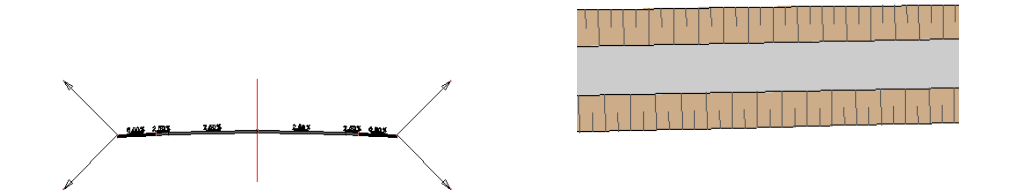

Die Regelquerschnitte in Form der dynamischen Blöcke dienen zur Generierung der Schemabilder in den Lageplänen.

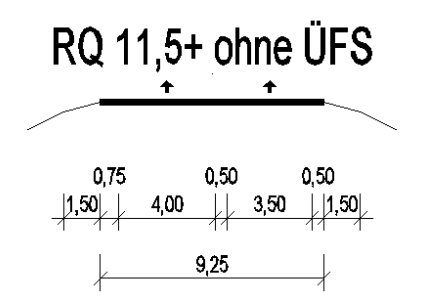

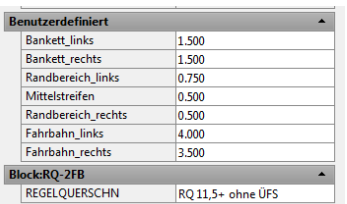

Beide Arten von Regelquerschnitten dienen als Vorlage und sollten entsprechend dem jeweiligen Planungsvorhaben angepasst werden.

## **23.0 Legenden gemäß RE2012 - Legends**

In der RE2012 sind für die einzelnen Planarten die entsprechenden Legenden vorgegeben. Zu Erleichterung der Erstellung der Legenden für das konkrete Planungsvorhaben werden jeweils komplette Legenden bereitgestellt. Diese können individuell angepasst werden.

Für folgende Planarten sind die Legenden vorbereitet:

- Übersichtskarte 1: 100000
- Lageplan Voruntersuchung 1:25000
- Höhenplan Voruntersuchung 1:25000 / 1:2500
- Lageplan Voruntersuchung 1:10000
- Höhenplan Voruntersuchung 1:10000 / 1:1000
- Lageplan Vorentwurf 1:5000
- Höhenplan Vorentwurf 1:5000 / 1:500
- Lageplan Feststellungsentwurf 1:1000, 1:500
- Höhenplan Feststellungsentwurf 1:1000 / 1:100
- Grunderwerbsplan
- Kostenteilungsplan
- Plan zur Widmung, Umstufung und Einziehung

Die vorbereiteten Legenden finden Sie in der "DE\_RE2012\_Legenden\_2016.dwg"

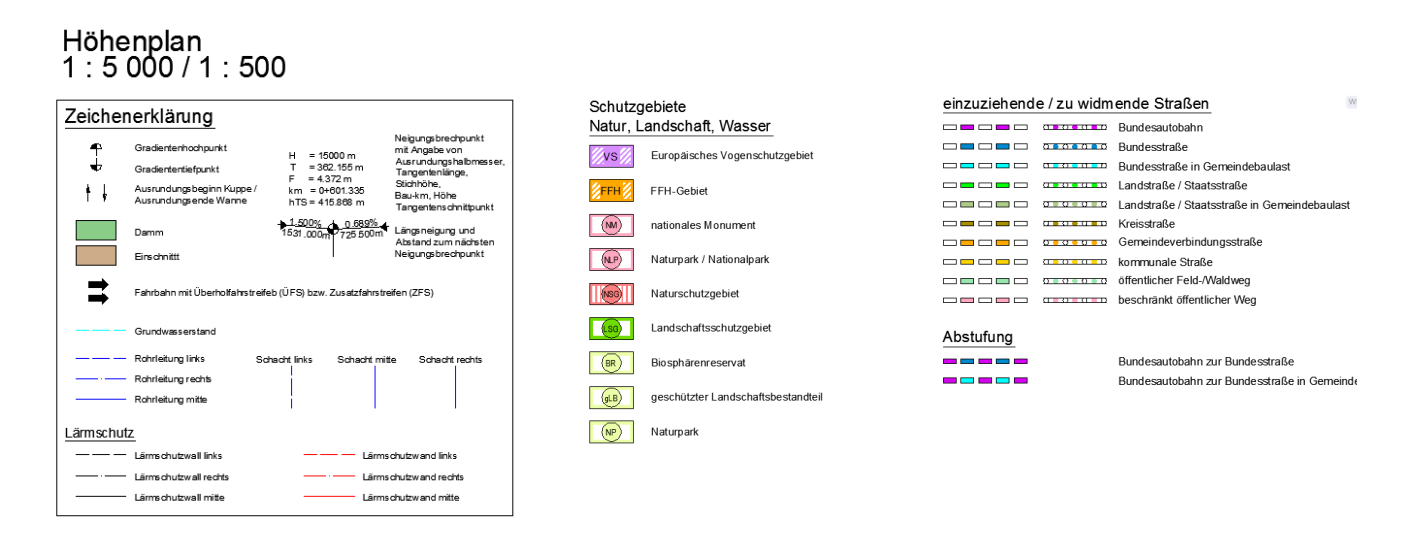

## **24.0 Multilinienstile und Blöcke gemäß RE2012 - Multi Line Styles and Blocks**

Zur Unterstützung der Plangestaltung gemäß RE2012 werden in der "DE\_RE2012- Multilinienstile und Blöcke\_2016.dwg" einige Zusatzstile bereitgestellt.

Folgende Multilinienstile sind enthalten:

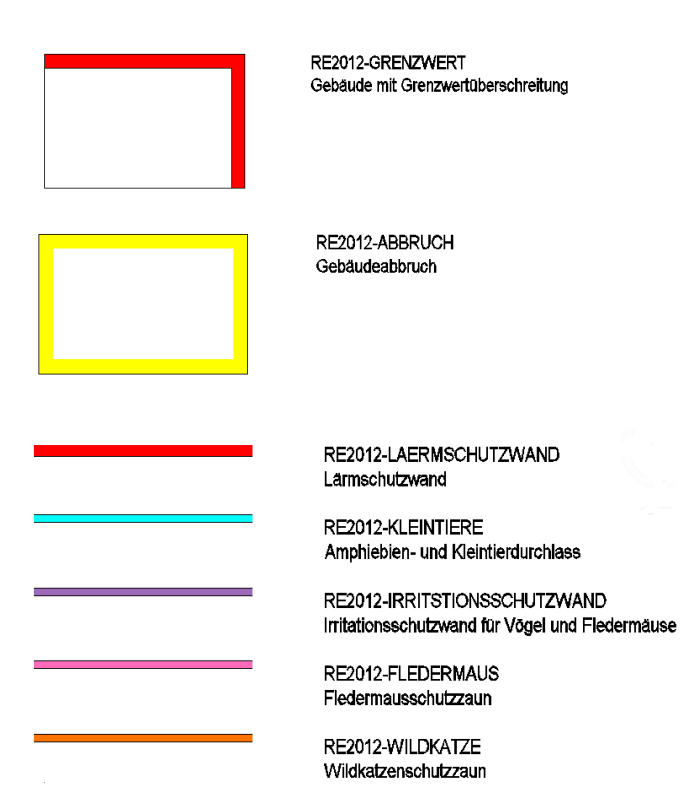

Als dynamische Blöcke stehen nachfolgende Elemente zur Verfügung.

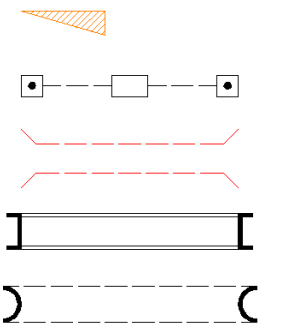

freizuhaltendes Sichtfeld

Schilderbrücke

Kleintierdurchlass

Bauwerk

Tunnel

# **Ende des Workbooks**